# R&S®FSV3-K60 **Transient Analysis User Manual**

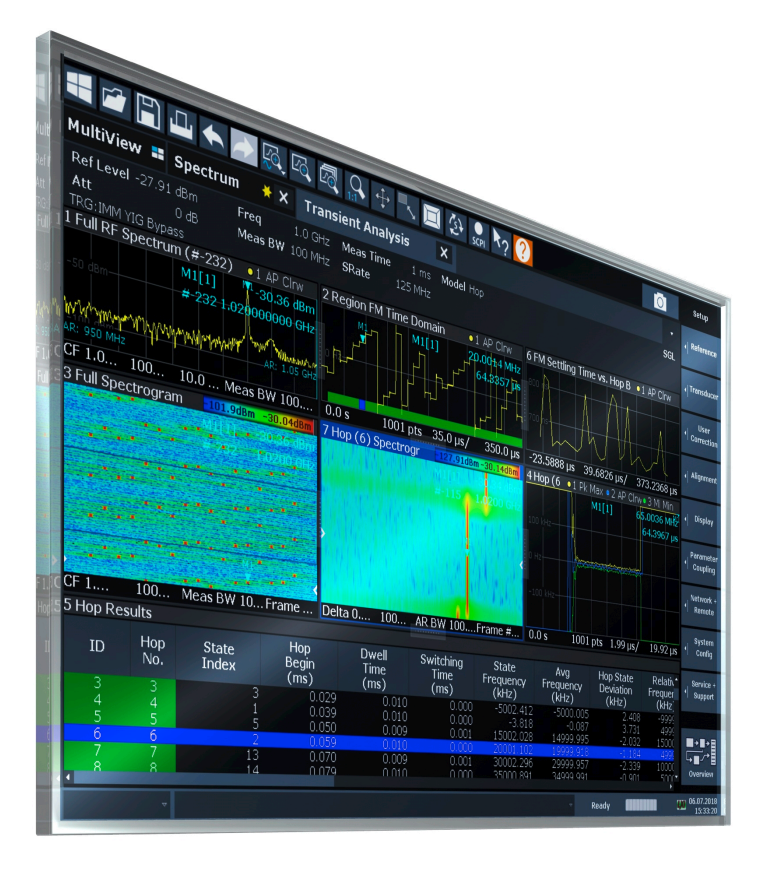

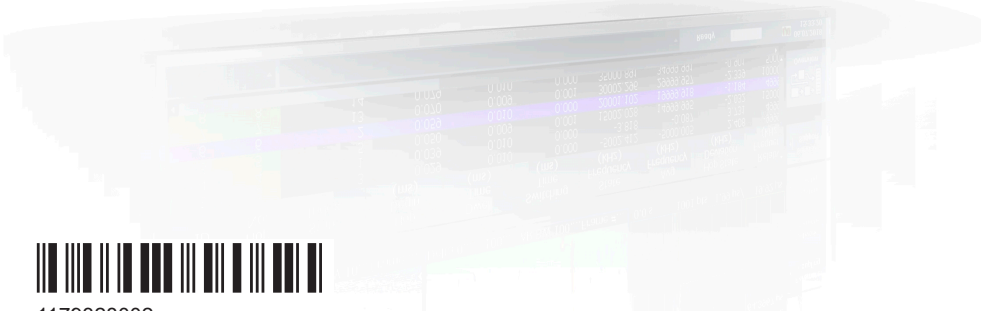

1179328002 Version 08

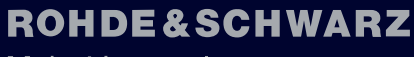

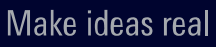

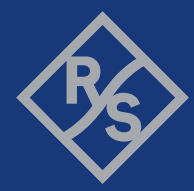

This manual applies to the following R&S®FSV3000 and R&S®FSVA3000 models with firmware version 2.10 and higher:

- R&S®FSV3004 (1330.5000K04) / R&S®FSVA3004 (1330.5000K05)
- R&S®FSV3007 (1330.5000K07) / R&S®FSVA3007 (1330.5000K08)
- R&S®FSV3013 (1330.5000K13) / R&S®FSVA3013 (1330.5000K14)
- R&S®FSV3030 (1330.5000K30) / R&S®FSVA3030 (1330.5000K31)
- R&S®FSV3044 (1330.5000K43) / R&S®FSVA3044 (1330.5000K44)
- R&S®FSV3050 (1330.5000K50) / R&S®FSVA3050 (1330.5000K51)

The following firmware options are described:

- R&S FSV/A-K60 Transient Analysis (1346.4350.02)
- R&S FSV/A-K60H Transient Hop Measurements (1346.4366.02)
- R&S FSV/A-K60C Transient Chirp Measurements (1346.4372.02)
- R&S FSV/A-K60P Transient Phase Noise Measurements (1346.6298.02)

© 2023 Rohde & Schwarz GmbH & Co. KG Muehldorfstr. 15, 81671 Muenchen, Germany Phone: +49 89 41 29 - 0 Email: [info@rohde-schwarz.com](mailto:info@rohde-schwarz.com) Internet: [www.rohde-schwarz.com](http://www.rohde-schwarz.com) Subject to change – data without tolerance limits is not binding. R&S® is a registered trademark of Rohde & Schwarz GmbH & Co. KG. All other trademarks are the properties of their respective owners.

1179.3280.02 | Version 08 | R&S®FSV3-K60

Throughout this manual, products from Rohde & Schwarz are indicated without the ® symbol, e.g. R&S®FSV3 is indicated as R&S FSV3.

## **Contents**

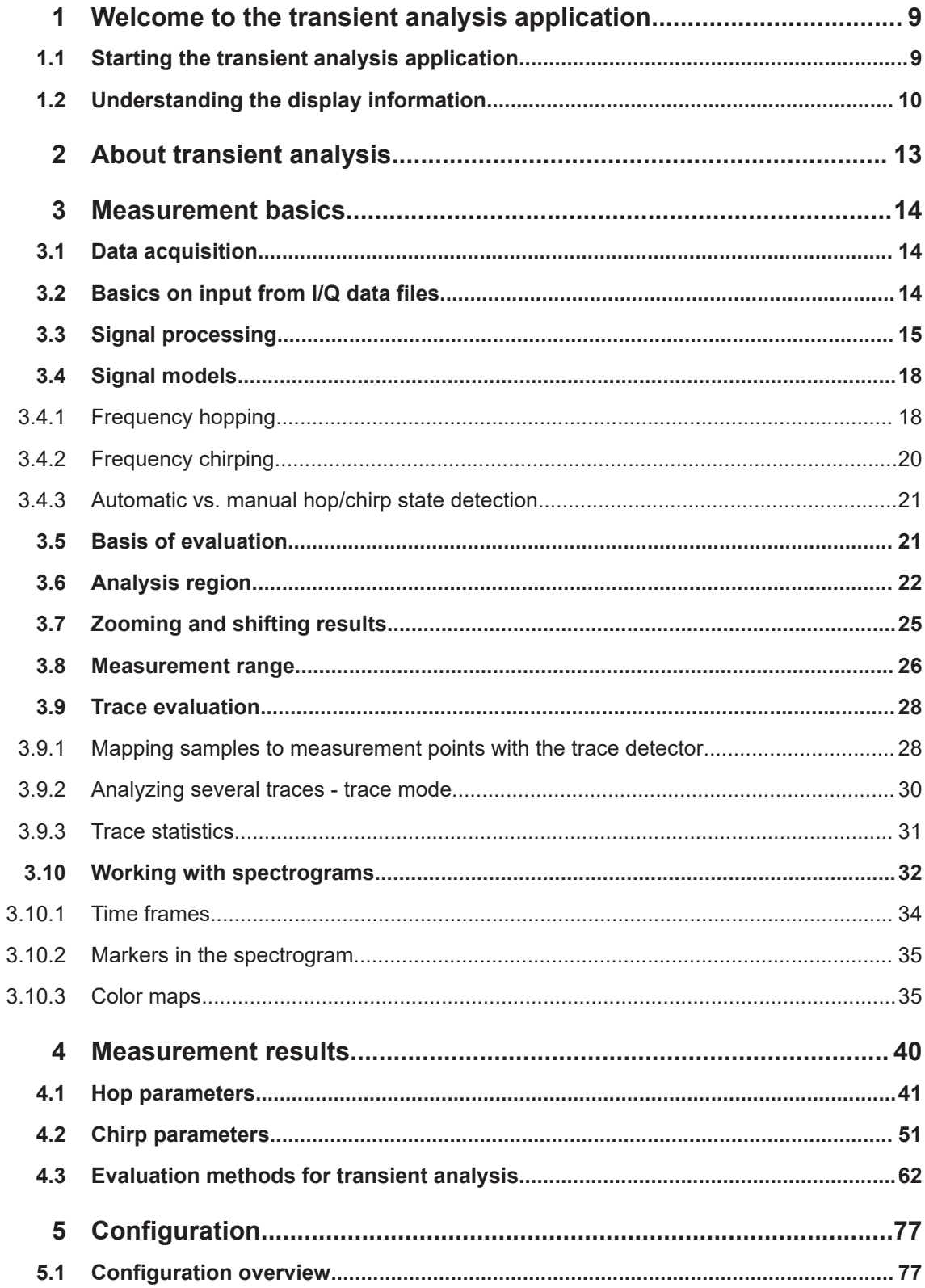

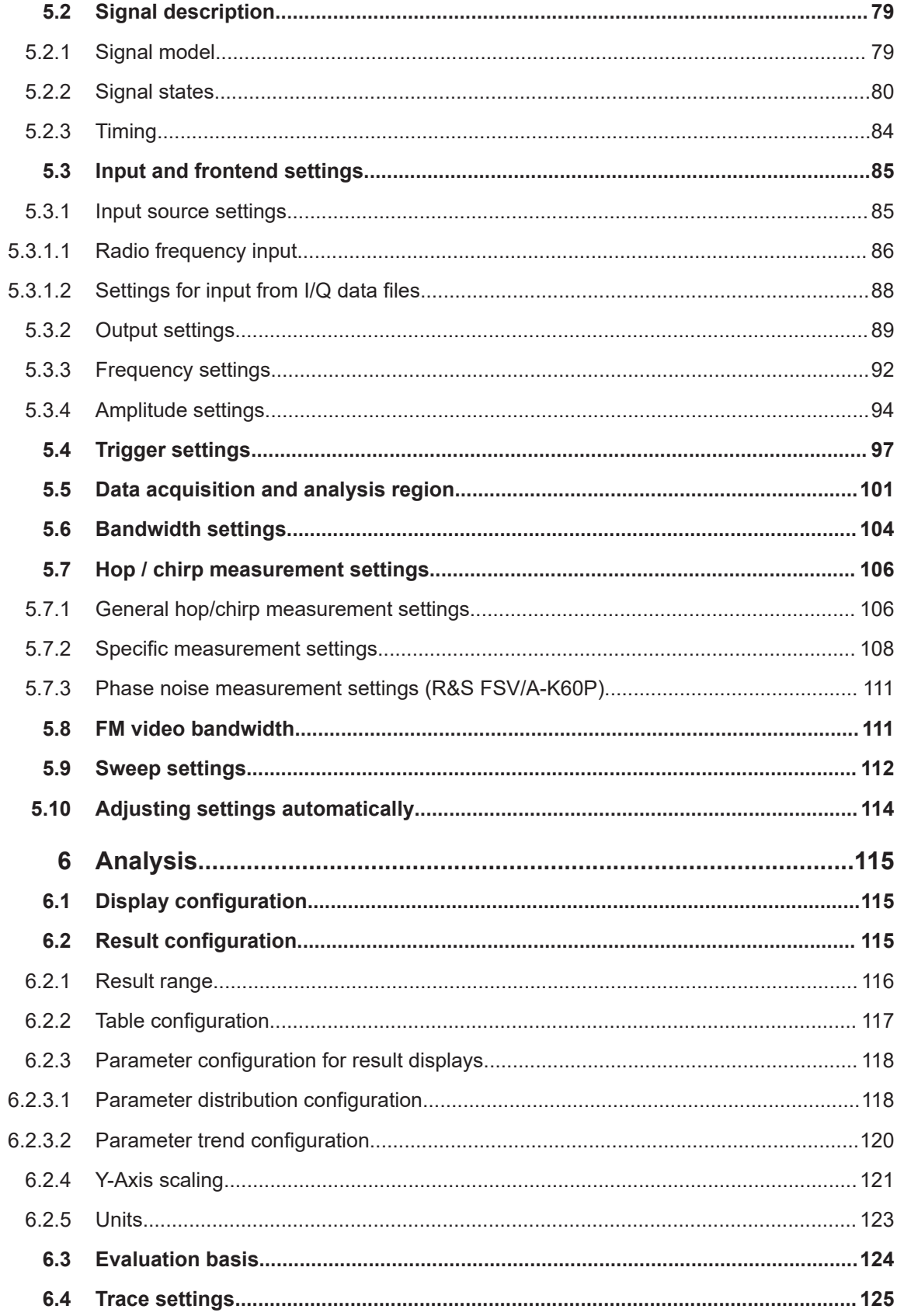

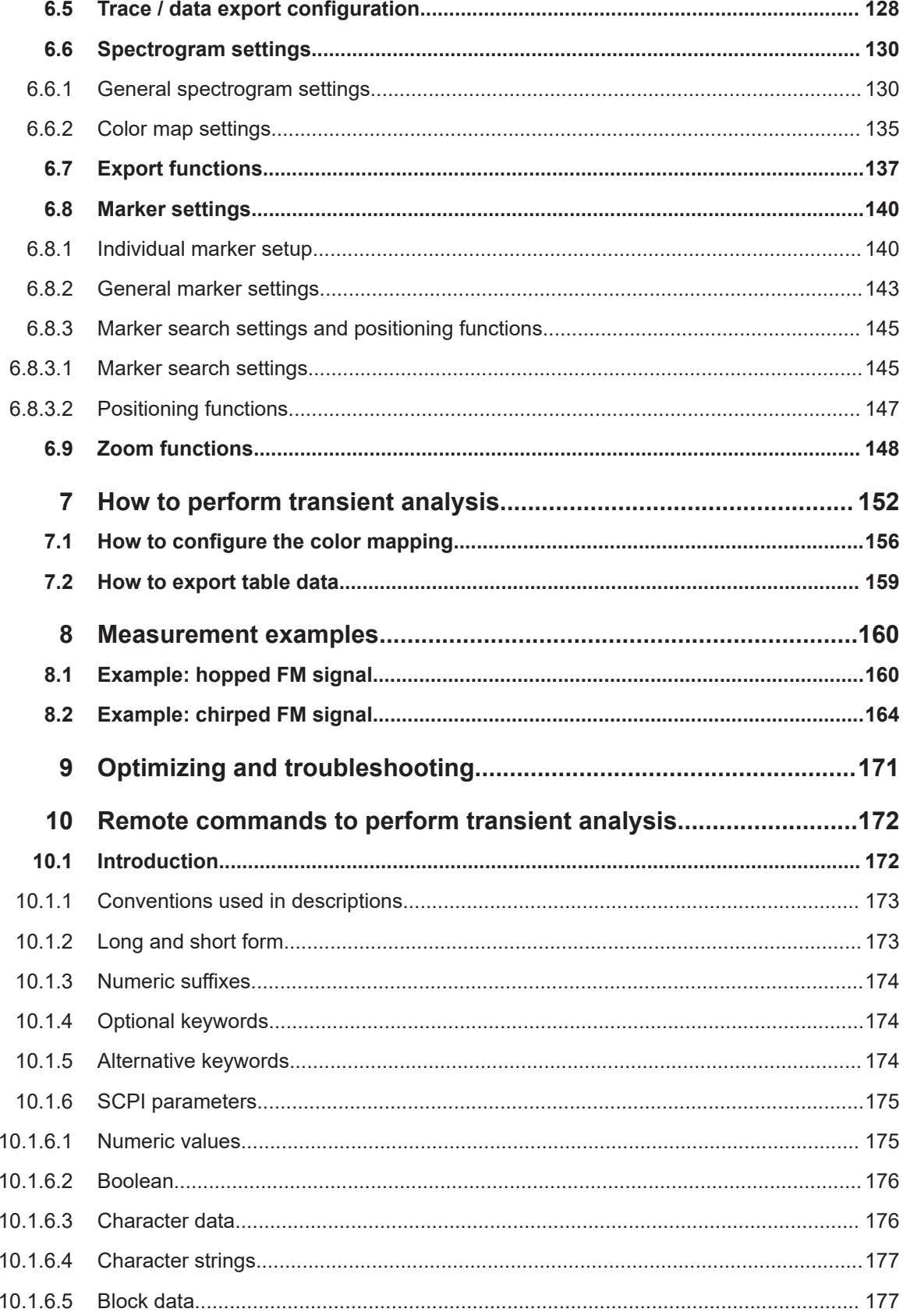

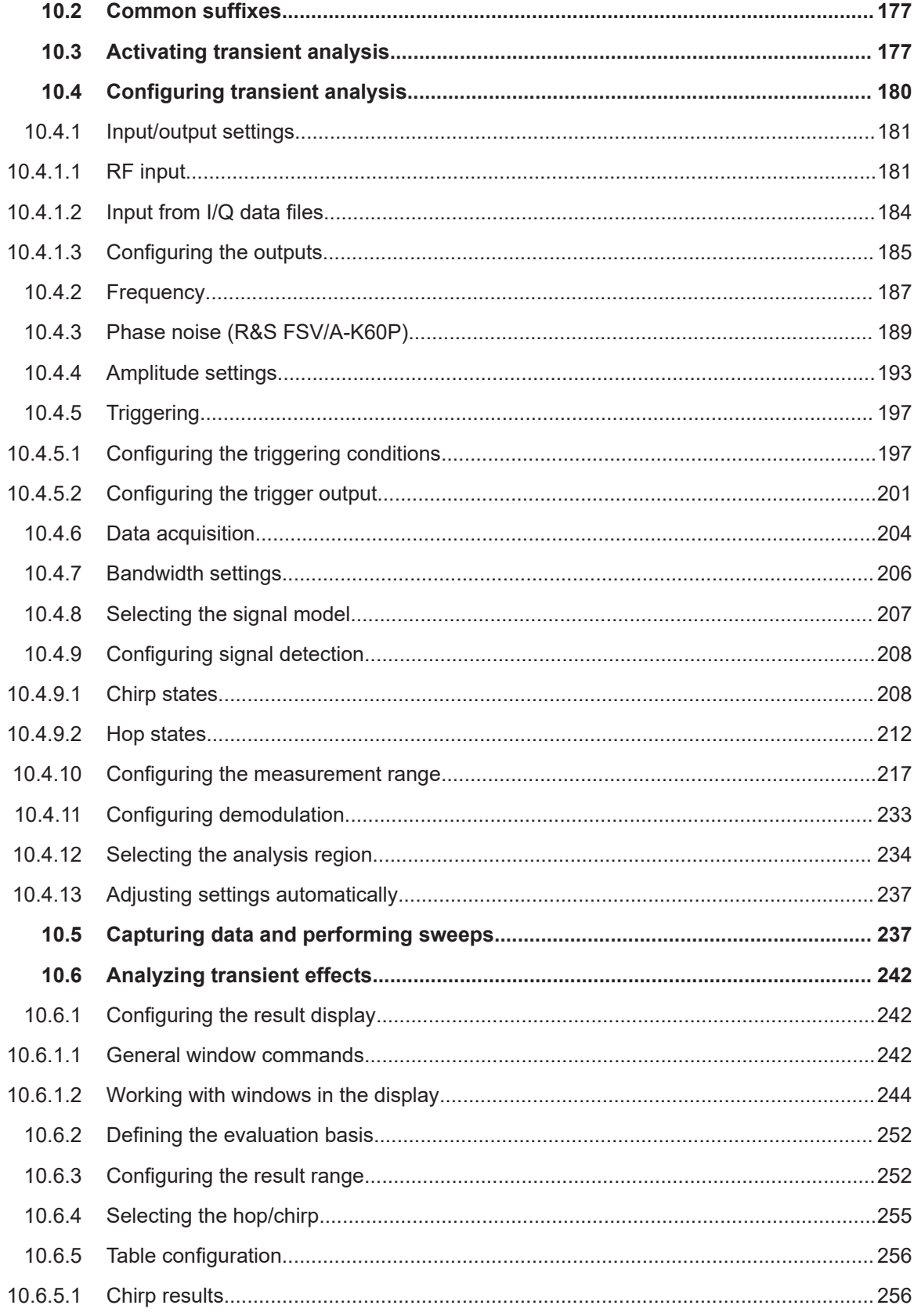

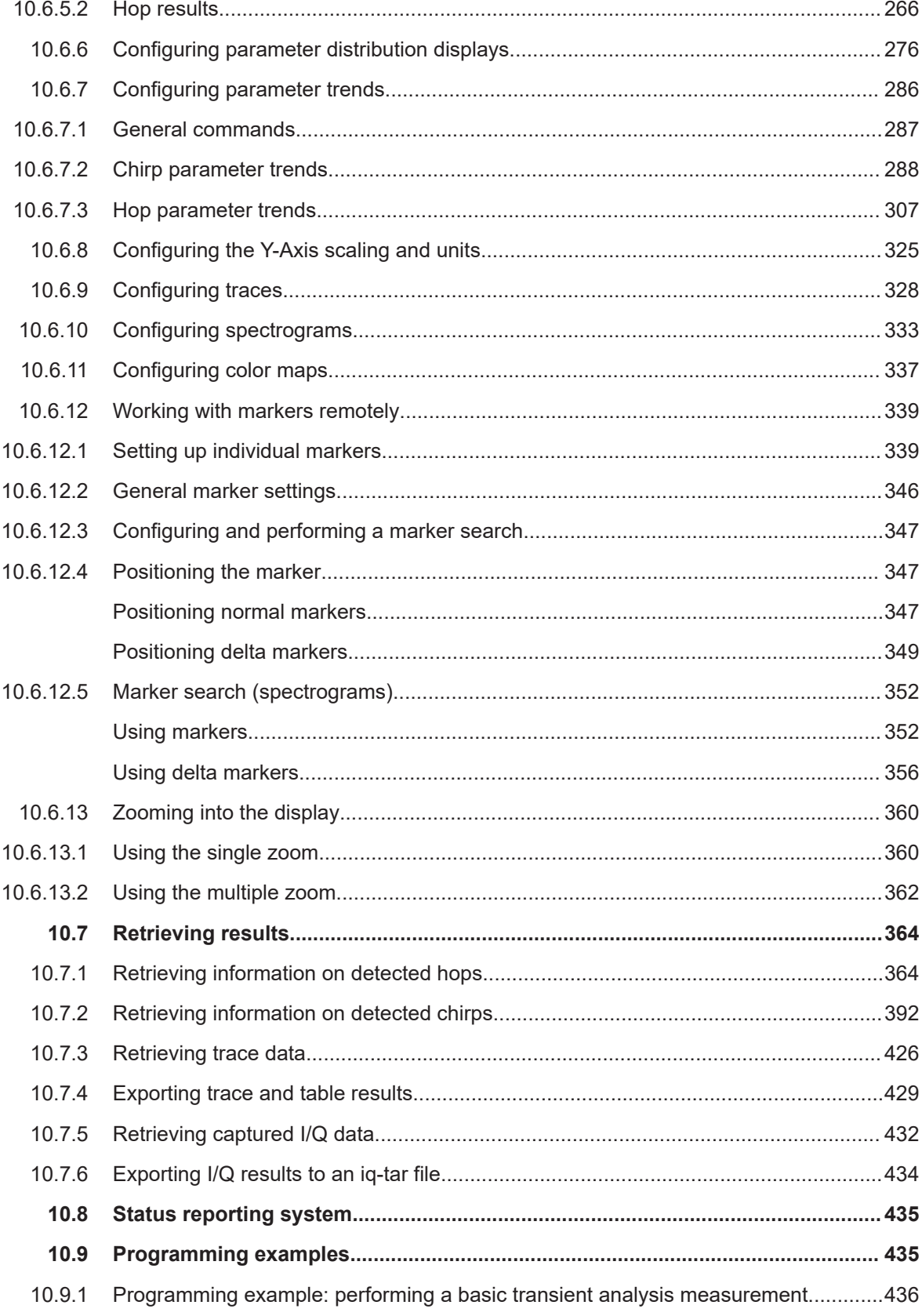

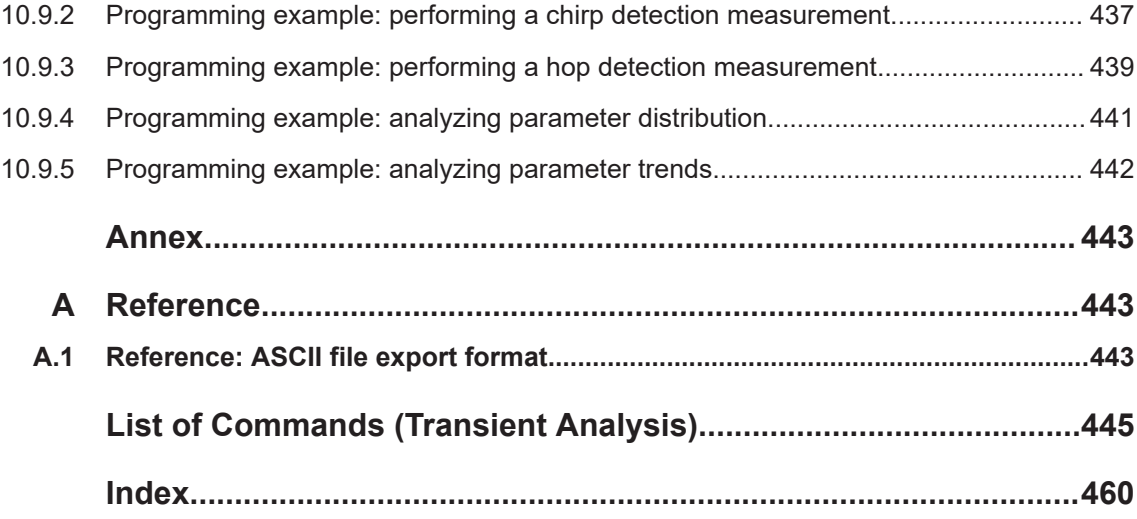

Starting the transient analysis application

## <span id="page-8-0"></span>1 Welcome to the transient analysis application

The R&S FSV3-K60 is a firmware application that adds functionality to detect transient signal effects to the R&S FSV/A.

The R&S FSV3 Transient Analysis application features:

- Analysis of transient effects
- Quick analysis even before measurement end due to online transfer of captured and measured I/Q data
- Easy analysis of user-defined regions within the captured data
- Analysis of frequency hopping or chirped FM signals (with additional Transient Analysis options)

This user manual contains a description of the functionality that the application provides, including remote control operation.

Functions that are not discussed in this manual are the same as in the Spectrum application and are described in the R&S FSV/A User Manual. The latest version is available for download at the [product homepage.](http://www.rohde-schwarz.com/product/FSW.html)

An application note discussing RF signal analysis and interference tests using the R&S FSV3 Transient Analysis application is available from the Rohde & Schwarz website:

[1MA267: Automotive Radar Sensors - RF Signal Analysis and Inference Tests](http://www.rohde-schwarz.com/appnote/1MA267)

#### **Installation**

You can find detailed installation instructions in the R&S FSV/A Getting Started manual or in the Release Notes.

## **1.1 Starting the transient analysis application**

The Transient Analysis application adds a new application to the R&S FSV/A.

#### **To activate the Transient Analysis application**

1. Press the [MODE] key on the front panel of the R&S FSV/A.

A dialog box opens that contains all operating modes and applications currently available on your R&S FSV/A.

2. Select the "Transient Analysis" item.

Transient  $\sqrt{ }$ Analysis

The R&S FSV/A opens a new measurement channel for the Transient Analysis application.

<span id="page-9-0"></span>The measurement is started immediately with the default settings. It can be configured in the Transient "Overview" dialog box, which is displayed when you select the "Overview" softkey from any menu (see [Chapter 5.1, "Configuration overview",](#page-76-0) [on page 77](#page-76-0)).

## **1.2 Understanding the display information**

The following figure shows a measurement diagram during analyzer operation. All different information areas are labeled. They are explained in more detail in the following sections.

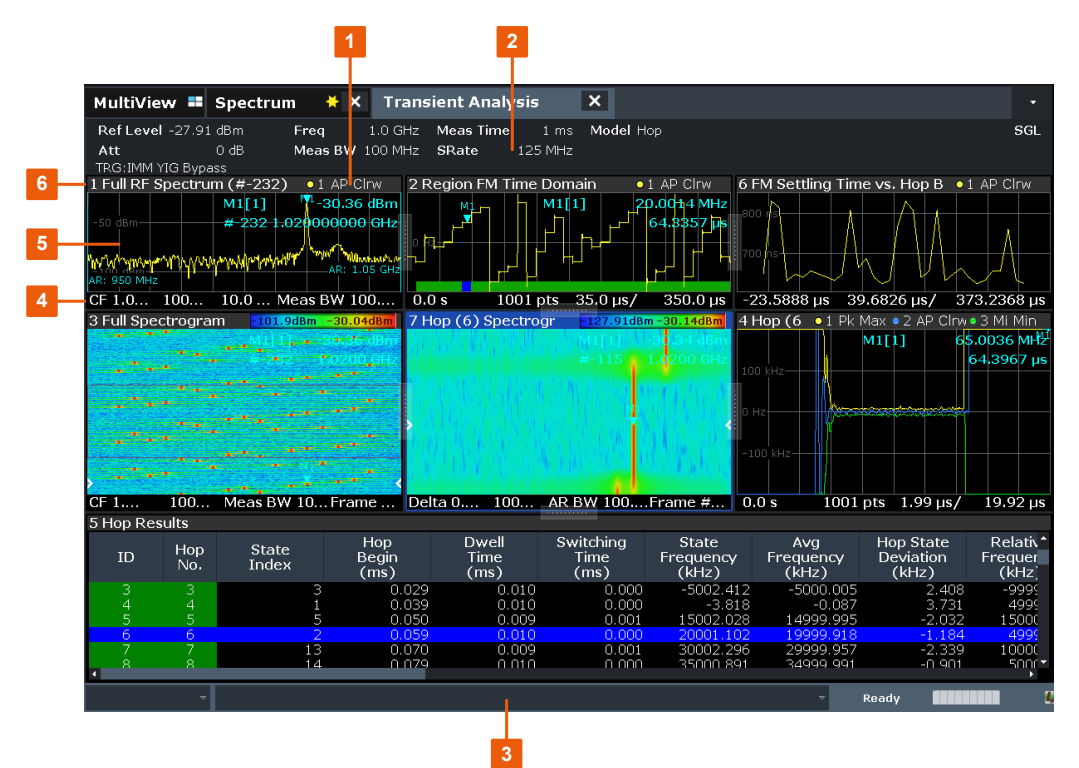

1 = Channel bar for firmware and measurement settings

2+3 = Window title bar with diagram-specific (trace) information

4 = Diagram area

5 = Diagram footer with diagram-specific information

6 = Instrument status bar with error messages, progress bar and date/time display

#### **Channel bar information**

In the Transient Analysis application, the R&S FSV/A shows the following settings:

*Table 1-1: Information displayed in the channel bar in the Transient Analysis application*

| <b>Ref Level</b> | Reference level                    |  |  |  |
|------------------|------------------------------------|--|--|--|
| Att              | RF attenuation                     |  |  |  |
| Freg             | Center frequency for the RF signal |  |  |  |

Understanding the display information

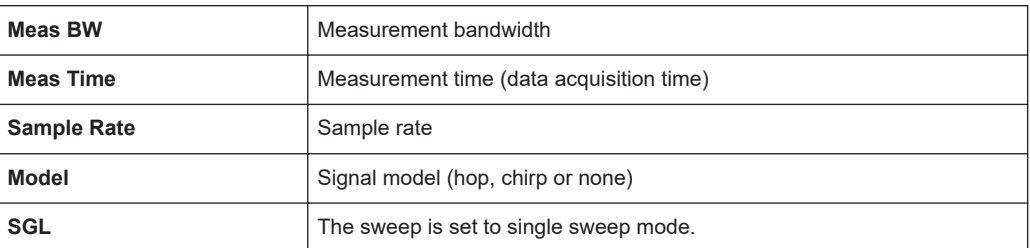

In addition, the channel bar also displays information on instrument settings that affect the measurement results even though this is not immediately apparent from the display of the measured values (e.g. transducer or trigger settings). This information is displayed only when applicable for the current measurement. For details see the R&S FSV/A Getting Started manual.

#### **Window title bar information**

For each diagram, the header provides the following information:

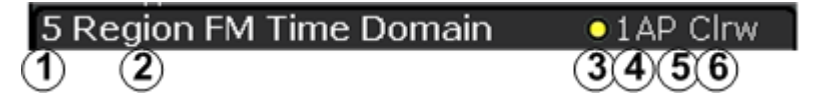

*Figure 1-1: Window title bar information in the R&S FSV3 Transient Analysis application*

- 1 = Window number
- $2 =$  Window type
- 3 = Trace color
- 4 = Trace number
- 5 = Detector mode
- 6 = Trace mode

#### **Diagram footer information**

The diagram footer (beneath the diagram) contains the following information, depending on the evaluation:

#### **Time domain:**

- Start and stop time of data acquisition
- Number of data points
- Time displayed per division

#### **Frequency domain:**

- Center frequency
- Number of data points
- Bandwidth displayed per division
- **Measurement bandwidth**

#### **Spectrogram:**

- Center frequency
- Number of data points
- **Measurement bandwidth**

● Selected frame number

#### **Status bar information**

Global instrument settings, the instrument status and any irregularities are indicated in the status bar beneath the diagram. Furthermore, the progress of the current operation is displayed in the status bar.

## <span id="page-12-0"></span>2 About transient analysis

Transient analysis refers to signal effects which may appear briefly or change rapidly in time or frequency. Typical examples are spurious emissions or modulated signals using frequency-hopping techniques. Such signals often require analysis of a large bandwidth, if possible without gaps.

Ideally, such signals are analyzed in real-time mode, which employs special hardware in order to capture and process data simultaneously, and seamlessly. However, if a real-time analyzer is not available, the Transient Analysis application is a good choice.

Similarly to real-time mode, but without the special hardware, this application captures data and asynchronously - before data acquisition is completed - starts analyzing the available input and displays first results. Especially for large bandwidths or long measurement times, analysis becomes much more efficient and the complete measurement task can be sped up significantly. Although gaps may occur between successive measurements with large bandwidths, the results from each individual measurement are complete without gaps.

Thus, the Transient Analysis application supports you in analyzing time- and frequency-variant signals with large bandwidths.

## <span id="page-13-0"></span>3 Measurement basics

Some background knowledge on basic terms and principles used in analysis of transient signals is provided here for a better understanding of the required configuration settings.

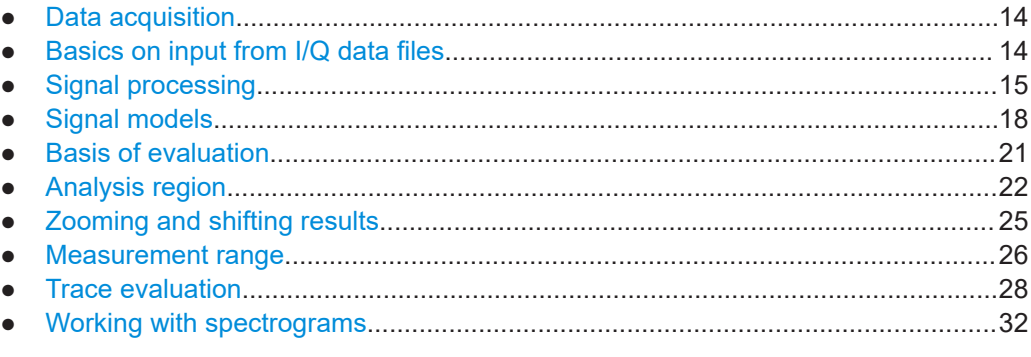

## **3.1 Data acquisition**

The R&S FSV3 Transient Analysis application measures the power of the signal input over time. How much data is captured depends on the measurement bandwidth and the measurement time. These two values are interdependant and allow you to define the data to be measured using different methods:

- By defining a bandwidth around the specified center frequency to be measured at a specified sample rate
- By defining a time length during which a specified number of samples are measured at the specified center frequency

## **3.2 Basics on input from I/Q data files**

The I/Q data to be evaluated in a particular R&S FSV/A application can not only be captured by the application itself, it can also be loaded from a file, provided it has the correct format. The file is then used as the input source for the application.

For example, you can capture I/Q data using the I/Q Analyzer application, store it to a file, and then analyze the signal parameters for that data later using the Pulse application (if available).

The I/Q data file must be in one of the following supported formats:

- .iq.tar
- .iqw
- .csv
- .mat
- .wv

<span id="page-14-0"></span>● .aid

(For details, see the R&S FSV/A I/Q Analyzer and I/Q Input User Manual.)

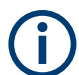

Only a single data stream can be used as input, even if multiple streams are stored in the file.

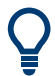

An application note on converting Rohde & Schwarz I/Q data files is available from the Rohde & Schwarz website:

[1EF85: Converting R&S I/Q data files](http://www.rohde-schwarz.com/appnote/1EF85)

For I/Q file input, the stored I/Q data remains available as input for any number of subsequent measurements. When the data is used as an input source, the data acquisition settings in the current application (attenuation, center frequency, measurement bandwidth, sample rate) can be ignored. As a result, these settings cannot be changed in the current application. Only the measurement time can be decreased, in order to perform measurements on an extract of the available data (from the beginning of the file) only.

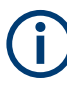

For some file formats that do not provide the sample rate and measurement time or record length, you must define these parameters manually. Otherwise the traces are not visible in the result displays.

When using input from an I/Q data file, the [RUN SINGLE] function starts a single measurement (i.e. analysis) of the stored I/Q data, while the [RUN CONT] function repeatedly analyzes the same data from the file.

#### **Sample iq.tar files**

If you have the optional R&S FSV/A VSA application (R&S FSV3-K70), some sample iq.tar files are provided in the C:/R S/Instr/user/vsa/DemoSignals directory on the R&S FSV/A.

#### **Pre-trigger and post-trigger samples**

In applications that use pre-triggers or post-triggers, if no pre-trigger or post-trigger samples are specified in the I/Q data file, or too few trigger samples are provided to satisfy the requirements of the application, the missing pre- or post-trigger values are filled up with zeros. Superfluous samples in the file are dropped, if necessary. For pretrigger samples, values are filled up or omitted at the beginning of the capture buffer, for post-trigger samples, values are filled up or omitted at the end of the capture buffer.

### **3.3 Signal processing**

The R&S FSV3 Transient Analysis application measures the power of the signal input over time. In order to convert the time domain signal to a frequency spectrum, an FFT (Fast Fourier Transformation) is performed which converts a vector of input values into a discrete spectrum of frequencies.

The application calculates multiple FFTs per capture, by dividing one capture into several overlapping FFT frames. This is especially useful in conjunction with window functions since it enables a gap-free frequency analysis of the signal.

Using overlapping FFT frames leads to more individual results and improves detection of transient signal effects. However, it also extends the duration of the calculation. The size of the FFT frame depends on the number of input signal values (record length), the overlap factor, and the time resolution (time span used for each FFT calculation).

#### **FFT window functions**

Each FFT frame is multiplied with a specific window function after sampling in the time domain. Windowing helps minimize the discontinuities at the end of the measured signal interval and thus reduces the effect of spectral leakage, increasing the frequency resolution.

Additional filters can be applied after demodulation to filter out unwanted signals, or correct pre-emphasized input signals.

#### **Asynchronous data processing**

During a measurement in the R&S FSV3 Transient Analysis application, the data is captured and stored in the capture buffer until the defined measurement time has expired. As soon as a minimum amount of data is available, the first FFT calculation is performed. As soon as the required number of (overlapping) FFT results is available, the detector function is applied to the data and the first frame is displayed in the Spectrogram (and any other active result displays).

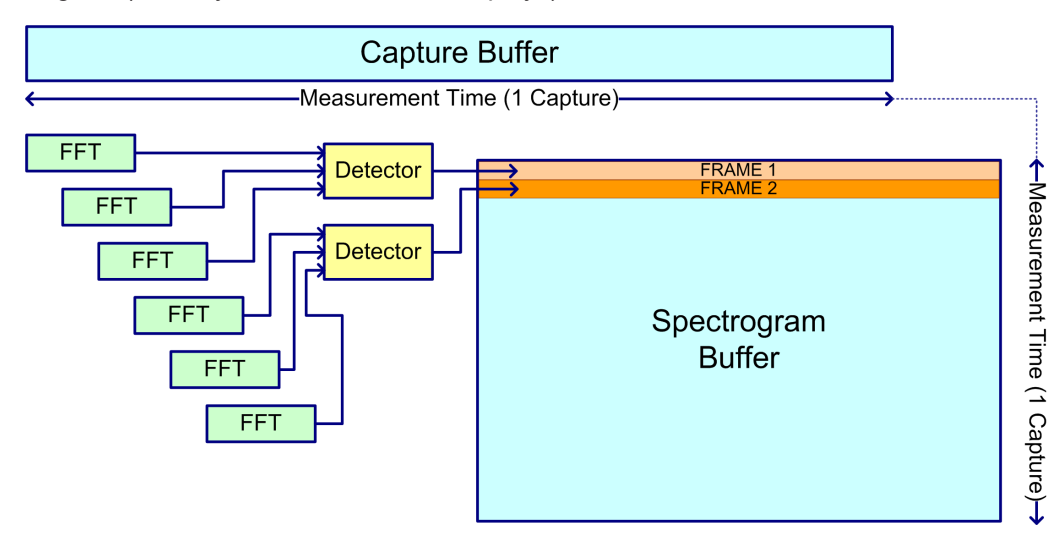

*Figure 3-1: Signal processing: calculating one spectrogram frame*

Shortly after the measurement time is over, the final results are displayed and the measurement is complete. Due to this asynchronous processing, initial analysis results are available very quickly. At the same time, the data is captured over the full bandwidth

entirely without gaps. The following figure illustrates how the capture and result display processes are performed asynchronously.

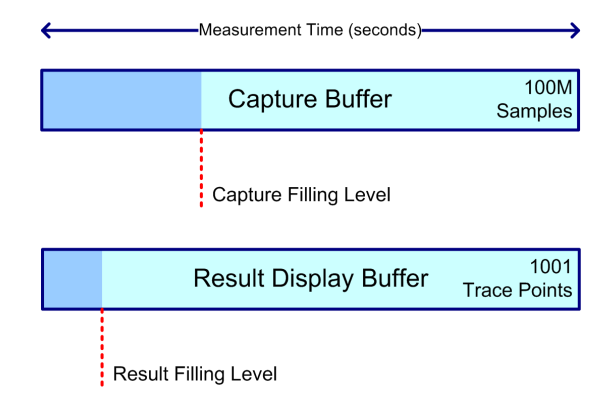

*Figure 3-2: Asynchronous data processing*

#### **Multiple spectrograms**

However, after each data acquisition, a short delay occurs before the next acquisition can be carried out. Thus, for measurements for which several spectrograms are required and the capturing process is repeated several times (defined by the "frame count"), a short gap in the results between spectrograms can be detected.

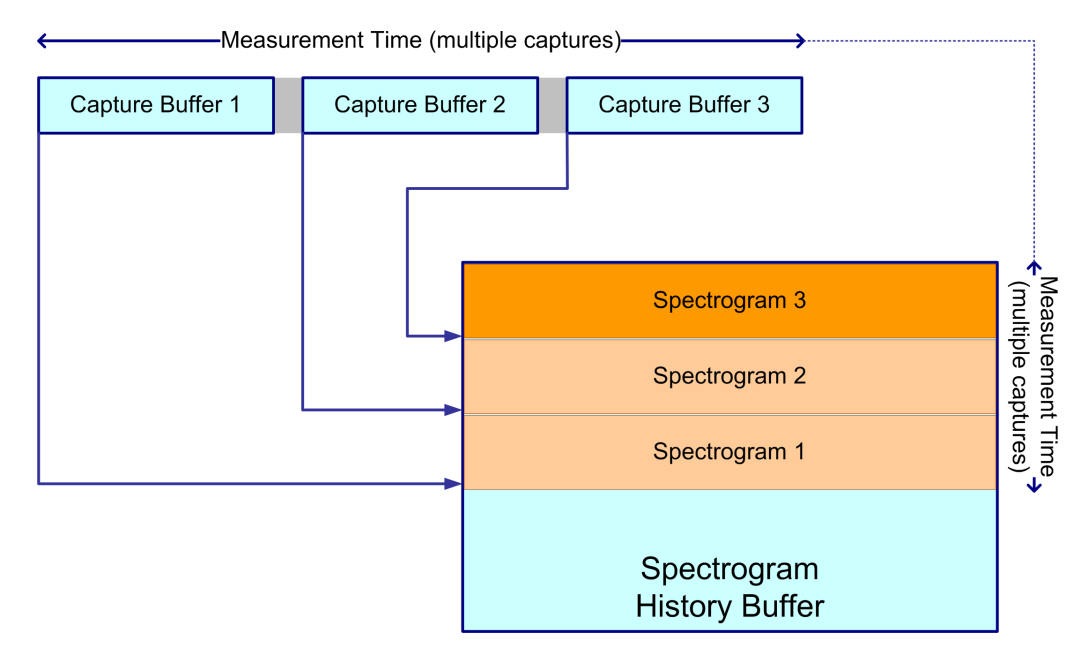

*Figure 3-3: Signal processing: calculating several spectrograms*

#### **Resolution bandwidth**

The resolution bandwidth (RBW) has an effect on how the spectrum is measured and displayed. It determines the frequency resolution of the measured spectrum and is directly coupled to the selected analysis bandwidth (ABW). The ABW can be the full measurement bandwidth, the bandwidth of the analysis region, or the length of the

<span id="page-17-0"></span>result range, depending on the evaluation basis of the result display (see [Chapter 3.5,](#page-20-0) ["Basis of evaluation", on page 21](#page-20-0)). If the ABW is changed, the resolution bandwidth is automatically adjusted. Which coupling ratios are available depends on the selected [FFT Window](#page-104-0).

A small resolution bandwidth has several advantages. The smaller the resolution bandwidth, the better you can observe signals whose frequencies are close together and the less noise is displayed. However, a small resolution bandwidth also increases the required measurement time.

The resolution bandwidth parameters can be defined in the bandwidth configuration, see [Chapter 5.6, "Bandwidth settings", on page 104](#page-103-0).

#### **Time resolution**

The time resolution determines the size of the bins used for each FFT calculation. The shorter the time span used for each FFT, the shorter the resulting span, and thus the higher the resolution in the spectrum becomes. The time resolution to be used for R&S FSV/A can be defined manually or automatically according to the data acquisition settings.

### **3.4 Signal models**

If the additional firmware options R&S FSV/A-K60H or -K60C are installed, the R&S FSV3 Transient Analysis application supports different signal models for which similar parameters are characteristic.

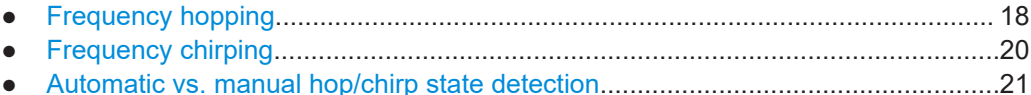

#### **3.4.1 Frequency hopping**

Some digital data transmission standards employ a *frequency-hopping* technique, in which a carrier signal is rapidly switched among many frequency channels. Discrete frequencies and continuous modulation are characteristic of this signal model.

| 3 Full Spectrogram - <u>F105.17dBm</u> |                | $-90$ dBm  | $-80d$ Bm | $-70$ dBm   | $-60d$ Bm         | $-50d$ Bm | $-40d$ Bm $-30.41d$ Bm |
|----------------------------------------|----------------|------------|-----------|-------------|-------------------|-----------|------------------------|
|                                        |                |            |           |             |                   |           |                        |
|                                        |                |            |           |             | and in            |           |                        |
|                                        |                |            |           |             |                   |           |                        |
|                                        |                |            |           |             |                   |           |                        |
|                                        |                |            |           |             |                   |           |                        |
|                                        |                |            |           |             |                   |           |                        |
|                                        |                |            |           |             |                   |           |                        |
|                                        |                |            |           |             |                   |           |                        |
|                                        |                |            |           |             |                   |           |                        |
|                                        |                |            |           |             |                   |           |                        |
|                                        |                |            |           |             |                   |           |                        |
|                                        |                |            |           |             |                   |           |                        |
|                                        |                |            |           |             |                   |           |                        |
|                                        |                |            |           |             |                   |           |                        |
|                                        |                |            |           |             | <b>STATISTICS</b> |           |                        |
|                                        | <b>STAR</b>    |            |           |             |                   |           |                        |
|                                        |                |            |           |             | ÷                 |           |                        |
|                                        |                |            |           |             |                   |           |                        |
|                                        |                |            |           |             |                   |           |                        |
|                                        |                |            |           |             |                   |           |                        |
|                                        |                |            |           |             |                   |           |                        |
|                                        |                |            |           |             |                   |           |                        |
|                                        |                |            |           |             |                   |           |                        |
|                                        |                |            |           |             |                   |           |                        |
|                                        |                |            |           |             |                   |           |                        |
|                                        |                |            |           |             |                   |           |                        |
|                                        |                |            |           |             |                   |           |                        |
|                                        |                |            |           |             |                   |           |                        |
|                                        |                |            |           |             |                   |           |                        |
|                                        |                |            |           |             |                   |           |                        |
|                                        |                |            |           |             |                   |           |                        |
|                                        |                |            |           |             |                   |           |                        |
|                                        | <b>START</b>   |            | --        | <b>STAR</b> |                   |           |                        |
|                                        | $\overline{1}$ |            |           |             |                   |           |                        |
|                                        |                |            |           |             |                   |           |                        |
|                                        |                |            |           |             |                   |           |                        |
|                                        |                |            |           |             |                   |           |                        |
|                                        |                |            |           |             |                   |           |                        |
|                                        |                |            |           |             |                   |           |                        |
|                                        |                |            |           |             |                   |           |                        |
|                                        |                |            |           |             |                   |           |                        |
| CF 10 <sup>GHz</sup>                   |                | $1001$ pts |           |             | Meas RW 80 0 MHz  |           | $F$ rame # -110        |
|                                        |                |            |           |             |                   |           |                        |

*Figure 3-4: Typical spectrogram of a frequency-hopping signal*

Analyzing such signals includes the following challenges:

- Detecting the currently used carrier frequency and a possible offset
- Determining the duration the signal stays at one frequency and the time it takes to switch to another
- Measuring the average power level
- Demodulating the signal correctly

The R&S FSV3 Transient Analysis application (with the additional R&S FSV/A-K60H option installed) can automatically detect frequency hops in a measured signal and determine characteristic hop parameters. Both pulsed and continuous wave hopping signals can be analyzed.

Assuming a frequency-hopping signal model, the frequency bands in which the carrier can be expected are usually known in advance. Therefore, you can configure conditions that must apply to the measured signal in order to detect a frequency hop and distinguish it from random spurs or frequency distortions. Such conditions can be a frequency tolerance around a defined nominal value, for instance, or a minimum or maximum dwell time in which the frequency remains steady.

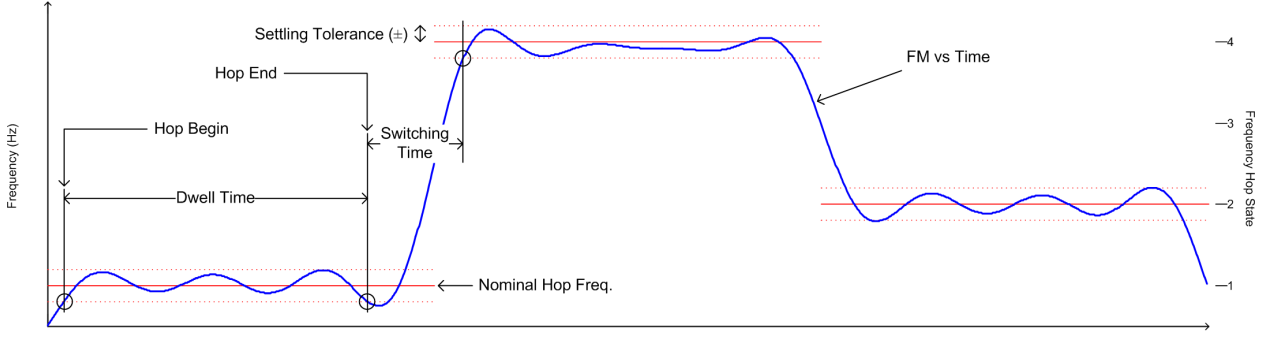

Time (s)

*Figure 3-5: Parameters required to detect hops*

#### <span id="page-19-0"></span>**Nominal Frequency Values (Hop States)**

The (nominal) frequency values the carrier is expected to "hop" to are defined in advance. Each such level is considered to be a *hop state*. The hop states are defined as frequency offsets from the center frequency. A tolerance span can be defined to compensate for settling effects. As long as the deviation remains within the tolerance above or below the nominal frequency, the hop state is detected.

The nominal frequency levels are numbered consecutively in the "Hop States" table (see [Chapter 5.2.2, "Signal states", on page 80\)](#page-79-0), starting at 0. The state index of the corresponding nominal frequency level is assigned to each detected hop in the measured signal results.

#### **Dwell Time Conditions**

The dwell time is the time the signal remains in the tolerance area of a nominal hop frequency, or in other words: the duration of a hop from beginning to end. In a default measurement, useful dwell times for the current measurement are determined automatically. However, you can define minimum or maximum dwell times, or both, manually, in order to detect only specific hops, for example.

#### **3.4.2 Frequency chirping**

Frequency chirping is similar to hopping, however, instead of switching to discrete frequencies, the frequency varies with time at a particular *chirp rate*. Transient analysis with the R&S FSV/A application (and the additional R&S FSV/A-K60C option) is restricted to the commonly used *linear* FM chirp signals. In this case, the nominal chirp switches to discrete values, referred to as the *chirp states*.

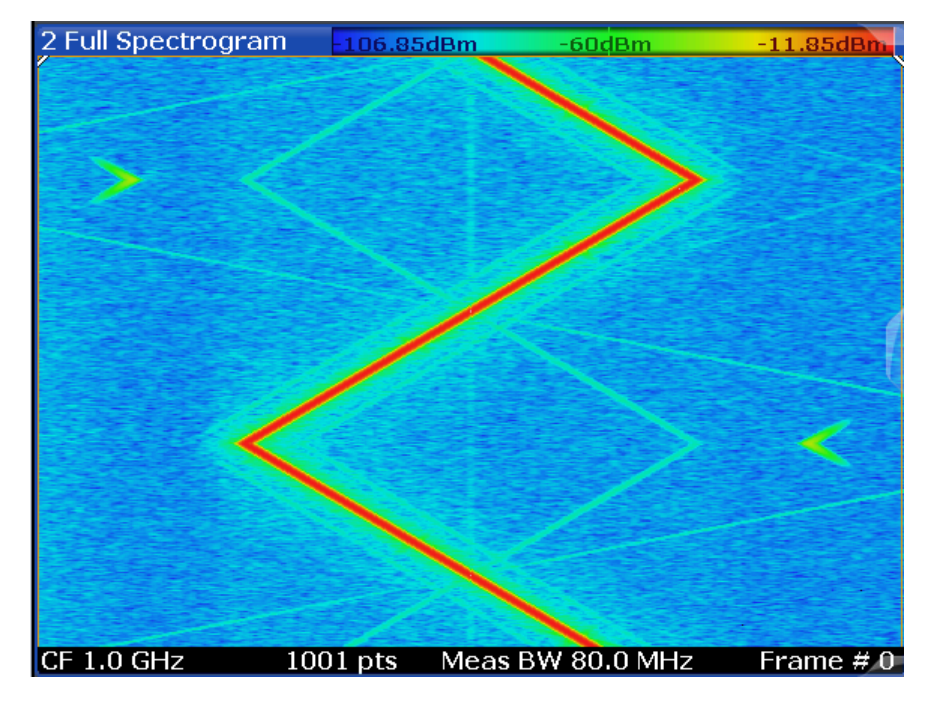

*Figure 3-6: Typical spectrogram of a chirped signal*

<span id="page-20-0"></span>The R&S FSV3 Transient Analysis application can automatically detect chirps in a measured signal and determine characteristic chirp parameters. Both pulsed and continuous wave chirp signals can be analyzed.

Obviously, if you consider the chirps rather than the individual frequencies, the measured data from chirped signals is very similar to hopped signals, and thus the analysis tasks and the characteristic parameters are very similar, as well.

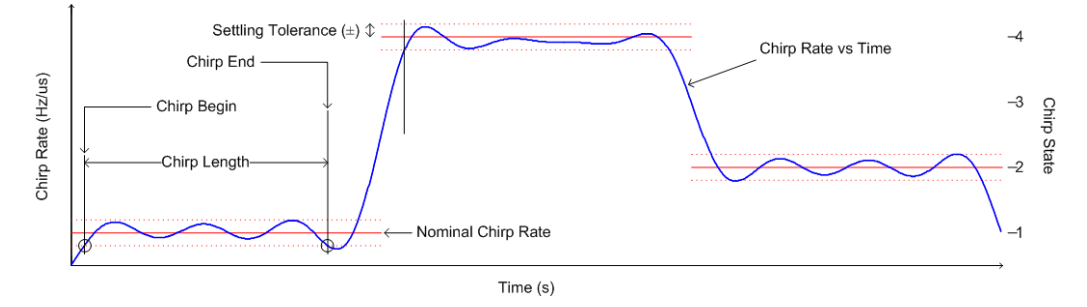

*Figure 3-7: Parameters required to detect chirps*

In the R&S FSV3 Transient Analysis application, for a chirp signal, the derivation of the captured signal data is calculated before further analysis. From there, processing is identical for both signal models.

#### **3.4.3 Automatic vs. manual hop/chirp state detection**

By default, the R&S FSV3 Transient Analysis application automatically detects the existing hop/chirp states in a pre-measurement. For an initial overview of the signal at hand this detection is usually sufficient. For more accurate results, particularly if the input signal is known in advance, the nominal frequency or chirp values can be defined manually.

### **3.5 Basis of evaluation**

Depending on the measurement task, not all of the measured data in the capture buffer may be of interest. In some cases it may be useful to restrict analysis to a specific user-definable region, or to a selected individual chirp or hop. This makes analysis more efficient and the display clearer.

Automatic detection of hops or chirps, for example, is always based on a restricted analysis region. Numeric results for characteristic parameters, as well as statistical results, are also calculated on this restricted basis.

For graphical displays, selecting an individual hop or chirp allows you to analyze or compare characteristic values in detail.

Which evaluation basis is available for which result display is indicated in [Table 4-1](#page-62-0).

<span id="page-21-0"></span>

Detected hops/chirps are indicated by green bars along the x-axis in graphical result displays. The selected hop/chirp (see ["Select Hop / Select Chirp"](#page-124-0) on page 125) is indicated by a blue bar. The hop/chirp index as displayed in the result tables is indicated at the bottom of each bar.

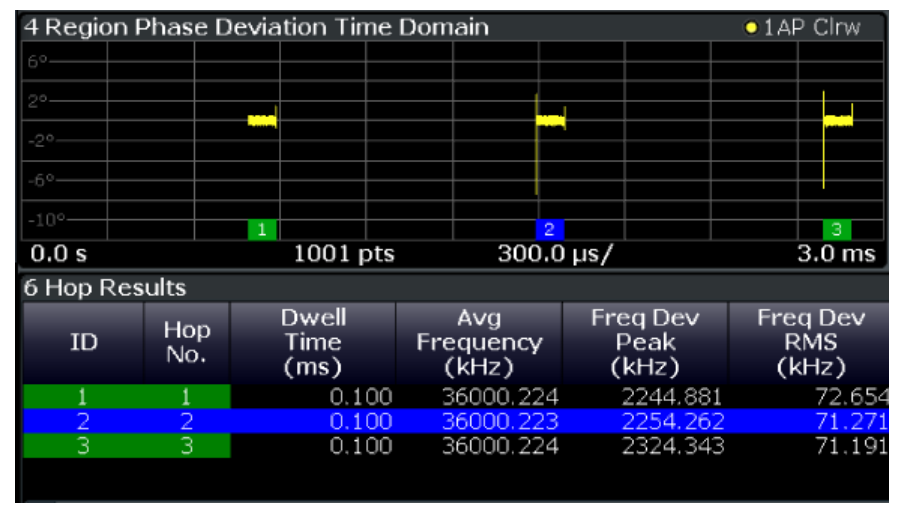

*Figure 3-8: Example of detected hops with hop index in graphical result display and result table*

## **3.6 Analysis region**

The *analysis region* determines which of the captured data is analyzed and displayed on the screen. By default, the entire capture buffer data is defined as the analysis region. However, you can select a specific frequency and time region which is of interest for analysis. The results can then be restricted to this region (see [Chapter 6.3,](#page-123-0) ["Evaluation basis", on page 124](#page-123-0)).

Note, however, that only *one* analysis region can be defined. All result displays that are restricted to the analysis region thus have the same data basis.

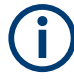

Numeric results (displayed in the result or statistics tables) are always calculated based on the analysis region.

For graphical result displays based on the analysis region, the x-axis range corresponds to the analysis region length (see ["Time Gate Length"](#page-102-0) on page 103).

The analysis region is indicated by a colored frame in the Full Spectrogram display, and by vertical blue lines in result displays based on the full capture buffer.

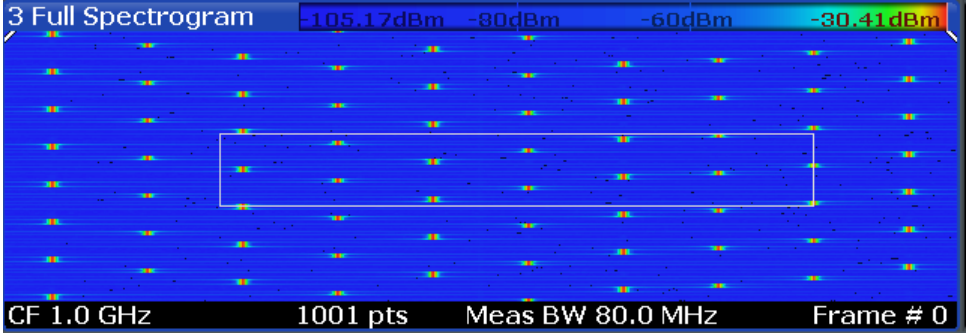

The colors used to indicate the analysis range in spectrograms are configurable, see ["Modifying Analysis Region and Sweep Separator Colors"](#page-131-0) on page 132.

#### **Defining the analysis region**

There are different methods of defining the analysis region:

● absolute definition: by defining an absolute frequency span and an absolute time gate

The frequency span is defined by an offset from the center frequency and an analysis bandwidth.

The time gate is defined by a starting point after measurement begin and the gate length.

- Relative definition: by linking the analysis region to the full capture buffer and defining a percentage of the full bandwidth and measurement time The specified frequency offset or time gate start are also considered for relative values.
- Graphically: The analysis region is indicated by a dotted frame in the Spectrogram display and by vertical lines in the full spectrum display. Its size and position can be moved by tapping and dragging the frame on the touchscreen. Furthermore, the data zoom and shift functions allow you to change the size and position of the analysis region from any graphical result display (see [Chapter 3.7,](#page-24-0) ["Zooming and shifting results", on page 25](#page-24-0)).

The absolute and relative methods can be combined, for example by defining an absolute frequency span and a relative time gate.

<span id="page-23-0"></span>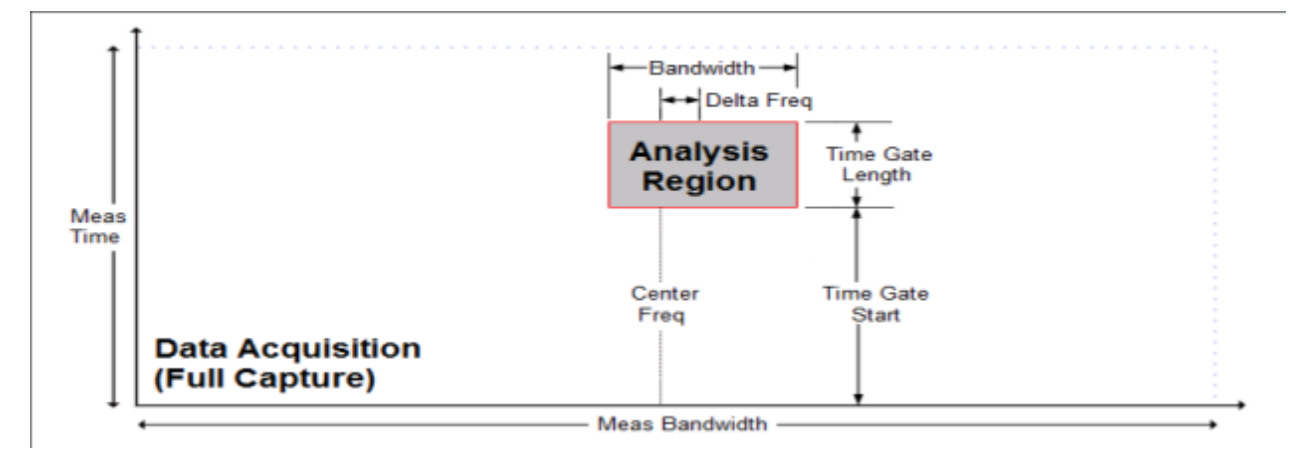

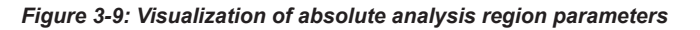

#### **Processing data in the analysis region - data zoom**

In result displays restricted to the analysis region, only the data measured for the specified frequency range and within the defined time gate is considered. Furthermore, the analysis region data is taken only from the latest data acquisition, that is, only data that is still in the capture buffer is analyzed.

Restricting the results to an analysis region has the same effect as a data zoom: the results are recalculated for a restricted data base. The data in the capture buffer is filtered by the defined time gate; the measured data within that time span then passes a bandpass filter, so only the frequency range of interest is analyzed. Depending on the selected result display, the data is then demodulated, if necessary, and distributed among the trace points using a detector. The time span displayed per division of the diagram is much smaller compared to the initial full data analysis. Thus, the results of the analysis range become more precise.

Zooming and shifting results

<span id="page-24-0"></span>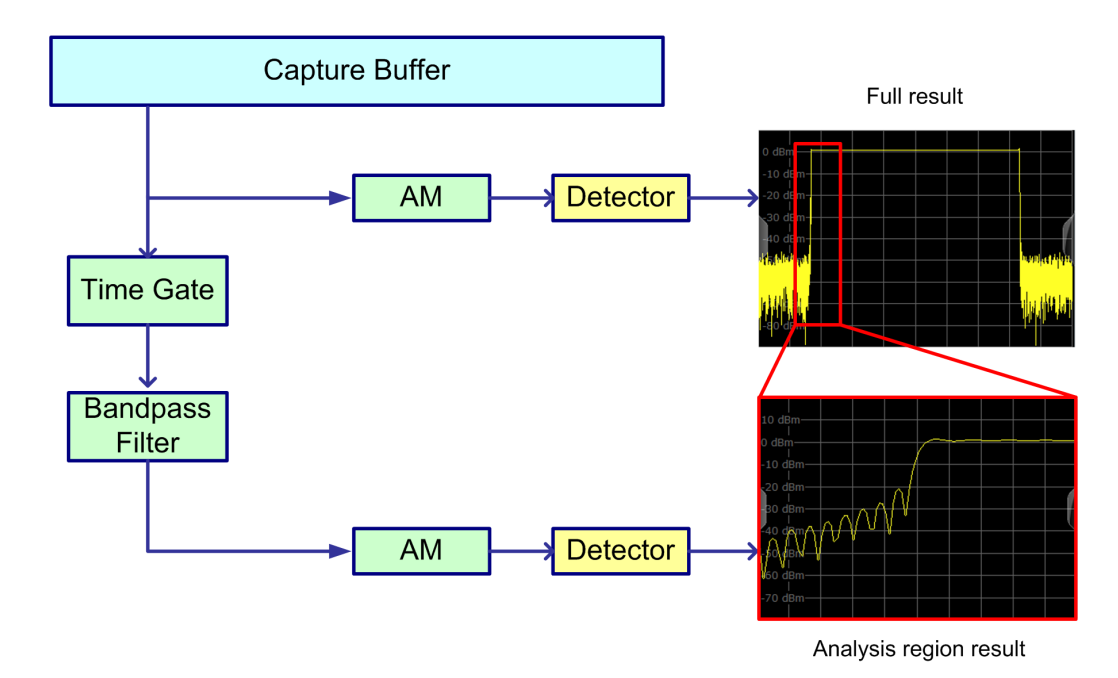

*Figure 3-10: Data zoom - full result vs. analysis region result*

## **3.7 Zooming and shifting results**

As described above [\(Processing data in the analysis region - data zoom](#page-23-0)), restricting the results to an analysis region has the same effect as a data zoom: the results are recalculated for a restricted data base.

This is exactly what the "Data Zoom"  $(\blacksquare)$  function in the toolbar does: it changes the size of the analysis region and re-evaluates the new data base. Thus, if the analysis region is reduced, less data is displayed in the same area of the screen, thus enlarging the display of the selected data. If the analysis region is enlarged, more data is displayed.

The "Data Shift"  $($  $\blacksquare$ ) function, on the other hand, does not change the size of the analysis region, but the position. Thus you can scroll through the signal and analyze several hops/chirps after another, for example.

The effects of a data zoom or shift are reflected in the [Analysis Region](#page-101-0) settings of the "Data Acquisition" dialog box.

Similarly, when the data zoom and shift functions are applied to a hop/chirp-based result display, the size or position of the result range are changed (see [Chapter 6.2.1,](#page-115-0) ["Result range", on page 116\)](#page-115-0).

This means that *ALL* result displays based on the analysis region or hop/chirp result range are re-evaluated after a data zoom or shift function is applied in any window. This includes result tables, which may take some time to re-calculate. Close the result tables during a data shift/zoom to improve the screen update speed.

<span id="page-25-0"></span>Use the data zoom or shift functions in the full spectrum or spectrogram displays and analyze the data sequentially or hop-by-hop / chirp-by-chirp in the other result displays!

## **3.8 Measurement range**

In order to calculate frequency, phase or power results in frequency hopping or chirped signals more accurately, it may be useful not to take the entire dwell time of the hop (or length of the chirp) into consideration, but only a certain range within the dwell time/ length. Thus, it is possible to eliminate settling effects, for instance. For other measurements, the settling time may be of particular interest.

For such cases, a *measurement range* can be defined for frequency, phase and power results, in relation to specific hop or chirp characteristics.

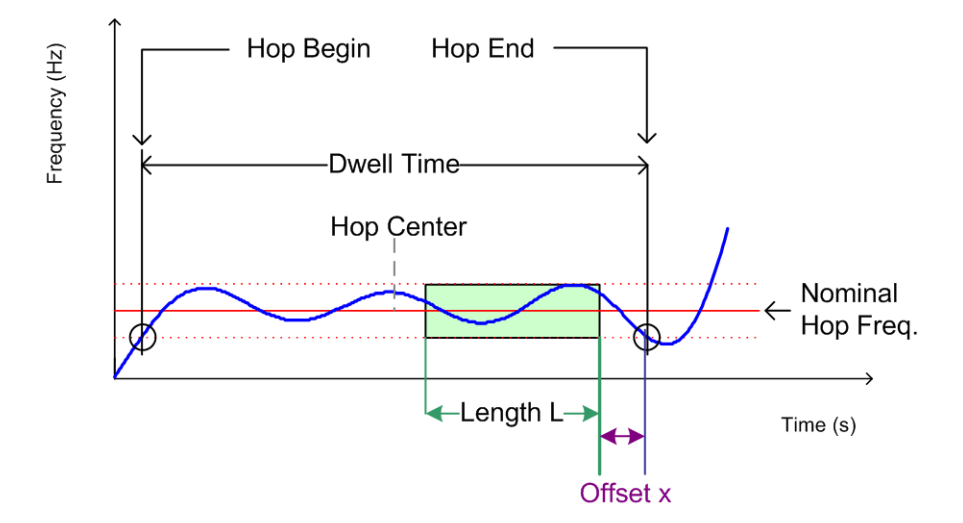

*Figure 3-11: Dwell time parameters for hopped signals*

Similarly, for chirped signals, a measurement range can be defined for the corresponding parameters.

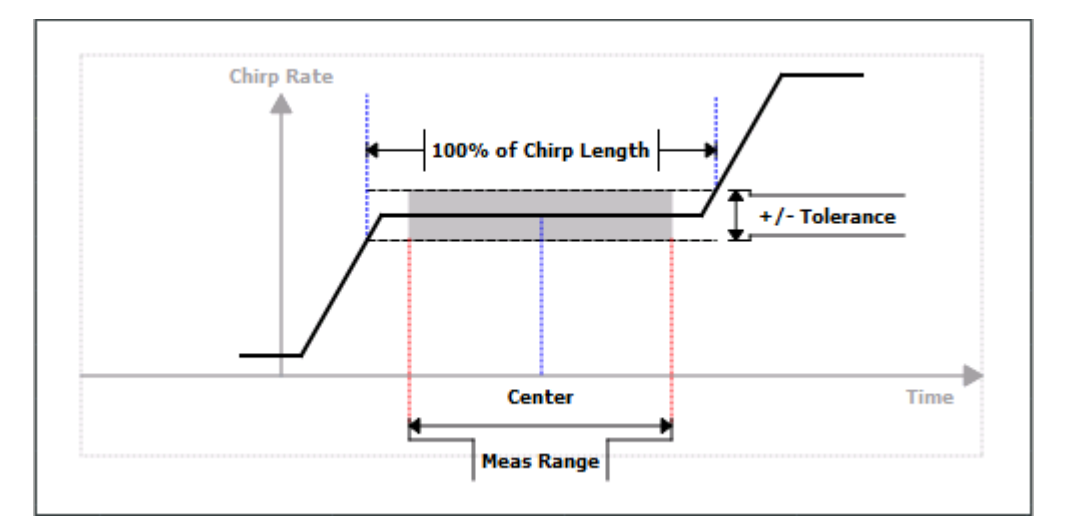

*Figure 3-12: Measurement range parameters for chirped signals*

Each range is defined by a reference point, an offset, and the range length. The reference point can be either the center or either edge of the hop/chirp, or a point defined by an offset to one of these characteristic points. The range is then centered around this reference point.

#### **Example:**

In [Figure 3-11,](#page-25-0) the indicated measurement range could be defined by the following parameters, for example:

- "Reference": Hop End
- "Offset": *-x*
- "Alignment": *right*
- "Length": *L*

For frequency/phase deviation and power measurements, the measurement range can also be aligned to the end of the FM or PM settling time.

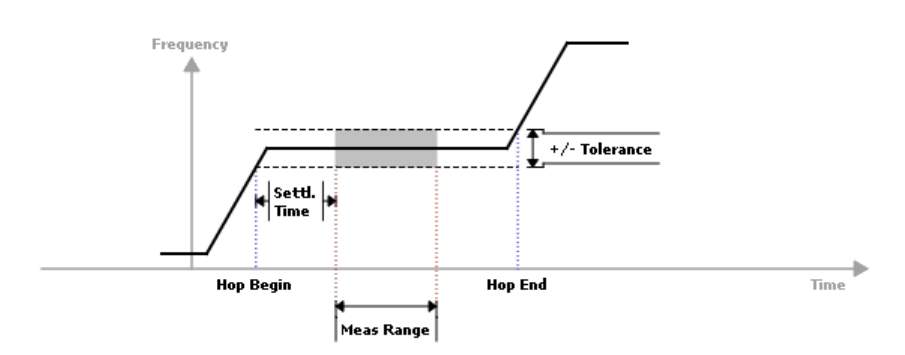

#### <span id="page-27-0"></span>**Measurement range vs result range**

While the measurement range defines which part of the hop/chirp is used for individual calculations, the **result range** determines which part is **displayed** on the screen in the form of AM, FM or PM vs. time traces (see also [Chapter 6.2.1, "Result range",](#page-115-0) [on page 116](#page-115-0)).

## **3.9 Trace evaluation**

Traces in graphical result displays based on the defined result range (see [Chap](#page-115-0)[ter 6.2.1, "Result range", on page 116\)](#page-115-0) can be configured, for example to perform statistical evaluations over the selected hop/chirp or all hops/chirps.

You can configure up to 6 individual traces for the following result displays (see [Chap](#page-61-0)[ter 4.3, "Evaluation methods for transient analysis", on page 62](#page-61-0)):

- **[RF Power Time Domain](#page-65-0)**
- **[FM Time Domain](#page-66-0)**
- **[Frequency Deviation Time Domain](#page-66-0)**
- **[PM Time Domain](#page-67-0)**
- **[PM Time Domain \(Wrapped\)](#page-68-0)**
- **[Chirp Rate Time Domain](#page-69-0)**

Find out more about trace evaluation:

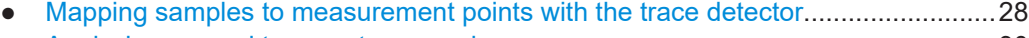

● [Analyzing several traces - trace mode....................................................................30](#page-29-0) ● [Trace statistics........................................................................................................ 31](#page-30-0)

#### **3.9.1 Mapping samples to measurement points with the trace detector**

A trace displays the values measured at the measurement points. The number of samples taken during a measurement is much larger than the number of measurement points that are displayed in the measurement trace.

Obviously, a data reduction must be performed to determine which of the samples are displayed for each measurement point. This is the trace detector's task.

The trace detector can analyze the measured data using various methods:

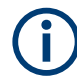

The detector activated for the specific trace is indicated in the corresponding trace information by an abbreviation.

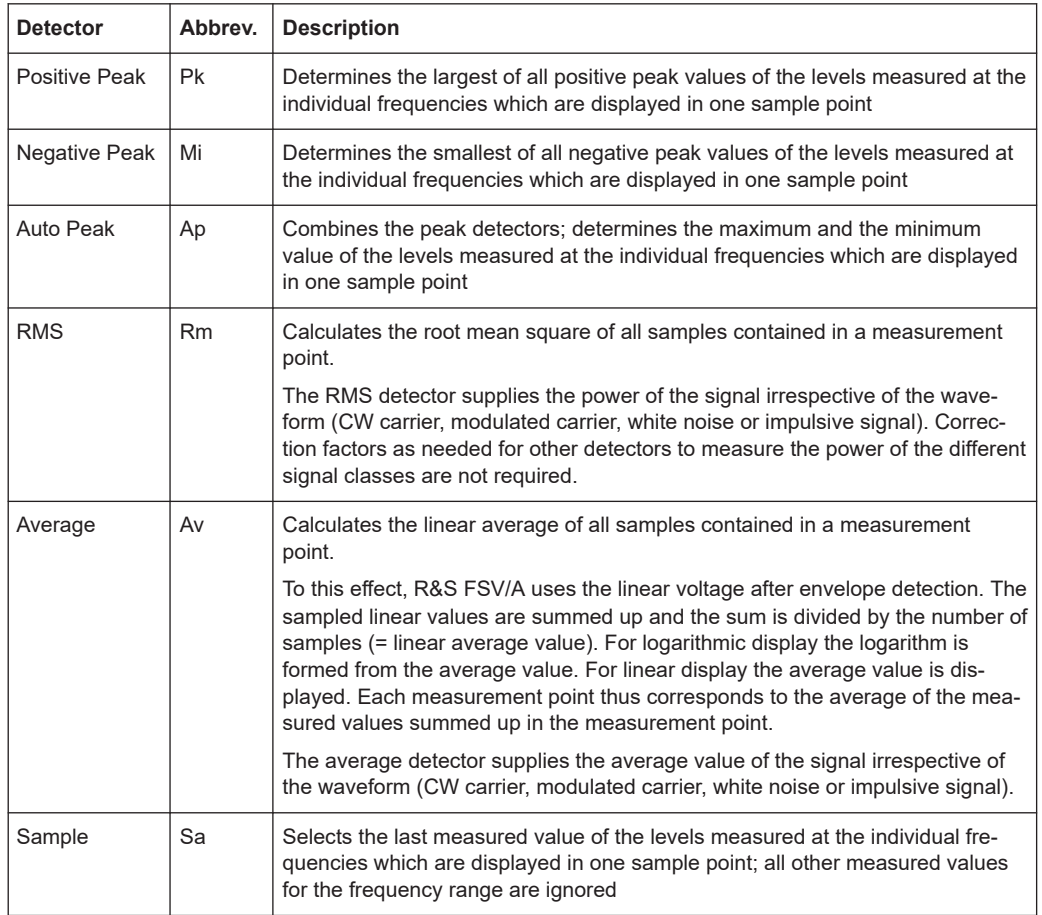

#### *Table 3-1: Detector types*

The result obtained from the selected detector for a measurement point is displayed as the value at this x-axis point in the trace.

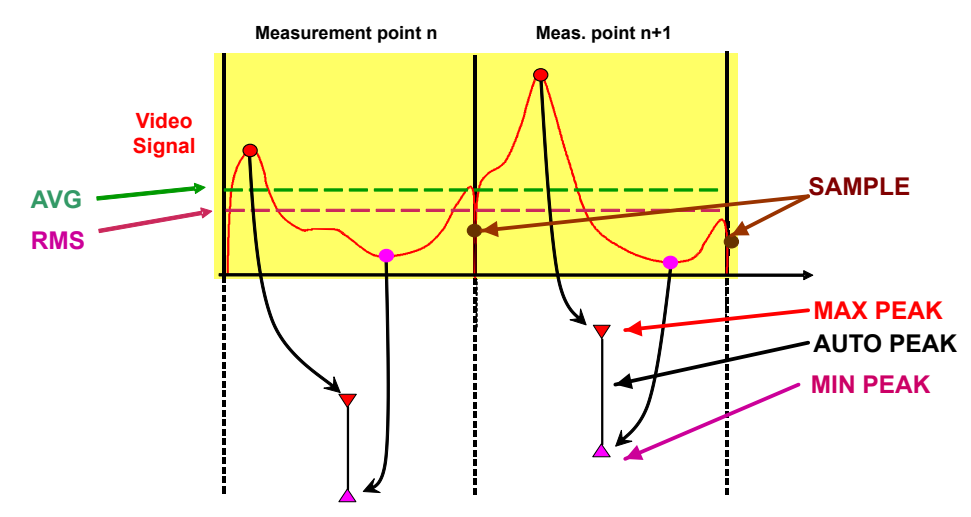

The trace detector for the individual traces can be selected manually by the user or set automatically by the R&S FSV/A.

<span id="page-29-0"></span>The detectors of the R&S FSV/A are implemented as pure digital devices. All detectors work in parallel in the background, which means that the measurement speed is independent of the detector combination used for different traces.

#### **Auto detector**

If the R&S FSV/A is set to define the appropriate detector automatically, the detector is set depending on the selected trace mode:

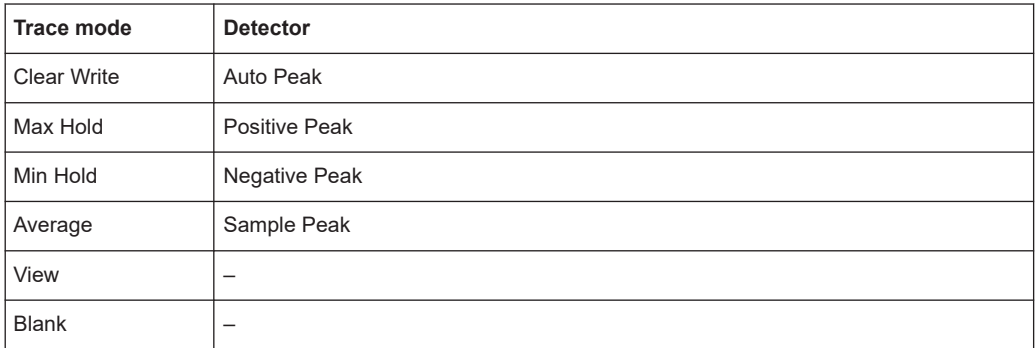

#### **3.9.2 Analyzing several traces - trace mode**

If several measurements are performed one after the other, or continuous measurements are performed, the trace mode determines how the data for subsequent traces is processed. After each measurement, the trace mode determines whether:

- The data is frozen (View)
- The data is hidden (Blank)
- The data is replaced by new values (Clear Write)
- The data is replaced selectively (Max Hold, Min Hold, Average)

Each time the trace mode is changed, the selected trace memory is cleared.

The trace mode also determines the detector type if the detector is set automatically, see [Chapter 3.9.1, "Mapping samples to measurement points with the trace detector",](#page-27-0) [on page 28](#page-27-0).

The R&S FSV/A offers the following trace modes:

#### *Table 3-2: Overview of available trace modes*

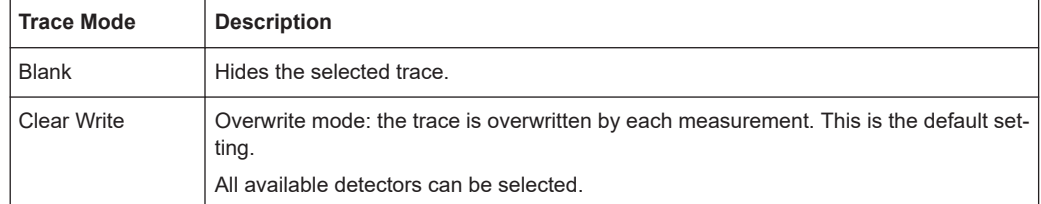

<span id="page-30-0"></span>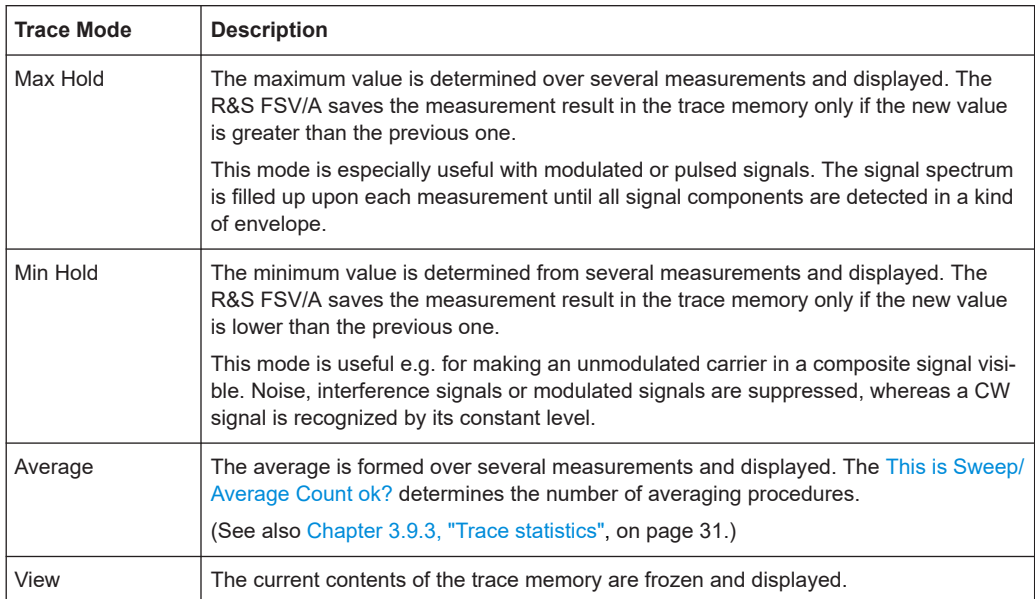

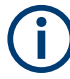

If a trace is frozen ("View" mode), the instrument settings, apart from level range and reference level (see below), can be changed without impact on the displayed trace. The fact that the displayed trace no longer matches the current instrument setting is indicated by the  $\star$  icon on the tab label.

If the level range or reference level is changed, the R&S FSV/A automatically adapts the trace data to the changed display range. This allows an amplitude zoom to be made after the measurement in order to show details of the trace.

### **3.9.3 Trace statistics**

Each trace represents an analysis of the data measured in one result range. As described in [Chapter 3.9.2, "Analyzing several traces - trace mode", on page 30,](#page-29-0) statistical evaluations can be performed over several traces, that is, result ranges. Which ranges and how many are evaluated depends on the configuration settings.

#### **Selected hop/chirp vs all hops/chirps**

The [This is Sweep/Average Count ok?](#page-112-0) determines how many measurements are evaluated.

For each measurement, in turn, either the selected hop/chirp only (that is: one result range), or all detected hops/chirps (that is: possibly several result ranges) can be included in the statistical evaluation.

Thus, the overall number of averaging steps depends on the [This is Sweep/Average](#page-112-0) [Count ok?](#page-112-0) and the [statistical evaluation mode](#page-126-0).

#### Working with spectrograms

<span id="page-31-0"></span>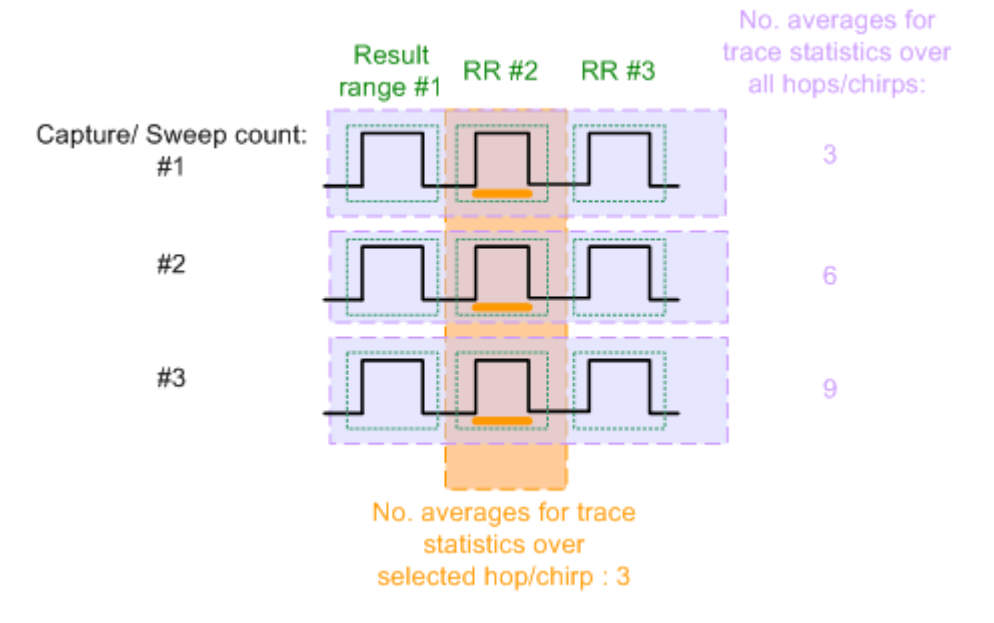

*Figure 3-13: Trace statistics - number of averaging steps*

## **3.10 Working with spectrograms**

In addition to the standard "level versus frequency" or "level versus time" traces, the R&S FSV/A also provides a spectrogram display of the measured data.

A spectrogram shows how the spectral density of a signal varies over time. The x-axis shows the frequency, the y-axis shows the time. A third dimension, the power level, is indicated by different colors. Thus you can see how the strength of the signal varies over time for different frequencies.

#### Working with spectrograms

<span id="page-32-0"></span>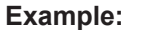

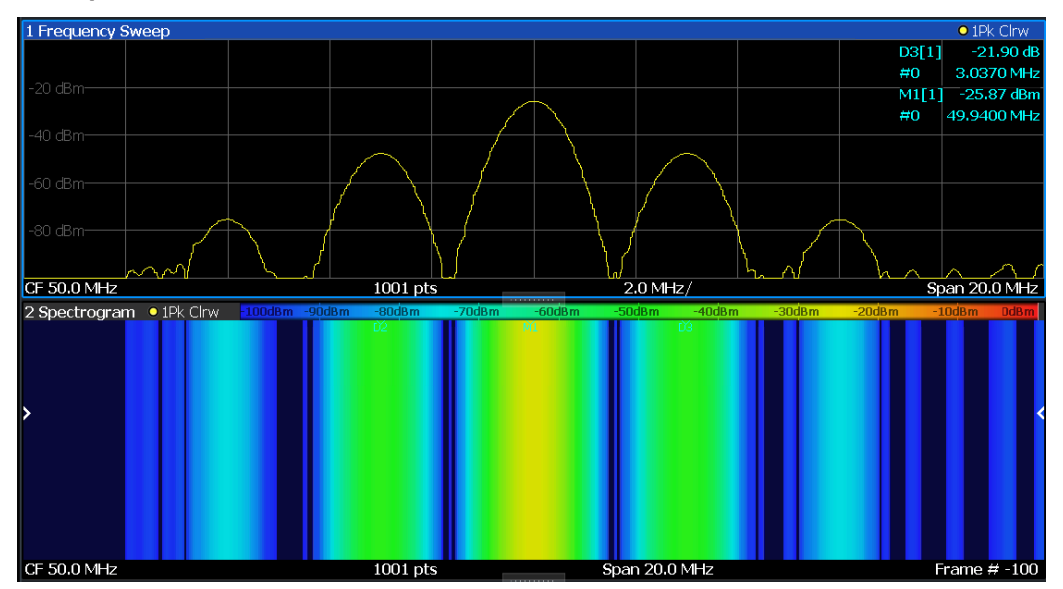

In this example, you see the spectrogram for the calibration signal of the R&S FSV/A, compared to the standard spectrum display. Since the signal does not change over time, the color of the frequency levels does not change over time, i.e. vertically. The legend above the spectrogram display describes the power levels the colors represent.

#### **Result display**

The spectrogram result can consist of the following elements:

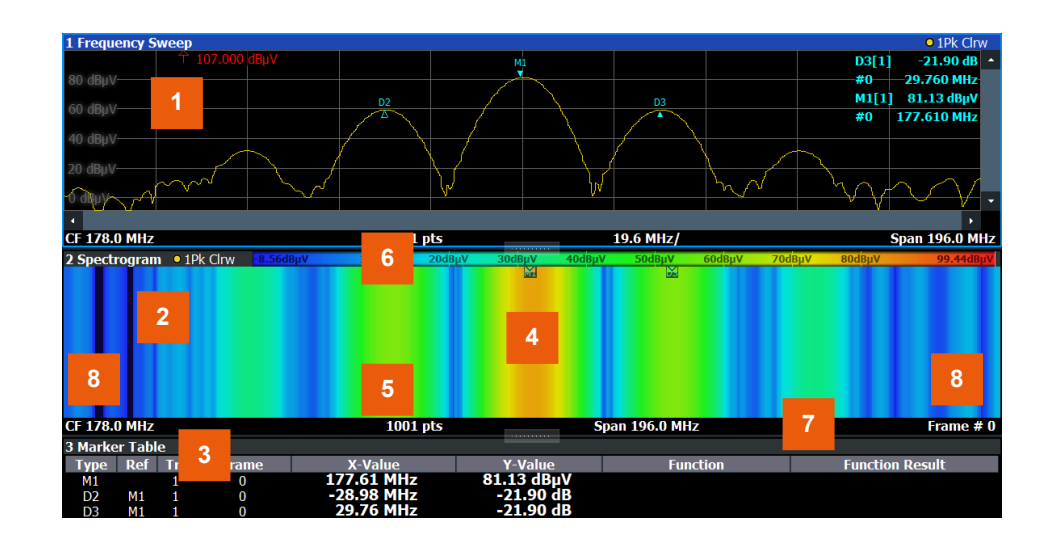

*Figure 3-14: Screen layout of the spectrogram result display*

- 1 = Spectrum result display
- 2 = Spectrogram result display
- 3 = Marker list
- 4 = Marker
- <span id="page-33-0"></span>5 = Delta marker
- $6 =$  Color map
- 7 = Timestamp / frame number
- 8 = Current frame indicator

For more information about spectrogram configuration, see [Chapter 6.6, "Spectrogram](#page-129-0) [settings", on page 130.](#page-129-0)

#### **Remote commands:**

Activating and configuring spectrograms:

[Chapter 10.6.10, "Configuring spectrograms", on page 333](#page-332-0)

Storing results:

[MMEMory:STORe<n>:SPECtrogram](#page-429-0) on page 430

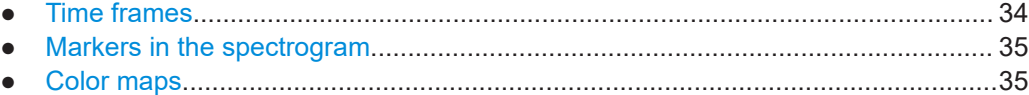

#### **3.10.1 Time frames**

The time information in the spectrogram is displayed vertically, along the y-axis. Each line (or trace) of the y-axis represents one or more captured measurement and is called a **time frame** or simply "frame". As with standard spectrum traces, several measured values are combined in one measurement point using the selected detector.

Frames are sorted in chronological order, beginning with the most recently recorded frame at the top of the diagram (frame number 0). With the next measurement, the previous frame is moved further down in the diagram, until the maximum number of captured frames is reached. The display is updated continuously during the measurement, and the measured trace data is stored. Spectrogram displays are continued even after single measurements unless they are cleared manually.

The frames for each individual sweep are separated by colored lines.

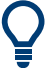

The scaling of the time axis (y-axis) is not configurable. However, you can enlarge the spectrogram display by maximizing the window using the "Split/Maximize" key.

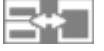

Alternatively, use a spectrogram based on the analysis region and decrease the size of the region to zoom into the data of interest. (See also [Chapter 3.7, "Zooming and shift](#page-24-0)[ing results", on page 25](#page-24-0).)

#### **Tracking absolute time - timestamps**

Alternatively to the frame count, the absolute time (that is: a *timestamp*) at which a frame was captured can be displayed. While the measurement is running, the timestamp shows the system time. In single measurement mode or if the measurement is <span id="page-34-0"></span>stopped, the timestamp shows the time and date at the end of the measurement.Thus, the individual frames can be identified by their timestamp or their frame count.

When active, the timestamp replaces the display of the frame number in the diagram footer (see [Figure 3-14](#page-32-0)).

#### **Displaying individual frames**

The spectrogram diagram contains all stored frames since it was last cleared. Arrows on the left and right border of the spectrogram indicate the currently selected frame. The spectrum diagram always displays the spectrum for the currently selected frame.

The current frame number is indicated in the diagram footer, or alternatively a timestamp, if activated. The current frame, displayed at the top of the diagram, is frame number 0. Older frames further down in the diagram are indicated by a negative index, e.g."-10". You can display the spectrum diagram of a previous frame by changing the current frame number.

#### **3.10.2 Markers in the spectrogram**

Markers and delta markers are shaped like diamonds in the spectrogram. They are only displayed in the spectrogram if the marker position is inside the visible area of the spectrogram. If more than two markers are active, the marker values are displayed in a separate marker table.

In the spectrum result display, the markers and their frequency and level values (1) are displayed as usual. Additionally, the frame number is displayed to indicate the position of the marker in time (2).

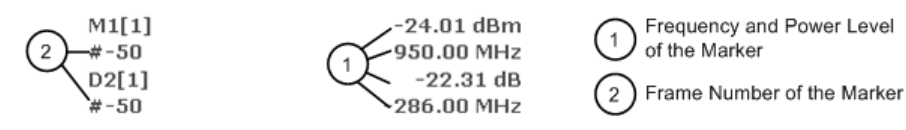

In the spectrogram result display, you can activate up to 16 markers or delta markers at the same time. Each marker can be assigned to a different frame. Therefore, in addition to the frequency you also define the frame number when activating a new marker. If no frame number is specified, the marker is positioned on the currently selected frame. All markers are visible that are positioned on a visible frame. Special search functions are provided for spectrogram markers.

In the spectrum result display, only the markers positioned on the currently selected frame are visible. In "Continuous Sweep" mode, this means that only markers positioned on frame 0 are visible. To view markers that are positioned on a frame other than frame 0 in the spectrum result display, you must stop the measurement and select the corresponding frame.

#### **3.10.3 Color maps**

Spectrograms assign power levels to different colors to visualize them. The legend above the spectrogram display describes the power levels the colors represent.

The color display is highly configurable to adapt the spectrograms to your needs. You can define:

- Which colors to use (Color scheme)
- Which value range to apply the color scheme to
- How the colors are distributed within the value range, i.e where the focus of the visualization lies (shape of the color curve)

The individual colors are assigned to the power levels automatically by the R&S FSV/A.

#### **The Color Scheme**

For each color scheme, you can select the suitable color used to display the analysis region frame and sweep separator lines, see ["Modifying Analysis Region and Sweep](#page-131-0) [Separator Colors"](#page-131-0) on page 132.

● **Hot**

 $110dBm$  $-80dBm$  $-60dBm$  $-40dBm$  $-10dBm$ 

Uses a color range from blue to red. Blue colors indicate low levels, red colors indicate high ones.

● **Cold**

 $-110$ dBm  $-80dBm$  $-60dBm$  $-40dBm$  $10dBm$ 

Uses a color range from red to blue. Red colors indicate low levels, blue colors indicate high ones.

The "Cold" color scheme is the inverse "Hot" color scheme.

● **Radar**

 $60dBm$  $-110dBm$  $-40dBm$  $10dBm$  $-80dBm$ 

Uses a color range from black over green to light turquoise with shades of green in between. Dark colors indicate low levels, light colors indicate high ones.

Grayscale

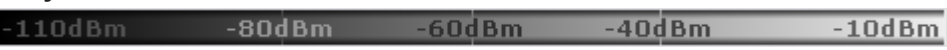

Shows the results in shades of gray. Dark gray indicates low levels, light gray indicates high ones.

#### **The value range of the color map**

If the measured values only cover a small area in the spectrogram, you can optimize the displayed value range. Then it becomes easier to distinguish between values that are close together. Display only parts of interest.

#### **The shape and focus of the color curve**

The color-mapping function assigns a specified color to a specified power level in the spectrogram display. By default, colors on the color map are distributed evenly. How-
ever, to visualize a certain area of the value range in greater detail than the rest, you can set the focus of the color mapping to that area. Changing the focus is performed by changing the shape of the color curve.

The color curve is a tool to shift the focus of the color distribution on the color map. By default, the color curve is linear. If you shift the curve to the left or right, the distribution becomes non-linear. The slope of the color curve increases or decreases. One end of the color palette then covers a large range of results, while the other end distributes several colors over a relatively small result range.

You can use this feature to put the focus on a particular region in the diagram and to be able to detect small variations of the signal.

## **Example:**

In the color map based on the linear color curve, the range from -100 dBm to -60 dBm is covered by blue and a few shades of green only. The range from -60 dBm to -20 dBm is covered by red, yellow and a few shades of green.

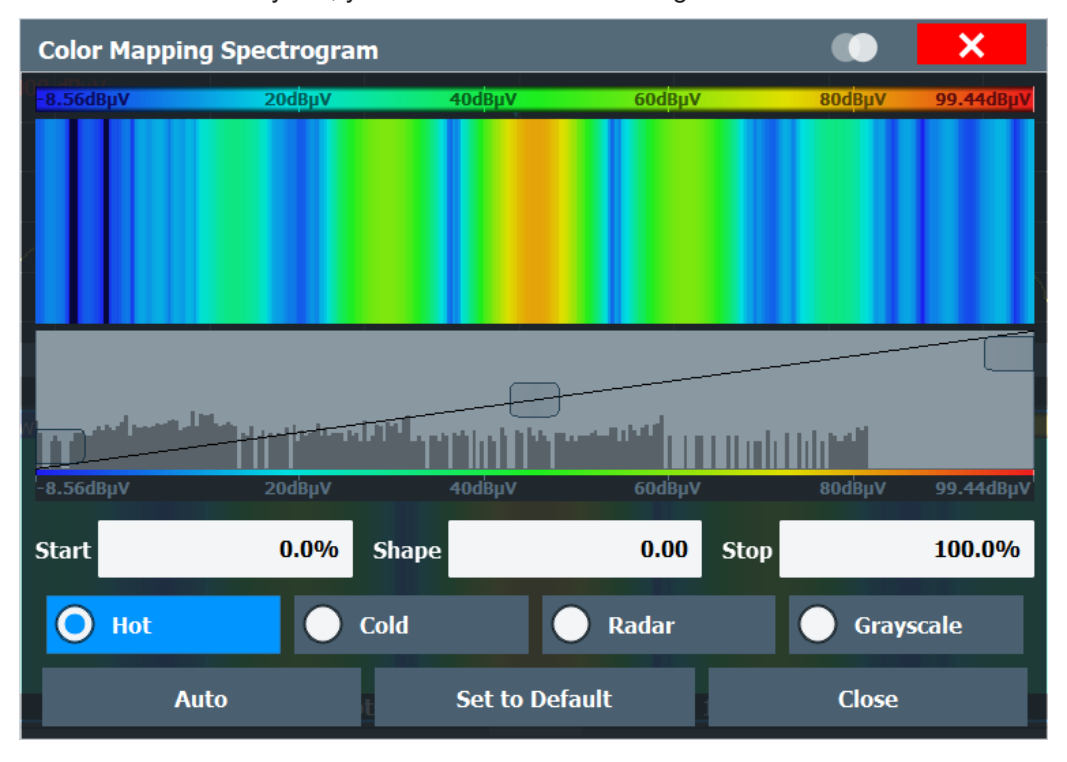

*Figure 3-15: Spectrogram with (default) linear color curve shape = 0*

The sample spectrogram is dominated by blue and green colors. After shifting the color curve to the left (negative value), more colors cover the range from -100 dBm to -60 dBm (blue, green and yellow). This range occurs more often in the example. The range from -60 dBm to -20 dBm, on the other hand, is dominated by various shades of red only.

## Working with spectrograms

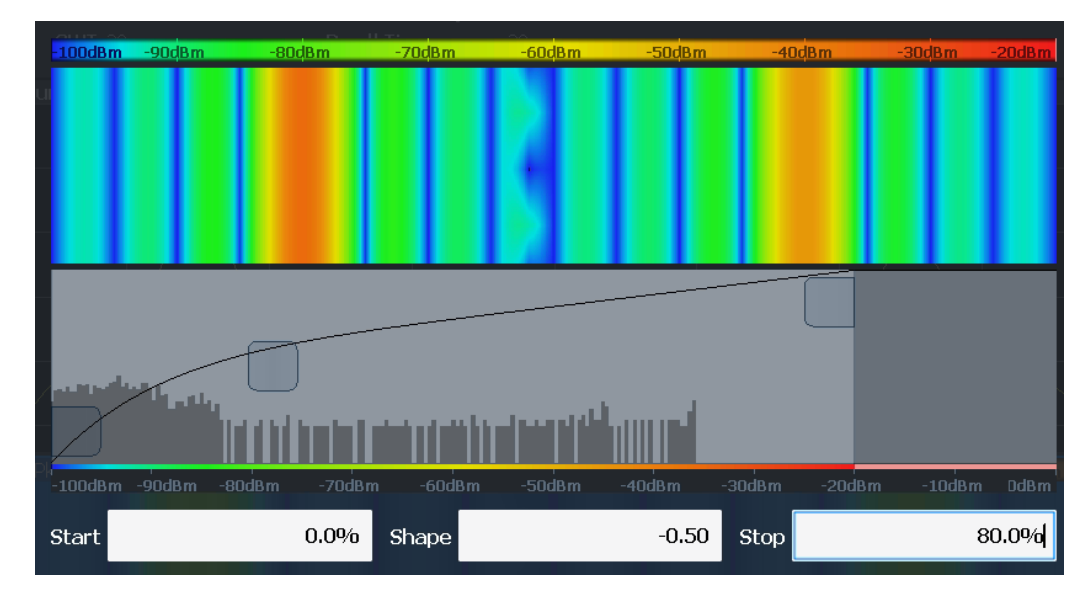

*Figure 3-16: Spectrogram with non-linear color curve (shape = -0.5)*

# 4 Measurement results

The data that was measured by the R&S FSV/A can be evaluated using various different methods.

## **Basis of evaluation**

For some displays you can define whether the results are calculated for:

- the entire capture buffer
- the selected analysis region
- a selected individual chirp or hop (for options R&S FSV/A-K60C/-K60H)

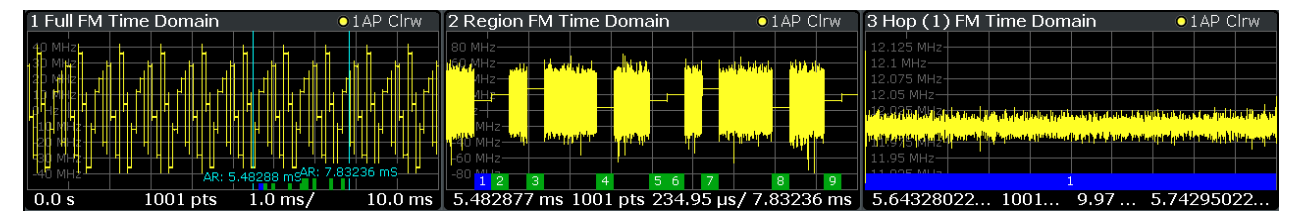

*Figure 4-1: Example for different data sources for the same result display (FM Time Domain)*

The data source for each result display is selected in the [MEAS] menu. It is indicated in the description of the individual result displays.

The analysis region is indicated by a colored frame in the Full Spectrogram display, and by vertical blue lines in result displays based on the full capture buffer. For details on the analysis region see [Chapter 3.6, "Analysis region", on page 22.](#page-21-0)

For hop/chirp-based result displays, the current hop/chirp index as displayed in the result tables is indicated at the bottom of the hop/chirp bar.

### **Measurement range vs result range**

The **measurement range** defines which part of a hop/chirp is used for calculation (for example for frequency estimation), whereas the **result range** determines which data is **displayed** on the screen in the form of AM, FM or PM vs. time traces.

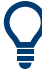

## **Exporting Table Results to an ASCII File**

Measurement result tables can be exported to an ASCII file for further evaluation in other (external) applications.

For step-by-step instructions on how to export a table, see [Chapter 7.2, "How to export](#page-158-0) [table data", on page 159](#page-158-0).

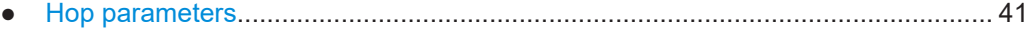

- [Chirp parameters.................................................................................................... 51](#page-50-0)
- [Evaluation methods for transient analysis...............................................................62](#page-61-0)

## <span id="page-40-0"></span>**4.1 Hop parameters**

If the R&S FSV/A-K60H option is installed, various hop parameters can be determined during transient analysis.

The hop parameters to be measured are based primarily on the IEEE 181 Standard 181-2003. For detailed descriptions refer to the standard documentation ("IEEE Standard on Transitions, hops, and Related Waveforms", from the IEEE Instrumentation and Measurement (I&M) Society, 7 July 2003).

The following graphic illustrates the main hop parameters and characteristic values. (For a definition of the values used to determine the measured hop parameters see [Chapter 3.4.1, "Frequency hopping", on page 18.](#page-17-0))

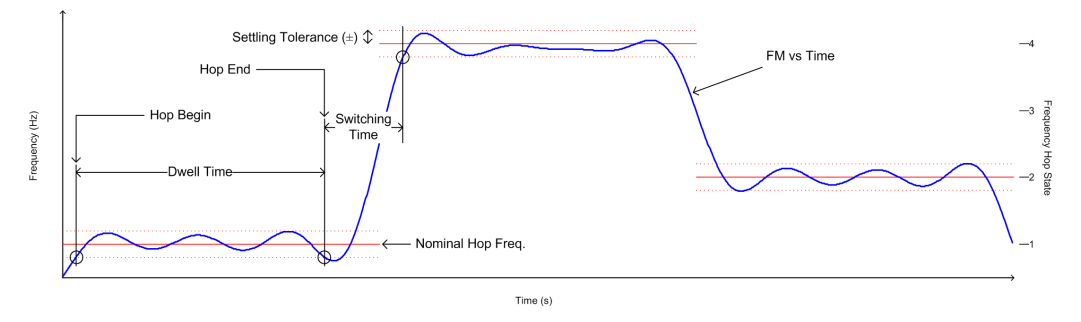

*Figure 4-2: Definition of the main hop parameters and characteristic values*

In order to obtain these results, select the corresponding parameter in the result configuration (see [Chapter 6.2.2, "Table configuration", on page 117\)](#page-116-0) or apply the required SCPI parameter to the remote command (see [Chapter 10.6.5.2, "Hop results",](#page-265-0) [on page 266](#page-265-0) and [Chapter 10.7.1, "Retrieving information on detected hops",](#page-363-0) [on page 364](#page-363-0)).

## **Settling Parameters**

Settling refers to the time it takes the FM or PM signal to remain within a specified tolerance around the nominal frequency.

Settling parameters are calculated from the FM or PM deviation considering the given FM or PM settling tolerance.

<span id="page-41-0"></span>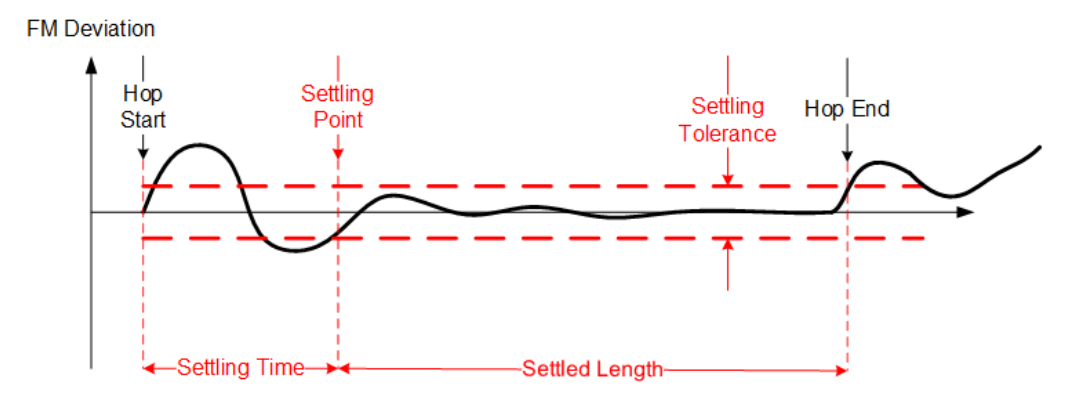

Figure 4-3: Settling parameters for hopped signals

## **Hop ID and Hop number**

Each individual hop can be identified by a timestamp which corresponds to the absolute time the beginning of the hop was detected. In addition, each hop is provided with a consecutive number, which starts at 1 for each new measurement. This is useful to distinguish hops in a measurement quickly.

#### Remote command:

[SENSe: ] HOP: ID? on page 379

[SENSe: ] HOP: NUMBer? on page 385

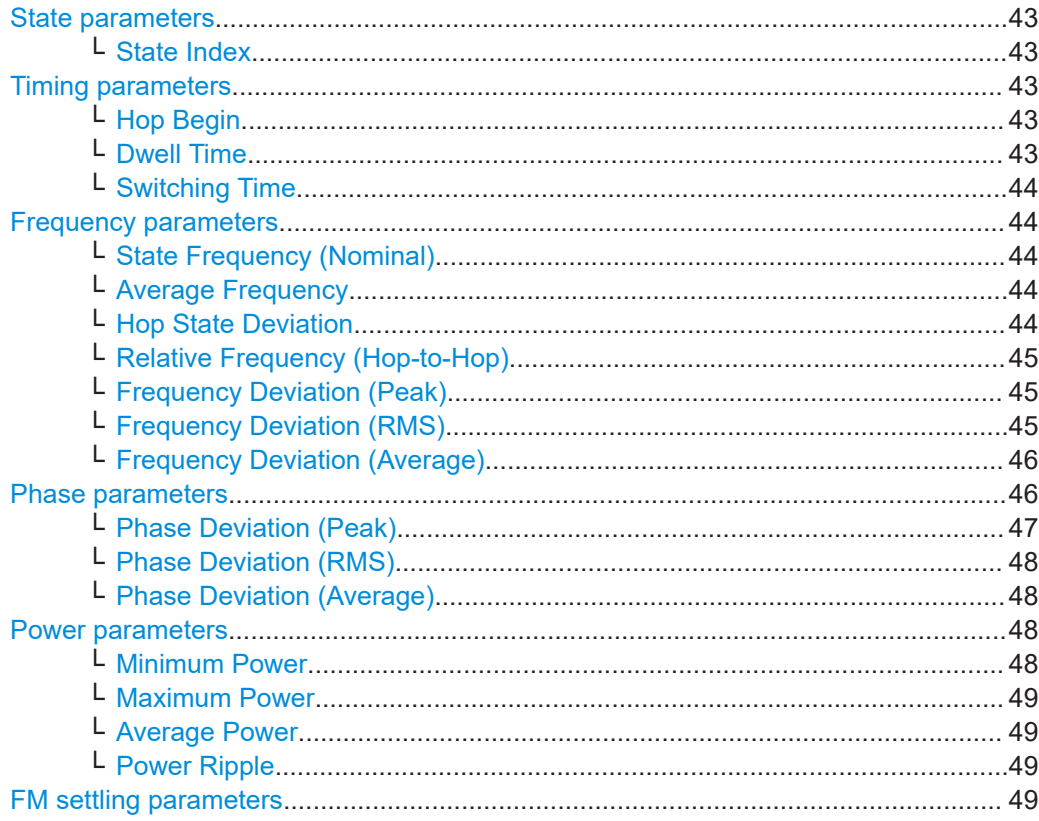

#### Hop parameters

<span id="page-42-0"></span>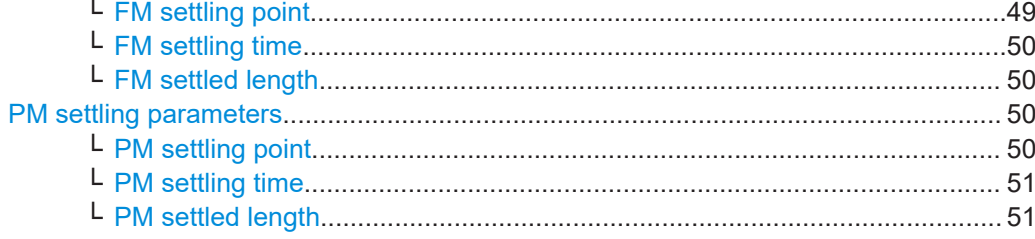

#### **State parameters**

Hop state parameters

Remote command:

[CALCulate<n>:HOPDetection:TABLe:STATe:ALL\[:STATe\]](#page-272-0) on page 273

#### **State Index ← State parameters**

The nominal frequency levels are numbered consecutively in the "Hop States" table (see [Chapter 5.2.2, "Signal states", on page 80\)](#page-79-0), starting at 0. The state of a detected hop is defined as the index of the corresponding nominal frequency.

Remote command: Display: [CALCulate<n>:HOPDetection:TABLe:STATe:INDex](#page-273-0) on page 274 Results: [CALCulate<n>:HOPDetection:TABLe:RESults?](#page-366-0) on page 367 [\[SENSe:\]HOP:STATe\[:INDex\]?](#page-387-0) on page 388

#### **Timing parameters**

Hop timing parameters

Remote command:

[CALCulate<n>:HOPDetection:TABLe:TIMing:ALL\[:STATe\]](#page-274-0) on page 275

## **Hop Begin ← Timing parameters**

The relative time (in ms) from the capture start at which the signal first enters the tolerance area of a nominal hop (within the analysis region). The tolerance area is defined by the settling tolerance above and below the defined nominal hop frequencies.

Remote command:

Display:

[CALCulate<n>:HOPDetection:TABLe:TIMing:BEGin](#page-274-0) on page 275 Results:

[CALCulate<n>:HOPDetection:TABLe:RESults?](#page-366-0) on page 367 [\[SENSe:\]HOP:TIMing:BEGin?](#page-389-0) on page 390

#### **Dwell Time ← Timing parameters**

The duration of a hop from begin to end, that is, the time the signal remains in the tolerance area of a nominal hop frequency.

Remote command:

Display:

[CALCulate<n>:HOPDetection:TABLe:TIMing:DWELl](#page-274-0) on page 275 Results:

## <span id="page-43-0"></span>[CALCulate<n>:HOPDetection:TABLe:RESults?](#page-366-0) on page 367 [SENSe: ] HOP: TIMing: DWEL1? on page 391

#### **Switching Time ← Timing parameters**

The time the signal requires to "hop" from one level to the next. It is defined as the time between a hop end and the following hop begin. The first switching time result can only be determined after the first hop has been detected.

Remote command:

## Display:

[CALCulate<n>:HOPDetection:TABLe:TIMing:SWITching](#page-274-0) on page 275 Results:

[CALCulate<n>:HOPDetection:TABLe:RESults?](#page-366-0) on page 367 [\[SENSe:\]HOP:TIMing:SWITching?](#page-391-0) on page 392

#### **Frequency parameters**

Hop frequency parameters

Remote command: [CALCulate<n>:HOPDetection:TABLe:STATe:ALL\[:STATe\]](#page-272-0) on page 273

#### **State Frequency (Nominal) ← Frequency parameters**

Nominal frequency of the hop state as defined in "Hop States" table.

Remote command:

Display:

[CALCulate<n>:HOPDetection:TABLe:STATe:STAFrequency](#page-273-0) on page 274 Results:

[CALCulate<n>:HOPDetection:TABLe:RESults?](#page-366-0) on page 367 [\[SENSe:\]HOP:STATe:STAFrequency?](#page-388-0) on page 389

#### **Average Frequency ← Frequency parameters**

Average frequency measured within the frequency measurement range of the hop (see [Chapter 5.7, "Hop / chirp measurement settings", on page 106\)](#page-105-0).

Remote command: Display: [CALCulate<n>:HOPDetection:TABLe:FREQuency:AVGFm](#page-269-0) on page 270 Results:

[CALCulate<n>:HOPDetection:TABLe:RESults?](#page-366-0) on page 367 [\[SENSe:\]HOP:FREQuency:FREQuency?](#page-375-0) on page 376

## **Hop State Deviation ← Frequency parameters**

Deviation of the hop frequency from the nominal hop state frequency

 $fdev_{state} = \hat{f}_{ava} - f_{nom}$ 

#### **Where**

- $E_{\text{ref}}$ : Average hop frequency estimate obtained from the frequency meas range of a hop
- *f*<sub>nom</sub>: Nominal hop frequency corresponding to a detected or predefined hop state

#### <span id="page-44-0"></span>Remote command:

Display:

[CALCulate<n>:HOPDetection:TABLe:FREQuency:FMERror](#page-269-0) on page 270 Results:

[CALCulate<n>:HOPDetection:TABLe:RESults?](#page-366-0) on page 367 [\[SENSe:\]HOP:FREQuency:FMERror?](#page-374-0) on page 375

## **Relative Frequency (Hop-to-Hop) ← Frequency parameters**

Relative difference in frequency between two hops.

Remote command:

Display:

[CALCulate<n>:HOPDetection:TABLe:FREQuency:RELFrequency](#page-269-0) on page 270 Results:

[CALCulate<n>:HOPDetection:TABLe:RESults?](#page-366-0) on page 367 [\[SENSe:\]HOP:FREQuency:RELFrequency?](#page-377-0) on page 378

## **Frequency Deviation (Peak) ← Frequency parameters**

Maximum of Frequency Deviation vs Time trace

All hop frequency deviation table values are calculated from the time domain result:

$$
fdev(k) = f_{meas}(k) - f_{ideal}(k)
$$

for hop start  $\leq k \leq$  hop start + dwell time

where:

*fmeas(k)*: instantaneous frequency of the measured signal

*fideal(k)*: ideal frequency trajectory obtained from weighted linear regression of the instantaneous signal phase φ*meas(k)* within the frequency measurement range (see [Chapter 5.7, "Hop / chirp measurement settings", on page 106\)](#page-105-0)

The peak deviation is thus defined as:

 $fdev_{peak} = max(|fdev(k)|)$ 

for k∈ {frequency meas range}

Remote command:

Display:

[CALCulate<n>:HOPDetection:TABLe:FREQuency:MAXFm](#page-269-0) on page 270 Results:

[CALCulate<n>:HOPDetection:TABLe:RESults?](#page-366-0) on page 367 [\[SENSe:\]HOP:FREQuency:MAXFm?](#page-376-0) on page 377

**Frequency Deviation (RMS) ← Frequency parameters** RMS of Frequency Deviation vs Time trace

$$
fdev_{RMS} = \sqrt{\frac{1}{frequency \; meas \; range} \; \sum_{k} fdev^2(k)}
$$

for k∈ {frequency meas range}

(fdev is defined in "Frequency Deviation (Peak)" on page 45)

#### <span id="page-45-0"></span>Remote command:

Display:

[CALCulate<n>:HOPDetection:TABLe:FREQuency:RMSFm](#page-269-0) on page 270 Results:

[CALCulate<n>:HOPDetection:TABLe:RESults?](#page-366-0) on page 367 [\[SENSe:\]HOP:FREQuency:RMSFm?](#page-378-0) on page 379

### **Frequency Deviation (Average) ← Frequency parameters**

Average of Frequency Deviation vs Time trace

 $fdev_{avg} = \frac{1}{frequency \; meas \; range} \; \sum_{k} fdev(k)$ 

for k∈ {frequency meas range}

(fdev is defined in ["Frequency Deviation \(Peak\)"](#page-44-0) on page 45)

Remote command:

Display: [CALCulate<n>:HOPDetection:TABLe:FREQuency:AVGFm](#page-269-0) on page 270 Results:

[CALCulate<n>:HOPDetection:TABLe:RESults?](#page-366-0) on page 367 [\[SENSe:\]HOP:FREQuency:AVGFm?](#page-371-0) on page 372

## **Phase parameters**

Hop phase parameters

All hop phase deviation table values are calculated from the time domain result:

$$
\varphi dev(k)=\varphi_{meas}(k)-\varphi_{ideal}(k)
$$

for hop start  $\leq k \leq$  hop start + dwell time

where:

<sup>φ</sup>*meas(k)*: instantaneous phase of the measured signal

 $\varphi$ <sub>ideal</sub>(k): ideal phase trajectory obtained from weighted linear regression of φ<sub>meas</sub>(k) within the frequency meas range

**Note:** Coherent phase deviation measurement.

For coherent hops, the phase deviation can also be calculated based on a common reference phase trajectory, instead of the ideal phase trajectory of a single hop. The common reference phase trajectory is calculated from the first detected hop assigned to a nominal frequency (hop state). This trajectory is then used for the phase deviation calculation of all subsequent hops of the same hop state. For each different hop state, a separate reference phase trajectory is calculated.

<span id="page-46-0"></span>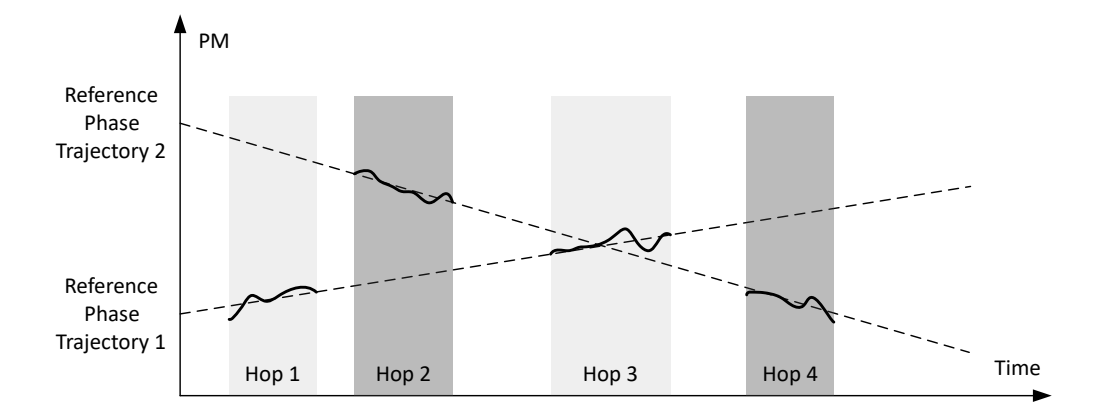

*Figure 4-4: Coherent hops (1,3 and 2,4) with common reference phase trajectories*

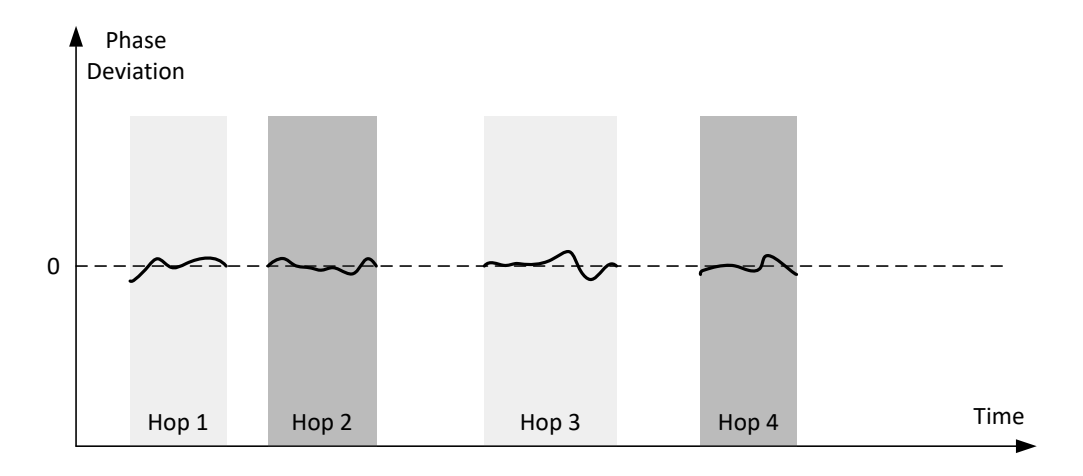

*Figure 4-5: Results of a coherent phase deviation measurement*

This function is only available for the R&S FSV/A-K60H option.

Coherent phase deviation measurement is enabled in the "Hop Measurement" settings, see ["Coherent Phase Deviation Measurement"](#page-107-0) on page 108.

Remote command:

[CALCulate<n>:HOPDetection:TABLe:PHASe:ALL\[:STATe\]](#page-270-0) on page 271

#### **Phase Deviation (Peak) ← Phase parameters**

Maximum of Phase Deviation vs Time trace

The deviation is calculated within the phase measurement range of the hop (see [Chap](#page-105-0)[ter 5.7, "Hop / chirp measurement settings", on page 106](#page-105-0)).

 $\varphi dev_{peak} = max(|\varphi dev(k)|)$ 

for k∈ {frequency meas range} Remote command: Display: [CALCulate<n>:HOPDetection:TABLe:PHASe:MAXPm](#page-270-0) on page 271 Results:

<span id="page-47-0"></span>**Phase Deviation (RMS) ← Phase parameters**

RMS of Phase Deviation vs Time trace

$$
\varphi dev_{RMS} = \sqrt{\frac{1}{frequency \ meas \ range}} \sum_{k} \varphi dev^2(k)
$$

for k∈ {frequency meas range}

Remote command:

Display:

[CALCulate<n>:HOPDetection:TABLe:PHASe:RMSPm](#page-270-0) on page 271 Results:

[CALCulate<n>:HOPDetection:TABLe:RESults?](#page-366-0) on page 367 [\[SENSe:\]HOP:PHASe:RMSPm?](#page-380-0) on page 381

## **Phase Deviation (Average) ← Phase parameters**

Average of Phase Deviation vs Time trace

$$
\varphi dev_{avg} = \frac{1}{frequency \text{ meas } range} \sum_{k} \varphi dev(k)
$$

for k∈ {frequency meas range}

Remote command: Display: [CALCulate<n>:HOPDetection:TABLe:PHASe:AVGPm](#page-270-0) on page 271 Results: [CALCulate<n>:HOPDetection:TABLe:RESults?](#page-366-0) on page 367 [SENSe: 1HOP: PHASe: AVGPm? on page 380

## **Power parameters**

Hop power parameters

Remote command:

[CALCulate<n>:HOPDetection:TABLe:POWer:ALL\[:STATe\]](#page-272-0) on page 273

#### **Minimum Power ← Power parameters**

Minimum power level measured during a hop. Which part of the hop precisely is used for calculation depends on the power parameters in the "Power" measurement range settings (see [Chapter 5.7, "Hop / chirp measurement settings", on page 106](#page-105-0)).

Remote command:

Display:

[CALCulate<n>:HOPDetection:TABLe:POWer:MINPower](#page-272-0) on page 273 Results:

[CALCulate<n>:HOPDetection:TABLe:RESults?](#page-366-0) on page 367 [\[SENSe:\]HOP:POWer:MINPower?](#page-386-0) on page 387

#### <span id="page-48-0"></span>**Maximum Power ← Power parameters**

Maximum power level measured during a hop. Which part of the hop precisely is used for calculation depends on the power parameters in the "Power" measurement range settings (see [Chapter 5.7, "Hop / chirp measurement settings", on page 106](#page-105-0)).

Remote command:

Display: [CALCulate<n>:HOPDetection:TABLe:POWer:MAXPower](#page-272-0) on page 273 Results: [CALCulate<n>:HOPDetection:TABLe:RESults?](#page-366-0) on page 367 [\[SENSe:\]HOP:POWer:MAXPower?](#page-385-0) on page 386

#### **Average Power ← Power parameters**

Average power level measured during a hop. Which part of the hop precisely is used for calculation depends on the power parameters in the "Power" measurement range settings (see [Chapter 5.7, "Hop / chirp measurement settings", on page 106](#page-105-0)).

Remote command:

Display:

[CALCulate<n>:HOPDetection:TABLe:POWer:AVEPower](#page-272-0) on page 273 Results: [CALCulate<n>:HOPDetection:TABLe:RESults?](#page-366-0) on page 367 [\[SENSe:\]HOP:POWer:AVEPower?](#page-384-0) on page 385

#### **Power Ripple ← Power parameters**

The power ripple is defined as the ratio of maximum to minimum power inside the power measurement range of the detected hop (see [Chapter 5.7, "Hop / chirp mea](#page-105-0)[surement settings", on page 106](#page-105-0)).

Remote command: Display: [CALCulate<n>:HOPDetection:TABLe:POWer:PWRRipple](#page-272-0) on page 273 Results: [CALCulate<n>:HOPDetection:TABLe:RESults?](#page-366-0) on page 367

[\[SENSe:\]HOP:POWer:MINPower?](#page-386-0) on page 387

### **FM settling parameters**

FM settling parameters describe the hop when it has settled at the nominal frequency. For details see [Figure 4-3](#page-41-0).

Remote command:

[CALCulate<n>:HOPDetection:TABLe:FMSettling:ALL\[:STATe\]](#page-267-0) on page 268

#### **FM settling point ← FM settling parameters**

The FM settling point is the point where FM deviation does not exceed the FM settling tolerance anymore. Since the signal can pass through the tolerance area several times while it settles, the actual settling point is determined starting at the center of the hop. From there, the signal is analyzed backwards until it first leaves the tolerance area. That is defined as the settling point. One FM settling point is calculated per detected hop. The FM settling point is provided in seconds (time stamp).

#### <span id="page-49-0"></span>Remote command:

Display:

[CALCulate<n>:HOPDetection:TABLe:FMSettling:FMSPoint](#page-268-0) on page 269 Results:

[CALCulate<n>:HOPDetection:TABLe:RESults?](#page-366-0) on page 367 [\[SENSe:\]HOP:FMSettling:FMSPoint?](#page-372-0) on page 373

#### **FM settling time ← FM settling parameters**

The FM settling time refers to the time interval between the detected hop start and the FM settling point. The FM settling time is determined once per detected hop. The FM settling time is provided in seconds.

Remote command:

Display:

[CALCulate<n>:HOPDetection:TABLe:FMSettling:FMSTime](#page-268-0) on page 269 Results:

[CALCulate<n>:HOPDetection:TABLe:RESults?](#page-366-0) on page 367 [\[SENSe:\]HOP:FMSettling:FMSTime?](#page-373-0) on page 374

#### **FM settled length ← FM settling parameters**

The FM settled length refers to the duration the signal remains settled around a particular nominal frequency. It is determined as the time interval starting from the FM settling point until the point where the deviation exceeds the settling tolerance (hop end). The FM settled length is given in seconds.

Remote command:

Display:

[CALCulate<n>:HOPDetection:TABLe:FMSettling:FMSLength](#page-268-0) on page 269 Results:

[CALCulate<n>:HOPDetection:TABLe:RESults?](#page-366-0) on page 367 [\[SENSe:\]HOP:FMSettling:FMSLength?](#page-371-0) on page 372

## **PM settling parameters**

PM settling parameters describe when the hop has reached its nominal phase value. For details see [Figure 4-3](#page-41-0).

### Remote command:

[CALCulate<n>:HOPDetection:TABLe:PMSettling:ALL\[:STATe\]](#page-271-0) on page 272

#### **PM settling point ← PM settling parameters**

The PM settling point is the point where FM deviation does not exceed the PM settling tolerance anymore. Since the signal can pass through the tolerance area several times while it settles, the actual settling point is determined starting at the center of the hop. From there, the signal is analyzed backwards until it first leaves the tolerance area. That is defined as the settling point. One PM settling point is calculated per detected hop. The PM settling point is provided in seconds (time stamp).

Remote command:

Display:

[CALCulate<n>:HOPDetection:TABLe:PMSettling:PMSPoint](#page-271-0) on page 272 Results:

## <span id="page-50-0"></span>[CALCulate<n>:HOPDetection:TABLe:RESults?](#page-366-0) on page 367 [\[SENSe:\]HOP:PMSettling:PMSPoint?](#page-382-0) on page 383

#### **PM settling time ← PM settling parameters**

The PM settling time refers to the time interval between the detected hop start and the PM settling point. The PM settling time is determined once per detected hop. The PM settling time is provided in seconds.

Remote command:

Display:

[CALCulate<n>:HOPDetection:TABLe:PMSettling:PMSTime](#page-271-0) on page 272 Results:

[CALCulate<n>:HOPDetection:TABLe:RESults?](#page-366-0) on page 367 [\[SENSe:\]HOP:PMSettling:PMSTime?](#page-383-0) on page 384

#### **PM settled length ← PM settling parameters**

The PM settled length refers to the duration the signal remains settled around a particular nominal frequency. It is determined as the time interval starting from the PM settling point until the point where the deviation exceeds the settling tolerance (hop end). The PM settled length is given in seconds.

Remote command:

Display:

[CALCulate<n>:HOPDetection:TABLe:PMSettling:PMSLength](#page-271-0) on page 272 Results:

[CALCulate<n>:HOPDetection:TABLe:RESults?](#page-366-0) on page 367 [\[SENSe:\]HOP:PMSettling:PMSLength?](#page-381-0) on page 382

## **4.2 Chirp parameters**

If the additional option R&S FSV/A-K60C is installed, various chirp parameters can be determined during transient analysis.

The chirp parameters to be measured are very similar to the hop parameters; however, some values are based on the chirp rather than a frequency, so the resulting unit is Hz/ μs.

The following graphic illustrates the main chirp parameters and characteristic values. (For a definition of the values used to determine the measured chirp parameters see [Chapter 3.4.2, "Frequency chirping", on page 20](#page-19-0).)

<span id="page-51-0"></span>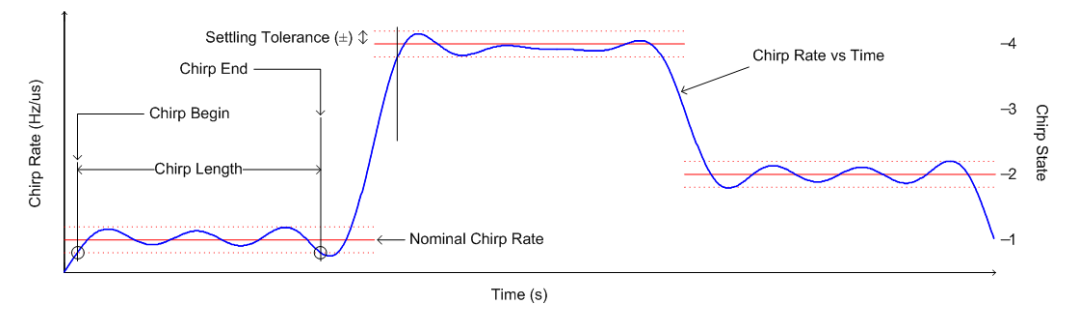

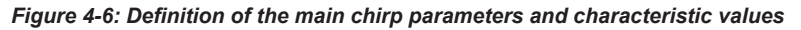

In order to obtain these results, select the corresponding parameter in the result configuration (see [Chapter 6.2.2, "Table configuration", on page 117\)](#page-116-0) or apply the required SCPI parameter to the remote command (see [Chapter 10.6.5.1, "Chirp results",](#page-255-0) [on page 256](#page-255-0) and [Chapter 10.7.2, "Retrieving information on detected chirps",](#page-391-0) [on page 392](#page-391-0)).

## **Settling Parameters**

Settling refers to the time it takes the FM or PM signal to remain within a specified tolerance around the nominal frequency.

Settling parameters are calculated from the FM or PM deviation considering the given FM or PM settling tolerance.

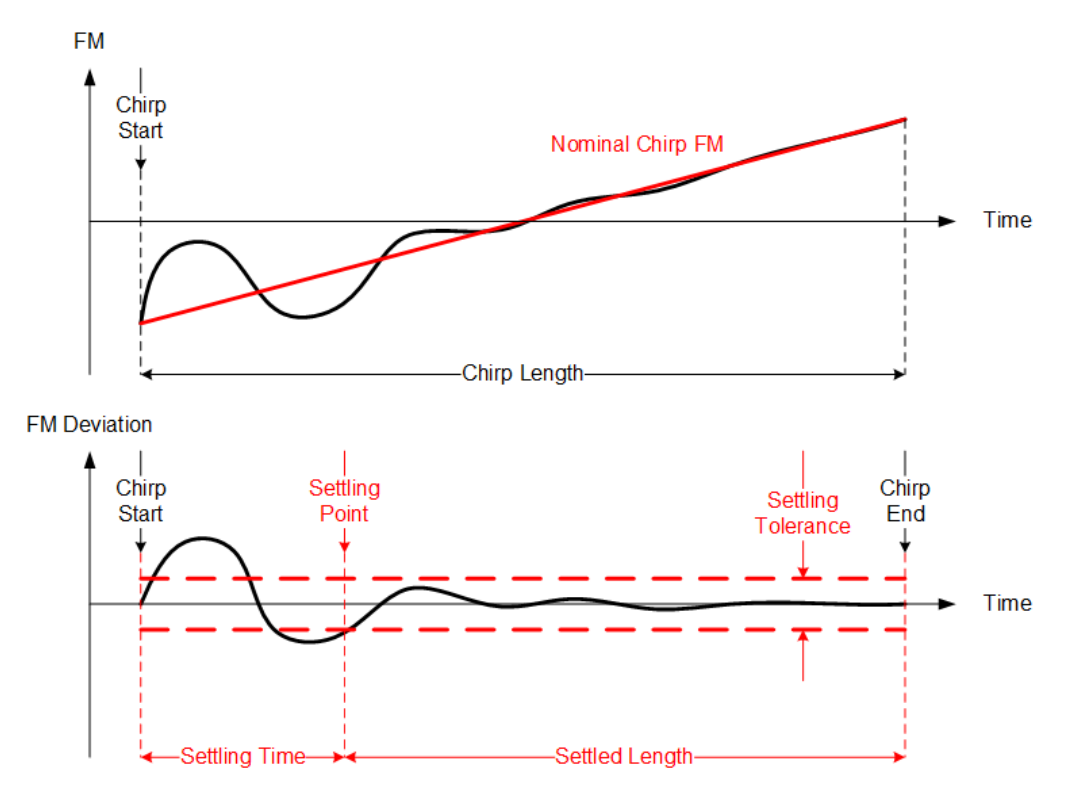

*Figure 4-7: Settling parameters for chirped signals*

## <span id="page-52-0"></span>**Non-linearity parameters**

Non-linearity parameters describe the deviation of the chirped signal frequency in relation to the nominal frequency. The integrated non-linearity defines the deviation in reference to the chirp bandwidth.

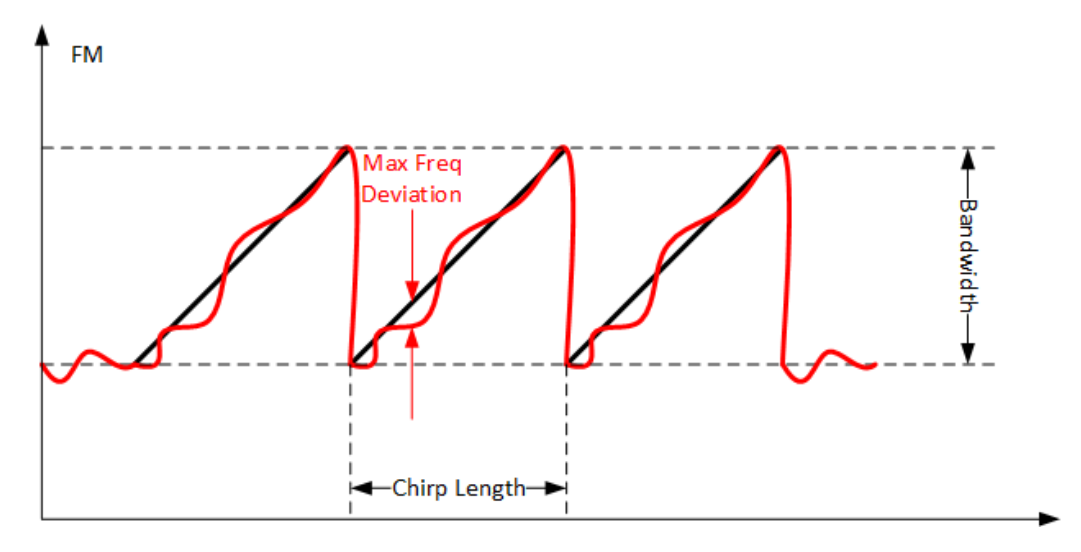

*Figure 4-8: Non-linearity parameters for chirped signals*

## **Chirp ID and Chirp number**

Each individual chirp can be identified by a timestamp which corresponds to the absolute time the beginning of the chirp was detected. In addition, each chirp is provided with a consecutive number, which starts at 1 for each new measurement. This is useful to distinguish chirps in a measurement quickly.

#### **Remote commands:**

[SENSe: ] CHIRp: ID? on page 412

[\[SENSe:\]CHIRp:NUMBer?](#page-411-0) on page 412

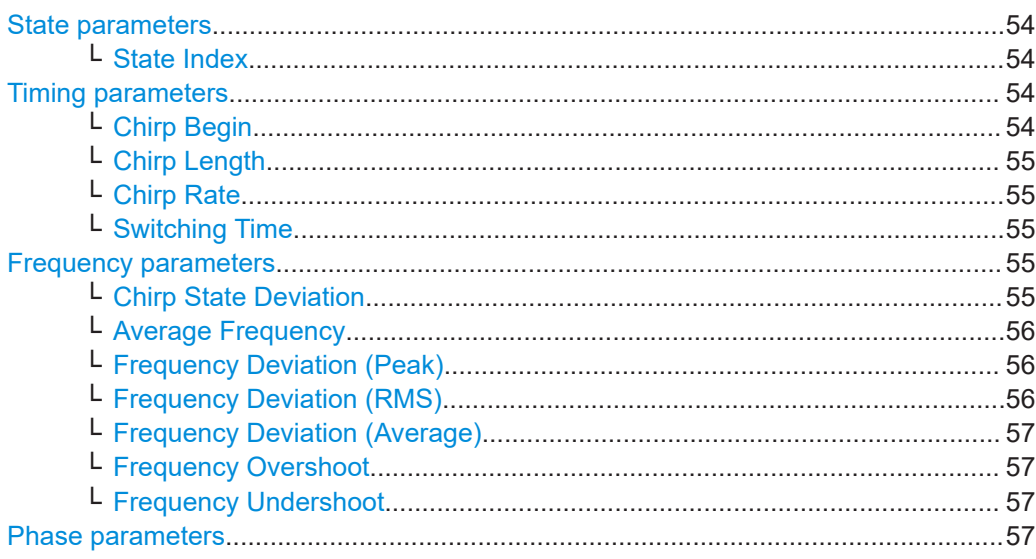

#### Chirp parameters

<span id="page-53-0"></span>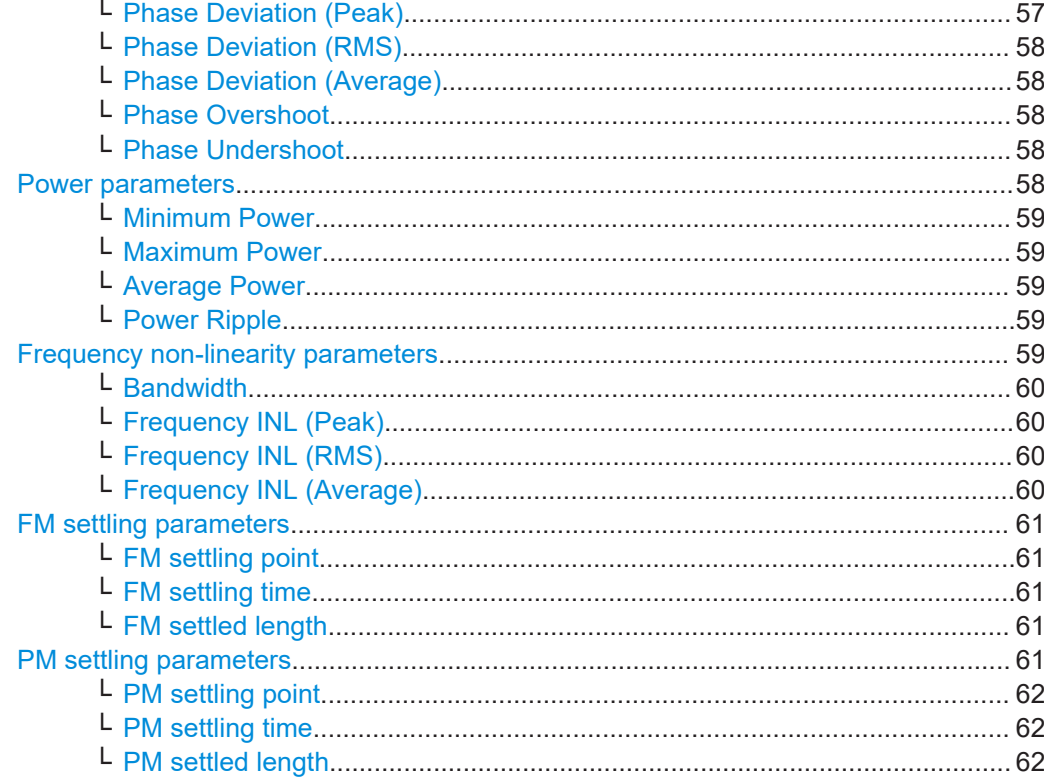

## **State parameters**

Chirp state parameters

#### Remote command:

[CALCulate<n>:CHRDetection:TABLe:STATe:ALL\[:STATe\]](#page-263-0) on page 264

#### **State Index ← State parameters**

The nominal chirps are numbered consecutively in the "Chirp States" table (see [Chap](#page-79-0)[ter 5.2.2, "Signal states", on page 80\)](#page-79-0), starting at 0. The state of a detected chirp is defined as the index of the corresponding nominal chirp frequency.

Remote command:

Display:

[CALCulate<n>:CHRDetection:TABLe:STATe:INDex](#page-264-0) on page 265 Results:

[CALCulate<n>:CHRDetection:TABLe:RESults?](#page-395-0) on page 396 [\[SENSe:\]CHIRp:STATe?](#page-421-0) on page 422

#### **Timing parameters**

Chirp timing parameters

Remote command:

[CALCulate<n>:CHRDetection:TABLe:TIMing:ALL\[:STATe\]](#page-264-0) on page 265

#### **Chirp Begin ← Timing parameters**

Time offset from the analysis region start at which the signal first enters the tolerance area of a nominal chirp. The tolerance area is defined by the settling tolerance above and below the defined nominal chirps.

<span id="page-54-0"></span>Remote command:

Display:

[CALCulate<n>:CHRDetection:TABLe:TIMing:BEGin](#page-264-0) on page 265 Results: [CALCulate<n>:CHRDetection:TABLe:RESults?](#page-395-0) on page 396 [\[SENSe:\]CHIRp:TIMing:BEGin?](#page-422-0) on page 423

#### **Chirp Length ← Timing parameters**

The duration of a chirp from begin to end, that is, the time the signal remains in the tolerance area of a nominal chirp.

Remote command: Display: [CALCulate<n>:CHRDetection:TABLe:TIMing:LENGth](#page-264-0) on page 265 Results: [CALCulate<n>:CHRDetection:TABLe:RESults?](#page-395-0) on page 396 [SENSe: ] CHIRp: TIMing: LENGth? on page 424

#### **Chirp Rate ← Timing parameters**

Derivative of the FM vs time trace within the frequency measurement range (see [Chap](#page-105-0)[ter 5.7, "Hop / chirp measurement settings", on page 106](#page-105-0)).

Remote command:

Display:

[CALCulate<n>:CHRDetection:TABLe:TIMing:RATE](#page-265-0) on page 266 Results:

[CALCulate<n>:CHRDetection:TABLe:RESults?](#page-395-0) on page 396 [\[SENSe:\]CHIRp:TIMing:RATE?](#page-423-0) on page 424

## **Switching Time ← Timing parameters**

Chirp switching time parameters.

Remote command: [\[SENSe:\]CHIRp:TIMing:SWITching?](#page-424-0) on page 425

#### **Frequency parameters**

Chirp frequency parameters.

Remote command: [CALCulate<n>:CHRDetection:TABLe:FREQuency:ALL\[:STATe\]](#page-259-0) on page 260

#### **Chirp State Deviation ← Frequency parameters**

Deviation of the detected chirp rate from the nominal chirp state (in kHz/us).

$$
dfdev_{state} = \mathbf{df_{avg}} - \mathbf{df}_{nom}
$$

- $\widehat{d_{avg}}$ : Average chirp rate estimate obtained from the frequency meas range of a chirp
- $df_{nom}$ : Nominal chirp rate corresponding to detected chirp state

Remote command:

## Display:

[CALCulate<n>:CHRDetection:TABLe:FREQuency:CHERror](#page-260-0) on page 261 Results:

## <span id="page-55-0"></span>[CALCulate<n>:CHRDetection:TABLe:RESults?](#page-395-0) on page 396 [\[SENSe:\]CHIRp:FREQuency:CHERror?](#page-405-0) on page 406

#### **Average Frequency ← Frequency parameters**

Average frequency measured within the frequency measurement range of the chirp (see [Chapter 5.7, "Hop / chirp measurement settings", on page 106](#page-105-0)).

Remote command: Display:

[CALCulate<n>:CHRDetection:TABLe:FREQuency:FREQuency](#page-260-0) on page 261 Results:

[CALCulate<n>:CHRDetection:TABLe:RESults?](#page-395-0) on page 396 [\[SENSe:\]CHIRp:FREQuency:FREQuency?](#page-406-0) on page 407

## **Frequency Deviation (Peak) ← Frequency parameters** Maximum of Frequency Deviation vs Time trace.

All chirp frequency deviation table values are calculated from the time domain result:

$$
fdev(k) = f_{meas}(k) - f_{ideal}(k)
$$

For chirp start  $\leq k \leq$  chirp start + chirp length

Where:

 $f_{\text{meas}}(k)$ : instantaneous frequency of the measured signal

f<sub>ideal</sub>(k): ideal frequency trajectory obtained from weighted quadratic regression of the instantaneous signal phase  $\varphi_{\text{meas}}$  (k) within the frequency measurement range (see [Chapter 5.7, "Hop / chirp measurement settings", on page 106\)](#page-105-0)

The peak deviation is thus defined as:

 $fdev_{peak} = max(|fdev(k)|)$ 

for k∈ {frequency meas range}

Remote command: Display: [CALCulate<n>:CHRDetection:TABLe:FREQuency:MAXFm](#page-260-0) on page 261 Results: [CALCulate<n>:CHRDetection:TABLe:RESults?](#page-395-0) on page 396

[\[SENSe:\]CHIRp:FREQuency:MAXFm?](#page-407-0) on page 408

#### **Frequency Deviation (RMS) ← Frequency parameters**

$$
fdev_{RMS} = \sqrt{\frac{1}{frequency \; measure} \sum_{k} fdev^2(k)}
$$

for k∈ {frequency meas range}

(fdev is defined in "Frequency Deviation (Peak)" on page 56)

Remote command:

Display:

[CALCulate<n>:CHRDetection:TABLe:FREQuency:RMSFm](#page-260-0) on page 261 Results:

## <span id="page-56-0"></span>[CALCulate<n>:CHRDetection:TABLe:RESults?](#page-395-0) on page 396 [SENSe: ] CHIRp: FREQuency: RMSFm? on page 409

#### **Frequency Deviation (Average) ← Frequency parameters**

 $fdev_{avg} = \frac{1}{frequency \; meas \; range} \; \sum_{k} fdev(k)$ 

for k∈ {frequency meas range}

(fdev is defined in ["Frequency Deviation \(Peak\)"](#page-55-0) on page 56)

Remote command:

Display:

[CALCulate<n>:CHRDetection:TABLe:FREQuency:AVGFm](#page-259-0) on page 260 Results:

[CALCulate<n>:CHRDetection:TABLe:RESults?](#page-395-0) on page 396 [\[SENSe:\]CHIRp:FREQuency:AVGFm?](#page-400-0) on page 401

## **Frequency Overshoot ← Frequency parameters**

Chirp frequency overshoot parameters.

Remote command: [\[SENSe:\]CHIRp:FREQuency:OVERshoot?](#page-410-0) on page 411

#### **Frequency Undershoot ← Frequency parameters**

Chirp frequency undershoot parameters.

Remote command: [\[SENSe:\]CHIRp:FREQuency:UNDershoot?](#page-410-0) on page 411

#### **Phase parameters**

Chirp phase parameters

All chirp phase deviation table values are calculated from the time domain result:

 $\lambda$  and  $\lambda$ 

$$
\varphi dev(k) = \varphi_{meas}(k) - \varphi_{ideal}(k)
$$

for chirp start  $\leq k \leq$  chirp start + chirp length

where:

 $2 - 22x$ 

<sup>φ</sup>*meas(k)*: instantaneous phase of the measured signal

<sup>φ</sup>*ideal(k)*: ideal phase trajectory obtained from weighted linear regression of φ*meas(k)* within the frequency meas range

Remote command:

[CALCulate<n>:CHRDetection:TABLe:PHASe:ALL\[:STATe\]](#page-260-0) on page 261

## **Phase Deviation (Peak) ← Phase parameters**

Maximum of Phase Deviation vs Time trace.

The deviation is calculated within the phase measurement range of the hop (see [Chap](#page-105-0)[ter 5.7, "Hop / chirp measurement settings", on page 106](#page-105-0)).

 $\varphi dev_{peak} = max(|\varphi dev(k)|)$ 

for k∈ {frequency meas range}

<span id="page-57-0"></span>Remote command:

Display:

[CALCulate<n>:CHRDetection:TABLe:PHASe:MAXPm](#page-261-0) on page 262 Results: [CALCulate<n>:CHRDetection:TABLe:RESults?](#page-395-0) on page 396

[\[SENSe:\]CHIRp:PHASe:MAXPm?](#page-412-0) on page 413

## **Phase Deviation (RMS) ← Phase parameters**

RMS of Phase Deviation vs Time trace

$$
\varphi dev_{RMS} = \sqrt{\frac{1}{frequency \ meas \ range}} \sum_{k} \varphi dev^2(k)
$$

for k∈ {frequency meas range}

Remote command: Display: [CALCulate<n>:CHRDetection:TABLe:PHASe:RMSPm](#page-261-0) on page 262 Results:

[CALCulate<n>:CHRDetection:TABLe:RESults?](#page-395-0) on page 396 [\[SENSe:\]CHIRp:PHASe:RMSPm?](#page-413-0) on page 414

## **Phase Deviation (Average) ← Phase parameters**

Average of Phase Deviation vs Time trace

$$
\varphi dev_{avg} = \frac{1}{frequency \text{ meas range}} \sum_{k} \varphi dev(k)
$$

for k∈ {frequency meas range}

Remote command: Display: [CALCulate<n>:CHRDetection:TABLe:PHASe:AVGPm](#page-261-0) on page 262 Results: [CALCulate<n>:CHRDetection:TABLe:RESults?](#page-395-0) on page 396 [\[SENSe:\]CHIRp:PHASe:AVGPm?](#page-411-0) on page 412

## **Phase Overshoot ← Phase parameters**

Chirp phase overshoot parameters.

Remote command: [\[SENSe:\]CHIRp:PHASe:OVERshoot?](#page-414-0) on page 415

## **Phase Undershoot ← Phase parameters**

Chirp phase undershoot parameters.

Remote command: [\[SENSe:\]CHIRp:PHASe:UNDershoot?](#page-414-0) on page 415

#### **Power parameters**

Chirp power parameters

Remote command: [CALCulate<n>:CHRDetection:TABLe:POWer:ALL\[:STATe\]](#page-262-0) on page 263

#### <span id="page-58-0"></span>**Minimum Power ← Power parameters**

Minimum power level measured during a chirp. Which part of the chirp precisely is used for calculation depends on the power parameters in the "Power" measurement range settings (see [Chapter 5.7, "Hop / chirp measurement settings", on page 106\)](#page-105-0).

Remote command:

Display: [CALCulate<n>:CHRDetection:TABLe:POWer:MINPower](#page-263-0) on page 264 Results: [CALCulate<n>:CHRDetection:TABLe:RESults?](#page-395-0) on page 396 [\[SENSe:\]CHIRp:POWer:MINPower?](#page-420-0) on page 421

#### **Maximum Power ← Power parameters**

Maximum power level measured during a chirp. Which part of the chirp precisely is used for calculation depends on the power parameters in the "Power" measurement range settings (see [Chapter 5.7, "Hop / chirp measurement settings", on page 106\)](#page-105-0).

Remote command:

Display:

[CALCulate<n>:CHRDetection:TABLe:POWer:MAXPower](#page-263-0) on page 264 Results: [CALCulate<n>:CHRDetection:TABLe:RESults?](#page-395-0) on page 396

[\[SENSe:\]CHIRp:POWer:MAXPower?](#page-419-0) on page 420

#### **Average Power ← Power parameters**

Average power level measured during a chirp. Which part of the chirp precisely is used for calculation depends on the power parameters in the "Power" measurement range configuration (see [Chapter 5.7, "Hop / chirp measurement settings", on page 106](#page-105-0)).

Remote command:

Display:

[CALCulate<n>:CHRDetection:TABLe:POWer:AVEPower](#page-263-0) on page 264 Results:

[CALCulate<n>:CHRDetection:TABLe:RESults?](#page-395-0) on page 396 [\[SENSe:\]CHIRp:POWer:AVEPower?](#page-418-0) on page 419

### **Power Ripple ← Power parameters**

The power ripple is defined as the ratio of maximum to minimum power inside the power measurement range of the detected hop (see [Chapter 5.7, "Hop / chirp mea](#page-105-0)[surement settings", on page 106](#page-105-0)).

Remote command:

Display:

[CALCulate<n>:CHRDetection:TABLe:POWer:PWRRipple](#page-263-0) on page 264 Results:

[CALCulate<n>:CHRDetection:TABLe:RESults?](#page-395-0) on page 396 [\[SENSe:\]CHIRp:POWer:PWRRipple?](#page-420-0) on page 421

#### **Frequency non-linearity parameters**

Non-linearity parameters describe the deviation of the chirped signal frequency. For details see [Figure 4-8.](#page-52-0)

## <span id="page-59-0"></span>**Bandwidth ← Frequency non-linearity parameters**

The bandwidth describes the frequency range occupied by the chirp.

Remote command:

Display:

[CALCulate<n>:CHRDetection:TABLe:FREQuency:BWIDth](#page-259-0) on page 260 Results:

[CALCulate<n>:CHRDetection:TABLe:RESults?](#page-395-0) on page 396 [\[SENSe:\]CHIRp:FREQuency:BWIDth?](#page-404-0) on page 405

## **Frequency INL (Peak) ← Frequency non-linearity parameters**

The maximum frequency integrated non-linearity (INL) indicates the maximum deviation of the measured chirp from the nominal chirp, in relation to the chirp bandwidth.

$$
fINL_{max} = \frac{fdev_{max}}{BW}
$$

Remote command:

Display:

[CALCulate<n>:CHRDetection:TABLe:FREQuency:MAXNonlinear](#page-260-0) on page 261 Results:

[CALCulate<n>:CHRDetection:TABLe:RESults?](#page-395-0) on page 396 [\[SENSe:\]CHIRp:FREQuency:MAXNonlinear?](#page-408-0) on page 409

## **Frequency INL (RMS) ← Frequency non-linearity parameters**

The RMS of the frequency integrated non-linearity (INL) indicates the RMS deviation of the measured chirp from the nominal chirp, in relation to the chirp bandwidth.

$$
fINL_{rms} = \frac{fdev_{rms}}{BW}
$$

Remote command:

Display:

[CALCulate<n>:CHRDetection:TABLe:FREQuency:RMSNonlinear](#page-260-0) on page 261 Results:

[CALCulate<n>:CHRDetection:TABLe:RESults?](#page-395-0) on page 396 [\[SENSe:\]CHIRp:FREQuency:RMSNonlinear?](#page-409-0) on page 410

#### **Frequency INL (Average) ← Frequency non-linearity parameters**

The average integrated non-linearity (INL) indicates the average deviation of the measured chirp from the nominal chirp, in relation to the chirp bandwidth.

$$
fINL_{avg} = \frac{fdev_{avg}}{BW}
$$

Remote command:

Display:

[CALCulate<n>:CHRDetection:TABLe:FREQuency:AVGNonlinear](#page-260-0) on page 261 Results:

[CALCulate<n>:CHRDetection:TABLe:RESults?](#page-395-0) on page 396 [\[SENSe:\]CHIRp:FREQuency:AVGNonlinear?](#page-404-0) on page 405

#### <span id="page-60-0"></span>**FM settling parameters**

FM settling parameters describe the chirp when it has reached its nominal frequency value. For details see [Figure 4-7.](#page-51-0)

Remote command:

[CALCulate<n>:CHRDetection:TABLe:FMSettling:ALL\[:STATe\]](#page-258-0) on page 259

## **FM settling point ← FM settling parameters**

The FM settling point is the point where FM deviation does not exceed the FM settling tolerance anymore. Since the signal can pass through the tolerance area several times while it settles, the actual settling point is determined starting at the center of the chirp. From there, the signal is analyzed backwards until it first leaves the tolerance area. That is defined as the settling point. One FM settling point is calculated per detected chirp. The FM settling point is provided in seconds (time stamp).

Remote command:

Display:

[CALCulate<n>:CHRDetection:TABLe:FMSettling:FMSPoint](#page-258-0) on page 259 Results:

[CALCulate<n>:CHRDetection:TABLe:RESults?](#page-395-0) on page 396 [\[SENSe:\]CHIRp:FMSettling:FMSPoint?](#page-401-0) on page 402

#### **FM settling time ← FM settling parameters**

The FM settling time refers to the time interval between the detected chirp start and the FM settling point. The FM settling time is determined once per detected chirp. The FM settling time is provided in seconds.

Remote command:

Display:

[CALCulate<n>:CHRDetection:TABLe:FMSettling:FMSTime](#page-258-0) on page 259 Results:

[CALCulate<n>:CHRDetection:TABLe:RESults?](#page-395-0) on page 396 [\[SENSe:\]CHIRp:FMSettling:FMSTime?](#page-402-0) on page 403

#### **FM settled length ← FM settling parameters**

The FM settled length refers to the duration the signal remains settled around a particular nominal frequency. It is determined as the time interval starting from the FM settling point until the point where the deviation exceeds the settling tolerance (chirp end). The FM settled length is given in seconds.

Remote command:

Display:

[CALCulate<n>:CHRDetection:TABLe:FMSettling:FMSLength](#page-258-0) on page 259 Results:

[CALCulate<n>:CHRDetection:TABLe:RESults?](#page-395-0) on page 396 [\[SENSe:\]CHIRp:FMSettling:FMSLength?](#page-400-0) on page 401

## **PM settling parameters**

PM settling parameters describe the chirp when it has reached its nominal phase value. For details see [Figure 4-7.](#page-51-0)

#### Remote command:

[CALCulate<n>:CHRDetection:TABLe:PMSettling:ALL\[:STATe\]](#page-261-0) on page 262

#### <span id="page-61-0"></span>**PM settling point ← PM settling parameters**

The PM settling point is the point where FM deviation does not exceed the PM settling tolerance anymore. Since the signal can pass through the tolerance area several times while it settles, the actual settling point is determined starting at the center of the chirp. From there, the signal is analyzed backwards until it first leaves the tolerance area. That is defined as the settling point. One PM settling point is calculated per detected chirp. The PM settling point is provided in seconds (time stamp).

Remote command:

Display:

[CALCulate<n>:CHRDetection:TABLe:PMSettling:PMSPoint](#page-262-0) on page 263 Results:

[CALCulate<n>:CHRDetection:TABLe:RESults?](#page-395-0) on page 396 [\[SENSe:\]CHIRp:PMSettling:PMSPoint?](#page-416-0) on page 417

#### **PM settling time ← PM settling parameters**

The PM settling time refers to the time interval between the detected chirp start and the PM settling point. The PM settling time is determined once per detected chirp. The PM settling time is provided in seconds.

Remote command:

Display:

[CALCulate<n>:CHRDetection:TABLe:PMSettling:PMSTime](#page-262-0) on page 263 Results:

[CALCulate<n>:CHRDetection:TABLe:RESults?](#page-395-0) on page 396 [\[SENSe:\]CHIRp:PMSettling:PMSTime?](#page-417-0) on page 418

#### **PM settled length ← PM settling parameters**

The PM settled length refers to the duration the signal remains settled around a particular nominal frequency. It is determined as the time interval starting from the PM settling point until the point where the deviation exceeds the settling tolerance (chirp end). The PM settled length is given in seconds.

Remote command:

Display:

[CALCulate<n>:CHRDetection:TABLe:PMSettling:PMSLength](#page-262-0) on page 263 Results:

[CALCulate<n>:CHRDetection:TABLe:RESults?](#page-395-0) on page 396 [\[SENSe:\]CHIRp:PMSettling:PMSLength?](#page-415-0) on page 416

## **4.3 Evaluation methods for transient analysis**

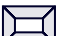

**Access**: "Overview" > "Display Config"

The data that was measured by the R&S FSV/A can be evaluated using various different methods, depending on the measurement task.

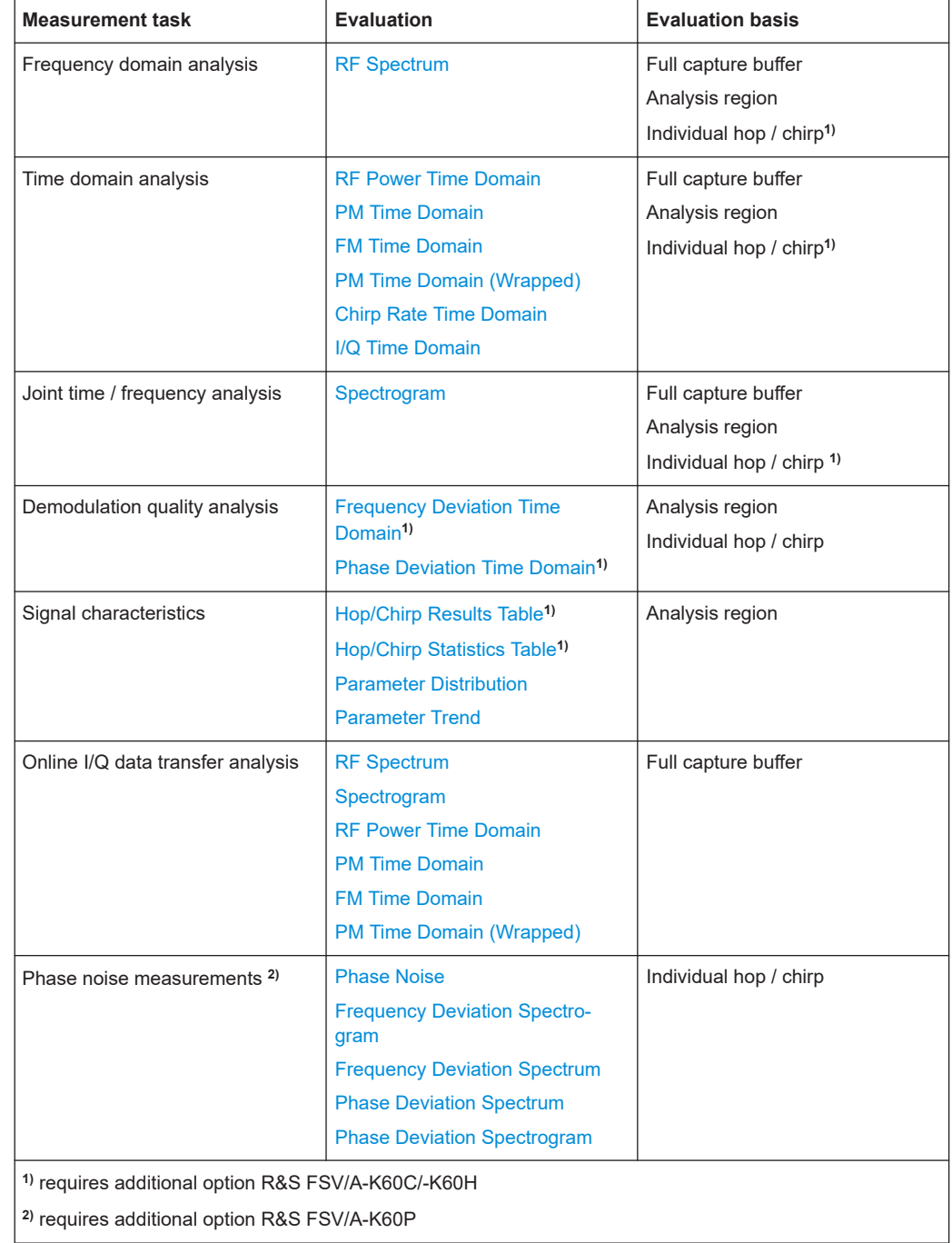

#### *Table 4-1: Available evaluation methods and evaluation basis*

All evaluation modes available for Transient Analysis are displayed in the selection bar in SmartGrid mode.

1

For details on working with the SmartGrid see the R&S FSV/A Getting Started manual.

By default, the Transient Analysis results are displayed in the following windows:

- <span id="page-63-0"></span>RF Spectrum (full capture buffer)
- FM Time Domain (analysis region)
- Spectrogram (full capture buffer)
- RF Power Time Domain (analysis region)

If the additional options R&S FSV/A-K60C/-K60H are installed, the default result displays are:

- RF Spectrum (full capture buffer)
- FM Time Domain (analysis region)
- Spectrogram (full capture buffer)
- Frequency Deviation Time Domain (hop/chirp)
- Hop/Chirp Result Table (analysis region)

The following evaluation methods are available for Transient Analysis:

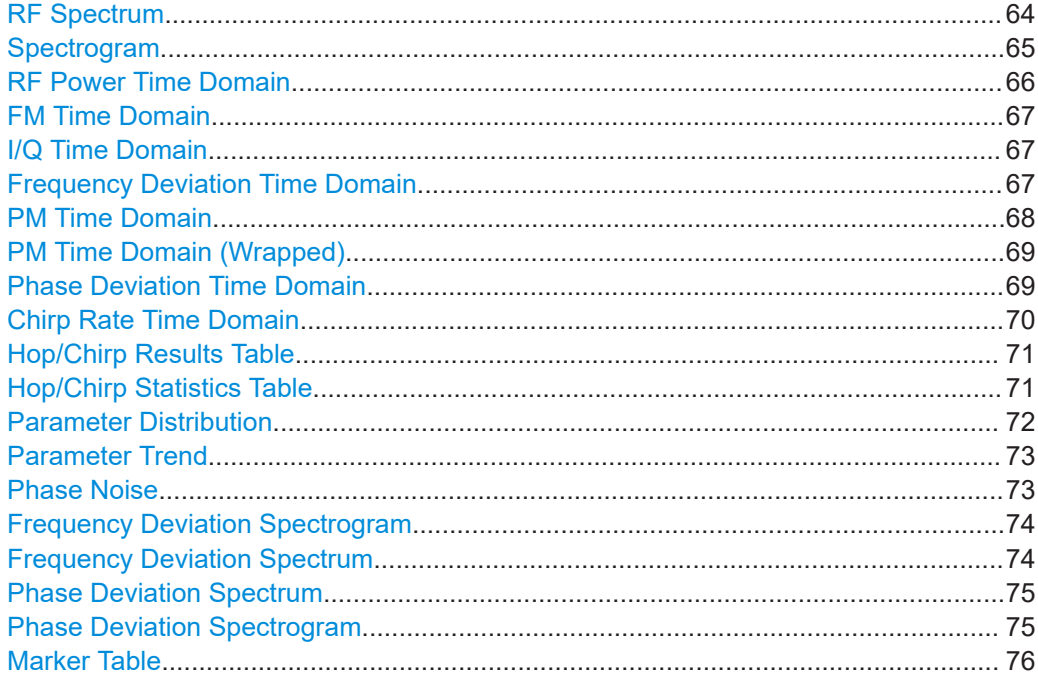

## **RF Spectrum**

The RF Spectrum diagram displays the measured power levels for the detected hops/ chirps. The displayed data corresponds to one particular frame in the spectrogram. During a running measurement, the most recently captured frame is always displayed. During analysis, which frame is displayed depends on the selected frame in the spectrogram configuration (see ["Select Frame"](#page-113-0) on page 114) or the marker position in the spectrogram (see ["Frame \(for Spectrograms only\)"](#page-141-0) on page 142).

<span id="page-64-0"></span>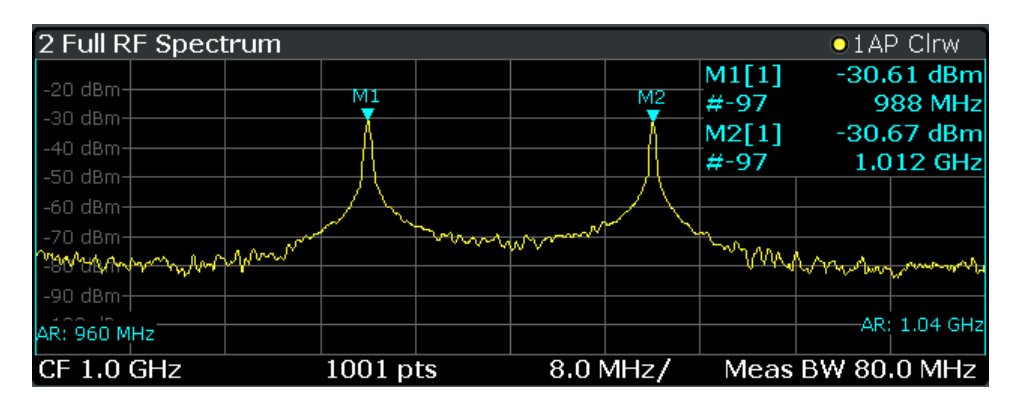

*Figure 4-9: RF Spectrum result display*

Thus, the RF Spectrum is useful to analyze the input signal measured at a specific time in more detail.

Detected hops/chirps are indicated by green bars along the x-axis in graphical result displays. The selected hop/chirp (see ["Select Hop / Select Chirp"](#page-124-0) on page 125) is indicated by a blue bar. The hop/chirp index as displayed in the [Hop/Chirp Results Table](#page-70-0) is indicated at the bottom of each bar.

In the RF Spectrum for the full capture buffer, the analysis region (AR) is indicated by vertical blue lines.

Remote command:

LAY:ADD? '1',RIGH, RFSP, see [LAYout:ADD\[:WINDow\]?](#page-243-0) on page 244

#### **Spectrogram**

The spectrogram is a way of displaying multiple consecutive spectra over time. The power, or more exactly the power level, which is usually displayed over frequency, is displayed over frequency and time. Thus, joint analysis in the time and frequency domain is possible.

Graphically, time and frequency represent the vertical and horizontal axes of the diagram. Each coordinate (frequency f, time t) of the diagram is filled with a color representing the level for the respective frequency and time.

At the beginning of a measurement, the diagram is empty. As the measurement advances, the graph is filled line by line from top to bottom. Lines in the spectrogram are called frames, as each frame represents one spectrum.

As the graph fills from top to bottom, the latest spectrum is always the topmost line, whereas older frames move towards the bottom. However, older frames that have disappeared from the visible display area can be returned to view by selecting a particular frame or timestamp.

The frames for each individual sweep are separated by colored lines.

<span id="page-65-0"></span>

| 4 Full Spectrogram | $-88.15$ dBm               | $-60dBm$                                      | $-30.52$ dBm |  |  |
|--------------------|----------------------------|-----------------------------------------------|--------------|--|--|
|                    | −                          | --                                            | $-30.67$ dBi |  |  |
|                    | a n                        |                                               | l 2-el       |  |  |
|                    | a n                        |                                               |              |  |  |
| a n                |                            | - er                                          |              |  |  |
| Þ                  | M <sub>1</sub><br>. .<br>◈ | <b>M<sub>2</sub></b><br><b>PERSONAL</b><br>रक |              |  |  |
| <b>CONTRACTOR</b>  | m<br>--                    |                                               | --           |  |  |
|                    |                            | - -                                           | - -          |  |  |
|                    |                            |                                               |              |  |  |
|                    | a n                        |                                               | . .          |  |  |
|                    |                            | --<br><b>1999</b>                             |              |  |  |
| CF 1.0 GHz         | $1001$ pts                 | Meas BW 80.0 MHz                              | Frame # -97  |  |  |

*Figure 4-10: Spectrogram of a frequency hopper*

Spectrograms are highly configurable. In particular, the number of frames and the colors used to display the power levels can be defined by the user.

Spectrograms are particularly useful in combination with a spectrum display. In this case, the spectrogram provides an overview of events over time, whereas the spectrum provides details for a specific frame.

For more information on working with spectrograms see [Chapter 3.10, "Working with](#page-31-0) [spectrograms", on page 32](#page-31-0).

#### Remote command:

LAY:ADD? '1',RIGH, SGR, see [LAYout:ADD\[:WINDow\]?](#page-243-0) on page 244

#### **RF Power Time Domain**

Displays the RF power (in dBm) versus time.

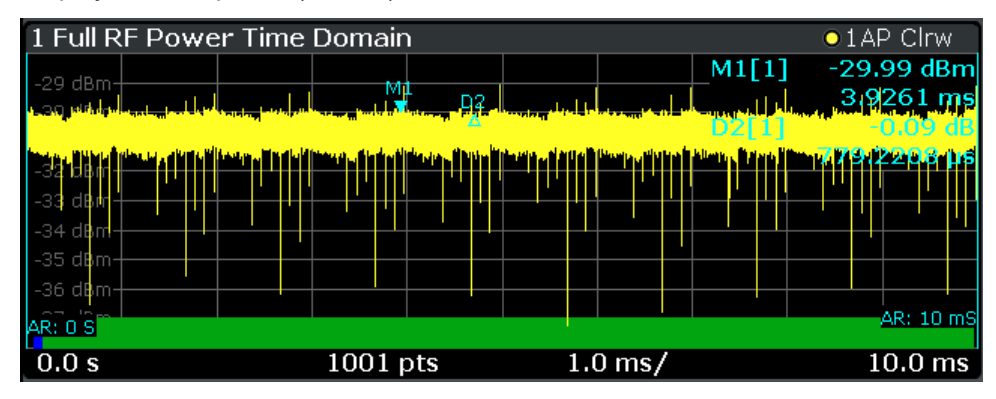

The RF Power Time Domain trace is determined as follows:

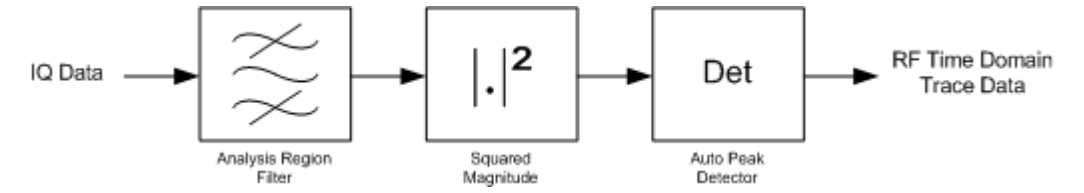

#### Remote command:

LAY: ADD? '1', RIGH, RFPT, see LAYout: ADD [: WINDow]? on page 244)

## <span id="page-66-0"></span>**FM Time Domain**

Displays the frequency of the demodulated FM signal versus time.

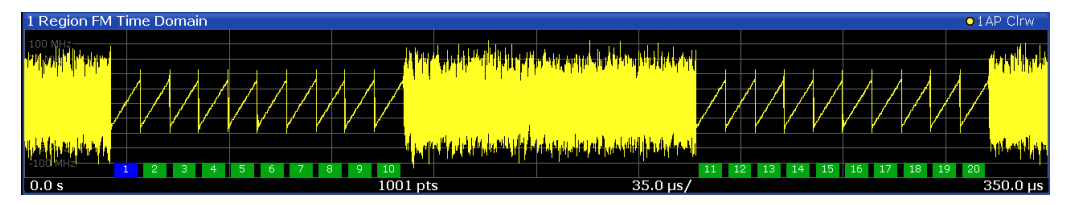

The FM time domain trace is determined as follows:

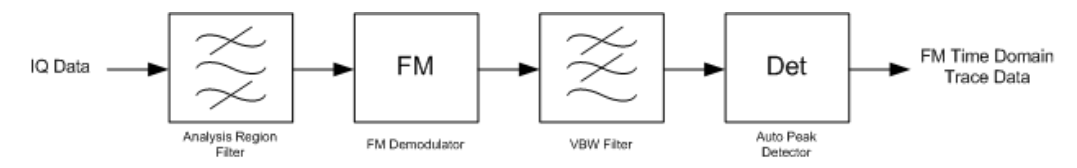

## Remote command:

LAY:ADD? '1',RIGH,FMT, see [LAYout:ADD\[:WINDow\]?](#page-243-0) on page 244)

## **I/Q Time Domain**

Displays the magnitude of the I and Q components of the demodulated FM signal versus time as separate traces in one diagram.

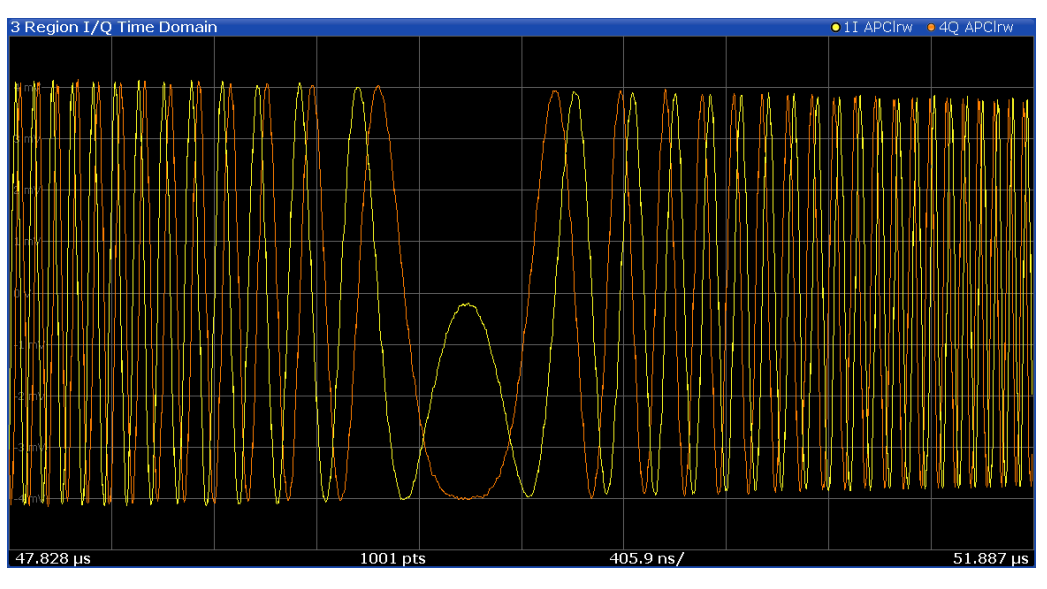

## Remote command:

LAY:ADD:WIND '2',RIGH,IQT see [LAYout:ADD\[:WINDow\]?](#page-243-0) on page 244

## **Frequency Deviation Time Domain**

Displays the frequency error of the demodulated FM signal versus time. This display requires additional option R&S FSV/A-K60C/-K60H.

<span id="page-67-0"></span>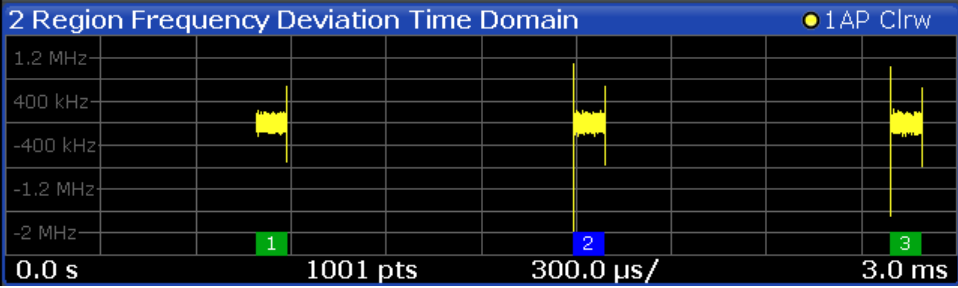

**Note:** The frequency error is calculated for complete hops/chirps only. Thus, where no (complete) hops/chirps are available, gaps will occur in the error display.

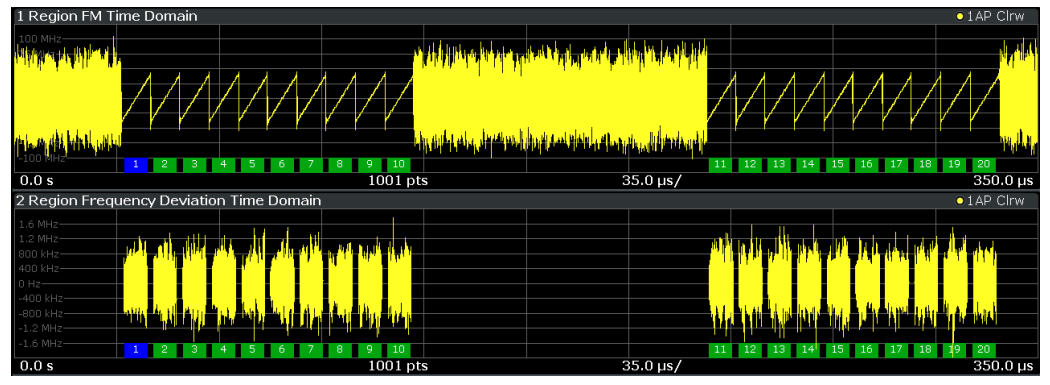

*Figure 4-11: Frequency Deviation Time Domain display with gaps where no (complete) chirps are detected*

The Frequency Deviation for the analysis region in the hop model is calculated as follows:

 $FMerr(k) = FM(k) - \hat{f}_{avg}$ 

hop start  $\leq$  k  $\leq$  hop start + dwell time

**Where** 

 $\widehat{f}_{\text{avg}}$ : Average frequency estimate obtained from the frequency meas range of a hop In the chirp model it is calculated as:

$$
FMerr(k) = FM(k) - d\hat{f}_{avg}(k - \frac{chirp \ length}{2}) - \hat{f}_{avg}
$$

chirp start  $\leq k \leq$  chirp start + chirp length

Where

- $\widehat{d_{\text{avg}}}$ : Average chirp rate estimate obtained from the frequency meas range of a chirp
- $\widehat{w}$ : Average frequency estimate w.r.t. the chirp center obtained from the frequency meas range of a chirp

For an individual hop/chirp, *k* ∈ *Result Range*

Remote command:

LAY:ADD? '1',RIGH,FDEV, see [LAYout:ADD\[:WINDow\]?](#page-243-0) on page 244

## **PM Time Domain**

Displays the phase deviations of the demodulated PM signal (in rad or °) versus time.

## <span id="page-68-0"></span>**R&S<sup>®</sup>FSV3-K60 Measurement results BECO Measurement results BECO Measurement results**

#### Evaluation methods for transient analysis

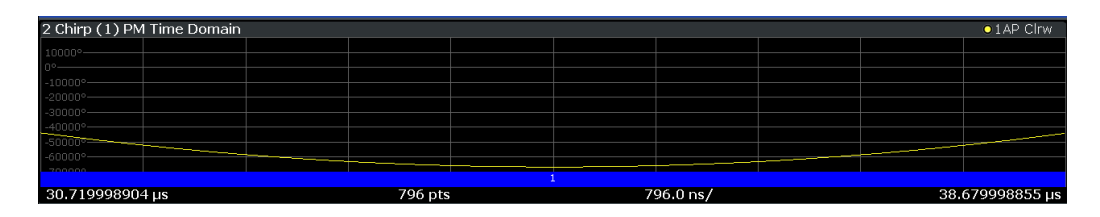

The PM time domain trace is determined as follows:

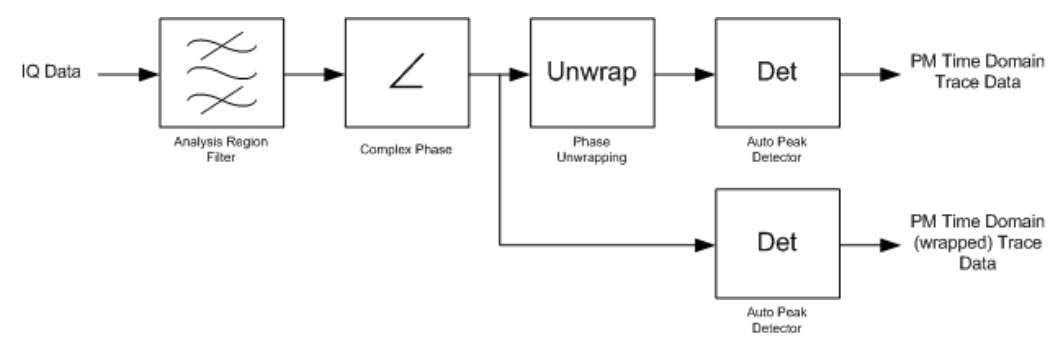

#### Remote command:

LAY: ADD? '1', RIGH, PMT, see LAYout: ADD [: WINDow]? on page 244)

## **PM Time Domain (Wrapped)**

Displays the phase deviations of the *wrapped* demodulated PM signal (in rad or °) versus time.

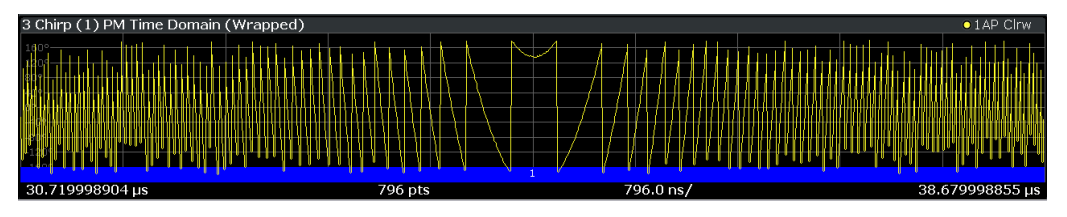

#### Remote command:

LAY: ADD? '1', RIGH, PMWR, see LAYout: ADD [: WINDow]? on page 244

#### **Phase Deviation Time Domain**

Displays the phase error of the demodulated PM signal (in rad or °) versus time.

This display requires additional option R&S FSV/A-K60C/-K60H.

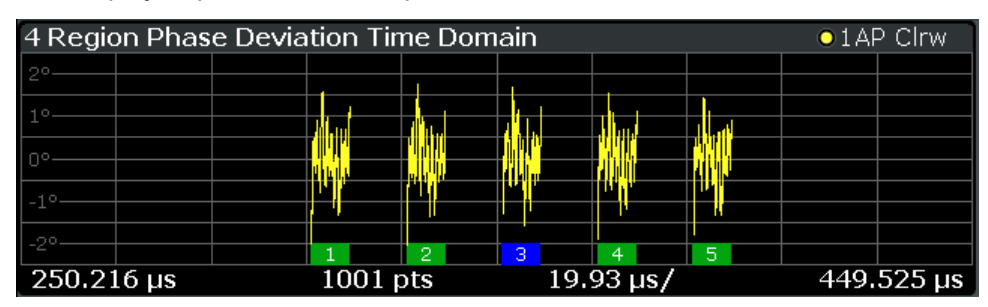

*Figure 4-12: Phase deviation per chirp over time*

<span id="page-69-0"></span>**Note:** Similar to frequency deviation, the phase error is calculated for complete hops/ chirps only. Thus, where no (complete) hops/chirps are available, gaps will occur in the error display.

The phase deviation **in the hop model** is calculated as follows:

With hop state deviation compensation:

$$
\varphi dev(t) = PM(t) - f_{avg}t - \widehat{\varphi_0}
$$

Without hop state deviation compensation:

$$
\varphi dev(t) = PM(t) - f_{nom}t - \widehat{\varphi_0}
$$

Where:

- $\bullet$   $\overline{f_{\alpha\beta}}$ : Average frequency estimate obtained from the frequency meas range of a hop
- $f_{nom}$ : Nominal hop frequency corresponding to detected hop state
- $\bullet$   $\widehat{\varphi}$ : Phase offset estimate obtained from the frequency meas range of a hop
- *t* ∈ *Result range* (for individual hop) *hop start ≤t ≤ hop start + dwell time (for analysis range)*

**In the chirp model** it is calculated as:

With chirp state deviation compensation:

$$
\varphi dev(t) = PM(t) - \widehat{df_{avg}}(t - \frac{chirp \ length}{2})^2 - \widehat{f_{avg}}(t - \frac{chirp \ length}{2}) - \widehat{\varphi 0}
$$

Without chirp state deviation compensation:

$$
\varphi dev(t) = PM(t) - df_{nom}(t - \frac{chirp \ length}{2})^2 - \widehat{f_{avg}}(t - \frac{chirp \ length}{2}) - \widehat{\varphi 0}
$$

Where:

- $\bullet$   $\widehat{\theta}_{\text{drag}}$ : Average chirp rate estimate obtained from the frequency meas range of a chirp
- $\bullet$   $df_{nom}$ : Nominal chirp rate corresponding to detected chirp state
- $\sqrt{a}$ : Average frequency estimate based on the chirp center obtained from the frequency meas range of a chirp
- $\widehat{\varphi}$ : Phase offset estimate obtained from the frequency meas range of a chirp
- *t ∈* Result range (for individual chirp) *chirp start* ≤ *t* ≤ *chirp start + chirp length* (for analysis range)

Remote command:

LAY: ADD? '1', RIGH, PDEV, see LAYout: ADD [: WINDow]? on page 244

#### **Chirp Rate Time Domain**

Displays the chirp rate versus time. This display requires additional option R&S FSV/A-K60C/-K60H.

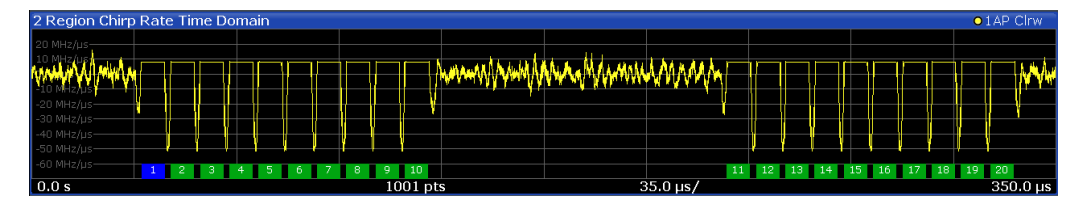

The chirp rate time domain trace is determined as follows:

<span id="page-70-0"></span>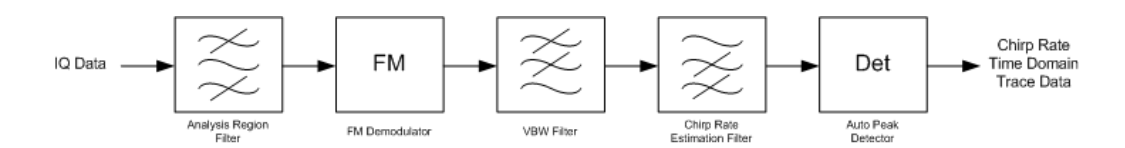

#### Remote command:

```
LAY:ADD? '1',RIGH,CRT, see LAYout:ADD[:WINDow]? on page 244
```
#### **Hop/Chirp Results Table**

Displays the automatically detected hop/chirp parameters in a table of results. This display requires additional option R&S FSV/A-K60C/-K60H.

Which parameters are displayed depends on the "Result Configuration" (see [Chap](#page-116-0)[ter 6.2.2, "Table configuration", on page 117](#page-116-0)). The currently selected hop/chirp is highlighted blue. The remaining hops/chirps contained in the current capture buffer are highlighted green.

| 5 Hop Results |            |                |                      |                        |                           |                                     |                           |                                        |                                |                                |
|---------------|------------|----------------|----------------------|------------------------|---------------------------|-------------------------------------|---------------------------|----------------------------------------|--------------------------------|--------------------------------|
| ID            | Hop<br>No. | State<br>Index | Hop<br>Begin<br>(ms) | Dwell<br>(Time<br>(ms) | Switching<br>Time<br>(ms) | <b>State</b><br>Frequency.<br>(kHz) | Ava<br>Frequency<br>(kHz) | <b>Hop State</b><br>Deviation<br>(kHz) | Relative<br>Frequency<br>(kHz) | Freg Dev<br>Peak<br>≡<br>(kHz) |
|               |            |                | 5.438                | 0.100                  | 0.100                     | $-4000,033$                         | $-4000.000$               | 0.033                                  |                                | 93.877                         |
|               |            |                | 5.738                | 0.100                  | 0.200                     | 4000.133                            | 3999.999                  | $-0.134$                               | 8000,000                       | 91.121                         |
|               |            |                | 5.938                | 0.100                  | 0.100                     | $-11999.915$                        | $-12000.000$              | $-0.085$                               | $-15999.999$                   | 104.041                        |
|               |            |                | 6.038                | 0.100                  | 0.000                     | 11999.897                           | 12000.000                 | 0.104                                  | 24000.000                      | 89.876                         |
|               |            | 4              | 6.138                | 0.100                  | 0.000                     | 19999.827                           | 20000.000                 | 0.173                                  | 8000.000                       | 129.434                        |
| 6.            | 6.         |                | 6.238                | 0.100                  | 0.000                     | $-20000.024$                        | $-20000.000$              | 0.023                                  | $-40000.001$                   | $117.177 -$                    |
| к             |            |                |                      |                        |                           |                                     |                           |                                        |                                | D.                             |

*Figure 4-13: Hop Results Table*

For details on the individual parameters see [Chapter 4.1, "Hop parameters",](#page-40-0) [on page 41](#page-40-0) or [Chapter 4.2, "Chirp parameters", on page 51.](#page-50-0)

#### Remote command:

LAY:ADD:WIND '2',RIGH,RTAB see [LAYout:ADD\[:WINDow\]?](#page-243-0) on page 244 Results:

[CALCulate<n>:CHRDetection:TABLe:TOTal?](#page-399-0) on page 400 / [CALCulate<n>:](#page-399-0) [CHRDetection:TOTal?](#page-399-0) on page 400

[CALCulate<n>:HOPDetection:TABLe:TOTal?](#page-370-0) on page 371 / [CALCulate<n>:](#page-370-0) HOPDetection: TOTal? on page 371

## **Hop/Chirp Statistics Table**

Displays statistical values (minimum, maximum, average, standard deviation) for the measured hop/chirp parameters in a table of results. This display requires additional option R&S FSV/A-K60C/-K60H.

Both the current capture buffer data and the cumulated captured data from a series of measurements are evaluated. The statistics computed only from hops/chirps within the current capture buffer are highlighted green. For reference, the measured parameters from the [Select Hop / Select Chirp](#page-124-0) are also shown, highlighted blue. The displayed parameters are the same as in the Hop/Chirp Results Table and can be configured in the "Result Configuration" (see [Chapter 6.2.2, "Table configuration", on page 117](#page-116-0)).

<span id="page-71-0"></span>

| 2 Hop Statistics |                |                      |                                   |                           |                             |                             |                                 |                                        |                           |
|------------------|----------------|----------------------|-----------------------------------|---------------------------|-----------------------------|-----------------------------|---------------------------------|----------------------------------------|---------------------------|
| Statistic        | State<br>Index | Hop<br>Begin<br>(ms) | <b>Dwell</b><br>Time<br>$(\mu s)$ | Switching<br>Time<br>(ns) | State<br>Frequency<br>(MHz) | Avg.<br>Frequency,<br>(MHz) | Hop State<br>Deviation<br>(kHz) | <b>Relative</b><br>Frequency.<br>(MHz) | Freq Dev<br>Peak<br>(kHz) |
| Selected         |                | 0.056                | 99.930                            | 50,000                    | 3.992                       | 4.000                       | 8.428                           | <b>STATE</b>                           | 2409.827                  |
| Average          | 4              | 4.256                | 99.967                            | 32.941                    | $-0.142$                    | $-0.141$                    | 0.674                           | 0.190                                  | 2359.054                  |
| Std. Dev.        |                | 2.468131             | 0.019397                          | 19.989493                 | 22.953792                   | 22.948780                   | 6.572411                        | 36.459741                              | 317.525893                |
| <b>Maximum</b>   | 9              | 8.456                | 100,000                           | 80,000                    | 36,006                      | 36,000                      | 8.432                           | 64.000                                 | 3127.913                  |
| Minimum          | $\Omega$       | 0.056                | 99.910                            | 10.000                    | $-36,003$                   | $-36.000$                   | $-8.902$                        | $-40.000$                              | 1807.365                  |
| Average          | 4              | 4.939                | 99.493                            | 32.067                    | 0.061                       | 0.062                       | 0.497                           | 0.098                                  | 2373.978                  |
| Std. Dev.        |                | 2.850073             | 5.610992                          | 19.666186                 | 22.995292                   | 22.989849                   | 7.226803                        | 36.550840                              | 309.108072                |
| Maximum          | 9              | 9.899                | 100,000                           | 120.000                   | 36,008                      | 36,000                      | 11.123                          | 64.000                                 | 3540.204                  |
| Minimum          | 0              | 0.013                | 4.150                             | 10,000                    | $-36.005$                   | $-36.000$                   | $-13.500$                       | $-40,000$                              | 1616.558                  |
|                  |                |                      |                                   |                           |                             |                             |                                 |                                        |                           |
| ⊪                |                |                      |                                   |                           |                             |                             |                                 |                                        | Гъ.                       |

*Figure 4-14: Hop Statistics Table*

For details on the individual parameters see [Chapter 4.1, "Hop parameters",](#page-40-0) [on page 41](#page-40-0) or [Chapter 4.2, "Chirp parameters", on page 51.](#page-50-0)

#### Remote command:

LAY:ADD:WIND '2',RIGH,STAB see [LAYout:ADD\[:WINDow\]?](#page-243-0) on page 244

## **Parameter Distribution**

Plots a histogram of a particular parameter, i.e. all measured parameter values from the current capture vs hop/chirp count or occurrence in %. Thus you can determine how often a particular parameter value occurs. For each parameter distribution window you can configure a different parameter to be displayed.

This evaluation method allows you to distinguish transient and stable effects in a specific parameter, such as a spurious frequency deviation or a fluctuation in power over several hops.

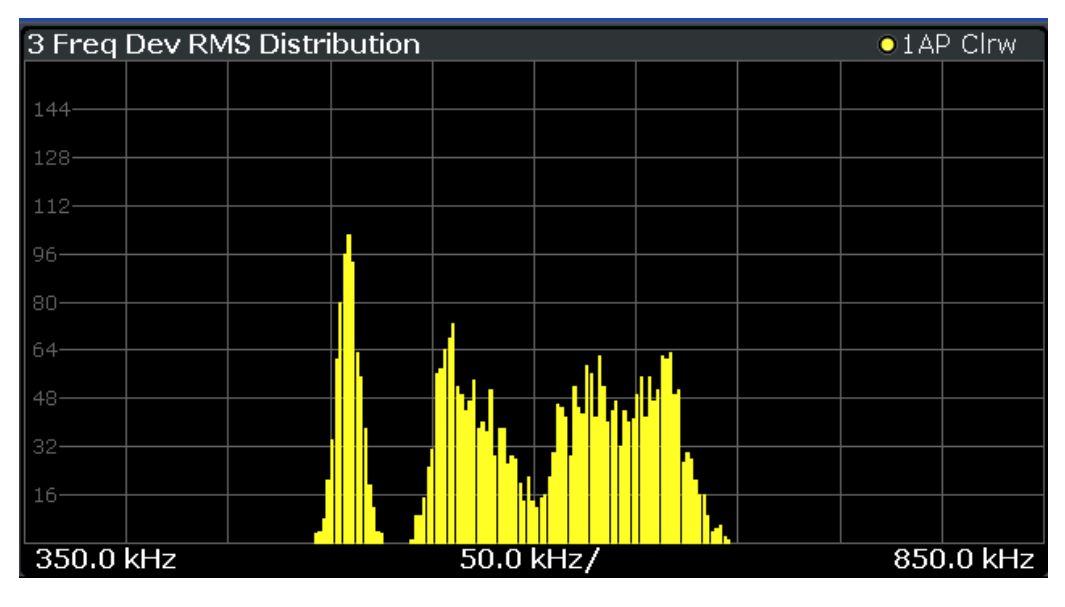

Note that averaging is not possible for parameter distribution traces.

#### Remote command:

```
LAY: ADD: WIND '2', RIGH, PDIS see LAYout: ADD [: WINDow] ? on page 244
CALCulate<n>:DISTribution:X? on page 286
CALCulate<n>:DISTribution:Y? on page 286
Chapter 10.6.6, "Configuring parameter distribution displays", on page 276
```
## **Parameter Trend**

Plots all measured parameter values from the current capture vs another parameter or the hop/chirp state index. This evaluation allows you to determine trends in a specific parameter, such as a frequency deviation or a fluctuation in power over several hops.

For each parameter trend window you can configure a different parameter to be displayed for both the x-axis and the y-axis, making this a very powerful and flexible analysis tool. Note, however, that the same parameter may not be selected on the xaxis and y-axis.

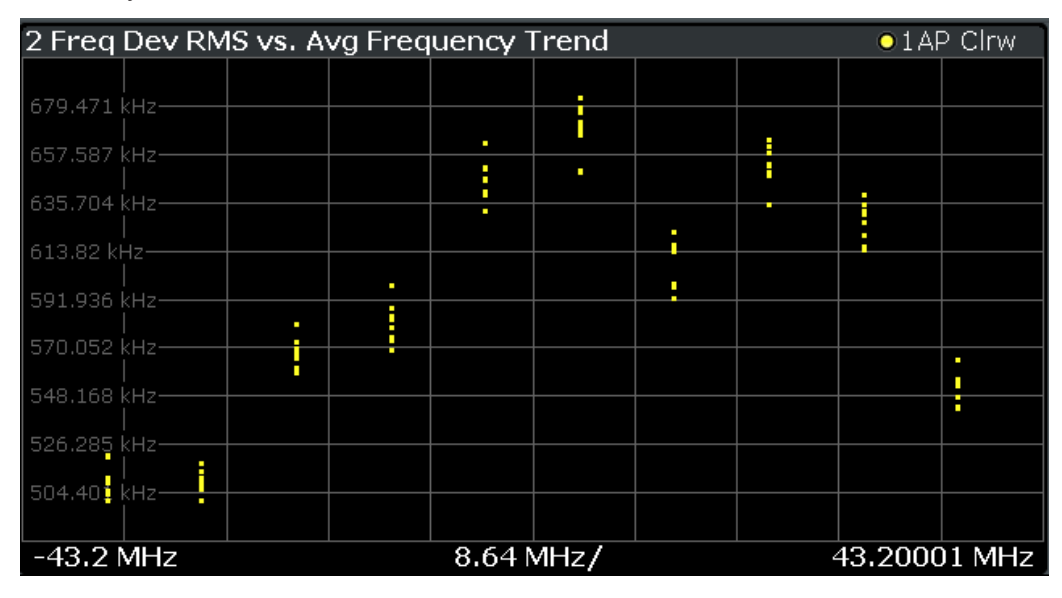

Note that averaging is not possible for parameter trend traces.

### Remote command:

```
LAY:ADD:WIND '2',RIGH,PTR see LAYout:ADD[:WINDow]? on page 244
CALCulate<n>:TRENd:X? on page 287
CALCulate<n>:TRENd:Y? on page 287
Chapter 10.6.7, "Configuring parameter trends", on page 286
```
## **Phase Noise**

The phase noise diagram shows the power level of the phase noise over a variable frequency offset from the carrier frequency. It is only available with option R&S FSV/A-K60P installed.

## **R&S<sup>®</sup>FSV3-K60 Measurement results BECO Measurement results BECO Measurement results**

#### Evaluation methods for transient analysis

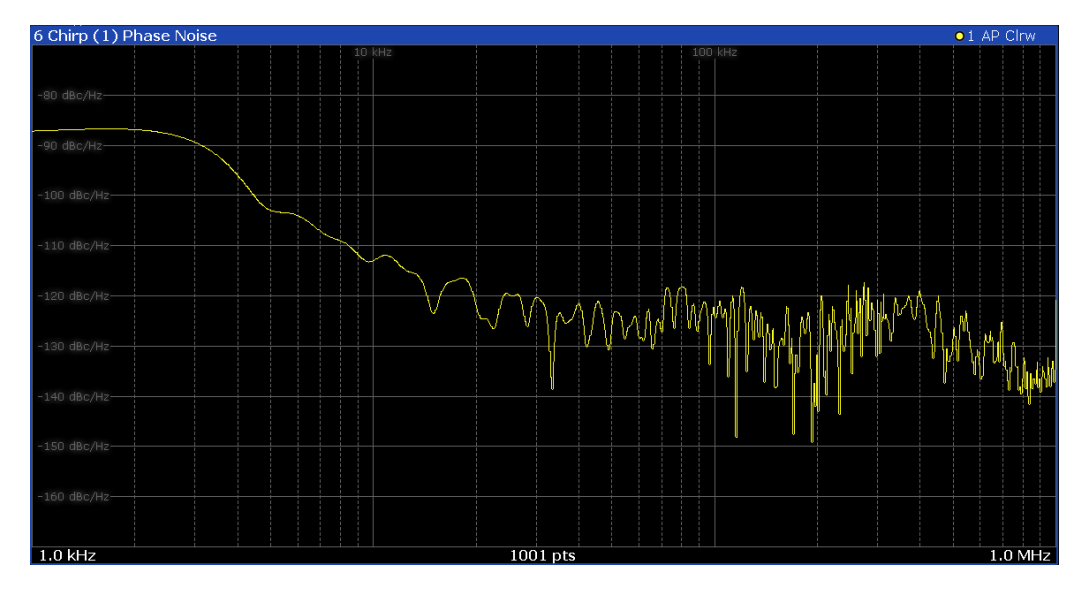

#### Remote command:

LAY:ADD:WIND '2',RIGH,PNO see [LAYout:ADD\[:WINDow\]?](#page-243-0) on page 244

#### **Frequency Deviation Spectrogram**

Shows a spectrogram view of the frequency deviation. It is only available with option R&S FSV/A-K60P installed.

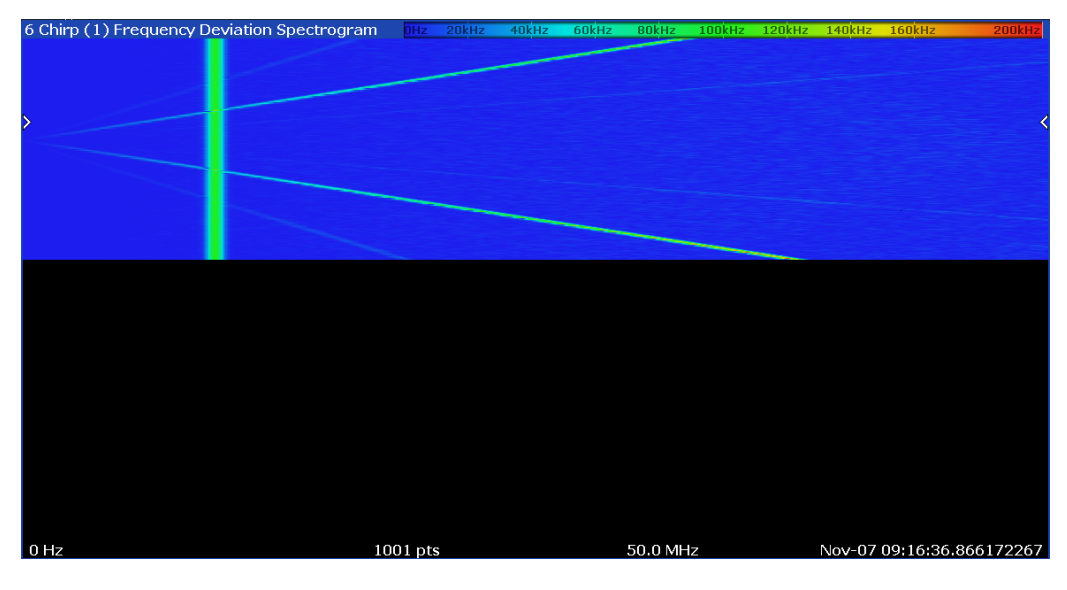

#### Remote command:

LAY:ADD:WIND '2',RIGH,FDSG see [LAYout:ADD\[:WINDow\]?](#page-243-0) on page 244

## **Frequency Deviation Spectrum**

Shows a spectrum view of the frequency deviation. It is only available with option R&S FSV/A-K60P installed.

#### Evaluation methods for transient analysis

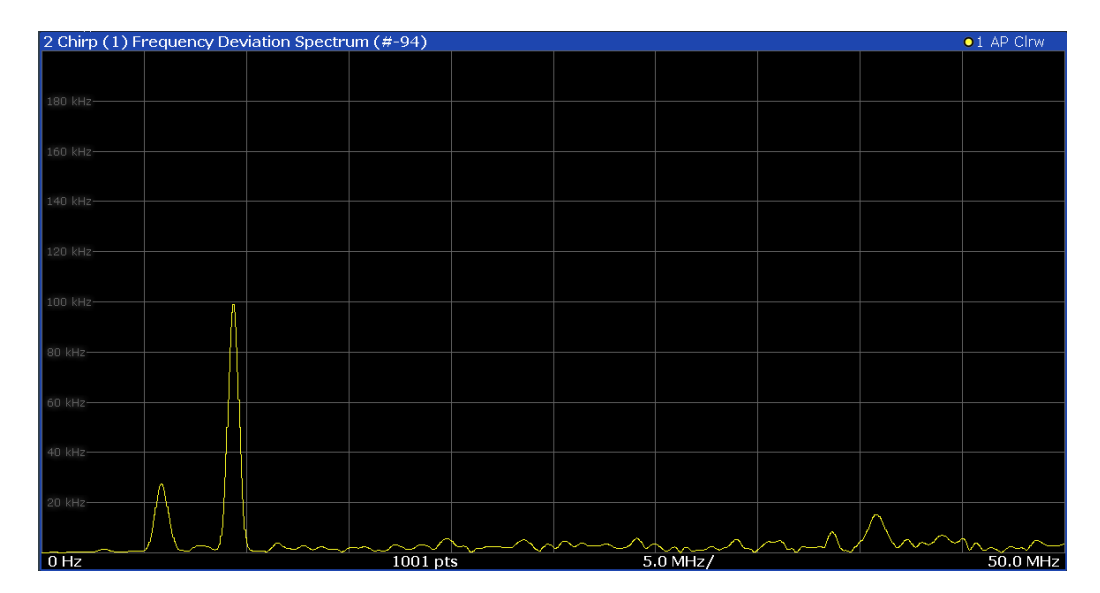

#### Remote command:

LAY:ADD:WIND '2',RIGH,FDSP see [LAYout:ADD\[:WINDow\]?](#page-243-0) on page 244

#### **Phase Deviation Spectrum**

Shows a spectrum view of the phase deviation. It is only available with option R&S FSV/A-K60P installed.

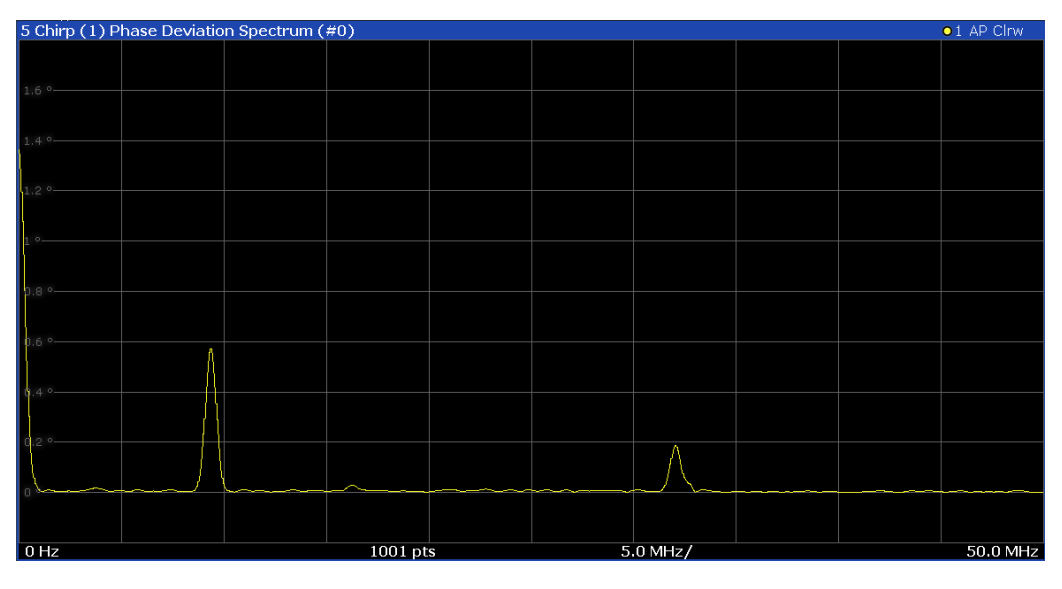

## Remote command:

LAY:ADD:WIND '2',RIGH,PDSG see [LAYout:ADD\[:WINDow\]?](#page-243-0) on page 244

#### **Phase Deviation Spectrogram**

Shows a spectrogram view of the phase deviation. It is only available with option R&S FSV/A-K60P installed.

#### Evaluation methods for transient analysis

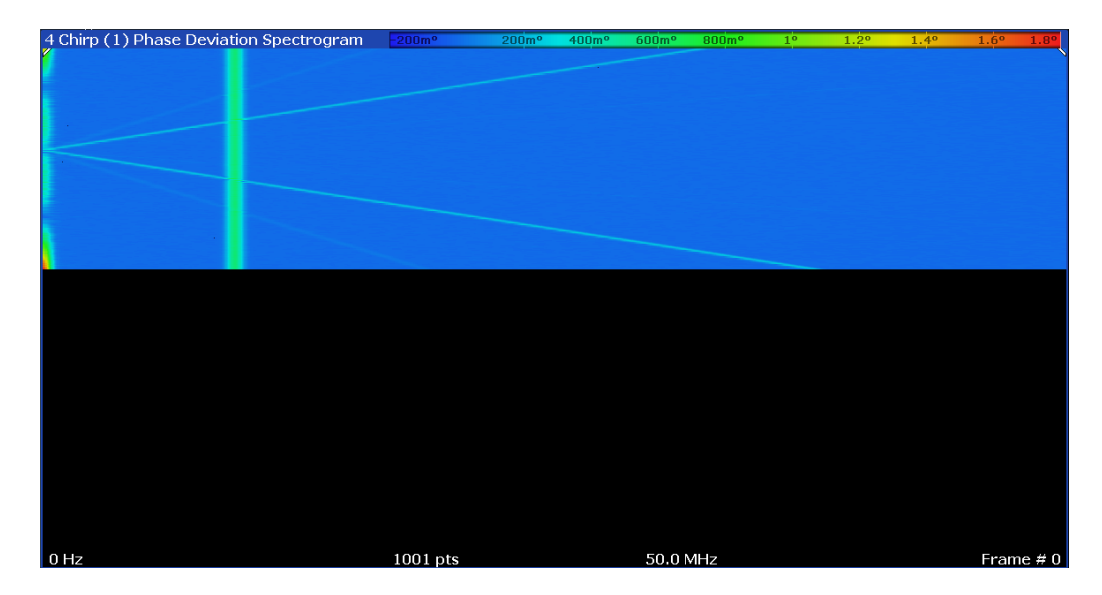

#### Remote command:

LAY:ADD:WIND '2',RIGH,PDSP see [LAYout:ADD\[:WINDow\]?](#page-243-0) on page 244

#### **Marker Table**

Displays a table with the current marker values for the active markers.

This table is displayed automatically if configured accordingly.

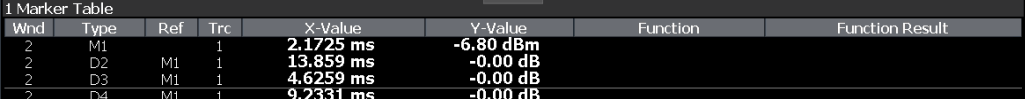

**Tip**: To navigate within long marker tables, simply scroll through the entries with your finger on the touchscreen.

#### Remote command:

```
LAY:ADD? '1',RIGH, MTAB, see LAYout:ADD[:WINDow]? on page 244
Results:
CALCulate<n>:MARKer<m>:X on page 341
CALCulate<n>:MARKer<m>:Y? on page 342
```
# 5 Configuration

**Access**: [MODE] > "Transient Analysis"

Transient Analysis requires a special application on the R&S FSV/A.

When you switch a measurement channel to the Transient Analysis application the first time, a set of parameters is passed on from the currently active application. After initial setup, the parameters for the measurement channel are stored upon exiting and restored upon re-entering the channel. Thus, you can switch between applications quickly and easily.

When you activate a measurement channel in the Transient Analysis application, a Transient measurement for the input signal is started automatically with the default configuration. The "Meas Config" menu is displayed and provides access to the most important configuration functions.

## **Automatic refresh of preview and visualization in dialog boxes after configuration changes**

The R&S FSV/A supports you in finding the correct measurement settings quickly and easily - after each change in settings in dialog boxes, the preview and visualization areas are updated immediately and automatically to reflect the changes. Thus, you can see if the setting is appropriate or not before closing the dialog.

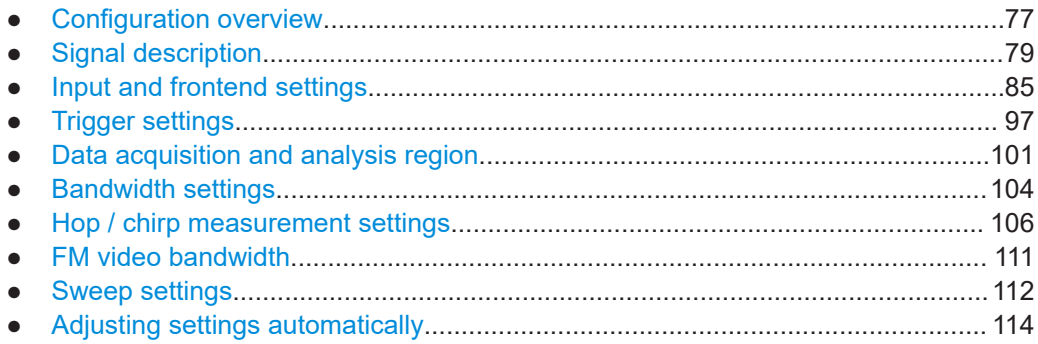

## **5.1 Configuration overview**

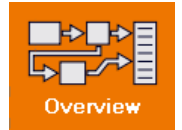

**Access**: all menus

Throughout the measurement configuration, an overview of the most important currently defined settings is provided in the "Overview".

Configuration overview

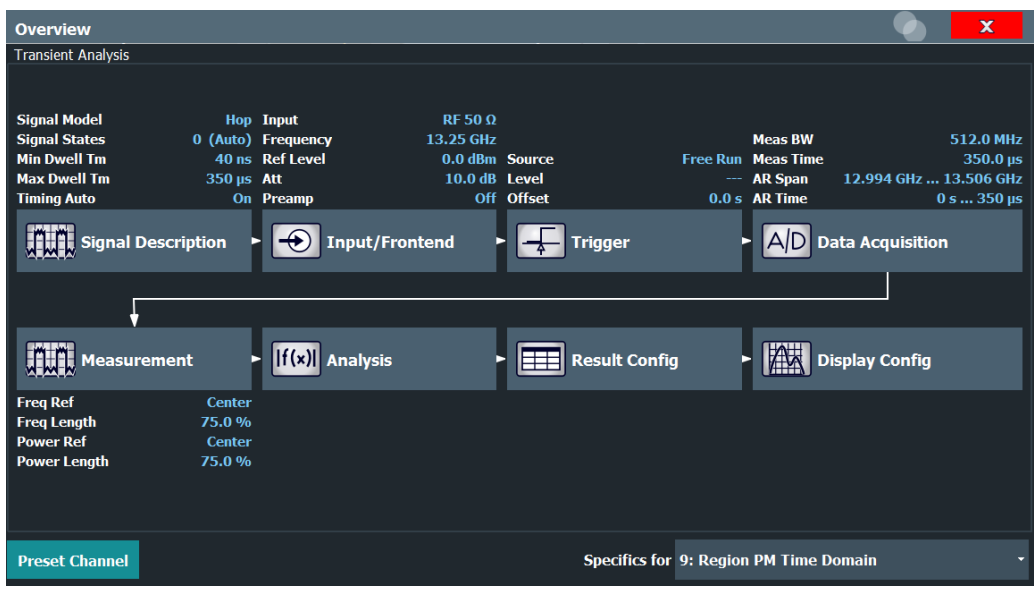

In addition to the main measurement settings, the "Overview" provides quick access to the main settings dialog boxes. The individual configuration steps are displayed in the order of the data flow. Thus, you can easily configure an entire measurement channel from input over processing to output and analysis by stepping through the dialog boxes as indicated in the "Overview".

In particular, the "Overview" provides quick access to the following configuration dialog boxes (listed in the recommended order of processing):

- 1. Signal Description See [Chapter 5.2, "Signal description", on page 79](#page-78-0).
- 2. Input and frontend settings See [Chapter 5.3, "Input and frontend settings", on page 85](#page-84-0)
- 3. Triggering See [Chapter 5.4, "Trigger settings", on page 97](#page-96-0)
- 4. Data acquisition See [Chapter 5.5, "Data acquisition and analysis region", on page 101](#page-100-0)
- 5. Measurement settings See [Chapter 5.7, "Hop / chirp measurement settings", on page 106](#page-105-0)
- 6. Analysis See [Chapter 6, "Analysis", on page 115](#page-114-0)
- 7. Result configuration See [Chapter 6.2, "Result configuration", on page 115](#page-114-0)
- 8. Display configuration See [Chapter 6.1, "Display configuration", on page 115](#page-114-0)

### <span id="page-78-0"></span>**To configure settings**

Select any button to open the corresponding dialog box. Select a setting in the channel bar (at the top of the measurement channel tab) or in the diagram footer of a graphical result display to change a specific setting.

For step-by-step instructions on configuring a measurement for Transient Analysis, see [Chapter 7, "How to perform transient analysis", on page 152.](#page-151-0)

#### **Preset Channel**

Select the "Preset Channel" button in the lower left-hand corner of the "Overview" to restore all measurement settings *in the current channel* to their default values.

**Note:** Do not confuse the "Preset Channel" button with the [Preset] *key*, which restores the entire instrument to its default values and thus closes *all channels* on the R&S FSV/A (except for the default channel)!

Remote command: [SYSTem:PRESet:CHANnel\[:EXEC\]](#page-179-0) on page 180

#### **Specific Settings for**

The channel can contain several windows for different results. Thus, the settings indicated in the "Overview" and configured in the dialog boxes vary depending on the selected window.

Select an active window from the "Specific Settings for" selection list that is displayed in the "Overview" and in all window-specific configuration dialog boxes.

The "Overview" and dialog boxes are updated to indicate the settings for the selected window.

## **5.2 Signal description**

**Access**: "Overview" > "Signal Description"

The "Signal Description" settings provide information on the expected signal which can improve measurement and analysis.

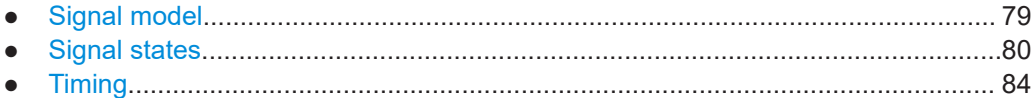

## **5.2.1 Signal model**

**Access**: "Overview" > "Signal Description" > "Signal Model" tab

The signal model defines which type of signal to expect (if known), thus determining the analysis method. These settings are only available if at least one of the additional options R&S FSV/A-K60C/-K60H are installed.

### <span id="page-79-0"></span>**Hop Model / Chirp Model**

Defines which type of signal to expect (if known), thus determining the analysis method.

These settings are only available if the additional options R&S FSV/A-K60C/-K60H are installed.

For more information see [Chapter 3.4, "Signal models", on page 18](#page-17-0).

"Hop Model" Signals "hop" between random carrier frequencies in short intervals

"Chirp Model" The carrier frequency is either increased or decreased linearly over time.

Remote command:

[\[SENSe:\]SIGNal:MODel](#page-206-0) on page 207

## **5.2.2 Signal states**

**Access**: "Overview" > "Signal Description" > "Signal States" tab

The (nominal) frequencies or chirps the signal is expected to switch to are defined in advance in the "Signal State" table. Each possible frequency/chirp is considered to be a *hop state*/*chirp state*.These settings are only available if at least one of the additional options R&S FSV/A-K60C/-K60H are installed.

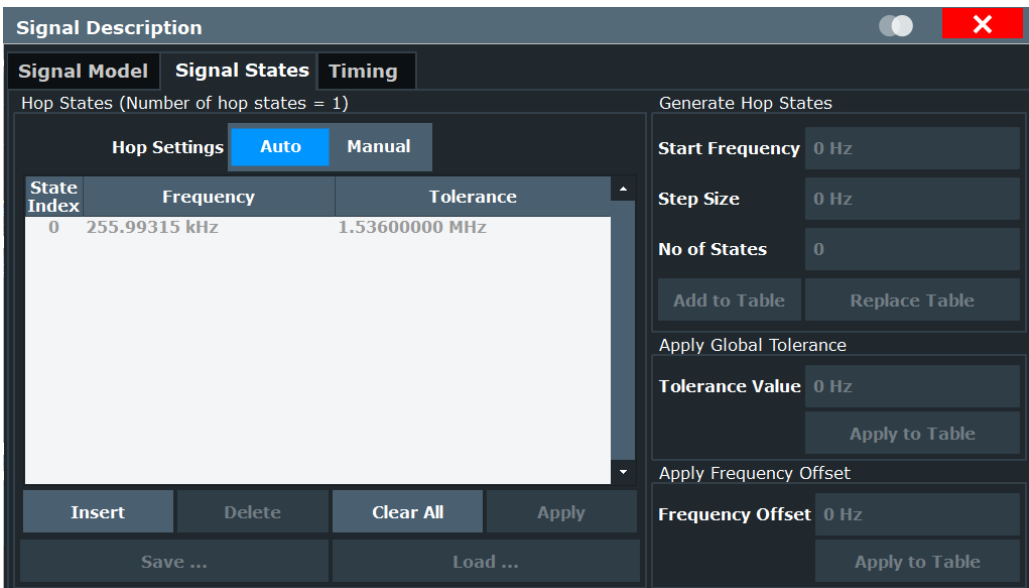

*Figure 5-1: Hop States configuration dialog with additional settings*

Signal description

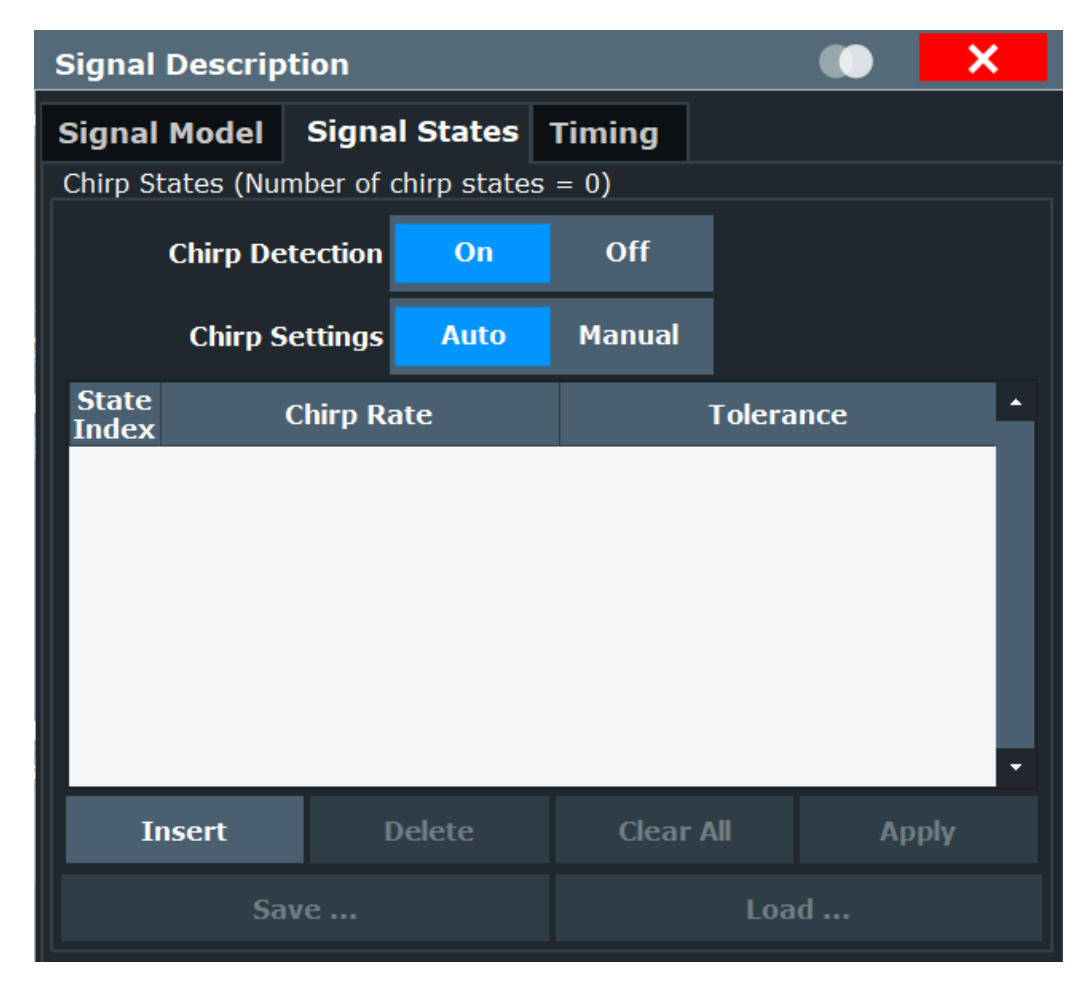

Figure 5-2: Chirp States configuration dialog

For details on the individual parameters see Chapter 3.4.1, "Frequency hopping", on page 18.

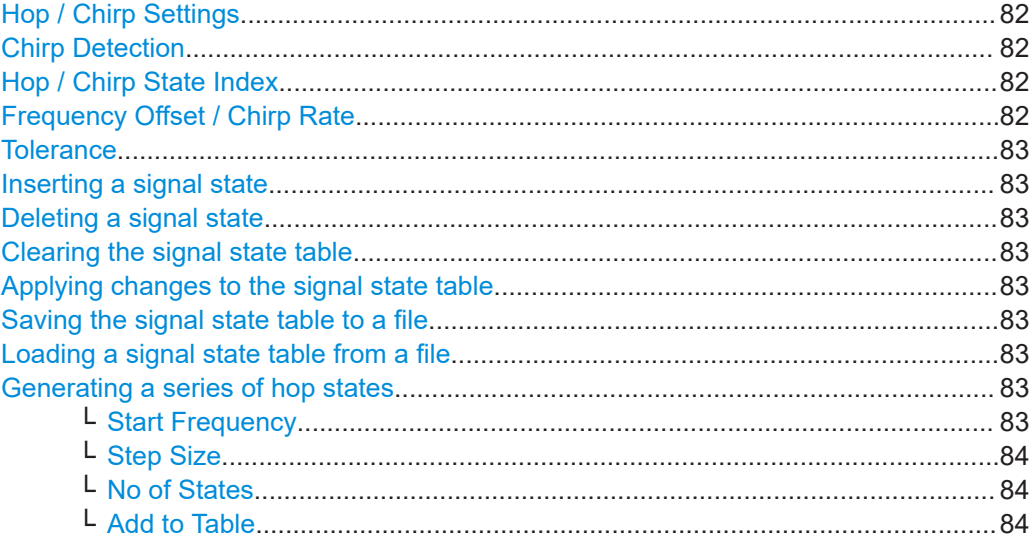

<span id="page-81-0"></span>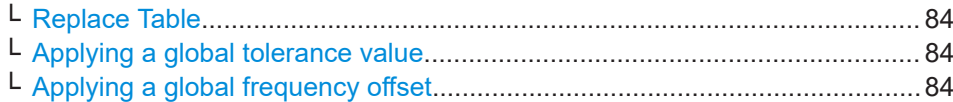

#### **Hop / Chirp Settings**

By default, the R&S FSV/A Transient Analysis application performs an automatic hop/ chirp detection according to the measured data. For an initial overview of the signal at hand this detection is usually sufficient. For more accurate results, particularly if the input signal is known in advance, the signal states can be adapted as required.

For details see [Chapter 3.4.3, "Automatic vs. manual hop/chirp state detection",](#page-20-0) [on page 21](#page-20-0).

Remote command:

[CALCulate<n>:CHRDetection:STATes:AUTO](#page-208-0) on page 209 [CALCulate<n>:HOPDetection:STATes:AUTO](#page-212-0) on page 213

#### **Chirp Detection**

Selects the chirp detection mode.

The parameters that can be defined in the chirp state detection table depend on the chirp settings and the chirp detection mode:

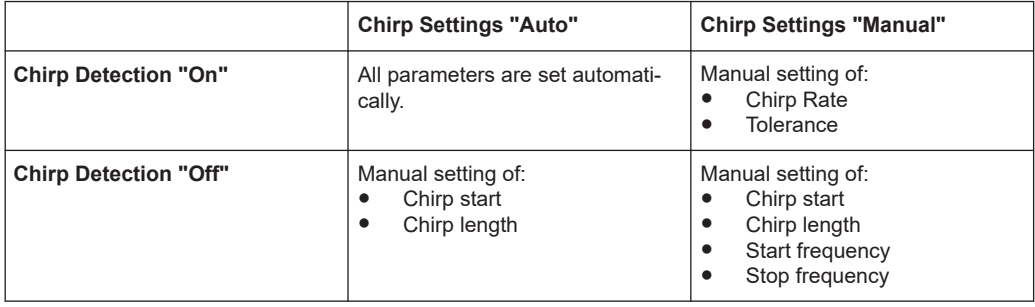

#### Remote command:

[CALCulate<n>:CHRDetection:DETection](#page-210-0) on page 211

### **Hop / Chirp State Index**

The nominal frequency levels are numbered consecutively in the "Hop States"/"Chirp States" table, starting at 0. A maximum of 1000 states can be defined. The state index of the corresponding nominal frequency level is assigned to each detected hop/chirp in the measured signal.

#### Remote command:

[CALCulate<n>:HOPDetection:STATes:NUMBer?](#page-213-0) on page 214 [CALCulate<n>:CHRDetection:STATes:NUMBer?](#page-209-0) on page 210 [CALCulate<n>:HOPDetection:STATes:TABLe:NSTates?](#page-214-0) on page 215

#### **Frequency Offset / Chirp Rate**

The hop states are defined as frequency offsets from the center frequency. Hops are only detected at these frequencies.

Chirp states are defined as a (linear) chirp rate. Chirps are only detected at these chirp rates.

#### <span id="page-82-0"></span>Remote command:

```
CALCulate<n>:CHRDetection:STATes[:DATA] on page 209
CALCulate<n>:HOPDetection:STATes[:DATA] on page 213
```
#### **Tolerance**

A tolerance span can be defined to compensate for settling effects in the signal after switching the frequency. As long as the deviation remains within the tolerance above or below the nominal frequency, the signal state is detected.

#### Remote command:

[CALCulate<n>:CHRDetection:STATes\[:DATA\]](#page-208-0) on page 209 [CALCulate<n>:HOPDetection:STATes\[:DATA\]](#page-212-0) on page 213

#### **Inserting a signal state**

Inserts an additional signal state before the currently selected state.

#### **Deleting a signal state**

Deletes the currently selected signal state.

#### **Clearing the signal state table**

Deletes all signal states in the signal state table.

#### **Applying changes to the signal state table**

Applies the changes to the current signal state table configuration.

Remote command:

[CALCulate<n>:HOPDetection:STATes:TABLe:SAVE](#page-215-0) on page 216 [CALCulate<n>:CHRDetection:STATes:TABLe:SAVE](#page-210-0) on page 211

#### **Saving the signal state table to a file**

Saves the current signal state table configuration to a file for later use.

#### Remote command:

[CALCulate<n>:HOPDetection:STATes:TABLe:SAVE](#page-215-0) on page 216 [CALCulate<n>:CHRDetection:STATes:TABLe:SAVE](#page-210-0) on page 211

#### **Loading a signal state table from a file**

Loads the selected signal state table configuration from a file.

Remote command:

[CALCulate<n>:HOPDetection:STATes:TABLe:LOAD](#page-213-0) on page 214 [CALCulate<n>:CHRDetection:STATes:TABLe:LOAD](#page-210-0) on page 211

#### **Generating a series of hop states**

For hop signals, additional settings are available which allow you to generate several regularly spaced hop states very easily and quickly.

These settings are displayed or hidden when you select the "More/Less" button in the "Signal States" tab of the "Signal Description" dialog box for hop signals.

#### **Start Frequency ← Generating a series of hop states**

The frequency at which the first hop state will be generated.

#### <span id="page-83-0"></span>Remote command:

[CALCulate<n>:HOPDetection:STATes:TABLe:STARt?](#page-215-0) on page 216

#### **Step Size ← Generating a series of hop states**

The distance between two hop states.

Remote command: [CALCulate<n>:HOPDetection:STATes:TABLe:STEP?](#page-215-0) on page 216

## **No of States ← Generating a series of hop states**

Number of hop states to be generated. A maximum of 1000 states can be defined in one table.

Remote command: [CALCulate<n>:HOPDetection:STATes:TABLe:NSTates?](#page-214-0) on page 215

#### **Add to Table ← Generating a series of hop states**

Adds the defined number of hop states, starting at the [Start Frequency](#page-82-0), with the defined Step Size and a tolerance of 1/2 the Step Size to the existing states in the Hop States table.

Remote command: [CALCulate<n>:HOPDetection:STATes:TABLe:ADD](#page-213-0) on page 214

#### **Replace Table ← Generating a series of hop states**

Replaces any existing states in the "Hop States" table by the defined number of hop states, starting at the [Start Frequency](#page-82-0), with the defined Step Size and a tolerance of 1/2 the Step Size.

Remote command: [CALCulate<n>:HOPDetection:STATes:TABLe:REPLace](#page-214-0) on page 215

#### **Applying a global tolerance value ← Generating a series of hop states**

Applies a global [Tolerance](#page-82-0) value to all hop states in the table at once. By default, a tolerance of 1/2 the Step Size is applied when a series of states is generated.

To edit the tolerance value for an *individual* hop state, select the value directly in the "Hop States" table and enter the new value.

Remote command:

[CALCulate<n>:HOPDetection:STATes:TABLe:TOLerance](#page-215-0) on page 216

### **Applying a global frequency offset ← Generating a series of hop states** Applies a global [Frequency Offset](#page-81-0) value to all hop states in the table at once.

To edit the frequency offset for an *individual* hop state, select the value directly in the "Hop States" table and enter the new value.

Remote command:

[CALCulate<n>:HOPDetection:STATes:TABLe:OFFSet](#page-214-0) on page 215

## **5.2.3 Timing**

**Access**: "Overview" > "Signal Description" > "Timing" tab

<span id="page-84-0"></span>The dwell time is the time the signal remains in the tolerance area of a nominal hop frequency, that is, the duration of a hop from beginning to end. A hop/chirp is only detected if its dwell time lies within the defined minimum and maximum values.

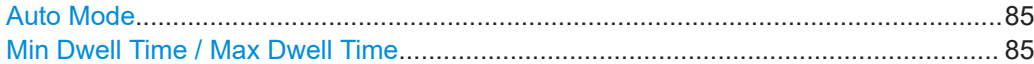

#### **Auto Mode**

If "Auto Mode" is enabled (default), useful dwell time/chirp length limits for the current measurement are defined automatically.

Otherwise, the manually defined Min Dwell Time / Max Dwell Time values apply.

Remote command:

[CALCulate<n>:CHRDetection:LENGth:AUTO](#page-207-0) on page 208 [CALCulate<n>:HOPDetection:DWELl:AUTO](#page-211-0) on page 212

#### **Min Dwell Time / Max Dwell Time**

If "Auto Mode" is disabled, you can define minimum or maximum dwell times, or both, manually, in order to detect only specific hops, for example.

#### Remote command:

```
CALCulate<n>:CHRDetection:LENGth:MAXimum on page 208
CALCulate<n>:CHRDetection:LENGth:MINimum on page 209
CALCulate<n>:HOPDetection:DWELl:MAXimum on page 212
CALCulate<n>:HOPDetection:DWELl:MINimum on page 213
```
## **5.3 Input and frontend settings**

**Access**: "Overview" > "Input/Frontend"

The R&S FSV/A can evaluate signals from different input sources and provide various types of output (such as noise or trigger signals).

The frequency and amplitude settings represent the "frontend" of the measurement setup.

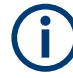

The output settings are identical to the base unit and are described in the R&S FSV/A User Manual.

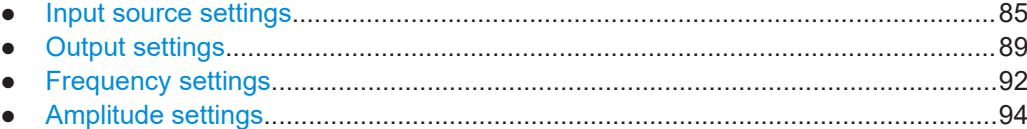

## **5.3.1 Input source settings**

**Access**: "Overview" > "Input/Frontend" > "Input Source" tab

Some settings are also available in the "Amplitude" tab of the "Amplitude" dialog box.

<span id="page-85-0"></span>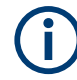

#### **Input from other sources**

The R&S FSV3 Transient Analysis application application can also process input from the following optional sources:

- I/Q Input files
- Active modular probes
- Radio frequency input............................................................................................. 86
- [Settings for input from I/Q data files........................................................................88](#page-87-0)

## **5.3.1.1 Radio frequency input**

**Access**: "Overview" > "Input/Frontend" > "Input Source" tab > "Radio Frequency" tab

The default input source for the R&S FSV/A is the radio frequency. If no additional options are installed, this is the only available input source.

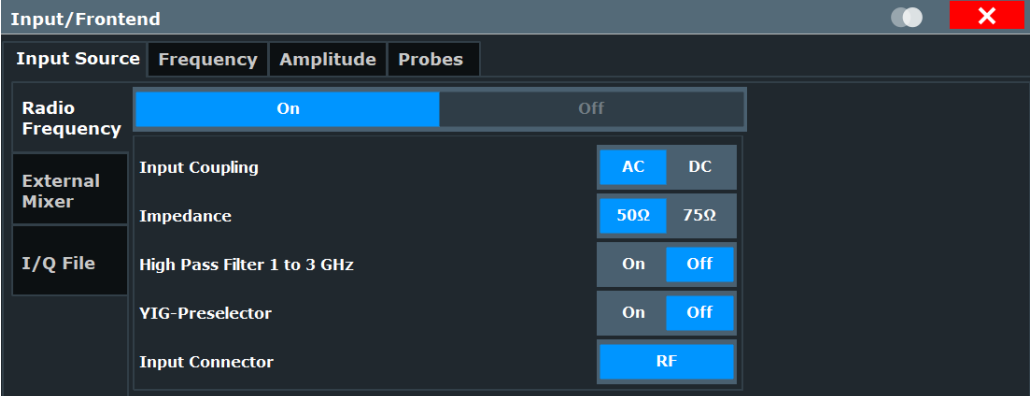

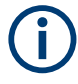

## **RF Input Protection**

The RF input connector of the R&S FSV/A must be protected against signal levels that exceed the ranges specified in the data sheet. Therefore, the R&S FSV/A is equipped with an overload protection mechanism for DC and signal frequencies up to 30 MHz. This mechanism becomes active as soon as the power at the input mixer exceeds the specified limit. It ensures that the connection between RF input and input mixer is cut off.

When the overload protection is activated, an error message is displayed in the status bar ("INPUT OVLD"), and a message box informs you that the RF input was disconnected. Furthermore, a status bit (bit 3) in the STAT:QUES:POW status register is set. In this case, you must decrease the level at the RF input connector and then close the message box. Then measurement is possible again. Reactivating the RF input is also possible via the remote command [INPut:ATTenuation:PROTection:RESet](#page-180-0).

<span id="page-86-0"></span>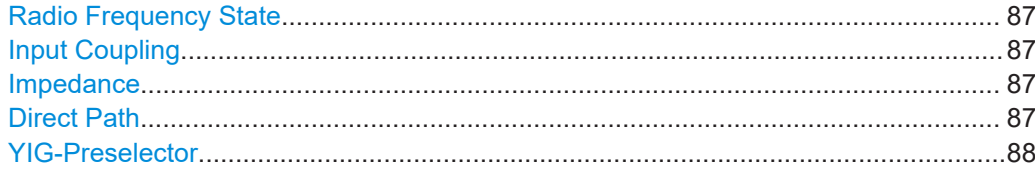

#### **Radio Frequency State**

Activates input from the "RF Input" connector.

#### Remote command:

[INPut<ip>:SELect](#page-182-0) on page 183

#### **Input Coupling**

The RF input of the R&S FSV/A can be coupled by alternating current (AC) or direct current (DC).

AC coupling blocks any DC voltage from the input signal. AC coupling is activated by default to prevent damage to the instrument. Very low frequencies in the input signal can be distorted.

However, some specifications require DC coupling. In this case, you must protect the instrument from damaging DC input voltages manually. For details, refer to the data sheet.

Remote command: [INPut<ip>:COUPling](#page-181-0) on page 182

#### **Impedance**

For some measurements, the reference impedance for the measured levels of the R&S FSV/A can be set to 50  $\Omega$  or 75  $\Omega$ .

Select 75 Ω if the 50 Ω input impedance is transformed to a higher impedance using a 75 Ω adapter of the RAZ type. (That corresponds to 25 $Ω$  in series to the input impedance of the instrument.) The correction value in this case is 1.76 dB = 10 log (75 $\Omega$ / 50Ω).

Remote command: [INPut<ip>:IMPedance](#page-182-0) on page 183

#### **Direct Path**

Enables or disables the use of the direct path for small frequencies.

In spectrum analyzers, passive analog mixers are used for the first conversion of the input signal. In such mixers, the LO signal is coupled into the IF path due to its limited isolation. The coupled LO signal becomes visible at the RF frequency 0 Hz. This effect is referred to as LO feedthrough.

To avoid the LO feedthrough the spectrum analyzer provides an alternative signal path to the A/D converter, referred to as the *direct path*. By default, the direct path is selected automatically for RF frequencies close to zero. However, this behavior can be disabled. If "Direct Path" is set to "Off", the spectrum analyzer always uses the analog mixer path.

"Auto" (Default) The direct path is used automatically for frequencies close to zero.

<span id="page-87-0"></span>"Off" The analog mixer path is always used.

Remote command: [INPut:DPATh](#page-181-0) on page 182

#### **YIG-Preselector**

Enables or disables the YIG-preselector.

This setting requires an additional option on the R&S FSV/A.

An internal YIG-preselector at the input of the R&S FSV/A ensures that image frequencies are rejected. However, image rejection is only possible for a restricted bandwidth. To use the maximum bandwidth for signal analysis you can disable the YIG-preselector at the input of the R&S FSV/A, which can lead to image-frequency display.

**Note:** Note that the YIG-preselector is active only on frequencies greater than 7.5 GHz. Therefore, switching the YIG-preselector on or off has no effect if the frequency is below that value.

To use the optional 54 GHz frequency extension (R&S FSV3-B54G), the YIG-preselector must be disabled.

Remote command: [INPut<ip>:FILTer:YIG\[:STATe\]](#page-182-0) on page 183

## **5.3.1.2 Settings for input from I/Q data files**

**Access**: "Overview" > "Input/Frontend" > "Input Source" > "I/Q File"

**Or:** [INPUT/OUTPUT] > "Input Source Config" > "Input Source" > "I/Q File"

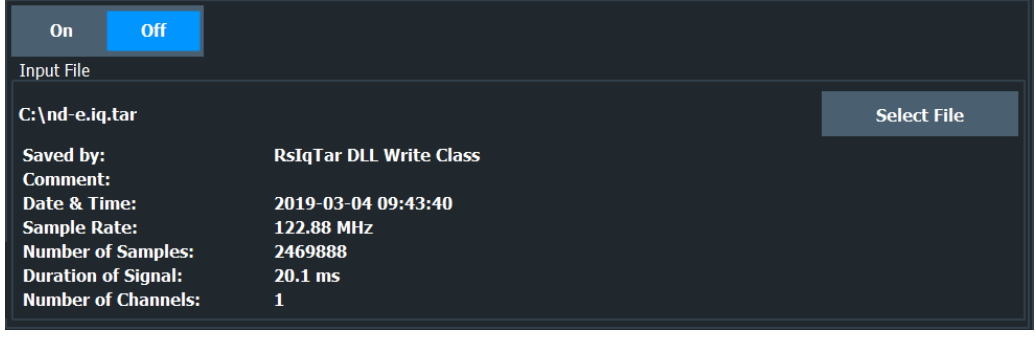

I/Q Input File State........................................................................................................ 88 [Select I/Q data file.........................................................................................................89](#page-88-0)

#### **I/Q Input File State**

Enables input from the selected I/Q input file.

If enabled, the application performs measurements on the data from this file. Thus, most measurement settings related to data acquisition (attenuation, center frequency, measurement bandwidth, sample rate) cannot be changed. The measurement time can only be decreased to perform measurements on an extract of the available data only.

**Note:** Even when the file input is disabled, the input file remains selected and can be enabled again quickly by changing the state.

<span id="page-88-0"></span>Remote command:

[INPut<ip>:SELect](#page-182-0) on page 183

## **Select I/Q data file**

Opens a file selection dialog box to select an input file that contains I/Q data.

The I/Q data file must be in one of the following supported formats:

- .iq.tar
- .iqw
- .csv
- .mat
- $. wv$
- .aid

For details on formats, see the R&S FSV/A I/Q Analyzer and I/Q Input user manual.

**Note:** Only a single data stream or channel can be used as input, even if multiple streams or channels are stored in the file.

**Note:** For some file formats that do not provide the sample rate and measurement time or record length, you must define these parameters manually. Otherwise the traces are not visible in the result displays.

The default storage location for I/Q data files is  $C:\R\$  S\INSTR\USER.

Remote command: [INPut:FILE:PATH](#page-183-0) on page 184

## **5.3.2 Output settings**

**Access**: "Overview" > "Input/Frontend" > "Output"

**or**: [INPUT/OUTPUT] > "OUTPUT Config"

The R&S FSV3 Transient Analysis application can provide output to special connectors for other devices.

For details on connectors, refer to the R&S FSV/A Getting Started manual, "Front / Rear Panel View" chapters.

Output settings can be configured via the [Input/Output] key or in the "Outputs" dialog box.

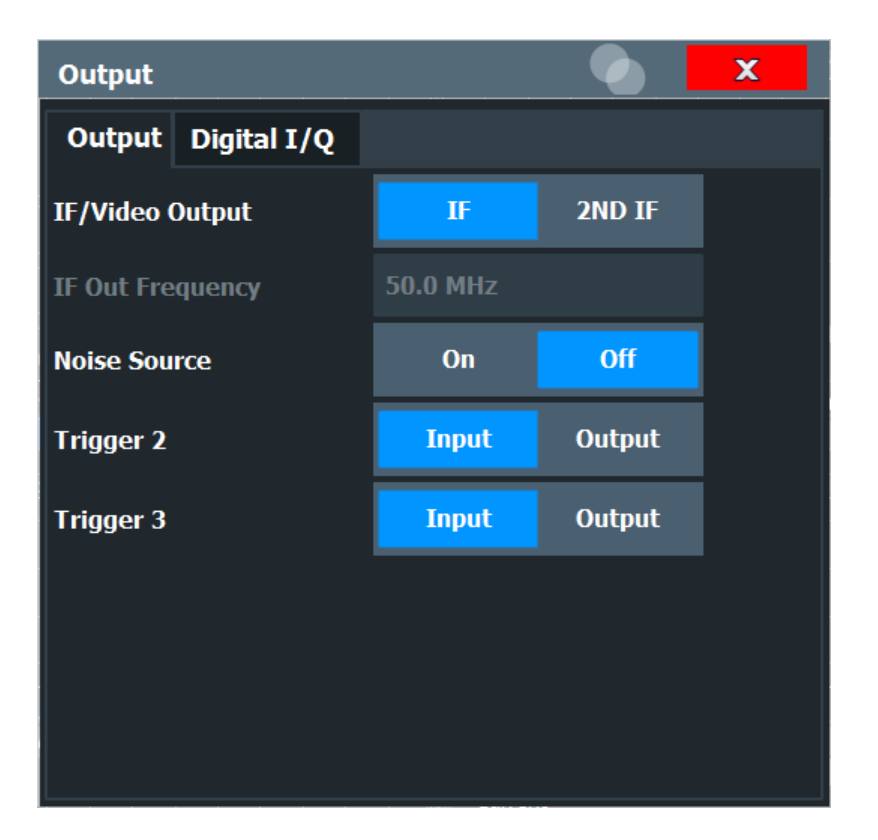

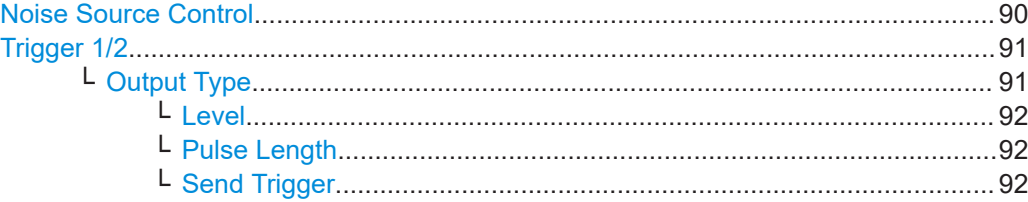

### **Noise Source Control**

Enables or disables the 28 V voltage supply for an external noise source connected to the "Noise source control / Power sensor") connector. By switching the supply voltage for an external noise source on or off in the firmware, you can enable or disable the device as required.

External noise sources are useful when you are measuring power levels that fall below the noise floor of the R&S FSV/A itself, for example when measuring the noise level of an amplifier.

In this case, you can first connect an external noise source (whose noise power level is known in advance) to the R&S FSV/A and measure the total noise power. From this value, you can determine the noise power of the R&S FSV/A. Then when you measure the power level of the actual DUT, you can deduct the known noise level from the total power to obtain the power level of the DUT.

Remote command:

[DIAGnostic:SERVice:NSOurce](#page-184-0) on page 185

## <span id="page-90-0"></span>**Trigger 1/2**

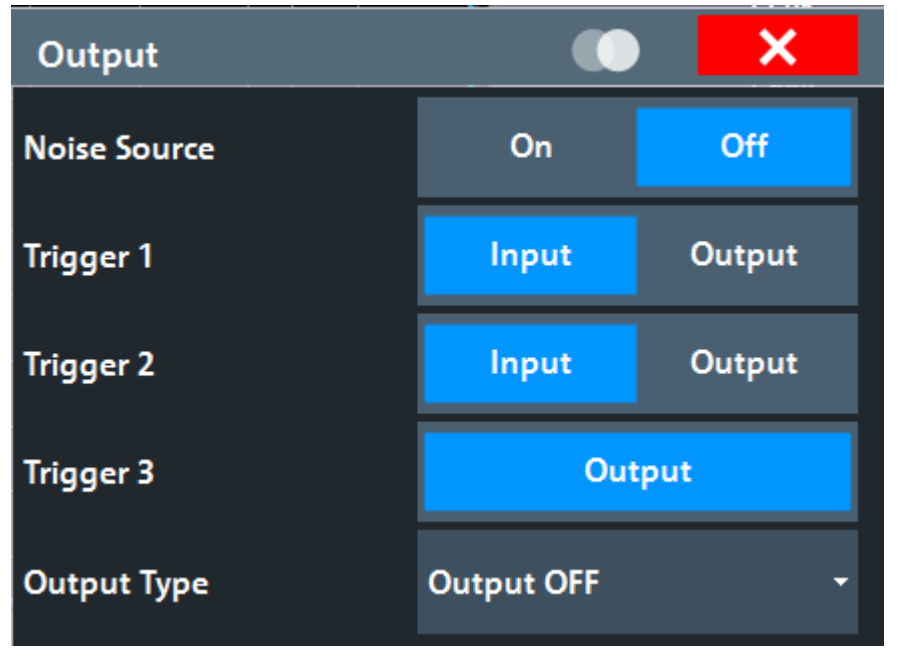

The trigger input and output functionality depends on how the variable "Trigger Input/ Output" connectors are used.

**Note:** Providing trigger signals as output is described in detail in the R&S FSV/A User Manual.

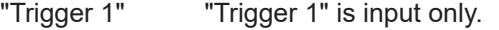

- "Trigger 2" Defines the usage of the variable "Trigger Input/Output" connector on the front panel
- "Trigger 3" Defines the usage of the variable "Trigger 3 Input/Output" connector on the rear panel
- "Input" The signal at the connector is used as an external trigger source by the R&S FSV/A. Trigger input parameters are available in the "Trigger" dialog box.
- "Output" The R&S FSV/A sends a trigger signal to the output connector to be used by connected devices. Further trigger parameters are available for the connector.

Remote command:

[OUTPut<up>:TRIGger<tp>:DIRection](#page-200-0) on page 201

## **Output Type ← Trigger 1/2**

Type of signal to be sent to the output

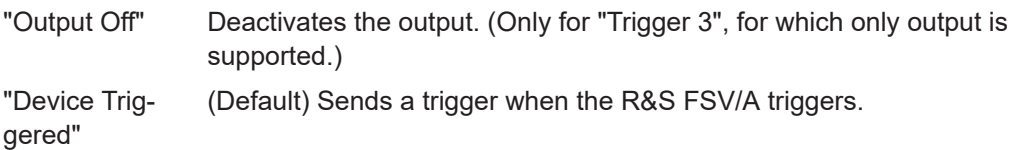

<span id="page-91-0"></span>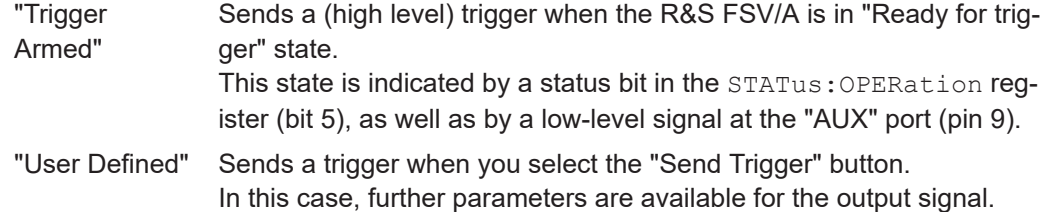

#### Remote command:

[OUTPut<up>:TRIGger<tp>:OTYPe](#page-201-0) on page 202

#### **Level ← Output Type ← Trigger 1/2**

Defines whether a high (1) or low (0) constant signal is sent to the trigger output connector (for "Output Type": "User Defined".

The trigger pulse level is always opposite to the constant signal level defined here. For example, for "Level" = "High", a constant high signal is output to the connector until you select the Send Trigger function. Then, a low pulse is provided.

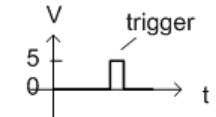

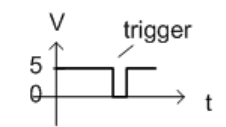

low-level constant. high-level trigger

high-level constant, low-level trigger

#### Remote command:

[OUTPut<up>:TRIGger<tp>:LEVel](#page-201-0) on page 202

#### **Pulse Length ← Output Type ← Trigger 1/2**

Defines the duration of the pulse (pulse width) sent as a trigger to the output connector.

Remote command:

[OUTPut<up>:TRIGger<tp>:PULSe:LENGth](#page-202-0) on page 203

#### **Send Trigger ← Output Type ← Trigger 1/2**

Sends a user-defined trigger to the output connector immediately.

Note that the trigger pulse level is always opposite to the constant signal level defined by the output Level setting. For example, for "Level" = "High", a constant high signal is output to the connector until you select the "Send Trigger" function. Then, a low pulse is sent.

Which pulse level is sent is indicated by a graphic on the button.

Remote command:

[OUTPut<up>:TRIGger<tp>:PULSe:IMMediate](#page-202-0) on page 203

## **5.3.3 Frequency settings**

**Access**: "Overview" > "Input/Frontend" > "Frequency" tab

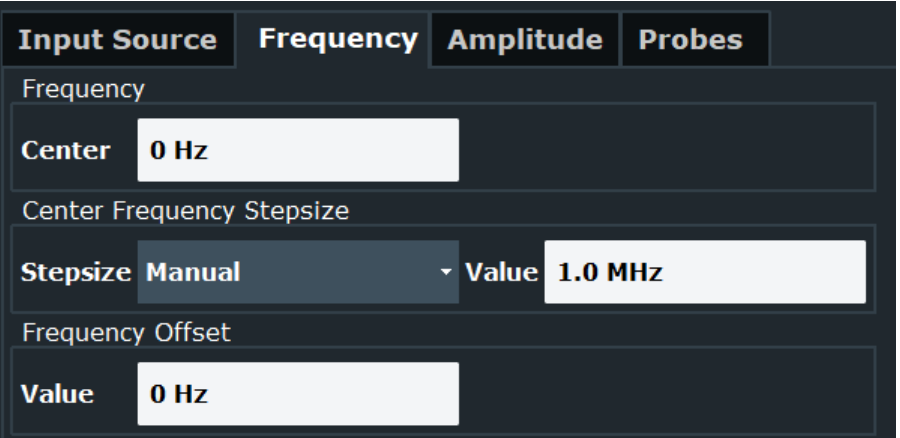

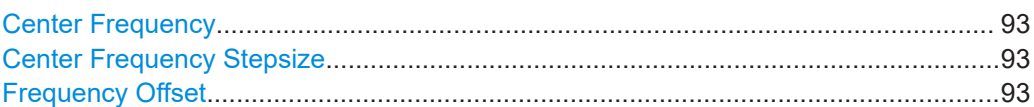

#### **Center Frequency**

Defines the center frequency of the signal in Hertz.

Remote command: [\[SENSe:\]FREQuency:CENTer](#page-187-0) on page 188

#### **Center Frequency Stepsize**

Defines the step size by which the center frequency is increased or decreased using the arrow keys.

The step size can be coupled to another value or it can be manually set to a fixed value.

- "= Center" Sets the step size to the value of the center frequency. The used value is indicated in the "Value" field.
- "Manual" Defines a fixed step size for the center frequency. Enter the step size in the "Value" field.

#### Remote command:

[\[SENSe:\]FREQuency:CENTer:STEP](#page-187-0) on page 188

## **Frequency Offset**

Shifts the displayed frequency range along the x-axis by the defined offset.

This parameter has no effect on the instrument's hardware, on the captured data, or on data processing. It is simply a manipulation of the final results in which absolute frequency values are displayed. Thus, the x-axis of a spectrum display is shifted by a constant offset if it shows absolute frequencies. However, if it shows frequencies relative to the signal's center frequency, it is not shifted.

A frequency offset can be used to correct the display of a signal that is slightly distorted by the measurement setup, for example.

The allowed values range from -1 THz to 1 THz. The default setting is 0 Hz.

Remote command:

[\[SENSe:\]FREQuency:OFFSet](#page-187-0) on page 188

## <span id="page-93-0"></span>**5.3.4 Amplitude settings**

**Access**: "Overview" > "Input/Frontend" > "Amplitude" tab Amplitude settings affect the signal power or error levels.

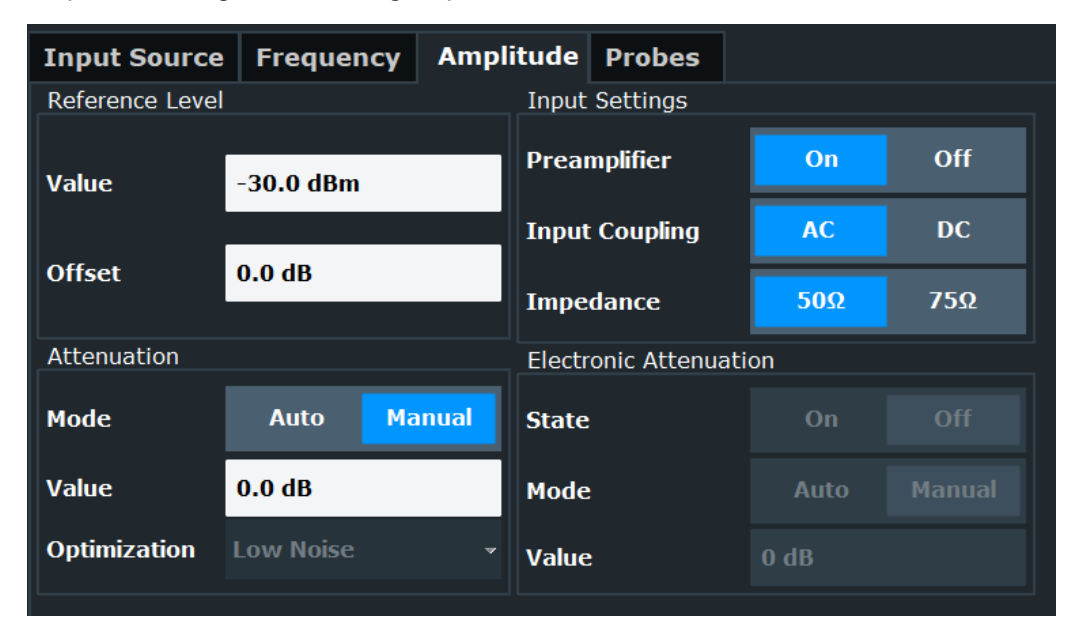

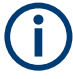

Note that amplitude settings are not window-specific, as opposed to the scaling and unit settings.

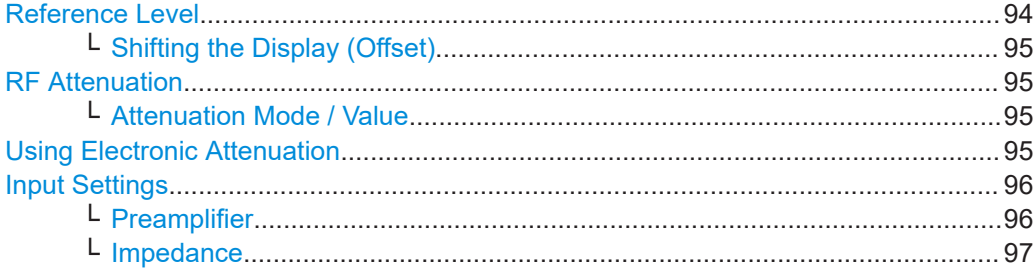

## **Reference Level**

Defines the expected maximum input signal level. Signal levels above this value are possibly not measured correctly, which is indicated by the "IF Overload" status display.

Defines the expected maximum reference level. Signal levels above this value are possibly not measured correctly. Signals above the reference level are indicated by an "IF Overload" status display.

The reference level can also be used to scale power diagrams; the reference level is then used for the calculation of the maximum on the y-axis.

Since the hardware of the R&S FSV/A is adapted according to this value, it is recommended that you set the reference level close above the expected maximum signal level. Thus you ensure an optimal measurement (no compression, good signal-tonoise ratio).

<span id="page-94-0"></span>Remote command:

[DISPlay\[:WINDow<n>\]\[:SUBWindow<w>\]:TRACe<t>:Y\[:SCALe\]:RLEVel](#page-192-0) [on page 193](#page-192-0)

#### **Shifting the Display (Offset) ← Reference Level**

Defines an arithmetic level offset. This offset is added to the measured level. In some result displays, the scaling of the y-axis is changed accordingly.

Define an offset if the signal is attenuated or amplified before it is fed into the R&S FSV/A so the application shows correct power results. All displayed power level results are shifted by this value.

The setting range is ±200 dB in 0.01 dB steps.

Note, however, that the *internal* reference level (used to adjust the hardware settings to the expected signal) ignores any "Reference Level Offset". Thus, it is important to keep in mind the actual power level the R&S FSV/A must handle. Do not rely on the displayed reference level (internal reference level = displayed reference level - offset).

Remote command:

[DISPlay\[:WINDow<n>\]\[:SUBWindow<w>\]:TRACe<t>:Y\[:SCALe\]:RLEVel:](#page-193-0) OFFSet [on page 194](#page-193-0)

## **RF Attenuation**

Defines the mechanical attenuation for RF input.

#### **Attenuation Mode / Value ← RF Attenuation**

Defines the attenuation applied to the RF input of the R&S FSV/A.

The RF attenuation can be set automatically as a function of the selected reference level (Auto mode). Automatic attenuation ensures that no overload occurs at the RF Input connector for the current reference level. It is the default setting.

By default and when no (optional) electronic attenuation is available, mechanical attenuation is applied.

In "Manual" mode, you can set the RF attenuation in 1 dB steps (down to 0 dB). Other entries are rounded to the next integer value. The range is specified in the data sheet. If the defined reference level cannot be set for the defined RF attenuation, the reference level is adjusted accordingly and the warning "limit reached" is displayed.

**NOTICE!** Risk of hardware damage due to high power levels. When decreasing the attenuation manually, ensure that the power level does not exceed the maximum level allowed at the RF input, as an overload can lead to hardware damage.

#### Remote command:

[INPut:ATTenuation](#page-193-0) on page 194 [INPut:ATTenuation:AUTO](#page-194-0) on page 195

#### **Using Electronic Attenuation**

If the (optional) Electronic Attenuation hardware is installed on the R&S FSV/A, you can also activate an electronic attenuator.

In "Auto" mode, the settings are defined automatically; in "Manual" mode, you can define the mechanical and electronic attenuation separately.

<span id="page-95-0"></span>**Note:** Electronic attenuation is not available for stop frequencies (or center frequencies in zero span) above 7 GHz.

In "Auto" mode, RF attenuation is provided by the electronic attenuator as much as possible to reduce the amount of mechanical switching required. Mechanical attenuation can provide a better signal-to-noise ratio, however.

When you switch off electronic attenuation, the RF attenuation is automatically set to the same mode (auto/manual) as the electronic attenuation was set to. Thus, the RF attenuation can be set to automatic mode, and the full attenuation is provided by the mechanical attenuator, if possible.

The electronic attenuation can be varied in 1 dB steps. If the electronic attenuation is on, the mechanical attenuation can be varied in 5 dB steps. Other entries are rounded to the next lower integer value.

If the defined reference level cannot be set for the given attenuation, the reference level is adjusted accordingly and the warning "limit reached" is displayed in the status bar.

Remote command:

[INPut:EATT:STATe](#page-195-0) on page 196 [INPut:EATT:AUTO](#page-195-0) on page 196 [INPut:EATT](#page-195-0) on page 196

#### **Input Settings**

Some input settings affect the measured amplitude of the signal, as well.

For information on other input settings see [Chapter 5.3.1.1, "Radio frequency input",](#page-85-0) [on page 86](#page-85-0).

#### **Preamplifier ← Input Settings**

If the (optional) internal preamplifier hardware is installed on the R&S FSV/A, a preamplifier can be activated for the RF input signal.

You can use a preamplifier to analyze signals from DUTs with low output power.

For R&S FSV/A, the following settings are available:

- "Off" Deactivates the preamplifier.
- "15 dB" The RF input signal is amplified by about 15 dB.
- "30 dB" The RF input signal is amplified by about 30 dB.

For R&S FSV/A44 models, the preamplifier is only available under the following conditions:

- In zero span, the maximum center frequency is 43.5 GHz
- For frequency spans, the maximum stop frequency is 43.5 GHz
- For I/Q measurements, the maximum center frequency depends on the analysis bandwidth:

*fcenter* <sup>≤</sup> *43.5 GHz - (<Analysis\_bw> / 2)*

If any of the conditions no longer apply after you change a setting, the preamplifier is automatically deactivated.

Using the preamplifier with the order number 1330.3465.02, only 30 dB preamplification is available.

<span id="page-96-0"></span>Remote command:

[INPut<ip>:GAIN:STATe](#page-194-0) on page 195 [INPut<ip>:GAIN\[:VALue\]](#page-194-0) on page 195

#### **Impedance ← Input Settings**

For some measurements, the reference impedance for the measured levels of the R&S FSV/A can be set to 50 Ω or 75 Ω.

Select 75 Ω if the 50 Ω input impedance is transformed to a higher impedance using a 75 Ω adapter of the RAZ type. (That corresponds to 25Ω in series to the input impedance of the instrument.) The correction value in this case is 1.76 dB = 10 log (75 $\Omega$ ) 50Ω).

Remote command: [INPut<ip>:IMPedance](#page-182-0) on page 183

## **5.4 Trigger settings**

**Access**: "Overview" > "Trigger" > "Trigger Source"/"Trigger In/Out"

Trigger settings determine when the input signal is measured. Note that gating is not available for hop measurements.

When using time domain displays, the position of the trigger signal relative to the trace is indicated by a vertical red line in the diagram.

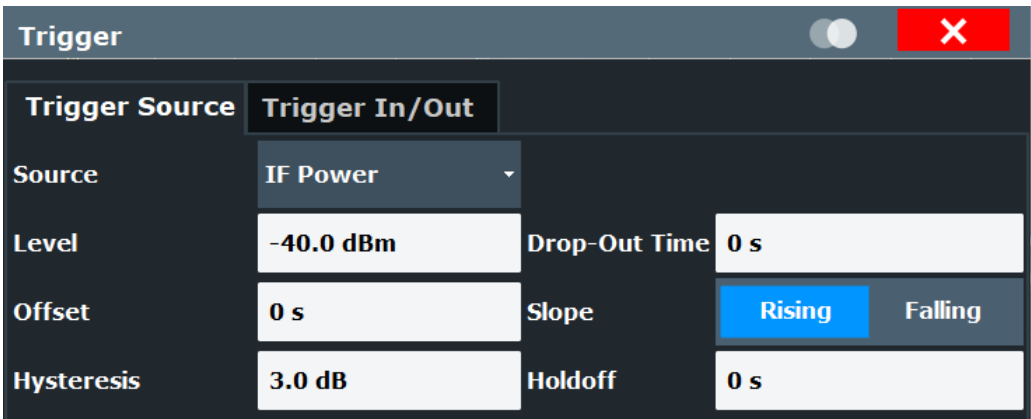

External triggers from one of the [TRIGGER INPUT/OUTPUT] connectors on the R&S FSV/A are configured in a separate tab of the dialog box.

For details see the R&S FSV/A User Manual.

For step-by-step instructions on configuring triggered measurements, see the R&S FSV/A User Manual.

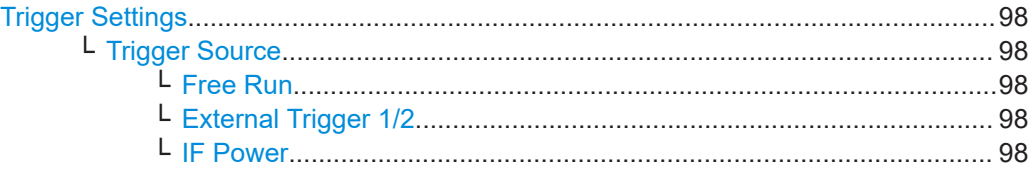

<span id="page-97-0"></span>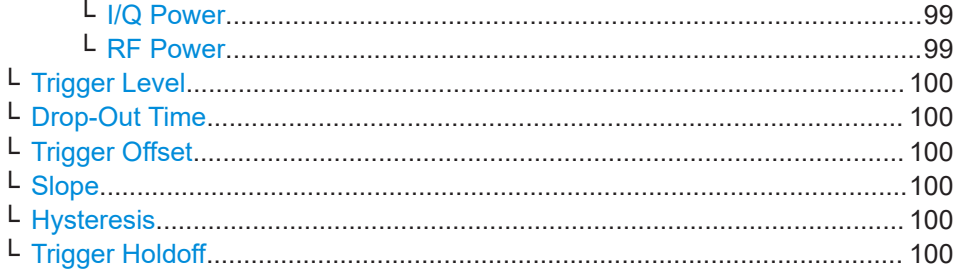

#### **Trigger Settings**

The trigger settings define the beginning of a measurement.

#### **Trigger Source ← Trigger Settings**

Defines the trigger source. If a trigger source other than "Free Run" is set, "TRG" is displayed in the channel bar and the trigger source is indicated.

**Note:** When triggering is activated, the squelch function is automatically disabled.

Remote command: [TRIGger\[:SEQuence\]:SOURce](#page-199-0) on page 200

#### **Free Run ← Trigger Source ← Trigger Settings**

No trigger source is considered. Data acquisition is started manually or automatically and continues until stopped explicitly.

Remote command: TRIG:SOUR IMM, see [TRIGger\[:SEQuence\]:SOURce](#page-199-0) on page 200

#### **External Trigger 1/2 ← Trigger Source ← Trigger Settings**

Data acquisition starts when the TTL signal fed into the specified input connector meets or exceeds the specified trigger level.

(See ["Trigger Level"](#page-99-0) on page 100).

**Note:** The "External Trigger 1" softkey automatically selects the trigger signal from the "Trigger 1 Input / Output" connector on the front panel.

For details, see the "Instrument Tour" chapter in the R&S FSV/A Getting Started manual.

"External Trigger 1"

Trigger signal from the "Trigger 1 Input / Output" connector.

"External Trigger 2"

Trigger signal from the "Trigger 2 Input / Output" connector.

Remote command:

TRIG:SOUR EXT, TRIG:SOUR EXT2 See TRIGger [: SEQuence]: SOURce on page 200

## **IF Power ← Trigger Source ← Trigger Settings**

The R&S FSV/A starts capturing data as soon as the trigger level is exceeded around the third intermediate frequency.

<span id="page-98-0"></span>For frequency sweeps, the third IF represents the start frequency. The trigger threshold depends on the defined trigger level, as well as on the RF attenuation and preamplification. A reference level offset, if defined, is also considered. The trigger bandwidth at the intermediate frequency depends on the RBW and sweep type. For details on available trigger levels and trigger bandwidths, see the instrument data sheet.

For measurements on a fixed frequency (e.g. zero span or I/Q measurements), the third IF represents the center frequency.

This trigger source is only available for RF input.

The available trigger levels depend on the RF attenuation and preamplification. A reference level offset, if defined, is also considered.

For details on available trigger levels and trigger bandwidths, see the data sheet.

Remote command: TRIG:SOUR IFP, see [TRIGger\[:SEQuence\]:SOURce](#page-199-0) on page 200

#### **I/Q Power ← Trigger Source ← Trigger Settings**

If the R&S FSV3-B1000/-B600 bandwidth extension option is active, this trigger is not available for bandwidths ≥400 MHz.

Triggers the measurement when the magnitude of the sampled I/Q data exceeds the trigger threshold.

Remote command: TRIG: SOUR IOP, see TRIGger [: SEQuence]: SOURce on page 200

#### **RF Power ← Trigger Source ← Trigger Settings**

Defines triggering of the measurement via signals which are outside the displayed measurement range.

For this purpose, the instrument uses a level detector at the first intermediate frequency.

The "RF Power" trigger is available for input signals above 500 MHz. The trigger (6 dB-) bandwidth is ±250 MHz. For the R&S FSV3000 and input signals between 500 MHz and 7.5 GHz, the trigger bandwidth depends on the instrument's serial number, see data sheet.

When using the [Direct Path](#page-86-0), the RF power trigger is not available.

The resulting trigger level at the RF input depends on the RF attenuation and preamplification. For details on available trigger levels, see the instrument's data sheet.

**Note:** If the input signal contains frequencies outside of this range (e.g. for fullspan measurements), the measurement can be aborted. A message indicating the allowed input frequencies is displayed in the status bar.

A "Trigger Offset", "Trigger Polarity" and "Trigger Holdoff" (to improve the trigger stability) can be defined for the RF trigger, but no "Hysteresis".

If the bandwidth extension option R&S FSV3-B1000/-B600 is active, this trigger is not available for bandwidths ≥400 MHz.

Remote command:

TRIG: SOUR RFP, see TRIGger [: SEQuence]: SOURce on page 200

#### <span id="page-99-0"></span>**Trigger Level ← Trigger Settings**

Defines the trigger level for the specified trigger source.

For details on supported trigger levels, see the instrument data sheet.

Remote command:

TRIGger [: SEQuence]: LEVel [: EXTernal<port>] on page 198

#### **Drop-Out Time ← Trigger Settings**

Defines the time that the input signal must stay below the trigger level before triggering again.

Remote command:

[TRIGger\[:SEQuence\]:DTIMe](#page-196-0) on page 197

#### **Trigger Offset ← Trigger Settings**

Defines the time offset between the trigger event and the start of the measurement.

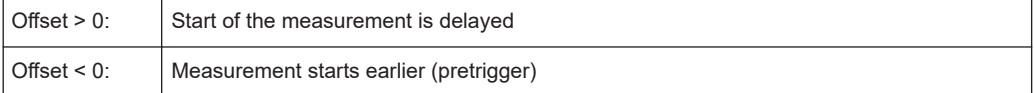

#### Remote command:

[TRIGger\[:SEQuence\]:HOLDoff\[:TIME\]](#page-197-0) on page 198

#### **Slope ← Trigger Settings**

For all trigger sources except time, you can define whether triggering occurs when the signal rises to the trigger level or falls down to it.

Remote command: [TRIGger\[:SEQuence\]:SLOPe](#page-199-0) on page 200

### **Hysteresis ← Trigger Settings**

Defines the distance in dB to the trigger level that the trigger source must exceed before a trigger event occurs. Setting a hysteresis avoids unwanted trigger events caused by noise oscillation around the trigger level.

This setting is only available for "IF Power" trigger sources. The range of the value is between 3 dB and 50 dB with a step width of 1 dB.

(For details see the R&S FSV/A I/Q Analyzer and I/Q Input User Manual.)

Remote command: [TRIGger\[:SEQuence\]:IFPower:HYSTeresis](#page-197-0) on page 198

#### **Trigger Holdoff ← Trigger Settings**

Defines the minimum time (in seconds) that must pass between two trigger events. Trigger events that occur during the holdoff time are ignored.

Remote command:

[TRIGger\[:SEQuence\]:IFPower:HOLDoff](#page-197-0) on page 198

## <span id="page-100-0"></span>**5.5 Data acquisition and analysis region**

**Access**: "Overview" > "Data Acquisition"

You must define how much and how data is captured from the input signal, and which part of the captured data is to be analyzed.

For details see [Chapter 3.1, "Data acquisition", on page 14](#page-13-0).

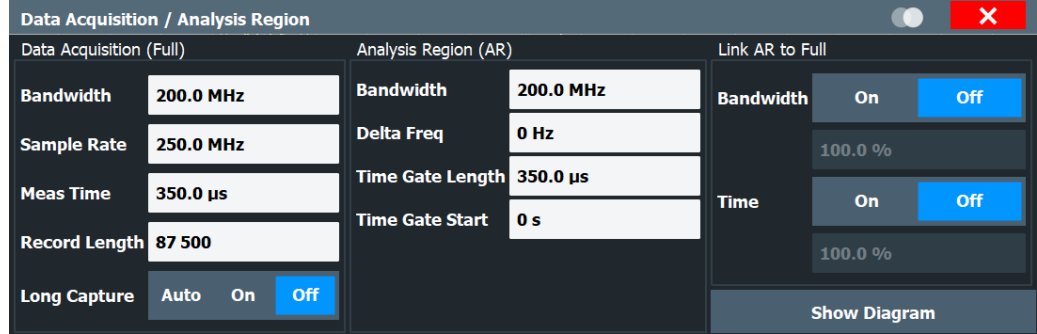

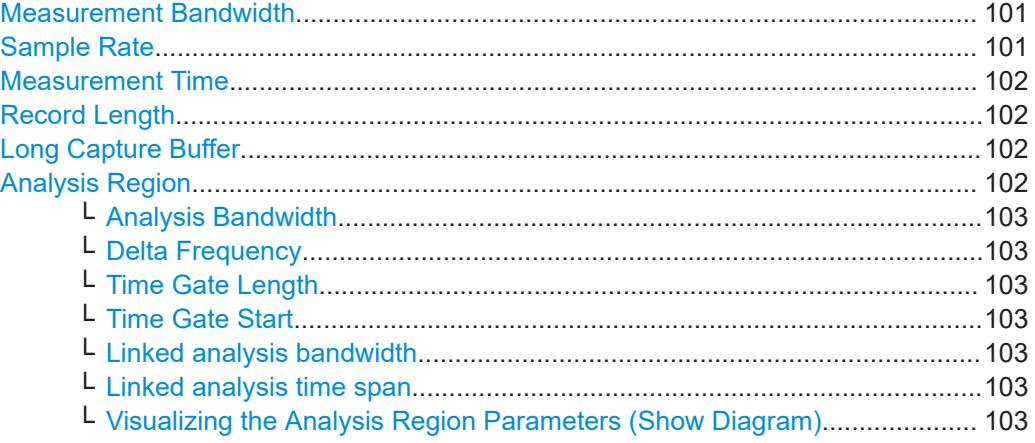

#### **Measurement Bandwidth**

The measurement bandwidth and Sample Rate are interdependent and define the range of data to be captured. For information on supported sample rates and bandwidths see the data sheet.

Remote command:

[\[SENSe:\]BWIDth:DEMod](#page-203-0) on page 204 [\[SENSe:\]FREQuency:SPAN](#page-203-0) on page 204

## **Sample Rate**

The Measurement Bandwidth and sample rate are interdependent and define the range of data to be captured. For information on supported sample rates and bandwidths see the data sheet.

Remote command: [SENSe: ] SRATe on page 205

## <span id="page-101-0"></span>**Measurement Time**

The measurement time and Record Length are interdependent and define the amount of data to be captured.

The maximum measurement time in the R&S FSV3 Transient Analysis application is limited only by the available memory ("memory limit reached" message is shown in status bar). Note, however, that increasing the measurement time (and thus reducing the available memory space) may restrict the number of measurement channels that can be activated simultaneously on the R&S FSV/A.

Remote command: [\[SENSe:\]MTIMe](#page-203-0) on page 204

#### **Record Length**

The Measurement Time and record length are interdependent and define the amount of data to be captured.

The maximum record length in the R&S FSV3 Transient Analysis application is limited only by the available memory ("memory limit reached" message is shown in status bar). Note, however, that increasing the record length (and thus reducing the available memory space) may restrict the number of measurement channels that can be activated simultaneously on the R&S FSV/A.

Remote command:

[\[SENSe:\]RLENgth](#page-204-0) on page 205

#### **Long Capture Buffer**

The long capture buffer provides functionality to use the full I/Q memory depth of the R&S FSV/A for data acquisition.

The following settings are possible:

- **Off:** This is the default setting. Only the standard I/Q memory capacity of the R&S FSV/A is used. The available I/Q memory capacity is shared by all measurement channels.
- **On**: The long capture buffer is activated permanently. A data capture in a different measurement channel will overwrite and invalidate the acquired I/Q data. A red "IQ" icon in the channel tab indicates that the results for the channel no longer match the data currently in the capture buffer.
- **Auto:** The long capture buffer is activated in case that the record length exceeds the amount of data which can be acquired within the standard memory capacity of the R&S FSV/A. If the record length decreases again, the long capture buffer is deactivated automatically.

Remote command:

[TRACe:IQ:LCAPture](#page-205-0) on page 206

#### **Analysis Region**

The analysis region determines which data is displayed on the screen (see also [Chap](#page-21-0)[ter 3.6, "Analysis region", on page 22\)](#page-21-0).

The region is defined by a frequency span and a time gate for which the results are displayed. The time and frequency spans can be defined either as absolute values or relative to the full capture buffer.

<span id="page-102-0"></span>Both methods can be combined, for example by defining an absolute frequency span and a relative time gate.

#### **Analysis Bandwidth ← Analysis Region**

Defines the absolute width of the frequency span for the analysis region. It is centered around the point defined by the Delta Frequency.

Remote command:

[CALCulate<n>:AR:FREQuency:BANDwidth](#page-233-0) on page 234

#### **Delta Frequency ← Analysis Region**

Defines the center of the frequency span for the analysis region. It is defined as an offset from the center frequency.

Remote command: [CALCulate<n>:AR:FREQuency:DELTa](#page-233-0) on page 234

#### **Time Gate Length ← Analysis Region**

Defines the absolute length of the time gate, that is, the duration (or height) of the analysis region.

Remote command: [CALCulate<n>:AR:TIME:LENGth](#page-234-0) on page 235

#### **Time Gate Start ← Analysis Region**

Defines the starting point of the time span for the analysis region. The starting point is defined as a time offset from the capture start time.

Remote command: [CALCulate<n>:AR:TIME:STARt](#page-235-0) on page 236

#### **Linked analysis bandwidth ← Analysis Region**

If activated, the width of the frequency span for the analysis region is defined as a percentage of the full capture buffer. It is centered around the point defined by the Delta Frequency.

Remote command:

[CALCulate<n>:AR:FREQuency:PERCent](#page-234-0) on page 235 [CALCulate<n>:AR:FREQuency:PERCent:STATe](#page-234-0) on page 235

#### **Linked analysis time span ← Analysis Region**

If activated, the length of the time gate, that is, the duration (or height) of the analysis region, is defined as a percentage of the full measurement time. The time gate start is the start of the capture buffer plus an offset defined by the Time Gate Start.

Remote command:

[CALCulate<n>:AR:TIME:PERCent](#page-235-0) on page 236 [CALCulate<n>:AR:TIME:PERCent:STATe](#page-235-0) on page 236

**Visualizing the Analysis Region Parameters (Show Diagram) ← Analysis Region** If enabled, the "Data Acquisition / Analysis Region" dialog box shows a visualization of the parameters that define the analysis region (as shown in [Figure 3-9\)](#page-23-0).

## <span id="page-103-0"></span>**5.6 Bandwidth settings**

**Access**: [BW]/[SPAN] > "Bandwidth config"

Some of these settings are also available in the ["Data acquisition and analysis region](#page-100-0)" dialog box.

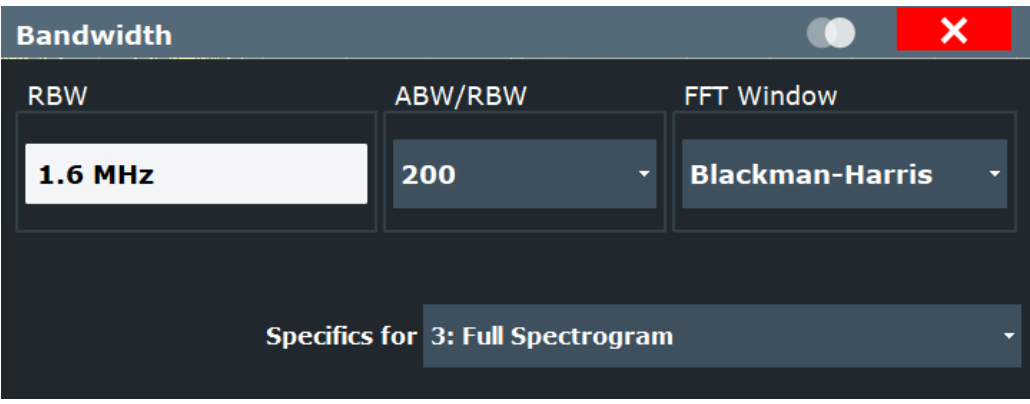

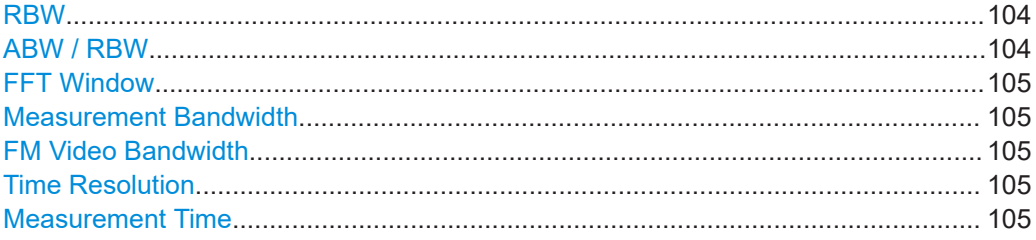

## **RBW**

Defines the resolution bandwidth. Numeric input is always rounded to the nearest possible bandwidth.

The resolution bandwidth is coupled to the selected span (see "ABW / RBW" on page 104).

For more information see ["Resolution bandwidth"](#page-16-0) on page 17.

Remote command:

[\[SENSe:\]BANDwidth\[:WINDow<n>\]:RESolution](#page-206-0) on page 207

#### **ABW / RBW**

The resolution bandwidth is coupled to the selected analysis bandwidth (ABW). The ABW can be the full measurement bandwidth, the bandwidth of the analysis region, or the length of the result range, depending on the evaluation basis of the result display. If the ABW is changed, the resolution bandwidth is automatically adjusted. This setting defines the coupling ratio. Which coupling ratios are available depends on the selected [FFT Window](#page-104-0).

For more information see ["Resolution bandwidth"](#page-16-0) on page 17.

Remote command:

[\[SENSe:\]BANDwidth\[:WINDow<n>\]:RATio](#page-205-0) on page 206

## <span id="page-104-0"></span>**FFT Window**

In the Transient Analysis application you can select one of several FFT window types.

The following window types are available:

- **Blackman-Harris**
- **Flattop**
- **Gauss**
- Rectangular
- Hanning
- **Hamming**
- Chebyshev

Remote command:

[\[SENSe:\]SWEep:FFT:WINDow:TYPE](#page-336-0) on page 337

## **Measurement Bandwidth**

The measurement bandwidth and [Sample Rate](#page-100-0) are interdependent and define the range of data to be captured. For information on supported sample rates and bandwidths see the data sheet.

Remote command: [\[SENSe:\]BWIDth:DEMod](#page-203-0) on page 204 [\[SENSe:\]FREQuency:SPAN](#page-203-0) on page 204

## **FM Video Bandwidth**

**Access**: "Bandwidth" > "FM Video Bandwidth"

Additional filters applied after demodulation help filter out unwanted signals, or correct pre-emphasized input signals.

- Relative low pass filters: Relative filters (3 dB) can be selected in % of the analysis (demodulation) bandwidth. The filters are designed as 5th-order Butterworth filters (30 dB/octave) and active for all demodulation bandwidths.
- "None" deactivates the FM video bandwidth (default).

#### Remote command:

[\[SENSe:\]DEMod:FMVF:TYPE](#page-232-0) on page 233

#### **Time Resolution**

The time resolution determines the size of the bins used for each FFT calculation. The shorter the time span used for each FFT, the shorter the resulting span, and thus the higher the resolution in the spectrum becomes.

In "Auto" mode, the optimal resolution is determined automatically according to the data acquisition settings.

In "Manual" mode, you must define the time resolution in seconds.

Remote command:

[CALCulate<n>:SGRam:TRESolution:AUTO](#page-333-0) on page 334 [CALCulate<n>:SGRam:TRESolution](#page-333-0) on page 334

#### **Measurement Time**

The measurement time and [Record Length](#page-101-0) are interdependent and define the amount of data to be captured.

<span id="page-105-0"></span>The maximum measurement time in the R&S FSV3 Transient Analysis application is limited only by the available memory ("memory limit reached" message is shown in status bar). Note, however, that increasing the measurement time (and thus reducing the available memory space) may restrict the number of measurement channels that can be activated simultaneously on the R&S FSV/A.

Remote command: [\[SENSe:\]MTIMe](#page-203-0) on page 204

## **5.7 Hop / chirp measurement settings**

**Access**: "Overview" > "Measurement"

For some frequency, phase or power calculations, it may be useful not to take the entire dwell time of the hop or length of the chirp into consideration, but only a certain range within the dwell time/length. Thus, it is possible to eliminate settling effects, for instance. For other measurements, the settling time may be of particular interest.

For such cases, a *measurement range* can be defined for power and frequency/phase results, in relation to specific hop or chirp characteristics.

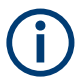

These settings are only available if at least one of the additional options R&S FSV/A-K60C/-K60H are installed.

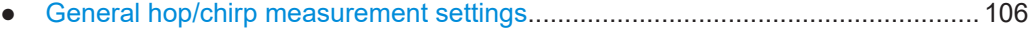

- [Specific measurement settings............................................................................. 108](#page-107-0)
- Phase noise measurement settings (R&S [FSV/A-K60P\)...................................... 111](#page-110-0)

## **5.7.1 General hop/chirp measurement settings**

**Access**: "Overview" > "Measurement" > "General"

The following settings are available for all measurements.

Hop / chirp measurement settings

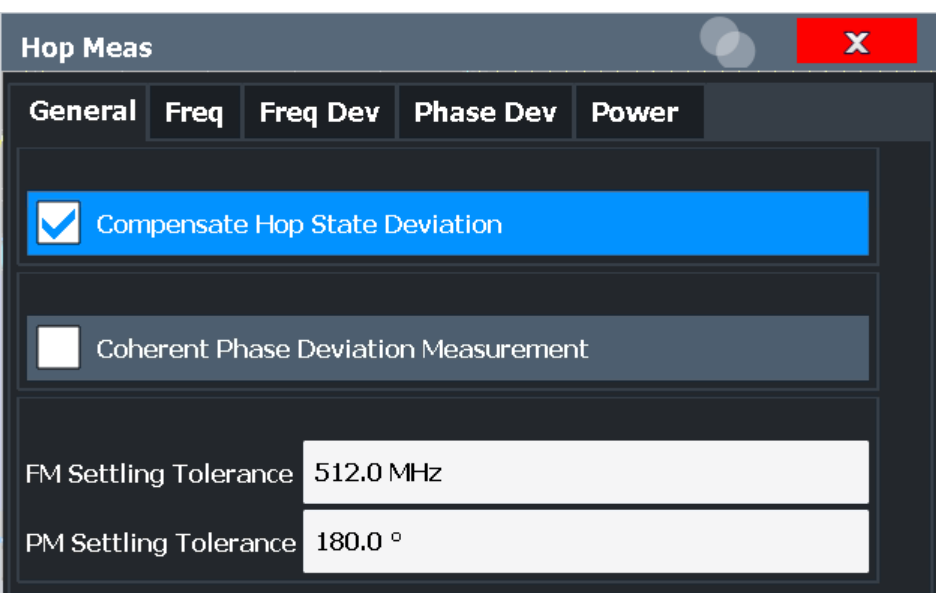

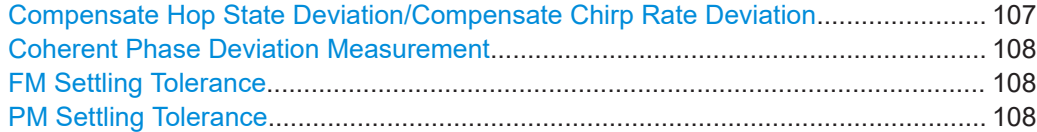

#### **Compensate Hop State Deviation/Compensate Chirp Rate Deviation**

Determines the behavior of the measurement when calculating deviation to the signal model.

Generally, the nominal value as defined in the state table is compensated when calculating the measurement results.

If activated (default), the measured deviation to the nominal value for hop frequency (hop model) or chirp rate (chirp model) is compensated *in addition to the nominal value*. If your goal is to see the smallest deviation from a best-fit of the model parameters, then you can leave this option activated.

However, if you need to determine the deviation from a specific user-defined model parameter value, then de-activate this option. In this case, *only the nominal value* is compensated.

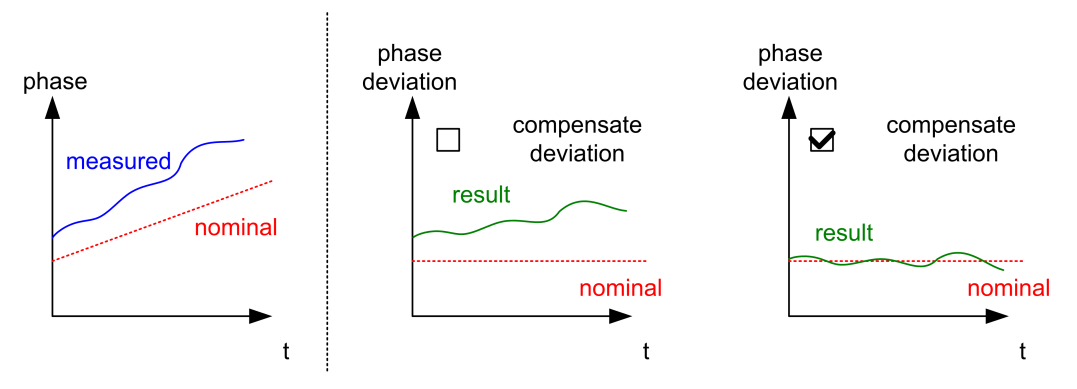

*Figure 5-3: Results without and with measured deviation compensation*

#### <span id="page-107-0"></span>Remote command:

[CALCulate<n>:HOPDetection:COMPensation\[:STATe\]](#page-224-0) on page 225 [CALCulate<n>:CHRDetection:COMPensation\[:STATe\]](#page-217-0) on page 218

#### **Coherent Phase Deviation Measurement**

For coherent hops, the phase deviation can also be calculated based on a common reference phase trajectory, instead of the ideal phase trajectory of a single hop. The common reference phase trajectory is calculated from the first detected hop assigned to a nominal frequency (hop state). This trajectory is then used for the phase deviation calculation of all subsequent hops of the same hop state. For each different hop state, a separate reference phase trajectory is calculated.

If disabled, the reference phase for the deviation measurement is determined for each hop individually.

This function is only available for the R&S FSV/A-K60H option.

For details see ["Coherent phase deviation measurement"](#page-45-0) on page 46.

Remote command: [CALCulate<n>:HOPDetection:PCOHerent\[:STATe\]](#page-228-0) on page 229

#### **FM Settling Tolerance**

Defines the allowed deviation from the detected FM signal model state where the hop or chirp is considered as "settled". One global FM settling tolerance is defined (in Hertz) for all hops or chirps.

Remote command:

[CALCulate<n>:HOPDetection:FMTolerance](#page-226-0) on page 227 [CALCulate<n>:CHRDetection:FMTolerance](#page-219-0) on page 220

#### **PM Settling Tolerance**

Defines the allowed deviation from the detected PM signal model state where the hop or chirp is considered as "settled". One global PM settling tolerance is defined (in degrees) for all hops or chirps.

#### Remote command:

[CALCulate<n>:HOPDetection:PMTolerance](#page-230-0) on page 231 [CALCulate<n>:CHRDetection:PMTolerance](#page-222-0) on page 223

## **5.7.2 Specific measurement settings**

**Access**: "Overview" > "Measurement" > "Freq"/ "Freq Dev"/ "Phase Dev"/ "Power"

The "Frequency/Phase" settings determine which part of the hop/chirp is used to calculate the average frequency/phase in one hop/chirp.

The "Power" settings determine which part of the hop/chirp is used to calculate the average power in one hop/chirp.

For details on the measurement range parameters see [Chapter 3.8, "Measurement](#page-25-0) [range", on page 26](#page-25-0).
<span id="page-108-0"></span>**R&S**®**FSV3-K60 Configuration**

Hop / chirp measurement settings

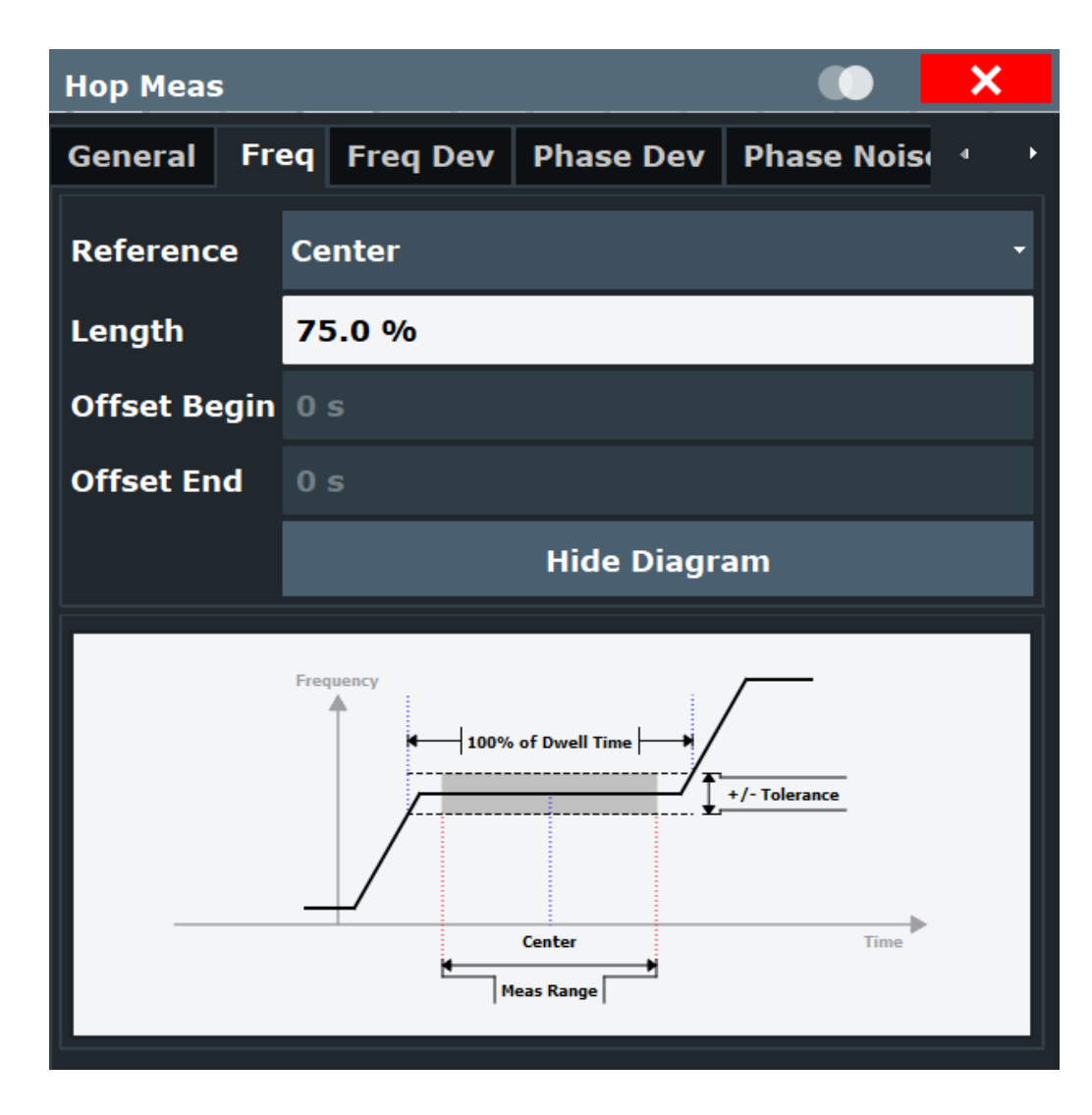

#### **Reference**

Defines the reference point for positioning the frequency/phase/power measurement range. The [Offset Begin / Offset End](#page-109-0) is given with respect to this value.

- "Edge" The measurement range is defined in reference to the rising or falling edge. "Center" The measurement range is defined in reference to the center of the
- hop/chirp. "FM Settling" The measurement range starts at the FM settling point (see ["FM set-](#page-48-0)

#### Remote command:

[CALCulate<n>:CHRDetection:FREQuency:REFerence](#page-220-0) on page 221 [CALCulate<n>:CHRDetection:FDEViation:REFerence](#page-218-0) on page 219 [CALCulate<n>:CHRDetection:PDEViation:REFerence](#page-222-0) on page 223 [CALCulate<n>:CHRDetection:POWer:REFerence](#page-224-0) on page 225 [CALCulate<n>:CHRDetection:PNOise:REFerence](#page-189-0) on page 190 [CALCulate<n>:HOPDetection:FREQuency:REFerence](#page-228-0) on page 229

tling point" [on page 49](#page-48-0)).

<span id="page-109-0"></span>[CALCulate<n>:HOPDetection:FDEViation:REFerence](#page-226-0) on page 227 [CALCulate<n>:HOPDetection:PDEViation:REFerence](#page-230-0) on page 231 [CALCulate<n>:HOPDetection:POWer:REFerence](#page-231-0) on page 232 [CALCulate<n>:HOPDetection:PNOise:REFerence](#page-189-0) on page 190

#### **Length**

Defines the length or duration of the frequency/phase/power measurement range.

Remote command: [CALCulate<n>:CHRDetection:FREQuency:LENGth](#page-219-0) on page 220 [CALCulate<n>:CHRDetection:FDEViation:LENGth](#page-217-0) on page 218 [CALCulate<n>:CHRDetection:PDEViation:LENGth](#page-221-0) on page 222 [CALCulate<n>:CHRDetection:POWer:LENGth](#page-223-0) on page 224 [CALCulate<n>:CHRDetection:PNOise:LENGth](#page-190-0) on page 191 [CALCulate<n>:HOPDetection:FREQuency:LENGth](#page-227-0) on page 228 [CALCulate<n>:HOPDetection:FDEViation:LENGth](#page-225-0) on page 226 [CALCulate<n>:HOPDetection:PDEViation:LENGth](#page-229-0) on page 230 [CALCulate<n>:HOPDetection:POWer:LENGth](#page-231-0) on page 232 [CALCulate<n>:HOPDetection:PNOise:LENGth](#page-190-0) on page 191

#### **Offset Begin / Offset End**

The offset in seconds from the beginning or end of the [Reference.](#page-108-0)

#### Remote command:

[CALCulate<n>:CHRDetection:FREQuency:OFFSet:BEGin](#page-219-0) on page 220 [CALCulate<n>:CHRDetection:FREQuency:OFFSet:END](#page-220-0) on page 221 [CALCulate<n>:CHRDetection:FDEViation:OFFSet:BEGin](#page-217-0) on page 218 [CALCulate<n>:CHRDetection:FDEViation:OFFSet:END](#page-218-0) on page 219 [CALCulate<n>:CHRDetection:PDEViation:OFFSet:BEGin](#page-221-0) on page 222 [CALCulate<n>:CHRDetection:PDEViation:OFFSet:END](#page-221-0) on page 222 [CALCulate<n>:CHRDetection:POWer:OFFSet:BEGin](#page-223-0) on page 224 [CALCulate<n>:CHRDetection:POWer:OFFSet:END](#page-223-0) on page 224 [CALCulate<n>:CHRDetection:PNOise:OFFSet:BEGin](#page-191-0) on page 192 [CALCulate<n>:CHRDetection:PNOise:OFFSet:END](#page-191-0) on page 192 [CALCulate<n>:HOPDetection:FREQuency:OFFSet:BEGin](#page-227-0) on page 228 [CALCulate<n>:HOPDetection:FREQuency:OFFSet:END](#page-227-0) on page 228 [CALCulate<n>:HOPDetection:FDEViation:OFFSet:BEGin](#page-225-0) on page 226 [CALCulate<n>:HOPDetection:FDEViation:OFFSet:END](#page-225-0) on page 226 [CALCulate<n>:HOPDetection:PDEViation:OFFSet:BEGin](#page-229-0) on page 230 [CALCulate<n>:HOPDetection:PDEViation:OFFSet:END](#page-229-0) on page 230 [CALCulate<n>:HOPDetection:POWer:OFFSet:BEGin](#page-231-0) on page 232 [CALCulate<n>:HOPDetection:POWer:OFFSet:END](#page-231-0) on page 232 [CALCulate<n>:HOPDetection:PNOise:OFFSet:BEGin](#page-191-0) on page 192 [CALCulate<n>:HOPDetection:PNOise:OFFSet:END](#page-192-0) on page 193

#### **Show Diagram / Hide Diagram**

Hides or displays an illustration of the currently selected measurement range settings.

### **5.7.3 Phase noise measurement settings (R&S FSV/A-K60P)**

**Access**: "Overview" > "Measurement" > "Phase Noise"

The following settings are available if option R&S FSV/A-K60P is installed.

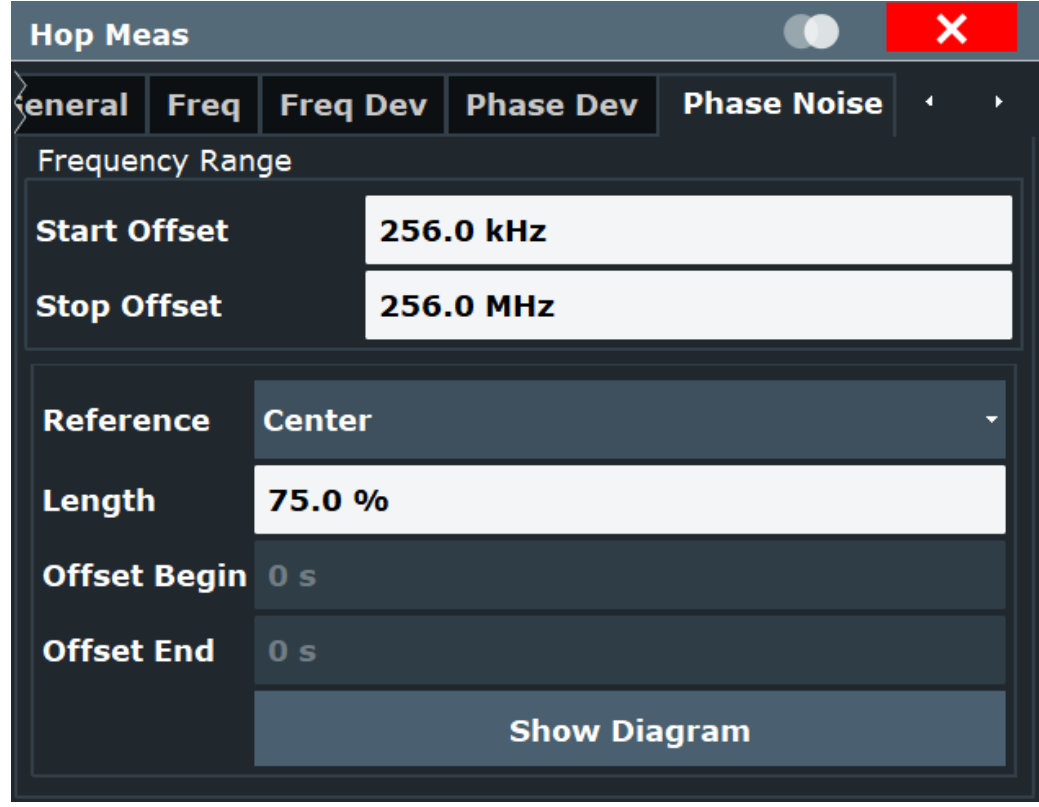

#### Start / Stop Offset........................................................................................................ 111

#### **Start / Stop Offset**

Defines the frequency offsets that make up the measurement range.

Note that the maximum offset you can select depends on the hardware you are using.

Remote command: Start Offset [CALCulate<n>:CHRDetection:PNOise:FREQuency:STARt](#page-188-0) on page 189 [CALCulate<n>:HOPDetection:PNOise:FREQuency:STARt](#page-188-0) on page 189 Stop Offset [CALCulate<n>:CHRDetection:PNOise:FREQuency:STOP](#page-188-0) on page 189 [CALCulate<n>:HOPDetection:PNOise:FREQuency:STOP](#page-189-0) on page 190

### **5.8 FM video bandwidth**

**Access**: [BW] > "FM Video BW"

A video filter applied during demodulation can filter out unwanted signals.

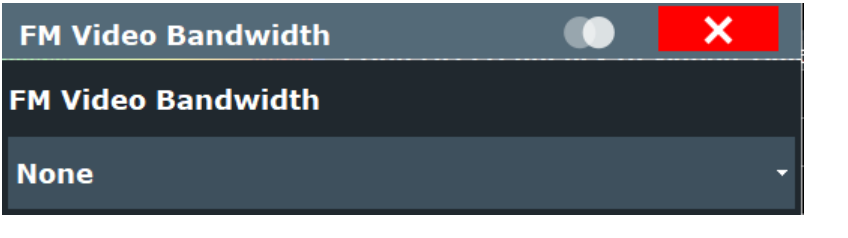

FM Video Bandwidth................................................................................................... 112

#### **FM Video Bandwidth**

**Access**: "Bandwidth" > "FM Video Bandwidth"

Additional filters applied after demodulation help filter out unwanted signals, or correct pre-emphasized input signals.

- Relative low pass filters: Relative filters (3 dB) can be selected in % of the analysis (demodulation) bandwidth. The filters are designed as 5th-order Butterworth filters (30 dB/octave) and active for all demodulation bandwidths.
- "None" deactivates the FM video bandwidth (default).

### Remote command:

[SENSe: ] DEMod: FMVF: TYPE on page 233

### **5.9 Sweep settings**

#### **Access**: [SWEEP]

The sweep settings define how often data from the input signal is acquired and then evaluated.

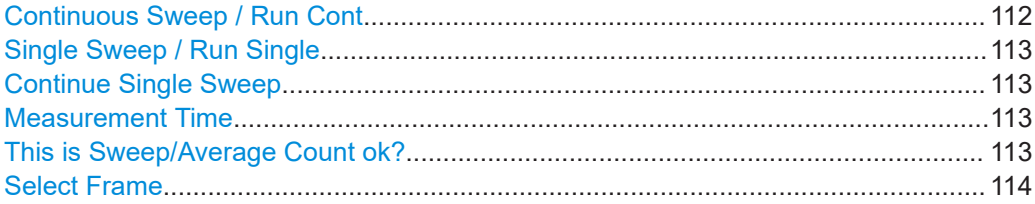

#### **Continuous Sweep / Run Cont**

While the measurement is running, the "Continuous Sweep" softkey and the [RUN CONT] key are highlighted. The running measurement can be aborted by selecting the highlighted softkey or key again. The results are not deleted until a new measurement is started.

**Note:** Sequencer. If the Sequencer is active, the "Continuous Sweep" softkey only controls the sweep mode for the currently selected channel. However, the sweep mode only takes effect the next time the Sequencer activates that channel, and only for a channel-defined sequence. In this case, a channel in continuous sweep mode is swept repeatedly.

Furthermore, the [RUN CONT] key controls the Sequencer, not individual sweeps. [RUN CONT] starts the Sequencer in continuous mode.

<span id="page-112-0"></span>For details on the Sequencer, see the R&S FSV/A User Manual.

Remote command:

[INITiate<n>:CONTinuous](#page-238-0) on page 239

#### **Single Sweep / Run Single**

While the measurement is running, the "Single Sweep" softkey and the [RUN SINGLE] key are highlighted. The running measurement can be aborted by selecting the highlighted softkey or key again.

**Note:** Sequencer. If the Sequencer is active, the "Single Sweep" softkey only controls the sweep mode for the currently selected channel. However, the sweep mode only takes effect the next time the Sequencer activates that channel, and only for a channel-defined sequence. In this case, the Sequencer sweeps a channel in single sweep mode only once.

Furthermore, the [RUN SINGLE] key controls the Sequencer, not individual sweeps. [RUN SINGLE] starts the Sequencer in single mode.

If the Sequencer is off, only the evaluation for the currently displayed channel is updated.

For details on the Sequencer, see the R&S FSV/A User Manual.

Remote command:

[INITiate<n>\[:IMMediate\]](#page-238-0) on page 239

#### **Continue Single Sweep**

While the measurement is running, the "Continue Single Sweep" softkey and the [RUN SINGLE] key are highlighted. The running measurement can be aborted by selecting the highlighted softkey or key again.

Remote command: [INITiate<n>:CONMeas](#page-237-0) on page 238

#### **Measurement Time**

The measurement time and [Record Length](#page-101-0) are interdependent and define the amount of data to be captured.

The maximum measurement time in the R&S FSV3 Transient Analysis application is limited only by the available memory ("memory limit reached" message is shown in status bar). Note, however, that increasing the measurement time (and thus reducing the available memory space) may restrict the number of measurement channels that can be activated simultaneously on the R&S FSV/A.

Remote command: [\[SENSe:\]MTIMe](#page-203-0) on page 204

#### **This is Sweep/Average Count ok?**

Defines the number of measurements to be performed in the single sweep mode. Values from 0 to 200000 are allowed. If the values 0 or 1 are set, one measurement is performed.

Remote command: [\[SENSe:\]SWEep:COUNt](#page-331-0) on page 332

#### <span id="page-113-0"></span>**Select Frame**

Selects a specific frame, loads the corresponding trace from the memory, and displays it in the Spectrum window.

Note that activating a marker or changing the position of the active marker automatically selects the frame that belongs to that marker.

This function is only available in single sweep mode or if the sweep is stopped, and only if a spectrogram is selected.

The most recent frame is number 0, all previous frames have a negative number.

For more information, see [Chapter 3, "Measurement basics", on page 14](#page-13-0).

Remote command:

[CALCulate<n>:SGRam:FRAMe:SELect](#page-332-0) on page 333

### **5.10 Adjusting settings automatically**

#### **Access**: [AUTO SET]

Some settings can be adjusted by the R&S FSV/A automatically according to the current measurement settings. In order to do so, a measurement is performed. The duration of this measurement can be defined automatically or manually.

Setting the Reference Level Automatically (Auto Level)............................................. 114

#### **Setting the Reference Level Automatically (Auto Level)**

To determine the required reference level, a level measurement is performed on the R&S FSV/A.

If necessary, you can optimize the reference level further. Decrease the attenuation level manually to the lowest possible value before an overload occurs, then decrease the reference level in the same way.

Remote command:

[\[SENSe:\]ADJust:LEVel](#page-236-0) on page 237

# 6 Analysis

**Access**: "Overview" > "Analysis"

General result analysis settings concerning the trace, markers, windows etc. can be configured via the "Analysis" button in the "Overview". They are identical to the analysis functions in the base unit except for the special window functions.

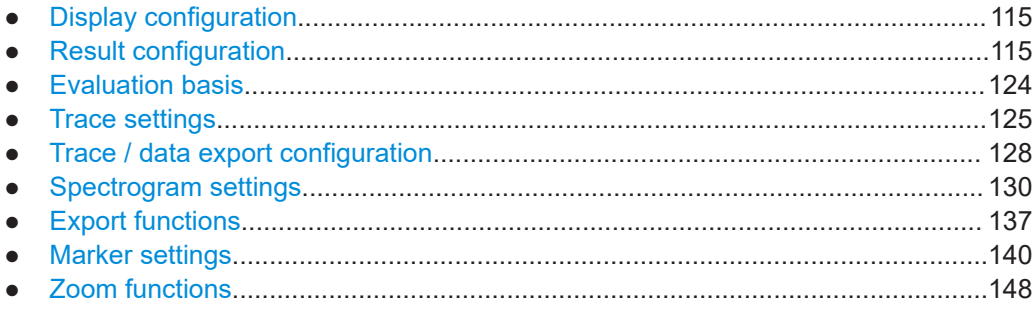

## **6.1 Display configuration**

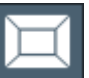

**Access**: "Overview" > "Display Config"

The captured signal can be displayed using various evaluation methods. All evaluation methods available for the Transient Analysis application are displayed in the evaluation bar in SmartGrid mode.

Up to six evaluation methods can be displayed simultaneously in separate windows. The evaluation methods available for Transient Analysis are described in [Chapter 4.3,](#page-61-0) ["Evaluation methods for transient analysis", on page 62](#page-61-0).

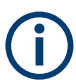

For details on working with the SmartGrid see the R&S FSV/A Getting Started manual.

### **6.2 Result configuration**

**Access**: "Overview" > "Result Config"

Some evaluation methods require or allow for additional settings to configure the result display. Note that the available settings depend on the selected window (see ["Specific](#page-78-0) [Settings for"](#page-78-0) on page 79).

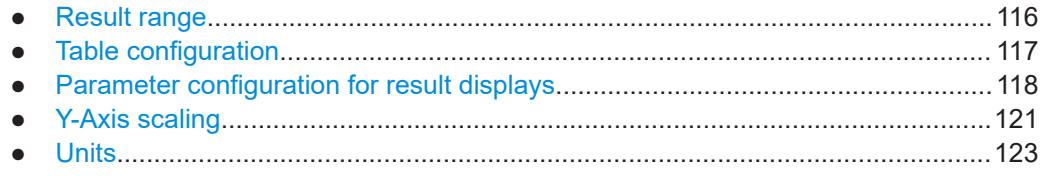

### <span id="page-115-0"></span>**6.2.1 Result range**

**Access**: "Overview" > "Result Config" > "Result Range" tab

The result range determines which data is displayed on the screen (see also ["Mea](#page-39-0)[surement range vs result range"](#page-39-0) on page 40). This range applies to the hop/chirp magnitude, frequency and phase vs time displays.

These settings are only available if at least one of the additional options R&S FSV/A-K60C/-K60H are installed.

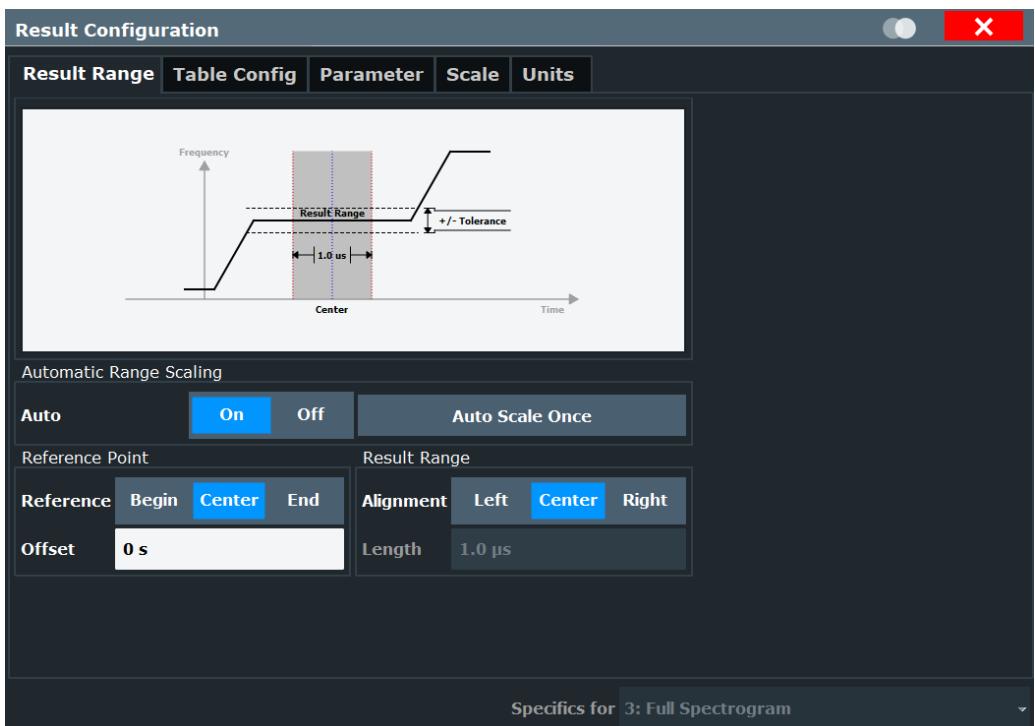

The range is defined by a reference point, alignment and the range length.

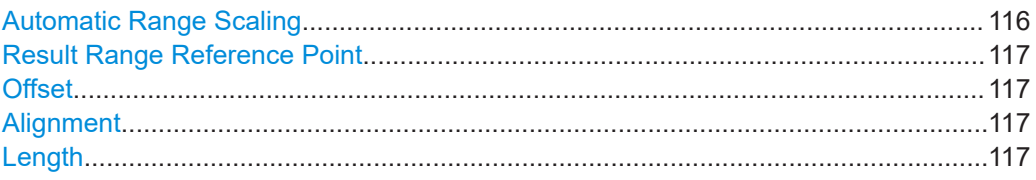

#### **Automatic Range Scaling**

Defines whether the result range length is determined automatically according to the width of the selected hop/chirp (see ["Select Hop / Select Chirp"](#page-124-0) on page 125).

"OFF" Switches automatic range scaling off

"ON" Switches automatic range scaling on

Remote command:

[CALCulate<n>:RESult:RANGe:AUTO](#page-253-0) on page 254

#### <span id="page-116-0"></span>**Result Range Reference Point**

Defines the reference point for positioning the result range. The Offset is given with respect to this value.

- "Rise" The result range is defined in reference to the rising edge.
- "Center" The result range is defined in reference to the center of the hop/chirp top.

"Fall" The result range is defined in reference to the falling edge.

#### Remote command:

[CALCulate<n>:RESult:REFerence](#page-253-0) on page 254

#### **Offset**

The offset in seconds from the hop/chirp edge or center at which the result range reference point occurs.

Remote command:

[CALCulate<n>:RESult:OFFSet](#page-253-0) on page 254

#### **Alignment**

Defines the alignment of the result range in relation to the selected Result Range Reference Point.

"Left" The result range starts at the hop/chirp center or selected edge.

"Center" The result range is centered around the hop/chirp center or selected edge.

"Right" The result range ends at the hop/chirp center or selected edge.

#### Remote command:

[CALCulate<n>:RESult:ALIGnment](#page-252-0) on page 253

#### **Length**

Defines the length or duration of the result range. Remote command:

[CALCulate<n>:RESult:LENGth](#page-252-0) on page 253

#### **6.2.2 Table configuration**

**Access**: "Overview" > "Result Config" > "Table Config" tab > "Parameters" tab

During each measurement, a large number of statistical and characteristic values are determined. The "Hop/Chirp Statistics" and "Hop/Chirp Results" tables display an overview of the parameters selected here. Note that the table configuration applies to both result tables, it is not window-specific.

These settings are only available if at least one of the additional options R&S FSV/A-K60C/-K60H are installed.

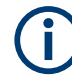

Table export settings are described in ["Table Export Configuration"](#page-137-0) on page 138.

<span id="page-117-0"></span>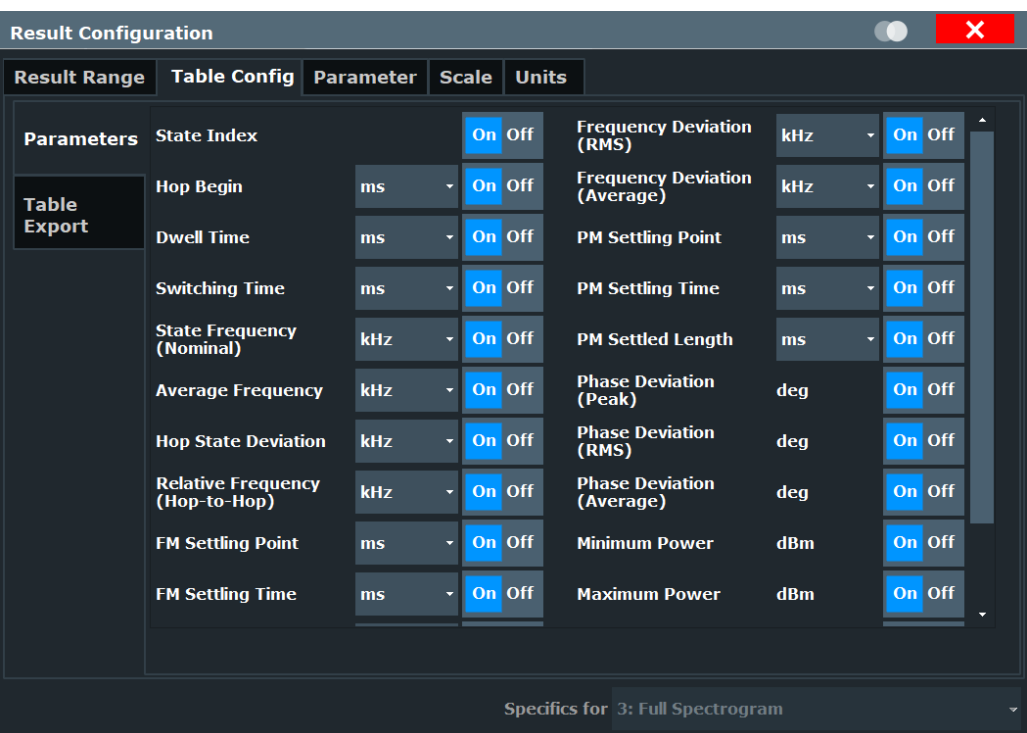

Select the parameters to be included in the table, and the required unit scaling, if available.

For a description of the individual parameters see [Chapter 4.1, "Hop parameters",](#page-40-0) [on page 41](#page-40-0)/ [Chapter 4.2, "Chirp parameters", on page 51.](#page-50-0)

#### **Remote command:**

[CALCulate<n>:CHRDetection:TABLe:COLumn](#page-256-0) on page 257 [CALCulate<n>:HOPDetection:TABLe:COLumn](#page-265-0) on page 266

#### **6.2.3 Parameter configuration for result displays**

**Access**: "Overview" > "Result Config" > "Parameter" tab

For parameter trend or distribution displays you can define which parameters are to be evaluated in each window.

- Parameter distribution configuration......................................................................118
- [Parameter trend configuration...............................................................................120](#page-119-0)

#### **6.2.3.1 Parameter distribution configuration**

**Access**: "Overview" > "Result Config" > "Parameter" tab > "Distribution" tab

The parameter distribution evaluations allow you to visualize the number of occurrences for a specific parameter value within the current capture buffer. For each parameter distribution window you can configure which measured parameter is to be displayed.

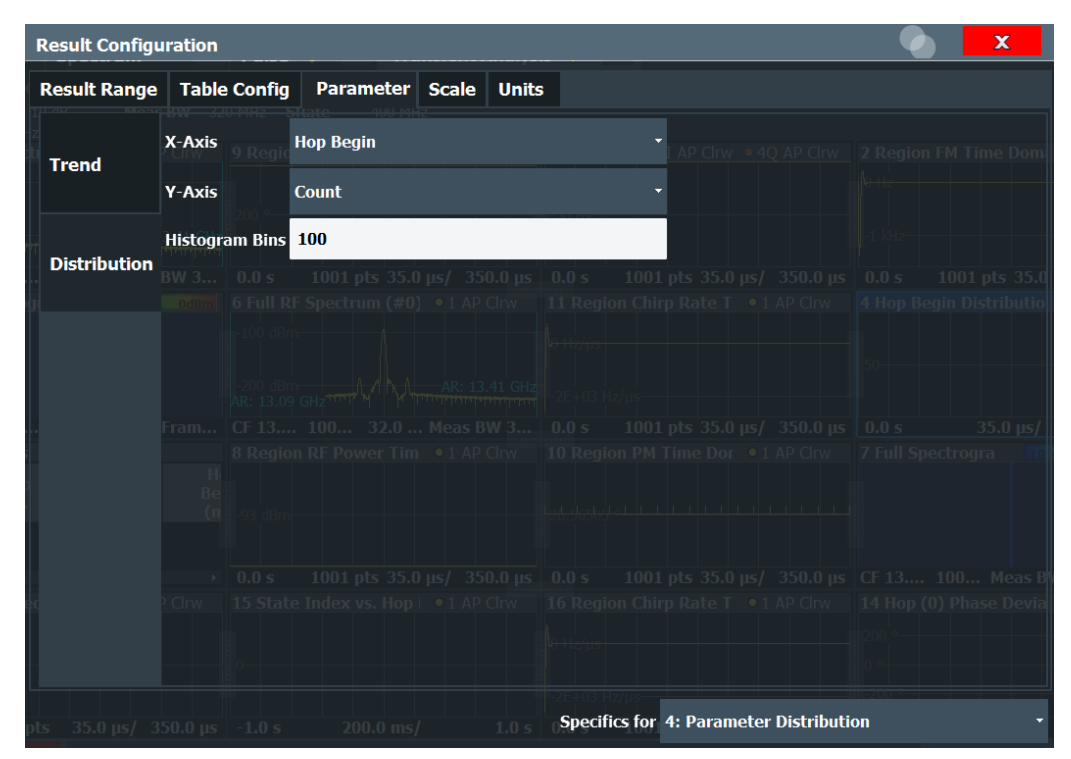

Note that this tab is only available for windows with a Parameter Distribution evaluation.

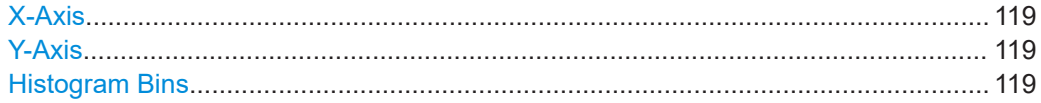

#### **X-Axis**

Defines the parameter for which the values are displayed on the x-axis. For a description of the parameters see [Chapter 4.1, "Hop parameters", on page 41/](#page-40-0) [Chapter 4.2,](#page-50-0) ["Chirp parameters", on page 51](#page-50-0).

#### Remote command:

[CALCulate<n>:DISTribution:X?](#page-285-0) on page 286

#### **Y-Axis**

Defines the scaling of the y-axis.

"Count" Number of hops/chirps in which the value occurred.

"Occurrence" Number of occurrences in percent of all measured values.

#### Remote command:

[CALCulate<n>:DISTribution:Y?](#page-285-0) on page 286

#### **Histogram Bins**

Number of columns on the x-axis, i.e. the number of measurement value ranges for which the occurrences are determined.

<span id="page-119-0"></span>Remote command: [CALCulate<n>:DISTribution:NBINs](#page-284-0) on page 285

#### **6.2.3.2 Parameter trend configuration**

**Access**: "Overview" > "Result Config" > "Parameter" tab > "Trend" tab

The parameter trend result displays allow you to visualize changes in a specific parameter for all measured hops/chirps within the current capture buffer. For each parameter trend window you can configure which measured parameter is to be displayed on the x-axis and which on the y-axis.

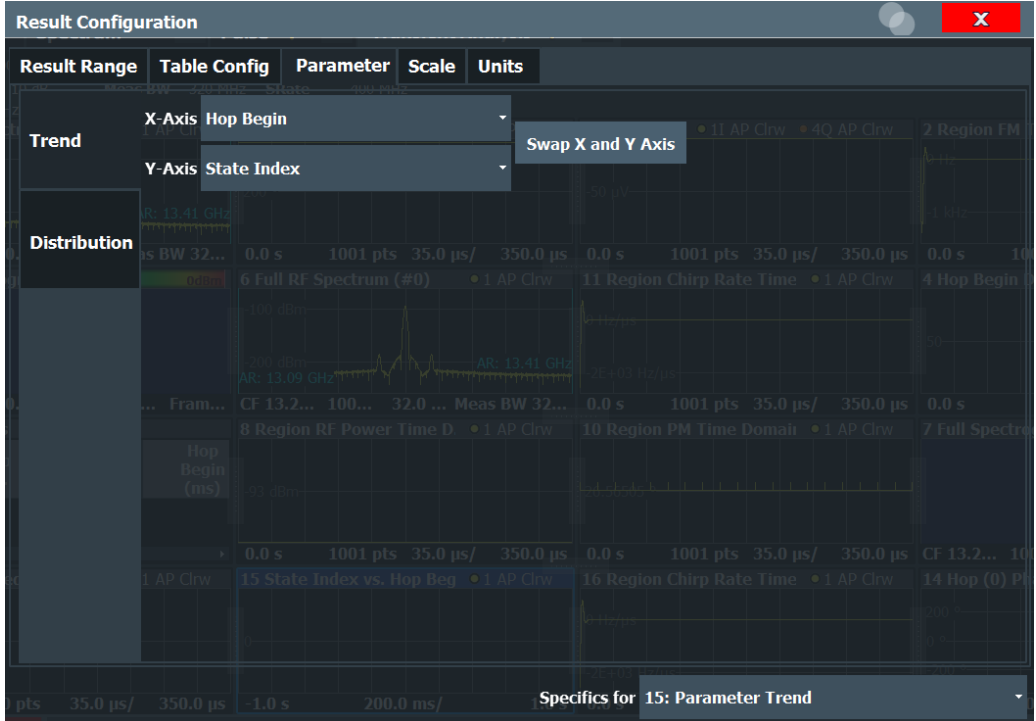

Note that this tab is only available for windows with a Parameter Trend evaluation.

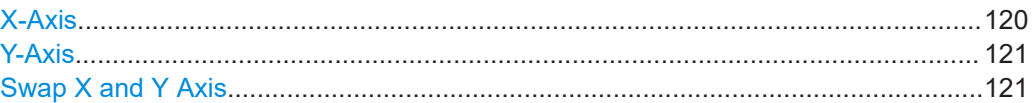

#### **X-Axis**

Defines the parameter for the trend which is displayed on the x-axis. For a description of the parameters see [Chapter 4.1, "Hop parameters", on page 41/](#page-40-0) [Chapter 4.2, "Chirp](#page-50-0) [parameters", on page 51](#page-50-0).

Remote command:

[CALCulate<n>:TRENd:X?](#page-286-0) on page 287

#### <span id="page-120-0"></span>**Y-Axis**

Defines the parameter for the trend which is displayed on the y-axis. For a description of the parameters see [Chapter 4.1, "Hop parameters", on page 41/](#page-40-0) [Chapter 4.2, "Chirp](#page-50-0) [parameters", on page 51](#page-50-0).

Remote command: [CALCulate<n>:TRENd:Y?](#page-286-0) on page 287

#### **Swap X and Y Axis**

Swaps the parameters on the x-axis and y-axis in a Parameter Trend result display.

```
Remote command: 
CALCulate<n>:TRENd:SWAP:XY on page 287
```
### **6.2.4 Y-Axis scaling**

**Access**: "Overview" > "Result Config" > "Scale" tab

The scaling for the vertical axis is highly configurable, using either absolute or relative values. These settings are described here.

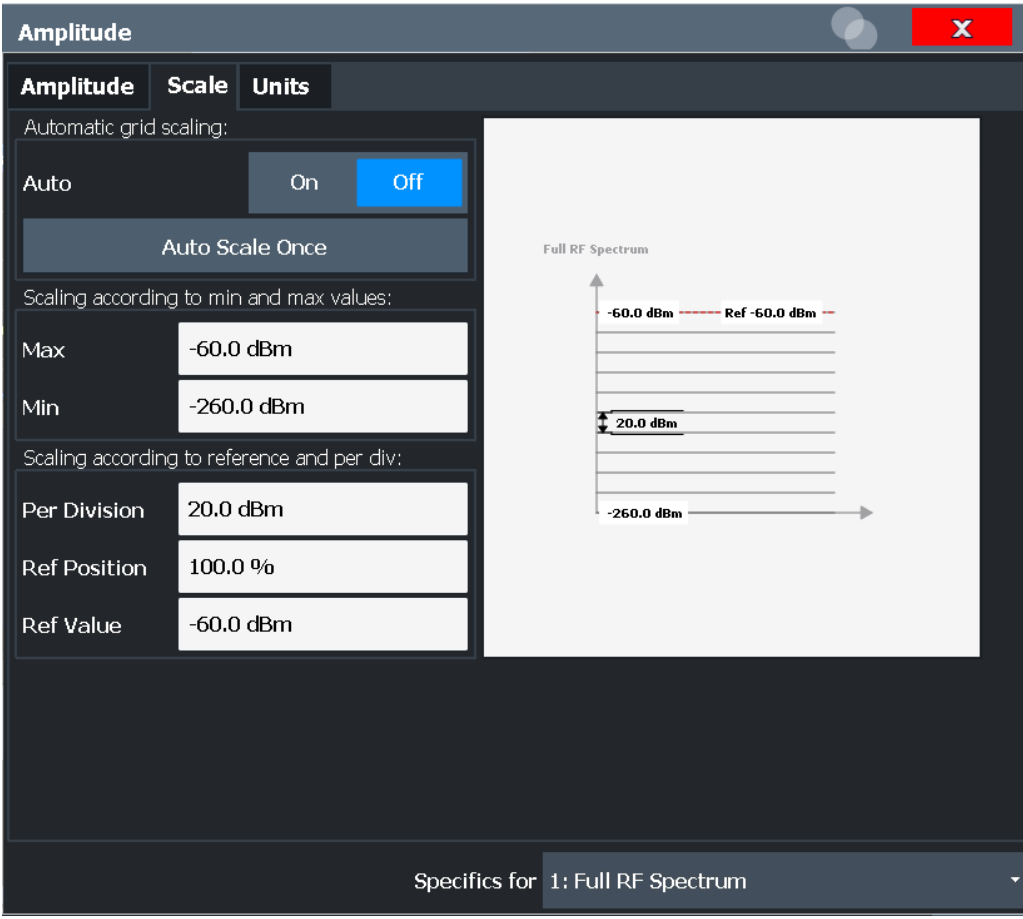

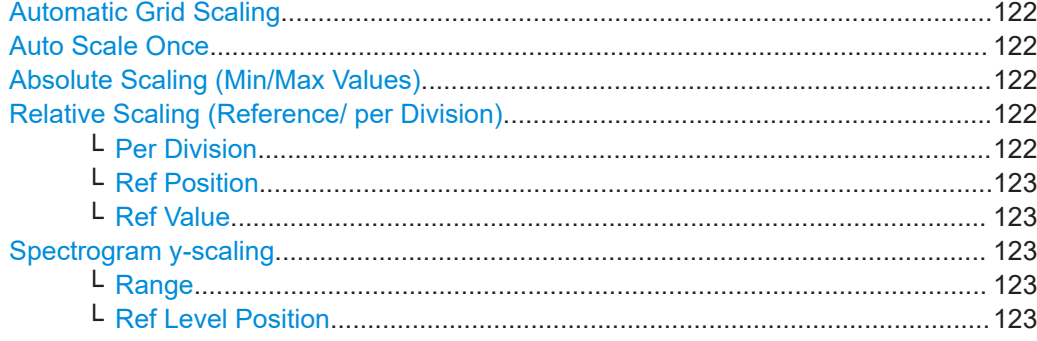

#### **Automatic Grid Scaling**

The y-axis is scaled automatically according to the current measurement settings and results (continuously).

**Note: Tip**: To update the scaling automatically *once* when this setting for continuous scaling is off, use the "Auto Scale Once" on page 122 button or the softkey in the [AUTO SET] menu.

Remote command:

[DISPlay\[:WINDow<n>\]\[:SUBWindow<n>\]:TRACe<t>:Y\[:SCALe\]:AUTO](#page-325-0) [on page 326](#page-325-0)

#### **Auto Scale Once**

Automatically determines the optimal range and reference level position to be displayed for the current measurement settings.

The display is only set once; it is not adapted further if the measurement settings are changed again.

Remote command:

[DISPlay\[:WINDow<n>\]\[:SUBWindow<n>\]:TRACe<t>:Y\[:SCALe\]:AUTO](#page-325-0) [on page 326](#page-325-0)

#### **Absolute Scaling (Min/Max Values)**

Define the scaling using absolute minimum and maximum values.

Remote command:

[DISPlay\[:WINDow<n>\]:TRACe<t>:Y\[:SCALe\]:MAXimum](#page-325-0) on page 326 [DISPlay\[:WINDow<n>\]:TRACe<t>:Y\[:SCALe\]:MINimum](#page-326-0) on page 327

#### **Relative Scaling (Reference/ per Division)**

Define the scaling relative to a reference value, with a specified value range per division.

#### **Per Division ← Relative Scaling (Reference/ per Division)**

Defines the value range to be displayed per division of the diagram (1/10 of total range).

**Note:** The value defined per division refers to the default display of 10 divisions on the y-axis. If fewer divisions are displayed (e.g. because the window is reduced in height), the range per division is increased in order to display the same result range in the smaller window. In this case, the per division value does not correspond to the actual display.

#### <span id="page-122-0"></span>Remote command:

[DISPlay\[:WINDow<n>\]\[:SUBWindow<w>\]:TRACe<t>:Y\[:SCALe\]:PDIVision](#page-326-0) [on page 327](#page-326-0)

#### **Ref Position ← Relative Scaling (Reference/ per Division)**

Defines the position of the reference value in percent of the total y-axis range.

Remote command:

[DISPlay\[:WINDow<n>\]\[:SUBWindow<w>\]:TRACe<t>:Y\[:SCALe\]:RPOSition](#page-326-0) [on page 327](#page-326-0)

#### **Ref Value ← Relative Scaling (Reference/ per Division)**

Defines the reference value to be displayed at the specified reference position.

Remote command:

[DISPlay\[:WINDow<n>\]:TRACe<t>:Y\[:SCALe\]:RVALue](#page-327-0) on page 328

#### **Spectrogram y-scaling**

For spectrograms, the displayed y-levels are defined as a range below the reference level.

#### **Range ← Spectrogram y-scaling**

Defines the full value span in dB that can be displayed by the color map. Note that the span actually used for the color map definition may be restricted (see ["Start / Stop"](#page-135-0) [on page 136](#page-135-0)).

Remote command: [DISPlay\[:WINDow<n>\]\[:SUBWindow<w>\]:TRACe<t>:Y\[:SCALe\]](#page-325-0) on page 326

#### **Ref Level Position ← Spectrogram y-scaling**

Defines the reference level position, i.e. the position of the maximum AD converter value on the level axis in %.

0 % corresponds to the lower and 100 % to the upper limit of the diagram.

Values from -120 % to +280 % are available.

Larger values are useful for small scales, such as a power range of 10 dB or 20 dB, and low signal levels, for example 60 dB below the reference level. In this case, large reference level position values allow you to see the trace again.

For spectrograms, this value defines the position of the reference level value within the span covered by the color map. In this case, the value is given in %, where 0 % corresponds to the maximum (right end) and 100 % to the minimum (left end) of the color map.

Remote command:

[DISPlay\[:WINDow<n>\]\[:SUBWindow<w>\]:TRACe<t>:Y\[:SCALe\]:RPOSition](#page-326-0) [on page 327](#page-326-0)

#### **6.2.5 Units**

**Access**: "Overview" > "Result Config" > "Units" tab

<span id="page-123-0"></span>The unit for phase display is configurable. This setting is described here.

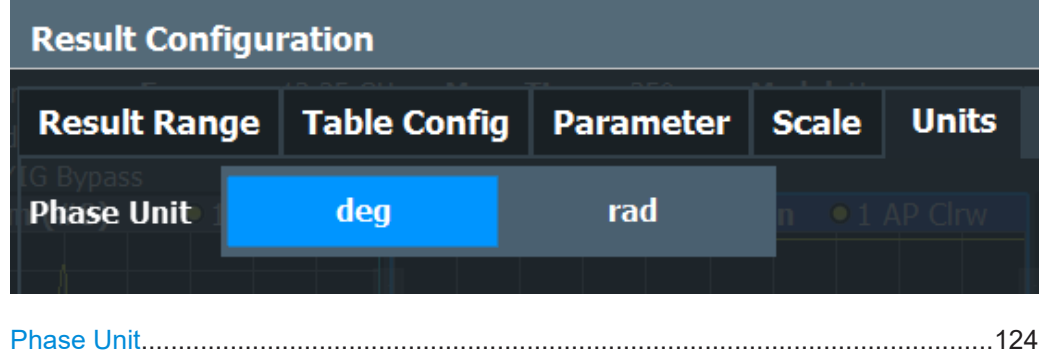

#### **Phase Unit**

Defines the unit in which phases are displayed (degree or rad). Remote command: [CALCulate<n>:UNIT:ANGLe](#page-324-0) on page 325

### **6.3 Evaluation basis**

#### **Access**: [MEAS]

Depending on the measurement task, not all of the measured data in the capture buffer may be of interest. In some cases it may be useful to restrict analysis to a specific user-definable region, or to a selected individual chirp rate or hop.

Which evaluation basis is available for which result display is indicated in [Table 4-1](#page-62-0).

Some of these settings are only available if at least one of the additional options R&S FSV/A-K60C/-K60H are installed.

```
Full Capture / Region Analysis / Hop / Chirp...............................................................124
Select Hop / Select Chirp............................................................................................125
```
#### **Full Capture / Region Analysis / Hop / Chirp**

- For some result displays you can select the basis used for analysis:
- The full capture buffer
- The selected [Analysis Region](#page-101-0)
- An individual selected hop / chirp (only available if at least one of the additional options R&S FSV/A-K60C/-K60H are installed, see ["Select Hop / Select Chirp"](#page-124-0) [on page 125](#page-124-0))

The currently selected hop / chirp is highlighted blue in the "Result Table" and "Statistic Table" displays.

As soon as a new hop / chirp is selected, all hop/chirp-specific displays are automatically updated.

Remote command:

[DISPlay\[:WINDow<n>\]:EVALuate](#page-251-0) on page 252

#### <span id="page-124-0"></span>**Select Hop / Select Chirp**

Defines the individual hop or chirp from the current capture buffer for which results are calculated and displayed.

Remote command:

[CALCulate<n>:CHRDetection:SELected](#page-254-0) on page 255 [CALCulate<n>:HOPDetection:SELected](#page-255-0) on page 256

### **6.4 Trace settings**

**Access**: "Overview" > "Analysis" > "Traces" tab

The trace settings determine how the measured data is analyzed and displayed in the window. Depending on the result display, between 1 and 6 traces may be displayed.

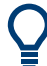

Trace data can also be exported to an ASCII file for further analysis. For details see [Chapter 6.5, "Trace / data export configuration", on page 128](#page-127-0).

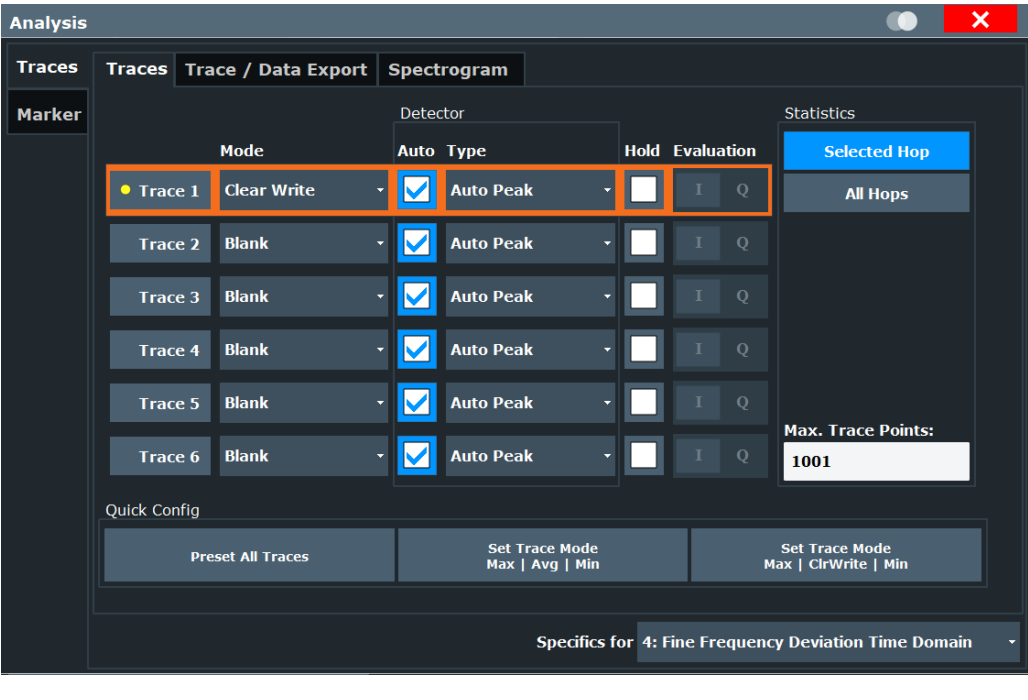

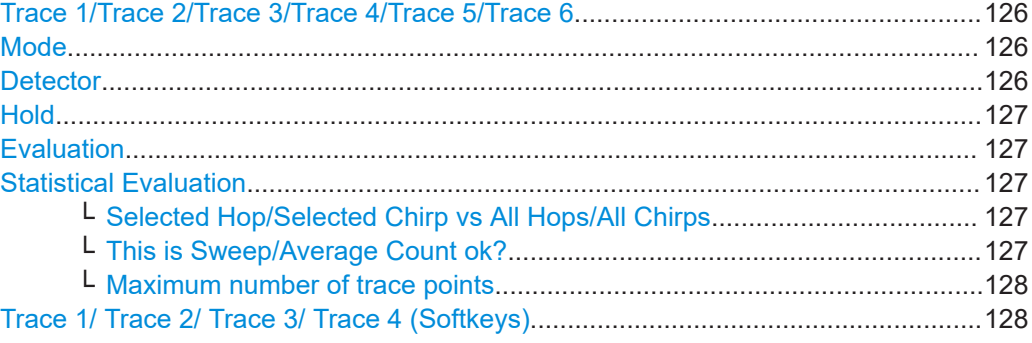

#### <span id="page-125-0"></span>**Trace 1/Trace 2/Trace 3/Trace 4/Trace 5/Trace 6**

Selects the corresponding trace for configuration. The currently selected trace is highlighted orange.

Remote command:

[DISPlay\[:WINDow<n>\]\[:SUBWindow<w>\]:TRACe<t>\[:STATe\]](#page-329-0) on page 330 Selected via numeric suffix of TRACe<t> commands

#### **Mode**

Defines the update mode for subsequent traces.

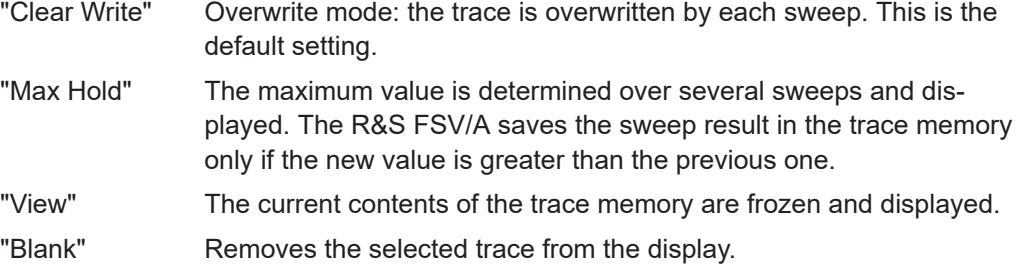

Remote command:

[DISPlay\[:WINDow<n>\]\[:SUBWindow<w>\]:TRACe<t>:MODE](#page-328-0) on page 329

#### **Detector**

Defines the trace detector to be used for trace analysis.

Detectors perform a data reduction from the swept values to the displayed trace points. The detector type determines which of the samples are displayed for each trace point.

**Note:** The detector activated for the specific trace is indicated in the corresponding trace information in the window title bar by an abbreviation.

The trace detector can analyze the measured data using various methods:

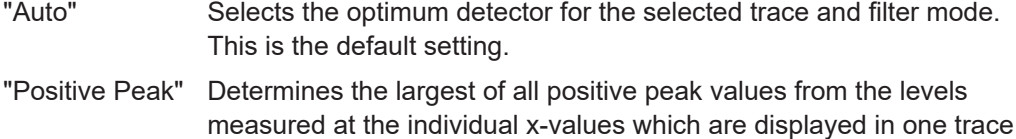

point "Negative Peak" Determines the smallest of all negative peak values from the levels measured at the individual x-values which are displayed in one trace point

"Average" Calculates the linear average of all samples contained in a sweep point.

> To this effect, R&S FSV/A uses the linear voltage after envelope detection. The sampled linear values are summed up and the sum is divided by the number of samples (= linear average value). Each sweep point thus corresponds to the average of the measured values summed up in the sweep point.

The average detector supplies the average value of the signal irrespective of the waveform (CW carrier, modulated carrier, white noise or impulsive signal).

<span id="page-126-0"></span>"Sample" Selects the last measured value of the levels measured at the individual x-values which are displayed in one trace point; all other measured values for the x-axis range are ignored

Remote command:

[SENSe: ][WINDow<n>: ]DETector<t>[:FUNCtion]:AUTO on page 331

#### **Hold**

If activated, traces in "Min Hold", "Max Hold" and "Average" mode are not reset after specific parameter changes have been made.

Normally, the measurement is started again after parameter changes, before the measurement results are analyzed (e.g. using a marker). In all cases that require a new measurement after parameter changes, the trace is reset automatically to avoid false results (e.g. with span changes). For applications that require no reset after parameter changes, the automatic reset can be switched off.

The default setting is off.

Remote command: [DISPlay\[:WINDow<n>\]\[:SUBWindow<w>\]:TRACe<t>:MODE:HCONtinuous](#page-329-0) [on page 330](#page-329-0)

#### **Evaluation**

Defines which signal component (I/Q) is evaluated in which trace for the [I/Q Time](#page-66-0) [Domain](#page-66-0) result display. This setting is not available for any other result displays. By default, the I component is displayed by trace 1, while the Q component is displayed by trace 4.

Remote command: [CALCulate<n>:TRACe<t>\[:VALue\]](#page-328-0) on page 329

#### **Statistical Evaluation**

If the trace modes "Average", "Max Hold" or "Min Hold" are set, you can define how many hops or chirp rates are included in the statistical evaluation.

For details see [Chapter 3.9.3, "Trace statistics", on page 31.](#page-30-0)

#### **Selected Hop/Selected Chirp vs All Hops/All Chirps ← Statistical Evaluation**

Defines which hops/chirps are included in the statistical evaluation.

"Selected hop/ Only the selected hop/chirp from each sweep (capture) is included in chirp" the statistical evaluation.

"All Hops/ Chirps" All measured hops/chirps from each sweep (capture) are included in the statistical evaluation.

Remote command:

[\[SENSe:\]STATistic<n>:TYPE](#page-331-0) on page 332

#### **This is Sweep/Average Count ok? ← Statistical Evaluation**

Defines the number of measurements to be performed in the single sweep mode. Values from 0 to 200000 are allowed. If the values 0 or 1 are set, one measurement is performed.

<span id="page-127-0"></span>Remote command:

[\[SENSe:\]SWEep:COUNt](#page-331-0) on page 332

#### **Maximum number of trace points ← Statistical Evaluation**

If the number of samples within the result range (see [Chapter 6.2.1, "Result range",](#page-115-0) [on page 116](#page-115-0)) is larger than this value, the trace data is reduced to the defined maximum number of trace points using the selected detector.

For details see also [Chapter 3.9.1, "Mapping samples to measurement points with the](#page-27-0) [trace detector", on page 28.](#page-27-0)

Restricting this value can improve performance during statistical evaluation of large result range lengths.

Remote command: [\[SENSe:\]MEASure:POINts](#page-331-0) on page 332

#### **Trace 1/ Trace 2/ Trace 3/ Trace 4 (Softkeys)**

Displays the "Traces" settings and focuses the "Mode" list for the selected trace.

Remote command: [DISPlay\[:WINDow<n>\]\[:SUBWindow<w>\]:TRACe<t>\[:STATe\]](#page-329-0) on page 330

### **6.5 Trace / data export configuration**

**Access**: "Save" > "Export" > "Export Configuration"

**Or**: [TRACE] > "Trace Config" > "Trace / Data Export"

The R&S FSV/A provides various evaluation methods for the results of the performed measurements. However, if you want to evaluate the data with other, external applications, you can export the measurement data to a standard format file (ASCII or CSV).

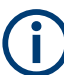

凰

The standard data management functions (e.g. saving or loading instrument settings) that are available for all R&S FSV/A applications are not described here.

See the R&S FSV3000/ FSVA3000 base unit user manual for a description of the standard functions.

Trace / data export configuration

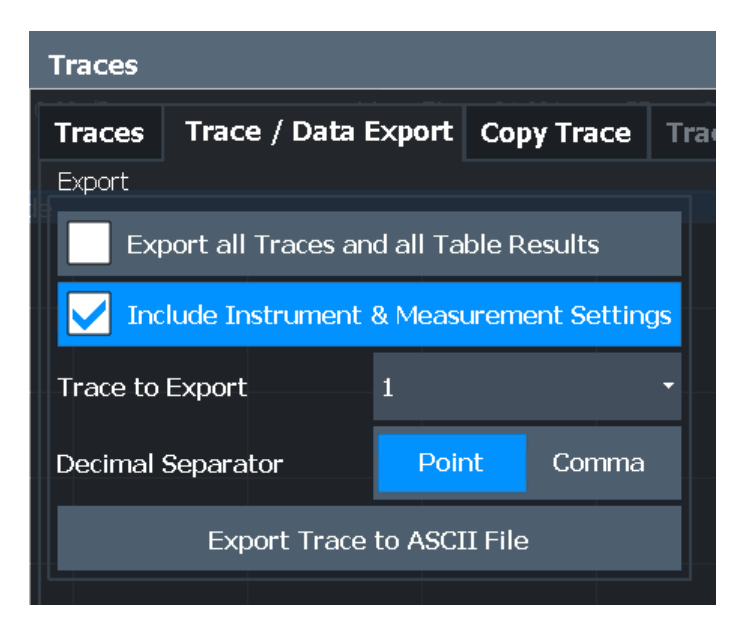

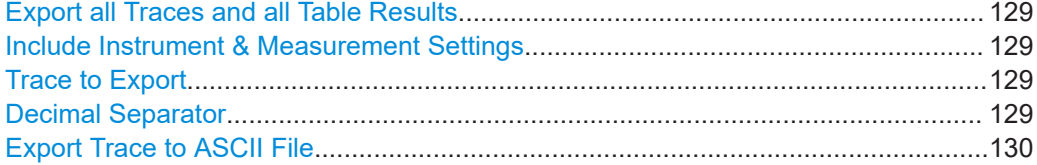

#### **Export all Traces and all Table Results**

Selects all displayed traces and result tables (e.g. "Result Summary", marker table etc.) in the current application for export to an ASCII file.

Alternatively, you can select one specific trace only for export (see Trace to Export).

The results are output in the same order as they are displayed on the screen: window by window, trace by trace, and table row by table row.

Remote command: [FORMat:DEXPort:TRACes](#page-429-0) on page 430

#### **Include Instrument & Measurement Settings**

Includes additional instrument and measurement settings in the header of the export file for result data.

Remote command: [FORMat:DEXPort:HEADer](#page-428-0) on page 429

#### **Trace to Export**

Defines an individual trace to be exported to a file.

This setting is not available if Export all Traces and all Table Results is selected.

#### **Decimal Separator**

Defines the decimal separator for floating-point numerals for the data export/import files. Evaluation programs require different separators in different languages.

Remote command:

[FORMat:DEXPort:DSEParator](#page-428-0) on page 429

#### <span id="page-129-0"></span>**Export Trace to ASCII File**

Opens a file selection dialog box and saves the selected trace in ASCII format (**.dat**) to the specified file and directory.

The results are output in the same order as they are displayed on the screen: window by window, trace by trace, and table row by table row.

If the spectrogram display is selected when you perform this function, the entire histogram buffer with all frames is exported to a file. The data for a particular frame begins with information about the frame number and the time that frame was recorded. For large history buffers the export operation can take some time.

**Note:** Secure user mode.

In secure user mode, settings that are stored on the instrument are stored to volatile memory, which is restricted to 256 MB. Thus, a "memory limit reached" error can occur although the hard disk indicates that storage space is still available.

To store data permanently, select an external storage location such as a USB memory device.

For details, see "Protecting Data Using the Secure User Mode" in the "Data Management" section of the R&S FSV3000/ FSVA3000 base unit user manual.

Remote command: [MMEMory:STORe<n>:TRACe](#page-430-0) on page 431

### **6.6 Spectrogram settings**

**Access**: [MEAS CONFIG] > "Spectrogram Config"

The individual settings available for spectrogram display are described here. For settings on color mapping, see [Chapter 6.6.2, "Color map settings", on page 135](#page-134-0).

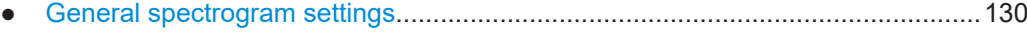

● [Color map settings................................................................................................ 135](#page-134-0)

#### **6.6.1 General spectrogram settings**

**Access**: [MEAS CONFIG] > "Spectrogram Config"

This section describes general settings for spectrogram display.

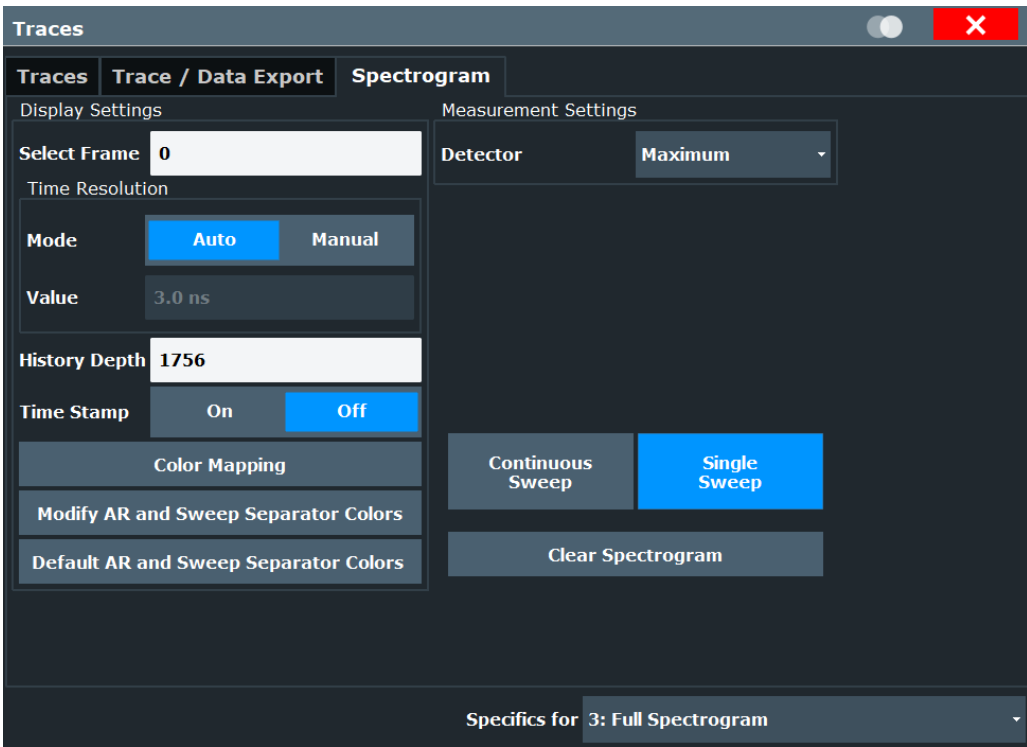

The FFT analysis used to create the spectrogram is configurable, in order to improve detection of transient signal effects or minimize the duration of the calculation. For details on FFT calculation see [Chapter 3.3, "Signal processing", on page 15](#page-14-0).

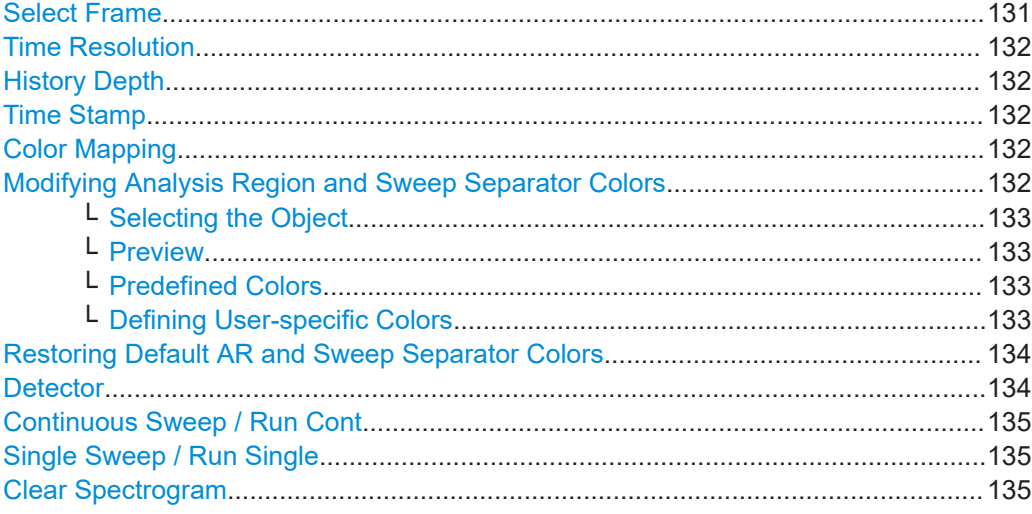

#### **Select Frame**

Selects a specific frame, loads the corresponding trace from the memory, and displays it in the Spectrum window.

Note that activating a marker or changing the position of the active marker automatically selects the frame that belongs to that marker.

This function is only available in single sweep mode or if the sweep is stopped, and only if a spectrogram is selected.

<span id="page-131-0"></span>The most recent frame is number 0, all previous frames have a negative number.

For more information, see [Chapter 3, "Measurement basics", on page 14](#page-13-0).

Remote command: [CALCulate<n>:SGRam:FRAMe:SELect](#page-332-0) on page 333

#### **Time Resolution**

The time resolution determines the size of the bins used for each FFT calculation. The shorter the time span used for each FFT, the shorter the resulting span, and thus the higher the resolution in the spectrum becomes.

In "Auto" mode, the optimal resolution is determined automatically according to the data acquisition settings.

In "Manual" mode, you must define the time resolution in seconds.

```
Remote command:
```

```
CALCulate<n>:SGRam:TRESolution:AUTO on page 334
CALCulate<n>:SGRam:TRESolution on page 334
```
#### **History Depth**

Sets the number of frames that the R&S FSV/A stores in its memory.

If the memory is full, the R&S FSV/A deletes the oldest frames stored in the memory and replaces them with the new data.

Remote command: [CALCulate<n>:SGRam:HDEPth](#page-333-0) on page 334

#### **Time Stamp**

Activates and deactivates the timestamp. The timestamp shows the system time while the measurement is running. In single sweep mode or if the measurement is stopped, the timestamp shows the time and date of the end of the measurement.

When active, the timestamp replaces the display of the frame number.

Remote command:

[CALCulate<n>:SGRam:TSTamp\[:STATe\]](#page-334-0) on page 335 [CALCulate<n>:SGRam:TSTamp:DATA?](#page-334-0) on page 335

#### **Color Mapping**

Opens the "Color Mapping" dialog.

#### **Modifying Analysis Region and Sweep Separator Colors**

For each color scheme (see ["Hot/Cold/Radar/Grayscale"](#page-136-0) on page 137) you can configure the colors used to indicate the analysis range and sweep separator lines in spectrograms.

For details on the analysis range and sweep separator lines see [Chapter 3.6, "Analysis](#page-21-0) [region", on page 22](#page-21-0) and [Chapter 3.10.1, "Time frames", on page 34](#page-33-0).

<span id="page-132-0"></span>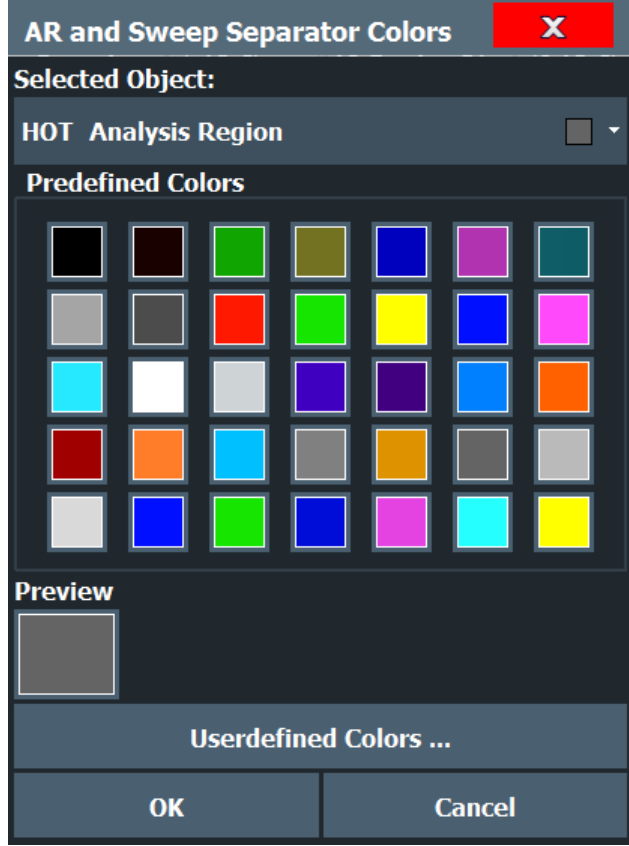

**Selecting the Object ← Modifying Analysis Region and Sweep Separator Colors** Selects the object for which the color is to be defined. Colors can be defined for each combination of:

Color scheme + analysis region

Color scheme + sweep separator

#### **Preview ← Modifying Analysis Region and Sweep Separator Colors**

Indicates the currently selected color that will be used for the selected object.

**Predefined Colors ← Modifying Analysis Region and Sweep Separator Colors** Displays the available colors from the predefined color set that can be used for the selected object.

#### **Defining User-specific Colors ← Modifying Analysis Region and Sweep Separator Colors**

In addition to the colors in the predefined color set you can configure a user-specific color to be used for the selected object.

When you select "Userdefined Colors", the set of predefined colors is replaced by a color palette and color configuration settings.

<span id="page-133-0"></span>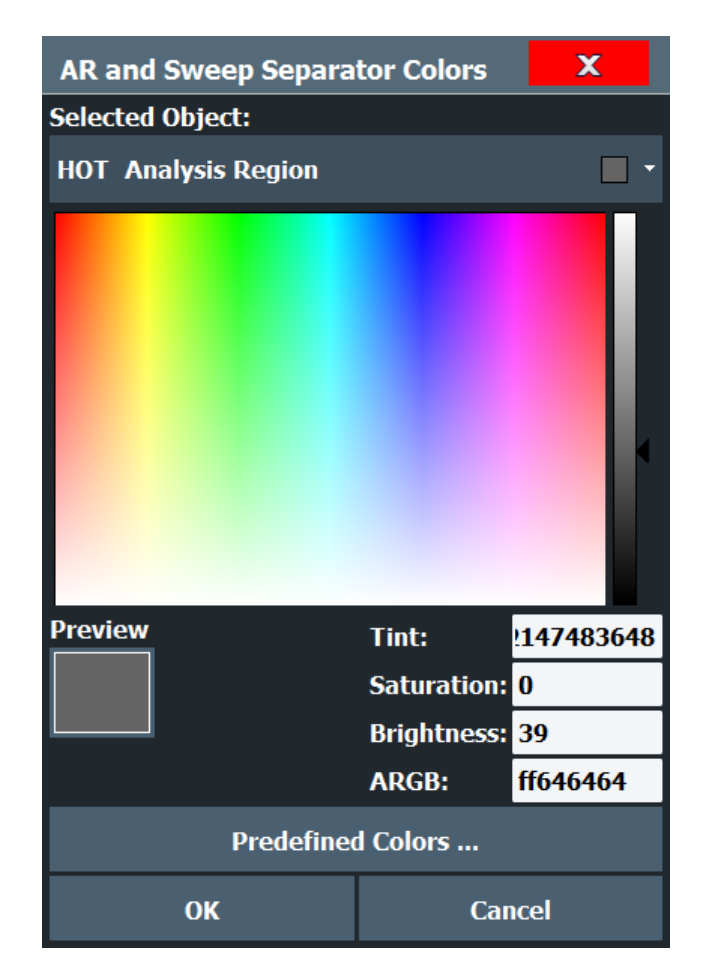

The color palette allows you to select the color directly. The color settings allow you to define values for tint, saturation and brightness.

#### **Restoring Default AR and Sweep Separator Colors**

Restores the default colors used to indicate the analysis range and sweep separator lines in spectrograms.

#### **Detector**

Defines the detector used to combine overlapping FFT frames for the spectrogram result display.

- "Sum" Calculates the sum of all values in one sample point
- "Average" Calculates the linear average of all values in one sample point
- "RMS" Calculates the RMS of all values in one sample point
- "Maximum" Determines the largest of all values in one sample point
- "Minimum" Determines the minimum of all values in one sample point
- "Sample" Selects the last measured value for each sample point

Remote command:

[\[SENSe:\]\[WINDow<n>:\]SGRam|SPECtrogram:DETector:FUNCtion](#page-335-0) [on page 336](#page-335-0)

#### <span id="page-134-0"></span>**Continuous Sweep / Run Cont**

While the measurement is running, the "Continuous Sweep" softkey and the [RUN CONT] key are highlighted. The running measurement can be aborted by selecting the highlighted softkey or key again. The results are not deleted until a new measurement is started.

**Note:** Sequencer. If the Sequencer is active, the "Continuous Sweep" softkey only controls the sweep mode for the currently selected channel. However, the sweep mode only takes effect the next time the Sequencer activates that channel, and only for a channel-defined sequence. In this case, a channel in continuous sweep mode is swept repeatedly.

Furthermore, the [RUN CONT] key controls the Sequencer, not individual sweeps. [RUN CONT] starts the Sequencer in continuous mode.

For details on the Sequencer, see the R&S FSV/A User Manual.

Remote command:

[INITiate<n>:CONTinuous](#page-238-0) on page 239

#### **Single Sweep / Run Single**

While the measurement is running, the "Single Sweep" softkey and the [RUN SINGLE] key are highlighted. The running measurement can be aborted by selecting the highlighted softkey or key again.

**Note:** Sequencer. If the Sequencer is active, the "Single Sweep" softkey only controls the sweep mode for the currently selected channel. However, the sweep mode only takes effect the next time the Sequencer activates that channel, and only for a channel-defined sequence. In this case, the Sequencer sweeps a channel in single sweep mode only once.

Furthermore, the [RUN SINGLE] key controls the Sequencer, not individual sweeps. [RUN SINGLE] starts the Sequencer in single mode.

If the Sequencer is off, only the evaluation for the currently displayed channel is updated.

For details on the Sequencer, see the R&S FSV/A User Manual.

Remote command: [INITiate<n>\[:IMMediate\]](#page-238-0) on page 239

#### **Clear Spectrogram**

Resets the spectrogram result display and clears the history buffer.

This function is only available if a spectrogram is selected.

Remote command:

[CALCulate<n>:SGRam:CLEar](#page-332-0) on page 333

#### **6.6.2 Color map settings**

**Access**: "Overview" > "Analysis" > "Traces" > "Spectrogram" > "Color Mapping"

**or**: [TRACE] > "Spectrogram Config" > "Color Mapping"

In addition to the available color settings, the dialog box displays the current color map and provides a preview of the display with the current settings.

#### Spectrogram settings

<span id="page-135-0"></span>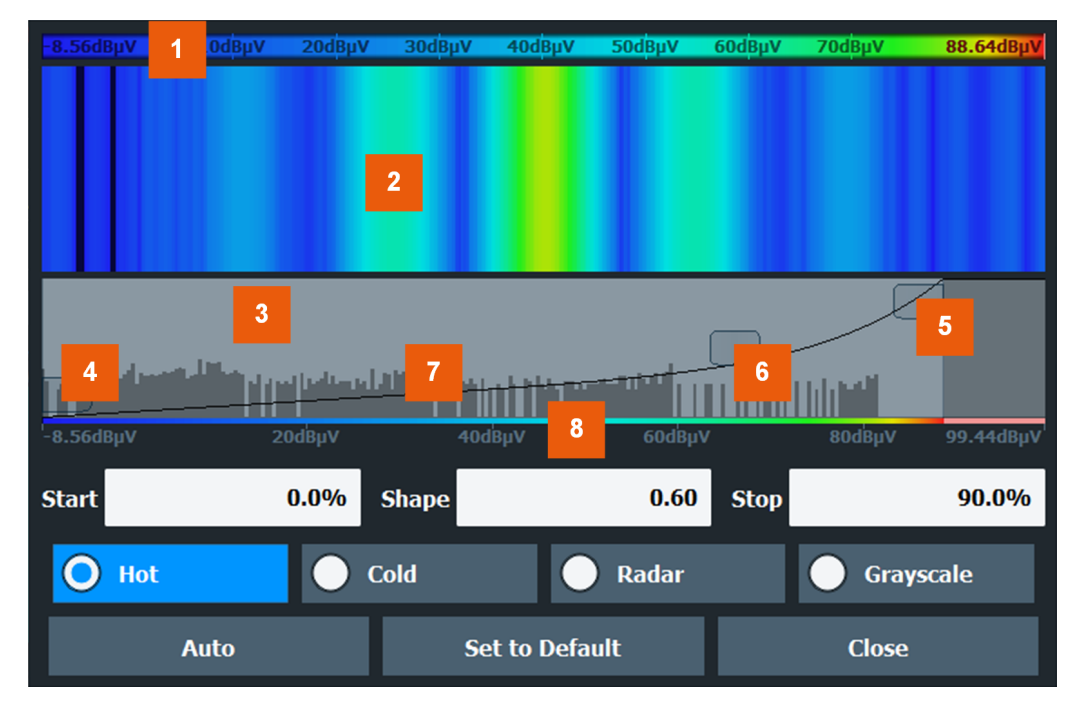

#### *Figure 6-1: Color Mapping dialog box*

- $1 =$  Color map: shows the current color distribution
- 2 = Preview pane: shows a preview of the spectrogram with any changes that you make to the color scheme
- 3 = Color curve pane: graphical representation of all settings available to customize the color scheme
- 4/5 = Color range start and stop sliders: define the range of the color map or amplitudes for the spectrogram
- $6 =$  Color curve slider: adjusts the focus of the color curve
- 7 = Histogram: shows the distribution of measured values
- 8 = Scale of the horizontal axis (value range)

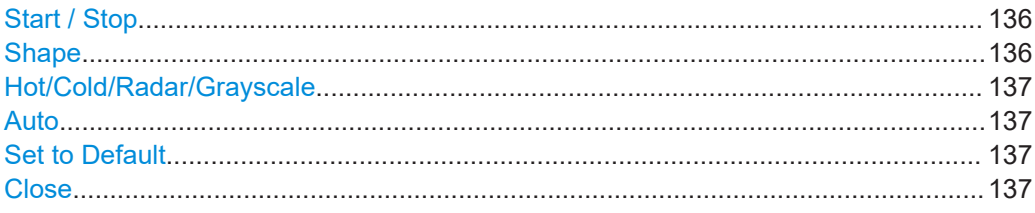

#### **Start / Stop**

Defines the lower and upper boundaries of the value range of the spectrogram.

#### Remote command:

[DISPlay\[:WINDow<n>\]:SPECtrogram:COLor:LOWer](#page-337-0) on page 338 [DISPlay\[:WINDow<n>\]:SPECtrogram:COLor:UPPer](#page-337-0) on page 338

#### **Shape**

Defines the shape and focus of the color curve for the spectrogram result display.

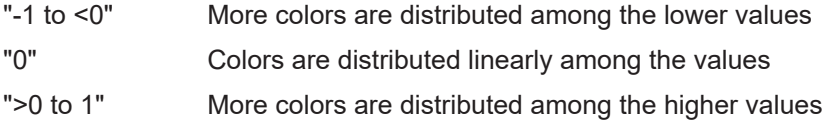

<span id="page-136-0"></span>Remote command:

[DISPlay\[:WINDow<n>\]:SPECtrogram:COLor:SHAPe](#page-337-0) on page 338

#### **Hot/Cold/Radar/Grayscale**

Sets the color scheme for the spectrogram.

Remote command: [DISPlay\[:WINDow<n>\]:SPECtrogram:COLor\[:STYLe\]](#page-338-0) on page 339

#### **Auto**

Defines the color range automatically according to the existing measured values for optimized display.

#### **Set to Default**

Sets the color mapping to the default settings.

Remote command:

[DISPlay\[:WINDow<n>\]:SPECtrogram:COLor:DEFault](#page-336-0) on page 337

#### **Close**

Saves the changes and closes the dialog box.

### **6.7 Export functions**

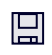

**Access**: "Save" > "Export"

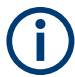

The standard data management functions (e.g. saving or loading instrument settings) that are available for all R&S FSV/A applications are not described here.

See the R&S FSV/A User Manual for a description of the standard functions.

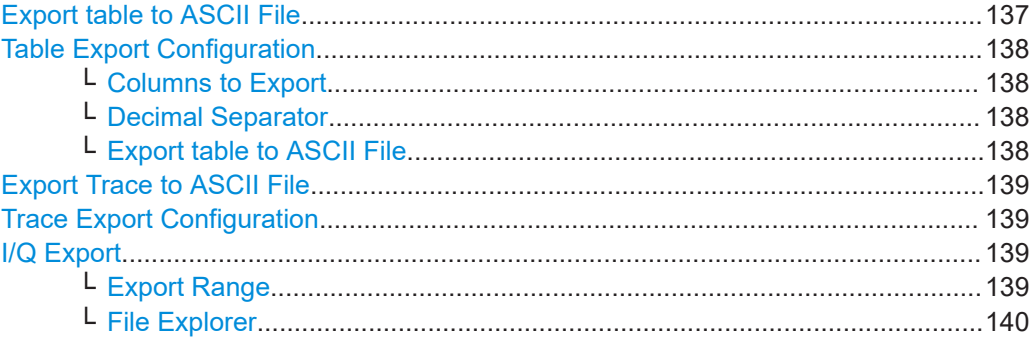

#### **Export table to ASCII File**

Opens a file selection dialog box and saves the selected result table in ASCII format (**.DAT**) to the specified file and directory.

**Note:** To store the measurement results for **all** traces and tables in **all** windows, use the [Export Trace to ASCII File](#page-129-0) command in the "Save/Recall" > "Export" menu. (See also [Chapter 6.5, "Trace / data export configuration", on page 128](#page-127-0).)

<span id="page-137-0"></span>**Note:** Secure user mode.

In secure user mode, settings that are stored on the instrument are stored to volatile memory, which is restricted to 256 MB. Thus, a "memory limit reached" error can occur although the hard disk indicates that storage space is still available.

To store data permanently, select an external storage location such as a USB memory device.

For details, see "Protecting Data Using the Secure User Mode" in the "Data Management" section of the R&S FSV3000/ FSVA3000 base unit user manual.

Remote command:

[MMEMory:STORe<n>:TABLe](#page-430-0) on page 431

#### **Table Export Configuration**

**Access**: "Overview" > "Result Config" > "Table Config" tab > "Table Export" tab

**Or**: "Save/Recall" > "Export"

The settings are window-specific and only available for result tables.

#### **Columns to Export ← Table Export Configuration**

Defines which of the result table columns are to be included in the export file.

"Visible" Only the currently visible columns in the result display are exported.

"All" All columns, including currently hidden ones, for the result display are exported.

#### Remote command:

[MMEMory:STORe<n>:TABLe](#page-430-0) on page 431

#### **Decimal Separator ← Table Export Configuration**

Defines the decimal separator for floating-point numerals for the data export/import files. Evaluation programs require different separators in different languages.

Remote command:

[FORMat:DEXPort:DSEParator](#page-428-0) on page 429

#### **Export table to ASCII File ← Table Export Configuration**

Opens a file selection dialog box and saves the selected result table in ASCII format (**.DAT**) to the specified file and directory.

**Note:** To store the measurement results for **all** traces and tables in **all** windows, use the [Export Trace to ASCII File](#page-129-0) command in the "Save/Recall" > "Export" menu. (See also [Chapter 6.5, "Trace / data export configuration", on page 128](#page-127-0).)

#### **Note:** Secure user mode.

In secure user mode, settings that are stored on the instrument are stored to volatile memory, which is restricted to 256 MB. Thus, a "memory limit reached" error can occur although the hard disk indicates that storage space is still available.

To store data permanently, select an external storage location such as a USB memory device.

For details, see "Protecting Data Using the Secure User Mode" in the "Data Management" section of the R&S FSV3000/ FSVA3000 base unit user manual.

<span id="page-138-0"></span>Remote command: [MMEMory:STORe<n>:TABLe](#page-430-0) on page 431

#### **Export Trace to ASCII File**

Opens a file selection dialog box and saves the selected trace in ASCII format (**.dat**) to the specified file and directory.

The results are output in the same order as they are displayed on the screen: window by window, trace by trace, and table row by table row.

If the spectrogram display is selected when you perform this function, the entire histogram buffer with all frames is exported to a file. The data for a particular frame begins with information about the frame number and the time that frame was recorded. For large history buffers the export operation can take some time.

#### **Note:** Secure user mode.

In secure user mode, settings that are stored on the instrument are stored to volatile memory, which is restricted to 256 MB. Thus, a "memory limit reached" error can occur although the hard disk indicates that storage space is still available.

To store data permanently, select an external storage location such as a USB memory device.

For details, see "Protecting Data Using the Secure User Mode" in the "Data Management" section of the R&S FSV3000/ FSVA3000 base unit user manual.

Remote command: [MMEMory:STORe<n>:TRACe](#page-430-0) on page 431

#### **Trace Export Configuration**

Opens the "Traces" dialog box to configure the trace and data export settings. See [Chapter 6.5, "Trace / data export configuration", on page 128](#page-127-0).

#### **I/Q Export**

Opens a file selection dialog box to define an export file name to which the I/Q data is stored. This function is only available in single sweep mode.

**Note:** Storing large amounts of I/Q data (several Gigabytes) can exceed the available (internal) storage space on the R&S FSV/A. In this case, it can be necessary to use an external storage medium.

#### **Note:** Secure user mode.

In secure user mode, settings that are stored on the instrument are stored to volatile memory, which is restricted to 256 MB. Thus, a "memory limit reached" error can occur although the hard disk indicates that storage space is still available.

To store data permanently, select an external storage location such as a USB memory device.

For details, see "Protecting Data Using the Secure User Mode" in the "Data Management" section of the R&S FSV3000/ FSVA3000 base unit user manual.

#### **Export Range ← I/Q Export**

Defines the range of the I/Q data to store.

"Entire Capture" The entire capture buffer is exported.

<span id="page-139-0"></span>**File Explorer ← I/Q Export** Opens the Microsoft Windows File Explorer. Remote command: not supported

### **6.8 Marker settings**

**Access**: "Overview" > "Analysis" > "Marker" tab

- Individual marker setup.........................................................................................140
- [General marker settings........................................................................................143](#page-142-0)
- [Marker search settings and positioning functions................................................. 145](#page-144-0)

#### **6.8.1 Individual marker setup**

**Access**: "Overview" > "Analysis" > "Marker" tab > "Markers" tab

Up to 17 markers or delta markers can be activated for each window simultaneously.

| <b>Marker</b> |                                           |                        |                 |              |                                               |                                |                                        |              |  | × |  |
|---------------|-------------------------------------------|------------------------|-----------------|--------------|-----------------------------------------------|--------------------------------|----------------------------------------|--------------|--|---|--|
|               | Markers   Marker Settings   Search Config |                        |                 |              |                                               |                                |                                        |              |  |   |  |
| $1 - 5$       | <b>Selected</b>                           | <b>State</b>           | X-Value         | <b>Frame</b> | <b>Type</b>                                   | <b>Ref</b>                     | <b>Link to</b><br><b>Marker Marker</b> | <b>Trace</b> |  |   |  |
|               | Marker 1                                  | <b>On</b> Off          | $4.0$ GHz       | $\bf{0}$     | <b>Norm Delta</b>                             |                                | $\vee$ OFF $\vee$                      | $\mathbf{1}$ |  |   |  |
| $6 - 11$      | Delta 1                                   | On Off                 | 0 <sub>Hz</sub> | $\bf{0}$     | <b>Norm Delta</b>                             | п.<br>$\overline{\phantom{a}}$ | OFF $\rightarrow$                      | -11          |  |   |  |
|               | Delta 2                                   | <b>On</b> Off          | 0 <sub>HZ</sub> | $\bf{0}$     | <b>Norm Delta</b>                             | п.<br>$\overline{\phantom{a}}$ | OFF -                                  |              |  |   |  |
| $12 - 16$     | Delta <sub>3</sub>                        | On Off                 | $-25.6$ MHz     | $\mathbf{0}$ | Norm Delta 1                                  |                                | $\sqrt{OF} \times 1$                   | $\sim$       |  |   |  |
|               | Delta 4                                   | <b>On</b> Off          | 0 <sub>HZ</sub> | $\bf{0}$     | Norm Delta                                    | h<br>$\mathbf{r}$              | $[OFF - \cdot]$                        | - 1          |  |   |  |
|               | Delta 5                                   | On Off                 | $-25.6$ MHz     | $\bf{0}$     | Norm Delta $1 \times$ OFF $\times$ $1 \times$ |                                |                                        |              |  |   |  |
|               |                                           | <b>All Markers Off</b> |                 |              |                                               |                                |                                        |              |  |   |  |
|               |                                           |                        |                 |              |                                               |                                |                                        |              |  |   |  |
|               |                                           |                        |                 |              | Specifics for 3: Full Spectrogram             |                                |                                        |              |  |   |  |

*Figure 6-2: Marker settings for spectrogram display*

The markers are distributed among 3 tabs for a better overview. By default, the first marker is defined as a normal marker, whereas all others are defined as delta markers with reference to the first marker. All markers are assigned to trace 1, but only the first marker is active.

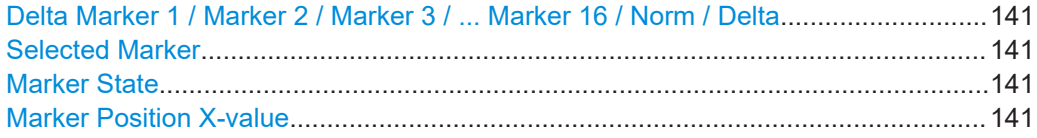

<span id="page-140-0"></span>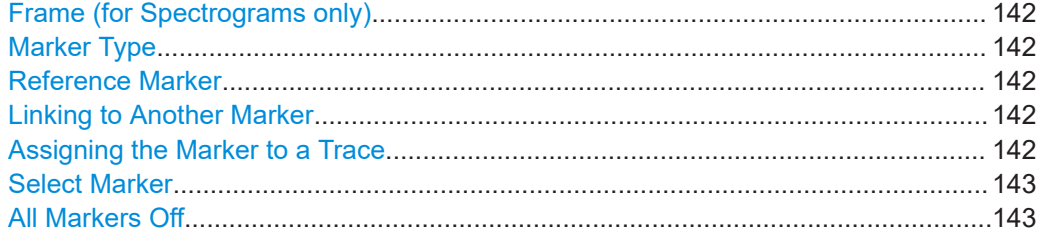

#### **Delta Marker 1 / Marker 2 / Marker 3 / ... Marker 16 / Norm / Delta**

The "Marker X" softkey activates the corresponding marker and opens an edit dialog box to enter the marker position ("X-value"). Pressing the softkey again deactivates the selected marker.

Marker 1 is always the default reference marker for relative measurements. If activated, markers 2 to 16 are delta markers that refer to marker 1. These markers can be converted into markers with absolute value display using the "Marker Type" function.

**Note:** If normal marker 1 is the active marker, pressing the "Mkr Type" softkey switches on an additional delta marker 1.

#### Remote command:

[CALCulate<n>:MARKer<m>\[:STATe\]](#page-339-0) on page 340 [CALCulate<n>:MARKer<m>:X](#page-340-0) on page 341 [CALCulate<n>:MARKer<m>:Y?](#page-341-0) on page 342 [CALCulate<n>:DELTamarker<m>\[:STATe\]](#page-343-0) on page 344 [CALCulate<n>:DELTamarker<m>:X](#page-343-0) on page 344 [CALCulate<n>:DELTamarker<m>:X:RELative?](#page-344-0) on page 345 [CALCulate<n>:DELTamarker<m>:Y?](#page-344-0) on page 345

#### **Selected Marker**

Marker name. The marker which is currently selected for editing is highlighted orange.

Remote command: Marker selected via suffix <m> in remote commands.

#### **Marker State**

Activates or deactivates the marker in the diagram.

Remote command:

[CALCulate<n>:MARKer<m>\[:STATe\]](#page-339-0) on page 340 [CALCulate<n>:DELTamarker<m>\[:STATe\]](#page-343-0) on page 344

#### **Marker Position X-value**

Defines the position (x-value) of the marker in the diagram. For normal markers, the absolute position is indicated. For delta markers, the position relative to the reference marker is provided.

Remote command:

[CALCulate<n>:MARKer<m>:X](#page-340-0) on page 341 [CALCulate<n>:DELTamarker<m>:X](#page-343-0) on page 344

#### <span id="page-141-0"></span>**Frame (for Spectrograms only)**

Spectrogram frame number the marker is assigned to. The most recently swept frame is number 0, all previous frames have negative numbers.

Remote command:

[CALCulate<n>:MARKer<m>:SPECtrogram:FRAMe](#page-352-0) on page 353

#### **Marker Type**

Toggles the marker type.

The type for marker 1 is always "Normal", the type for delta marker 1 is always "Delta". These types cannot be changed.

**Note:** If normal marker 1 is the active marker, switching the "Mkr Type" activates an additional delta marker 1. For any other marker, switching the marker type does not activate an additional marker, it only switches the type of the selected marker.

- "Normal" A normal marker indicates the absolute value at the defined position in the diagram.
- "Delta" A delta marker defines the value of the marker relative to the specified reference marker (marker 1 by default).

Remote command:

[CALCulate<n>:MARKer<m>\[:STATe\]](#page-339-0) on page 340 [CALCulate<n>:DELTamarker<m>\[:STATe\]](#page-343-0) on page 344

#### **Reference Marker**

Defines a marker as the reference marker which is used to determine relative analysis results (delta marker values).

Remote command:

[CALCulate<n>:DELTamarker<m>:MREFerence](#page-342-0) on page 343

#### **Linking to Another Marker**

Links the current marker to the marker selected from the list of active markers. If the xaxis value of the initial marker is changed, the linked marker follows to the same position on the x-axis. Linking is off by default.

Using this function you can set two markers on different traces to measure the difference (e.g. between a max hold trace and a min hold trace or between a measurement and a reference trace).

#### Remote command:

[CALCulate<n>:MARKer<ms>:LINK:TO:MARKer<md>](#page-339-0) on page 340 [CALCulate<n>:DELTamarker<ms>:LINK:TO:MARKer<md>](#page-342-0) on page 343 [CALCulate<n>:DELTamarker<m>:LINK](#page-341-0) on page 342

#### **Assigning the Marker to a Trace**

The "Trace" setting assigns the selected marker to an active trace. The trace determines which value the marker shows at the marker position. If the marker was previously assigned to a different trace, the marker remains on the previous frequency or time, but indicates the value of the new trace.

If a trace is turned off, the assigned markers and marker functions are also deactivated.

#### <span id="page-142-0"></span>Remote command:

[CALCulate<n>:MARKer<m>:TRACe](#page-340-0) on page 341

#### **Select Marker**

The "Select Marker" function opens a dialog box to select and activate or deactivate one or more markers quickly.

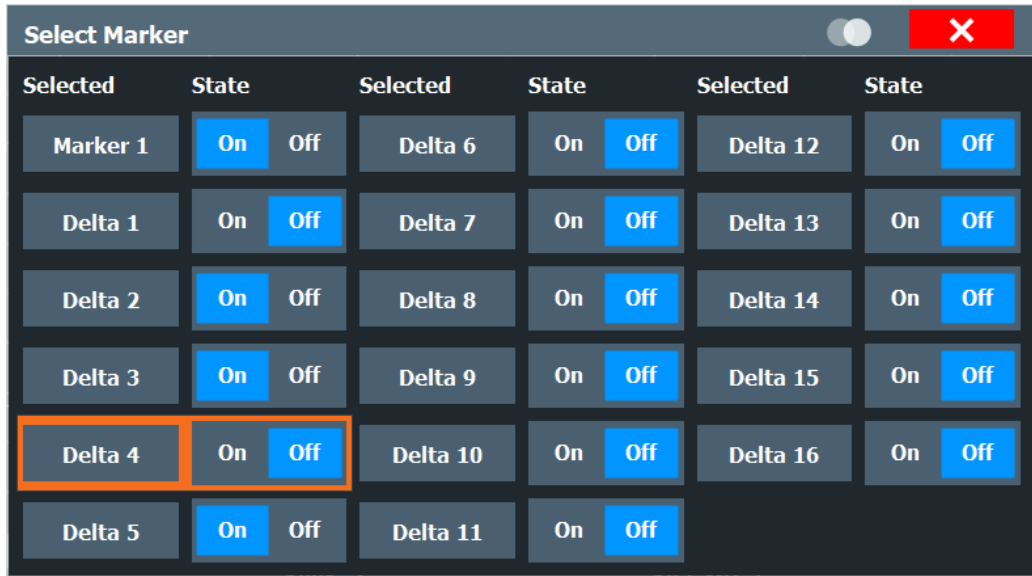

Remote command:

[CALCulate<n>:MARKer<m>\[:STATe\]](#page-339-0) on page 340 [CALCulate<n>:DELTamarker<m>\[:STATe\]](#page-343-0) on page 344

#### **All Markers Off**

Deactivates all markers in one step.

Remote command: [CALCulate<n>:MARKer<m>:AOFF](#page-339-0) on page 340

### **6.8.2 General marker settings**

**Access**: "Overview" > "Analysis" > "Marker" tab > "Marker Settings" tab

Some general marker settings allow you to influence the marker behavior for all markers.

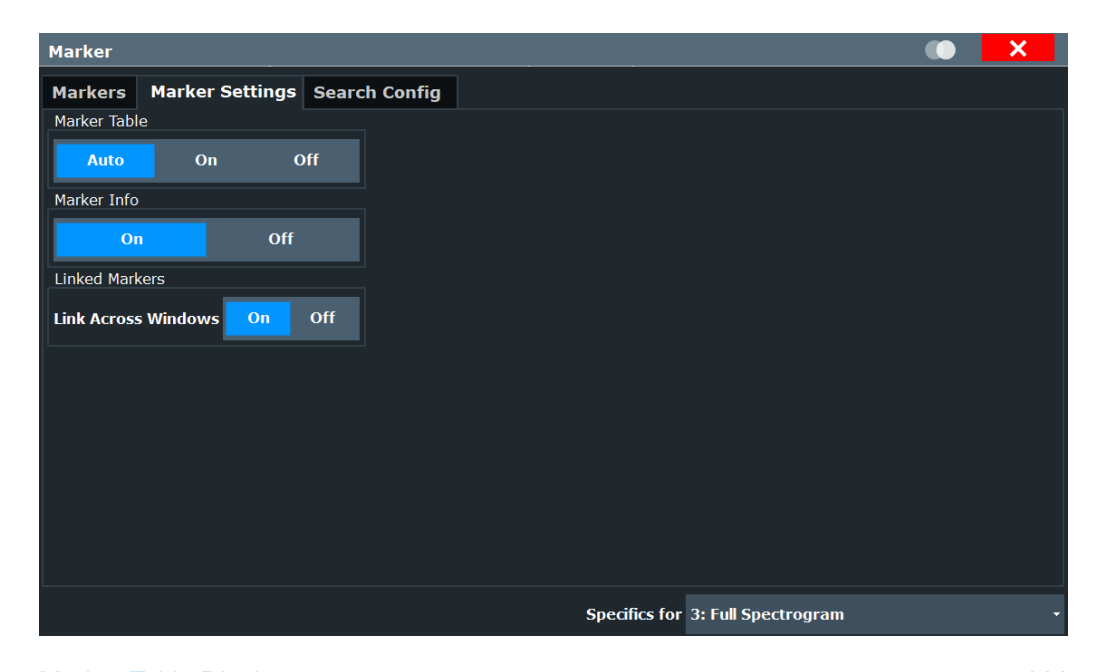

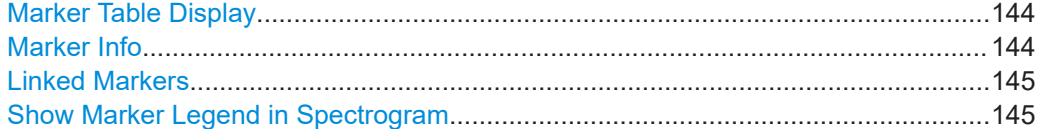

#### **Marker Table Display**

Defines how the marker information is displayed.

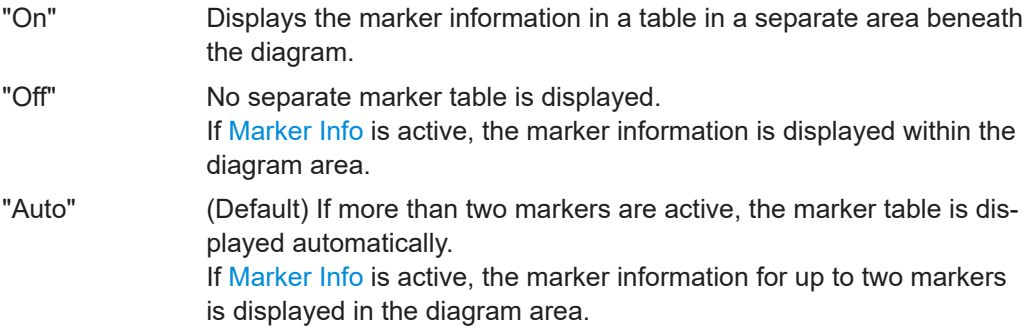

Remote command: [DISPlay\[:WINDow<n>\]:MTABle](#page-345-0) on page 346

#### **Marker Info**

Turns the marker information displayed in the diagram on and off.

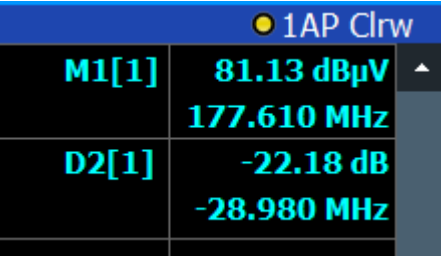
Remote command: [DISPlay\[:WINDow<n>\]:MINFo\[:STATe\]](#page-345-0) on page 346

#### **Linked Markers**

If enabled, the markers in all Transient Analysis diagrams - regardless of the x-axis unit - are linked, i.e. when you move a marker in one window, the markers in all other windows are moved to the same position in time. Linking is also possible across spectrogram and spectrum displays.

#### Remote command:

[CALCulate<n>:MARKer<m>:LINK](#page-346-0) on page 347

#### **Show Marker Legend in Spectrogram**

Hides or shows marker information within the spectrogram diagram area (as opposed to the separate marker table, see also ["Marker Table Display"](#page-143-0) on page 144). This setting only takes effect if a marker is active.

#### **6.8.3 Marker search settings and positioning functions**

Several functions are available to set the marker to a specific position very quickly and easily, or to use the current marker position to define another characteristic value. In order to determine the required marker position, searches may be performed. The search results can be influenced by special settings.

Most marker positioning functions and the search settings are available in the [MKR ->] menu.

Search settings are also available via the [Marker] key or in the vertical "Marker Config" tab of the "Analysis" dialog box (horizontal "Search Settings" tab).

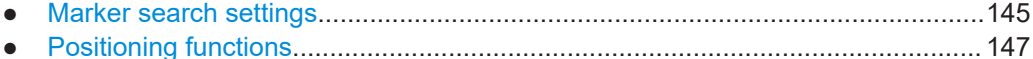

#### **6.8.3.1 Marker search settings**

**Access**: "Overview" > "Analysis" > "Marker" tab > "Search Config" tab

Markers are commonly used to determine peak values, i.e. maximum or minimum values, in the measured signal. Configuration settings allow you to influence the peak search results.

Depending on the type of result display, different settings are available.

| <b>Marker</b>                |                        |                      |                  |  |  |  |  |
|------------------------------|------------------------|----------------------|------------------|--|--|--|--|
| <b>Markers</b>               | <b>Marker Settings</b> | <b>Search Config</b> |                  |  |  |  |  |
| <b>Next X Search</b>         | Left                   | <b>Absolute</b>      | <b>Right</b>     |  |  |  |  |
| <b>Next Y Search</b>         | Up                     | <b>Absolute</b>      | <b>Down</b>      |  |  |  |  |
| <b>Search Type</b>           | <b>X Search</b>        | <b>Y</b> Search      | <b>XY Search</b> |  |  |  |  |
| <b>Search Area</b>           | <b>Visible</b>         |                      | <b>Memory</b>    |  |  |  |  |
| <b>Peak Excursion 6.0 dB</b> |                        |                      |                  |  |  |  |  |

*Figure 6-3: Marker search settings for spectrogram*

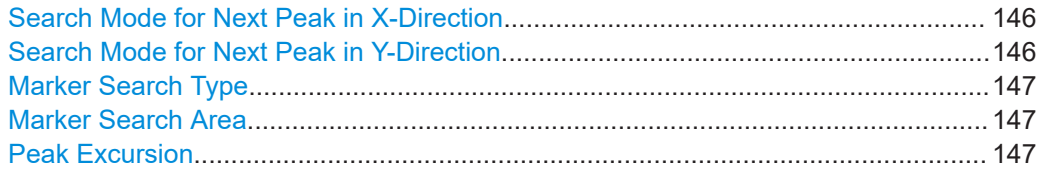

#### **Search Mode for Next Peak in X-Direction**

Selects the search mode for the next peak.

#### **For spectrograms:**

Selects the search mode for the next peak search within the currently selected frame.

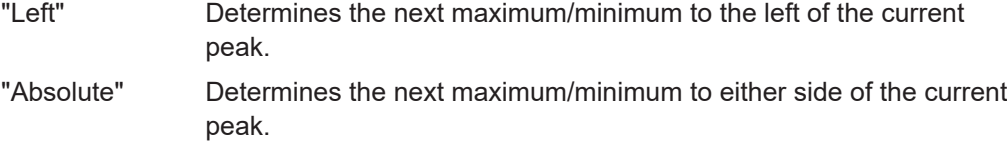

"Right" Determines the next maximum/minimum to the right of the current peak.

Remote command: [Chapter 10.6.12.4, "Positioning the marker", on page 347](#page-346-0)

#### **Search Mode for Next Peak in Y-Direction**

Selects the search mode for the next peak search within all frames at the current marker position.

This function is available for spectrograms only.

- "Up" Determines the next maximum/minimum above the current peak (in more recent frames). "Absolute" Determines the next maximum/minimum above or below the current peak (in all frames).
- "Down" Determines the next maximum/minimum below the current peak (in older frames).

#### <span id="page-146-0"></span>Remote command:

[CALCulate<n>:MARKer<m>:SPECtrogram:Y:MAXimum:ABOVe](#page-353-0) on page 354 [CALCulate<n>:DELTamarker<m>:SPECtrogram:Y:MAXimum:ABOVe](#page-357-0) [on page 358](#page-357-0)

[CALCulate<n>:MARKer<m>:SPECtrogram:Y:MAXimum:BELow](#page-353-0) on page 354 [CALCulate<n>:DELTamarker<m>:SPECtrogram:Y:MAXimum:BELow](#page-357-0)

#### [on page 358](#page-357-0)

[CALCulate<n>:MARKer<m>:SPECtrogram:Y:MAXimum:NEXT](#page-353-0) on page 354 [CALCulate<n>:DELTamarker<m>:SPECtrogram:Y:MAXimum:NEXT](#page-358-0) on page 359 [CALCulate<n>:MARKer<m>:SPECtrogram:Y:MINimum:ABOVe](#page-354-0) on page 355 [CALCulate<n>:DELTamarker<m>:SPECtrogram:Y:MINimum:ABOVe](#page-358-0) [on page 359](#page-358-0)

[CALCulate<n>:MARKer<m>:SPECtrogram:Y:MINimum:BELow](#page-354-0) on page 355 [CALCulate<n>:DELTamarker<m>:SPECtrogram:Y:MINimum:BELow](#page-358-0) [on page 359](#page-358-0)

[CALCulate<n>:MARKer<m>:SPECtrogram:Y:MINimum:NEXT](#page-354-0) on page 355 [CALCulate<n>:DELTamarker<m>:SPECtrogram:Y:MINimum:NEXT](#page-359-0) on page 360

#### **Marker Search Type**

Defines the type of search to be performed in the spectrogram.

"X-Search" Searches only within the currently selected frame.

"Y-Search" Searches within all frames but only at the current frequency position.

"XY-Search" Searches in all frames at all positions.

Remote command:

Defined by the search function, see [Chapter 10.6.12.5, "Marker search \(spectro](#page-351-0)[grams\)", on page 352](#page-351-0)

#### **Marker Search Area**

Defines which frames the search is performed in.

This function is available for spectrograms only.

"Visible" Only the visible frames are searched.

"Memory" All frames stored in the memory are searched.

Remote command:

[CALCulate<n>:MARKer<m>:SPECtrogram:SARea](#page-352-0) on page 353 [CALCulate<n>:DELTamarker<m>:SPECtrogram:SARea](#page-356-0) on page 357

#### **Peak Excursion**

Defines the minimum level value by which a signal must rise or fall so that it is identified as a maximum or a minimum by the search functions.

Remote command:

[CALCulate<n>:MARKer<m>:PEXCursion](#page-346-0) on page 347

#### **6.8.3.2 Positioning functions**

**Access**: [MKR ->]

The following functions set the currently selected marker to the result of a peak search or set other characteristic values to the current marker value. These functions are available as softkeys in the menu, which is displayed when you press the key.

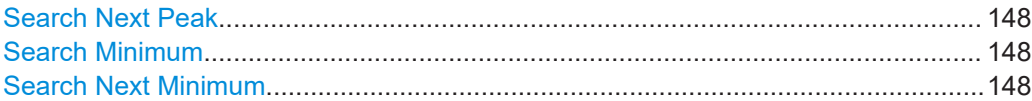

#### **Search Next Peak**

Sets the selected marker/delta marker to the next (lower) maximum of the assigned trace. If no marker is active, marker 1 is activated.

#### Remote command:

[CALCulate<n>:MARKer<m>:MAXimum:NEXT](#page-347-0) on page 348 [CALCulate<n>:MARKer<m>:MAXimum:RIGHt](#page-347-0) on page 348 [CALCulate<n>:MARKer<m>:MAXimum:LEFT](#page-347-0) on page 348 [CALCulate<n>:DELTamarker<m>:MAXimum:NEXT](#page-349-0) on page 350 [CALCulate<n>:DELTamarker<m>:MAXimum:RIGHt](#page-349-0) on page 350 [CALCulate<n>:DELTamarker<m>:MAXimum:LEFT](#page-349-0) on page 350

#### **Search Minimum**

Sets the selected marker/delta marker to the minimum of the trace. If no marker is active, marker 1 is activated.

Remote command:

[CALCulate<n>:MARKer<m>:MINimum\[:PEAK\]](#page-348-0) on page 349 [CALCulate<n>:DELTamarker<m>:MINimum\[:PEAK\]](#page-350-0) on page 351

#### **Search Next Minimum**

Sets the selected marker/delta marker to the next (higher) minimum of the selected trace. If no marker is active, marker 1 is activated.

#### Remote command:

[CALCulate<n>:MARKer<m>:MINimum:NEXT](#page-348-0) on page 349 [CALCulate<n>:MARKer<m>:MINimum:LEFT](#page-348-0) on page 349 [CALCulate<n>:MARKer<m>:MINimum:RIGHt](#page-348-0) on page 349 [CALCulate<n>:DELTamarker<m>:MINimum:NEXT](#page-350-0) on page 351 [CALCulate<n>:DELTamarker<m>:MINimum:LEFT](#page-350-0) on page 351 [CALCulate<n>:DELTamarker<m>:MINimum:RIGHt](#page-350-0) on page 351

## **6.9 Zoom functions**

#### **Access**: "Zoom" icons in toolbar

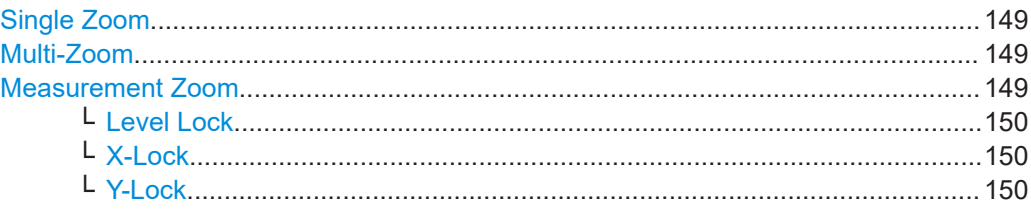

<span id="page-148-0"></span>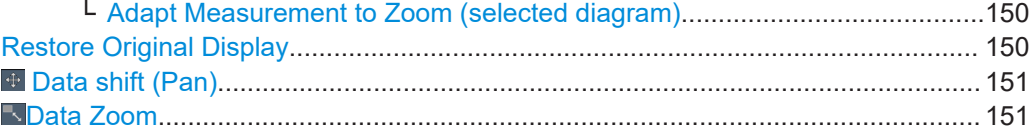

#### **Single Zoom**

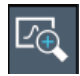

A single zoom replaces the current diagram by a new diagram which displays an enlarged extract of the trace. This function can be used repetitively until the required details are visible.

Remote command:

```
DISPlay[:WINDow<n>][:SUBWindow<w>]:ZOOM[:STATe] on page 362
DISPlay[:WINDow<n>][:SUBWindow<w>]:ZOOM:AREA on page 360
```
#### **Multi-Zoom**

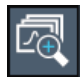

In multiple zoom mode, you can enlarge several different areas of the trace simultaneously. An overview window indicates the zoom areas in the original trace, while the zoomed trace areas are displayed in individual windows. The zoom area that corresponds to the individual zoom display is indicated in the lower right corner, between the scrollbars.

Remote command:

[DISPlay\[:WINDow<n>\]\[:SUBWindow<w>\]:ZOOM:MULTiple<zn>\[:STATe\]](#page-362-0) [on page 363](#page-362-0) [DISPlay\[:WINDow<n>\]\[:SUBWindow<w>\]:ZOOM:MULTiple<zn>:AREA](#page-361-0) [on page 362](#page-361-0)

#### **Measurement Zoom**

As opposed to the graphical zoom, which is merely a visual tool, the measurement zoom adapts the measurement settings such that the data you are interested in is displayed in the required detail. In measurement zoom mode, you can change the display using touch gestures. This is the default operating mode of the R&S FSV/A.

For details on touch gestures see "Operating Basics" in the R&S FSV/A Getting Started manual.

**Note:** The measurement settings are adapted to practical values based on a suitable grid for the current settings, rather than to unwieldy values that reflect precisely the pixel you happen to tap.

If the measurement zoom leads to undesirable results, you can easily return to the original measurement settings using the "UNDO" function.

When you select the "Measurement Zoom" icon, then tap in a diagram, a dotted rectangle is displayed which you can drag to define the zoom area. This allows you to define the zoom area more precisely than by spreading two fingers in the display.

<span id="page-149-0"></span>The measurement zoom function provides further options in a context-sensitive menu, which is displayed when you tap the icon for about a second (or right-click it). These options concern the behavior of the firmware for subsequent touch gestures on the screen. Note that these settings remain unchanged after a channel preset.

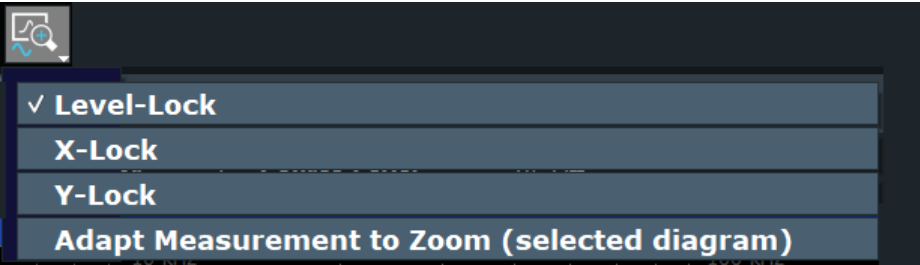

#### **Level Lock ← Measurement Zoom**

If activated (default), the reference level (and thus the attenuation) is locked, that is: remains unchanged during touch gestures on the screen.

#### **X-Lock ← Measurement Zoom**

If activated, the x-axis of the diagram is not changed during subsequent touch gestures.

#### **Y-Lock ← Measurement Zoom**

If activated, the y-axis of the diagram is not changed during subsequent touch gestures.

#### **Adapt Measurement to Zoom (selected diagram) ← Measurement Zoom**

If you already performed a graphical zoom using the ["Single Zoom"](#page-148-0) on page 149 or ["Multi-Zoom"](#page-148-0) on page 149 functions, this function automatically adapts the measurement settings to maintain the currently zoomed display.

#### **Restore Original Display**

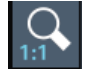

Restores the original display, that is, the originally calculated displays for the entire capture buffer, and closes all zoom windows.

**Note:** This function only restores graphically zoomed displays. Measurement zooms, for which measurement settings were adapted, are recalculated based on the adapted measurement settings. In this case, the zoomed display is maintained.

Remote command: Single zoom:

[DISPlay\[:WINDow<n>\]\[:SUBWindow<w>\]:ZOOM\[:STATe\]](#page-361-0) on page 362 Multiple zoom:

[DISPlay\[:WINDow<n>\]\[:SUBWindow<w>\]:ZOOM:MULTiple<zn>\[:STATe\]](#page-362-0) [on page 363](#page-362-0) (for each multiple zoom window)

#### <span id="page-150-0"></span> **Data shift (Pan)**

Shifts the data to be evaluated in the result display (analysis region or hop/chirp) and re-evaluates the new data. *ALL* result displays based on the same data (analysis region or hop/chirp) are updated.

Currently, this function is only available in the Transient Analysis application.

**Tip:** Result tables are also re-evaluated for each data shift, which can take some time. Close the result tables during a data shift/zoom to improve the screen update speed.

For more information, see [Chapter 3.7, "Zooming and shifting results", on page 25](#page-24-0).

#### **Data Zoom**

Decreases the amount of data to be evaluated in the result display (analysis region or hop/chirp) and re-evaluates the new data, thus enlarging the display of the remaining data.

*ALL* result displays based on the same data (analysis region or hop/chirp) are updated.

Currently, this function is only available in the Transient Analysis application.

**Tip:** result tables are also re-evaluated for each data zoom, which can take some time. Close the result tables during a data shift/zoom to improve the screen update speed.

For more information, see [Chapter 3.7, "Zooming and shifting results", on page 25](#page-24-0).

## 7 How to perform transient analysis

The following step-by-step instructions demonstrate how to analyze transient signal effects with the R&S FSV/A-K60 option.

#### **To perform a basic transient analysis measurement**

- 1. Press the [MODE] key on the front panel and select the "Transient" application.
- 2. Select the "Overview" softkey to display the "Overview" for Transient Analysis.
- 3. Select the "Input/Frontend" button and then the "Frequency" tab to define the input signal's center frequency.
- 4. Select the "Data Acquisition" button to define the Data Acquisition (Full) and Analysis Region (AR) parameters for the input signal:
	- "(Full) Measurement Bandwidth": the amount of signal bandwidth to be captured
	- "(Full) Measurement Time": how long the input signal is to be captured
	- "(AR) Bandwidth": the amount of signal bandwidth to be analyzed
	- "(AR) Delta Frequency": the offset from the center frequency
	- "(AR) Time Gate Length"": the absolute length of the time gate
	- "(AR) Time Gate Start"": the starting point of the time span for analysis

Optionally, you can link the size of the analysis region to the size of the full capture buffer.

- 5. If necessary, filter out unwanted signals using an FM video filter (in the "BW" settings).
- 6. Select the "Result Config" button and configure the data basis for evaluation and display.
	- In the "Scale" and "Units" tabs, configure the value range for the y-axis in the individual result displays. (See [Chapter 6.2.4, "Y-Axis scaling", on page 121](#page-120-0).)
- 7. Select the "Display Config" button and select the displays that are of interest to you (up to 16, see [Chapter 6.1, "Display configuration", on page 115\)](#page-114-0). Arrange them on the display to suit your preferences.
- 8. Exit the SmartGrid mode.
- 9. To start the measurement, select one of the following:
	- [RUN SINGLE] key
	- "Single Sweep" softkey in the "Sweep" menu

The defined number of sweeps are performed, then the measurement is stopped. While the measurement is running, the [RUN SINGLE] key is highlighted. To abort the measurement, press the [RUN SINGLE] key again. The key is no longer highlighted. The results are not deleted until a new measurement is started.

10. Select the "Analysis" button in the "Overview" to make use of the advanced analysis functions in the displays.

- Configure a trace to display the average over a series of sweeps (on the "Traces" tab, see [Chapter 6.4, "Trace settings", on page 125](#page-124-0)).
- Configure markers and delta markers to determine deviations and offsets within the signal (on the "Marker" tab, see [Chapter 6.8, "Marker settings",](#page-139-0) [on page 140](#page-139-0)).
- Configure the Spectrogram display or FFT parameters (on the "Spectrogram" tab, see [Chapter 6.6, "Spectrogram settings", on page 130](#page-129-0)).
- 11. Optionally, export the trace data of the demodulated signal to a file.
	- a) In the "Traces" tab of the "Analysis" dialog box, switch to the "Trace Export" tab.
	- b) Select "Export Trace to ASCII File".
	- c) Define a file name and storage location and select "OK".

#### **To detect hops in a transient measurement**

This procedure requires the additional option R&S FSV/A-K60H to be installed.

- 1. Press the [MODE] key on the front panel and select the "Transient" application.
- 2. Select the "Overview" softkey to display the "Overview" for Transient Analysis.
- 3. Select the "Signal Description" button and configure the expected signal characteristics.
	- In the "Signal Model" tab, select the "Hop" signal model.
	- In the "Signal States" tab, define the known hop states and the conditions for detection (see [Chapter 5.2.2, "Signal states", on page 80](#page-79-0)).

To generate multiple regularly-spaced hop states easily, do the following:

- a) In the "Signal States" tab, select "More".
- b) Define the "Start Frequency" for the first hop state.
- c) Define the "Step Size" between two hop states.
- d) Define the number of hop states to be generated in the "No of Steps" field.
- e) Select "Add to Table" to add the generated states to the existing table, or select "Replace Table" to overwrite the existing table.
- f) Optionally, define a "Tolerance Value" or "Frequency Offset" (or both) to all hop states and select "Apply to Table" to adapt the hop state settings.
- 4. Select the "Input/Frontend" button and then the "Frequency" tab to define the input signal's center frequency.
- 5. Select the "Data Acquisition" button to define the Data Acquisition (Full) and Analysis Region (AR) parameters for the input signal:
	- "(Full) Measurement Bandwidth": the amount of signal bandwidth to be captured
	- "(Full) Measurement Time": how long the input signal is to be captured
	- "(AR) Bandwidth": the amount of signal bandwidth to be analyzed
	- "(AR) Delta Frequency": the offset from the center frequency
	- "(AR) Time Gate Length"": the absolute length of the time gate
	- "(AR) Time Gate Start"": the starting point of the time span for analysis

Optionally, you can link the size of the analysis region to the size of the full capture buffer.

- 6. Select the "Measurement" button and in the "Frequency/Phase" and "Power" tabs, define which parts of the hop will be considered when calculating frequency, phase and power parameters.
- 7. If necessary, filter out unwanted signals using an FM video filter (in the "BW" settings).
- 8. Select the "Display Config" button and select the displays that are of interest to you (up to 16, see [Chapter 6.1, "Display configuration", on page 115\)](#page-114-0). Arrange them on the display to suit your preferences.
- 9. Exit the SmartGrid mode and select the "Overview" softkey to display the "Overview" again.
- 10. Select the "Result Config" button and configure the data basis for evaluation and display.
	- In the "Result Range" tab, define the area of the hop to be analyzed in the result display. Define the area by a reference point, a length, and its alignment in relation to the hop's center or edges. (See [Chapter 6.2.1, "Result range",](#page-115-0) [on page 116](#page-115-0).)
	- In the "Table Config" tab, define which parameters are to be displayed in the hop result tables.
	- In the "Parameters" tab, define parameters for which a trend or distribution is to be displayed
	- In the "Scale" and "Units" tabs, configure the value range for the y-axis in the individual result displays. (See [Chapter 6.2.4, "Y-Axis scaling", on page 121](#page-120-0).)
- 11. To start the measurement, select one of the following:
	- [RUN SINGLE] key
	- "Single Sweep" softkey in the "Sweep" menu

The defined number of sweeps are performed, then the measurement is stopped. While the measurement is running, the [RUN SINGLE] key is highlighted. To abort the measurement, press the [RUN SINGLE] key again. The key is no longer highlighted. The results are not deleted until a new measurement is started.

- 12. Select the "Analysis" button in the "Overview" to make use of the advanced analysis functions in the displays.
	- Configure a trace to display the average over a series of sweeps or calculate hop statistics (on the "Traces" tab, see [Chapter 6.4, "Trace settings",](#page-124-0) [on page 125](#page-124-0)).
	- Configure markers and delta markers to determine deviations and offsets within the signal (on the "Marker" tab, see [Chapter 6.8, "Marker settings",](#page-139-0) [on page 140](#page-139-0)).
	- Configure the Spectrogram display or FFT parameters (on the "Spectrogram" tab, see [Chapter 6.6, "Spectrogram settings", on page 130](#page-129-0)).
- 13. Optionally, export the trace data of the demodulated signal to a file.
	- a) In the "Traces" tab of the "Analysis" dialog box, switch to the "Trace Export" tab.
	- b) Select "Export Trace to ASCII File".
	- c) Define a file name and storage location and select "OK".

#### **To detect chirps in a transient measurement**

This procedure requires the additional option R&S FSV/A-K60C to be installed.

- 1. Press the [MODE] key on the front panel and select the "Transient" application.
- 2. Select the "Overview" softkey to display the "Overview" for Transient Analysis.
- 3. Select the "Input/Frontend" button and then the "Frequency" tab to define the input signal's center frequency.
- 4. Select the "Data Acquisition" button and define the bandwidth parameters for the input signal:
	- In the "Data Acquisition" area, define:
		- "Measurement Bandwidth": the amount of signal bandwidth to be captured
		- "Measurement Time": how long the input signal is to be captured
	- In the "Analysis Region" area, define the frequency range and time gate (within the captured data) which is to be analyzed, that is, which hops are to be detected. (See [Analysis Region](#page-101-0).) Optionally, you can link the size of the analysis region to the size of the full capture buffer.
- 5. Select the "Signal Description" button and configure the expected signal characteristics.
	- In the "Signal Model" tab, select the "Chirp" signal model.
	- In the "Signal States" tab, define the known chirp states and the conditions for detection. (See [Chapter 5.2.2, "Signal states", on page 80\)](#page-79-0)
- 6. Select the "Measurement" button and in the "Frequency/Phase" and "Power" subtabs, define which parts of the chirp will be considered when calculating frequency, phase and power parameters.
- 7. If necessary, filter out unwanted signals using an FM video filter (in the "BW" settings).
- 8. Select the "Display Config" button and select the displays that are of interest to you (up to 16, see [Chapter 6.1, "Display configuration", on page 115\)](#page-114-0). Arrange them on the display to suit your preferences.
- 9. Exit the SmartGrid mode.
- 10. Select the "Result Config" button and configure the data basis for evaluation and display.
	- In the "Result Range" tab, define the area of the chirp to be analyzed in the result display. Define the area by a reference point, a length, and its alignment

in relation to the chirp's center or edges. (See [Chapter 6.2.1, "Result range",](#page-115-0) [on page 116](#page-115-0).)

- In the "Table Config" tab, define which parameters are to be displayed in the chirp result tables.
- In the "Parameters" tab, define parameters for which a trend or distribution is to be displayed
- In the "Scale" and "Units" tabs, configure the value range for the y-axis in the individual result displays. (See [Chapter 6.2.4, "Y-Axis scaling", on page 121](#page-120-0).)
- 11. To start the measurement, select one of the following:
	- [RUN SINGLE] key
	- "Single Sweep" softkey in the "Sweep" menu

The defined number of sweeps are performed, then the measurement is stopped. While the measurement is running, the [RUN SINGLE] key is highlighted. To abort the measurement, press the [RUN SINGLE] key again. The key is no longer highlighted. The results are not deleted until a new measurement is started.

- 12. Select the "Analysis" button in the "Overview" to make use of the advanced analysis functions in the displays.
	- Configure a trace to display the average over a series of sweeps or calculate chirp statistics (on the "Traces" tab, see [Chapter 6.4, "Trace settings",](#page-124-0) [on page 125](#page-124-0)).
	- Configure markers and delta markers to determine deviations and offsets within the signal (on the "Marker" tab, see [Chapter 6.8, "Marker settings",](#page-139-0) [on page 140](#page-139-0)).
	- Configure the Spectrogram display or FFT parameters (on the "Spectrogram" tab, see [Chapter 6.6, "Spectrogram settings", on page 130](#page-129-0)).
- 13. Optionally, export the trace data of the demodulated signal to a file.
	- a) In the "Traces" tab of the "Analysis" dialog box, switch to the "Trace Export" tab.
	- b) Select "Export Trace to ASCII File".
	- c) Define a file name and storage location and select "OK".

### **7.1 How to configure the color mapping**

The color display is highly configurable to adapt the spectrogram to your needs.

The settings for color mapping are defined in the "Color Mapping" dialog box. To display this dialog box, do one of the following:

- Select the color map in the window title bar of the "Spectrogram" result display.
- Select the "Color Mapping" softkey in the "Spectrogram" menu.

#### **To select a color scheme**

You can select which colors are assigned to the measured values.

► In the "Color Mapping" dialog box, select the option for the color scheme to be used.

#### **Editing the value range of the color map**

The distribution of the measured values is displayed as a histogram in the "Color Mapping" dialog box. To cover the entire measurement value range, make sure the first and last bar of the histogram are included.

To ignore noise in a spectrogram, for example, exclude the lower power levels from the histogram.

The value range of the color map must cover at least 10% of the value range on the horizontal axis of the diagram, that means, the difference between the start and stop values must be at least 10%.

The value range of the color map can be set numerically or graphically.

#### **To set the value range graphically using the color range sliders**

- 1. Select and drag the bottom color curve slider (indicated by a gray box at the left of the color curve pane) to the lowest value you want to include in the color mapping.
- 2. Select and drag the top color curve slider (indicated by a gray box at the right of the color curve pane) to the highest value you want to include in the color mapping.

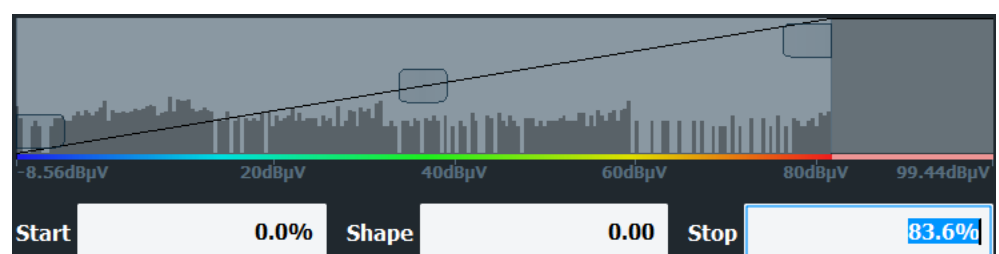

#### **To set the value range of the color map numerically**

- 1. In the "Start" field, enter the percentage from the left border of the histogram that marks the beginning of the value range.
- 2. In the "Stop" field, enter the percentage from the right border of the histogram that marks the end of the value range.

#### **Example:**

The color map starts at -110 dBm and ends at -10 dBm (that is: a range of 100 dB). In order to suppress the noise, you only want the color map to start at -90 dBm. Thus, you enter *10%* in the "Start" field. The R&S FSV/A shifts the start point 10% to the right, to -90 dBm.

#### **Adjusting the reference level and level range**

Since the color map is configured using percentages of the total value range, changing the reference level and level range of the measurement (and thus the power value range) also affects the color mapping in the spectrogram.

#### **Editing the shape of the color curve**

The color curve is a tool to shift the focus of the color distribution on the color map. By default, the color curve is linear, i.e. the colors on the color map are distributed evenly. If you shift the curve to the left or right, the distribution becomes non-linear. The slope of the color curve increases or decreases. One end of the color palette then covers a large number of results, while the other end distributes several colors over a relatively small result range.

The color curve shape can be set numerically or graphically.

#### **To set the color curve shape graphically using the slider**

► Select and drag the color curve shape slider (indicated by a gray box in the middle of the color curve) to the left or right. The area beneath the slider is focused, i.e. more colors are distributed there.

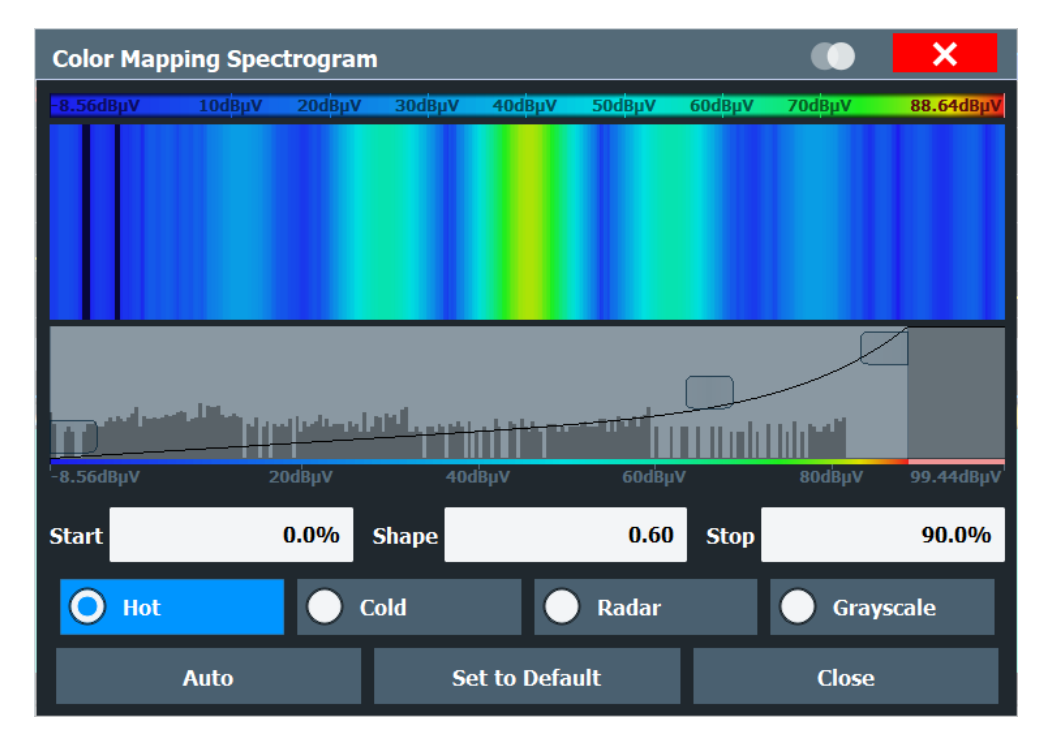

#### **To set the color curve shape numerically**

- ► In the "Shape" field, enter a value to change the shape of the curve:
	- A negative value (-1 to <0) focuses the lower values
	- 0 defines a linear distribution
	- A positive value (>0 to 1) focuses the higher values

## **7.2 How to export table data**

The measured result table data can be exported to an ASCII file. For each parameter, the measured values are output.

For details on the storage format, see [Chapter A.1, "Reference: ASCII file export for](#page-442-0)[mat", on page 443.](#page-442-0)

Table data can be exported either from the "Result Configuration" dialog box, or from the "Save/Recall" menu.

#### **To export from the "Save/Recall" menu**

- 1. Select an active result table whose data you want to export.
- 2. Select the  $\blacksquare$  "Save" icon in the toolbar.
- 3. Select the "Export" softkey.
- 4. If necessary, change the decimal separator used in the ASCII export file.
- 5. Select the "ASCII Table Export" softkey.
- 6. In the file selection dialog box, select the storage location and file name for the export file.
- 7. Select "Save" to close the dialog box and export the table data to the file.

#### **To export from the "Result configuration" dialog box**

- 1. Press the "Overview" softkey.
- 2. Select the "Result Config" button.
- 3. Select the window that contains the result table in the "Specifics for" selection box.
- 4. Select the "Table Config" tab.
- 5. Select the vertical "Table Export" tab.
- 6. Select whether you want to export all columns or only the currently visible columns of the table.
- 7. If necessary, change the decimal separator used in the ASCII export file.
- 8. Select the "Export Table to ASCII File" button.
- 9. In the file selection dialog box, select the storage location and file name for the export file.
- 10. Select "Save" to close the dialog box and export the table data to the file.

# 8 Measurement examples

The following measurement examples demonstrate some basic functions and measurement tasks, assuming the additional options R&S FSV/A-K60C/-K60H are installed.

● Example: hopped FM signal..................................................................................160 ● [Example: chirped FM signal..................................................................................164](#page-163-0)

## **8.1 Example: hopped FM signal**

A practical example for a basic transient analysis measurement is provided here. It demonstrates how to identify a hopped signal, how to detect hops, and how to analyze an individual hop.

The measurement is performed using the following devices:

- An R&S FSV/A with application firmware R&S FSV3-K60: Transient Analysis+ K60H (Hopped Transient Analysis) and bandwidth extension option R&S FSV/A-B160
- A vector signal generator, e.g. R&S SMBV100A

#### **Signal generator settings (e.g. R&S SMBV100A):**

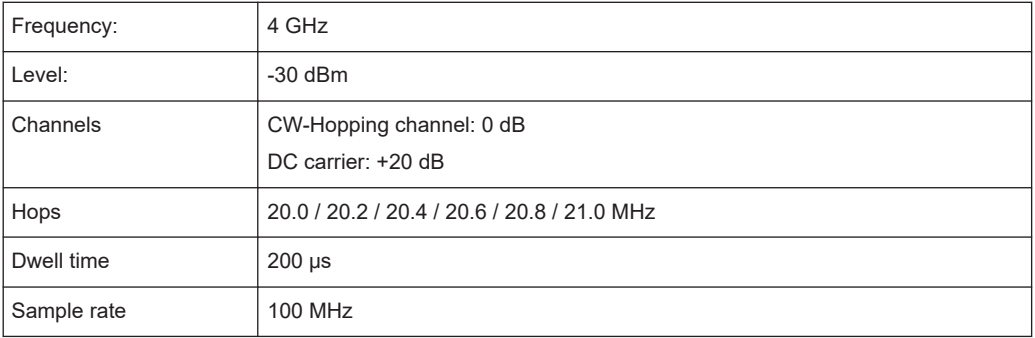

#### **Settings in the R&S FSV3 Transient Analysis application**

#### **To identify a hopped FM signal**

- 1. Preset the R&S FSV/A.
- 2. Set the center frequency to *4 GHz*.
- 3. Set the reference level to *-30 dBm*.
- 4. Select the [MODE] key and then the "Transient Analysis" button.
- 5. Select the signal model *Hop*.
- 6. From the "Meas Config" menu, select "Data Acquisition".
- 7. Set the measurement time to *5 ms*.
- 8. Set the measurement bandwidth to *160 MHz*.
- 9. The RF Spectrum and Full Spectrogram displays are dominated by the DC carrier. Define an analysis region to extract the hopped FM signal. Make sure that a sufficient number of hops are inside the analysis region. A second spectrogram showing the analysis region helps with fine-tuning.

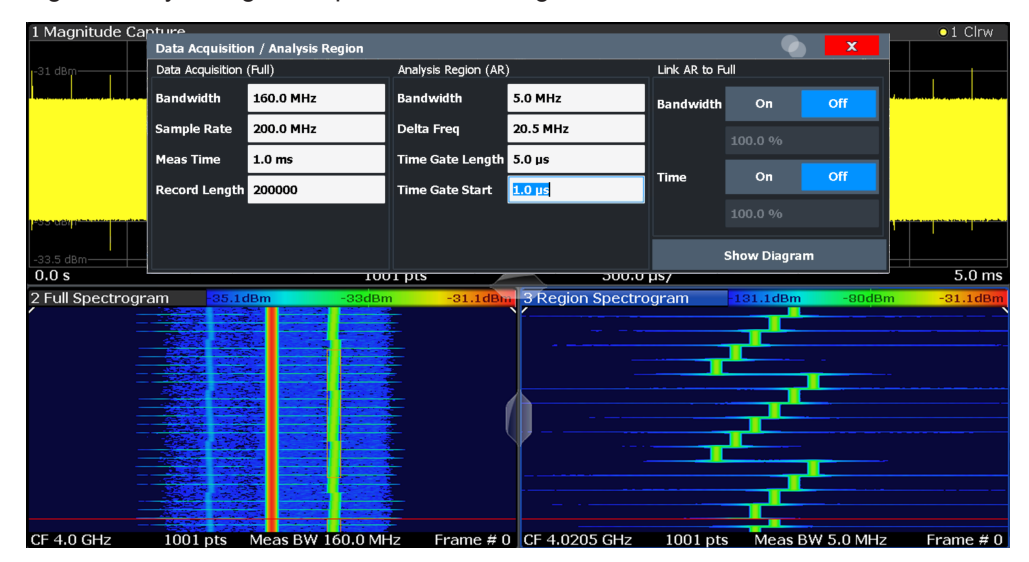

*Figure 8-1: Configuring an analysis region for a hopped FM signal*

- a) From the "Meas Config" menu, select "Display Config".
- b) Drag a second spectrogram display to the right of the existing one on the screen.
- c) Exit the SmartGrid mode.
- d) Press the [Meas] key, then select "Analysis Region" to restrict the Spectrogram display to the analysis region.

By default, the analysis region corresponds to the entire capture buffer.

- 10. From the "Meas Config" menu, select "Data Acquisition".
	- a) Define the starting point of the analysis region as an offset from the center frequency ("Delta Freq").
	- b) Define the width of the analysis region as a "Bandwidth". Be sure to include several hops in the frequency range.
	- c) Define the starting point and the length of the time gate. Again, be sure to include several hops in the time gate.
- 11. Since the signal model is set to "Hop" and the "Auto Mode" for detection is on, the hops are detected automatically. The detected hop states are listed in the order of their occurrence in the "Signal States" table. From the "Meas Config" menu, select "Signal Description" to check them.

| <b>Signal Description</b> |               |                  |                                           |               | $\overline{\mathbf{x}}$ |           |              |
|---------------------------|---------------|------------------|-------------------------------------------|---------------|-------------------------|-----------|--------------|
| <b>Signal Model</b>       |               |                  | <b>Signal States</b>                      | <b>Timing</b> |                         |           |              |
|                           |               |                  | Hop States (Number of hop states $= 63$ ) |               |                         |           |              |
|                           |               | <b>Auto Mode</b> | Ōñ                                        | Off           |                         |           |              |
| <b>State</b><br>Index     |               | Frequency        |                                           |               | Tolerance               |           | A            |
| 0                         |               |                  | 19.17750059 MHz                           |               |                         |           | 15.00000 kHz |
| 1                         |               |                  | 20.54750056 MHz                           |               |                         |           | 15.00000 kHz |
| $\overline{2}$            |               |                  | 20.46750056 MHz                           |               |                         |           | 15,00000 kHz |
| 3                         |               |                  | 20.96750055 MHz                           |               |                         |           | 15,00000 kHz |
| 4                         |               |                  | 18.92255053 MHz                           |               |                         |           | 15.09986 kHz |
| 5                         |               |                  | 18.97750060 MHz                           |               |                         |           | 15.00000 kHz |
| 6                         |               |                  | 20.85750055 MHz                           |               |                         |           | 15,00000 kHz |
| 7                         |               |                  | 19.53747795 MHz                           |               |                         |           | 14.95473 kHz |
| 8                         |               |                  | 21.70750053 MHz                           |               |                         |           | 15,00000 kHz |
| 9                         |               |                  | 18.80750060 MHz                           |               |                         |           | 15,00000 kHz |
| 10                        |               |                  | 20.59250056 MHz                           |               |                         |           | 15,00000 kHz |
| 11                        |               |                  | 19.12250059 MHz                           |               |                         |           | 15,00000 kHz |
| 12                        |               |                  | 21.32750054 MHz                           |               |                         |           | 15.00000 kHz |
|                           | <b>Insert</b> |                  | Delete                                    | Clear All     |                         |           | Apply        |
|                           | Save          |                  |                                           |               |                         | Load      |              |
|                           |               |                  |                                           |               |                         |           |              |
|                           |               |                  |                                           |               |                         | More $>>$ |              |

*Figure 8-2: Detected hop states*

#### **To analyze an individual hop**

All detected hops are indicated in the Hop Results Table. To analyze an individual hop in detail, open a Frequency Deviation display and reduce the spectrogram to a single hop.

- 1. From the "Meas Config" menu, select "Display Config".
- 2. Replace the Full Spectrogram display by a Frequency Deviation Time Domain display.
- 3. Exit the SmartGrid mode.
- 4. Select the Spectrogram display.
- 5. Press the [Meas] key, then select "Hop" to restrict the Spectrogram display to a single hop.

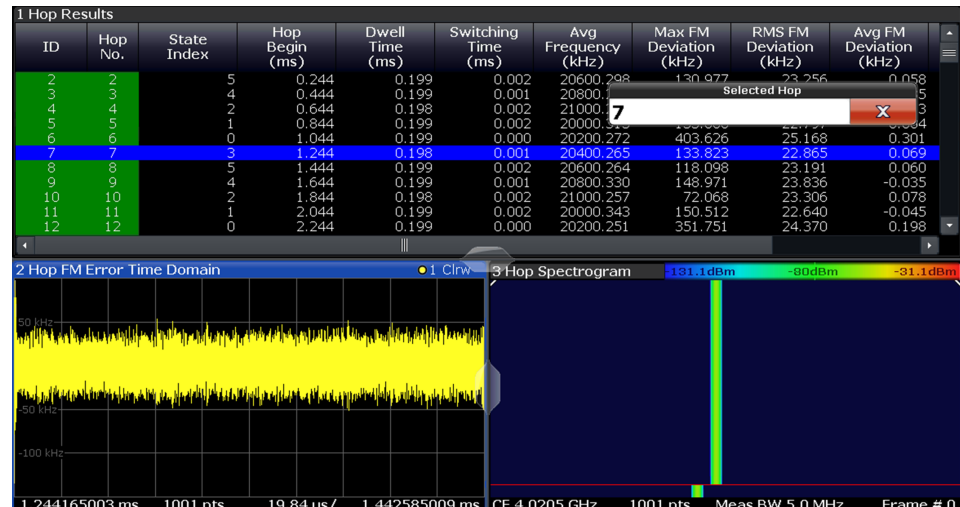

6. Select "Select hop" and enter *7* to show the results for the hop number 7.

*Figure 8-3: Results for a single hop*

By default, both the Frequency Deviation and the Spectrogram displays show 100 % of the dwell time of the selected hop.

#### **To analyze settling effects using a VBW filter**

One possibility to remove noise from the Frequency Deviation trace is using a video filter with a smaller VBW.

- 1. From the "Bandwidth" menu, select "FM Video BW".
- 2. As the "FM Video Bandwidth", select *Low Pass 1% BW*.

Note the impact on the Frequency Deviation trace. Settling effects on the hop FM are now clearly visible.

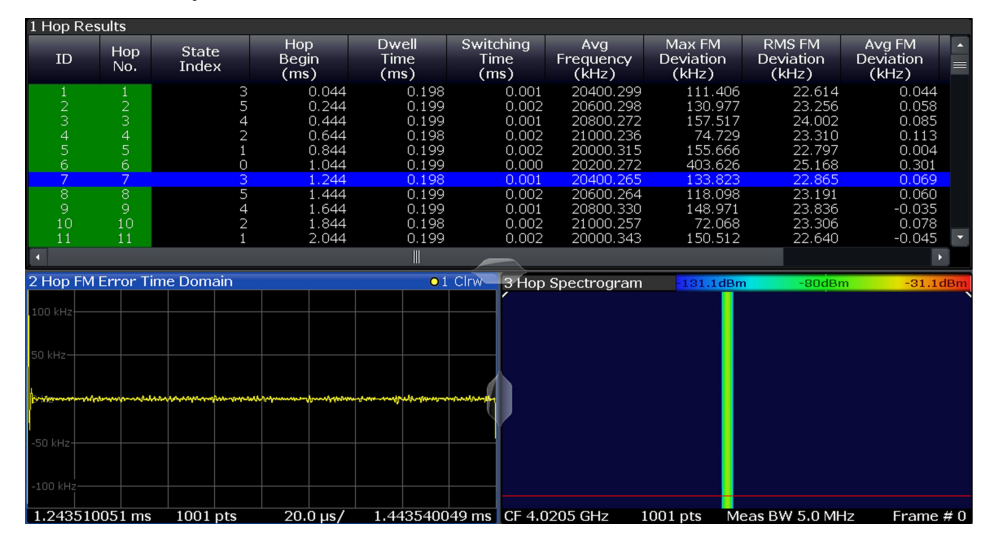

*Figure 8-4: Effect of the FM video bandwidth*

#### <span id="page-163-0"></span>**To analyze settling effects by defining a result range**

Another possibility to analyze the settling effects is by defining a result range. Move the result range to the hop begin to see the settling in more detail.

- 1. From the "Meas Config" menu, select "Result Config".
- 2. In the "Result Range" tab, set "Automatic Range Scaling" to *Off*.
- 3. Set the reference point of the result range to *Rise*.
- 4. Set the result range "Length" to *100* μ*s*.

Note that fewer spectrogram frames may be calculated as the result range length gets smaller.

| 1 Hop Results                                                |                     |                            |                |                                   |                              |                              |                           |                              |                                     |                              |        |
|--------------------------------------------------------------|---------------------|----------------------------|----------------|-----------------------------------|------------------------------|------------------------------|---------------------------|------------------------------|-------------------------------------|------------------------------|--------|
| ID                                                           | Hop<br>No.          | State<br>Index             |                | Hop<br>Begin<br>(m <sub>s</sub> ) | <b>Dwell</b><br>Time<br>(ms) | Switching<br>Time<br>(ms)    | Avg<br>Frequency<br>(kHz) | Max FM<br>Deviation<br>(kHz) | <b>RMS FM</b><br>Deviation<br>(kHz) | Avg FM<br>Deviation<br>(kHz) | z<br>ᆖ |
|                                                              |                     |                            | 3              | 0.044                             | 0.198                        | 0.001                        | 20400.299                 | 111.406                      | 22.614                              | 0.044                        |        |
|                                                              | $\frac{2}{3}$       |                            | 5              | 0.244                             | 0.199                        | 0.002                        | 20600.298                 | 130.977                      | 23.256                              | 0.058                        |        |
| 3                                                            |                     |                            | 4              | 0.444                             | 0.199                        | 0.001                        | 20800.272                 | 157.517                      | 24.002                              | 0.085                        |        |
|                                                              | $\overline{a}$      |                            | $\overline{c}$ | 0.644                             | 0.198                        | 0.002                        | 21000.236                 | 74.729                       | 23.310                              | 0.113                        |        |
|                                                              | 5                   |                            |                | 0.844                             | 0.199                        | 0.002                        | 20000.315                 | 155.666                      | 22.797                              | 0.004                        |        |
| 6                                                            | 6<br>$\overline{7}$ |                            | з              | 1.044<br>1.244                    | 0.199<br>0.198               | 0.000<br>0.001               | 20200.272<br>20400.265    | 403.626<br>133.823           | 25.168<br>22.865                    | 0.301<br>0.069               |        |
| 8                                                            | $\bf 8$             |                            | 5              | 1.444                             | 0.199                        | 0.002                        | 20600.264                 | 118.098                      | 23.191                              | 0.060                        |        |
|                                                              | 9                   |                            | 4              | 1.644                             | 0.199                        | 0.001                        | 20800.330                 | 148.971                      | 23.836                              | $-0.035$                     |        |
|                                                              | 10                  |                            | $\overline{2}$ | 1.844                             | 0.198                        | 0.002                        | 21000.257                 | 72.068                       | 23.306                              | 0.078                        |        |
| $\frac{9}{10}$<br>11                                         | 11                  |                            |                | 2.044                             | 0.199                        | 0.002                        | 20000.343                 | 150.512                      | 22.640                              | $-0.045$                     |        |
| п                                                            |                     |                            |                |                                   |                              |                              |                           |                              |                                     | $\blacktriangleright$        |        |
|                                                              |                     | 2 Hop FM Error Time Domain |                |                                   |                              | $01$ Clnw-                   | 3 Hop Spectrogram         | $131.1$ dBm                  | $-80dBm$                            | $-31.1$ dBm                  |        |
| 50 kHz-<br>$0 Hz-$<br>$-50$ kHz<br>$-100$ kHz<br>$-150$ kHz- |                     |                            |                |                                   |                              |                              |                           |                              |                                     |                              |        |
| -250 kHz-<br>994.159956463 us                                |                     | 1001 pts                   |                | $10.0$ us/                        |                              | 1.094159963 ms CF 4.0205 GHz |                           | $1001$ pts                   | Meas BW 5.0 MHz                     | Frame $#0$                   |        |
|                                                              |                     |                            |                |                                   |                              |                              |                           |                              |                                     |                              |        |

*Figure 8-5: Hop displays for a result range at the beginning of the hop*

## **8.2 Example: chirped FM signal**

The following example demonstrates how to detect chirps and how to analyze an individual chirp.

The measurement is performed using the following devices:

- An R&S FSV/A with application firmware R&S FSV3-K60: Transient Analysis +K60C (Chirped Transient Analysis) and bandwidth extension option R&S FSV/A-B160
- A vector signal generator, e.g. R&S SMF

#### **Signal generator settings (e.g. R&S SMF):**

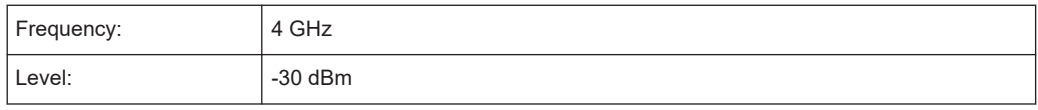

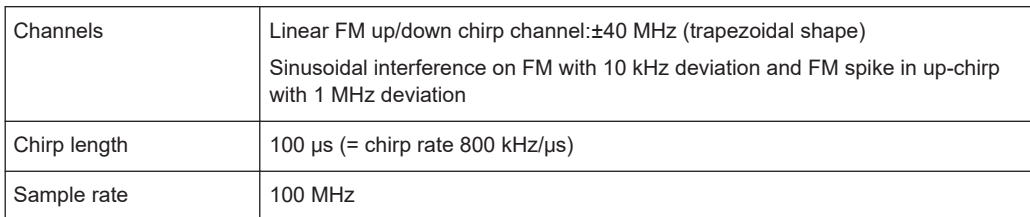

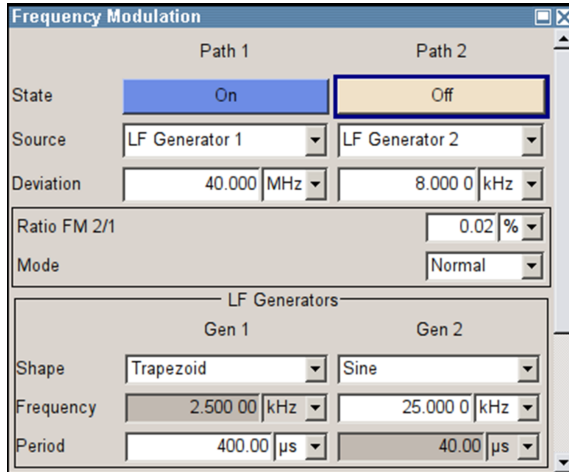

*Figure 8-6: R&S® SMF frequency modulation configuration for chirped FM signal example*

#### **Settings in the R&S FSV3 Transient Analysis application**

#### **To detect chirps in an FM signal**

- 1. Preset the R&S FSV/A.
- 2. Set the center frequency to *4 GHz*.
- 3. Set the reference level to *-30 dBm*.
- 4. Select the [MODE] key and then the "Transient Analysis" button.
- 5. Select "Signal Description > Signal Model" and select the signal model *Chirp*.
- 6. From the "Meas Config" menu, select "Data Acquisition".
- 7. Set the measurement time to *1 ms*.
- 8. Set the measurement bandwidth to *160 MHz*.
- 9. Define an analysis region to extract the chirped FM signal. Make sure that a sufficient number of chirps are inside the analysis region.

#### Example: chirped FM signal

| 1 Magnitude Capture       |                                    |                   |          |                         |                   |           |                  |                     |             | $01$ Clrw         |
|---------------------------|------------------------------------|-------------------|----------|-------------------------|-------------------|-----------|------------------|---------------------|-------------|-------------------|
| $-28$ dBm $-$             | Data Acquisition / Analysis Region |                   |          |                         |                   |           |                  |                     | $\mathbf x$ |                   |
| -30 dBm-                  | Data Acquisition (Full)            |                   |          | Analysis Region (AR)    |                   |           | Link AR to Full  |                     |             |                   |
| 32 dents to the           | <b>Bandwidth</b>                   | 160.0 MHz         |          | <b>Bandwidth</b>        | 160.0 MHz         |           | <b>Bandwidth</b> | On                  | Off         |                   |
| $-34$ db                  | <b>Sample Rate</b>                 | 200.0 MHz         |          | <b>Delta Freq</b>       | 0.0 Hz            |           |                  | 100.0 %             |             |                   |
| $-36$ dl                  | <b>Meas Time</b>                   | 1.0 <sub>ms</sub> |          | Time Gate Length 5.0 us |                   |           |                  |                     |             |                   |
| الاست<br><b>240101</b> m- | Record Length 200000               |                   |          | <b>Time Gate Start</b>  | 1.0 <sub>µs</sub> |           | Time             | On                  | Off         |                   |
| 42 dBm-                   |                                    |                   |          |                         |                   |           |                  | 100.0%              |             |                   |
| -44 dBm-                  |                                    |                   |          |                         |                   |           |                  | <b>Show Diagram</b> |             |                   |
| 0.0 s                     |                                    |                   | 1001 pts |                         |                   | 100.0 µs/ |                  |                     |             | 1.0 <sub>ms</sub> |
| 2 Full Spectrogram        | 100dBm                             |                   | $-80dBm$ | $-70$ d $Bm$            | $-60dBr$          | $-50dBm$  | $-40dBm$         | $-30dBm$            | $-20dBm$    | $-10dBm$<br>0dBm  |
|                           |                                    |                   |          |                         |                   |           |                  |                     |             |                   |
|                           |                                    |                   |          |                         |                   |           |                  |                     |             |                   |

*Figure 8-7: Configuring an analysis region for a chirped FM signal*

- a) Define the starting point of the analysis region as an offset from the center frequency ("Delta Freq").
- b) Define the width of the analysis region as a "Bandwidth". Be sure to include several chirps in the frequency range.
- c) Define the starting point and the length of the time gate. Again, be sure to include several chirps in the time gate.
- 10. The chirps are detected automatically. The detected chirp states are listed in the order of their occurrence in the "Signal States" table. From the "Meas Config" menu, select "Description" to check them.

| <b>Signal Description</b>                                                     |                                                                                                    |  | X             |           |                                                                                                    |
|-------------------------------------------------------------------------------|----------------------------------------------------------------------------------------------------|--|---------------|-----------|----------------------------------------------------------------------------------------------------|
| <b>Signal Model</b>                                                           | Signal States                                                                                                    |  | <b>Timing</b> |           |                                                                                                    |
| Chirp States (Number of chirp states $=$ 378)                                 |                                                                                                    |  |               |           |                                                                                                    |
|                                                                               | On<br>Auto Mode                                                                                                    |  | Off           |           |                                                                                                    |
| <b>State</b><br>Index                                                         | <b>Chirp Rate</b>                                                                                                    |  |               | Tolerance |                                                                                                    |
| 0<br>1<br>$\overline{2}$<br>3<br>4<br>5<br>6<br>7<br>8<br>g<br>10<br>11<br>12 | 4.84529279 MHz<br>1.91047524 MHz<br>$-1.61183294$ MHz<br>$-3.56713894$ MHz<br>4.44183172 MHz<br>$-4.98291606$ MHz<br>3.22542685 MHz<br>-4.21365991 MHz<br>4.09468500 MHz<br>4.94675072 MHz<br>-520.44320 kHz<br>-5.44904038 MHz<br>1.80434685 MHz |  |               |           | 33.41236 kHz<br>20.36922 kHz<br>11.15340 kHz<br>24.68353 kHz<br>35.56346 kHz<br>76.85705 kHz<br>55.71420 kHz<br>42.02903 kHz<br>45.14016 kHz<br>34.11200 kHz<br>5.88059 kHz<br>37.70572 kHz<br>12.44249 kHz |
| <b>Insert</b>                                                                 | Delete<br>Save                                                                                                    |  | Clear All     | Load      | Apply                                                                                                    |
|                                                                               |                                                                                                    |  |               |           |                                                                                                    |

*Figure 8-8: Detected chirp states*

#### **To analyze the chirp results**

All detected chirps are indicated in the Results Table.

| <b>3 Chirp Results</b> |              |                       |                        |                         |                           |                                     |                            |                              |                              |                          |
|------------------------|--------------|-----------------------|------------------------|-------------------------|---------------------------|-------------------------------------|----------------------------|------------------------------|------------------------------|--------------------------|
| ID                     | Chirp<br>No. | <b>State</b><br>Index | Chirp<br>Beain<br>(ms) | Chirp<br>Lenath<br>(ms) | Chirp<br>Rate<br>(kHz/us) | Chirp Rate<br>Deviation<br>(kHz/us) | Avg.<br>Frequency<br>(kHz) | Max FM<br>Deviation<br>(kHz) | RMS FM<br>Deviation<br>(kHz) | $\overline{\phantom{a}}$ |
|                        |              |                       | 0.055                  | 0.049                   | 800.528                   | 1.055                               | $-20035.613$               | 1178.163                     | 197.366                      |                          |
|                        |              |                       | 0.105                  | 0.049                   | 799.235                   | $-0.238$                            | 20079.712                  | 767.851                      | 139.397                      |                          |
|                        |              |                       | 0.255                  | 0.099                   | $-800.053$                | $-1.411$                            | $-36.153$                  | 1112.765                     | 170.175                      |                          |
| ⊿                      | 4            | ю                     | 0.455                  | 0.049                   | 800.527                   | 1.055                               | -20047.582                 | 1059.921                     | 195.962                      |                          |
|                        |              | 0                     | 0.505                  | 0.049                   | 799.236                   | $-0.237$                            | 20083.774                  | 877.547                      | 141.517                      |                          |
| 6                      | 6.           |                       | 0.655                  | 0.099                   | $-800.055$                | $-1.413$                            | $-38.264$                  | 1271.343                     | 167.509                      |                          |
|                        |              | Ο                     | 0.856                  | 0.049                   | 800.537                   | 1.064                               | $-19933.468$               | 1207.126                     | 194.168                      |                          |
| 8                      | 8            | О                     | 0.905                  | 0.049                   | 799.228                   | $-0.245$                            | 20081.857                  | 684.792                      | 135.391                      |                          |
|                        |              |                       |                        |                         |                           |                                     |                            |                              |                              |                          |

*Figure 8-9: Detected chirps*

Note that the up-chirp is split up into two smaller chirps for some reason.

- ► Increase the detection tolerance for the up-chirp and note the impact on the detected chirp length in the Results Table.
	- a) From the "Meas Config" menu, select "Signal Description > Signal States".
	- b) Set the "Auto Mode" for the Chirp States to *Off*.

c) Select the "Tolerance" for the state index 0 and enter *200 kHz*.

#### **To analyze FM linearity**

For radar systems using chirped FM signals, FM linearity is an important measurement.

The FM Time Domain and the Frequency Deviation Time Domain displays are useful to investigate interference of the chirp FM.

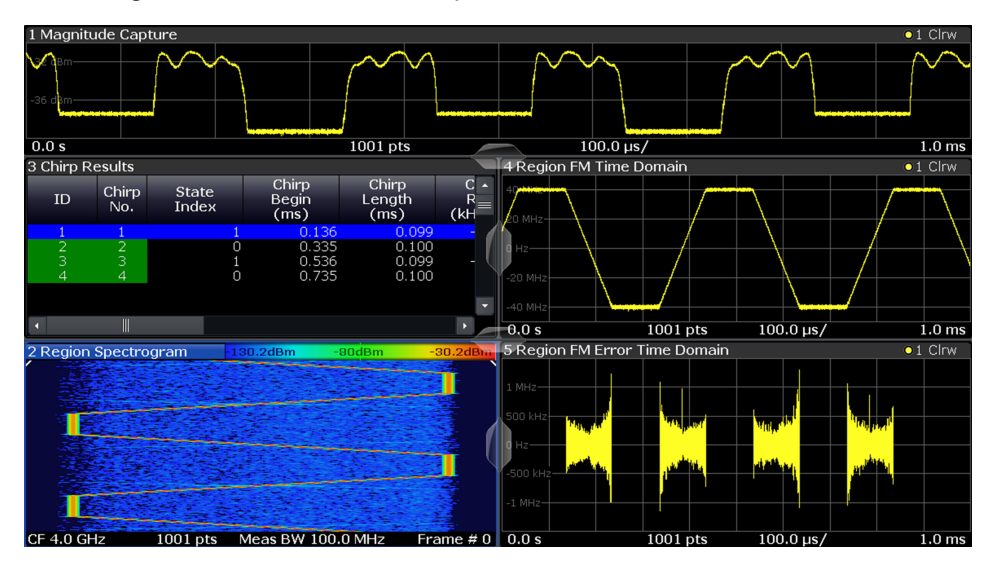

*Figure 8-10: Typical display arrangement for FM linearity measurement*

The Frequency Deviation display is dominated by noise, but a spike in the up-chirp is already clearly visible (this spike caused the up-chirp to be detected as two individual chirps).

#### **To remove noise using trace averaging**

Noise can be removed by averaging the Frequency Deviation Time Domain trace over multiple chirps.

- 1. To restrict trace statistics to the up-chirp, discard all down-chirps by deleting the corresponding chirp state from the chirp state list.
	- a) From the "Meas Config" menu, select "Signal Description > Signal States".
	- b) Select the state index 1.
	- c) Select "Delete".
- 2. Restrict the Frequency Deviation Time Domain display to a single chirp.
	- a) Select the Frequency Deviation Time Domain display.
	- b) Press the [Meas] key, then select "Chirp" to restrict the Frequency Deviation Time Domain display to a single chirp.
- 3. Enable trace averaging for the Frequency Deviation Time Domain display.
	- a) Press the [TRACE] key, then select "Trace Config".
	- b) For trace 1, select the "Mode": *Max Hold*.
- c) For trace 2, select the "Mode": *Average*.
- d) For trace 3, select the "Mode": *Min Hold*.
- e) Define an average count of *1000*.

The display now shows the trace statistics as output of an auto peak detector of one chirp.

- 4. For statistics over multiple chirps you must define a common result range to make sure that statistics are calculated over time intervals of a constant length.
	- a) From the "Meas Config" menu, select "Result Config".
	- b) In the "Result Range" tab, set "Automatic Range Scaling" to *Off*.
	- c) Set the result range "Alignment" to the *Center* of the chirp.
	- d) Set the result range "Length" to *90* μ*s*.

After averaging 1000 chirps, you see not only the FM spike on the max trace, but also a sinusoidal interference on the average trace.

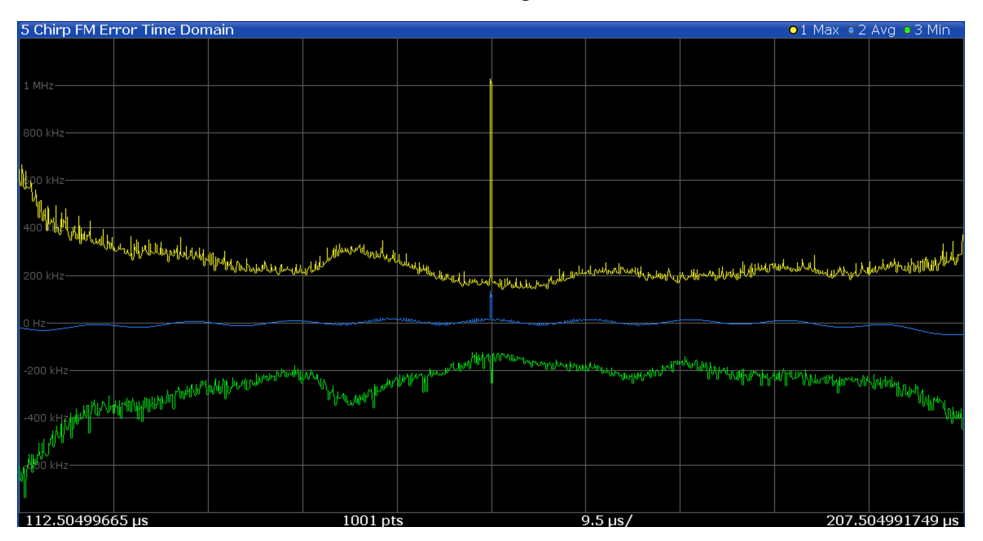

*Figure 8-11: Min/average/max traces for chirp Frequency Deviation*

#### **To limit the noise bandwidth using a video filter**

The noise bandwidth can be reduced using a video filter.

- 1. Disable trace averaging for the Frequency Deviation Time Domain display.
	- a) Press the [TRACE] key, then select "Trace Config".
	- b) For trace 1, select the "Mode": *Clr/Write*.
	- c) For trace 2 and 3, select the "Mode": *Blank*.
- 2. From the "Bandwidth" menu, select "FM Video Bandwidth".
- 3. As the "FM Video Bandwidth", select *Low Pass 1% BW*.

Note the different behavior of limiting the noise bandwidth by VBW filtering and trace averaging.

#### Example: chirped FM signal

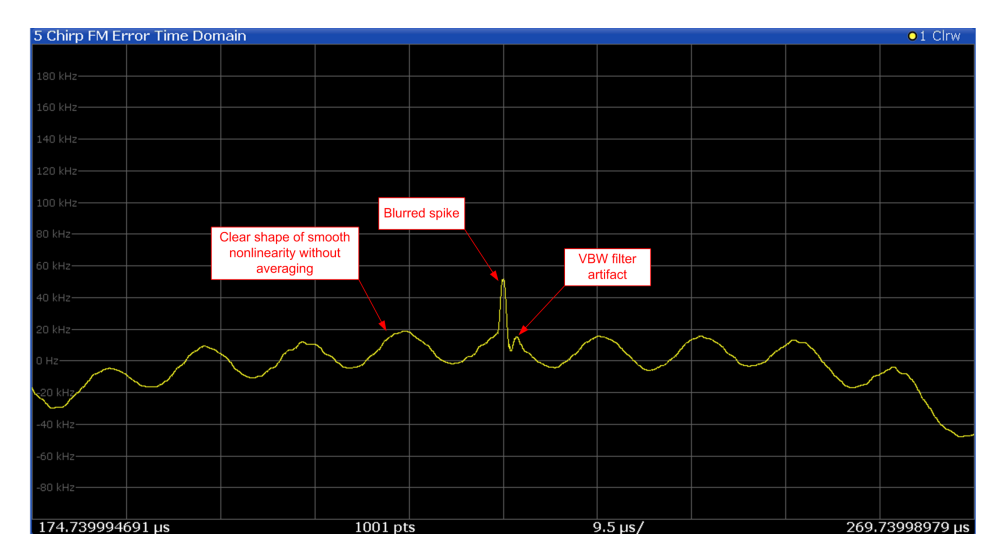

*Figure 8-12: Chirp Frequency Deviation clear/write trace with 1% VBW filter*

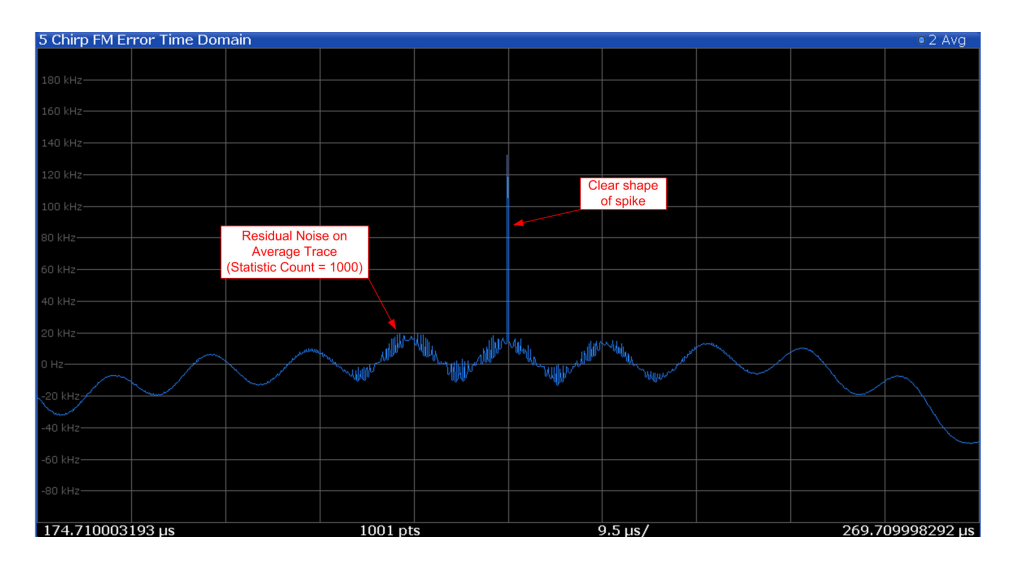

*Figure 8-13: Chirp Frequency Deviation average trace (statistic count = 1000)*

## 9 Optimizing and troubleshooting

If the results do not meet your expectations, or if problems occur during measurement, try the following solutions.

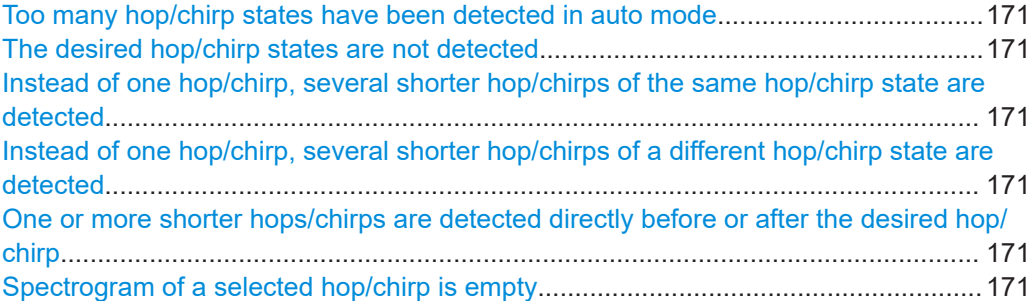

#### **Too many hop/chirp states have been detected in auto mode**

Switch auto mode off and edit hop/chirp state table manually (see [Chapter 5.2.2, "Sig](#page-79-0)[nal states", on page 80](#page-79-0)).

Usually, these unwanted hop/chirp states will not appear in the Results Table.

#### **The desired hop/chirp states are not detected**

Make sure that a sufficient number of hops/chirps are inside the analysis region (see [Analysis Region](#page-101-0)).

#### **Instead of one hop/chirp, several shorter hop/chirps of the same hop/chirp state are detected**

Increase the detection tolerance of the corresponding hop/chirp state (see ["Tolerance"](#page-82-0) [on page 83](#page-82-0)).

Use a video filter with a smaller VBW (see ["FM Video Bandwidth"](#page-104-0) on page 105).

#### **Instead of one hop/chirp, several shorter hop/chirps of a different hop/chirp state are detected**

Adjust the detection tolerance of the corresponding hop/chirp states to make sure that tolerance ranges do not overlap (see ["Tolerance"](#page-82-0) on page 83).

Use a video filter with a smaller VBW (see ["FM Video Bandwidth"](#page-104-0) on page 105).

#### **One or more shorter hops/chirps are detected directly before or after the desired hop/chirp**

Specify a minimum and maximum dwell time/chirp length corresponding to the desired hop/chirp (see "Length" [on page 110\)](#page-109-0).

#### **Spectrogram of a selected hop/chirp is empty**

Increase the result range length (see "Length" [on page 117](#page-116-0)).

# 10 Remote commands to perform transient analysis

The following commands are required to perform measurements in the Transient Analysis application in a remote environment. It is assumed that the R&S FSV/A has already been set up for remote operation in a network as described in the R&S FSV/A User Manual.

Note that basic tasks that are also performed in the base unit in the same way are not described here. For a description of such tasks, see the R&S FSV/A User Manual. In particular, this includes:

- Managing Settings and Results, i.e. storing and loading settings and result data
- Basic instrument configuration, e.g. checking the system configuration, customizing the screen layout, or configuring networks and remote operation
- Using the common status registers

The following tasks specific to the Transient Analysis application are described here:

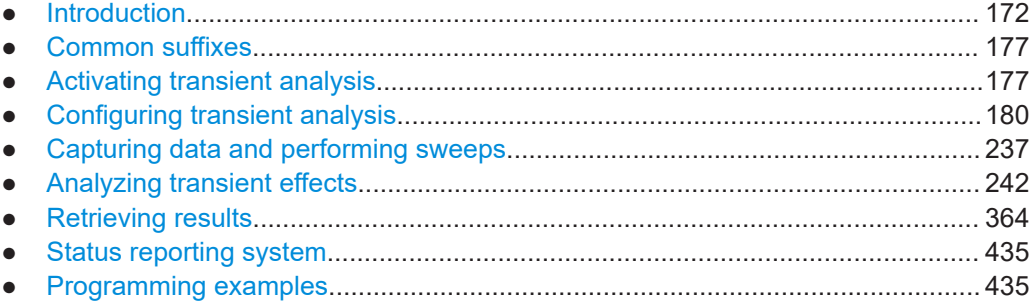

### **10.1 Introduction**

Commands are program messages that a controller (e.g. a PC) sends to the instrument or software. They operate its functions ('setting commands' or 'events') and request information ('query commands'). Some commands can only be used in one way, others work in two ways (setting and query). If not indicated otherwise, the commands can be used for settings and queries.

The syntax of a SCPI command consists of a header and, usually, one or more parameters. To use a command as a query, you have to append a question mark after the last header element, even if the command contains a parameter.

A header contains one or more keywords, separated by a colon. Header and parameters are separated by a "white space" (ASCII code 0 to 9, 11 to 32 decimal, e.g. blank). If there is more than one parameter for a command, they are separated by a comma from one another.

<span id="page-172-0"></span>Only the most important characteristics that you need to know when working with SCPI commands are described here. For a more complete description, refer to the user manual of the R&S FSV/A.

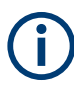

#### **Remote command examples**

Note that some remote command examples mentioned in this general introduction are possibly not supported by this particular application.

#### **10.1.1 Conventions used in descriptions**

The following conventions are used in the remote command descriptions:

**Command usage** 

If not specified otherwise, commands can be used both for setting and for querying parameters.

If a command can be used for setting or querying only, or if it initiates an event, the usage is stated explicitly.

#### ● **Parameter usage**

If not specified otherwise, a parameter can be used to set a value and it is the result of a query.

Parameters required only for setting are indicated as **Setting parameters**. Parameters required only to refine a query are indicated as **Query parameters**. Parameters that are only returned as the result of a query are indicated as **Return values**.

#### ● **Conformity**

Commands that are taken from the SCPI standard are indicated as **SCPI confirmed**. All commands used by the R&S FSV/A follow the SCPI syntax rules.

#### ● **Asynchronous commands**

A command which does not automatically finish executing before the next command starts executing (overlapping command) is indicated as an **Asynchronous command**.

#### ● **Reset values (\*RST)**

Default parameter values that are used directly after resetting the instrument (\*RST command) are indicated as **\*RST** values, if available.

#### **Default unit**

The default unit is used for numeric values if no other unit is provided with the parameter.

#### **Manual operation**

If the result of a remote command can also be achieved in manual operation, a link to the description is inserted.

### **10.1.2 Long and short form**

The keywords have a long and a short form. You can use either the long or the short form, but no other abbreviations of the keywords.

The short form is emphasized in uppercase letters. Note however, that this emphasis only serves the purpose to distinguish the short from the long form in the manual. For the instrument, the case does not matter.

#### **Example:**

SENSe:FREQuency:CENTer is the same as SENS:FREQ:CENT.

#### **10.1.3 Numeric suffixes**

Some keywords have a numeric suffix if the command can be applied to multiple instances of an object. In that case, the suffix selects a particular instance (e.g. a measurement window).

Numeric suffixes are indicated by angular brackets (<n>) next to the keyword.

If you do not quote a suffix for keywords that support one, a 1 is assumed.

#### **Example:**

DISPlay[:WINDow<1...4>]:ZOOM:STATe enables the zoom in a particular measurement window, selected by the suffix at WINDow.

DISPlay:WINDow4:ZOOM:STATe ON refers to window 4.

#### **10.1.4 Optional keywords**

Some keywords are optional and are only part of the syntax because of SCPI compliance. You can include them in the header or not.

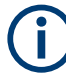

If an optional keyword has a numeric suffix and you need to use the suffix, you have to include the optional keyword. Otherwise, the suffix of the missing keyword is assumed to be the value 1.

Optional keywords are emphasized with square brackets.

#### **Example:**

Without a numeric suffix in the optional keyword:

[SENSe:]FREQuency:CENTer is the same as FREQuency:CENTer

With a numeric suffix in the optional keyword:

DISPlay[:WINDow<1...4>]:ZOOM:STATe

DISPlay:ZOOM:STATe ON enables the zoom in window 1 (no suffix).

DISPlay:WINDow4:ZOOM:STATe ON enables the zoom in window 4.

#### **10.1.5 Alternative keywords**

A vertical stroke indicates alternatives for a specific keyword. You can use both keywords to the same effect.

#### **Example:**

[SENSe:]BANDwidth|BWIDth[:RESolution]

In the short form without optional keywords, BAND 1MHZ would have the same effect as BWID 1MHZ.

#### **10.1.6 SCPI parameters**

Many commands feature one or more parameters.

If a command supports more than one parameter, they are separated by a comma.

#### **Example:**

LAYout:ADD:WINDow Spectrum,LEFT,MTABle

Parameters can have different forms of values.

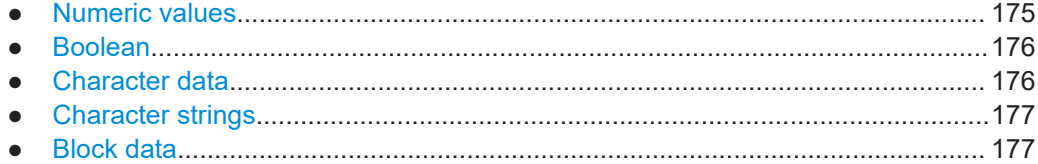

#### **10.1.6.1 Numeric values**

Numeric values can be entered in any form, i.e. with sign, decimal point or exponent. For physical quantities, you can also add the unit. If the unit is missing, the command uses the basic unit.

#### **Example:**

With unit: SENSe: FREQuency: CENTer 1GHZ

Without unit: SENSe:FREQuency:CENTer 1E9 would also set a frequency of 1 GHz.

Values exceeding the resolution of the instrument are rounded up or down.

If the number you have entered is not supported (e.g. for discrete steps), the command returns an error.

Instead of a number, you can also set numeric values with a text parameter in special cases.

- MIN/MAX Defines the minimum or maximum numeric value that is supported.
- **DEF**

Defines the default value.

● UP/DOWN

Increases or decreases the numeric value by one step. The step size depends on the setting. Sometimes, you can customize the step size with a corresponding command.

#### <span id="page-175-0"></span>**Querying numeric values**

When you query numeric values, the system returns a number. For physical quantities, it applies the basic unit (e.g. Hz for frequencies). The number of digits after the decimal point depends on the type of numeric value.

#### **Example:**

Setting: SENSe:FREQuency:CENTer 1GHZ

Query: SENSe:FREQuency:CENTer? would return 1E9

Sometimes, numeric values are returned as text.

- INF/NINF Infinity or negative infinity. Represents the numeric values 9.9E37 or -9.9E37.
- NAN

Not a number. Represents the numeric value 9.91E37. NAN is returned if errors occur.

#### **10.1.6.2 Boolean**

Boolean parameters represent two states. The "on" state (logically true) is represented by "ON" or the numeric value 1. The "off" state (logically untrue) is represented by "OFF" or the numeric value 0.

#### **Querying Boolean parameters**

When you query Boolean parameters, the system returns either the value 1 ("ON") or the value 0 ("OFF").

#### **Example:**

Setting: DISPlay:WINDow:ZOOM:STATe ON Query: DISPlay:WINDow:ZOOM:STATe? would return 1

#### **10.1.6.3 Character data**

Character data follows the syntactic rules of keywords. You can enter text using a short or a long form. For more information, see [Chapter 10.1.2, "Long and short form",](#page-172-0) [on page 173](#page-172-0).

#### **Querying text parameters**

When you query text parameters, the system returns its short form.

#### **Example:**

Setting: SENSe:BANDwidth:RESolution:TYPE NORMal Query: SENSe:BANDwidth:RESolution:TYPE? would return NORM

#### <span id="page-176-0"></span>**10.1.6.4 Character strings**

Strings are alphanumeric characters. They have to be in straight quotation marks. You can use a single quotation mark ( ' ) or a double quotation mark ( " ).

#### **Example:**

INSTRument:DELete 'Spectrum'

#### **10.1.6.5 Block data**

Block data is a format which is suitable for the transmission of large amounts of data.

The ASCII character # introduces the data block. The next number indicates how many of the following digits describe the length of the data block. The data bytes follow. During the transmission of these data bytes, all end or other control signs are ignored until all bytes are transmitted. #0 specifies a data block of indefinite length. The use of the indefinite format requires an NL^END message to terminate the data block. This format is useful when the length of the transmission is not known or if speed or other considerations prevent segmentation of the data into blocks of definite length.

### **10.2 Common suffixes**

In the R&S FSV3 Transient Analysis application, the following common suffixes are used in remote commands:

*Table 10-1: Common suffixes used in remote commands in the R&S FSV3 Transient Analysis application*

| <b>Suffix</b> | Value range | <b>Description</b>                         |
|---------------|-------------|--------------------------------------------|
| $m$           | 1 to 4      | Marker                                     |
| < n           | $1$ to $6$  | Window (in the currently selected channel) |
| lt            |             | Trace                                      |
| $<$ li>       | 1 to 8      | Limit line                                 |

## **10.3 Activating transient analysis**

Transient Analysis requires a special application on the R&S FSV/A. A measurement is started immediately with the default settings.

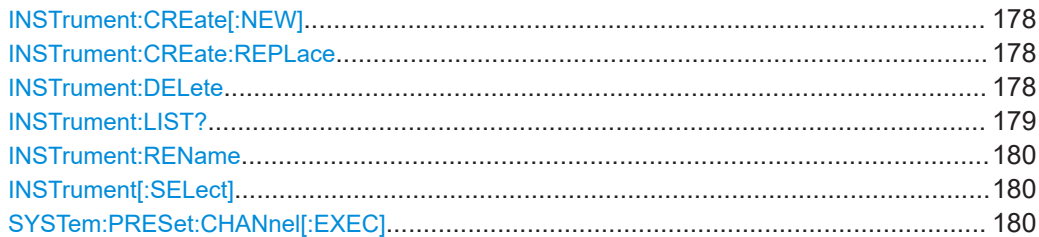

#### <span id="page-177-0"></span>**INSTrument:CREate[:NEW]** <ChannelType>, <ChannelName>

Adds a measurement channel. You can configure up to 10 measurement channels at the same time (depending on available memory).

#### **Parameters:**

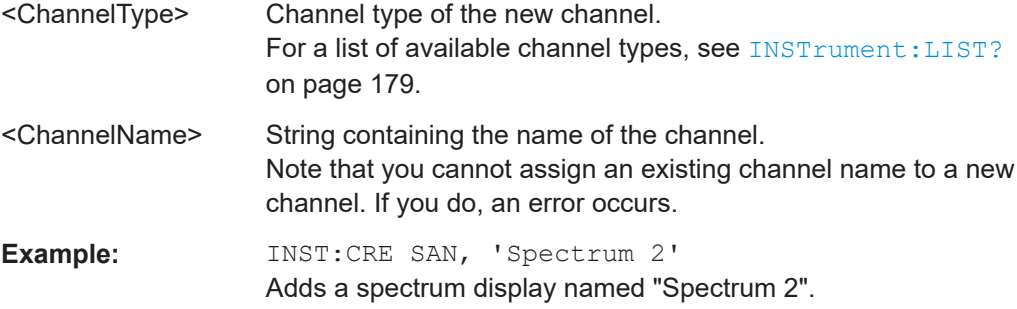

**INSTrument:CREate:REPLace** <ChannelName1>, <ChannelType>, <ChannelName2>

Replaces a channel with another one.

#### **Setting parameters:**

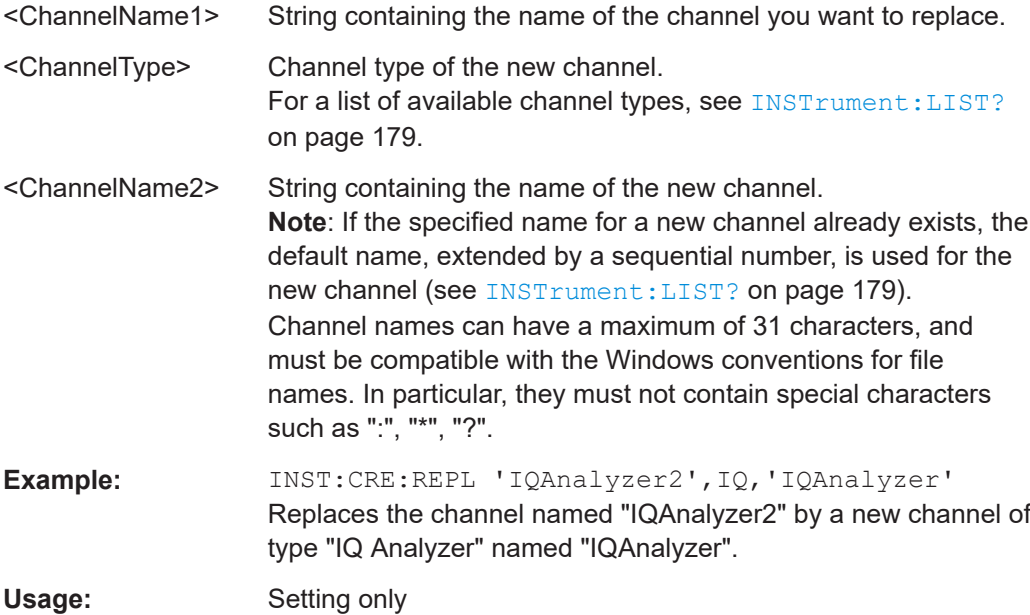

#### **INSTrument:DELete** <ChannelName>

Deletes a channel.

#### **Setting parameters:**

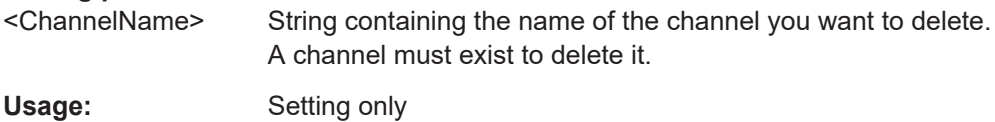

#### <span id="page-178-0"></span>**INSTrument:LIST?**

Queries all active channels. The query is useful to obtain the names of the existing channels, which are required to replace or delete the channels.

#### **Return values:**

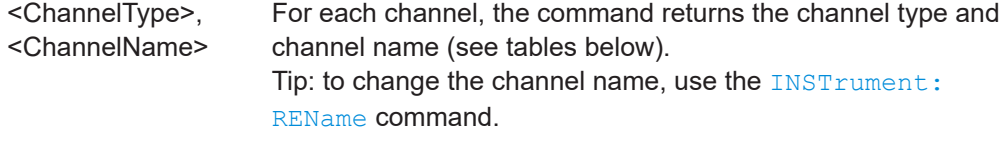

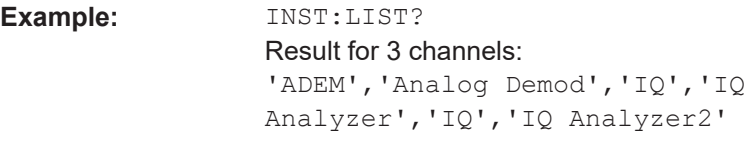

Usage: Query only

*Table 10-2: Available channel types and default channel names*

| <b>Application</b>                              | <channeltype> Parameter</channeltype>                                                                       | Default Channel Name*) |  |  |  |  |  |  |
|-------------------------------------------------|----------------------------------------------------------------------------------------------------|------------------------|--|--|--|--|--|--|
| Spectrum                                        | SANALYZER                                                                                                   | Spectrum               |  |  |  |  |  |  |
| 5G NR (R&S FSV3-K144)                           | NR <sub>5G</sub>                                                                                            | 5G NR                  |  |  |  |  |  |  |
| 3GPP FDD BTS<br>(R&S FSV3-K72)                  | <b>BWCD</b>                                                                                                 | <b>3G FDD BTS</b>      |  |  |  |  |  |  |
| 3GPP FDD UE<br>(R&S FSV3-K73)                   | <b>MWCD</b>                                                                                                 | 3G FDD UE              |  |  |  |  |  |  |
| <b>Amplifier Measurements</b><br>(R&S FSV3-K18) | AMPLifier                                                                                                   | Amplifier              |  |  |  |  |  |  |
| <b>AM/FM/PM Modulation</b><br>Analysis          | <b>ADEM</b>                                                                                                 | Analog Demod           |  |  |  |  |  |  |
| Bluetooth (R&S FSV/A-K8)                        | <b>BTO</b>                                                                                                  | <b>Bluetooth</b>       |  |  |  |  |  |  |
| GSM (R&S FSV3-K10)                              | <b>GSM</b>                                                                                                  | <b>GSM</b>             |  |  |  |  |  |  |
| I/Q Analyzer                                    | IQ                                                                                                    | IQ Analyzer            |  |  |  |  |  |  |
| LTE (R&S FSV3-K10x)                             | <b>LTE</b>                                                                                                  | <b>LTE</b>             |  |  |  |  |  |  |
| NB-IoT (R&S FSV3-K106)                          | <b>NIOT</b>                                                                                                 | NB-IoT                 |  |  |  |  |  |  |
| Noise Figure Measure-<br>ments                  | <b>NOISE</b>                                                                                                | <b>Noise</b>           |  |  |  |  |  |  |
| Phase Noise (R&S FSV3-<br>K40)                  | <b>PNOISE</b>                                                                                               | <b>Phase Noise</b>     |  |  |  |  |  |  |
| Pulse (R&S FSV3-K6)                             | <b>PULSE</b>                                                                                                | Pulse                  |  |  |  |  |  |  |
| Vector Signal Analysis<br>(VSA, R&S FSV3-K70)   | <b>DDEM</b>                                                                                                 | <b>VSA</b>             |  |  |  |  |  |  |
| WLAN (R&S FSV3-K91)                             | <b>WLAN</b>                                                                                                 | <b>WLAN</b>            |  |  |  |  |  |  |
|                                                 | Note: the default channel name is also listed in the table. If the specified name for a new channel already |                        |  |  |  |  |  |  |

exists, the default name, extended by a sequential number, is used for the new channel.

<span id="page-179-0"></span>**INSTrument:REName** <ChannelName1>, <ChannelName2>

Renames a channel.

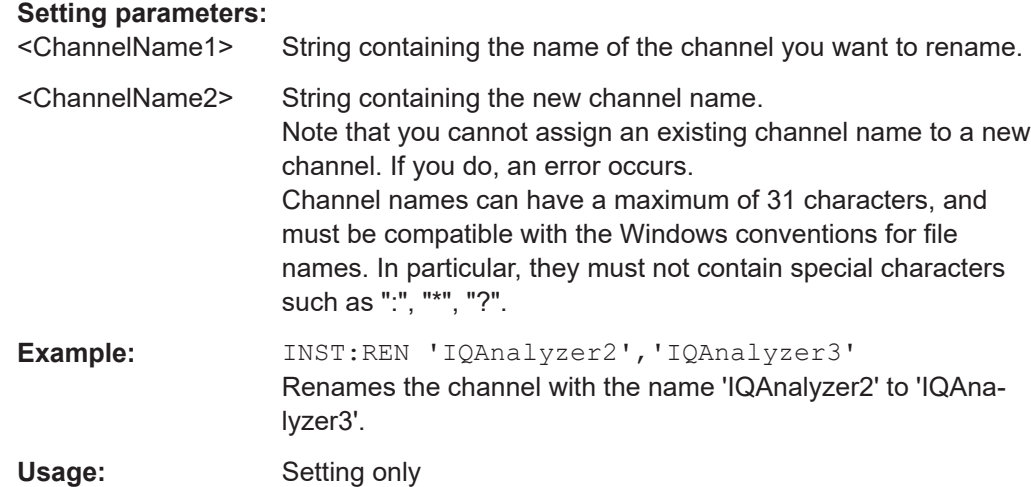

#### **INSTrument[:SELect]** <ChannelType>

This command activates a new measurement channel with the defined channel type, or selects an existing measurement channel with the specified name.

See also INSTrument: CREate [: NEW] on page 178.

#### **Parameters:**

<ChannelType> **TA**

Transient Analysis application, R&S FSV3–K60

#### **SYSTem:PRESet:CHANnel[:EXEC]**

Restores the default instrument settings in the current channel.

Use INST: SEL to select the channel.

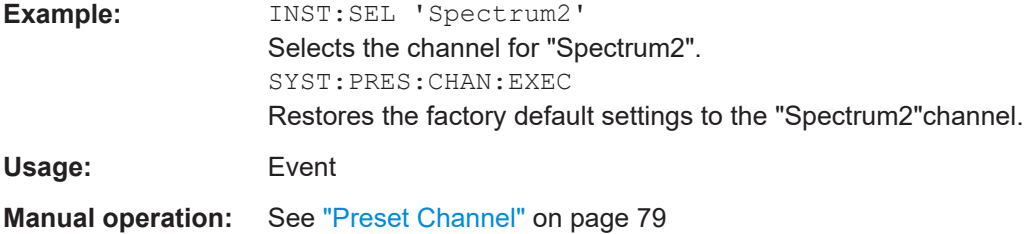

## **10.4 Configuring transient analysis**

The following commands are required to configure a measurement for transient analysis.
Configuring transient analysis

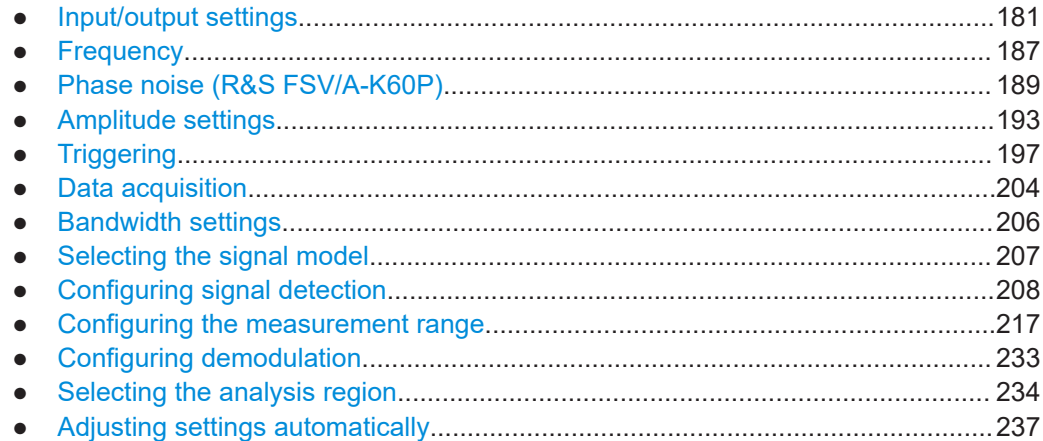

# **10.4.1 Input/output settings**

The R&S FSV/A can analyze signals from different input sources (such as RF, power sensors etc.) and provide various types of output (such as noise or trigger signals). The following commands are required to configure data input and output.

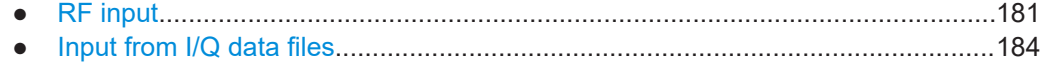

● [Configuring the outputs.........................................................................................185](#page-184-0)

# **10.4.1.1 RF input**

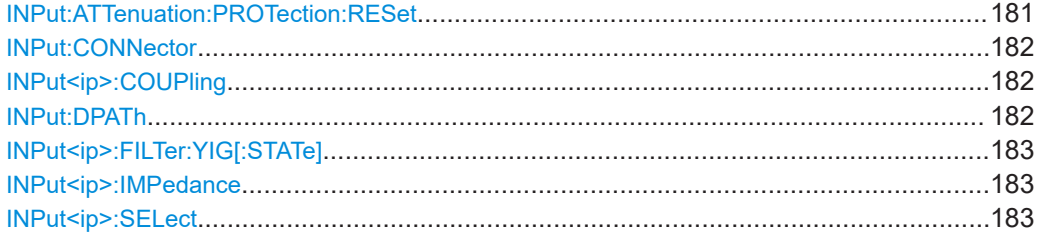

## **INPut:ATTenuation:PROTection:RESet**

Resets the attenuator and reconnects the RF input with the input mixer for the R&S FSV/A after an overload condition occurred and the protection mechanism intervened. The error status bit (bit 3 in the STAT:QUES:POW status register) and the INPUT OVLD message in the status bar are cleared.

The command works only if the overload condition has been eliminated first.

**Example:** INP:ATT:PROT:RES

## <span id="page-181-0"></span>**INPut:CONNector** <ConnType>

Determines which connector the input for the measurement is taken from.

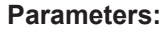

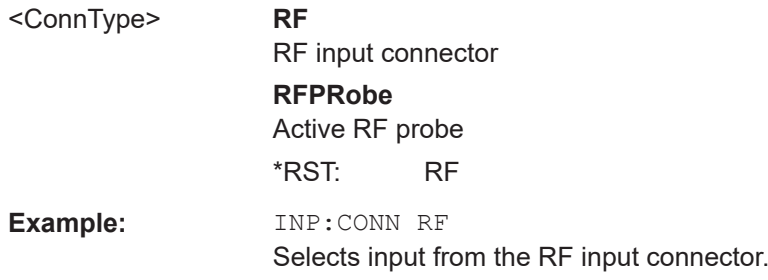

# **INPut<ip>:COUPling** <CouplingType>

Selects the coupling type of the RF input.

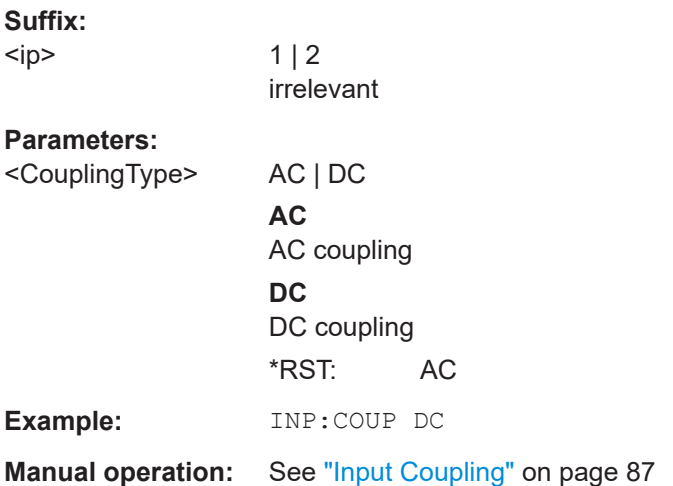

## **INPut:DPATh <DirectPath>**

Enables or disables the use of the direct path for frequencies close to 0 Hz.

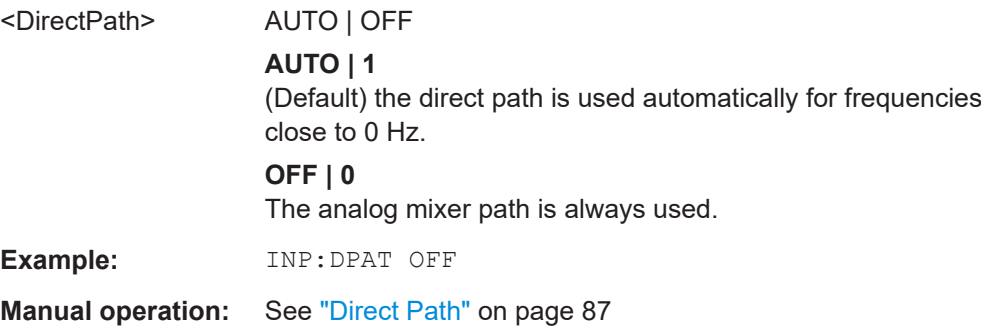

<span id="page-182-0"></span>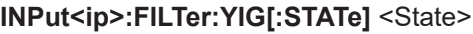

Enables or disables the YIG filter.

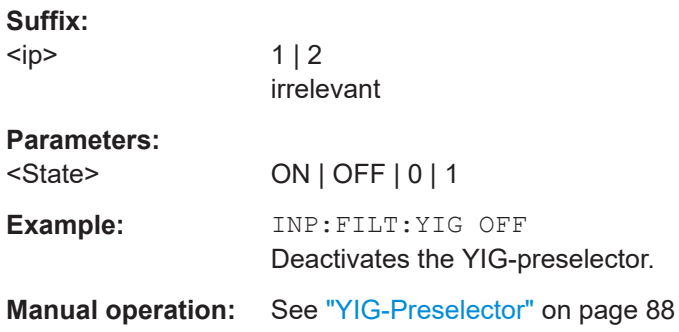

# **INPut<ip>:IMPedance** <Impedance>

Selects the nominal input impedance of the RF input. In some applications, only 50 Ω are supported.

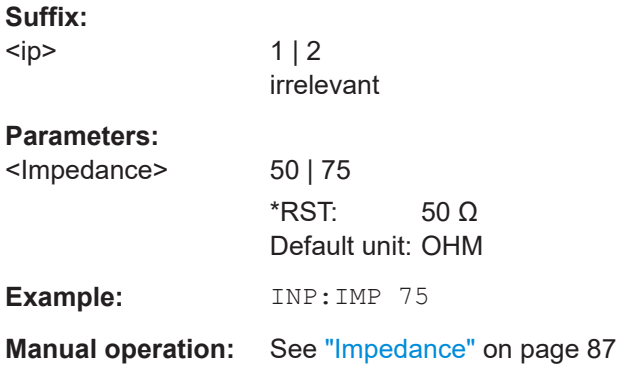

## **INPut<ip>:SELect** <Source>

Selects the signal source for measurements, i.e. it defines which connector is used to input data to the R&S FSV/A.

If no additional input options are installed, only RF input or file input is supported.

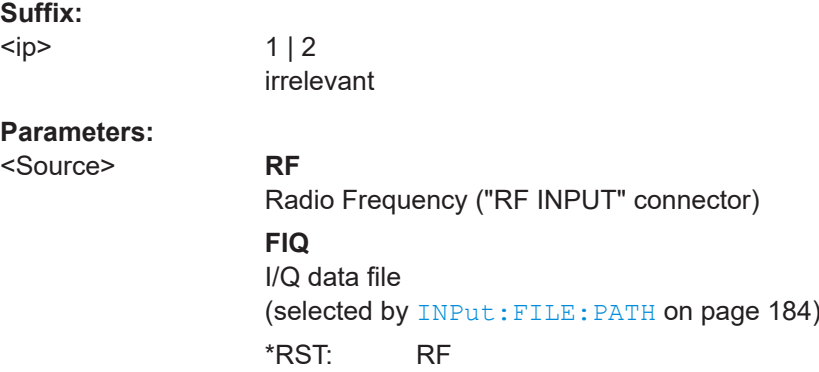

**Manual operation:** See ["Radio Frequency State"](#page-86-0) on page 87 See ["I/Q Input File State"](#page-87-0) on page 88

# <span id="page-183-0"></span>**10.4.1.2 Input from I/Q data files**

The input for measurements can be provided from I/Q data files. The commands required to configure the use of such files are described here.

Useful commands for retrieving results described elsewhere:

● [INPut<ip>:SELect](#page-182-0) on page 183

## **Remote commands exclusive to input from I/Q data files:**

INPut:FILE:PATH........................................................................................................... 184

## **INPut:FILE:PATH** <FileName>[, <AnalysisBW>]

Selects the I/Q data file to be used as input for further measurements.

The I/Q data file must be in one of the following supported formats:

- .iq.tar
- .iqw
- .csv
- .mat
- .wv
- .aid

Only a single data stream or channel can be used as input, even if multiple streams or channels are stored in the file.

For some file formats that do not provide the sample rate and measurement time or record length, you must define these parameters manually. Otherwise the traces are not visible in the result displays.

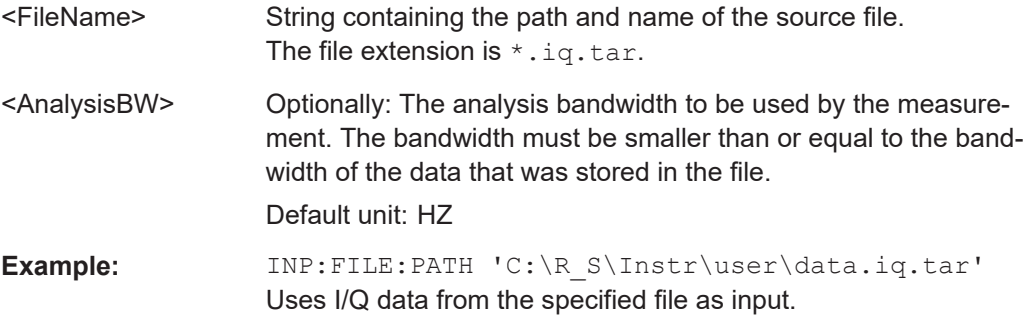

Configuring transient analysis

```
Example: //Load an IQW file
                   INP:SEL:FIQ
                   INP:FILE:PATH 'C:\R_S\Instr\user\data.iqw'
                   //Define the sample rate
                   TRAC:IQ:SRAT 10MHz
                   //Define the measurement time
                   SENSe:SWEep:TIME 0.001001
                   //Start the measurement
                   INIT:IMM
Manual operation: See "Select I/Q data file" on page 89
```
## **10.4.1.3 Configuring the outputs**

The following commands are required to provide output from the R&S FSV/A.

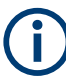

Configuring trigger input/output is described in [Chapter 10.4.5.2, "Configuring the trig](#page-200-0)[ger output", on page 201](#page-200-0).

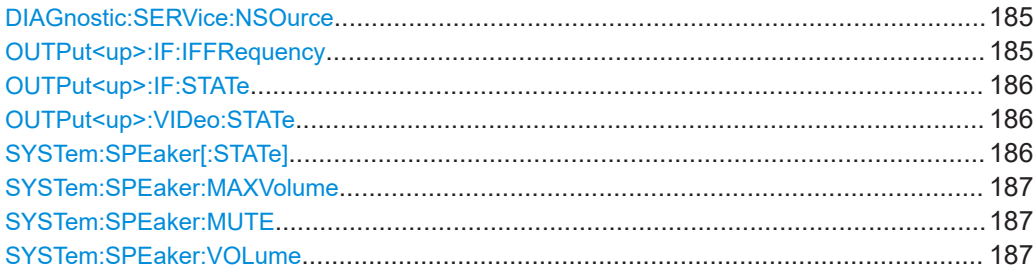

## **DIAGnostic:SERVice:NSOurce** <State>

Turns the 28 V supply of the BNC connector labeled [noise source control] on the R&S FSV/A on and off.

#### **Parameters:**

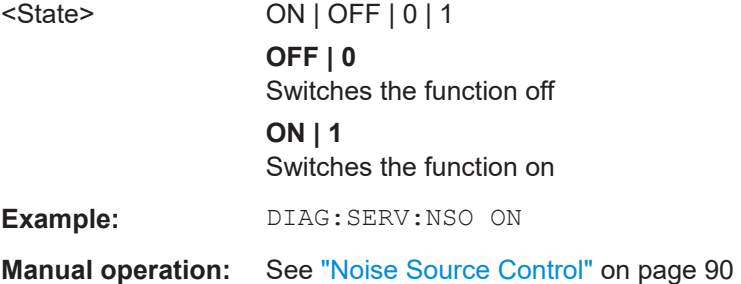

## **OUTPut<up>:IF:IFFRequency** <Frequency>

Defines the frequency for the IF output of the R&S FSV/A. The IF frequency of the signal is converted accordingly.

This command is only available in the time domain.

<span id="page-185-0"></span>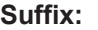

<up>

# **Parameters:**

<Frequency> \*RST: 32.0 MHz Default unit: HZ

### **OUTPut<up>:IF:STATe** <State>

Enables or disables output of the measured IF value at the "IF" output connector.

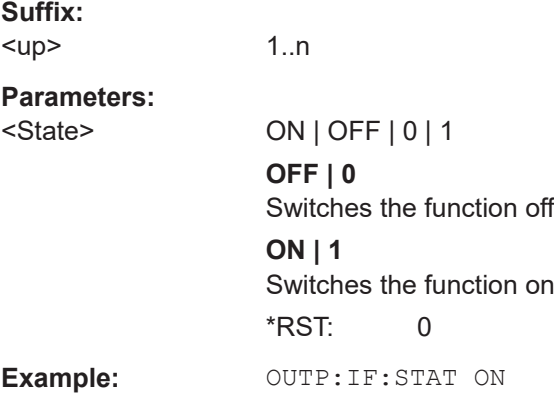

## **OUTPut<up>:VIDeo:STATe** <State>

Enables or disables output of the displayed video signal (i.e. the filtered and detected IF signal) at the "Video" output connector.

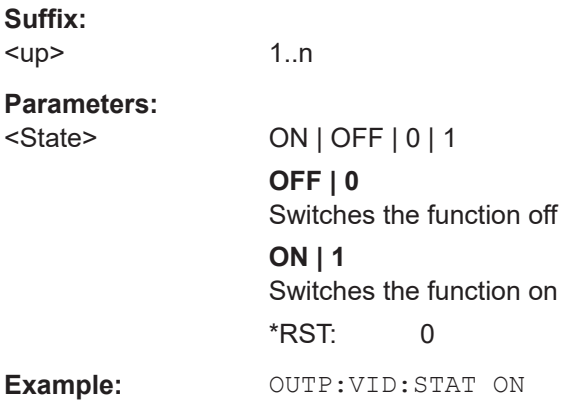

## **SYSTem:SPEaker[:STATe]** <State>

Switches the built-in loudspeaker on or off for demodulated signals. This setting applies only to the current application.

The command is available in the time domain in Spectrum mode and in Analog Modulation Analysis mode.

<span id="page-186-0"></span>To set the volume, use the SYSTem:SPEaker:VOLume command.

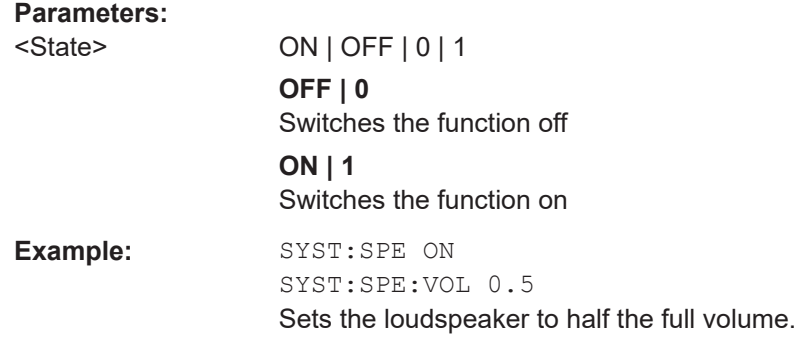

#### **SYSTem:SPEaker:MAXVolume** <Volume>

Defines the maximum volume to be output as a percentage of the maximum possible volume.

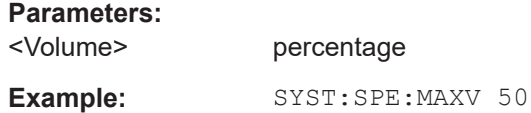

#### **SYSTem:SPEaker:MUTE**

Temporarily disables the audio output via the built-in loudspeakers.

**Example:** SYST:SPE:MUTE

#### **SYSTem:SPEaker:VOLume** <Volume>

Defines the volume of the built-in loudspeaker for demodulated signals. This setting is maintained for all applications.

The command is available in the time domain in Spectrum mode and in Analog Modulation Analysis mode.

#### **Parameters:**

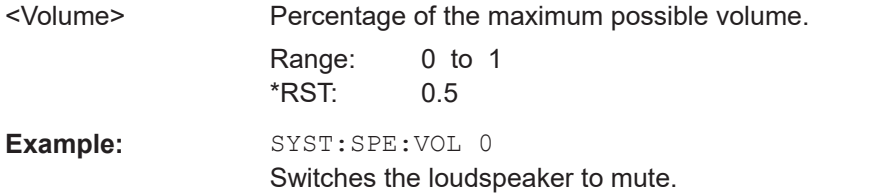

# **10.4.2 Frequency**

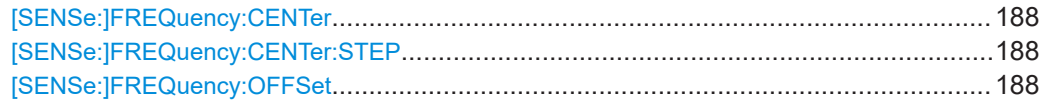

## <span id="page-187-0"></span>**[SENSe:]FREQuency:CENTer** <Frequency>

Defines the center frequency.

# **Parameters:**

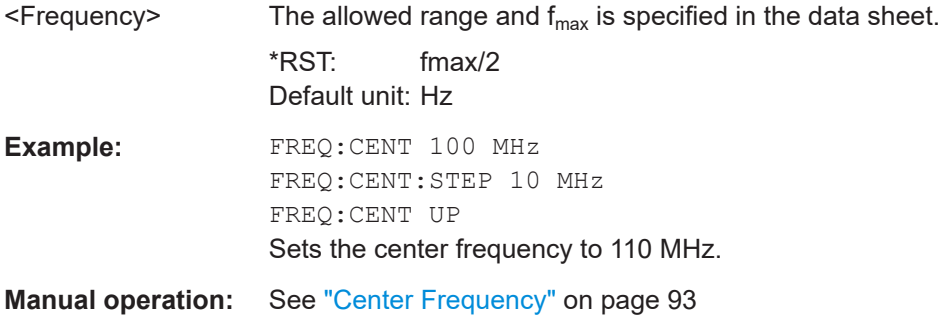

## **[SENSe:]FREQuency:CENTer:STEP** <StepSize>

Defines the center frequency step size.

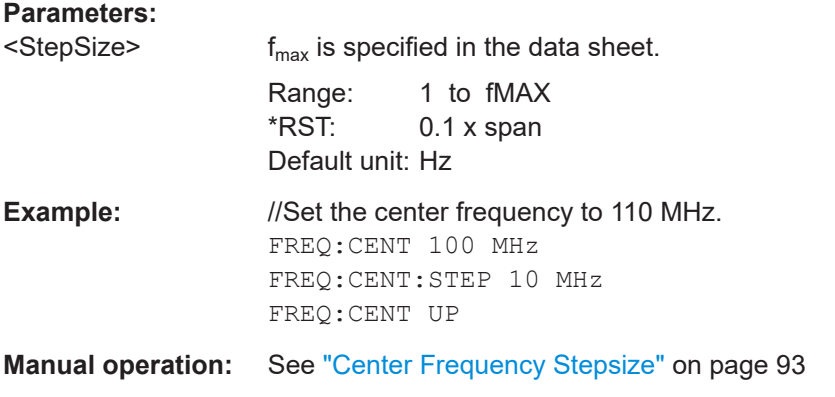

# **[SENSe:]FREQuency:OFFSet** <Offset>

Defines a frequency offset.

If this value is not 0 Hz, the application assumes that the input signal was frequency shifted outside the application. All results of type "frequency" will be corrected for this shift numerically by the application.

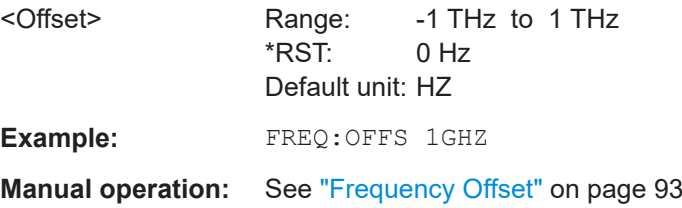

Configuring transient analysis

# <span id="page-188-0"></span>**10.4.3 Phase noise (R&S FSV/A-K60P)**

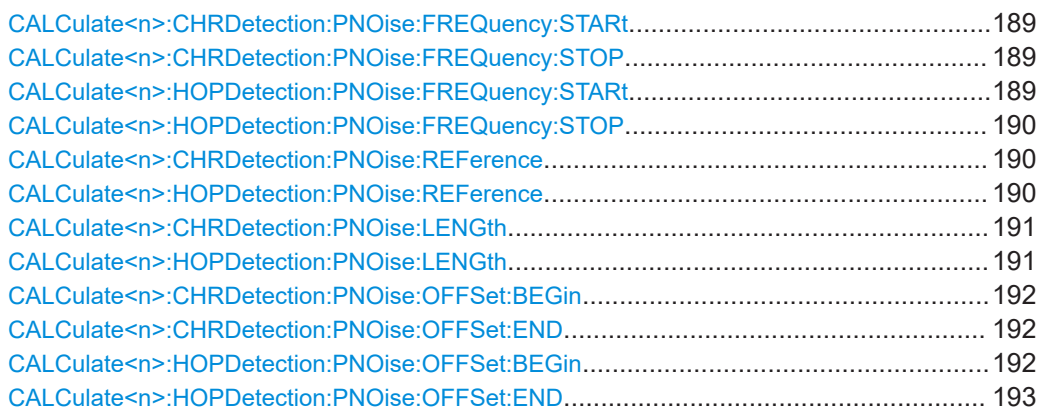

# **CALCulate<n>:CHRDetection:PNOise:FREQuency:STARt** <Frequency>

Sets the start frequency for the phase noise chirp measurement.

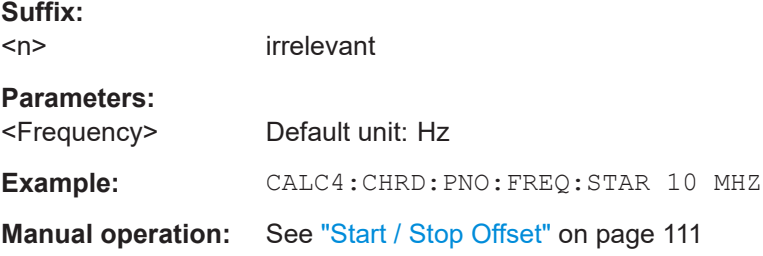

## **CALCulate<n>:CHRDetection:PNOise:FREQuency:STOP** <Frequency>

Sets the stop frequency for the phase noise chirp measurement.

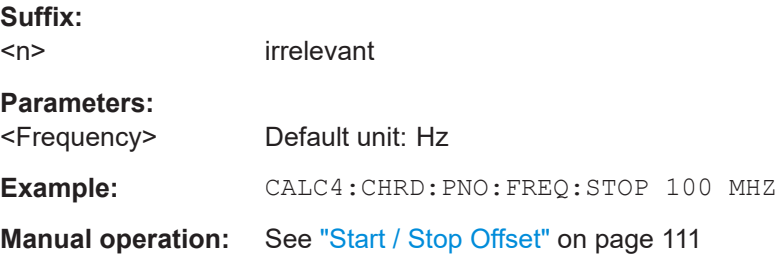

# **CALCulate<n>:HOPDetection:PNOise:FREQuency:STARt** <Frequency>

Sets the start frequency for the phase noise hop measurement.

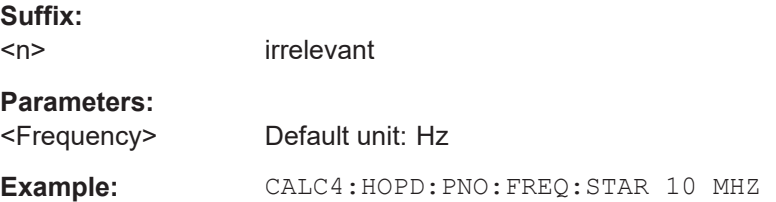

## <span id="page-189-0"></span>**Manual operation:** See ["Start / Stop Offset"](#page-110-0) on page 111

### **CALCulate<n>:HOPDetection:PNOise:FREQuency:STOP** <Frequency>

Sets the stop frequency for the phase noise hop measurement.

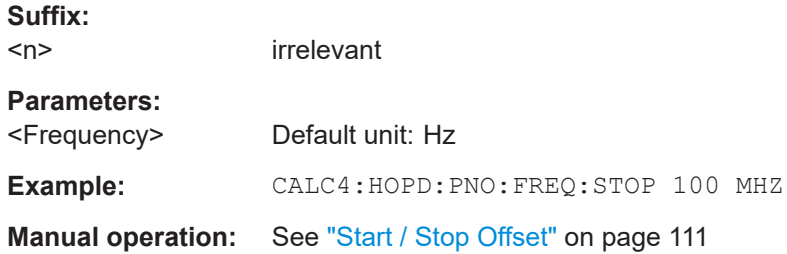

# **CALCulate<n>:CHRDetection:PNOise:REFerence** <Reference>

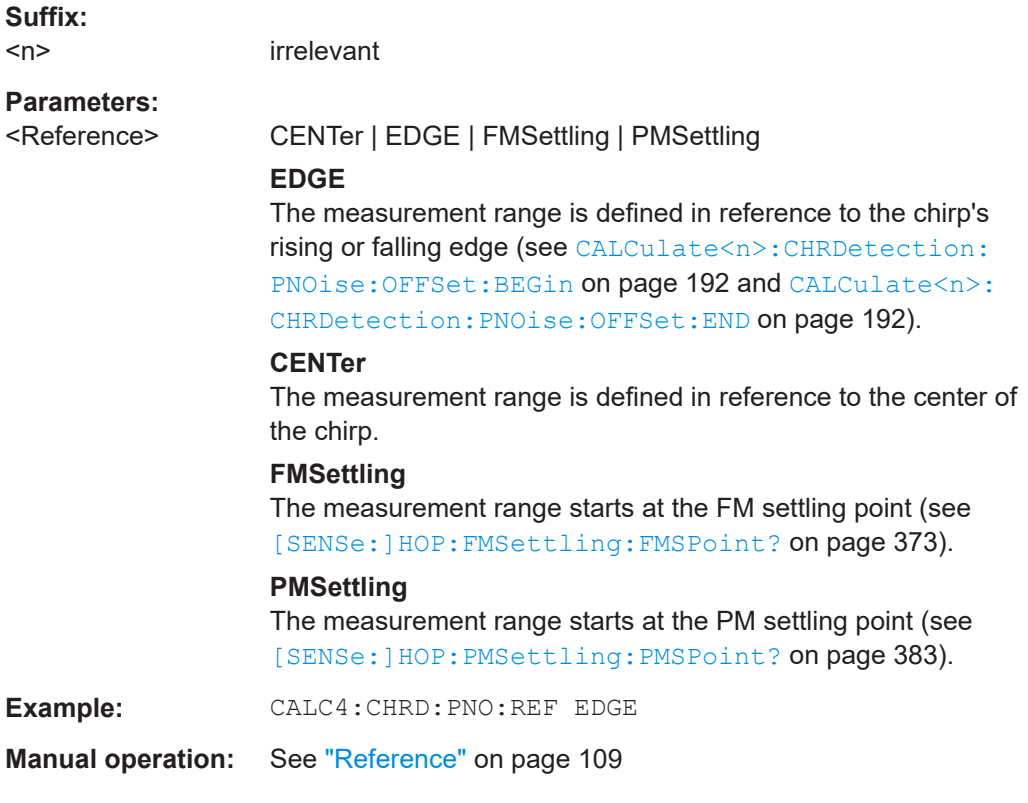

## **CALCulate<n>:HOPDetection:PNOise:REFerence** <Reference>

Defines the reference point for positioning the phase noise measurement range.

**Suffix:**   $<sub>n</sub>$ </sub>

irrelevant

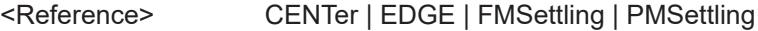

### **EDGE**

<span id="page-190-0"></span>The measurement range is defined in reference to the chirp's rising or falling edge (see [CALCulate<n>:HOPDetection:](#page-191-0) [PNOise:OFFSet:BEGin](#page-191-0) on page 192 and [CALCulate<n>:](#page-192-0) [HOPDetection:PNOise:OFFSet:END](#page-192-0) on page 193). **CENTer** The measurement range is defined in reference to the center of the chirp. **FMSettling** The measurement range starts at the FM settling point (see [\[SENSe:\]HOP:FMSettling:FMSPoint?](#page-372-0) on page 373). **PMSettling** The measurement range starts at the PM settling point (see [\[SENSe:\]HOP:PMSettling:PMSPoint?](#page-382-0) on page 383). **Example:** CALC4:HOPD:PNO:REF EDGE **Manual operation:** See "Reference" [on page 109](#page-108-0)

#### **CALCulate<n>:CHRDetection:PNOise:LENGth** <Percent>

Defines the length of the measurement range for power results in percent of the chirp length. This command is only available if the reference is  $CENT$  (see  $CALCulate >$ ): [CHRDetection:PNOise:REFerence](#page-189-0) on page 190).

**Suffix:**  <n> irrelevant **Parameters:** <Percent> percent of the chirp length Range: 0 to 100 \*RST: 75 **Example:** CALC4:CHRD:PNO:LENG 50 **Manual operation:** See "Length" [on page 110](#page-109-0)

#### **CALCulate<n>:HOPDetection:PNOise:LENGth** <Percent>

Defines the length of the measurement range for power results in percent of the chirp length. This command is only available if the reference is  $CENT$  (see  $CALCulate < n$ ): [HOPDetection:PNOise:REFerence](#page-189-0) on page 190).

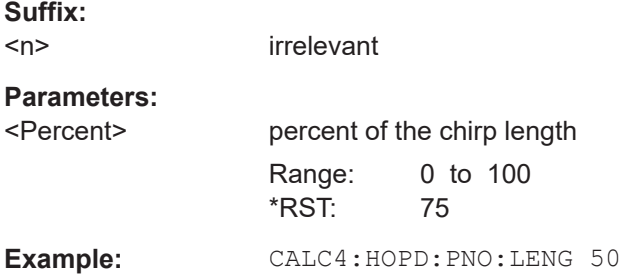

<span id="page-191-0"></span>**Manual operation:** See "Length" [on page 110](#page-109-0)

#### **CALCulate<n>:CHRDetection:PNOise:OFFSet:BEGin** <Time>

Defines the beginning of the measurement range for phase noise results as an offset in seconds from the chirp start. This command is only available if the reference is EDGE (see [CALCulate<n>:CHRDetection:PNOise:REFerence](#page-189-0) on page 190).

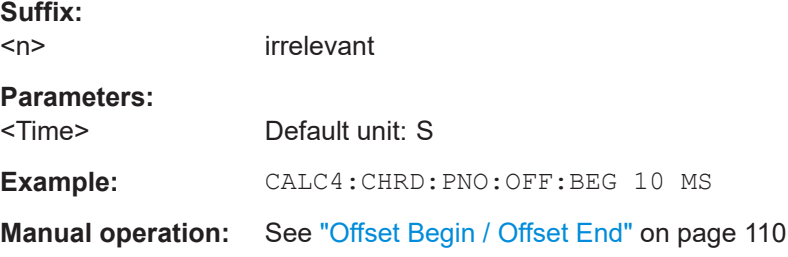

#### **CALCulate<n>:CHRDetection:PNOise:OFFSet:END** <Time>

Defines the end of the measurement range for phase noise results as an offset in seconds from the chirp end. This command is only available if the reference is EDGE (see [CALCulate<n>:CHRDetection:PNOise:REFerence](#page-189-0) on page 190).

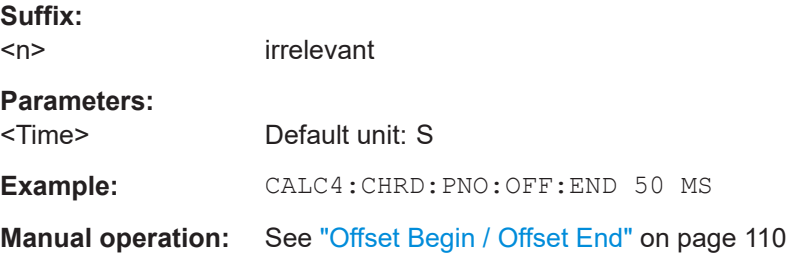

#### **CALCulate<n>:HOPDetection:PNOise:OFFSet:BEGin** <Time>

Defines the beginning of the measurement range for phase noise results as an offset in seconds from the hop start. This command is only available if the reference is EDGE (see [CALCulate<n>:HOPDetection:PNOise:REFerence](#page-189-0) on page 190).

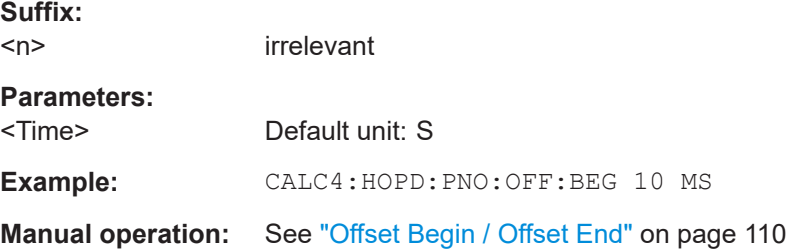

#### <span id="page-192-0"></span>**CALCulate<n>:HOPDetection:PNOise:OFFSet:END** <Time>

Defines the end of the measurement range for phase noise results as an offset in seconds from the hop end. This command is only available if the reference is EDGE (see [CALCulate<n>:HOPDetection:PNOise:REFerence](#page-189-0) on page 190).

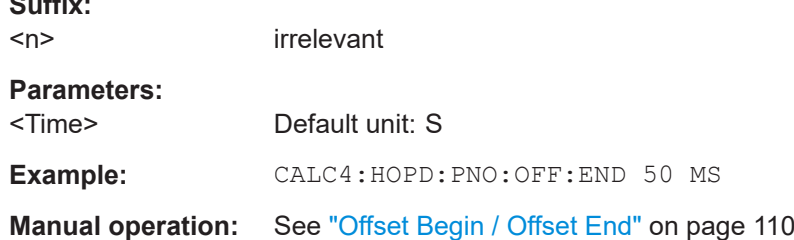

# **10.4.4 Amplitude settings**

 $\sim$   $\sim$ 

The following commands are required to configure the amplitude settings in a remote environment.

Useful commands for amplitude settings described elsewhere:

- [INPut<ip>:COUPling](#page-181-0) on page 182
- [DISPlay\[:WINDow<n>\]\[:SUBWindow<n>\]:TRACe<t>:Y\[:SCALe\]:AUTO](#page-325-0) [on page 326](#page-325-0)

## **Remote commands exclusive to amplitude settings:**

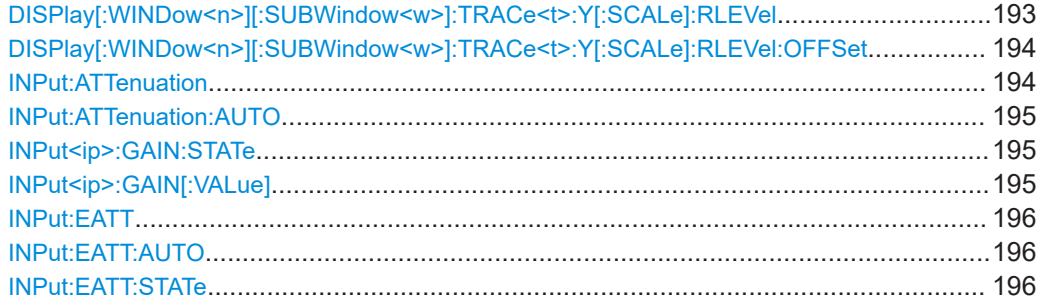

**DISPlay[:WINDow<n>][:SUBWindow<w>]:TRACe<t>:Y[:SCALe]:RLEVel** <ReferenceLevel>

Defines the reference level (for all traces in all windows).

With a reference level offset  $\neq 0$ , the value range of the reference level is modified by the offset.

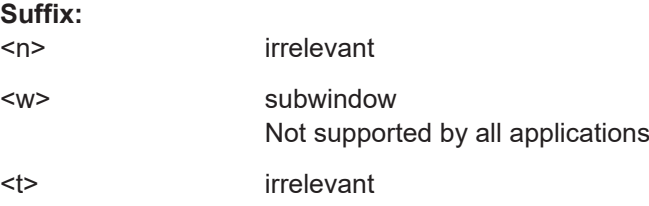

<span id="page-193-0"></span>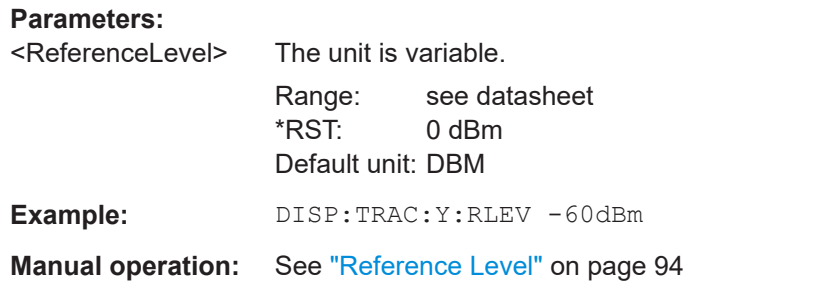

# **DISPlay[:WINDow<n>][:SUBWindow<w>]:TRACe<t>:Y[:SCALe]:RLEVel:OFFSet** <Offset>

Defines a reference level offset (for all traces in all windows).

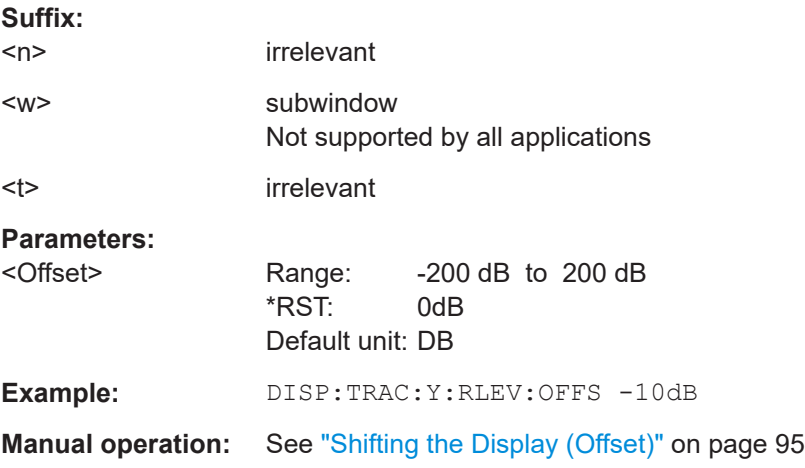

# **INPut:ATTenuation <Attenuation>**

Defines the total attenuation for RF input.

If you set the attenuation manually, it is no longer coupled to the reference level, but the reference level is coupled to the attenuation. Thus, if the current reference level is not compatible with an attenuation that has been set manually, the command also adjusts the reference level.

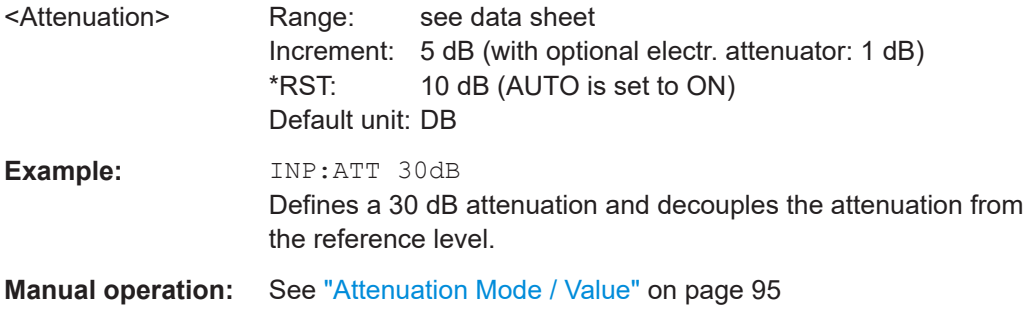

#### <span id="page-194-0"></span>**INPut:ATTenuation:AUTO** <State>

Couples or decouples the attenuation to the reference level. Thus, when the reference level is changed, the R&S FSV/A determines the signal level for optimal internal data processing and sets the required attenuation accordingly.

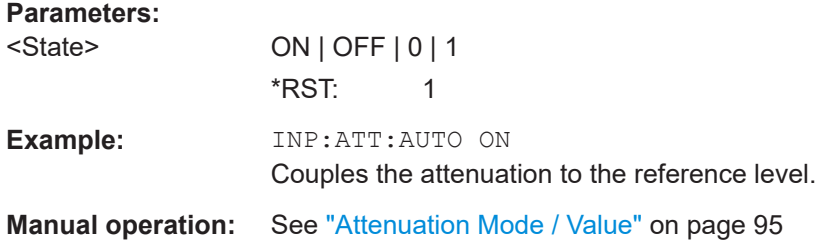

#### **INPut<ip>:GAIN:STATe** <State>

Turns the internal preamplifier on and off. It requires the optional preamplifier hardware.

For R&S FSV/A44 or higher models, note the restrictions described in ["Preamplifier"](#page-95-0) [on page 96](#page-95-0).

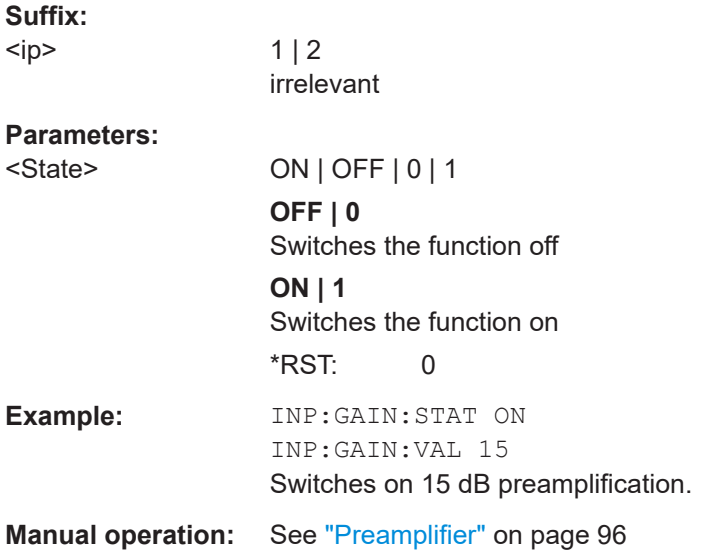

#### **INPut<ip>:GAIN[:VALue]** <Gain>

Selects the "gain" if the preamplifier is activated (INP: GAIN: STAT ON, see INPut<ip>:GAIN:STATe on page 195).

The command requires the additional preamplifier hardware option.

**Suffix:** 

 $<$ ip>

 $1 | 2$ irrelevant

<span id="page-195-0"></span>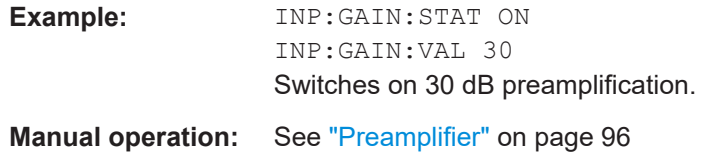

#### **INPut:EATT** <Attenuation>

Defines an electronic attenuation manually. Automatic mode must be switched off (INP:EATT:AUTO OFF, see INPut:EATT:AUTO on page 196).

If the current reference level is not compatible with an attenuation that has been set manually, the command also adjusts the reference level.

#### **Parameters:**

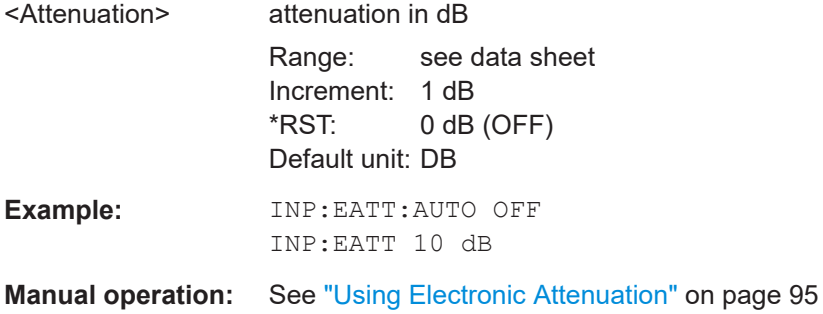

# **INPut:EATT:AUTO** <State>

Turns automatic selection of the electronic attenuation on and off.

If on, electronic attenuation reduces the mechanical attenuation whenever possible.

#### **Parameters:**

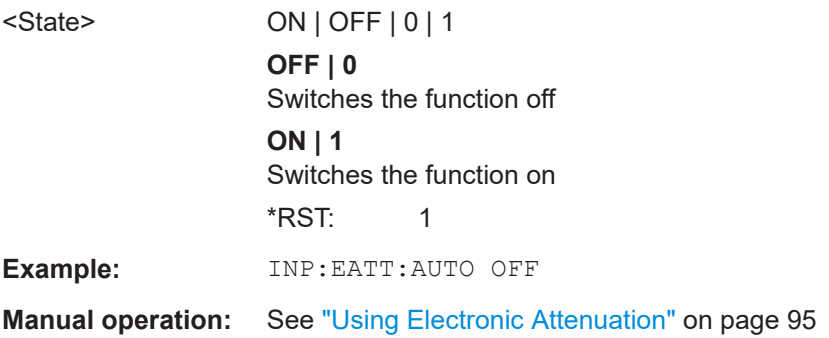

#### **INPut:EATT:STATe** <State>

Turns the electronic attenuator on and off.

**Parameters:**

<State> ON | OFF | 0 | 1 **OFF | 0** Switches the function off

<span id="page-196-0"></span>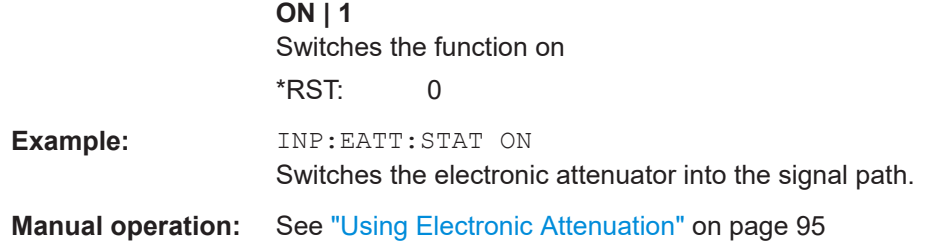

# **10.4.5 Triggering**

The following remote commands are required to configure a triggered measurement in a remote environment. More details are described for manual operation in [Chapter 5.4,](#page-96-0) ["Trigger settings", on page 97.](#page-96-0)

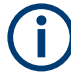

\*OPC should be used after requesting data. This will hold off any subsequent changes to the selected trigger source, until after the sweep is completed and the data is returned.

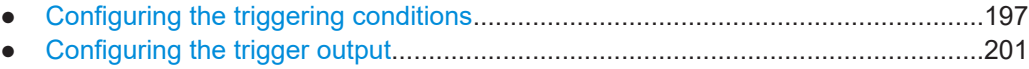

## **10.4.5.1 Configuring the triggering conditions**

The following commands are required to configure triggered measurements.

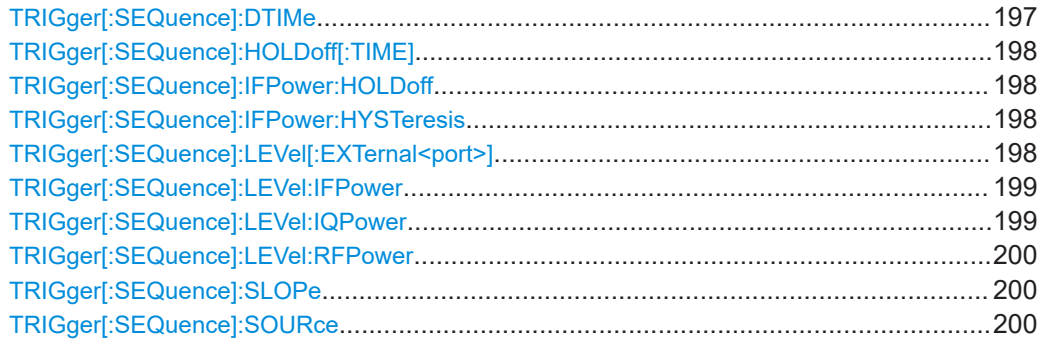

### **TRIGger[:SEQuence]:DTIMe** <DropoutTime>

Defines the time the input signal must stay below the trigger level before a trigger is detected again.

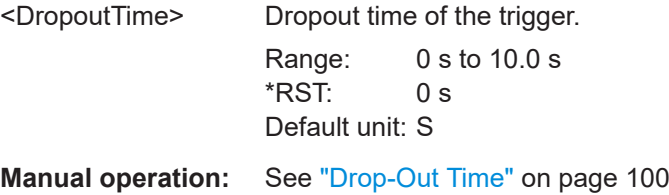

### <span id="page-197-0"></span>**TRIGger[:SEQuence]:HOLDoff[:TIME]** <Offset>

Defines the time offset between the trigger event and the start of the measurement.

**Parameters:**

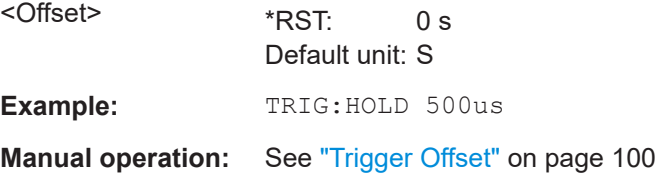

### **TRIGger[:SEQuence]:IFPower:HOLDoff** <Period>

Defines the holding time before the next trigger event.

Note that this command can be used for **any trigger source**, not just IF Power (despite the legacy keyword).

## **Parameters:**

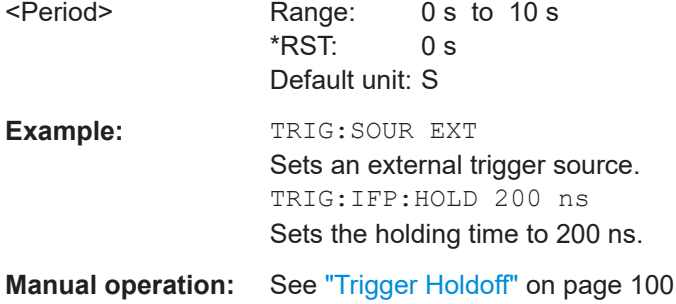

#### **TRIGger[:SEQuence]:IFPower:HYSTeresis** <Hysteresis>

Defines the trigger hysteresis, which is only available for "IF Power" trigger sources.

# **Parameters:**

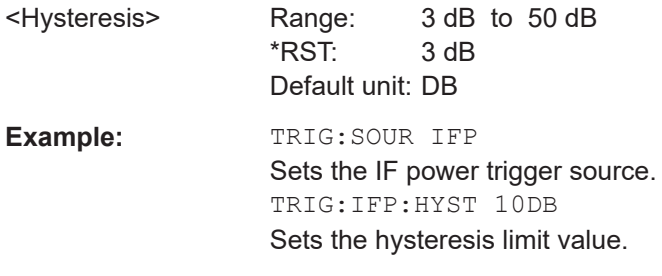

**Manual operation:** See "Hysteresis" [on page 100](#page-99-0)

## **TRIGger[:SEQuence]:LEVel[:EXTernal<port>]** <TriggerLevel>

Defines the level the external signal must exceed to cause a trigger event.

<span id="page-198-0"></span>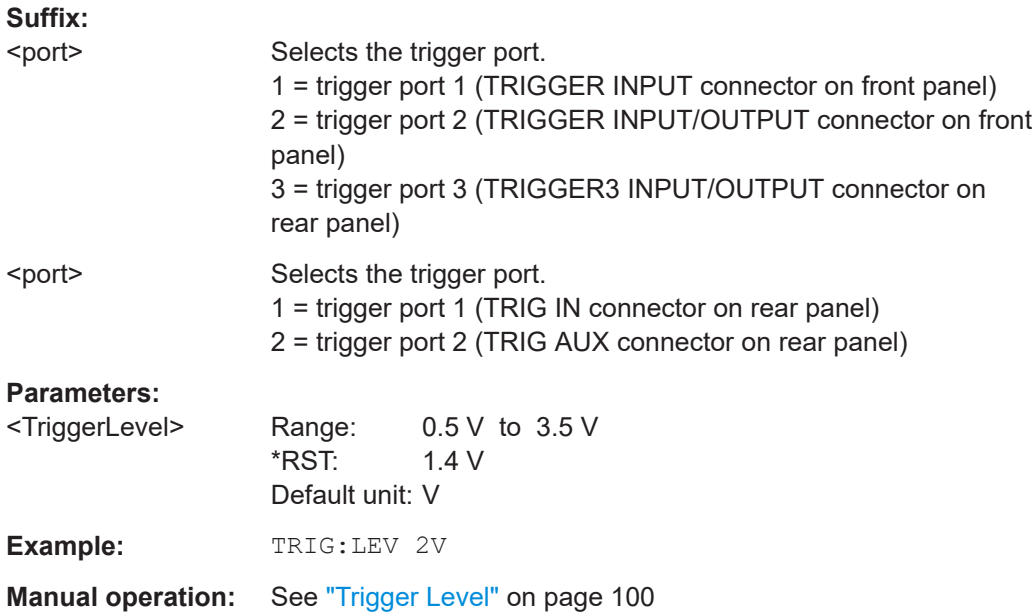

## **TRIGger[:SEQuence]:LEVel:IFPower** <TriggerLevel>

Defines the power level at the third intermediate frequency that must be exceeded to cause a trigger event.

Note that any RF attenuation or preamplification is considered when the trigger level is analyzed. If defined, a reference level offset is also considered.

#### **Parameters:**

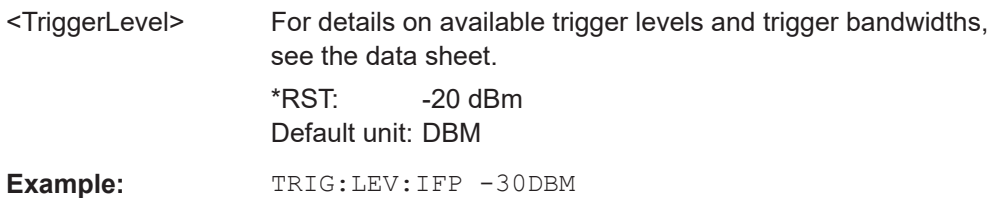

#### **TRIGger[:SEQuence]:LEVel:IQPower** <TriggerLevel>

Defines the magnitude the I/Q data must exceed to cause a trigger event.

Note that any RF attenuation or preamplification is considered when the trigger level is analyzed. If defined, a reference level offset is also considered.

#### **Parameters:**

<TriggerLevel> Range: -130 dBm to 30 dBm  $*$ RST:  $-20$  dBm Default unit: DBM **Example:** TRIG:LEV:IQP -30DBM

### <span id="page-199-0"></span>**TRIGger[:SEQuence]:LEVel:RFPower** <TriggerLevel>

Defines the power level the RF input must exceed to cause a trigger event. Note that any RF attenuation or preamplification is considered when the trigger level is analyzed. If defined, a reference level offset is also considered.

The input signal must be between 500 MHz and 8 GHz.

## **Parameters:**

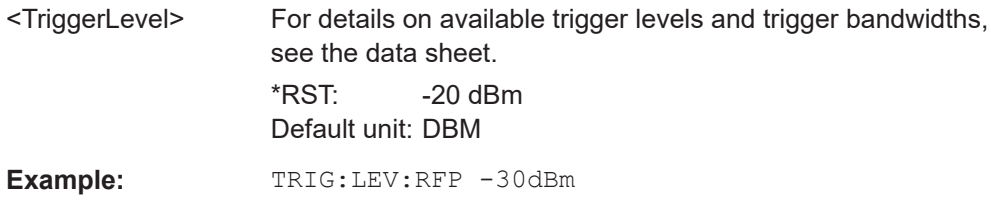

## **TRIGger[:SEQuence]:SLOPe** <Type>

For external and time domain trigger sources, you can define whether triggering occurs when the signal rises to the trigger level or falls down to it.

#### **Parameters:**

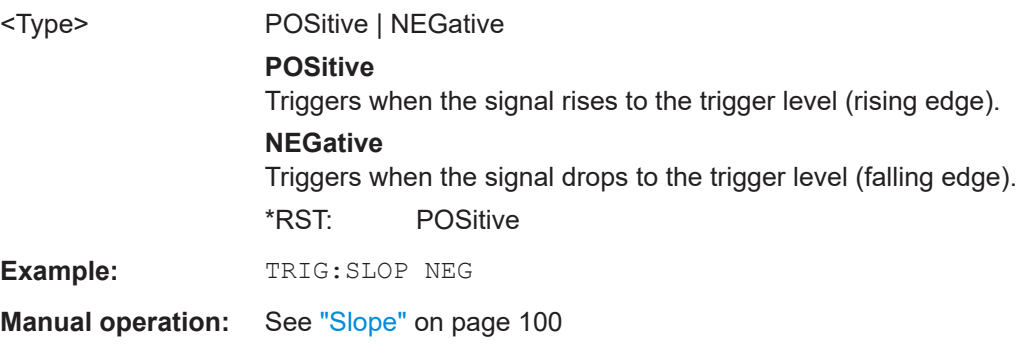

## **TRIGger[:SEQuence]:SOURce** <Source>

Selects the trigger source.

#### **Note on external triggers:**

If a measurement is configured to wait for an external trigger signal in a remote control program, remote control is blocked until the trigger is received and the program can continue. Make sure that this situation is avoided in your remote control programs.

## **Parameters:**

<Source> **IMMediate** Free Run

## <span id="page-200-0"></span>**EXTernal**

Trigger signal from the "Trigger Input" connector. Trigger signal from the "Trigger In" connector. If power splitter mode is active, this parameter activates the "EXT TRIGGER INPUT" connector on the oscilloscope. Then the R&S FSV/A triggers when the signal fed into the "EXT TRIG-GER INPUT" connector on the oscilloscope meets or exceeds the specified trigger level.

## **EXT2**

Trigger signal from the "Trigger Input/Output" connector. Note: Connector must be configured for "Input". Trigger signal from the "Trigger AUX" connector.

#### **IFPower**

Second intermediate frequency

## **IQPower**

Magnitude of sampled I/Q data For applications that process I/Q data, such as the I/Q Analyzer or optional applications.

\*RST: IMMediate

**Example:** TRIG: SOUR EXT Selects the external trigger input as source of the trigger signal

**Manual operation:** See ["Trigger Source"](#page-97-0) on page 98 See "Free Run" [on page 98](#page-97-0) See ["External Trigger 1/2"](#page-97-0) on page 98 See "IF Power" [on page 98](#page-97-0) See ["I/Q Power"](#page-98-0) on page 99 See ["RF Power"](#page-98-0) on page 99

# **10.4.5.2 Configuring the trigger output**

The following commands are required to send the trigger signal to one of the variable "TRIGGER INPUT/OUTPUT" connectors on the R&S FSV/A.

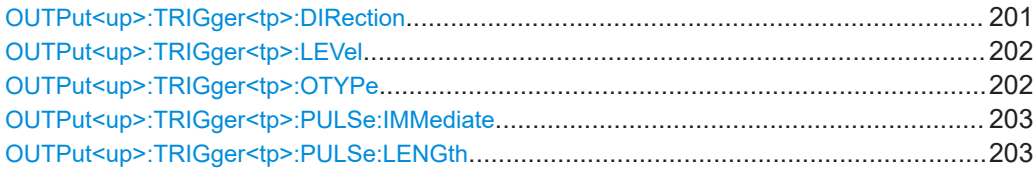

## **OUTPut<up>:TRIGger<tp>:DIRection** <Direction>

Selects the trigger direction for trigger ports that serve as an input as well as an output.

**Suffix:**  <up>

irrelevant

<span id="page-201-0"></span>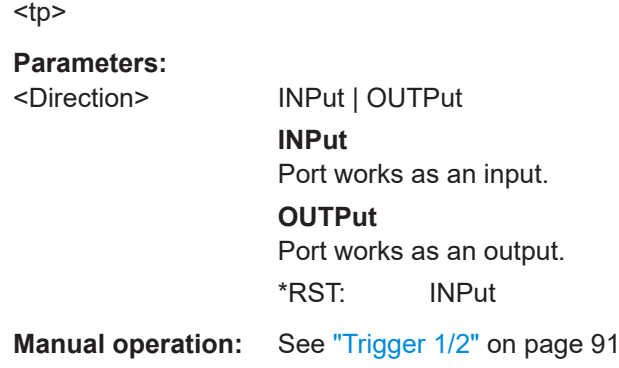

# **OUTPut<up>:TRIGger<tp>:LEVel** <Level>

Defines the level of the (TTL compatible) signal generated at the trigger output.

Works only if you have selected a user-defined output with  $\text{Output}\leq\text{up}>$ : TRIGger<tp>:OTYPe.

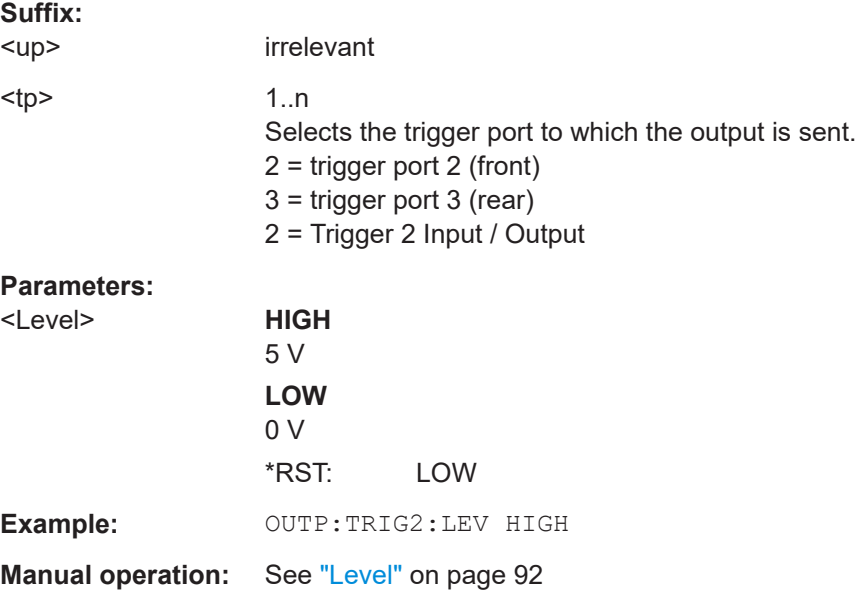

## **OUTPut<up>:TRIGger<tp>:OTYPe** <OutputType>

Selects the type of signal generated at the trigger output.

**Suffix:**  <up>

irrelevant

<span id="page-202-0"></span>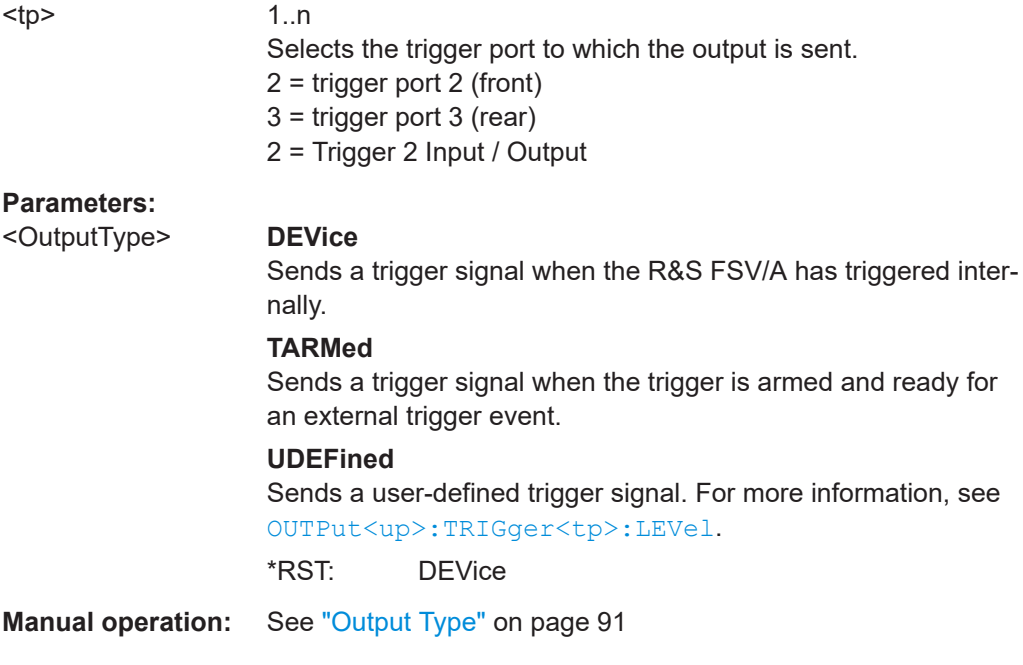

# **OUTPut<up>:TRIGger<tp>:PULSe:IMMediate**

Generates a pulse at the trigger output.

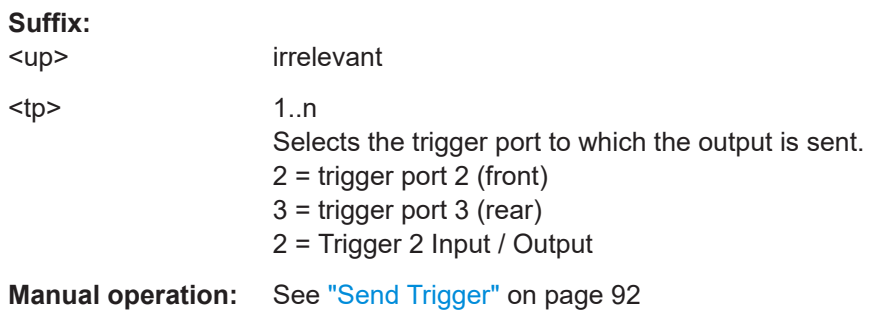

# **OUTPut<up>:TRIGger<tp>:PULSe:LENGth** <Length>

Defines the length of the pulse generated at the trigger output.

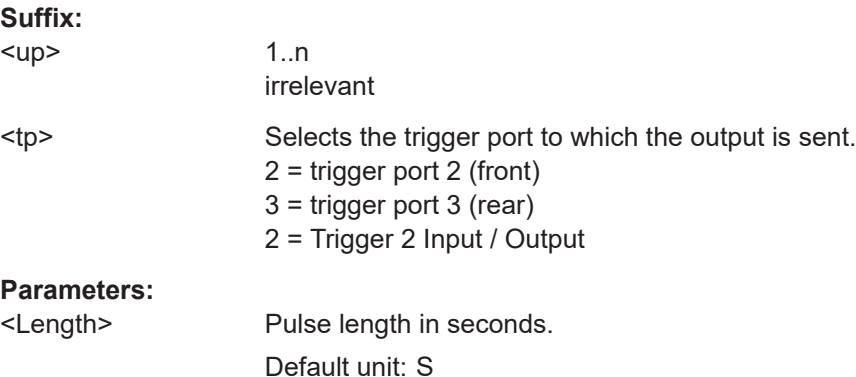

<span id="page-203-0"></span>**Example:** OUTP:TRIG2:PULS:LENG 0.02 **Manual operation:** See ["Pulse Length"](#page-91-0) on page 92

# **10.4.6 Data acquisition**

You must define how much and how data is captured from the input signal.

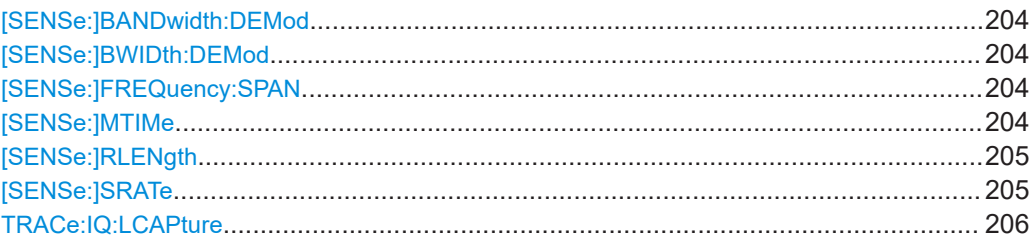

# **[SENSe:]BANDwidth:DEMod <Bandwidth>** [SENSe:]BWIDth:DEMod <Bandwidth>

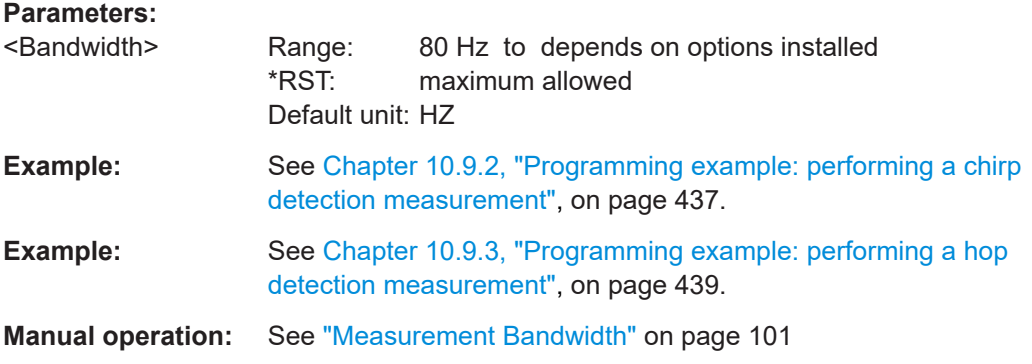

## **[SENSe:]FREQuency:SPAN** <Span>

Defines the frequency span.

#### **Parameters:**

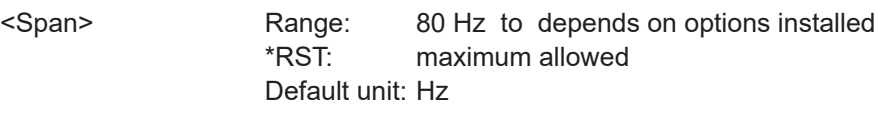

**Manual operation:** See ["Measurement Bandwidth"](#page-100-0) on page 101

#### **[SENSe:]MTIMe** <MeasTime>

Defines the time data is captured. Note that the record length and the measurement time are interdependent (see [SENSe: ] RLENgth on page 205).

# **Parameters:**

<MeasTime> Range: 18.75 us to 1.298 ms \*RST: 350 us Default unit: S

<span id="page-204-0"></span>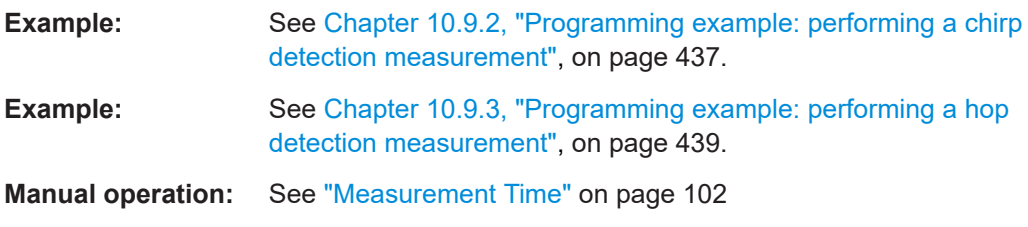

### **[SENSe:]RLENgth** <SampleCount>

Defines the record length (in samples) for the current measurement. Note that the record length and the measurement time are interdependent (see [SENSe: ] MTIMe [on page 204](#page-203-0)).

#### **Parameters:**

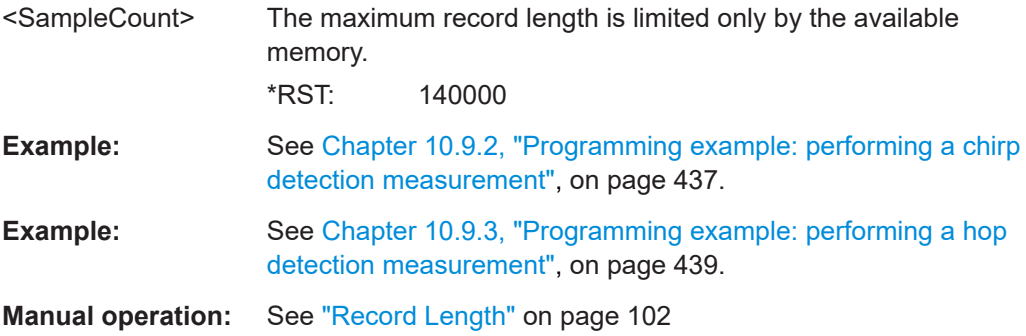

## **[SENSe:]SRATe** <SampleRate>

Defines the sample rate for the current measurement.

Note that the sample rate and the measurement bandwidth are interdependent (see [\[SENSe:\]BWIDth:DEMod](#page-203-0) on page 204). For information on supported sample rates and bandwidths see the data sheet.

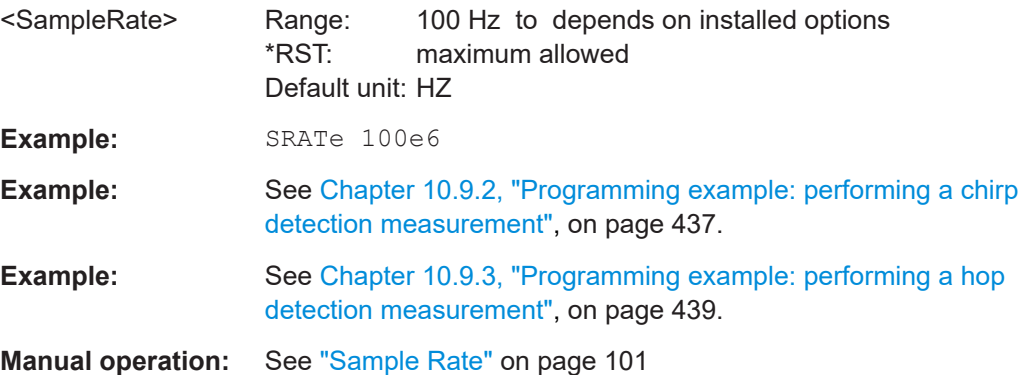

#### <span id="page-205-0"></span>**TRACe:IQ:LCAPture** <State>

The long capture buffer provides functionality to use the full I/Q memory depth of the R&S FSV/A for data acquisition.

#### **Parameters:**

<State> AUTO | ON | OFF

# **AUTO**

The long capture buffer is activated in case that the record length exceeds the amount of data which can be acquired within the standard memory capacity of the R&S FSV/A. If the record length decreases again, the long capture buffer is deactivated automatically.

## **ON**

The long capture buffer is activated permanently. A data capture in a different measurement channel will overwrite and invalidate the acquired I/Q data. A red "IQ" icon in the channel tab indicates that the results for the channel no longer match the data currently in the capture buffer.

#### **OFF**

This is the default setting. Only the standard I/Q memory capacity of the R&S FSV/A is used. The available I/Q memory capacity is shared by all measurement channels.

**Manual operation:** See ["Long Capture Buffer"](#page-101-0) on page 102

# **10.4.7 Bandwidth settings**

Useful commands for bandwidth settings described elsewhere:

- [SENSe: ] SWEep: FFT: WINDow: TYPE on page 337
- [CALCulate<n>:SGRam:TRESolution](#page-333-0) on page 334
- [CALCulate<n>:SGRam:TRESolution:AUTO](#page-333-0) on page 334
- [SENSe: ]MTIMe on page 204
- [\[SENSe:\]BWIDth:DEMod](#page-203-0) on page 204
- [SENSe: ] DEMod: FMVF: TYPE on page 233

## **Remote commands exclusive to bandwidth settings:**

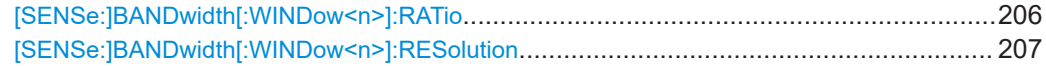

## **[SENSe:]BANDwidth[:WINDow<n>]:RATio** <Bandwidth Ratio>

**Suffix:** 

 $<sub>n</sub>$ </sub>

1..n **[Window](#page-176-0)**  <span id="page-206-0"></span>**Parameters:** <Bandwidth Ratio> **Manual operation:** See ["ABW / RBW"](#page-103-0) on page 104

[SENSe:]BANDwidth[:WINDow<n>]:RESolution <Bandwidth Resolution>

**Suffix:**   $<sub>n</sub>$ </sub>

1..n **[Window](#page-176-0)** 

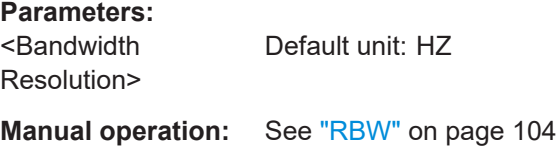

# **10.4.8 Selecting the signal model**

The signal model defines which type of signal to expect (if known), thus determining the analysis method. These settings are only available if the additional options R&S FSV/A-K60C/-K60H are installed.

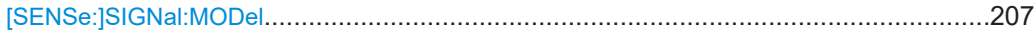

#### **[SENSe:]SIGNal:MODel** <Signal>

Defines which type of signal to expect (if known), thus determining the analysis method.

Is only required if the additional options R&S FSV/A-K60C/-K60H are installed.

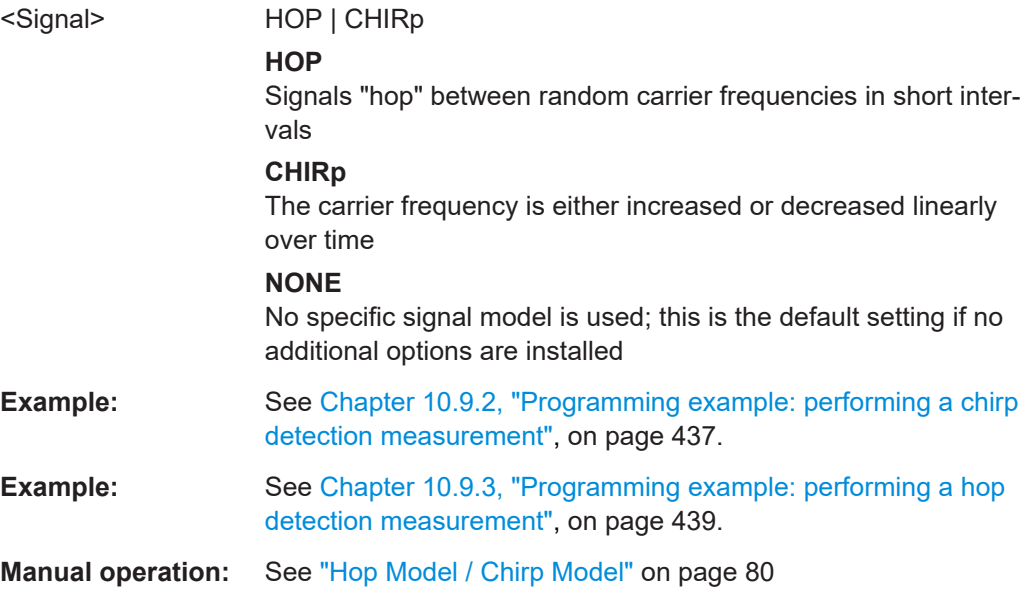

# <span id="page-207-0"></span>**10.4.9 Configuring signal detection**

The signal detection settings define the conditions under which a hop/chirp is detected within the input signal.

These commands are only available if the additional options R&S FSV/A-K60C/-K60H are installed.

● Chirp states...........................................................................................................208 ● [Hop states.............................................................................................................212](#page-211-0)

## **10.4.9.1 Chirp states**

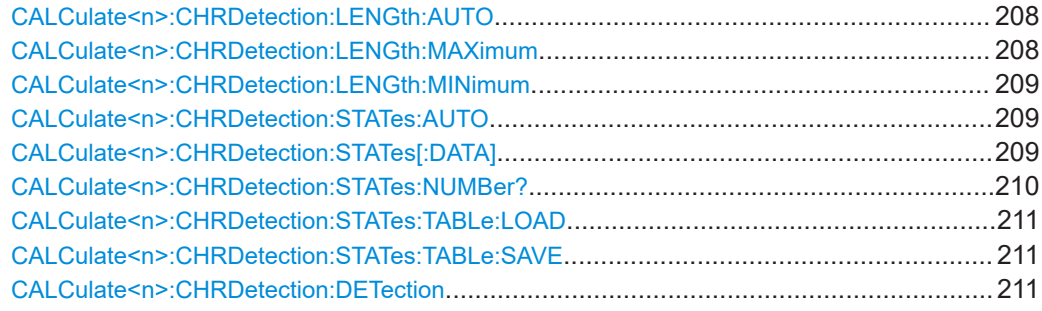

#### **CALCulate<n>:CHRDetection:LENGth:AUTO** <State>

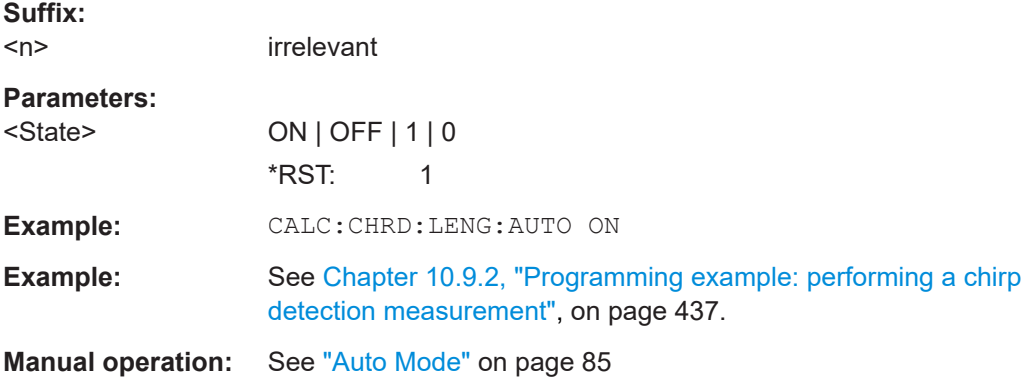

## **CALCulate<n>:CHRDetection:LENGth:MAXimum** <Time>

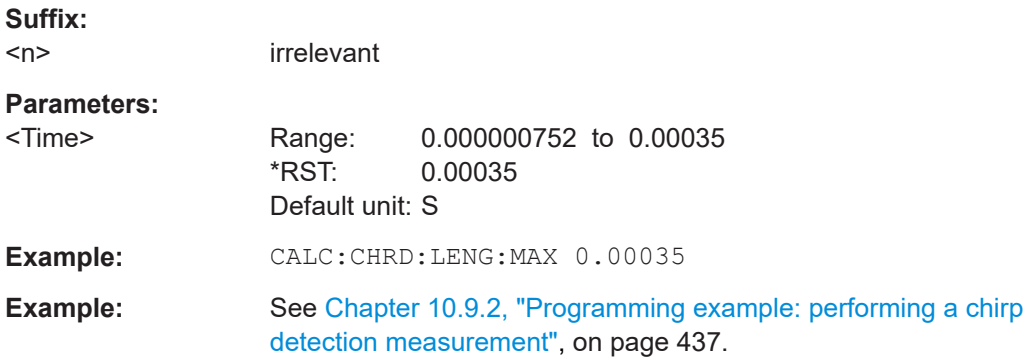

<span id="page-208-0"></span>**Manual operation:** See ["Min Dwell Time / Max Dwell Time"](#page-84-0) on page 85

#### **CALCulate<n>:CHRDetection:LENGth:MINimum** <Time>

Defines the minimum chirp length for detection.

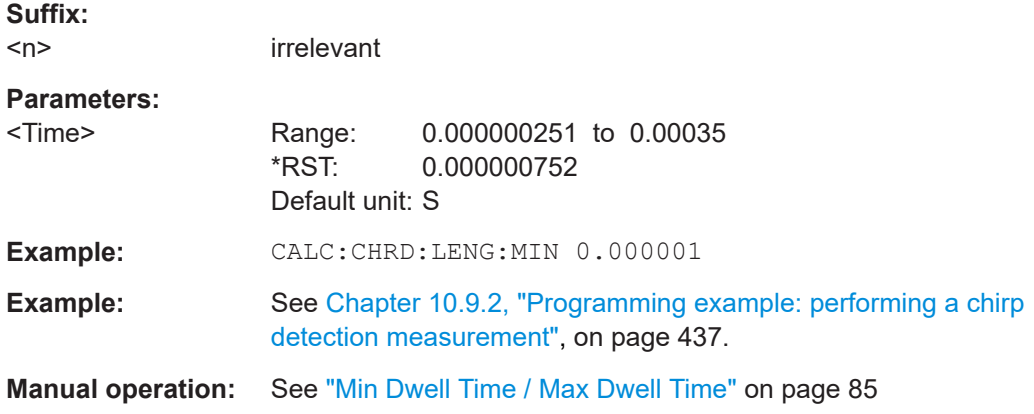

### **CALCulate<n>:CHRDetection:STATes:AUTO** <State>

Activates and deactivates the auto chirp state detection. If deactivated, the states defined using CALCulate<n>:CHRDetection:STATes[:DATA] are used.

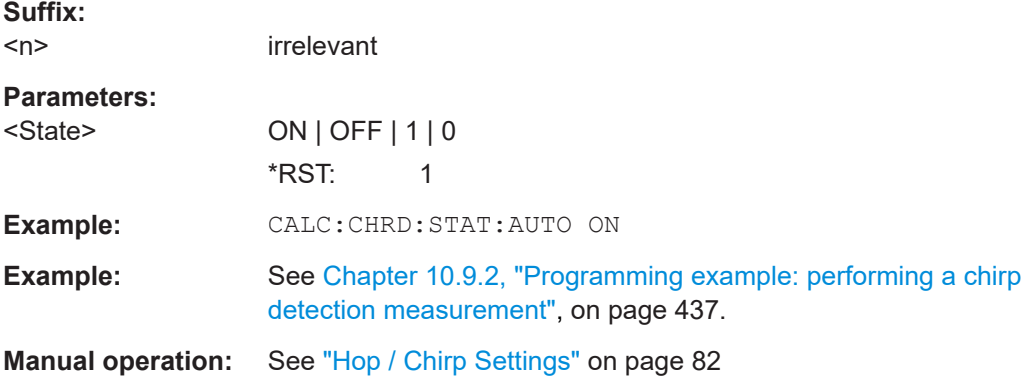

**CALCulate<n>:CHRDetection:STATes[:DATA]** {<ChirpRate>, <Tolerance>}...

Sets and queries the chirp state detection table. It consists of a comma-separated list of value pairs, one for each possible chirp state.

The parameters that can be set in the chirp state detection table depend on the chirp settings defined using CALCulate<n>:CHRDetection:STATes:AUTO on page 209 and the chirp detection mode defined using [CALCulate<n>:CHRDetection:](#page-210-0) [DETection](#page-210-0) on page 211:

<span id="page-209-0"></span>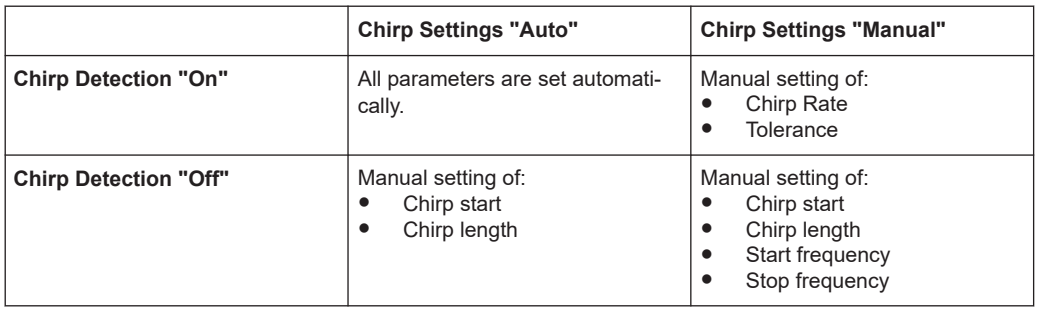

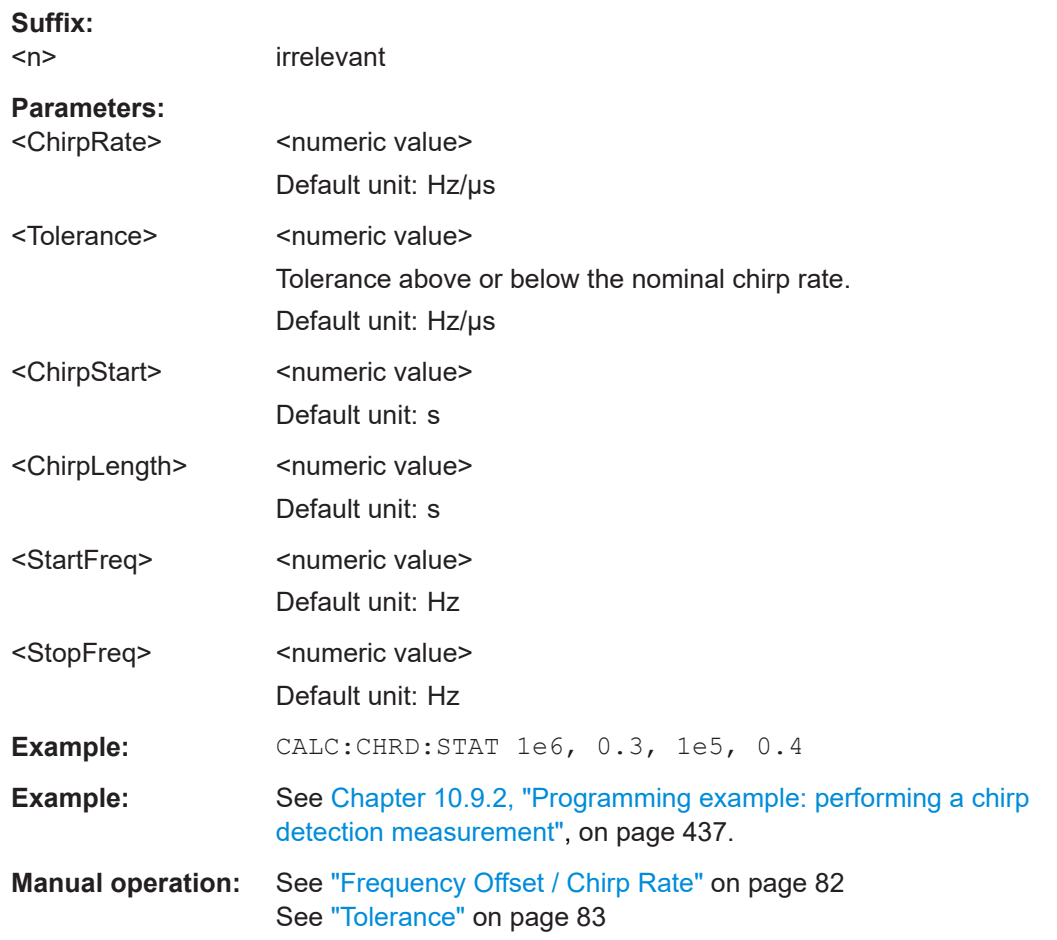

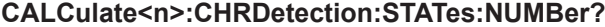

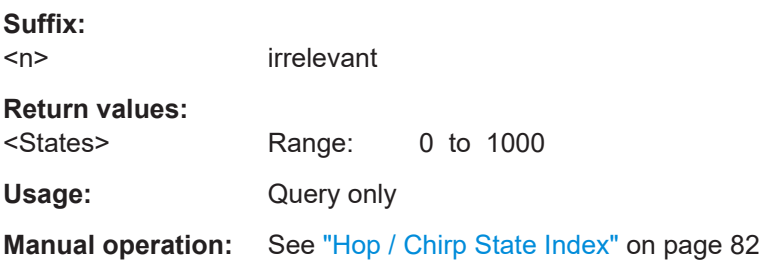

### <span id="page-210-0"></span>**CALCulate<n>:CHRDetection:STATes:TABLe:LOAD** <Filename>

Loads the signal state table configuration from the selected file.

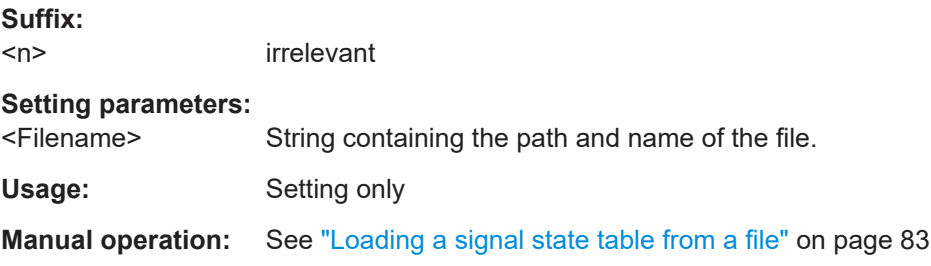

## **CALCulate<n>:CHRDetection:STATes:TABLe:SAVE** <Filename>

Saves the current signal state table configuration to a file for later use.

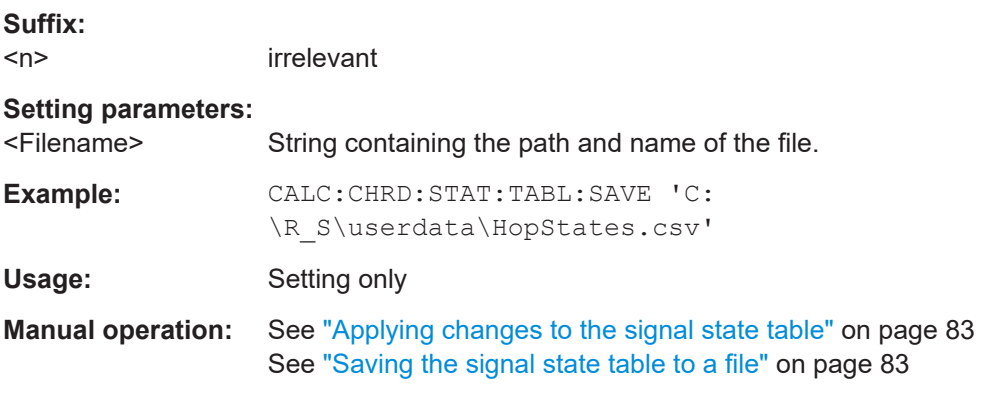

### **CALCulate<n>:CHRDetection:DETection** <State>

Sets and queries the chirp detection mode.

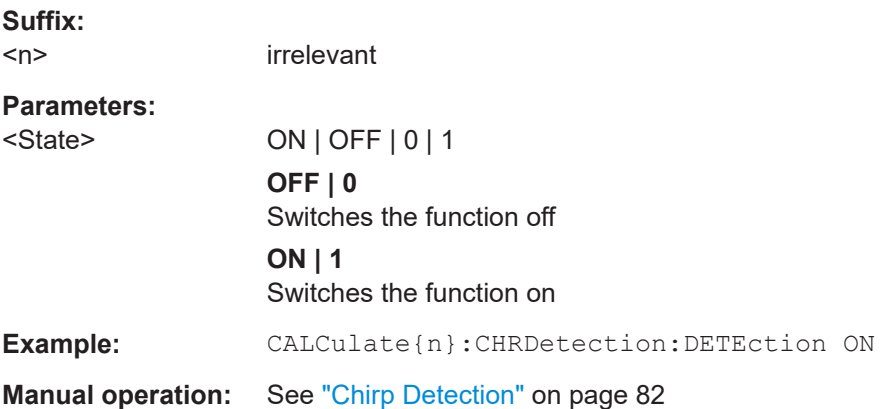

# <span id="page-211-0"></span>**10.4.9.2 Hop states**

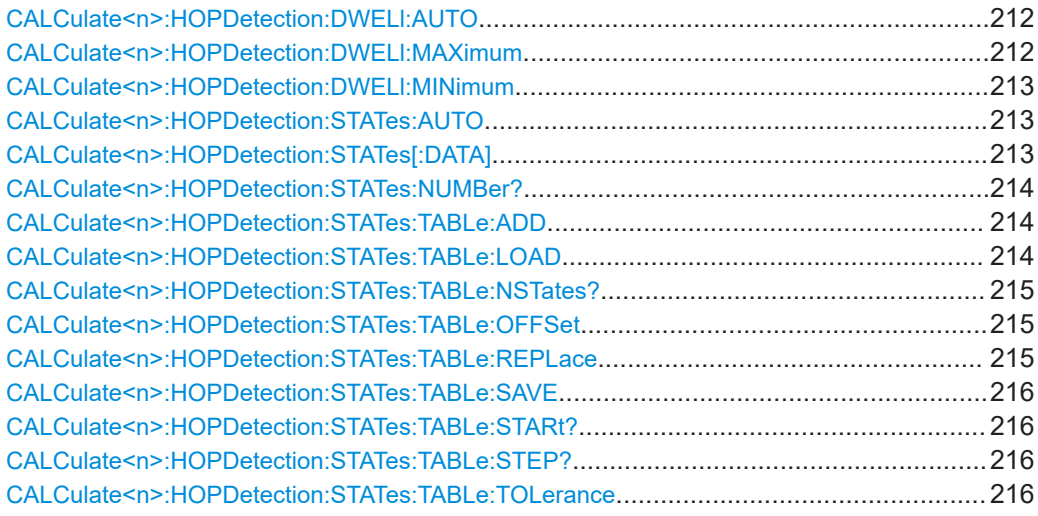

## **CALCulate<n>:HOPDetection:DWELl:AUTO** <State>

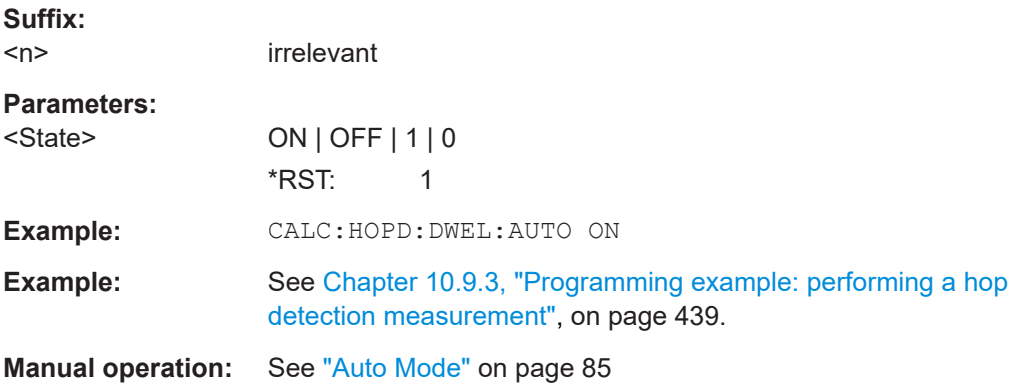

# **CALCulate<n>:HOPDetection:DWELl:MAXimum** <Time>

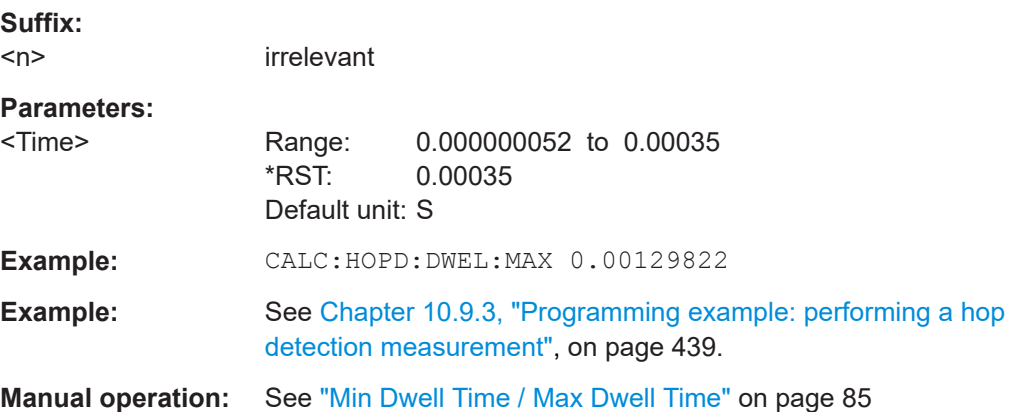

#### <span id="page-212-0"></span>**CALCulate<n>:HOPDetection:DWELl:MINimum** <Time>

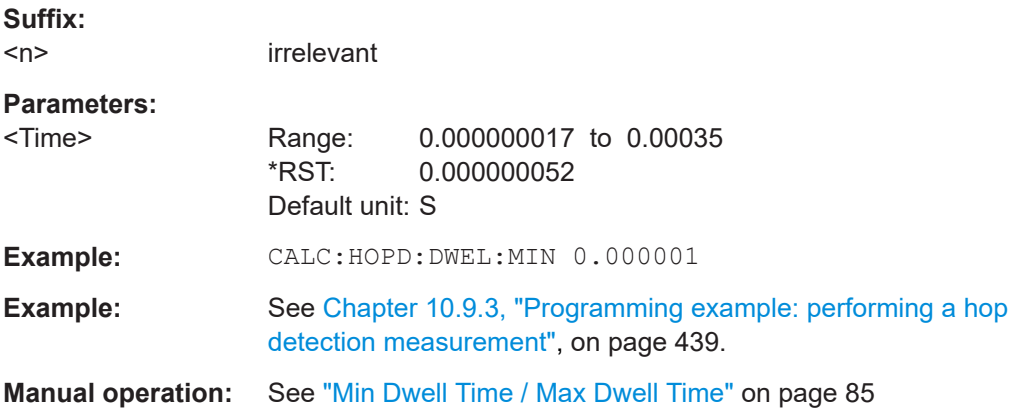

#### **CALCulate<n>:HOPDetection:STATes:AUTO** <State>

Activates and deactivates the auto hop state detection. If deactivated, the states defined using CALCulate<n>:HOPDetection:STATes[:DATA] are used.

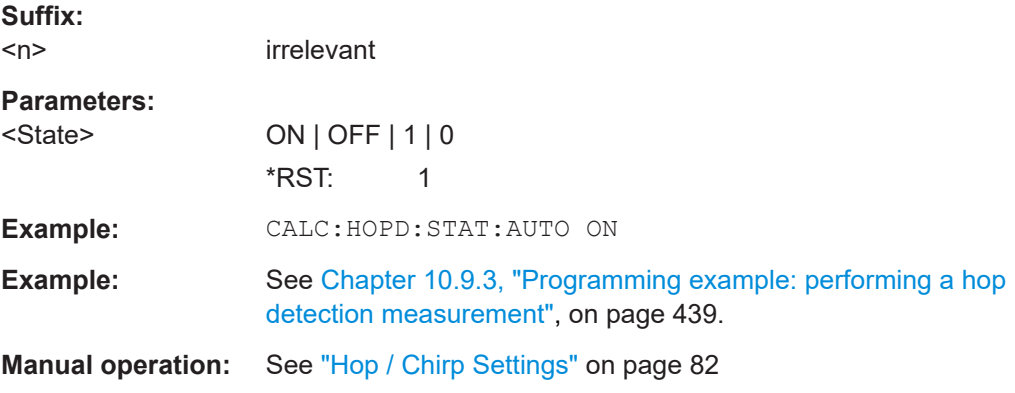

**CALCulate<n>:HOPDetection:STATes[:DATA]** {<FreqOffset>, <Tolerance>}...

Sets and queries the hop state detection table. It consists of a comma-separated list of value pairs, one for each possible hop state. A maximum of 1000 states can be defined.

Note that the state table can only be configured manually if CALCulate <n>: HOPDetection:STATes:AUTO is OFF.

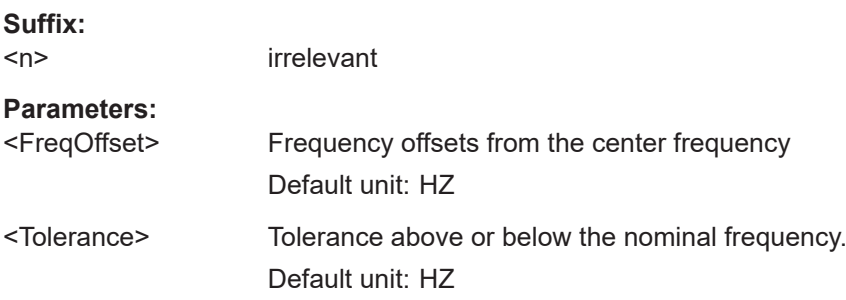

<span id="page-213-0"></span>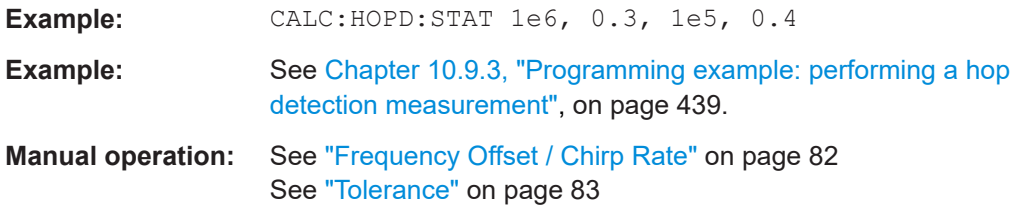

# **CALCulate<n>:HOPDetection:STATes:NUMBer?**

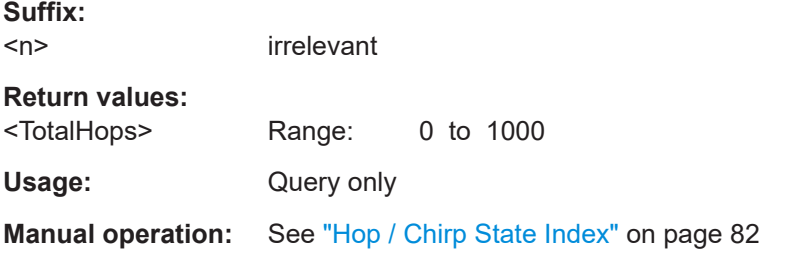

# CALCulate<n>:HOPDetection:STATes:TABLe:ADD {<start>, <step>, <number>}...

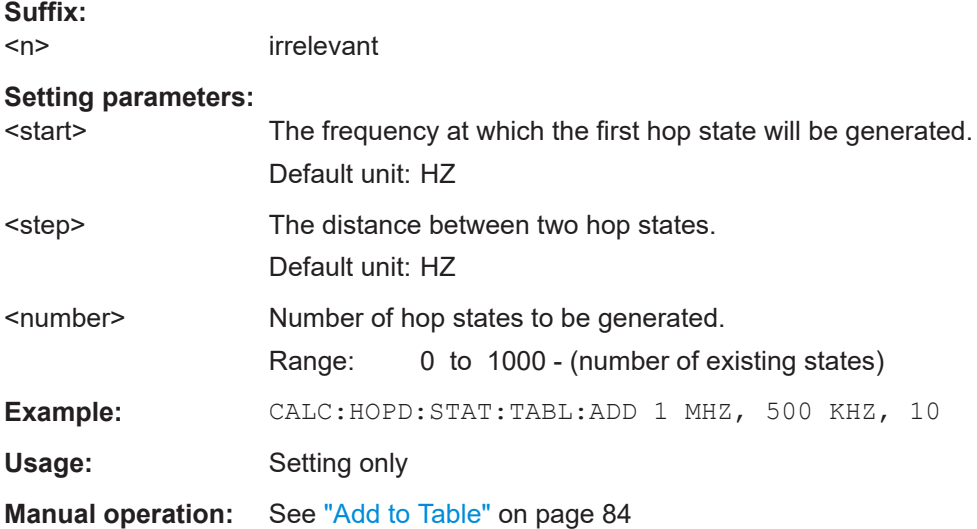

# **CALCulate<n>:HOPDetection:STATes:TABLe:LOAD** <Filename>

Loads the signal state table configuration from the selected file.

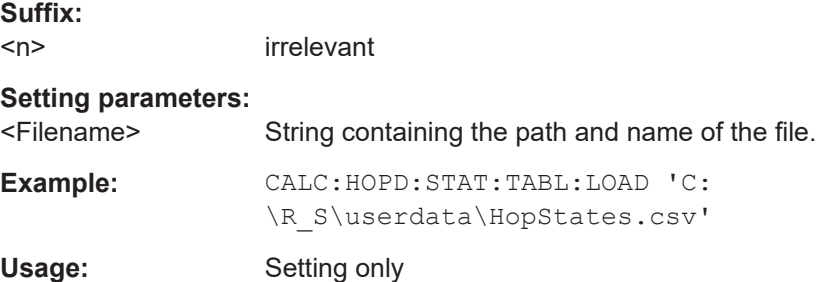

Configuring transient analysis

<span id="page-214-0"></span>**Manual operation:** See ["Loading a signal state table from a file"](#page-82-0) on page 83

# **CALCulate<n>:HOPDetection:STATes:TABLe:NSTates?**

Queries the number of hop states to be generated by a subsequent  $\text{CALCulate} \leq n$ : [HOPDetection:STATes:TABLe:ADD](#page-213-0) or CALCulate<n>:HOPDetection: STATes:TABLe:REPLace command.

**Suffix:**   $<sub>n</sub>$ </sub>

irrelevant

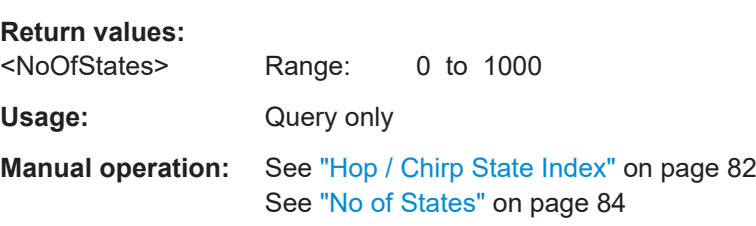

#### **CALCulate<n>:HOPDetection:STATes:TABLe:OFFSet** <Offset>

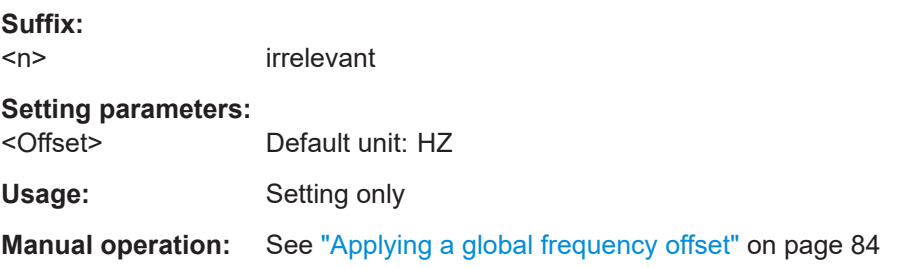

# **CALCulate<n>:HOPDetection:STATes:TABLe:REPLace** {<start>, <step>,

<number>}...

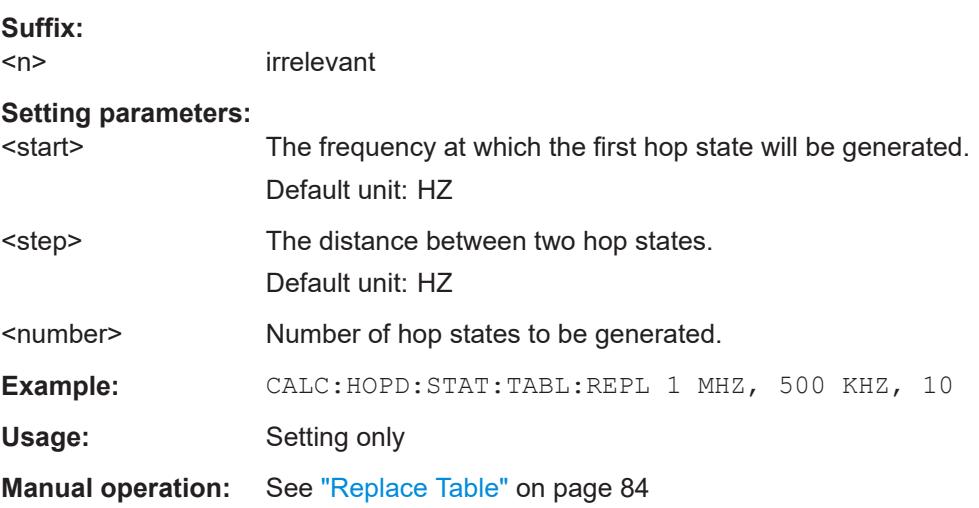

### <span id="page-215-0"></span>**CALCulate<n>:HOPDetection:STATes:TABLe:SAVE** <Filename>

Saves the current signal state table configuration to a file for later use.

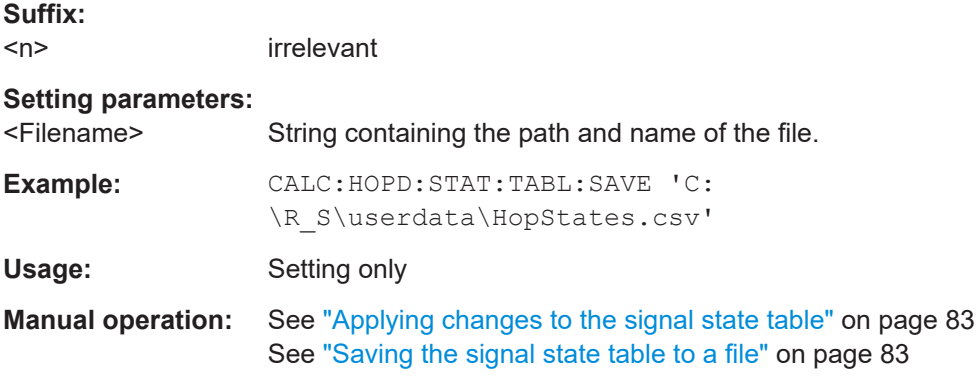

# **CALCulate<n>:HOPDetection:STATes:TABLe:STARt?**

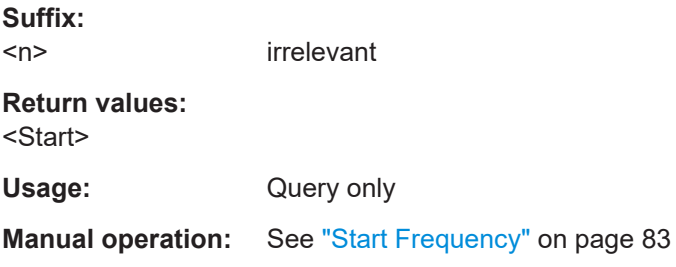

## **CALCulate<n>:HOPDetection:STATes:TABLe:STEP?**

**Suffix:**   $\langle n \rangle$ irrelevant **Return values:**  <Step> Usage: Query only **Manual operation:** See ["Step Size"](#page-83-0) on page 84

## **CALCulate<n>:HOPDetection:STATes:TABLe:TOLerance** <Tolerance>

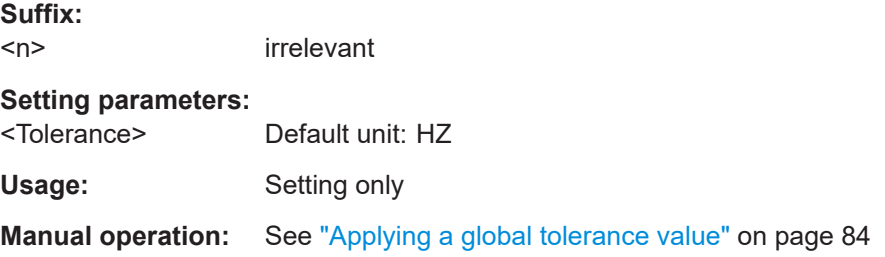
# **10.4.10 Configuring the measurement range**

For some frequency or power calculations, it may be useful not to take the entire dwell time of the hop or length of the chirp into consideration, but only a certain range within the dwell time/length.

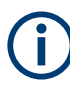

These settings are only available if the additional options R&S FSV/A-K60C/-K60H are installed.

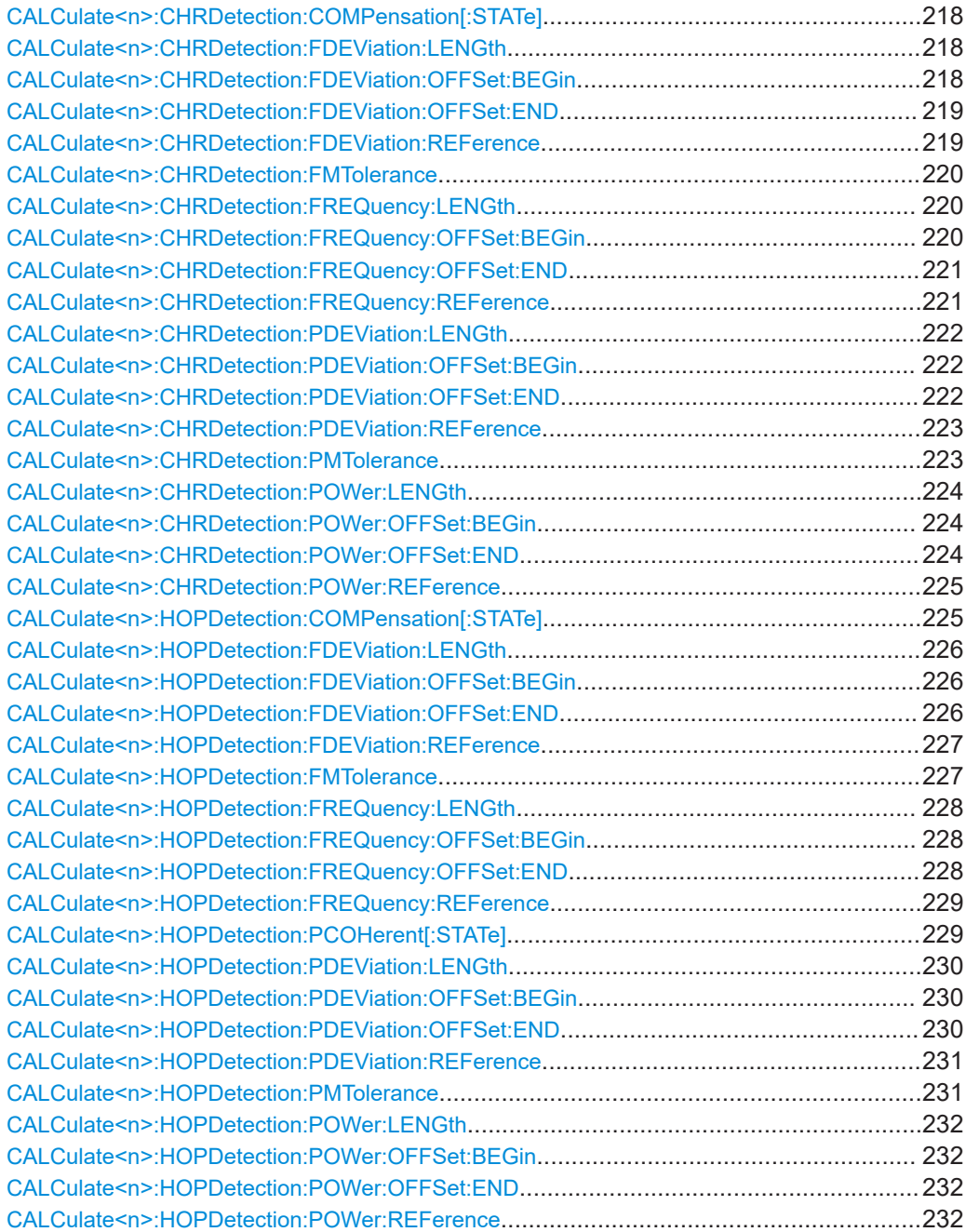

#### <span id="page-217-0"></span>**CALCulate<n>:CHRDetection:COMPensation[:STATe]** <State>

If activated, the calculated chirp rate error is compensated for when determining the measurement range for frequency parameters.

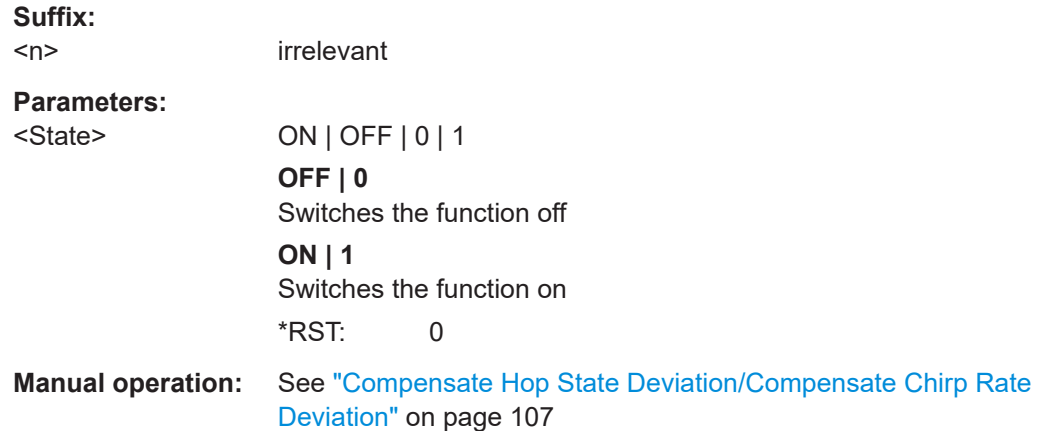

#### **CALCulate<n>:CHRDetection:FDEViation:LENGth** <Percent>

Defines the length of the measurement range for frequency deviation results in percent of the chirp length. This command is only available if the reference is CENT (see [CALCulate<n>:CHRDetection:PDEViation:REFerence](#page-222-0) on page 223).

#### **Suffix:**

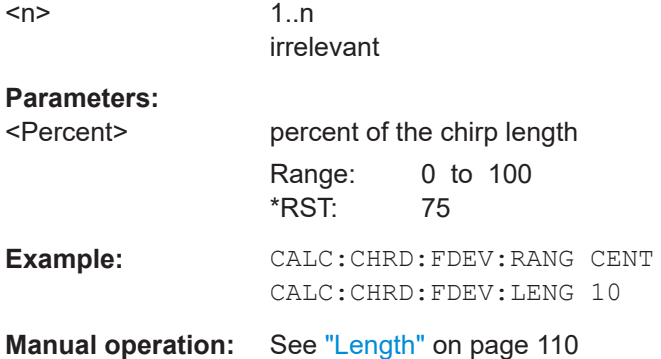

 $\overline{a}$ 

# **CALCulate<n>:CHRDetection:FDEViation:OFFSet:BEGin** <Time>

Defines the beginning of the measurement range for frequency deviation results as an offset in seconds from the chirp start. This command is only available if the reference is EDGE (see [CALCulate<n>:CHRDetection:FDEViation:REFerence](#page-218-0) [on page 219](#page-218-0)).

#### **Suffix:**

 $<sub>n</sub>$ </sub>

1..n irrelevant

#### **Parameters:**

<Time> Default unit: S

Configuring transient analysis

<span id="page-218-0"></span>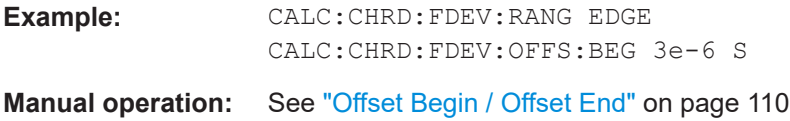

# **CALCulate<n>:CHRDetection:FDEViation:OFFSet:END** <Time>

Defines the end of the measurement range for frequency deviation results as an offset in seconds from the chirp end. This command is only available if the reference is  $E$ DGE (see CALCulate<n>:CHRDetection:FDEViation:REFerence on page 219).

#### **Suffix:**

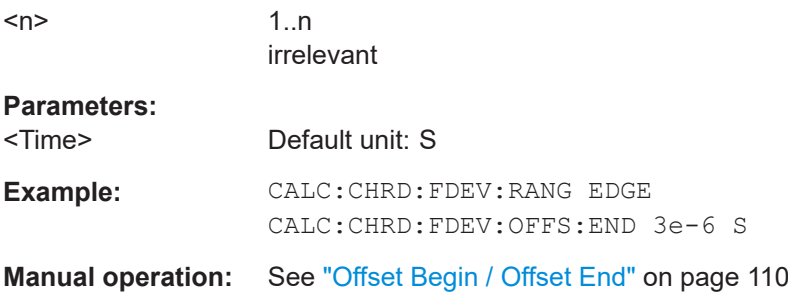

#### **CALCulate<n>:CHRDetection:FDEViation:REFerence** <Reference>

Defines the reference point for positioning the frequency deviation measurement range.

# **Suffix:**

 $<sub>n</sub>$ </sub>

1..n irrelevant

#### **Parameters:**

# **EDGE**

<Reference> CENTer | EDGE | FMSettling | PMSettling

The measurement range is defined in reference to the chirp's rising or falling edge (see [CALCulate<n>:CHRDetection:](#page-219-0) [FREQuency:OFFSet:BEGin](#page-219-0) on page 220 and

[CALCulate<n>:CHRDetection:FREQuency:OFFSet:END](#page-220-0) [on page 221](#page-220-0)).

#### **CENTer**

The measurement range is defined in reference to the center of the chirp.

# **FMSettling**

The measurement range starts at the FM settling point (see [\[SENSe:\]HOP:FMSettling:FMSPoint?](#page-372-0) on page 373).

#### **PMSettling**

The measurement range starts at the PM settling point (see [\[SENSe:\]HOP:PMSettling:PMSPoint?](#page-382-0) on page 383).

**Example:** CALC:CHRD:FDEV:REF CENT

## <span id="page-219-0"></span>**Manual operation:** See "Reference" [on page 109](#page-108-0)

#### **CALCulate<n>:CHRDetection:FMTolerance** <Tolerance>

Defines the allowed deviation from the detected FM signal model state where the chirp is considered as "settled".

**Suffix:**   $<sub>n</sub>$ </sub>

1..n irrelevant

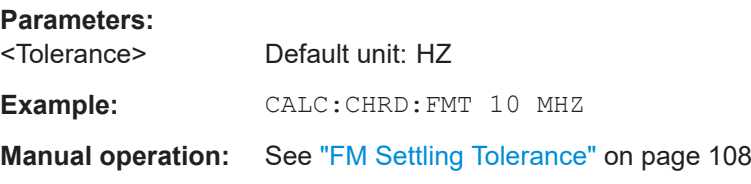

#### **CALCulate<n>:CHRDetection:FREQuency:LENGth** <Percent>

Defines the length of the measurement range for frequency results in percent of the chirp length. This command is only available if the reference is CENT (see [CALCulate<n>:CHRDetection:POWer:REFerence](#page-224-0) on page 225).

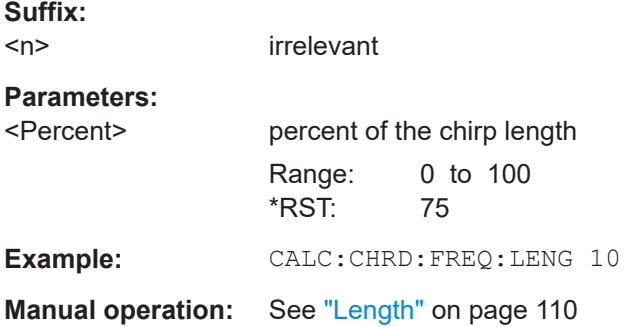

# **CALCulate<n>:CHRDetection:FREQuency:OFFSet:BEGin** <Time>

Defines the beginning of the measurement range for power results as an offset in seconds from the chirp start. This command is only available if the reference is EDGE (see [CALCulate<n>:CHRDetection:FREQuency:REFerence](#page-220-0) on page 221).

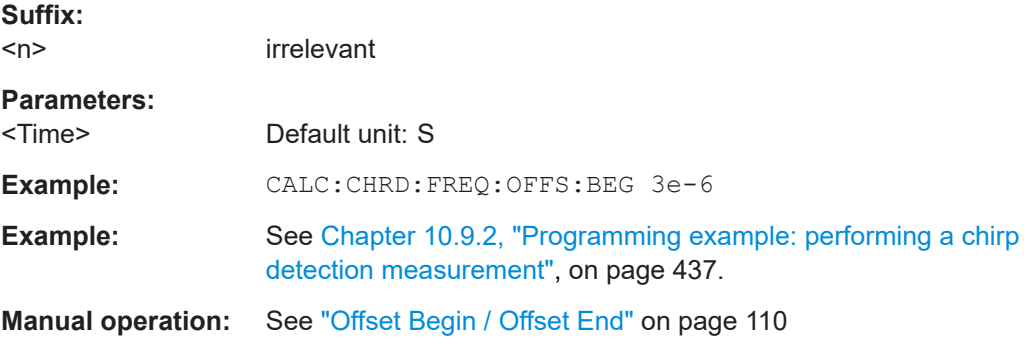

# <span id="page-220-0"></span>**CALCulate<n>:CHRDetection:FREQuency:OFFSet:END** <Time>

Defines the end of the measurement range for frequency results as an offset in seconds from the chirp end. This command is only available if the reference is EDGE (see CALCulate<n>:CHRDetection:FREQuency:REFerence on page 221).

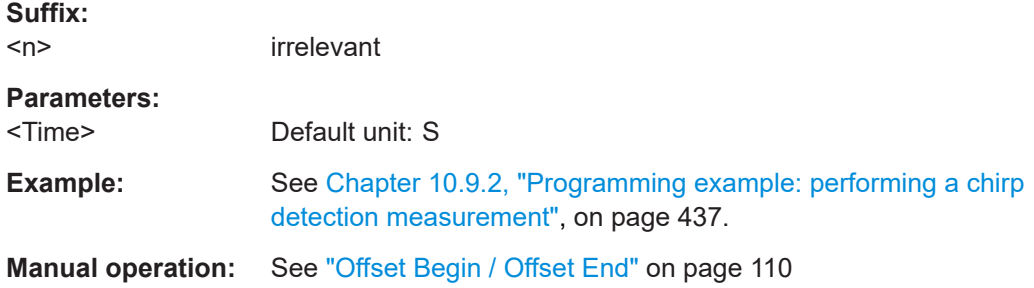

# **CALCulate<n>:CHRDetection:FREQuency:REFerence** <Reference>

Defines the reference point for positioning the frequency measurement range.

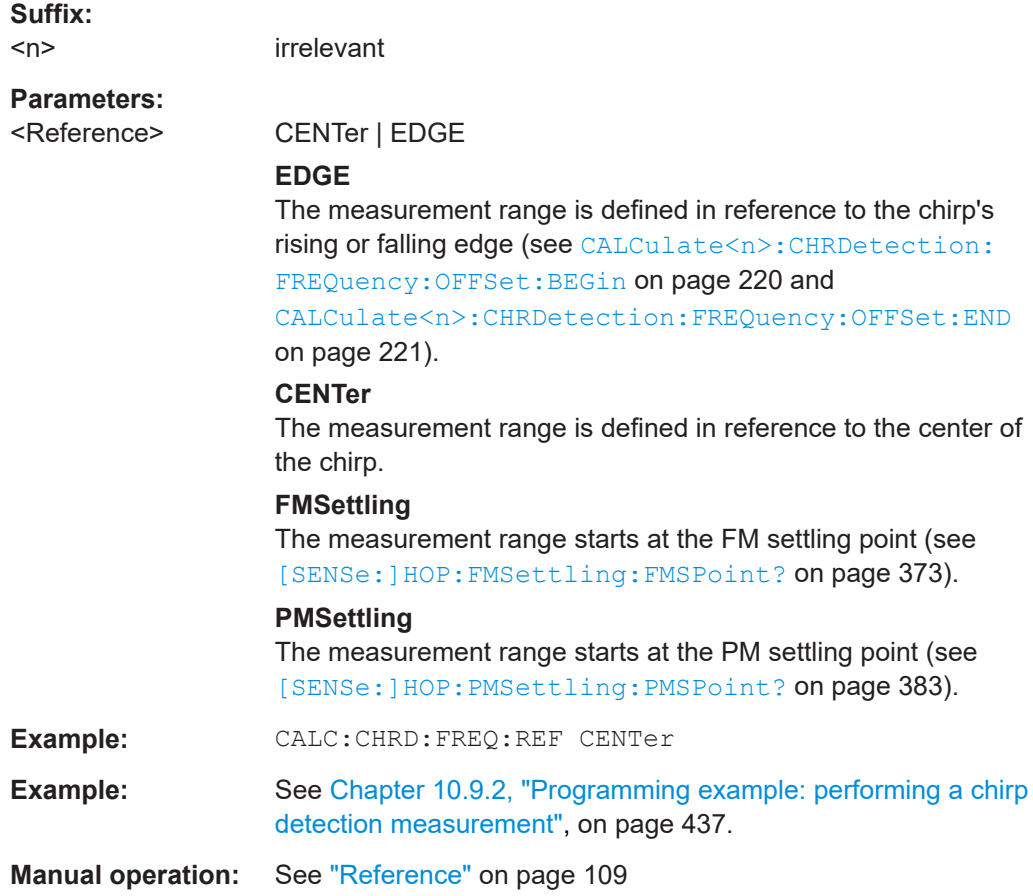

#### <span id="page-221-0"></span>**CALCulate<n>:CHRDetection:PDEViation:LENGth** <Percent>

Defines the length of the measurement range for phase deviation results in percent of the chirp length. This command is only available if the reference is CENT (see [CALCulate<n>:CHRDetection:PDEViation:REFerence](#page-222-0) on page 223).

**Suffix:**   $<sub>n</sub>$ </sub> 1 n irrelevant **Parameters:** <Percent> percent of the chirp length Range: 0 to 100 \*RST: 75 **Example:** CALC:CHRD:PDEV:RANG CENT CALC:CHRD:PDEV:LENG 10 **Manual operation:** See "Length" [on page 110](#page-109-0)

#### **CALCulate<n>:CHRDetection:PDEViation:OFFSet:BEGin** <Time>

Defines the beginning of the measurement range for phase deviation results as an offset in seconds from the chirp start. This command is only available if the reference is EDGE (see [CALCulate<n>:CHRDetection:FDEViation:REFerence](#page-218-0) [on page 219](#page-218-0)).

#### **Suffix:**

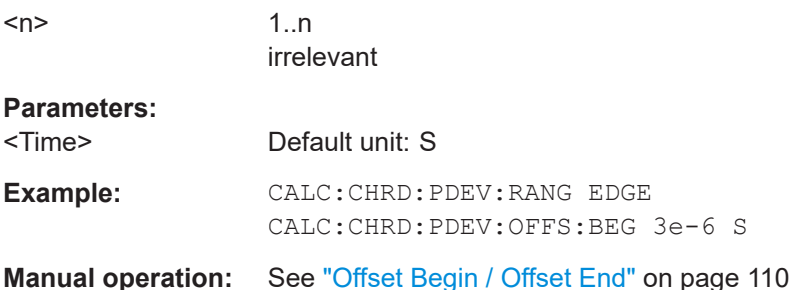

#### **CALCulate<n>:CHRDetection:PDEViation:OFFSet:END** <Time>

Defines the end of the measurement range for phase deviation results as an offset in seconds from the chirp end. This command is only available if the reference is EDGE (see [CALCulate<n>:CHRDetection:FDEViation:REFerence](#page-218-0) on page 219).

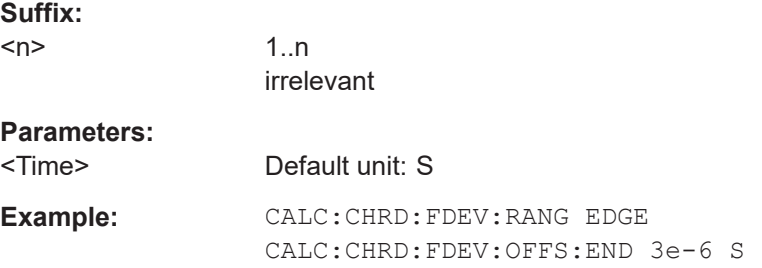

Configuring transient analysis

<span id="page-222-0"></span>**Manual operation:** See ["Offset Begin / Offset End"](#page-109-0) on page 110

# **CALCulate<n>:CHRDetection:PDEViation:REFerence** <Reference>

Defines the reference point for positioning the phase deviation measurement range.

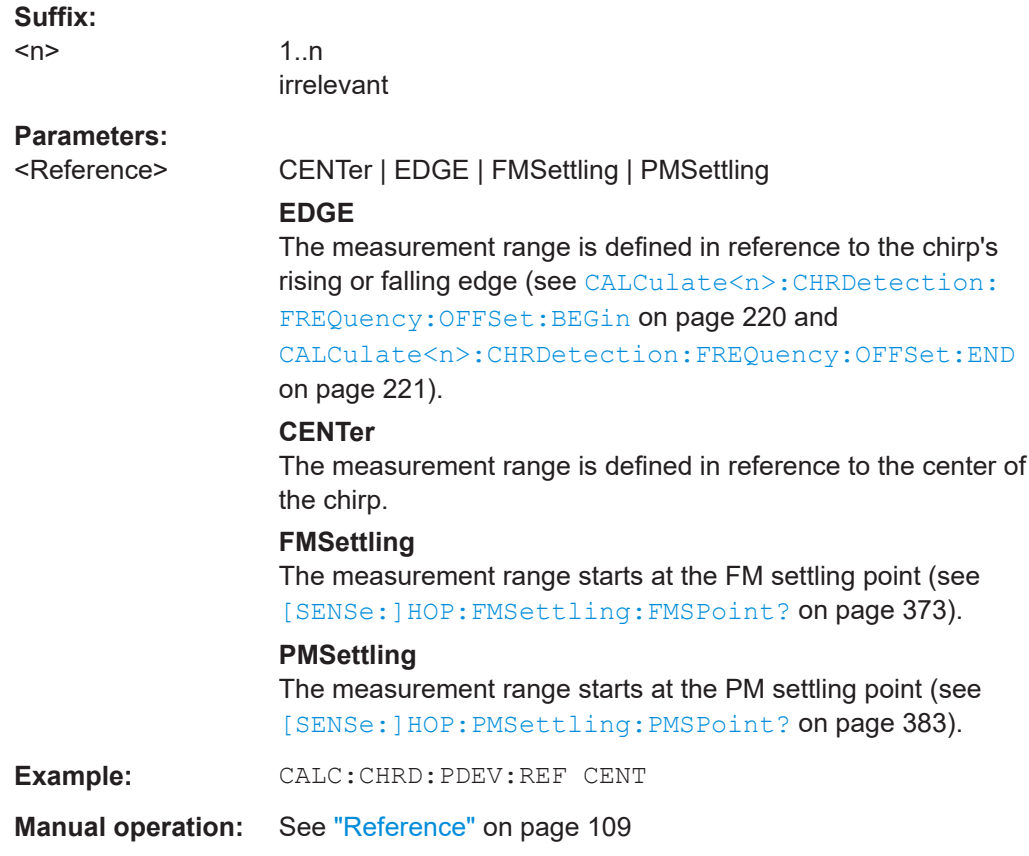

# **CALCulate<n>:CHRDetection:PMTolerance** <Tolerance>

Defines the allowed deviation from the detected PM signal model state where the chirp is considered as "settled".

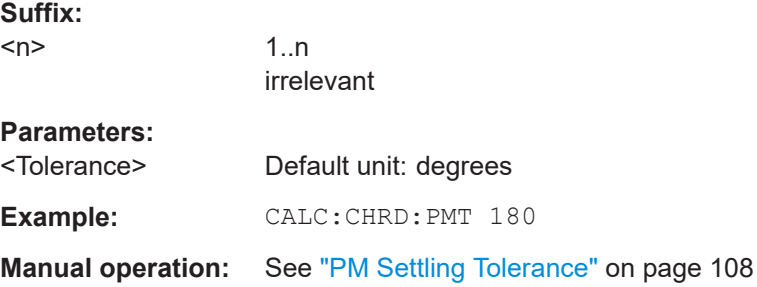

#### <span id="page-223-0"></span>**CALCulate<n>:CHRDetection:POWer:LENGth** <Percent>

Defines the length of the measurement range for power results in percent of the chirp length. This command is only available if the reference is CENT (see CALCulate $\langle n \rangle$ : [CHRDetection:POWer:REFerence](#page-224-0) on page 225).

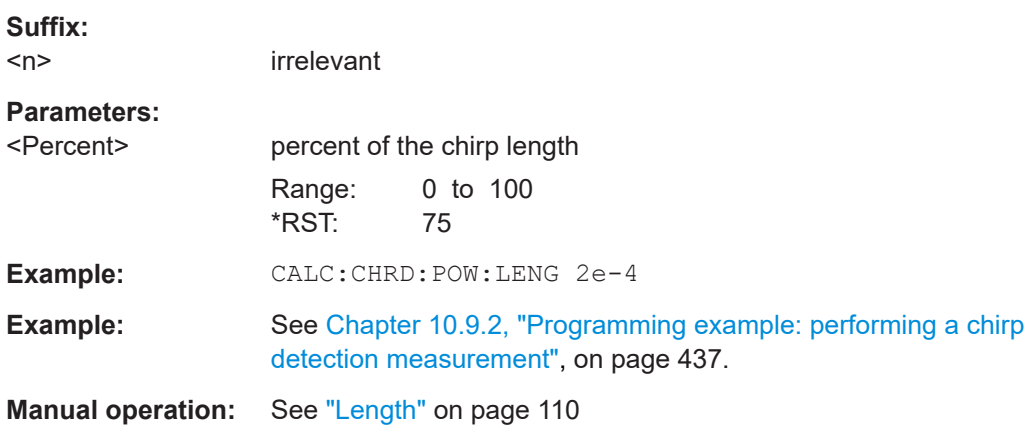

# **CALCulate<n>:CHRDetection:POWer:OFFSet:BEGin** <Time>

Defines the beginning of the measurement range for power results as an offset in seconds from the chirp start. This command is only available if the reference is EDGE (see [CALCulate<n>:CHRDetection:POWer:REFerence](#page-224-0) on page 225).

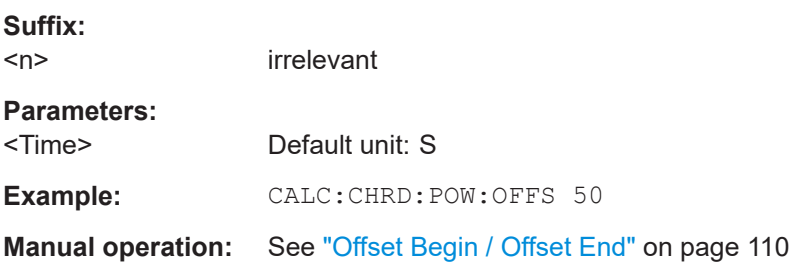

# **CALCulate<n>:CHRDetection:POWer:OFFSet:END** <Time>

Defines the end of the measurement range for power results as an offset in seconds from the chirp end. This command is only available if the reference is EDGE (see [CALCulate<n>:CHRDetection:POWer:REFerence](#page-224-0) on page 225).

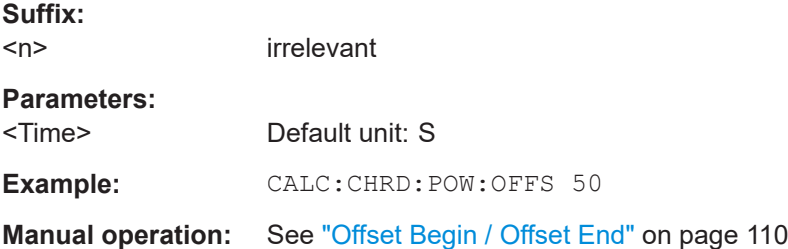

#### <span id="page-224-0"></span>**CALCulate<n>:CHRDetection:POWer:REFerence** <Reference>

Defines the reference point for positioning the power measurement range.

**Suffix:** 

 $<sub>n</sub>$ </sub>

irrelevant

**Parameters:**

# <Reference> CENTer | EDGE | FMSettling | PMSettling

# **EDGE**

The measurement range is defined in reference to the chirp's rising or falling edge (see [CALCulate<n>:CHRDetection:](#page-219-0) [FREQuency:OFFSet:BEGin](#page-219-0) on page 220 and [CALCulate<n>:CHRDetection:FREQuency:OFFSet:END](#page-220-0) [on page 221](#page-220-0)).

# **CENTer**

The measurement range is defined in reference to the center of the chirp.

## **FMSettling**

The measurement range starts at the FM settling point (see [\[SENSe:\]HOP:FMSettling:FMSPoint?](#page-372-0) on page 373).

# **PMSettling**

The measurement range starts at the PM settling point (see [SENSe: ] HOP: PMSettling: PMSPoint? on page 383).

#### **Example:** CALC:CHRD:POW:REF EDGE

**Example:** See [Chapter 10.9.2, "Programming example: performing a chirp](#page-436-0) [detection measurement", on page 437.](#page-436-0)

**Manual operation:** See "Reference" [on page 109](#page-108-0)

#### **CALCulate<n>:HOPDetection:COMPensation[:STATe]** <State>

If activated, the calculated hop frequency is compensated for when determining the measurement range for frequency parameters.

# **Suffix:**

<n> irrelevant **Parameters:** <State> ON | OFF | 0 | 1 **OFF | 0** Switches the function off **ON | 1** Switches the function on  $*$ RST: 0 **Manual operation:** See ["Compensate Hop State Deviation/Compensate Chirp Rate](#page-106-0) Deviation" [on page 107](#page-106-0)

#### <span id="page-225-0"></span>**CALCulate<n>:HOPDetection:FDEViation:LENGth** <Percent>

Defines the length of the measurement range for frequency deviation results in percent of the hop's dwell time. This command is only available if the reference is CENT (see [CALCulate<n>:HOPDetection:FDEViation:REFerence](#page-226-0) on page 227).

**Suffix:**   $<sub>n</sub>$ </sub> 1 n irrelevant **Parameters:** <Percent> percent of the hop dwell time Range: 0 to 100 \*RST: 75 **Example:** CALC:HOPD:FDEV:RANG CENT CALC:HOPD:FDEV:LENG 10 **Manual operation:** See "Length" [on page 110](#page-109-0)

## **CALCulate<n>:HOPDetection:FDEViation:OFFSet:BEGin** <Time>

Defines the beginning of the measurement range for frequency deviation results as an offset in seconds from the hop start. This command is only available if the reference is EDGE (see [CALCulate<n>:HOPDetection:FDEViation:REFerence](#page-226-0) [on page 227](#page-226-0)).

#### **Suffix:**

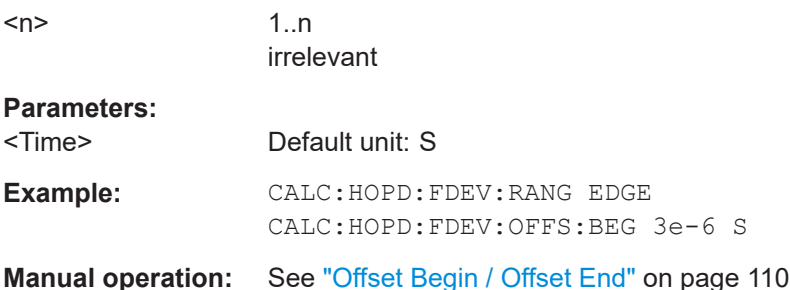

#### **CALCulate<n>:HOPDetection:FDEViation:OFFSet:END** <Time>

Defines the end of the measurement range for frequency deviation results as an offset in seconds from the hop end. This command is only available if the reference is EDGE (see [CALCulate<n>:HOPDetection:FDEViation:REFerence](#page-226-0) on page 227).

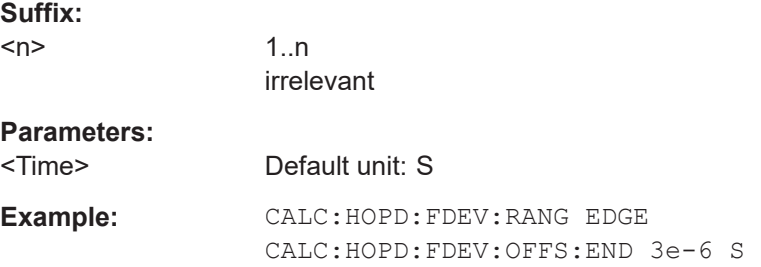

<span id="page-226-0"></span>**Manual operation:** See ["Offset Begin / Offset End"](#page-109-0) on page 110

## **CALCulate<n>:HOPDetection:FDEViation:REFerence** <Reference>

Defines the reference point for positioning the frequency deviation measurement range.

# **Suffix:**   $<sub>n</sub>$ </sub>

1..n irrelevant

# **Parameters:**

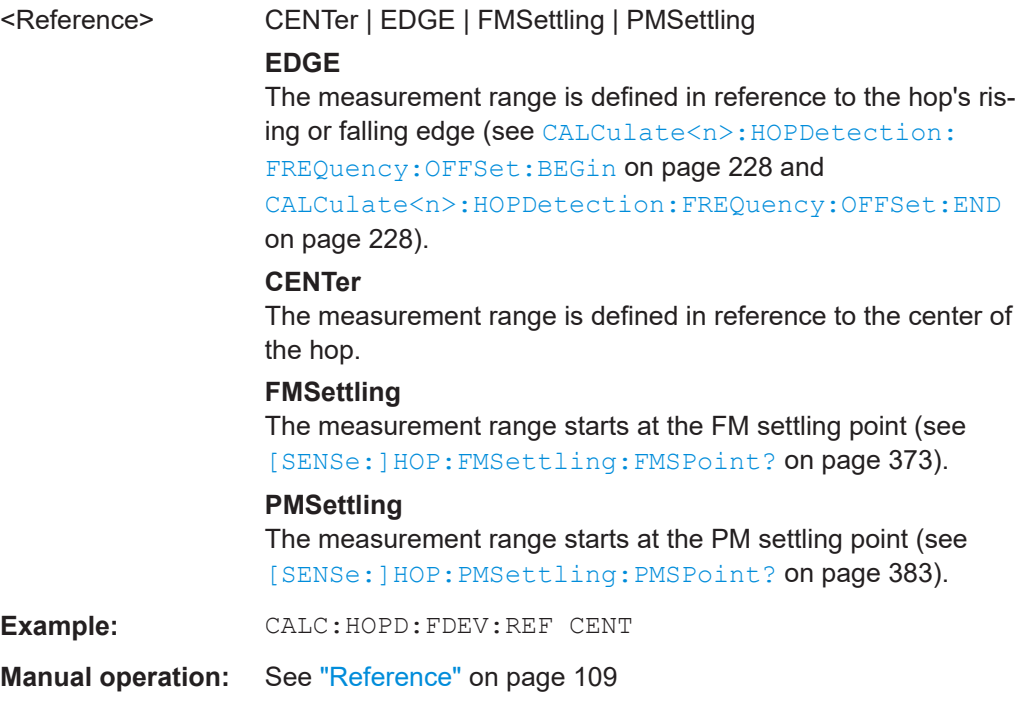

# **CALCulate<n>:HOPDetection:FMTolerance** <Tolerance>

Defines the allowed deviation from the detected FM signal model state where the hop is considered as "settled".

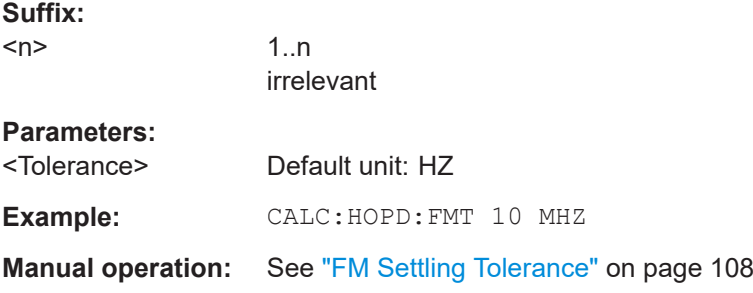

# <span id="page-227-0"></span>**CALCulate<n>:HOPDetection:FREQuency:LENGth** <Percent>

Defines the length of the measurement range for frequency results in percent of the hop's dwell time. This command is only available if the reference is CENT (see [CALCulate<n>:HOPDetection:FREQuency:REFerence](#page-228-0) on page 229).

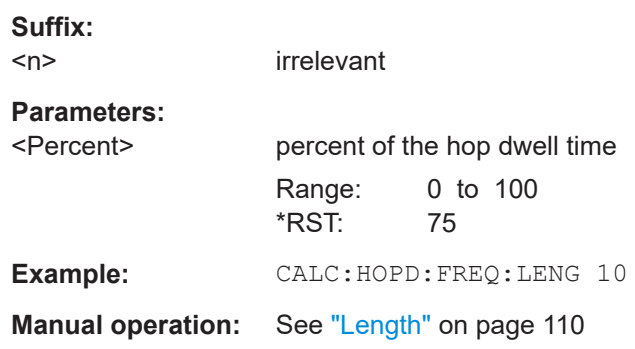

#### **CALCulate<n>:HOPDetection:FREQuency:OFFSet:BEGin** <Time>

Defines the beginning of the measurement range for frequency results as an offset in seconds from the hop start. This command is only available if the reference is EDGE (see [CALCulate<n>:HOPDetection:FREQuency:REFerence](#page-228-0) on page 229).

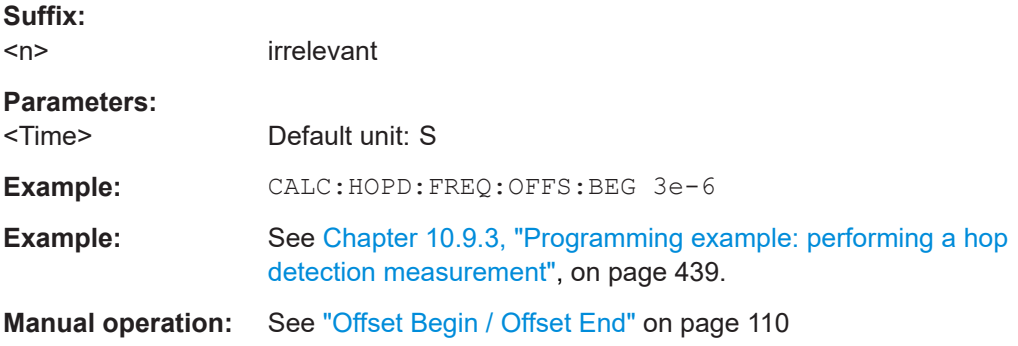

# **CALCulate<n>:HOPDetection:FREQuency:OFFSet:END** <Time>

Defines the end of the measurement range for frequency results as an offset in seconds from the hop end. This command is only available if the reference is EDGE (see [CALCulate<n>:HOPDetection:FREQuency:REFerence](#page-228-0) on page 229).

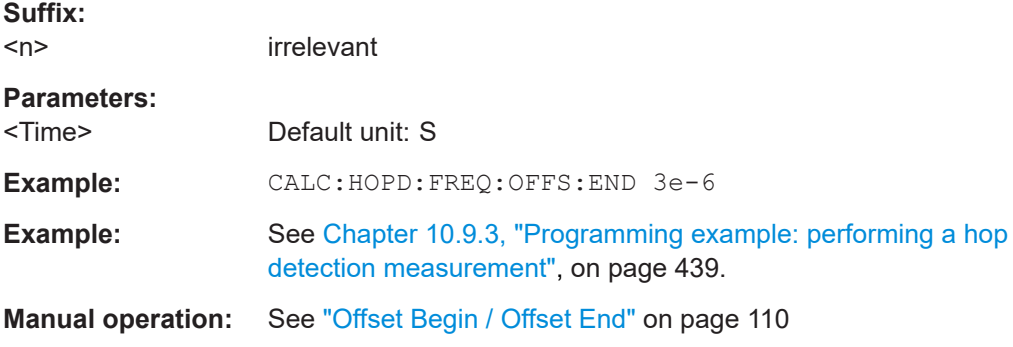

#### <span id="page-228-0"></span>**CALCulate<n>:HOPDetection:FREQuency:REFerence** <Reference>

Defines the reference point for positioning the frequency measurement range.

**Suffix:** 

 $<sub>n</sub>$ </sub>

irrelevant

**Parameters:**

<Reference> CENTer | EDGE

#### **EDGE**

The measurement range is defined in reference to the hop's rising or falling edge (see [CALCulate<n>:HOPDetection:](#page-227-0) [FREQuency:OFFSet:BEGin](#page-227-0) on page 228 and [CALCulate<n>:HOPDetection:FREQuency:OFFSet:END](#page-227-0) [on page 228](#page-227-0)).

# **CENTer**

The measurement range is defined in reference to the center of the hop.

## **FMSettling**

The measurement range starts at the FM settling point (see [\[SENSe:\]HOP:FMSettling:FMSPoint?](#page-372-0) on page 373).

# **PMSettling**

The measurement range starts at the PM settling point (see [\[SENSe:\]HOP:PMSettling:PMSPoint?](#page-382-0) on page 383).

**Example:** CALC:HOPD:FREQ:REF CENTer

**Example:** See [Chapter 10.9.3, "Programming example: performing a hop](#page-438-0) [detection measurement", on page 439.](#page-438-0)

**Manual operation:** See "Reference" [on page 109](#page-108-0)

#### **CALCulate<n>:HOPDetection:PCOHerent[:STATe]** <State>

Turns on the coherent phase deviation measurement.

Is only available for the R&S FSV/A-K60H option.

For details see ["Coherent phase deviation measurement"](#page-45-0) on page 46.

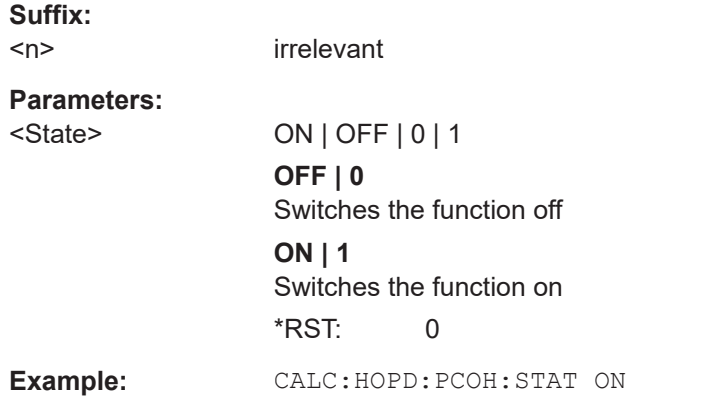

Configuring transient analysis

<span id="page-229-0"></span>**Manual operation:** See ["Coherent Phase Deviation Measurement"](#page-107-0) on page 108

#### **CALCulate<n>:HOPDetection:PDEViation:LENGth** <Percent>

Defines the length of the measurement range for frequency results in percent of the hop's dwell time. This command is only available if the reference is CENT (see [CALCulate<n>:HOPDetection:PDEViation:REFerence](#page-230-0) on page 231).

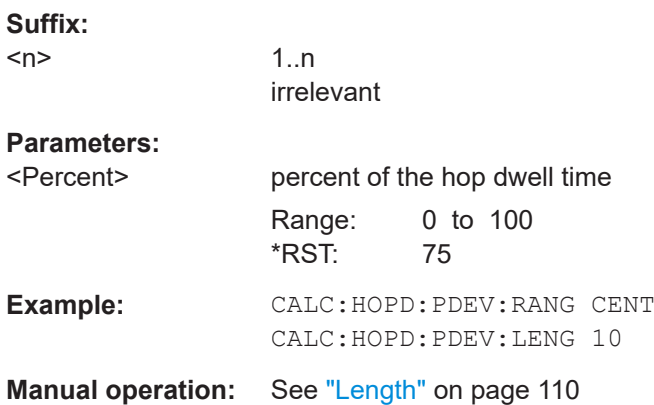

#### **CALCulate<n>:HOPDetection:PDEViation:OFFSet:BEGin** <Time>

Defines the beginning of the measurement range for phase deviation results as an offset in seconds from the hop start. This command is only available if the reference is EDGE (see [CALCulate<n>:HOPDetection:PDEViation:REFerence](#page-230-0) [on page 231](#page-230-0)).

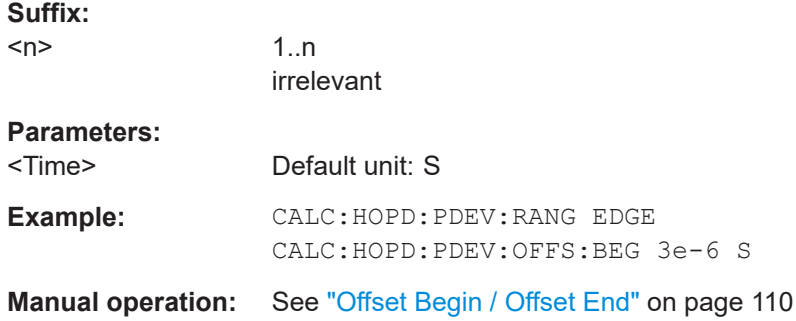

# **CALCulate<n>:HOPDetection:PDEViation:OFFSet:END** <Time>

Defines the end of the measurement range for phase deviation results as an offset in seconds from the hopend . This command is only available if the reference is EDGE (see [CALCulate<n>:HOPDetection:PDEViation:REFerence](#page-230-0) on page 231).

**Suffix:** 

 $<sub>n</sub>$ </sub>

1 n irrelevant

#### **Parameters:**

<Time> Default unit: S

Configuring transient analysis

<span id="page-230-0"></span>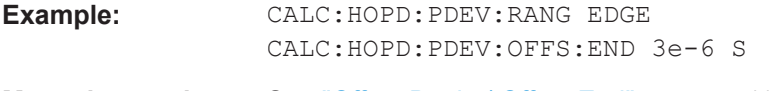

**Manual operation:** See ["Offset Begin / Offset End"](#page-109-0) on page 110

# **CALCulate<n>:HOPDetection:PDEViation:REFerence** <Reference>

Defines the reference point for positioning the phase deviation measurement range.

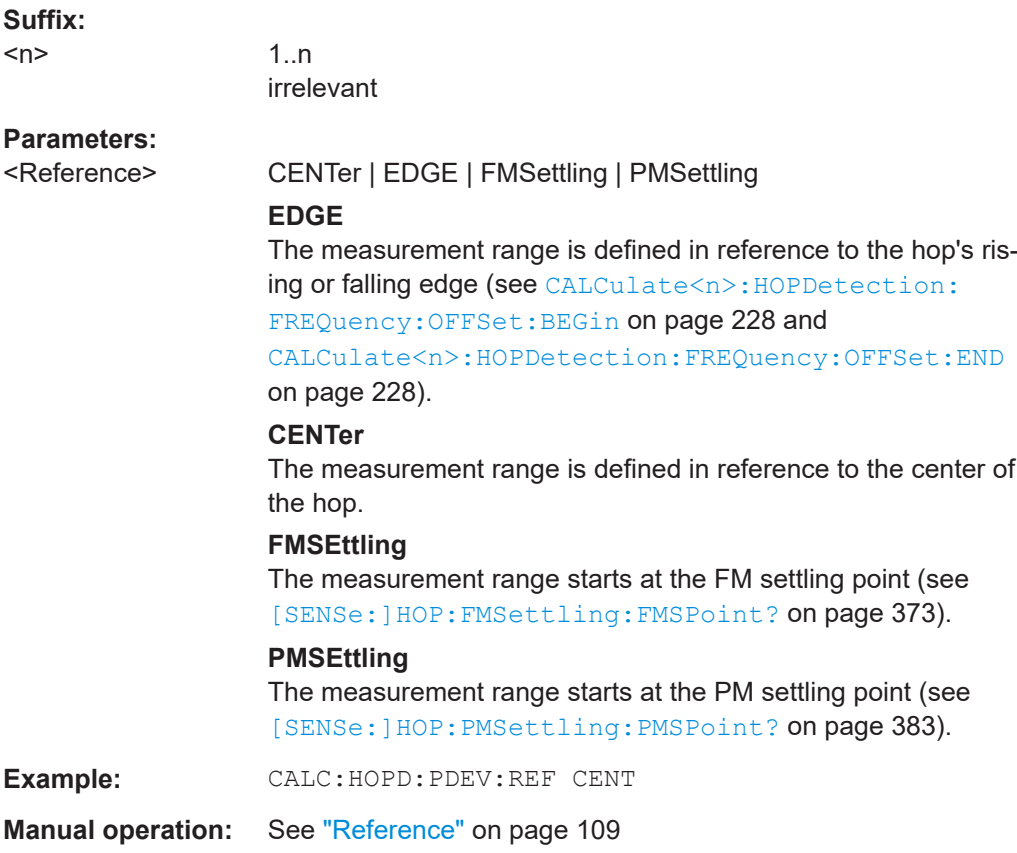

# **CALCulate<n>:HOPDetection:PMTolerance** <Tolerance>

Defines the allowed deviation from the detected PM signal model state where the hop is considered as "settled".

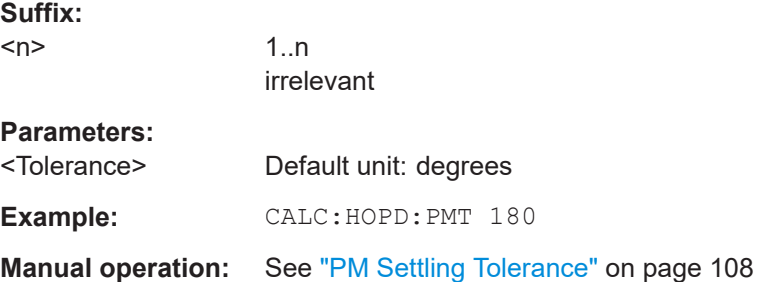

#### <span id="page-231-0"></span>**CALCulate<n>:HOPDetection:POWer:LENGth** <Percent>

Defines the length of the measurement range in percent of the dwell time. This command is only available if the reference is CENT (see CALCulate<n>: HOPDetection:POWer:REFerence on page 232).

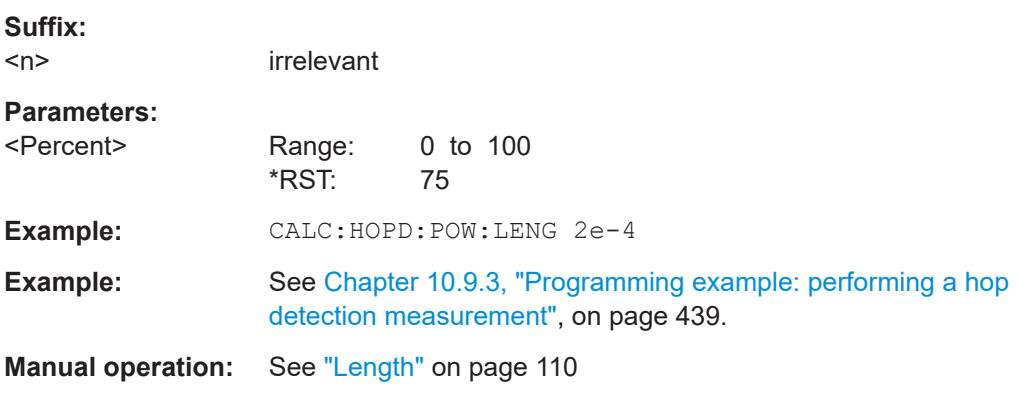

#### **CALCulate<n>:HOPDetection:POWer:OFFSet:BEGin** <Time>

Defines the beginning of the measurement range as an offset in seconds from the hop start. This command is only available if the reference is EDGE (see CALCulate<n>: HOPDetection:POWer:REFerence on page 232).

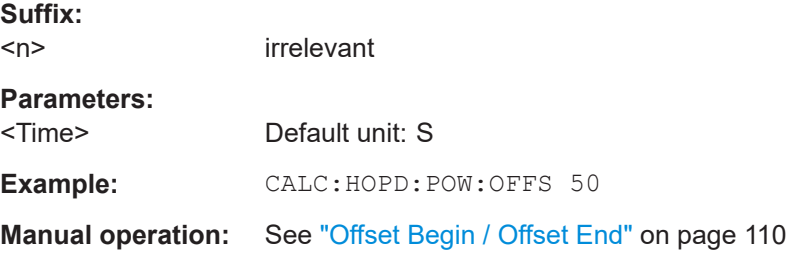

# **CALCulate<n>:HOPDetection:POWer:OFFSet:END** <Time>

Defines the end of the measurement range as an offset in seconds from the hop end. This command is only available if the reference is EDGE (see CALCulate<n>: HOPDetection:POWer:REFerence on page 232).

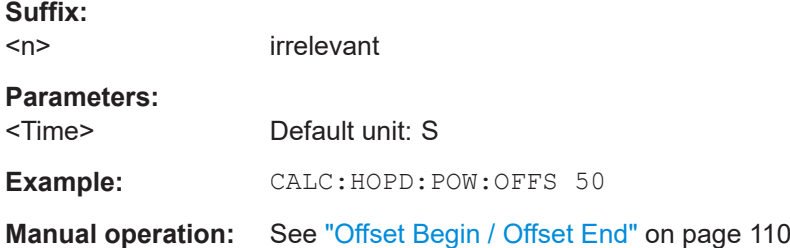

## **CALCulate<n>:HOPDetection:POWer:REFerence** <Reference>

Defines the reference point for positioning the frequency/power measurement range.

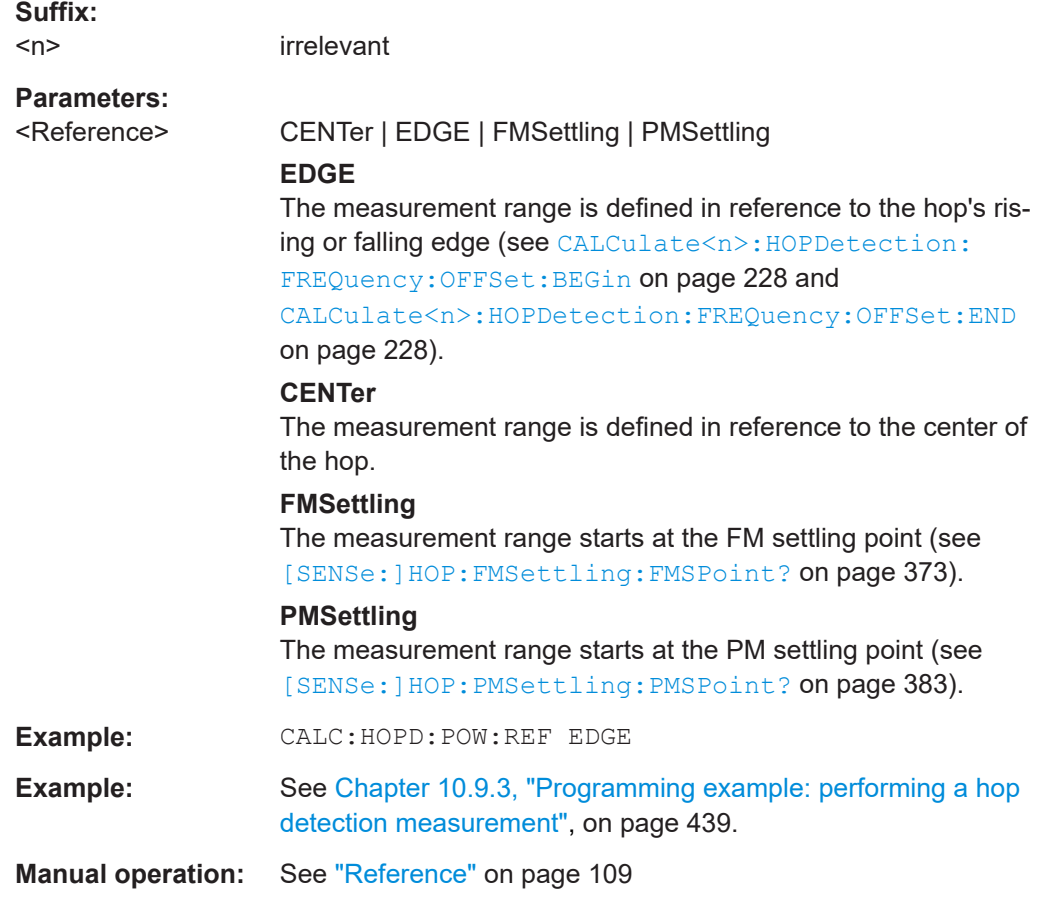

# **10.4.11 Configuring demodulation**

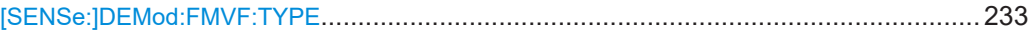

# **[SENSe:]DEMod:FMVF:TYPE** <Filter>

Activates or deactivates additional filters applied after demodulation to filter out unwanted signals, or correct pre-emphasized input signals.

# **Parameters:**

<Filter> NONE | LP01 | LP1 | LP5 | LP10 | LP25 **NONE** No video filter applied **LP01** Low pass filter 0.1 % bandwidth **LP1** Low pass filter1 % bandwidth **LP5** Low pass filter 5 % bandwidth **LP10** Low pass filter 10 % bandwidth

<span id="page-233-0"></span>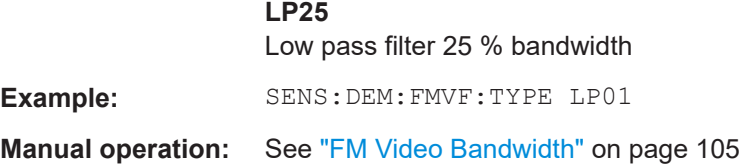

# **10.4.12 Selecting the analysis region**

The analysis region determines which data is displayed on the screen (see also [Chap](#page-21-0)[ter 3.6, "Analysis region", on page 22\)](#page-21-0).

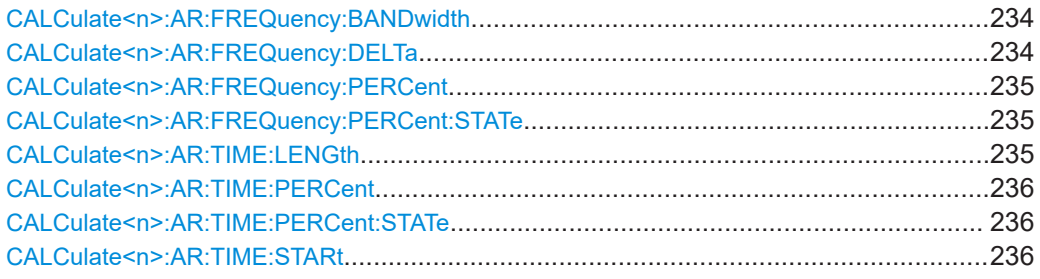

# **CALCulate<n>:AR:FREQuency:BANDwidth** <Frequency>

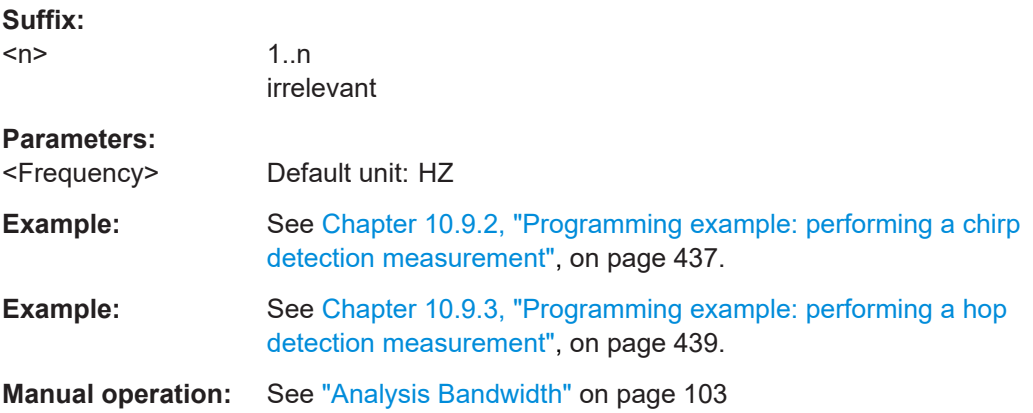

# **CALCulate<n>:AR:FREQuency:DELTa** <Frequency>

Defines the center of the frequency span for the analysis region. It is defined as an offset from the center frequency.

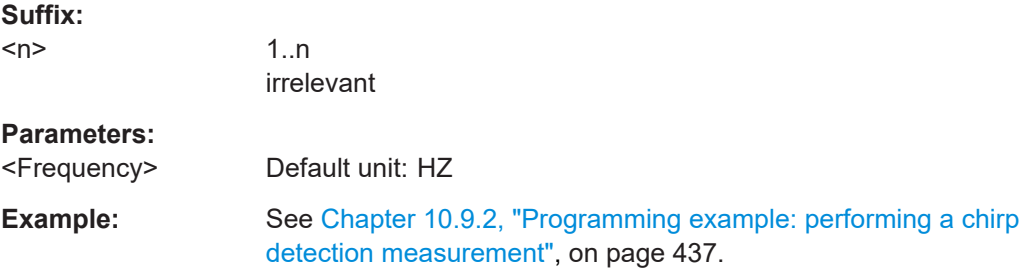

<span id="page-234-0"></span>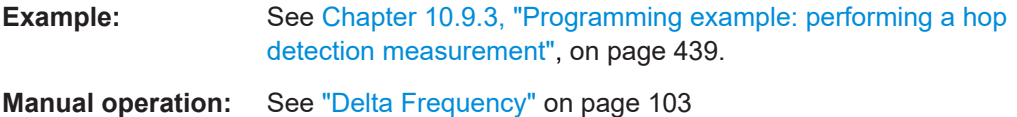

# **CALCulate<n>:AR:FREQuency:PERCent** <BWPercent>

For CALCulate<n>:AR:FREQuency: PERCent: STATeTRUE, the width of the frequency span for the analysis region is defined as a percentage of the full capture buffer. It is centered around the point defined by  $CALCulate < n$ :  $AR: FREQuency$ : DELTa [on page 234.](#page-233-0)

#### **Suffix:**

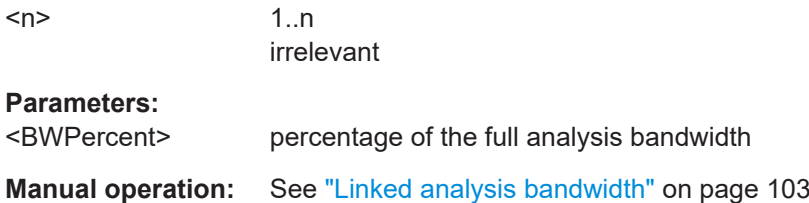

#### **CALCulate<n>:AR:FREQuency:PERCent:STATe** <State>

If activated, the width of the frequency span for the analysis region is defined as a percentage of the full capture buffer (using CALCulate<n>:AR:FREQuency:PERCent on page 235).

#### **Suffix:**

 $<sub>n</sub>$ </sub>

1..n irrelevant

# **Parameters:**

<State> ON | OFF | 1 | 0 \*RST: 0

**Manual operation:** See ["Linked analysis bandwidth"](#page-102-0) on page 103

# **CALCulate<n>:AR:TIME:LENGth** <Length>

Defines the length of the time gate, that is, the duration (or height) of the analysis region.

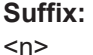

1..n irrelevant

# **Parameters:**

<Length> Default unit: S

**Example:** See [Chapter 10.9.2, "Programming example: performing a chirp](#page-436-0) [detection measurement", on page 437.](#page-436-0)

<span id="page-235-0"></span>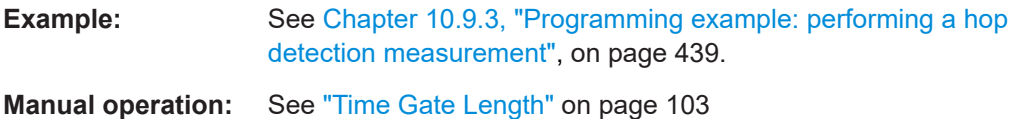

# **CALCulate<n>:AR:TIME:PERCent** <TimePercent>

For CALCulate<n>:AR:TIME: PERCent: STATeTRUE, the length of the time gate, that is, the duration (or height) of the analysis region, is defined as a percentage of the full measurement time. The time gate start is the start of the capture buffer plus an offset defined by CALCulate<n>:AR:TIME:STARt on page 236.

# **Suffix:**

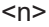

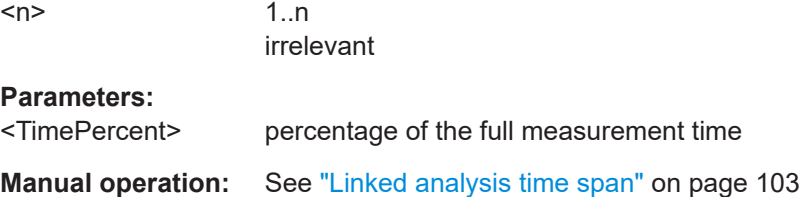

#### **CALCulate<n>:AR:TIME:PERCent:STATe** <State>

If activated, the length of the time gate, that is, the duration (or height) of the analysis region, is defined as a percentage of the full measurement time (using CALCulate<n>:AR:TIME:PERCent on page 236).

#### **Suffix:**

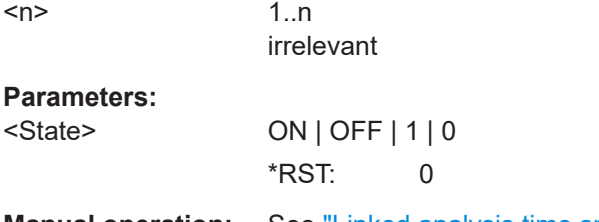

**Manual operation:** See ["Linked analysis time span"](#page-102-0) on page 103

# **CALCulate<n>:AR:TIME:STARt** <StartTime>

Defines the starting point of the time span for the analysis region. The starting point is defined as a time offset from the capture start time.

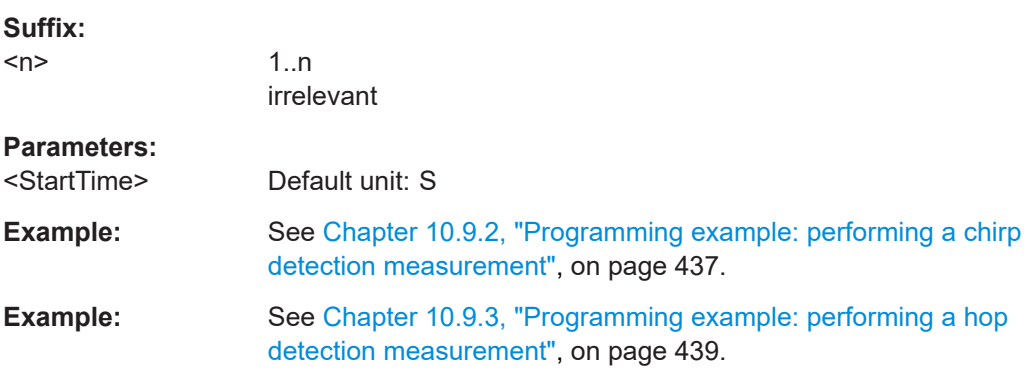

Capturing data and performing sweeps

**Manual operation:** See ["Time Gate Start"](#page-102-0) on page 103

# **10.4.13 Adjusting settings automatically**

The following remote commands are required to adjust settings automatically in a remote environment.

[SENSe:]ADJust:LEVel................................................................................................... 237

#### **[SENSe:]ADJust:LEVel**

Initiates a single (internal) measurement that evaluates and sets the ideal reference level for the current input data and measurement settings. Thus, the settings of the RF attenuation and the reference level are optimized for the signal level. The R&S FSV/A is not overloaded and the dynamic range is not limited by an S/N ratio that is too small.

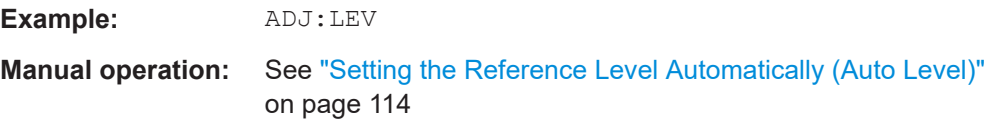

# **10.5 Capturing data and performing sweeps**

When you activate a Real-Time Spectrum measurement channel, a measurement is started immediately with the default settings. However, you can start and stop new measurements at any time.

Useful commands for configuring and performing sweeps described elsewhere:

- [\[SENSe:\]MTIMe](#page-203-0) on page 204
- [SENSe: ] SWEep: COUNt on page 332
- [SENSe: ] SWEep: COUNt: CURRent? on page 332
- [SENSe: ]MEASure: POINts on page 332

# **Remote commands exclusive to configuring and performing sweeps:**

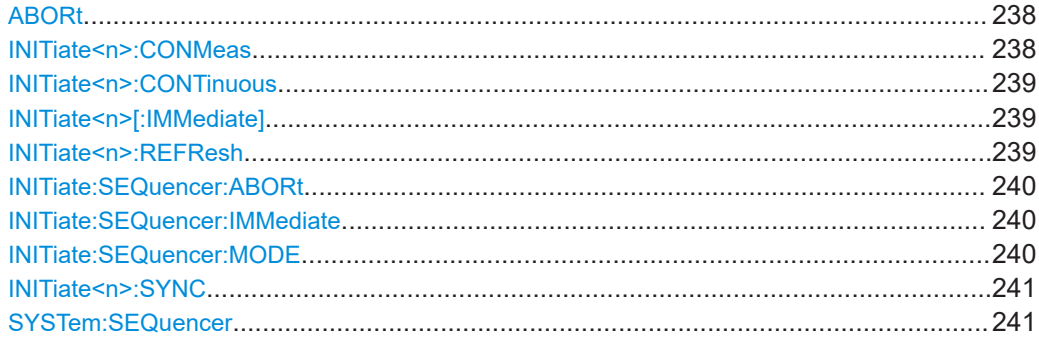

# <span id="page-237-0"></span>**ABORt**

Aborts the measurement in the current channel and resets the trigger system.

To prevent overlapping execution of the subsequent command before the measurement has been aborted successfully, use the \*OPC? or \*WAI command after ABOR and before the next command.

For details on overlapping execution see Remote control via SCPI.

To abort a sequence of measurements by the Sequencer, use the [INITiate:](#page-239-0) [SEQuencer:ABORt](#page-239-0) command.

# **Note on blocked remote control programs**:

If a sequential command cannot be completed, for example because a triggered sweep never receives a trigger, the remote control program will never finish and the remote channel to the R&S FSV/A is blocked for further commands. In this case, you must interrupt processing on the remote channel first in order to abort the measurement.

To do so, send a "Device Clear" command from the control instrument to the R&S FSV/A on a parallel channel to clear all currently active remote channels. Depending on the used interface and protocol, send the following commands:

● **Visa**: viClear()

Now you can send the ABORt command on the remote channel performing the measurement.

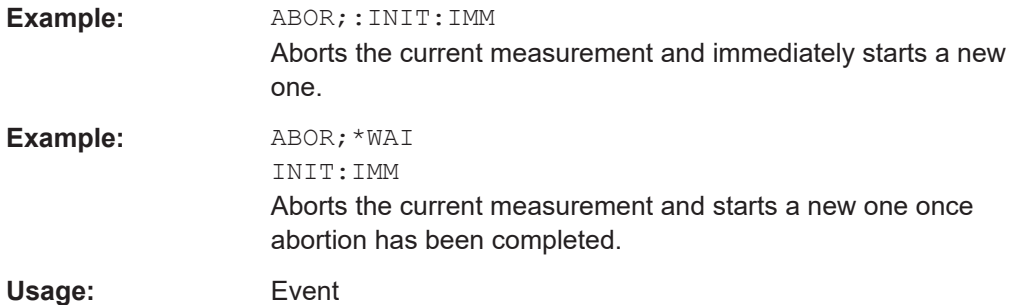

## **INITiate<n>:CONMeas**

Restarts a (single) measurement that has been stopped (using ABORt) or finished in single measurement mode.

The measurement is restarted at the beginning, not where the previous measurement was stopped.

**Suffix:**   $<sub>n</sub>$ </sub> irrelevant **Usage:** Asynchronous command **Manual operation:** See ["Continue Single Sweep"](#page-112-0) on page 113

# <span id="page-238-0"></span>**INITiate<n>:CONTinuous** <State>

Controls the measurement mode for an individual channel.

Note that in single measurement mode, you can synchronize to the end of the measurement with \*OPC, \*OPC? or \*WAI. In continuous measurement mode, synchronization to the end of the measurement is not possible. Thus, it is not recommended that you use continuous measurement mode in remote control, as results like trace data or markers are only valid after a single measurement end synchronization.

For details on synchronization see Remote control via SCPI.

If the measurement mode is changed for a channel while the Sequencer is active (see [INITiate:SEQuencer:IMMediate](#page-239-0) on page 240), the mode is only considered the next time the measurement in that channel is activated by the Sequencer.

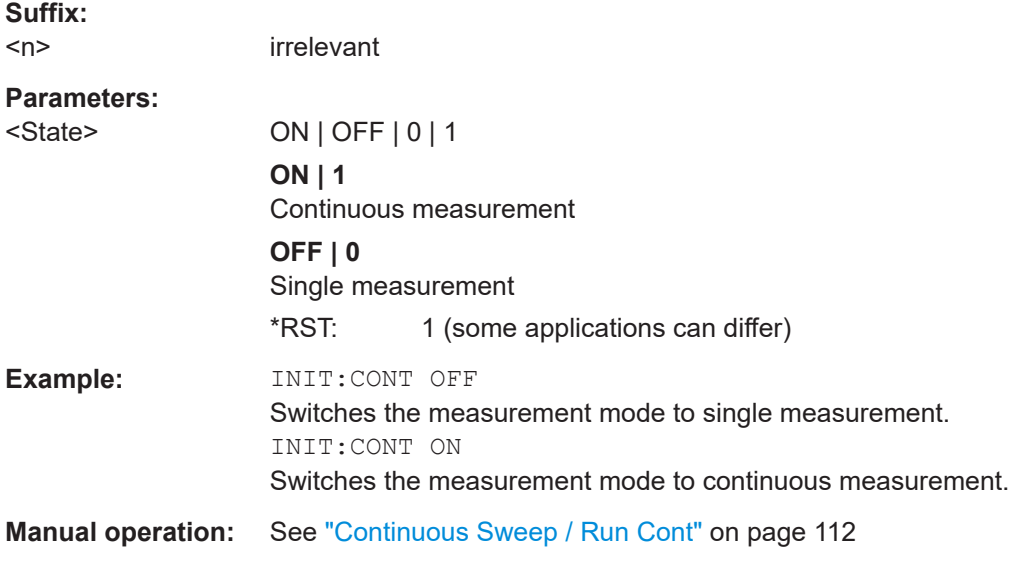

# **INITiate<n>[:IMMediate]**

Starts a (single) new measurement.

You can synchronize to the end of the measurement with \*OPC, \*OPC? or \*WAI.

For details on synchronization see Remote control via SCPI.

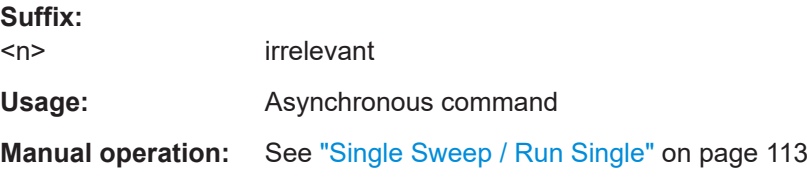

# **INITiate<n>:REFResh**

Updates the current measurement results to reflect the current measurement settings.

No new I/Q data is captured. Thus, measurement settings apply to the I/Q data currently in the capture buffer.

<span id="page-239-0"></span>The command applies exclusively to I/Q measurements. It requires I/Q data.

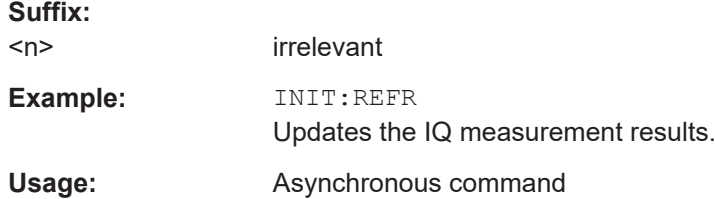

# **INITiate:SEQuencer:ABORt**

Stops the currently active sequence of measurements.

You can start a new sequence any time using INITiate: SEQuencer: IMMediate on page 240.

**Usage:** Event

#### **INITiate:SEQuencer:IMMediate**

Starts a new sequence of measurements by the Sequencer.

Before this command can be executed, the Sequencer must be activated (see [SYSTem:SEQuencer](#page-240-0) on page 241).

**Example:** SYST:SEQ ON Activates the Sequencer. INIT:SEQ:MODE SING Sets single sequence mode so each active measurement is performed once. INIT:SEQ:IMM Starts the sequential measurements.

# **INITiate:SEQuencer:MODE** <Mode>

Defines the capture mode for the entire measurement sequence and all measurement groups and channels it contains.

**Note:** To synchronize to the end of a measurement sequence using \*OPC, \*OPC? or \*WAI, use SINGle Sequencer mode.

#### **Parameters:**

<Mode> **SINGle**

Each measurement group is started one after the other in the order of definition. All measurement channels in a group are started simultaneously and performed once. After *all* measurements are completed, the next group is started. After the last group, the measurement sequence is finished.

# <span id="page-240-0"></span>**CONTinuous**

Each measurement group is started one after the other in the order of definition. All measurement channels in a group are started simultaneously and performed once. After *all* measurements are completed, the next group is started. After the last group, the measurement sequence restarts with the first one and continues until it is stopped explicitly.

\*RST: CONTinuous

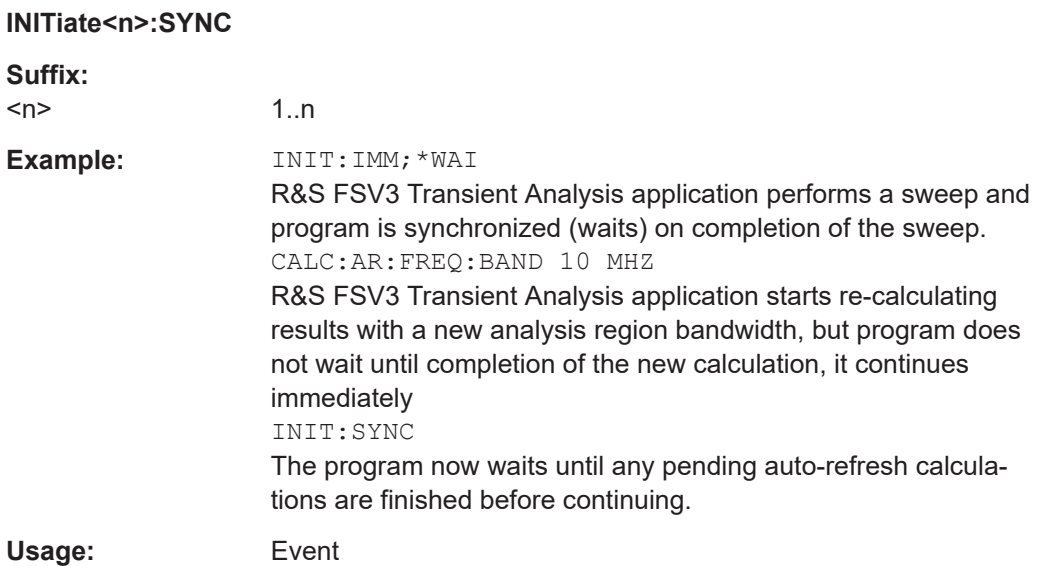

#### **SYSTem:SEQuencer** <State>

Turns the Sequencer on and off. The Sequencer must be active before any other Sequencer commands (INIT: SEQ...) are executed, otherwise an error occurs.

A detailed programming example is provided in the "Operating Modes" chapter in the R&S FSV/A User Manual.

# **Parameters:**

<State> ON | OFF | 0 | 1

# **ON | 1**

The Sequencer is activated and a sequential measurement is started immediately.

## **OFF | 0**

The Sequencer is deactivated. Any running sequential measurements are stopped. Further Sequencer commands (INIT:SEQ...) are not available.

 $*$ RST: 0

Example: SYST:SEQ ON

Activates the Sequencer. INIT:SEQ:MODE SING Sets single Sequencer mode so each active measurement is performed once. INIT:SEQ:IMM Starts the sequential measurements. SYST:SEQ OFF

# **10.6 Analyzing transient effects**

The following commands are required to analyze transient effects in a measured signal.

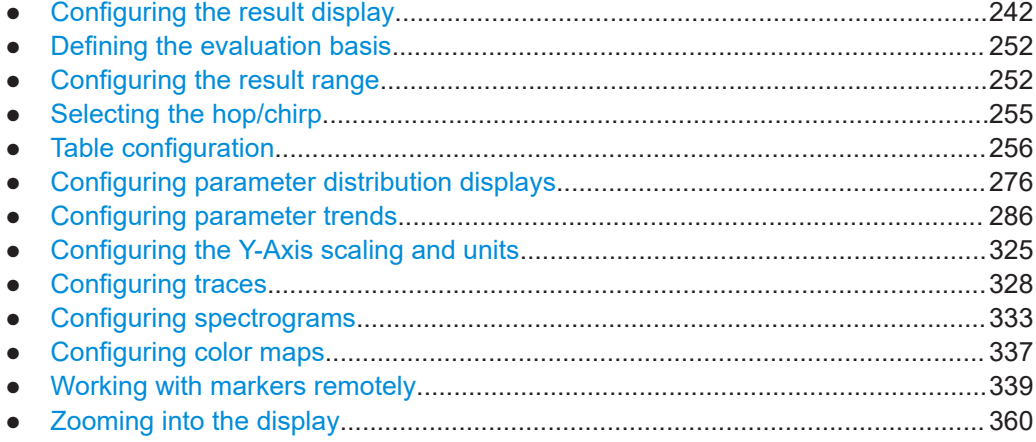

# **10.6.1 Configuring the result display**

The commands required to configure the screen display in a remote environment are described here.

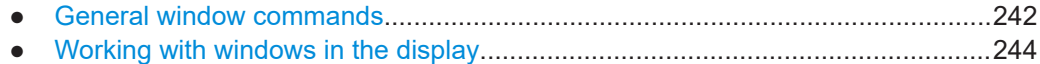

# **10.6.1.1 General window commands**

The following commands are required to configure general window layout, independent of the application.

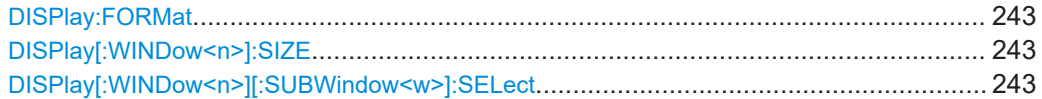

#### <span id="page-242-0"></span>**DISPlay:FORMat** <Format>

Determines which tab is displayed.

# **Parameters:**

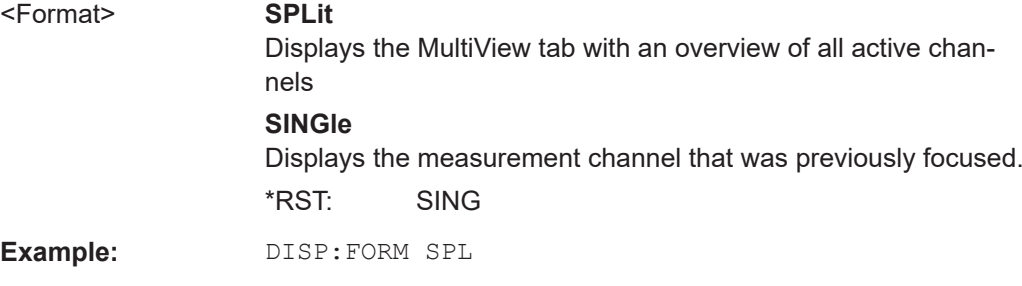

## **DISPlay[:WINDow<n>]:SIZE** <Size>

Maximizes the size of the selected result display window *temporarily*. To change the size of several windows on the screen permanently, use the LAY: SPL command (see [LAYout:SPLitter](#page-247-0) on page 248).

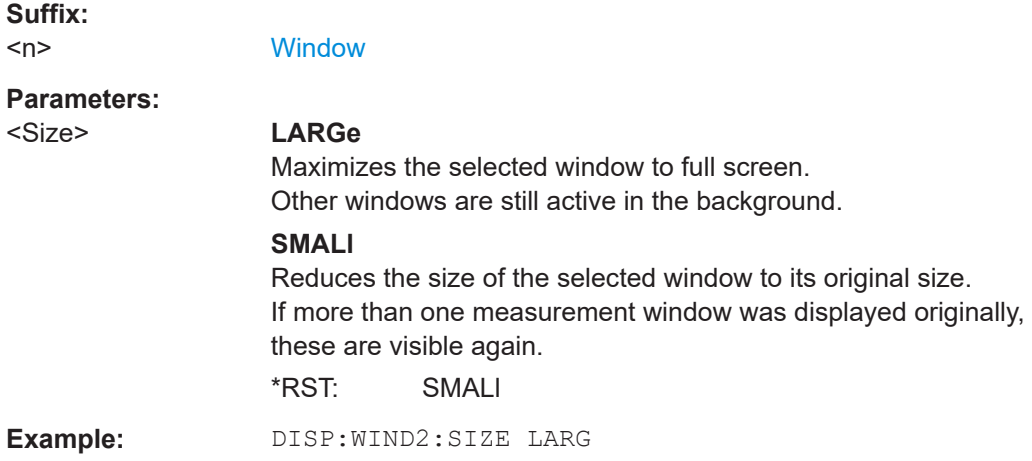

# **DISPlay[:WINDow<n>][:SUBWindow<w>]:SELect**

Sets the focus on the selected result display window.

DISP:WIND1:SEL

This window is then the active window.

For measurements with multiple results in subwindows, the command also selects the subwindow. Use this command to select the (sub)window before querying trace data.

# **Suffix:**   $<sub>n</sub>$ </sub> **[Window](#page-176-0)** <w> subwindow Not supported by all applications **Example:** //Put the focus on window 1

**Example:** //Put the focus on subwindow 2 in window 1 DISP:WIND1:SUBW2:SEL

# <span id="page-243-0"></span>**10.6.1.2 Working with windows in the display**

The following commands are required to change the evaluation type and rearrange the screen layout for a channel as you do using the SmartGrid in manual operation. Since the available evaluation types depend on the selected application, some parameters for the following commands also depend on the selected channel.

Note that the suffix <n> always refers to the window *in the currently selected channel*.

(See [INSTrument\[:SELect\]](#page-179-0) on page 180).

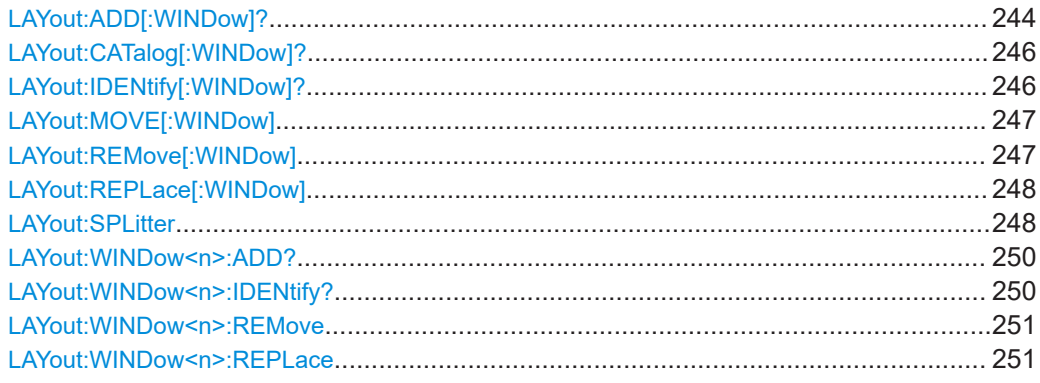

**LAYout:ADD[:WINDow]?** <WindowName>, <Direction>, <WindowType>

Adds a window to the display in the active channel.

Is always used as a query so that you immediately obtain the name of the new window as a result.

To replace an existing window, use the [LAYout:REPLace\[:WINDow\]](#page-247-0) command.

#### **Query parameters:**

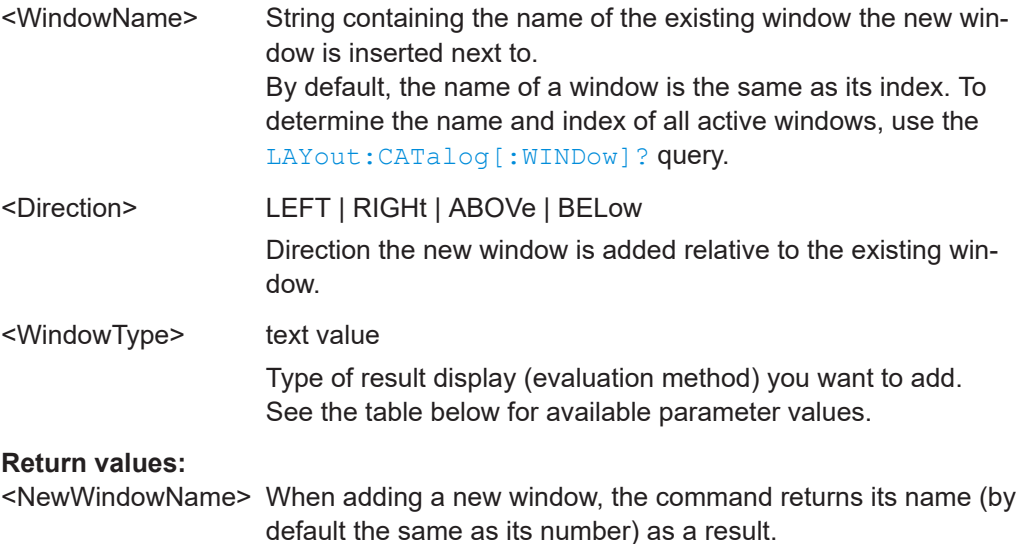

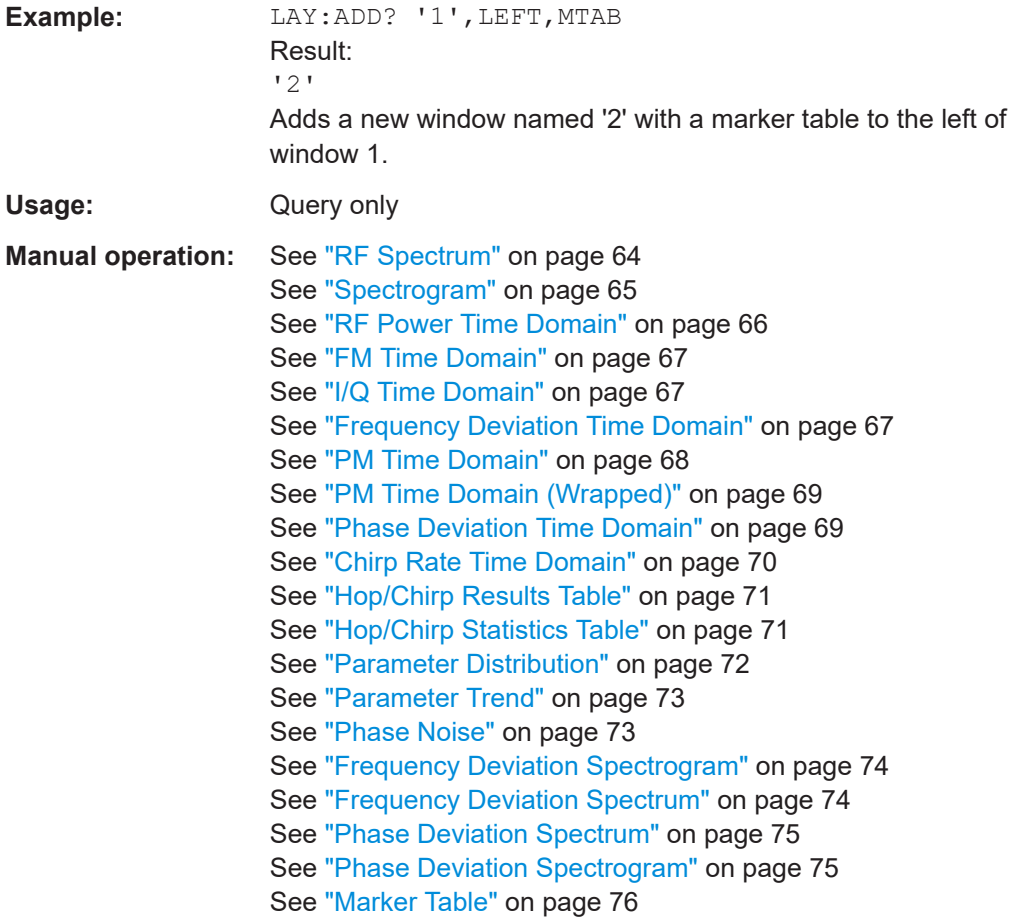

For a detailed example, see [Chapter 10.9, "Programming examples", on page 435.](#page-434-0)

*Table 10-3: <WindowType> parameter values for Transient Analysis application*

| <b>Parameter value</b>                                        | <b>Window type</b>                              |
|---------------------------------------------------------------|-------------------------------------------------|
| <b>SGR</b>                                                    | "Spectrogram"                                   |
| <b>RFPTime</b>                                                | RF Power "Time Domain"                          |
| <b>FMTime</b>                                                 | "FM Time Domain"                                |
| <b>IQTime</b>                                                 | I/Q "Time Domain"                               |
| FDEViation                                                    | Frequency Deviation "Time Domain" <sup>1)</sup> |
| <b>FDSG</b>                                                   | Frequency Deviation Spectrogram <sup>2)</sup>   |
| <b>FDSP</b>                                                   | Frequency Deviation Spectrum <sup>2)</sup>      |
| PDEViation                                                    | Phase Deviation "Time Domain" <sup>1)</sup>     |
| PDIStribution                                                 | <b>Parameter Distribution</b>                   |
| <b>PDSG</b>                                                   | Phase Deviation Spectrogram <sup>2)</sup>       |
| <b>PDSP</b>                                                   | Phase Deviation Spectrum <sup>2)</sup>          |
| <sup>1)</sup> requires additional option R&S FSV/A-K60C/-K60H |                                                 |
| <sup>2)</sup> requires additional option R&S FSV/A-K60P       |                                                 |

Analyzing transient effects

<span id="page-245-0"></span>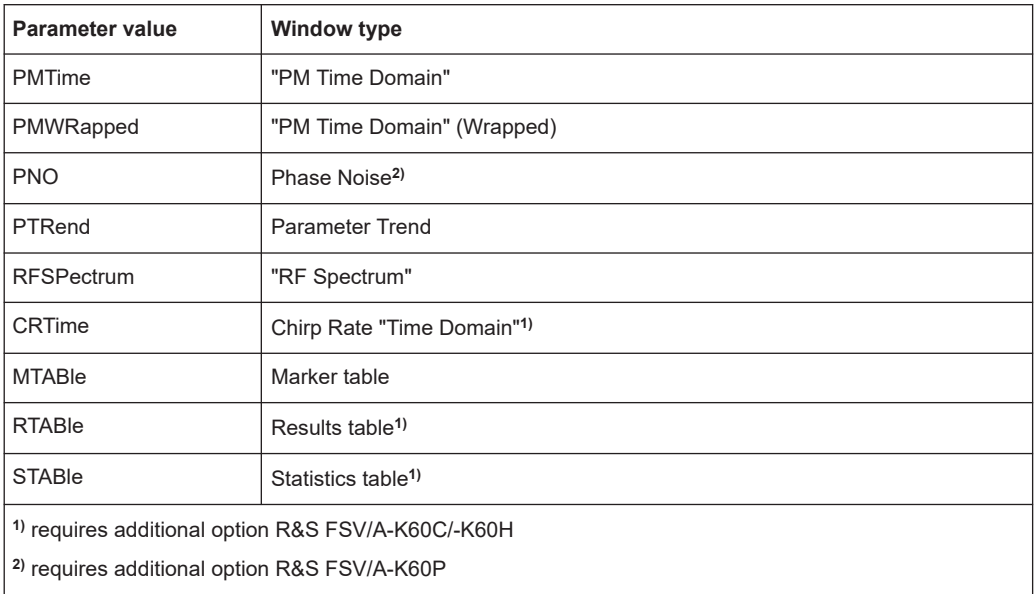

# **LAYout:CATalog[:WINDow]?**

Queries the name and index of all active windows in the active channel from top left to bottom right. The result is a comma-separated list of values for each window, with the syntax:

<WindowName\_1>,<WindowIndex\_1>..<WindowName\_n>,<WindowIndex\_n>

## **Return values:**

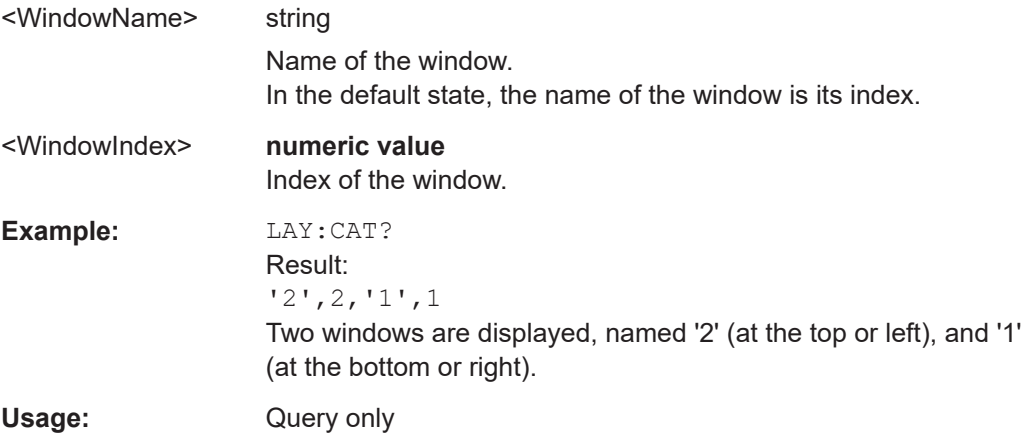

# **LAYout:IDENtify[:WINDow]?** <WindowName>

Queries the **index** of a particular display window in the active channel.

**Note:** to query the **name** of a particular window, use the LAYout: WINDow<n>: [IDENtify?](#page-249-0) query.

#### **Query parameters:**

<WindowName> String containing the name of a window.

<span id="page-246-0"></span>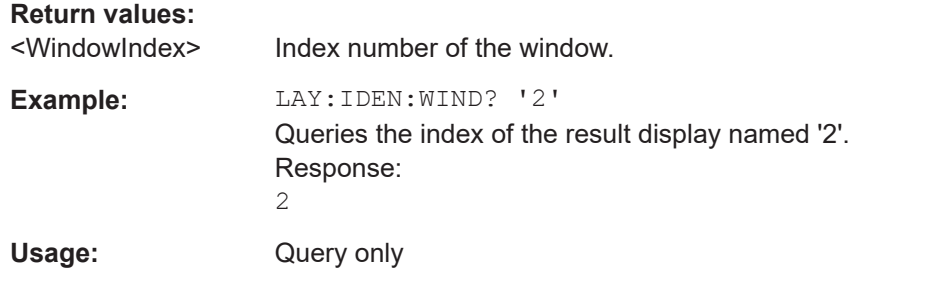

**LAYout:MOVE[:WINDow]** <WindowName>, <WindowName>, <Direction>

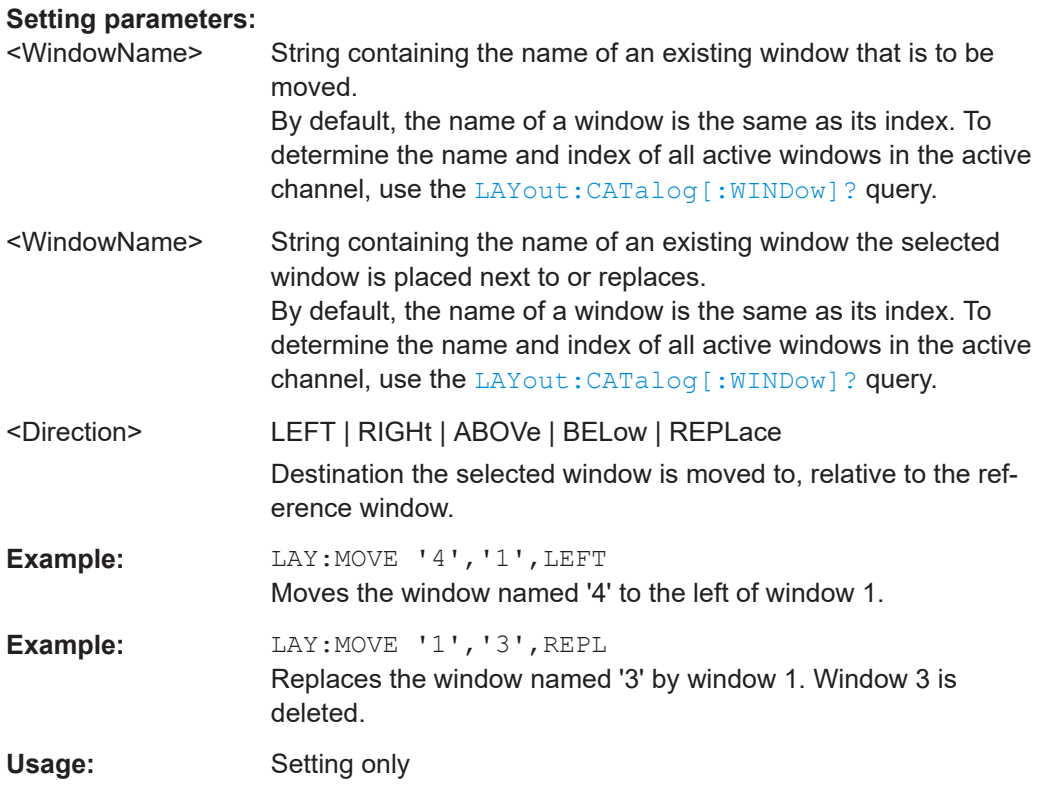

# **LAYout:REMove[:WINDow]** <WindowName>

Removes a window from the display in the active channel.

# **Setting parameters:**

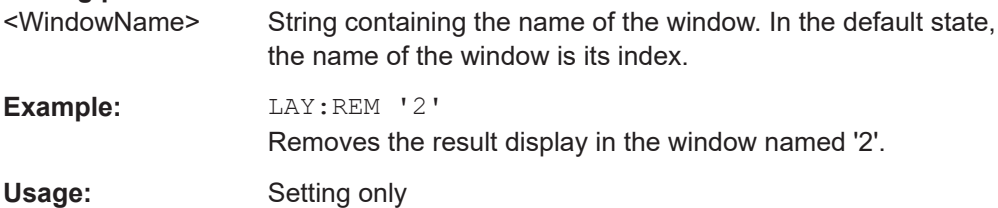

# <span id="page-247-0"></span>**LAYout:REPLace[:WINDow]** <WindowName>,<WindowType>

Replaces the window type (for example from "Diagram" to "Result Summary") of an already existing window in the active channel while keeping its position, index and window name.

To add a new window, use the [LAYout:ADD\[:WINDow\]?](#page-243-0) command.

# **Setting parameters:**

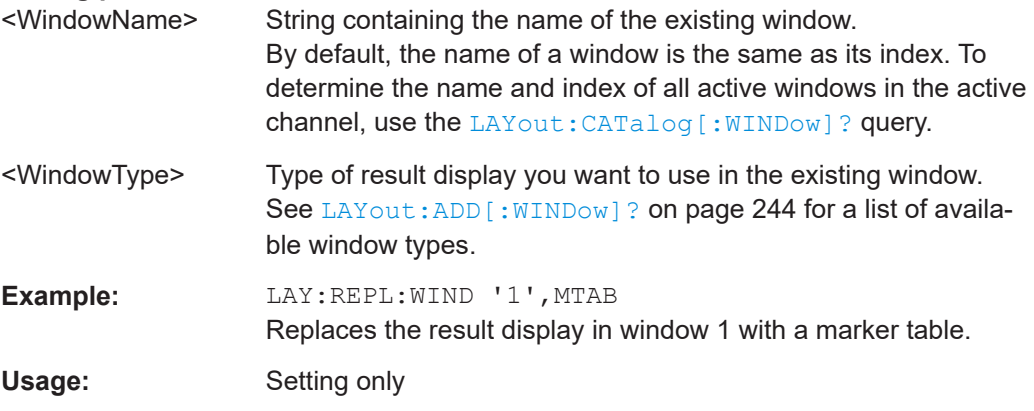

LAYout:SPLitter <Index1>, <Index2>, <Position>

Changes the position of a splitter and thus controls the size of the windows on each side of the splitter.

Note that windows must have a certain minimum size. If the position you define conflicts with the minimum size of any of the affected windows, the command does not work, but does not return an error.

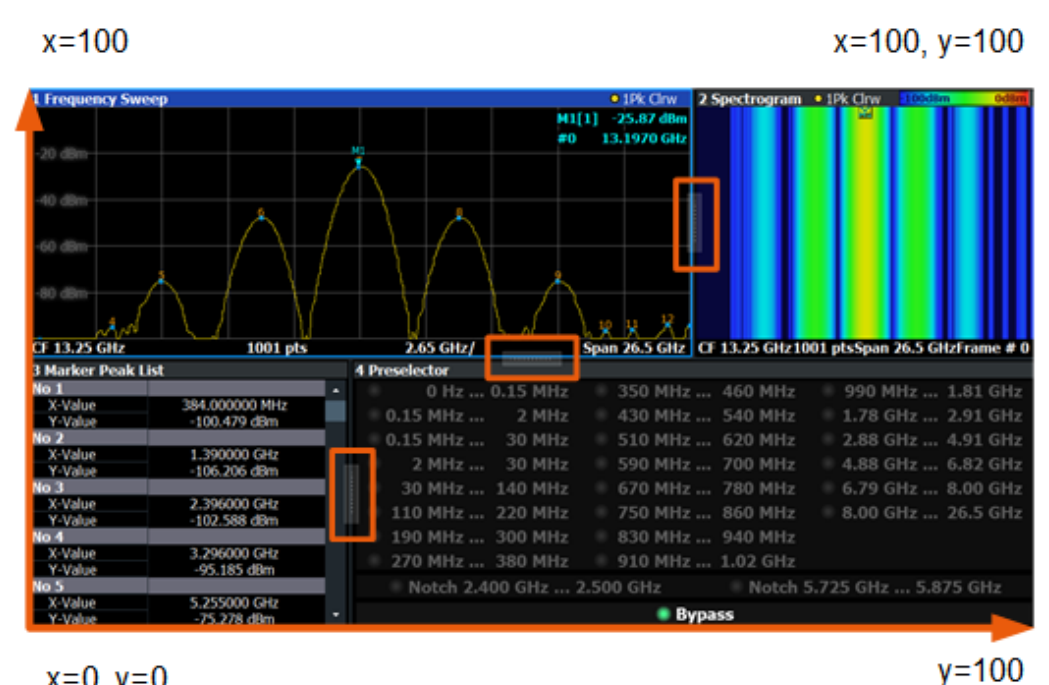

 $x=0, y=0$ 

*Figure 10-1: SmartGrid coordinates for remote control of the splitters*

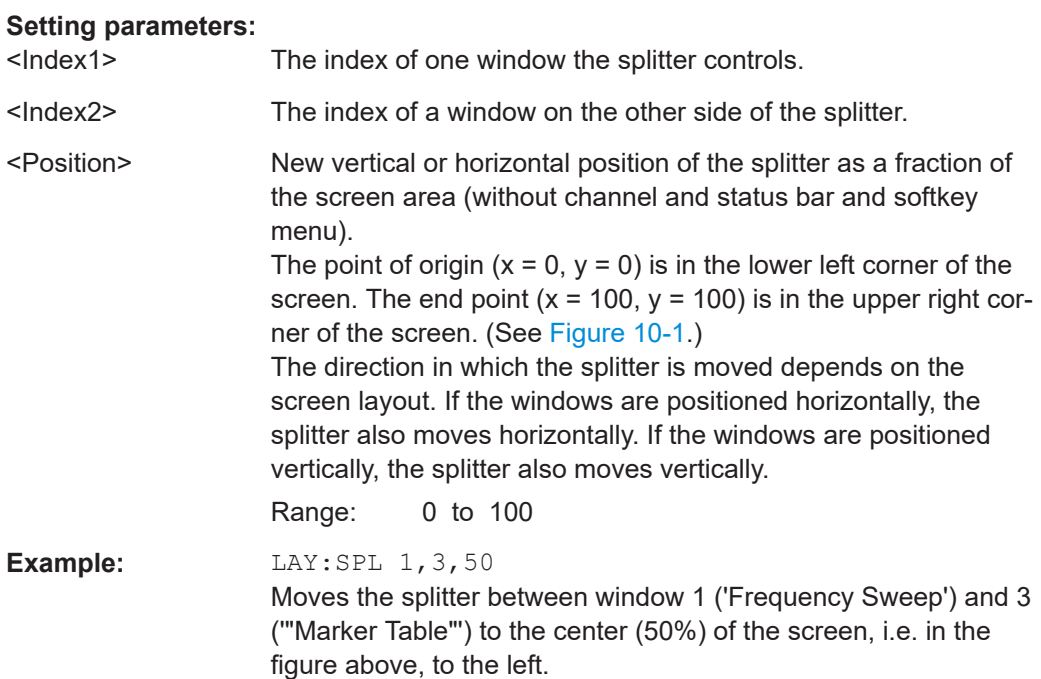

<span id="page-249-0"></span>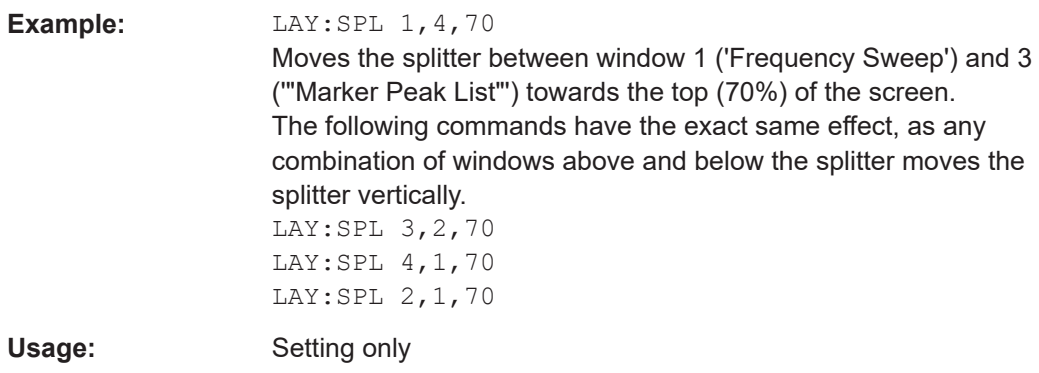

# **LAYout:WINDow<n>:ADD?** <Direction>,<WindowType>

Adds a measurement window to the display. Note that with this command, the suffix <n> determines the existing window next to which the new window is added. Unlike LAYout: ADD [: WINDow] ?, for which the existing window is defined by a parameter.

To replace an existing window, use the [LAYout:WINDow<n>:REPLace](#page-250-0) command.

Is always used as a query so that you immediately obtain the name of the new window as a result.

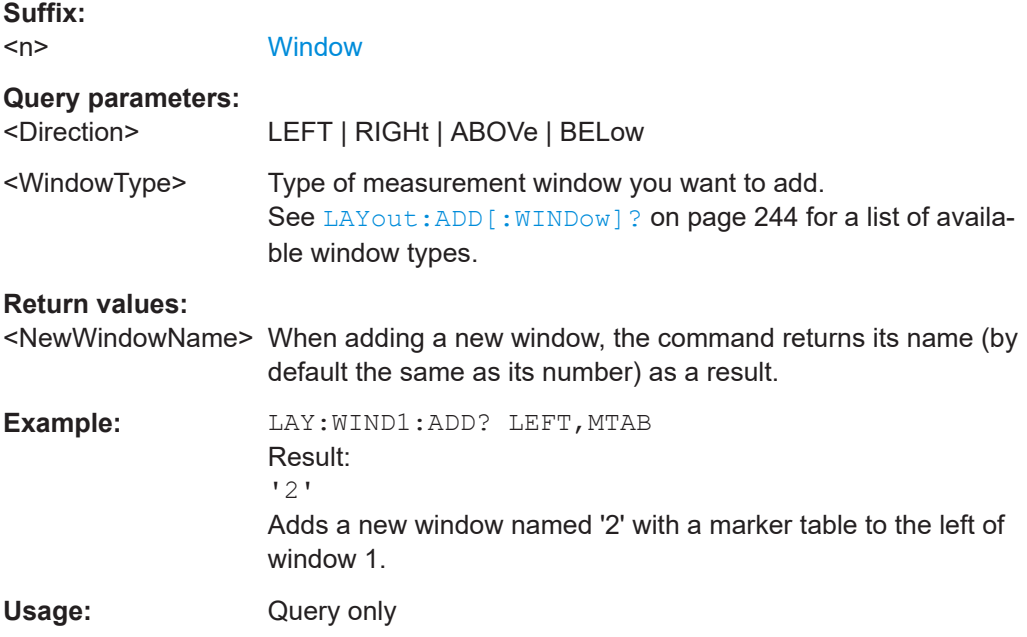

## **LAYout:WINDow<n>:IDENtify?**

Queries the **name** of a particular display window (indicated by the <n> suffix) in the active channel.

**Note**: to query the *index* of a particular window, use the LAYout: IDENtify [: [WINDow\]?](#page-245-0) command.

<span id="page-250-0"></span>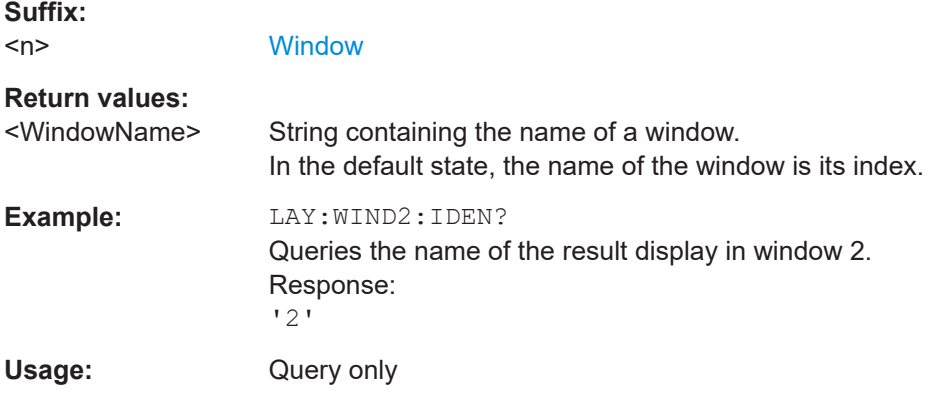

# **LAYout:WINDow<n>:REMove**

Removes the window specified by the suffix <n> from the display in the active channel.

The result of this command is identical to the LAYout: REMove [:WINDow] command.

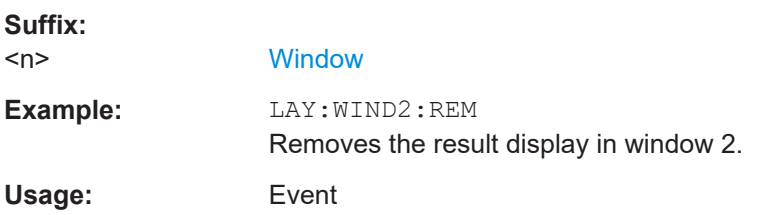

#### **LAYout:WINDow<n>:REPLace** <WindowType>

Changes the window type of an existing window (specified by the suffix <n>) in the active channel.

The effect of this command is identical to the LAYout:REPLace [:WINDow] command.

To add a new window, use the [LAYout:WINDow<n>:ADD?](#page-249-0) command.

# **Suffix:**   $<sub>n</sub>$ </sub>

**[Window](#page-176-0)** 

#### **Setting parameters:**

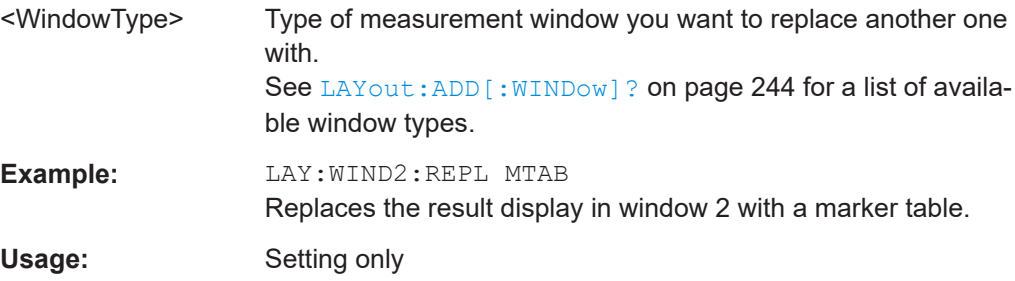

# <span id="page-251-0"></span>**10.6.2 Defining the evaluation basis**

**Suffix:** 

Depending on the measurement task, not all of the measured data in the capture buffer may be of interest. In some cases it may be useful to restrict analysis to a specific user-definable region, or to a selected individual chirp rate or hop.

Which measurement basis is available for which result display is indicated in [Table 4-1.](#page-62-0)

These commands are only available if the additional options R&S FSV/A-K60C/-K60H are installed.

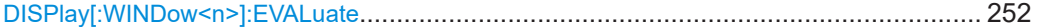

# **DISPlay[:WINDow<n>]:EVALuate** <Dsp>

Determines the evaluation basis for the specified result display.

Which evaluation basis is available for which result display is indicated in [Table 4-1](#page-62-0).

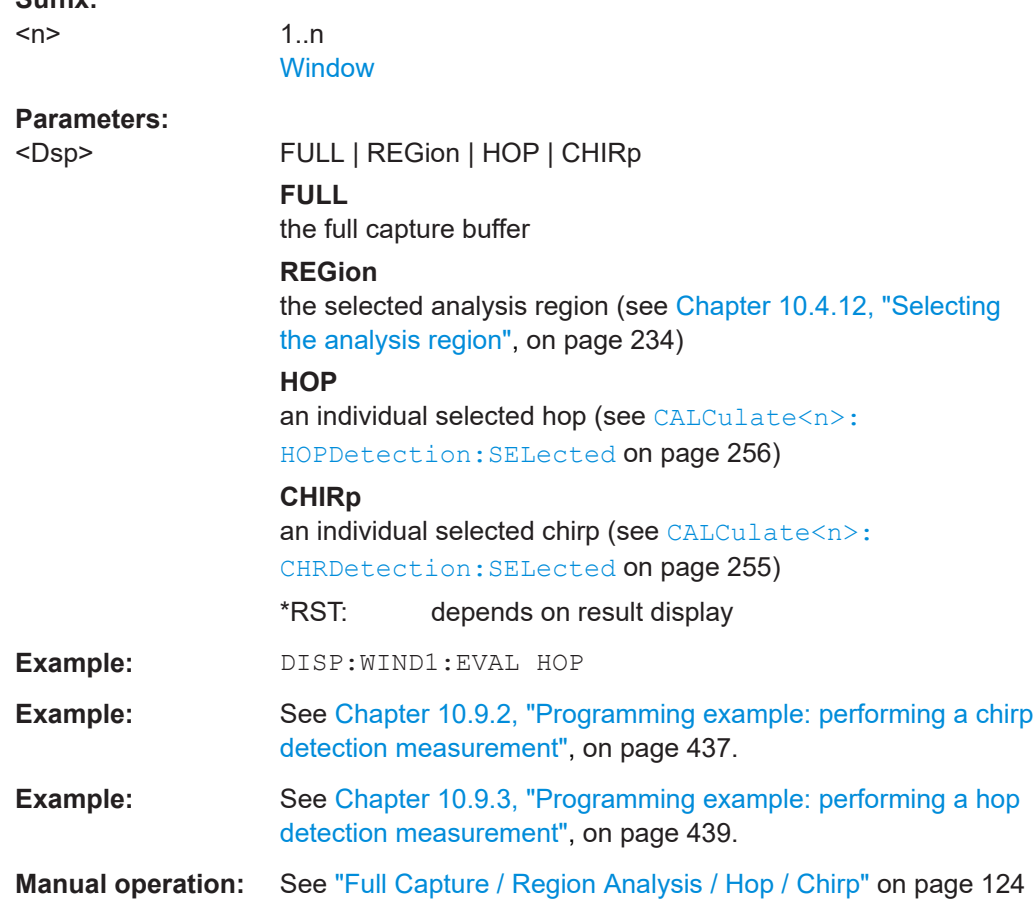

# **10.6.3 Configuring the result range**

The result range determines which data is displayed on the screen (see also ["Mea](#page-39-0)[surement range vs result range"](#page-39-0) on page 40).
These settings are only available if the additional options R&S FSV/A-K60C/-K60H are installed.

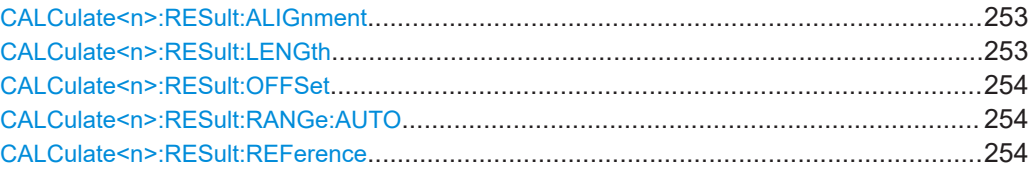

## **CALCulate<n>:RESult:ALIGnment** <Reference>

Defines the alignment of the result range in relation to the selected reference point (see [CALCulate<n>:RESult:REFerence](#page-253-0) on page 254).

#### **Suffix:**   $<sub>n</sub>$ </sub>

irrelevant

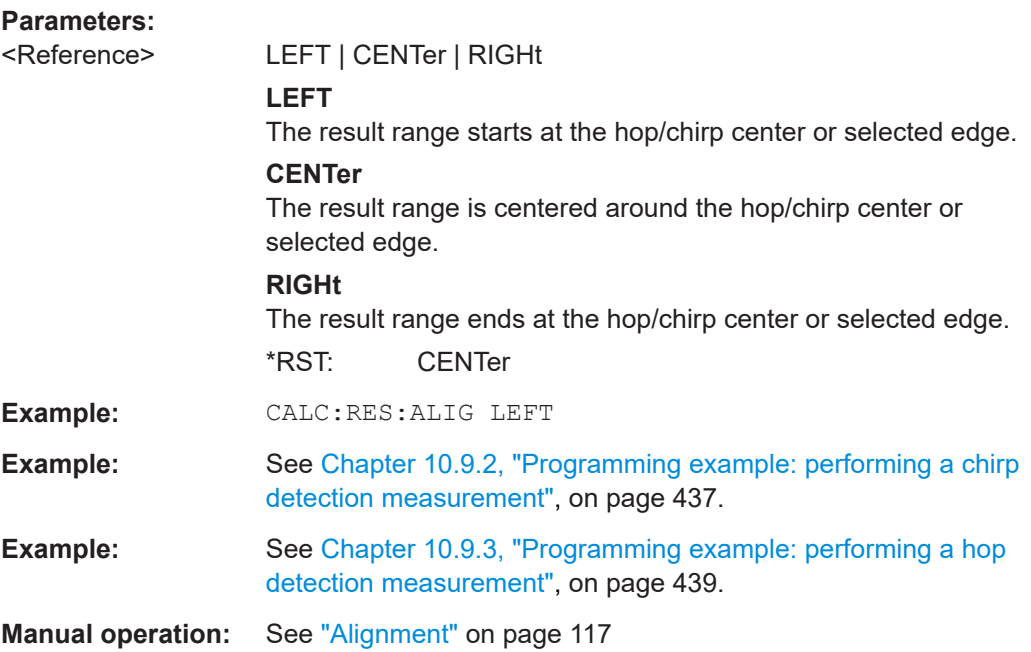

### **CALCulate<n>:RESult:LENGth** <Time>

Defines the length or duration of the result range.

Note this command is only available for manual range scaling (see CALCulate <n>: [RESult:RANGe:AUTO](#page-253-0) on page 254).

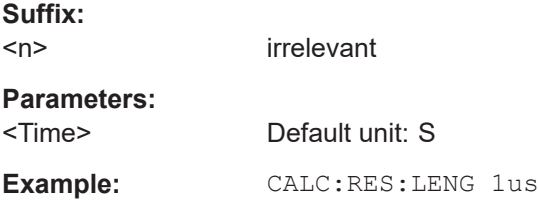

<span id="page-253-0"></span>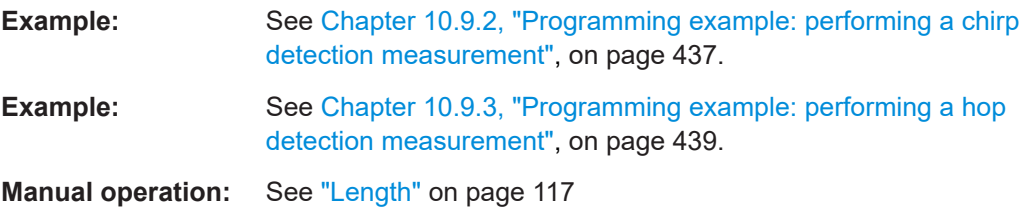

### **CALCulate<n>:RESult:OFFSet** <Time>

The offset in seconds from the hop/chirp edge or center at which the result range reference point occurs.

# **Suffix:**

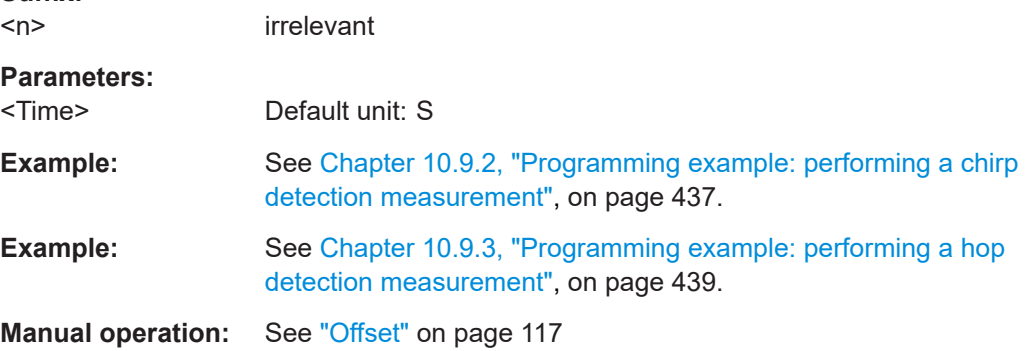

#### **CALCulate<n>:RESult:RANGe:AUTO** <State>

Defines whether the result range length is determined automatically according to the width of the selected hop/chirp.

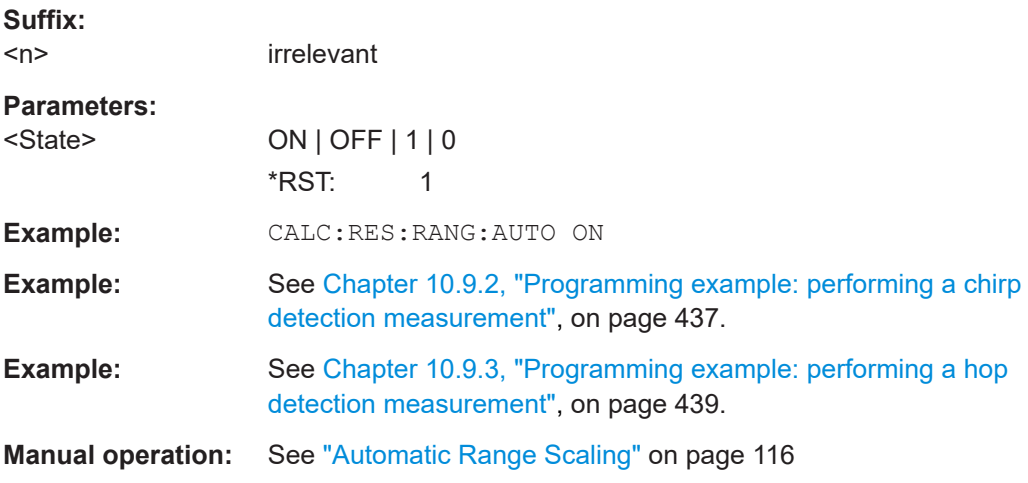

## **CALCulate<n>:RESult:REFerence** <Reference>

Defines the reference point for positioning the result range.

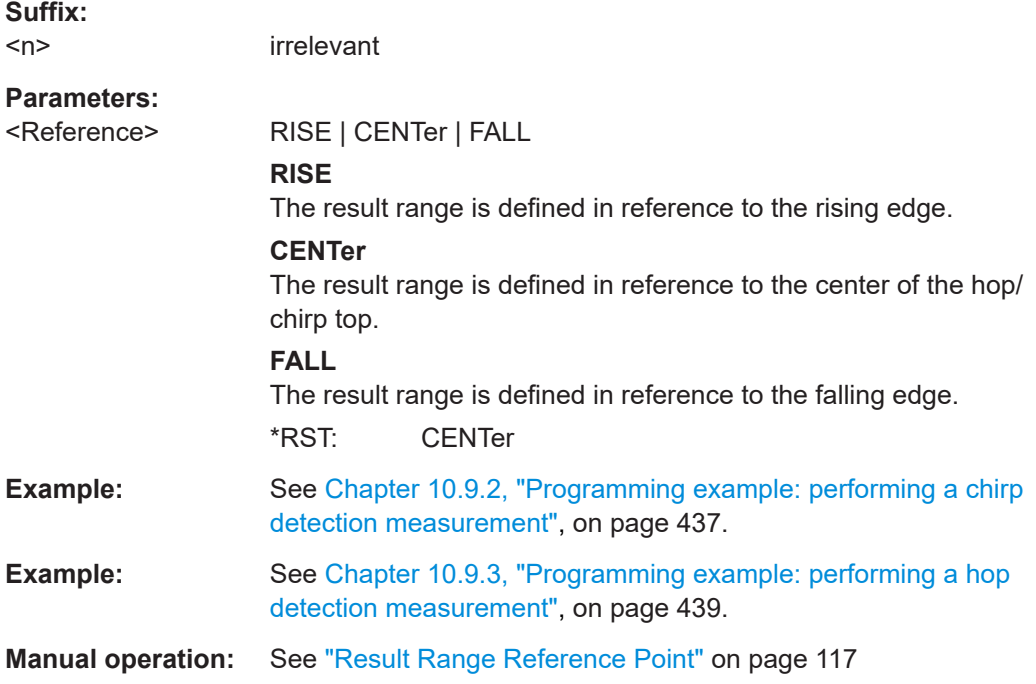

# **10.6.4 Selecting the hop/chirp**

The selected hop/chirp determines which results are calculated and displayed.

These commands are only available if the additional options R&S FSV/A-K60C/-K60H are installed.

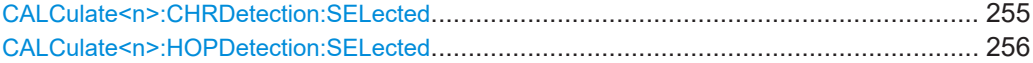

### **CALCulate<n>:CHRDetection:SELected** <ChirpNo>

Defines the individual chirp number within the current sweep for which results are calculated and displayed.

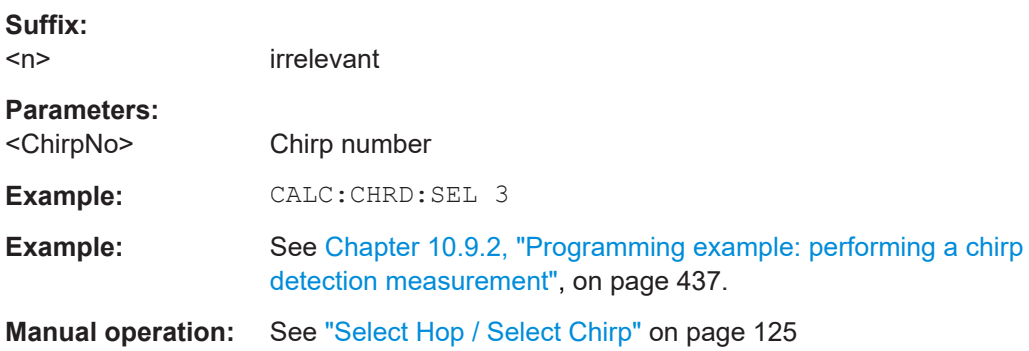

### <span id="page-255-0"></span>**CALCulate<n>:HOPDetection:SELected** <HopNo>

Defines or queries the individual hop number in the current sweep for which results are calculated and displayed.

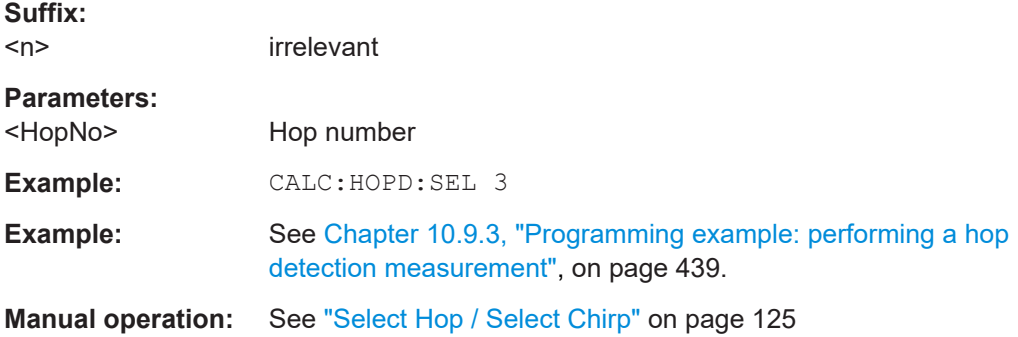

# **10.6.5 Table configuration**

The following commands define which statistical and characteristic values are determined for measured hops/chirps.

These commands are only available if the additional options R&S FSV/A-K60C/-K60H are installed.

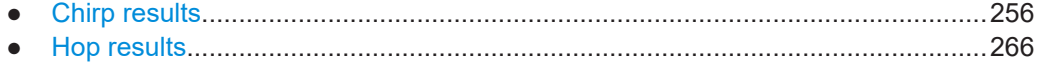

### **10.6.5.1 Chirp results**

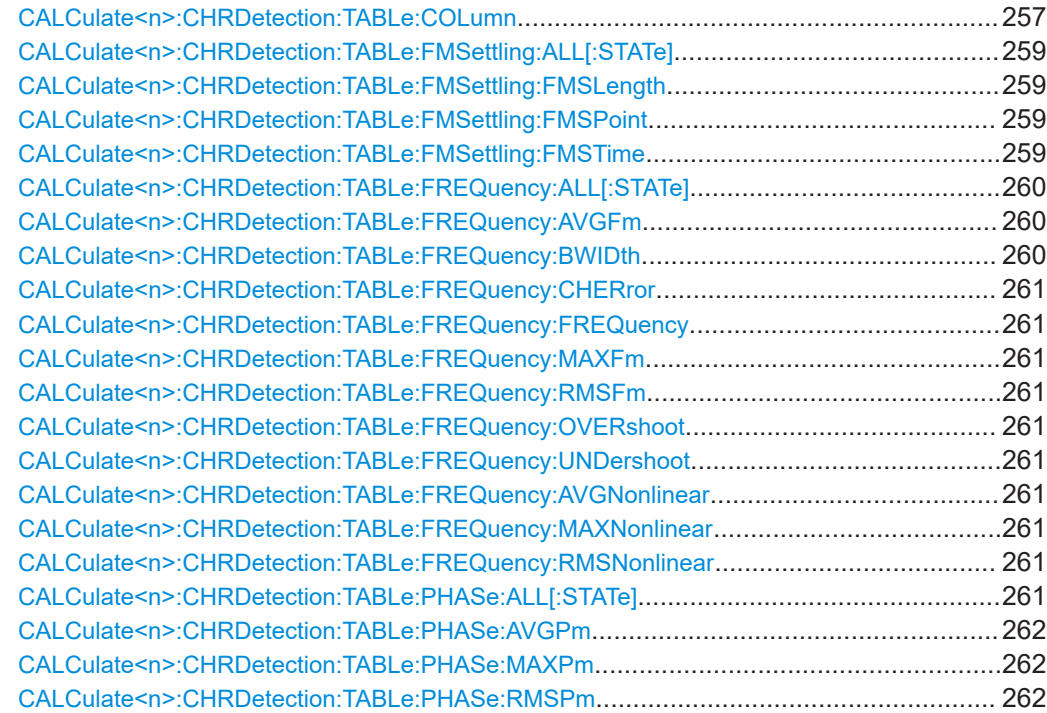

<span id="page-256-0"></span>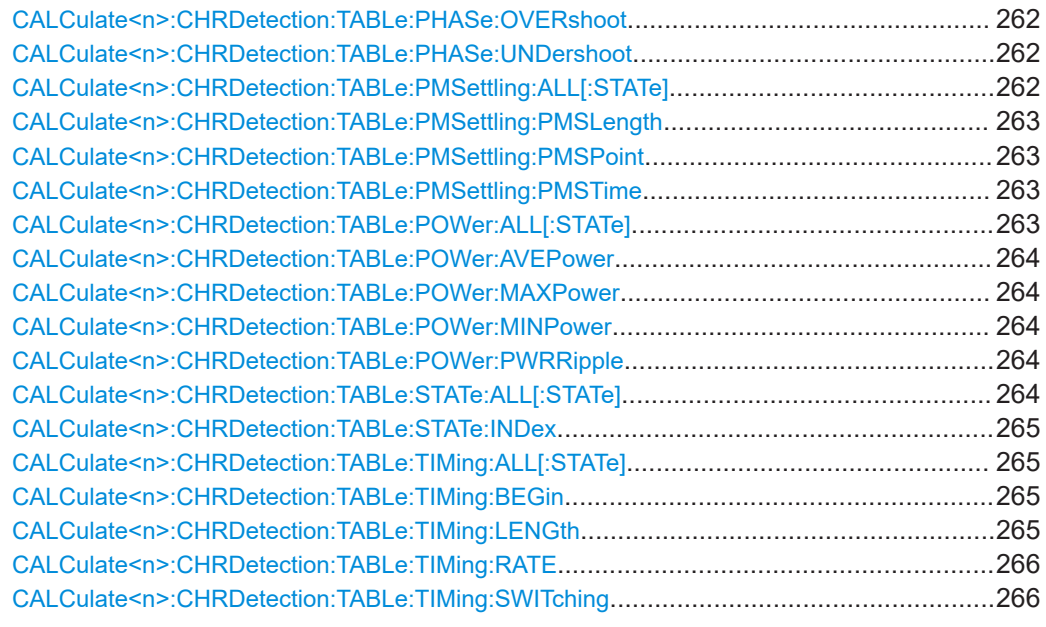

**CALCulate<n>:CHRDetection:TABLe:COLumn** <State>, <Headers>...

Enables or disables columns in all chirp results and statistics tables.

Note that only the enabled columns are returned for the [CALCulate<n>:](#page-395-0) [CHRDetection:TABLe:RESults?](#page-395-0) query.

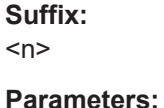

irrelevant

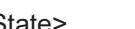

<State> ON | OFF | 1 | 0

Enables or disables all subsequently listed headers

### **ON | 1**

Provides results for the defined <Headers> only

#### **OFF | 0**

Provides results for all table parameters except the specified <Headers>.

\*RST: 1

<Headers> ALL | STATe | BEGin | LENGth | RATE | CHERror | FREQuency | MAXFm | RMSFm | AVGFm | MINPower | MAXPower | AVGPower | PWRRipple | AVPHm | MXPHm | RMSPm |

FMSPoint | FMSTime | FMSLength | BWIDth | AVGNonlinear | RMSNonlinear | MAXNonlinear | PMSPoint | PMSTime | **PMSLength** 

All listed parameters are displayed or hidden in the table results (depending on the <State> parameter).

### **ALL**

See [Chapter 4.2, "Chirp parameters", on page 51.](#page-50-0)

**STATe** Chirp state **BEGin** Chirp Begin **LENGth** Chirp length **RATe** Chirp rate **CHERror** Chirp state deviation **FREQuency** Average frequency **MAXFm** Maximum Frequency Deviation **RMSFm** RMS Frequency Deviation **AVGFm** Average Frequency Deviation **AVGPower** Average power **MINPower** Minimum power **MAXPower** Maximum power **PWRRipple** Power ripple **AVPHm** Average phase deviation **MXPHm** Maximum phase deviation **RMSPm** RMS phase deviation **FMSPoint** FM settling point **FMSTime** FM settling time **FMSLength** FM settled length **BWIDth** Bandwidth **AVGNonlinear** Average frequency non-linearity **RMSNonlinear** RMS frequency non-linearity

<span id="page-258-0"></span>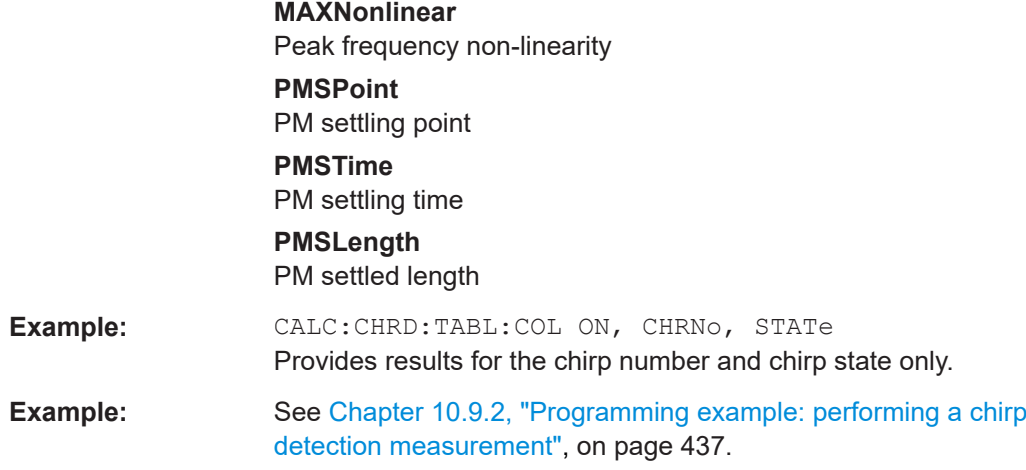

**CALCulate<n>:CHRDetection:TABLe:FMSettling:ALL[:STATe]** <State>[, <Scaling>]

If enabled, all FM settling parameters are included in the result tables (see ["FM settling](#page-60-0) [parameters"](#page-60-0) on page 61).

Note that only the enabled columns are returned for the [CALCulate<n>:](#page-395-0) [CHRDetection:TABLe:RESults?](#page-395-0) query.

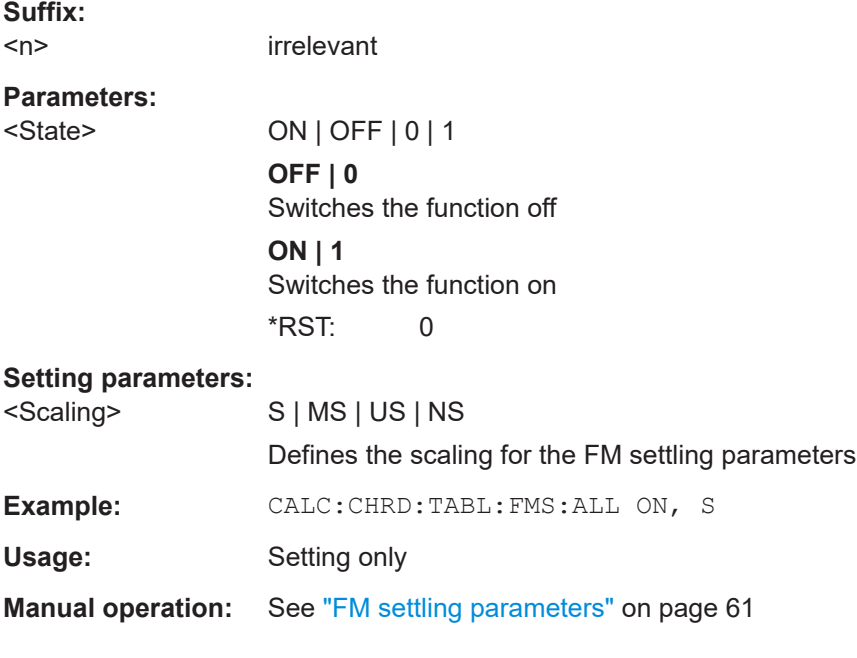

**CALCulate<n>:CHRDetection:TABLe:FMSettling:FMSLength** <State>[, <Scaling>] **CALCulate<n>:CHRDetection:TABLe:FMSettling:FMSPoint** <State>[, <Scaling>] **CALCulate<n>:CHRDetection:TABLe:FMSettling:FMSTime** <State>[, <Scaling>]

If enabled, the FM settling time parameter is included in the result tables (see ["FM set](#page-60-0)[tling parameters"](#page-60-0) on page 61).

<span id="page-259-0"></span>Note that only the enabled columns are returned for the [CALCulate<n>:](#page-395-0) [CHRDetection:TABLe:RESults?](#page-395-0) query.

#### **Suffix:**   $<sub>n</sub>$ </sub>

irrelevant

**Parameters:**

<State> ON | OFF | 0 | 1 **OFF | 0** Switches the function off **ON | 1** Switches the function on \*RST: 0

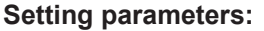

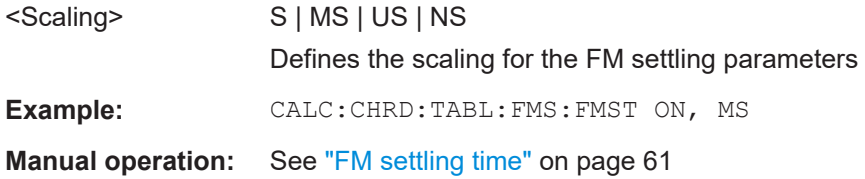

### **CALCulate<n>:CHRDetection:TABLe:FREQuency:ALL[:STATe]** <State>[, <Scaling>]

If enabled, all frequency parameters are included in the result tables (see ["Frequency](#page-54-0) [parameters"](#page-54-0) on page 55).

Note that only the enabled columns are returned for the [CALCulate<n>:](#page-395-0) [CHRDetection:TABLe:RESults?](#page-395-0) query.

### **Suffix:**   $<sub>n</sub>$ </sub>

irrelevant

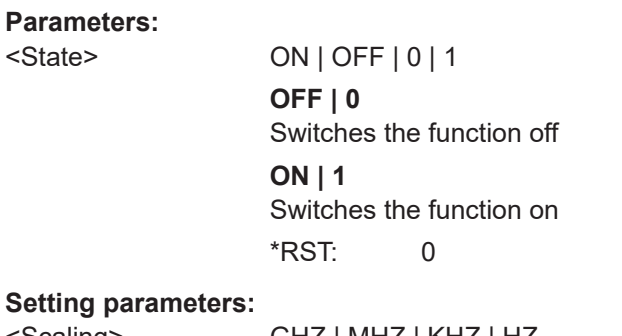

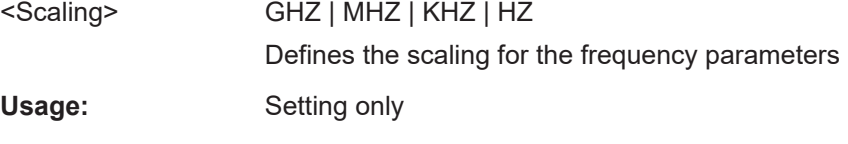

**Manual operation:** See ["Frequency parameters"](#page-54-0) on page 55

**CALCulate<n>:CHRDetection:TABLe:FREQuency:AVGFm** <State>[, <Scaling>] **CALCulate<n>:CHRDetection:TABLe:FREQuency:BWIDth** <State>[, <Scaling>] <span id="page-260-0"></span>**CALCulate<n>:CHRDetection:TABLe:FREQuency:CHERror** <State>[, <Scaling>] **CALCulate<n>:CHRDetection:TABLe:FREQuency:FREQuency** <State>[, <Scaling>] **CALCulate<n>:CHRDetection:TABLe:FREQuency:MAXFm** <State>[, <Scaling>] **CALCulate<n>:CHRDetection:TABLe:FREQuency:RMSFm** <State>[, <Scaling>] **CALCulate<n>:CHRDetection:TABLe:FREQuency:OVERshoot** <State>[, <Scaling>] **CALCulate<n>:CHRDetection:TABLe:FREQuency:UNDershoot** <State>[, <Scaling>] **Suffix:**   $<sub>n</sub>$ </sub> 1..n **Setting parameters:**  <State> <Scaling> GHZ | MHZ | KHZ | HZ

**CALCulate<n>:CHRDetection:TABLe:FREQuency:AVGNonlinear** <State> **CALCulate<n>:CHRDetection:TABLe:FREQuency:MAXNonlinear** <State> **CALCulate<n>:CHRDetection:TABLe:FREQuency:RMSNonlinear** <State>

If enabled, the frequency nonlinearity parameter is included in the result tables (see ["Frequency Deviation \(RMS\)"](#page-55-0) on page 56).

Note that only the enabled columns are returned for the [CALCulate<n>:](#page-395-0) [CHRDetection:TABLe:RESults?](#page-395-0) query.

# **Suffix:**

 $<sub>n</sub>$ </sub>

irrelevant

**Parameters:** <State> ON | OFF | 0 | 1

**OFF | 0**

Switches the function off **ON | 1**

Switches the function on

\*RST: 0 **Example:** CALC:CHRD:TABL:FREQ:RMSN ON

**Manual operation:** See ["Frequency INL \(RMS\)"](#page-59-0) on page 60

### **CALCulate<n>:CHRDetection:TABLe:PHASe:ALL[:STATe]** <State>[, <Scaling>]

If enabled, all phase deviation parameters are included in the result tables (see ["Phase](#page-56-0) [parameters"](#page-56-0) on page 57).

Note that only the enabled columns are returned for the [CALCulate<n>:](#page-395-0) [CHRDetection:TABLe:RESults?](#page-395-0) query.

<span id="page-261-0"></span>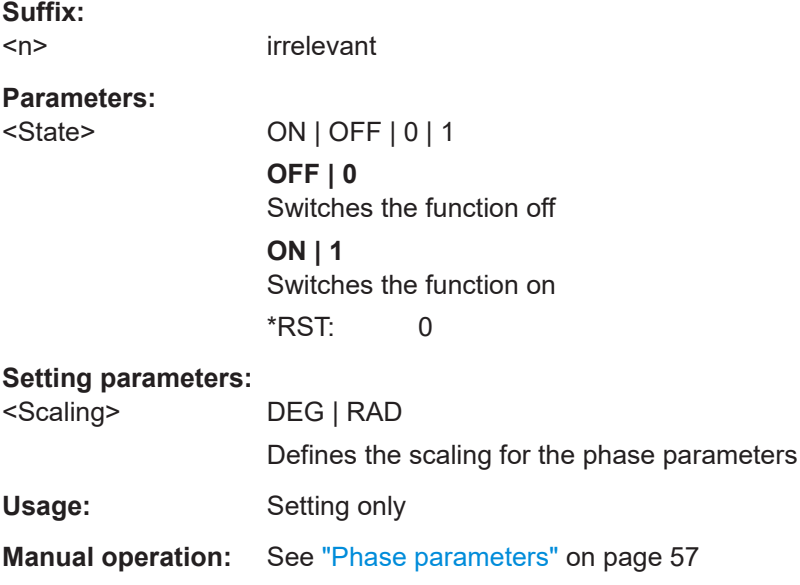

**CALCulate<n>:CHRDetection:TABLe:PHASe:AVGPm** <State>[, <Scaling>] **CALCulate<n>:CHRDetection:TABLe:PHASe:MAXPm** <State>[, <Scaling>] **CALCulate<n>:CHRDetection:TABLe:PHASe:RMSPm** <State>[, <Scaling>] **CALCulate<n>:CHRDetection:TABLe:PHASe:OVERshoot** <State>[, <Scaling>] **CALCulate<n>:CHRDetection:TABLe:PHASe:UNDershoot** <State>[, <Scaling>] **Suffix:** 

 $<sub>n</sub>$ </sub> 1..n

**Setting parameters:**  <State>

<Scaling> S | MS | US | NS

**CALCulate<n>:CHRDetection:TABLe:PMSettling:ALL[:STATe]** <State>[, <Scaling>]

If enabled, all PM settling parameters are included in the result tables (see ["PM settling](#page-60-0) [parameters"](#page-60-0) on page 61).

Note that only the enabled columns are returned for the [CALCulate<n>:](#page-395-0) [CHRDetection:TABLe:RESults?](#page-395-0) query.

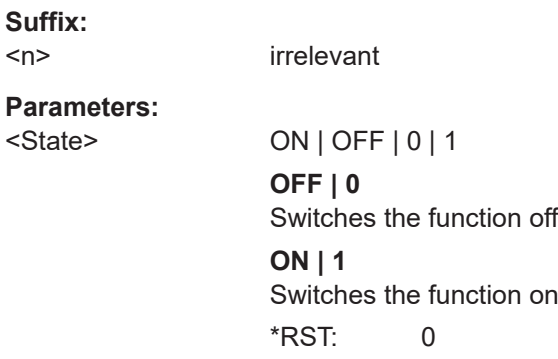

<span id="page-262-0"></span>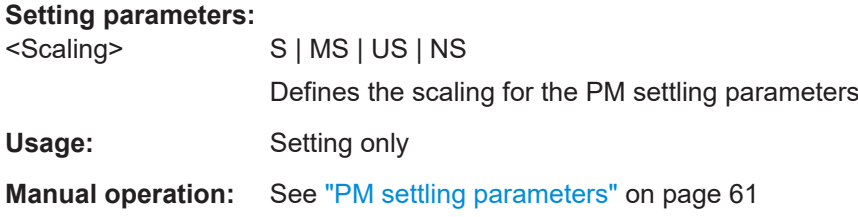

**CALCulate<n>:CHRDetection:TABLe:PMSettling:PMSLength** <State>[, <Scaling>] **CALCulate<n>:CHRDetection:TABLe:PMSettling:PMSPoint** <State>[, <Scaling>] **CALCulate<n>:CHRDetection:TABLe:PMSettling:PMSTime** <State>[, <Scaling>]

If enabled, the specified PM settling parameter is included in the result tables (see ["PM](#page-60-0) [settling parameters"](#page-60-0) on page 61).

Note that only the enabled columns are returned for the CALCulate <n>: [CHRDetection:TABLe:RESults?](#page-395-0) query.

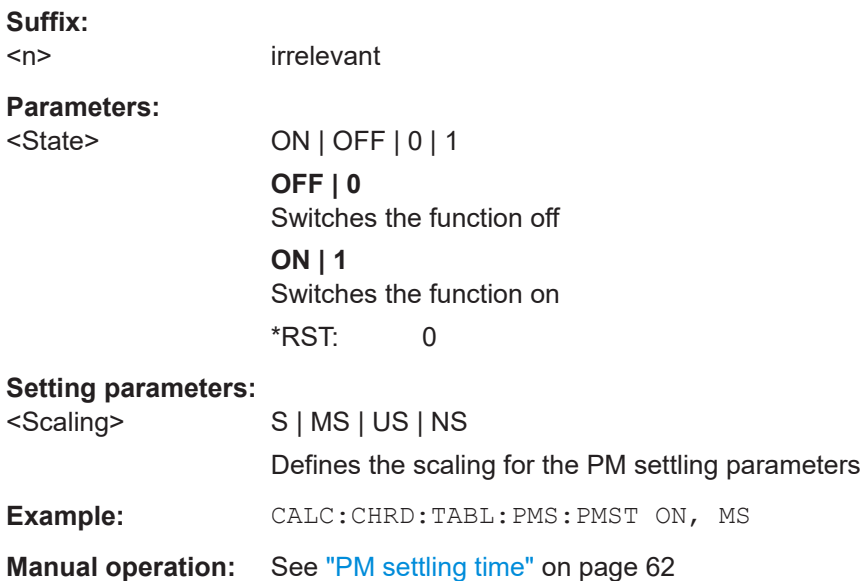

### **CALCulate<n>:CHRDetection:TABLe:POWer:ALL[:STATe]** <State>

If enabled, all power parameters are included in the result tables (see ["Power parame](#page-57-0)ters" [on page 58](#page-57-0)).

Note that only the enabled columns are returned for the [CALCulate<n>:](#page-395-0) [CHRDetection:TABLe:RESults?](#page-395-0) query.

Scaling is always in dB and need not be specified.

**Suffix:**   $<sub>n</sub>$ </sub>

irrelevant

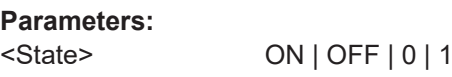

<span id="page-263-0"></span>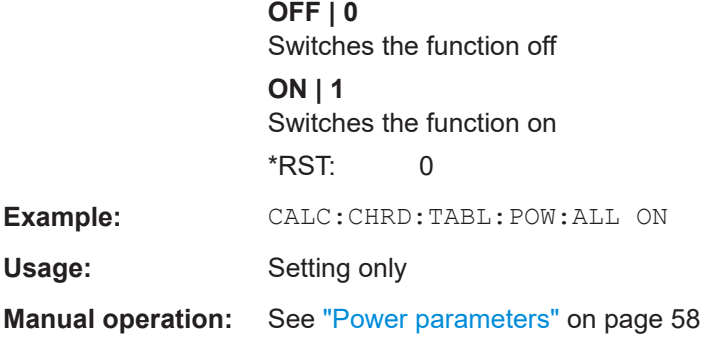

**CALCulate<n>:CHRDetection:TABLe:POWer:AVEPower** <State> **CALCulate<n>:CHRDetection:TABLe:POWer:MAXPower** <State> **CALCulate<n>:CHRDetection:TABLe:POWer:MINPower** <State> **CALCulate<n>:CHRDetection:TABLe:POWer:PWRRipple** <State> **Suffix:**   $<sub>n</sub>$ </sub> 1..n irrelevant

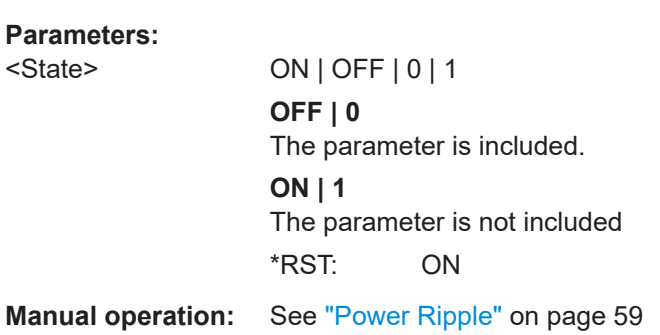

## **CALCulate<n>:CHRDetection:TABLe:STATe:ALL[:STATe]** <State>

If enabled, all state parameters are included in the result tables (see ["State parame](#page-53-0)ters" [on page 54](#page-53-0)).

Note that only the enabled columns are returned for the [CALCulate<n>:](#page-395-0) [CHRDetection:TABLe:RESults?](#page-395-0) query.

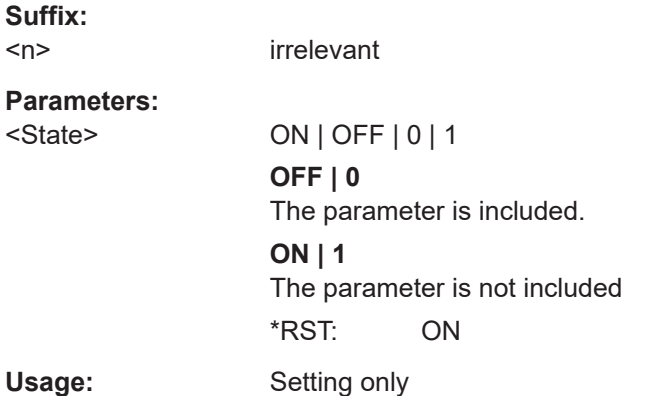

<span id="page-264-0"></span>**Manual operation:** See ["State parameters"](#page-53-0) on page 54

#### **CALCulate<n>:CHRDetection:TABLe:STATe:INDex** <State>

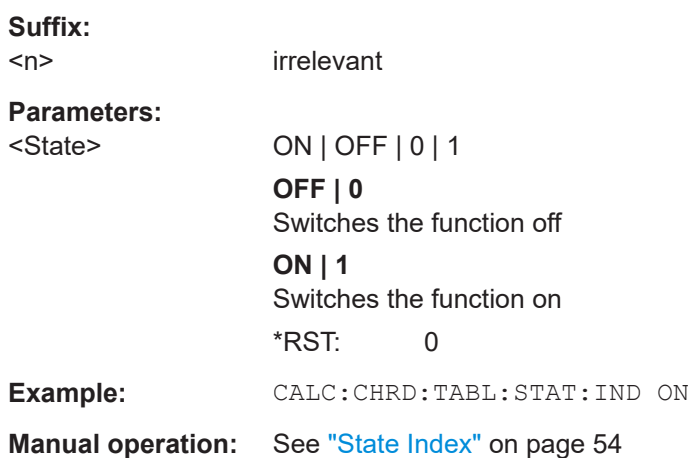

### **CALCulate<n>:CHRDetection:TABLe:TIMing:ALL[:STATe]** <State>[, <Scaling>]

If enabled, all timing parameters are included in the result tables (se[e"Timing parame](#page-53-0)ters" [on page 54](#page-53-0) ).

Note that only the enabled columns are returned for the CALCulate <n>: [CHRDetection:TABLe:RESults?](#page-395-0) query.

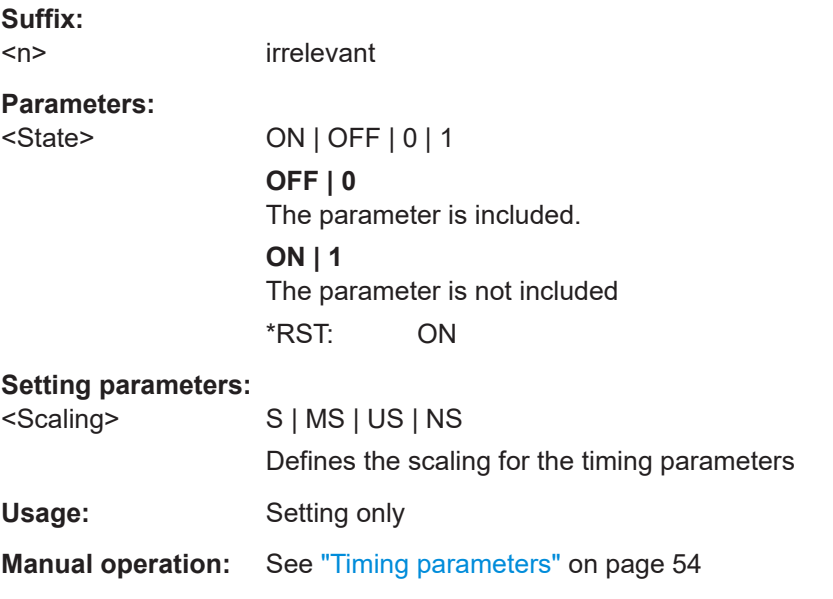

**CALCulate<n>:CHRDetection:TABLe:TIMing:BEGin** <State>[, <Scaling>] **CALCulate<n>:CHRDetection:TABLe:TIMing:LENGth** <State>[, <Scaling>]

#### <span id="page-265-0"></span>**CALCulate<n>:CHRDetection:TABLe:TIMing:RATE** <State>[, <Scaling>] **CALCulate<n>:CHRDetection:TABLe:TIMing:SWITching** <State>[, <Scaling>] **Suffix:**   $<sub>n</sub>$ </sub> 1..n

**Parameters:**

<State>

<Scaling> S | MS | US | NS

### **10.6.5.2 Hop results**

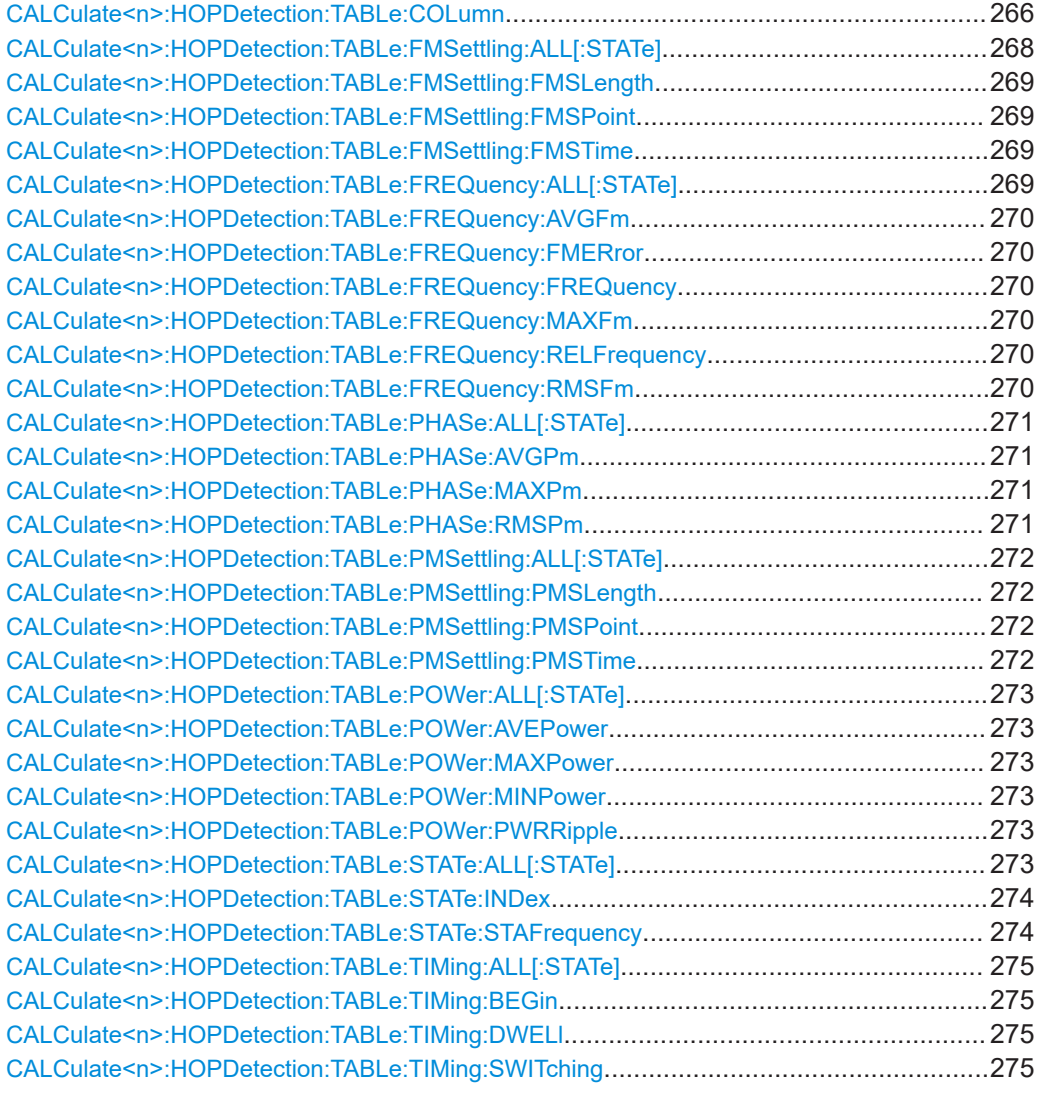

**CALCulate<n>:HOPDetection:TABLe:COLumn** <State>, <Headers>...

Enables or disables columns in all hop results and statistics tables.

Note that only the enabled columns are returned for the CALCulate <n>: [HOPDetection:TABLe:RESults?](#page-366-0) query.

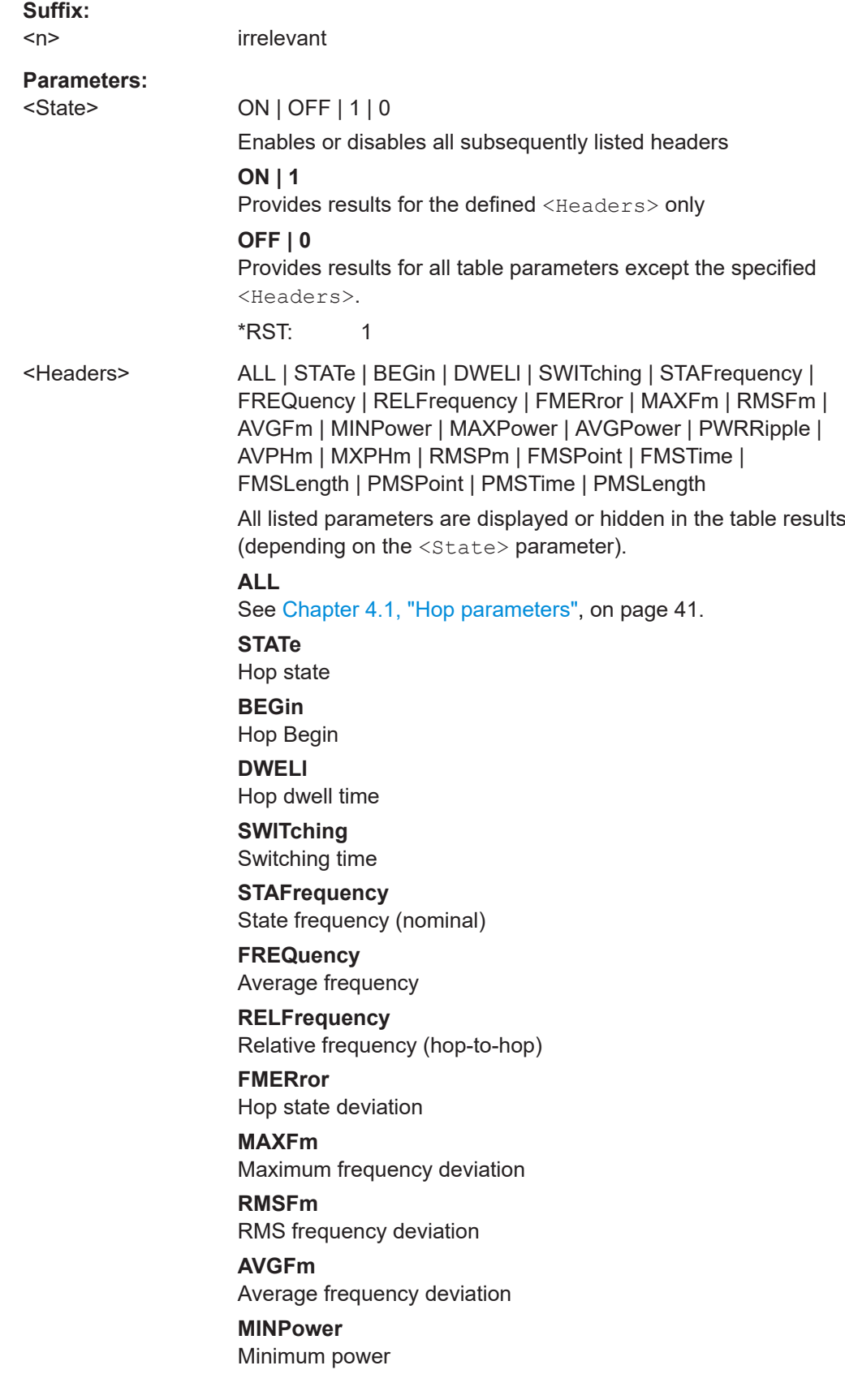

<span id="page-267-0"></span>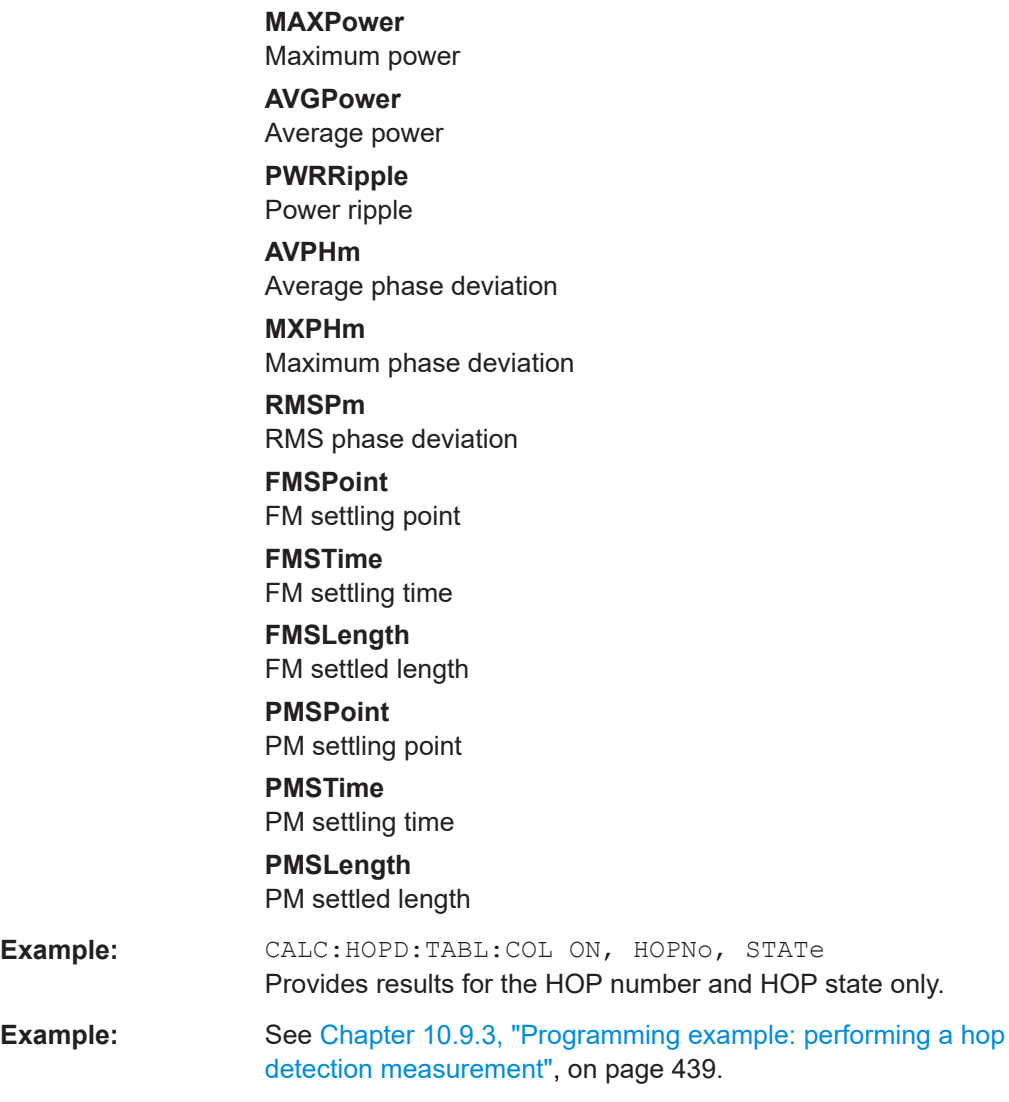

### **CALCulate<n>:HOPDetection:TABLe:FMSettling:ALL[:STATe]** <State>[, <Scaling>]

If enabled, all FM settling parameters are included in the result tables (see ["FM settling](#page-48-0) [parameters"](#page-48-0) on page 49).

Note that only the enabled columns are returned for the CALCulate <n>: [HOPDetection:TABLe:RESults?](#page-366-0) query.

**Suffix:**   $<sub>n</sub>$ </sub>

irrelevant

**Parameters:**

<State> ON | OFF | 0 | 1 **OFF | 0** Switches the function off **ON | 1** Switches the function on

\*RST: 0

<span id="page-268-0"></span>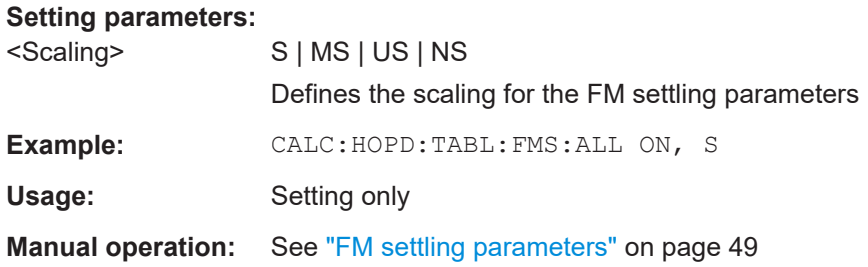

**CALCulate<n>:HOPDetection:TABLe:FMSettling:FMSLength** <State>[, <Scaling>] **CALCulate<n>:HOPDetection:TABLe:FMSettling:FMSPoint** <State>[, <Scaling>] **CALCulate<n>:HOPDetection:TABLe:FMSettling:FMSTime** <State>[, <Scaling>]

If enabled, the specified FM settling parameter is included in the result tables (see ["FM](#page-48-0) [settling parameters"](#page-48-0) on page 49).

Note that only the enabled columns are returned for the [CALCulate<n>:](#page-366-0) [HOPDetection:TABLe:RESults?](#page-366-0) query.

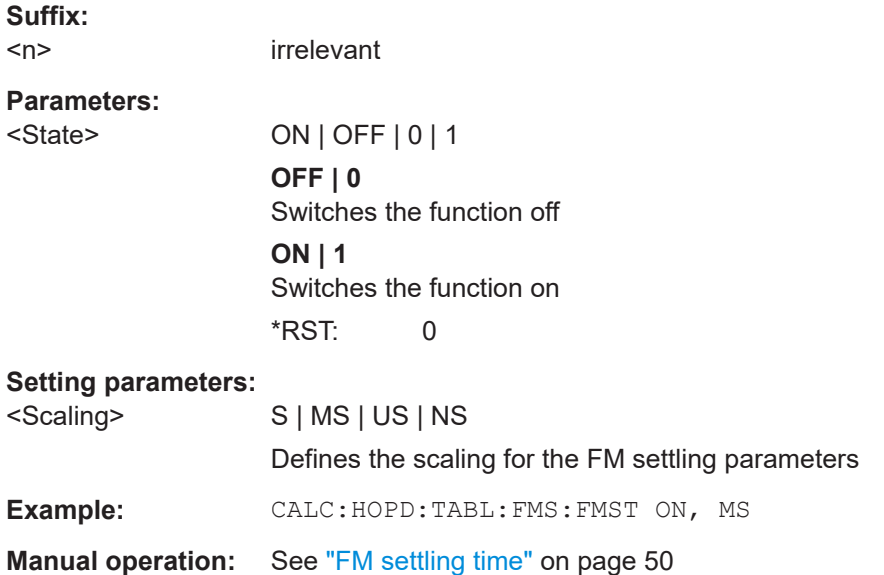

**CALCulate<n>:HOPDetection:TABLe:FREQuency:ALL[:STATe]** <State>[, <Scaling>]

If enabled, all frequency parameters are included in the result tables (see ["Frequency](#page-43-0) [parameters"](#page-43-0) on page 44).

Note that only the enabled columns are returned for the [CALCulate<n>:](#page-366-0) [HOPDetection:TABLe:RESults?](#page-366-0) query.

<span id="page-269-0"></span>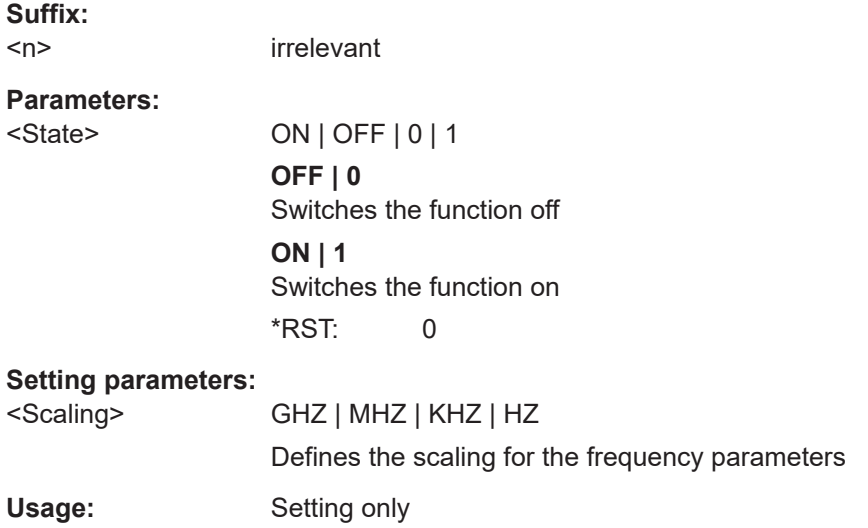

**CALCulate<n>:HOPDetection:TABLe:FREQuency:AVGFm** <State>[, <Scaling>] **CALCulate<n>:HOPDetection:TABLe:FREQuency:FMERror** <State>[, <Scaling>] **CALCulate<n>:HOPDetection:TABLe:FREQuency:FREQuency** <State>[, <Scaling>]

**CALCulate<n>:HOPDetection:TABLe:FREQuency:MAXFm** <State>[, <Scaling>] **CALCulate<n>:HOPDetection:TABLe:FREQuency:RELFrequency** <State>[, <Scaling>]

**CALCulate<n>:HOPDetection:TABLe:FREQuency:RMSFm** <State>[, <Scaling>]

If enabled, the specified frequency parameter is included in the result tables (see ["Fre](#page-43-0)[quency parameters"](#page-43-0) on page 44).

Note that only the enabled columns are returned for the [CALCulate<n>:](#page-366-0) [HOPDetection:TABLe:RESults?](#page-366-0) query.

#### **Suffix:**   $<sub>n</sub>$ </sub>

irrelevant

# **Parameters:**

<State> ON | OFF | 0 | 1 **OFF | 0** The parameter is included. **ON | 1** The parameter is not included \*RST: ON

#### **Setting parameters:**

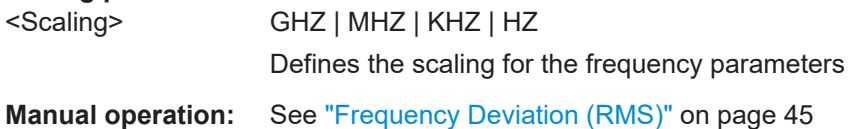

### <span id="page-270-0"></span>**CALCulate<n>:HOPDetection:TABLe:PHASe:ALL[:STATe]** <State>[, <Scaling>]

If enabled, all phase deviation parameters are included in the result tables (see ["Phase](#page-45-0) [parameters"](#page-45-0) on page 46).

Note that only the enabled columns are returned for the [CALCulate<n>:](#page-366-0) [HOPDetection:TABLe:RESults?](#page-366-0) query.

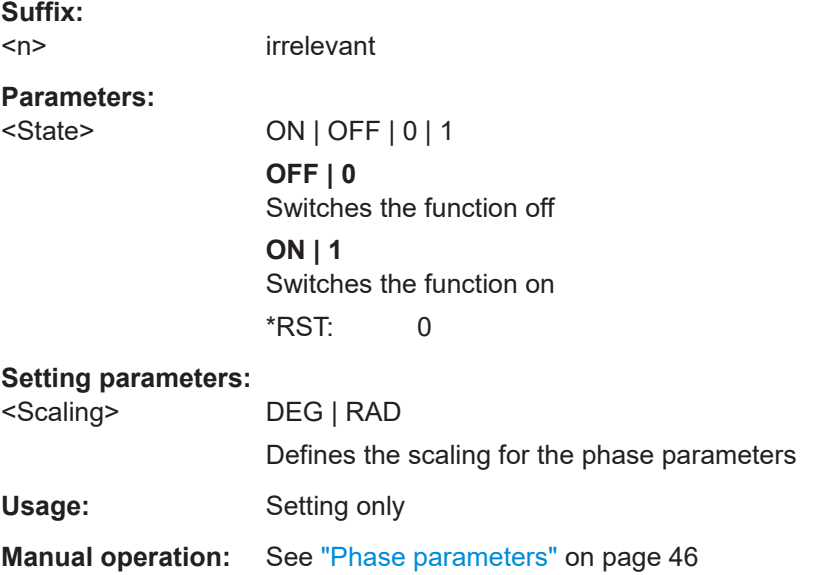

**CALCulate<n>:HOPDetection:TABLe:PHASe:AVGPm** <State>[, <Scaling>] **CALCulate<n>:HOPDetection:TABLe:PHASe:MAXPm** <State>[, <Scaling>] **CALCulate<n>:HOPDetection:TABLe:PHASe:RMSPm** <State>[, <Scaling>]

If enabled, the specified phase deviation parameter is included in the result tables (see ["Phase parameters"](#page-45-0) on page 46).

Note that only the enabled columns are returned for the CALCulate <n>: [HOPDetection:TABLe:RESults?](#page-366-0) query.

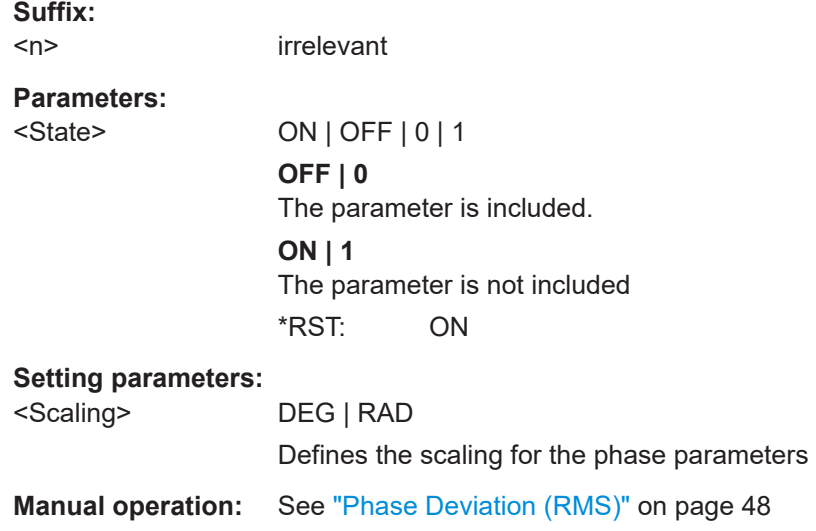

<span id="page-271-0"></span>**CALCulate<n>:HOPDetection:TABLe:PMSettling:ALL[:STATe]** <State>[, <Scaling>]

If enabled, all PM settling parameters are included in the result tables (see ["PM settling](#page-49-0) [parameters"](#page-49-0) on page 50).

Note that only the enabled columns are returned for the  $CALCulate < n$ : [HOPDetection:TABLe:RESults?](#page-366-0) query.

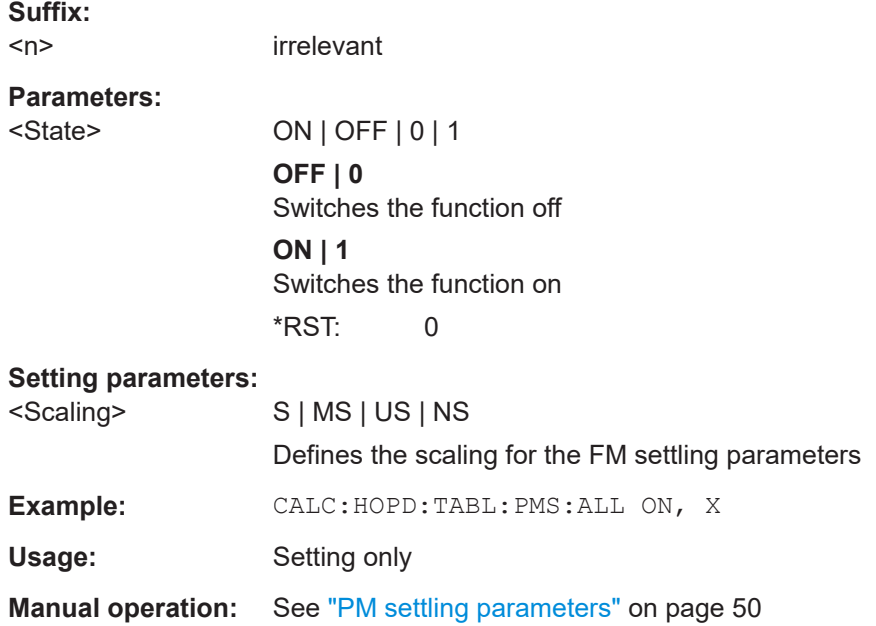

**CALCulate<n>:HOPDetection:TABLe:PMSettling:PMSLength** <State>[, <Scaling>] **CALCulate<n>:HOPDetection:TABLe:PMSettling:PMSPoint** <State>[, <Scaling>] **CALCulate<n>:HOPDetection:TABLe:PMSettling:PMSTime** <State>[, <Scaling>]

If enabled, the PM settling time parameter is included in the result tables (see ["PM set](#page-50-0)tling time" [on page 51\)](#page-50-0).

Note that only the enabled columns are returned for the [CALCulate<n>:](#page-366-0) [HOPDetection:TABLe:RESults?](#page-366-0) query.

#### **Suffix:**  <n>

irrelevant

#### **Parameters:**

<State> ON | OFF | 0 | 1

**OFF | 0** Switches the function off

**ON | 1**

Switches the function on

\*RST: 0

#### **Setting parameters:**

<Scaling> S | MS | US | NS

Defines the scaling for the FM settling parameters

<span id="page-272-0"></span>**Example:** CALC:HOPD:TABL:PMS:PMST ON, MS

**Manual operation:** See ["PM settling time"](#page-50-0) on page 51

### **CALCulate<n>:HOPDetection:TABLe:POWer:ALL[:STATe]** <State>

If enabled, all power parameters are included in the result tables (see ["Power parame](#page-47-0)ters" [on page 48](#page-47-0)).

Note that only the enabled columns are returned for the [CALCulate<n>:](#page-366-0) [HOPDetection:TABLe:RESults?](#page-366-0) query.

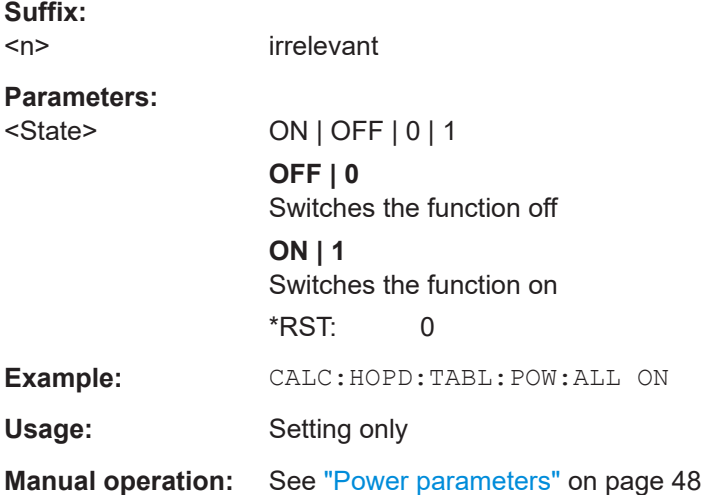

**CALCulate<n>:HOPDetection:TABLe:POWer:AVEPower** <State> **CALCulate<n>:HOPDetection:TABLe:POWer:MAXPower** <State> **CALCulate<n>:HOPDetection:TABLe:POWer:MINPower** <State> **CALCulate<n>:HOPDetection:TABLe:POWer:PWRRipple** <State> **Suffix:**   $<sub>n</sub>$ </sub> 1..n irrelevant **Parameters:** <State> ON | OFF | 0 | 1 **OFF | 0** The parameter is included. **ON | 1**

> The parameter is not included \*RST: ON

**Manual operation:** See ["Power Ripple"](#page-48-0) on page 49

### **CALCulate<n>:HOPDetection:TABLe:STATe:ALL[:STATe]** <State>

If enabled, all state parameters are included in the result tables (see ["State parame](#page-42-0)ters" [on page 43](#page-42-0)).

<span id="page-273-0"></span>Note that only the enabled columns are returned for the CALCulate <n>: [HOPDetection:TABLe:RESults?](#page-366-0) query.

### **Suffix:**   $<sub>n</sub>$ </sub>

irrelevant

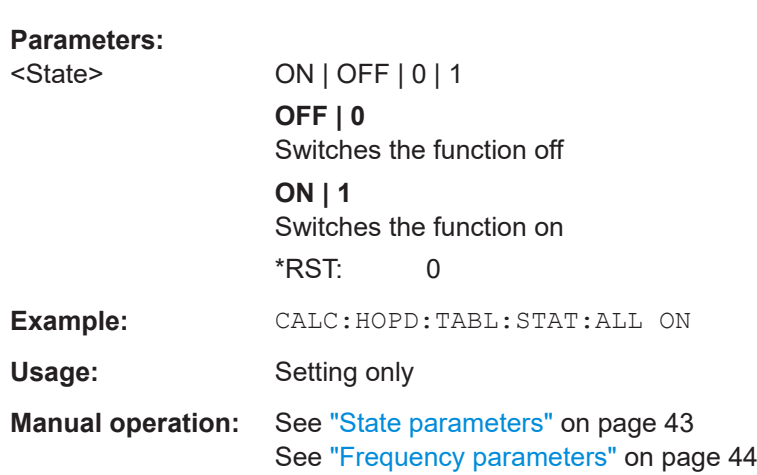

#### **CALCulate<n>:HOPDetection:TABLe:STATe:INDex** <State>

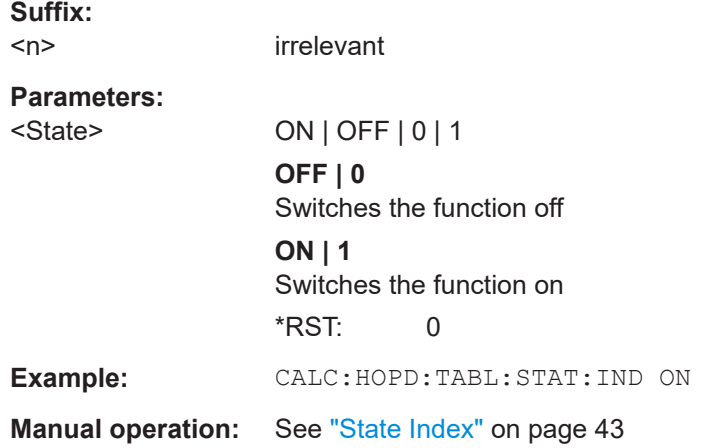

#### **CALCulate<n>:HOPDetection:TABLe:STATe:STAFrequency** <State>[, <Scaling>]

If enabled, the hop state frequency parameter is included in the result tables (see ["State parameters"](#page-42-0) on page 43).

Note that only the enabled columns are returned for the [CALCulate<n>:](#page-366-0) [HOPDetection:TABLe:RESults?](#page-366-0) query.

### **Suffix:**

 $<sub>n</sub>$ </sub> irrelevant **Parameters:** <State> ON | OFF | 0 | 1

<span id="page-274-0"></span>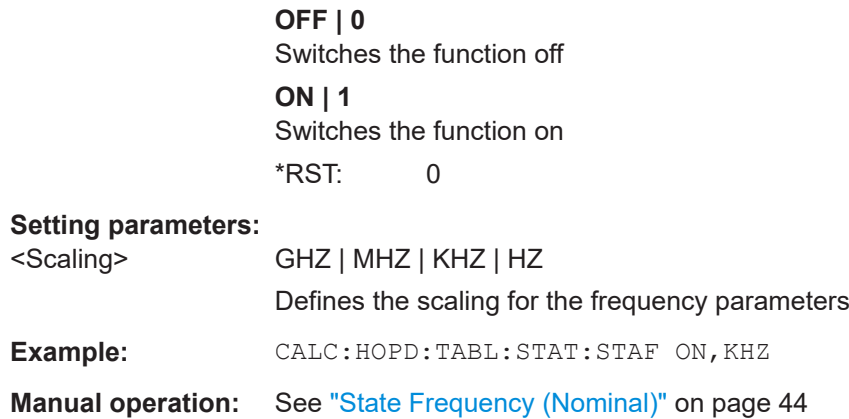

### **CALCulate<n>:HOPDetection:TABLe:TIMing:ALL[:STATe]** <State>[, <Scaling>]

If enabled, all timing parameters are included in the result tables (see ["Timing parame](#page-42-0)ters" [on page 43](#page-42-0)).

Note that only the enabled columns are returned for the [CALCulate<n>:](#page-366-0) [HOPDetection:TABLe:RESults?](#page-366-0) query.

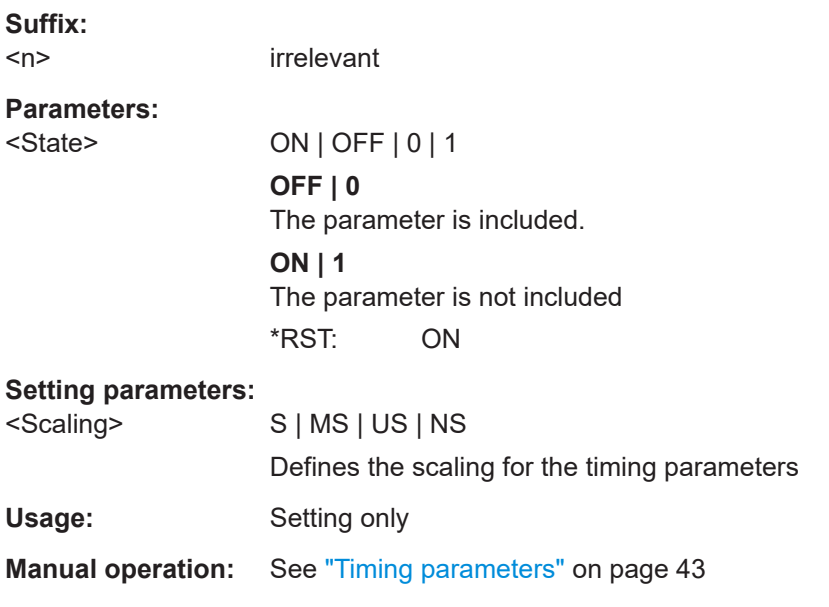

**CALCulate<n>:HOPDetection:TABLe:TIMing:BEGin** <State>[, <Scaling>] **CALCulate<n>:HOPDetection:TABLe:TIMing:DWELl** <State>[, <Scaling>] **CALCulate<n>:HOPDetection:TABLe:TIMing:SWITching** <State>[, <Scaling>]

If enabled, the specified time parameter is included in the result tables (see ["Timing](#page-42-0) [parameters"](#page-42-0) on page 43).

Note that only the enabled columns are returned for the [CALCulate<n>:](#page-366-0) [HOPDetection:TABLe:RESults?](#page-366-0) query.

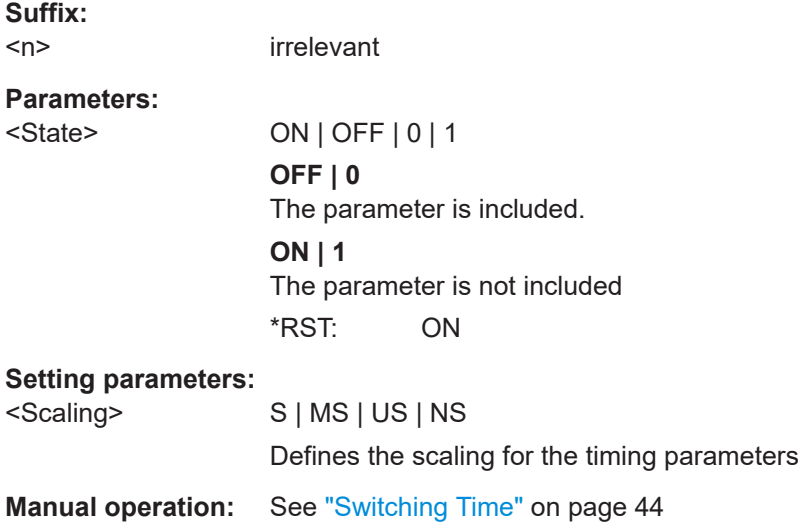

# **10.6.6 Configuring parameter distribution displays**

For details on the parameter distribution result displays see ["Parameter Distribution"](#page-71-0) [on page 72](#page-71-0).

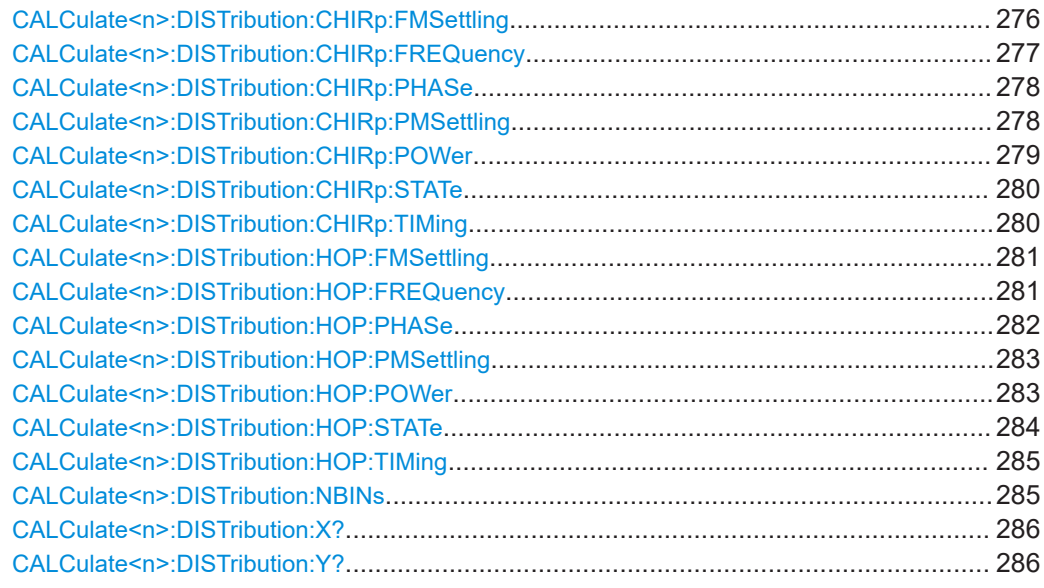

# **CALCulate<n>:DISTribution:CHIRp:FMSettling** <XAxis>, <YAxis>

Configures the Parameter Distribution result display for chirp FM settling parameters.

**Suffix:** 

 $<sub>n</sub>$ </sub>

1..n **[Window](#page-176-0)** 

#### **Setting parameters:**

<XAxis> FMSLength | FMSPoint | FMSTime

<span id="page-276-0"></span>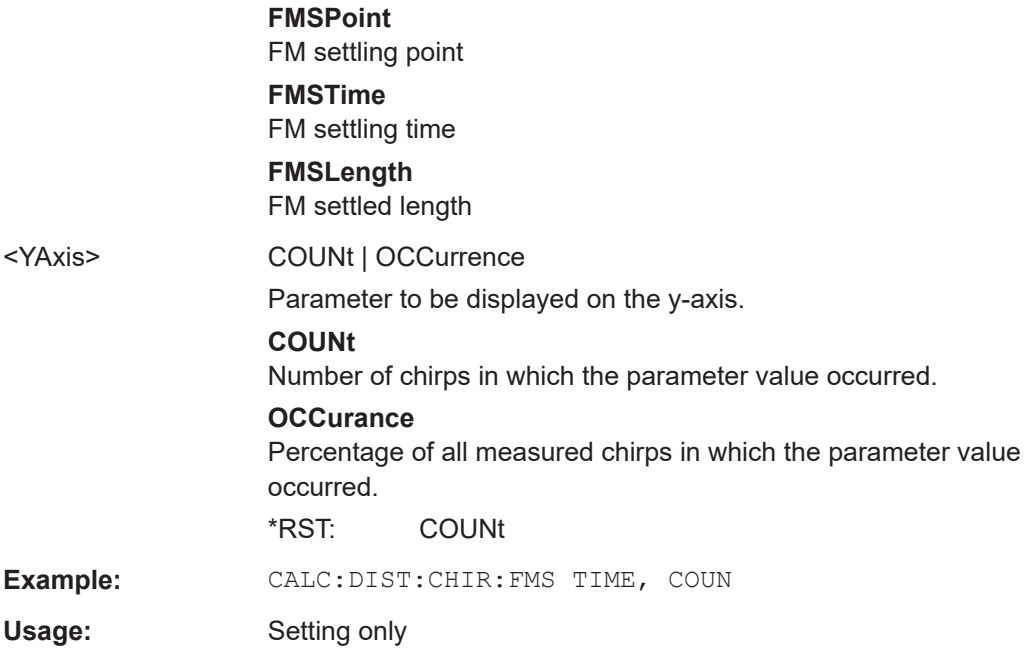

### **CALCulate<n>:DISTribution:CHIRp:FREQuency** <XAxis>, <YAxis>

Configures the Parameter Distribution result display for chirp frequency parameters.

**Suffix:** 

 $<sub>n</sub>$ </sub>

1..n **[Window](#page-176-0)** 

# **Setting parameters:**

<XAxis> AVGFm | AVGNonlinear | BWIDth | CHERror | FREQuency | MAXFm | MAXNonlinear | RMSFm | RMSNonlinear

### **CHERror**

Chirp state deviation

### **FREQuency**

Average frequency

# **MAXFm**

Maximum Frequency Deviation

### **RMSFm**

RMS Frequency Deviation

#### **AVGFm**

Average Frequency Deviation

## **BWIDth**

Bandwidth

## **AVGNonlinear**

Average frequency non-linearity

### **RMSNonlinear**

RMS frequency non-linearity

# **MAXNonlinear**

<span id="page-277-0"></span>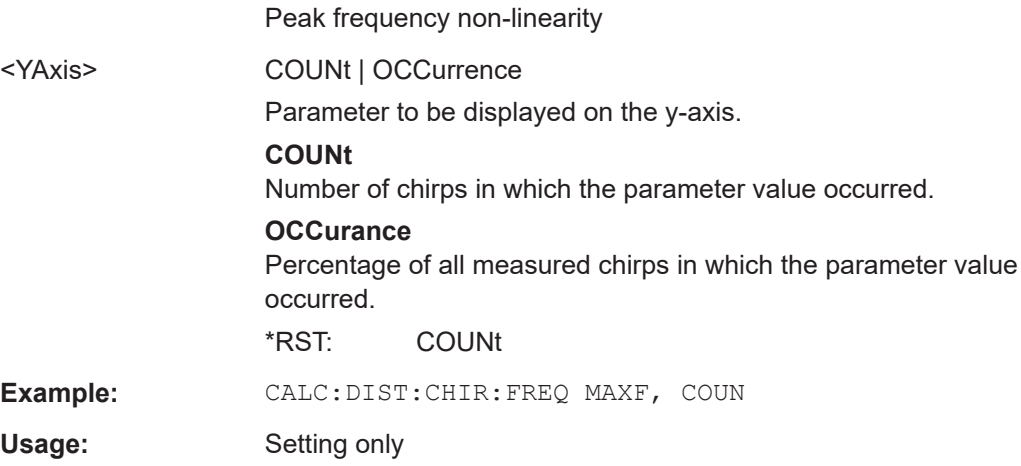

## **CALCulate<n>:DISTribution:CHIRp:PHASe** <XAxis>, <YAxis>

Configures the x-axis and y-axis of the Parameter Distribution result display for chirp phase parameters over time.

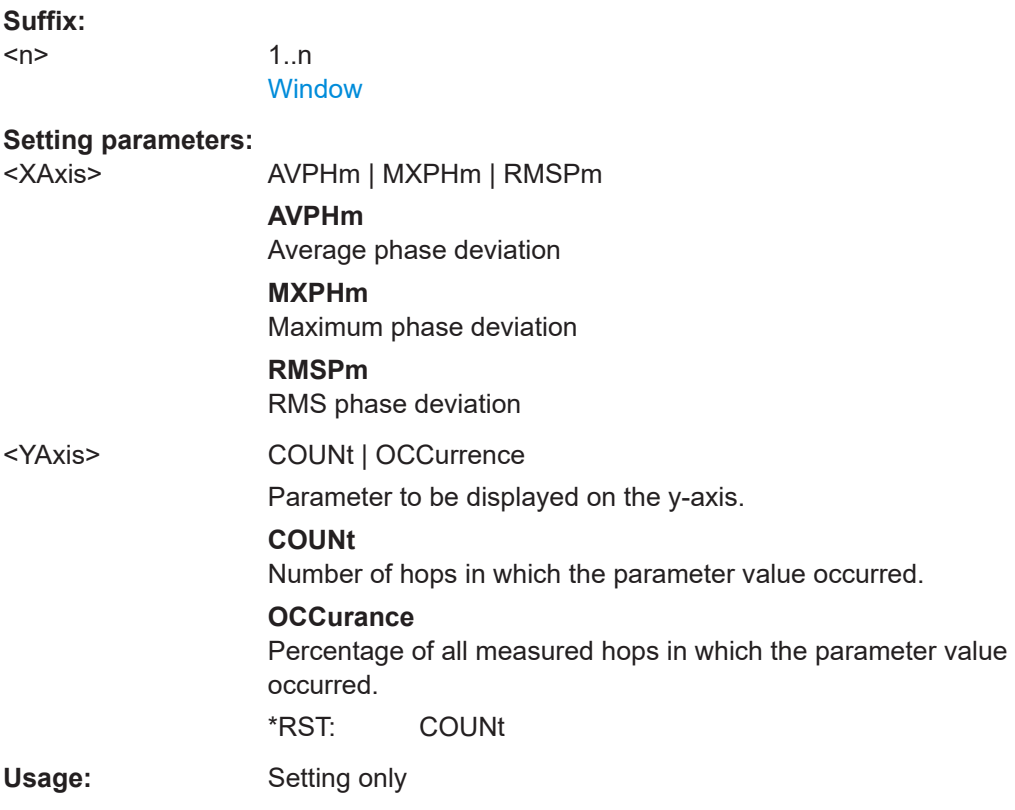

# **CALCulate<n>:DISTribution:CHIRp:PMSettling** <XAxis>, <YAxis>

Configures the Parameter Distribution result display for chirp PM settling parameters.

<span id="page-278-0"></span>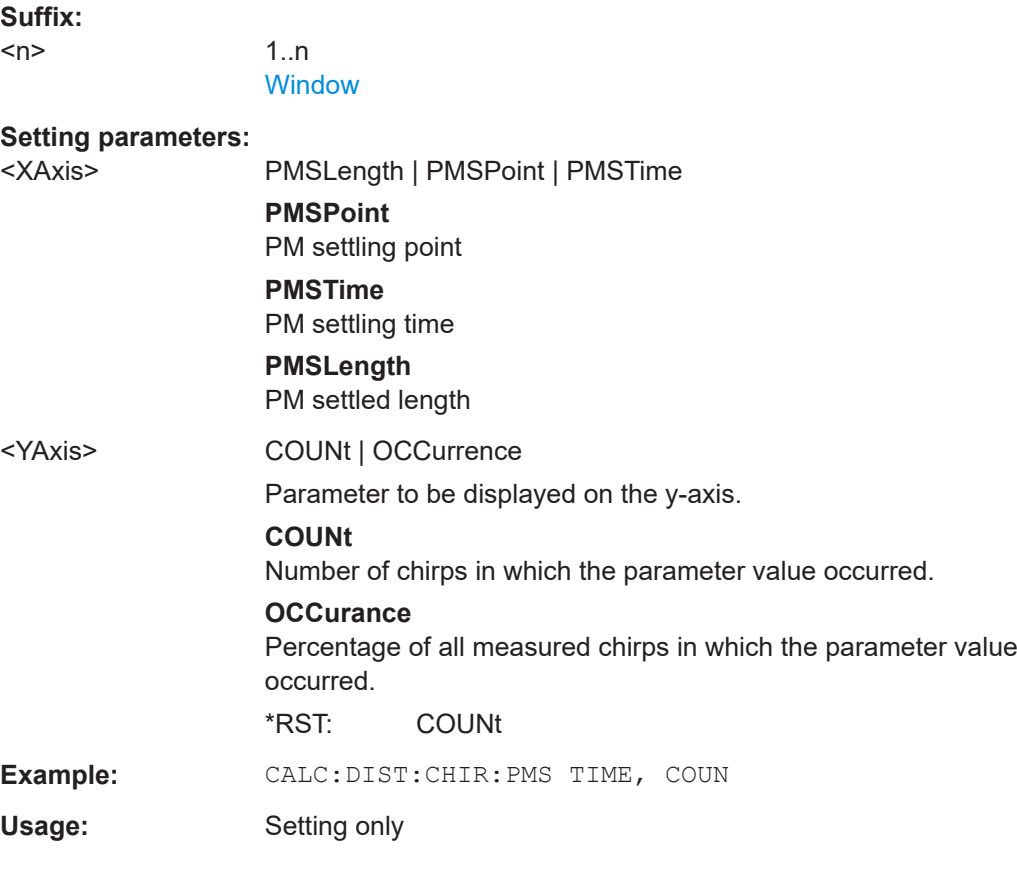

### **CALCulate<n>:DISTribution:CHIRp:POWer** <XAxis>, <YAxis>

Configures the Parameter Distribution result display for chirp power parameters.

**Suffix:**   $<sub>n</sub>$ </sub>

1..n

[Window](#page-176-0)

### **Setting parameters:**

<XAxis> AVGPower | MAXPower | MINPower | PWRRipple

**AVGPower** Average power

**MINPower**

Minimum power

#### **MAXPower**

Maximum power

# **PWRRipple**

Power ripple

#### <YAxis> COUNt | OCCurrence

Parameter to be displayed on the y-axis.

# **COUNt**

Number of chirps in which the parameter value occurred.

### **OCCurance**

<span id="page-279-0"></span>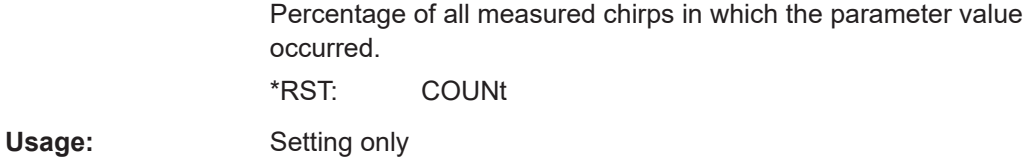

### **CALCulate<n>:DISTribution:CHIRp:STATe** <XAxis>, <YAxis>

Configures the Parameter Distribution result display for chirp state parameters.

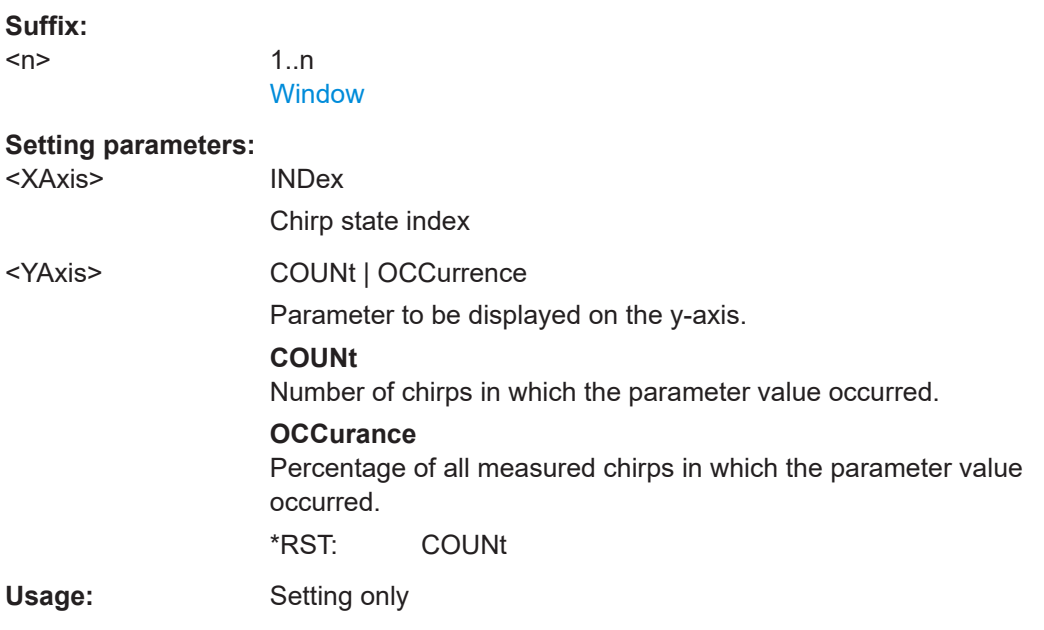

### **CALCulate<n>:DISTribution:CHIRp:TIMing** <XAxis>, <YAxis>

Configures the Parameter Distribution result display for chirp timing parameters.

**Suffix:** 

<n>

[Window](#page-176-0)

1..n

#### **Setting parameters:**

### <XAxis> BEGin | LENGth | RATE

Chirp parameter to be displayed on the x-axis. For a description of the available parameters see [Chapter 4.2, "Chirp parame](#page-50-0)[ters", on page 51](#page-50-0).

#### **BEGin**

Chirp begin **LENGth** Chirp length

# **RATE**

<span id="page-280-0"></span>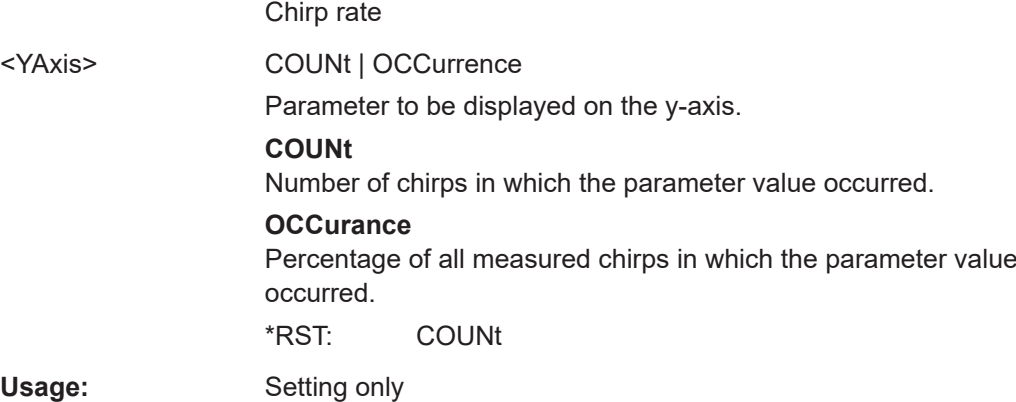

## **CALCulate<n>:DISTribution:HOP:FMSettling** <XAxis>, <YAxis>

Configures the Parameter Distribution result display for hop FM settling parameters.

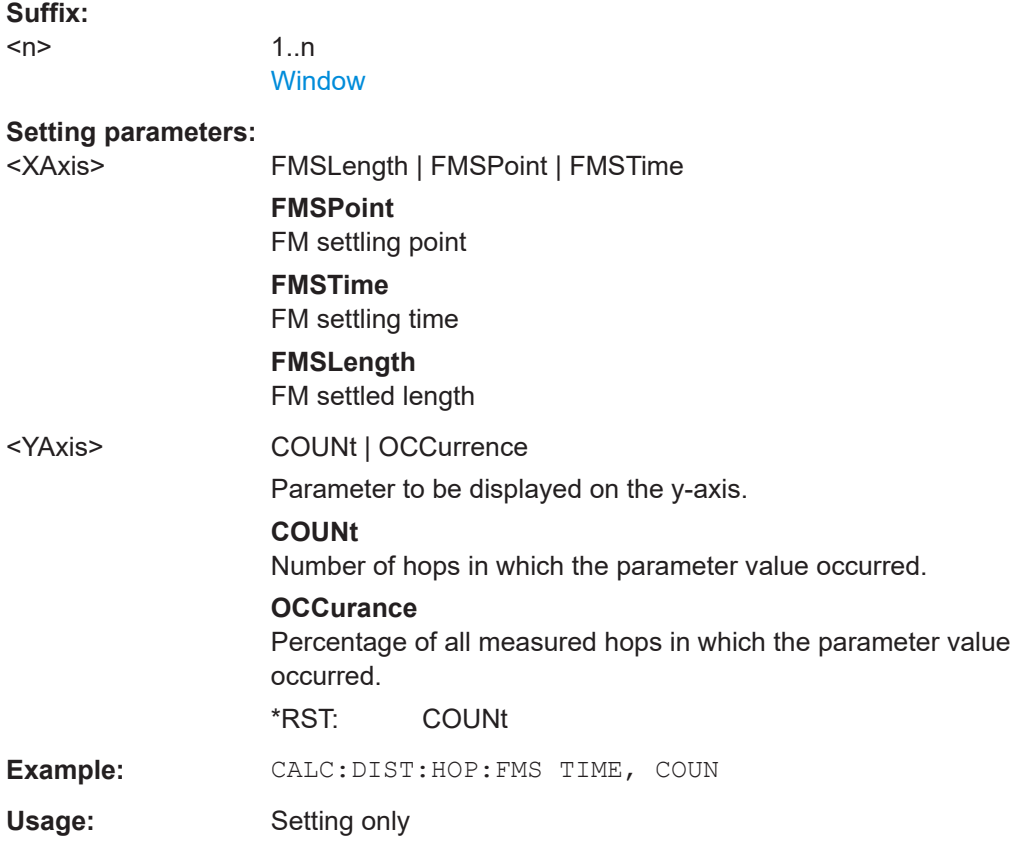

## **CALCulate<n>:DISTribution:HOP:FREQuency** <XAxis>, <YAxis>

Configures the Parameter Distribution result display for hop frequency parameters.

<span id="page-281-0"></span>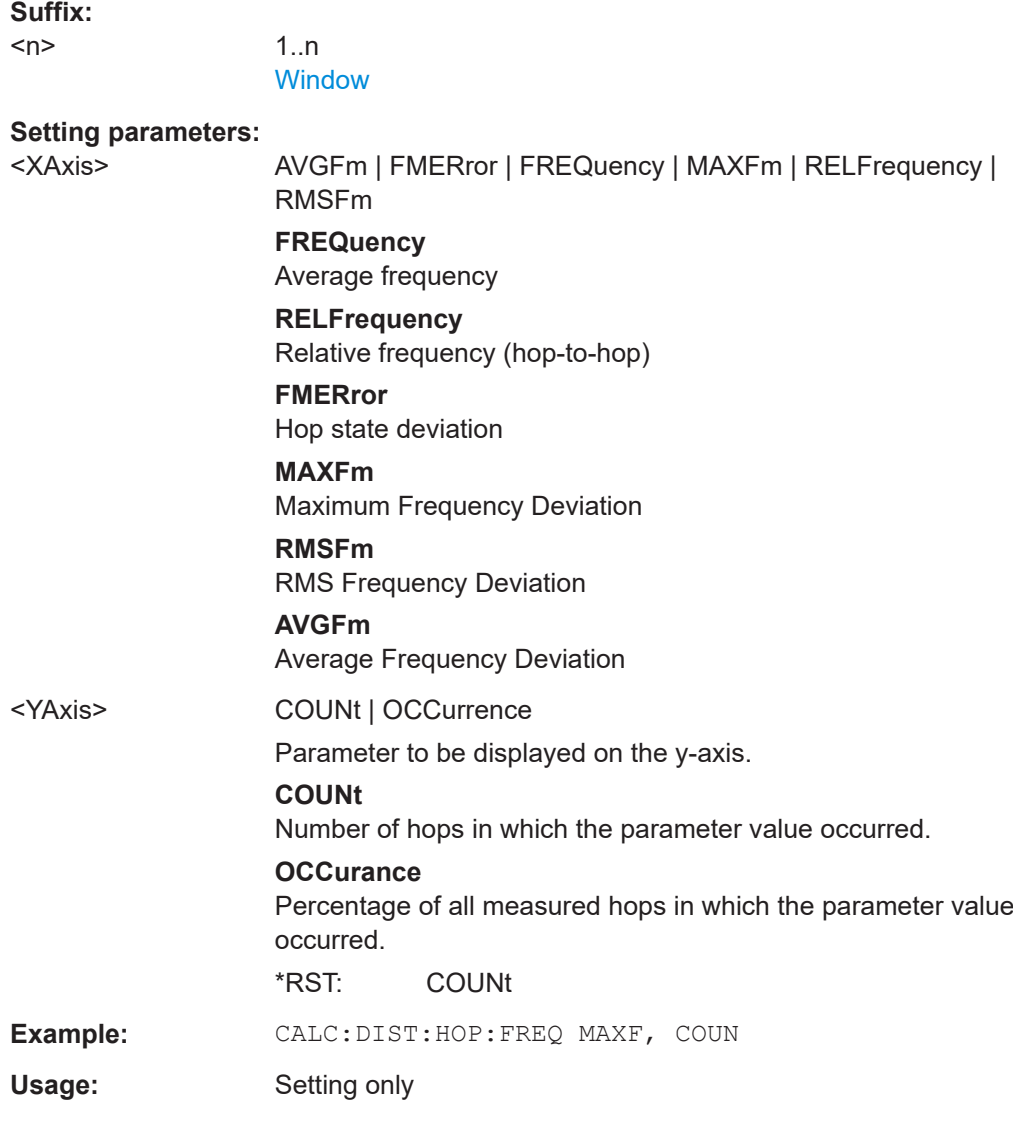

# **CALCulate<n>:DISTribution:HOP:PHASe** <XAxis>, <YAxis>

Configures the x-axis and y-axis of the Parameter Distribution result display for hop phase parameters over time.

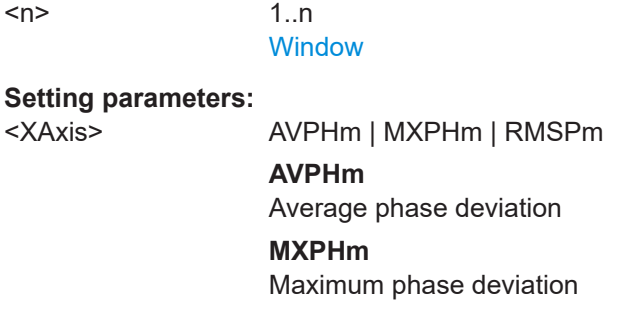

**Suffix:** 

# **RMSPm**

<span id="page-282-0"></span>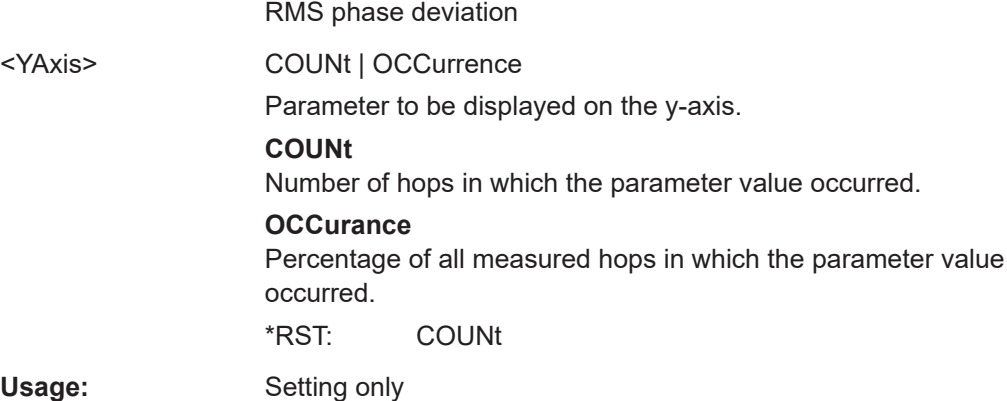

## **CALCulate<n>:DISTribution:HOP:PMSettling** <XAxis>, <YAxis>

Configures the Parameter Distribution result display for hop PM settling parameters.

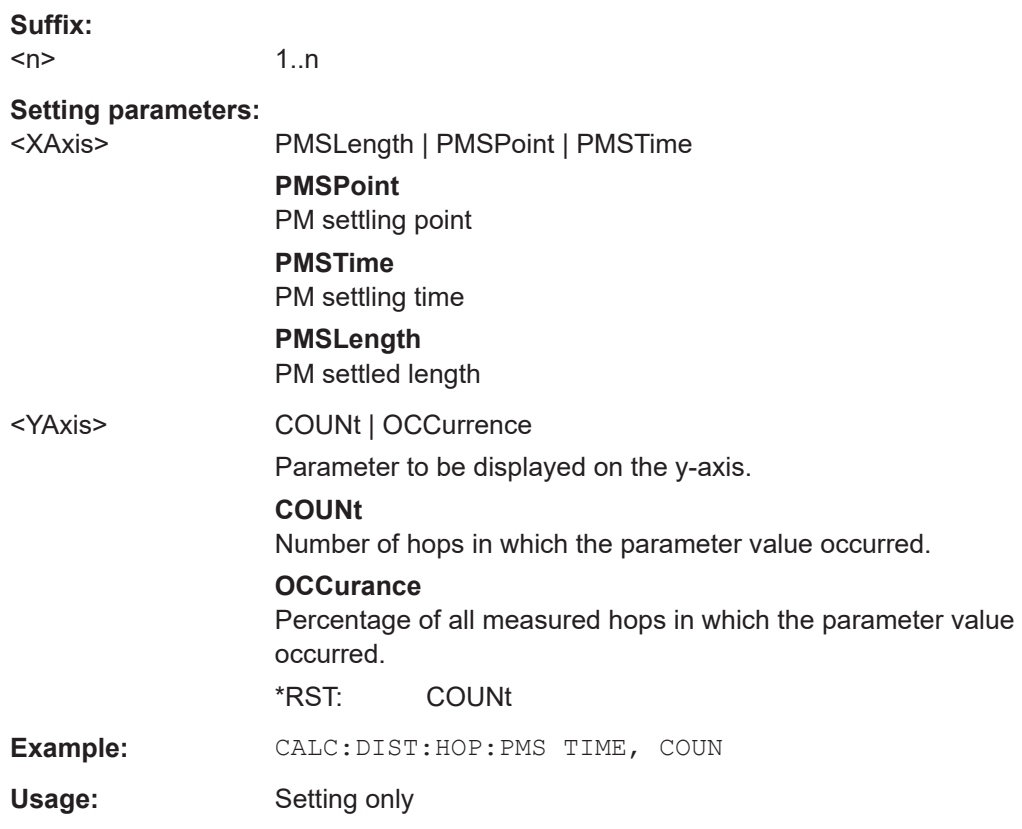

### **CALCulate<n>:DISTribution:HOP:POWer** <XAxis>, <YAxis>

Configures the Parameter Distribution result display for hop power parameters.

<span id="page-283-0"></span>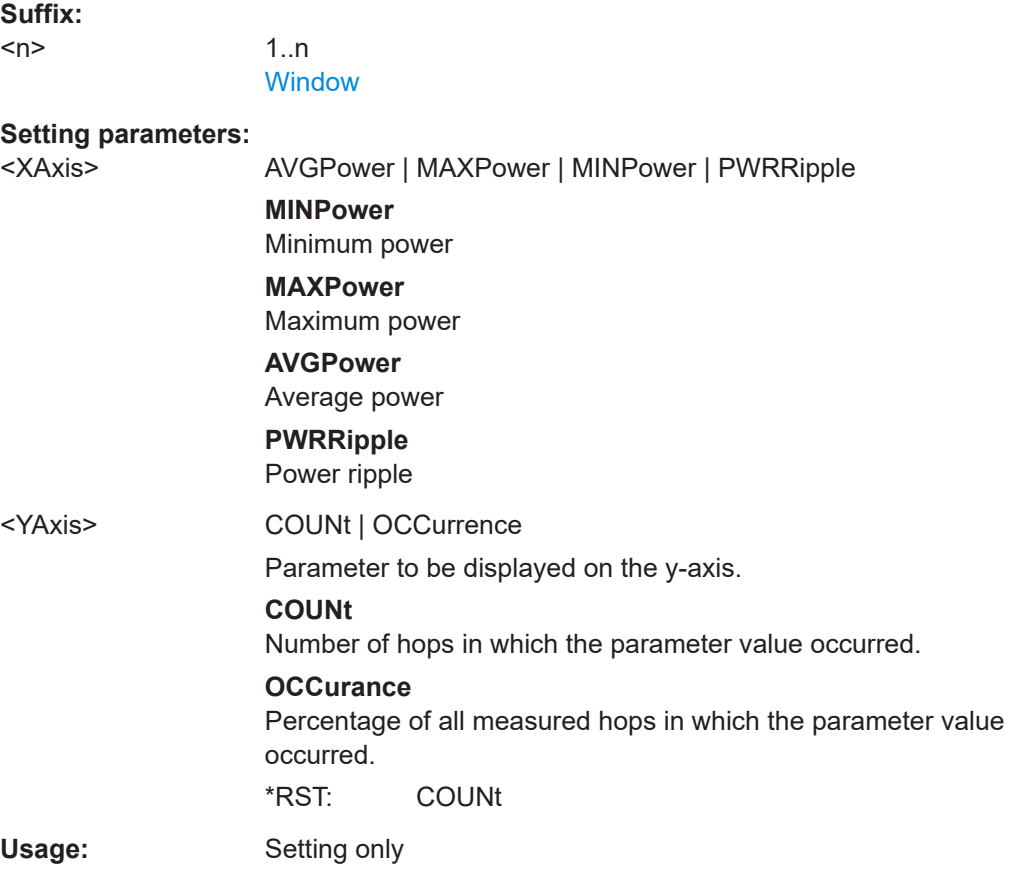

# **CALCulate<n>:DISTribution:HOP:STATe** <XAxis>, <YAxis>

Configures the Parameter Distribution result display for hop state parameters.

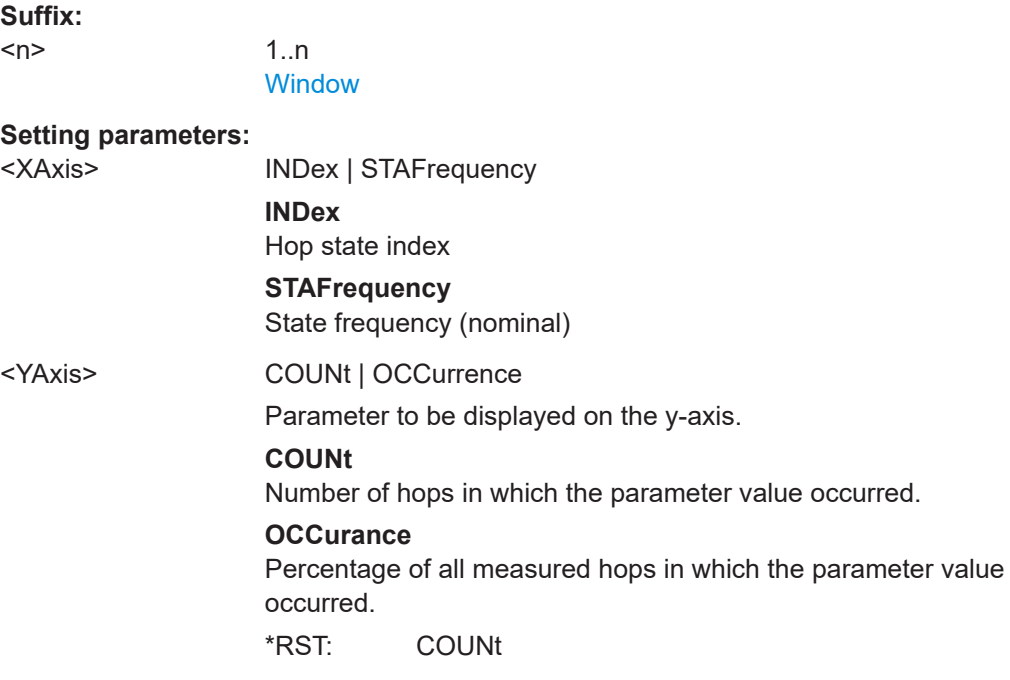

<span id="page-284-0"></span>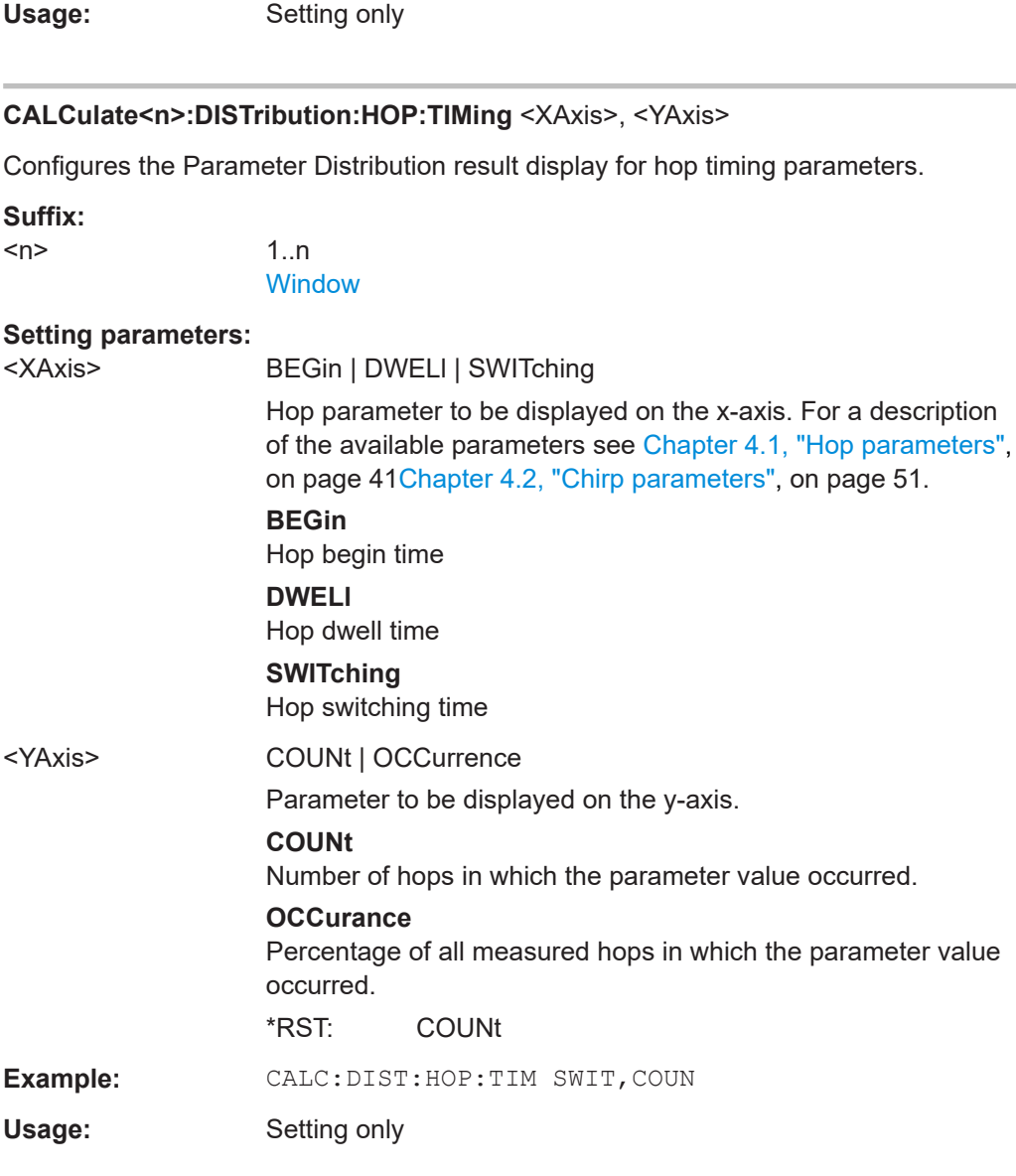

### **CALCulate<n>:DISTribution:NBINs** <#bins>

Defines the number of columns on the x-axis, i.e. the number of measurement value ranges for which the occurrences are determined.

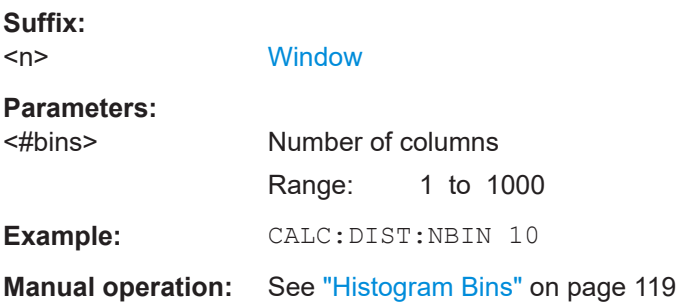

### <span id="page-285-0"></span>**CALCulate<n>:DISTribution:X?**

Queries the x-axis values of the specified Parameter Distribution display.

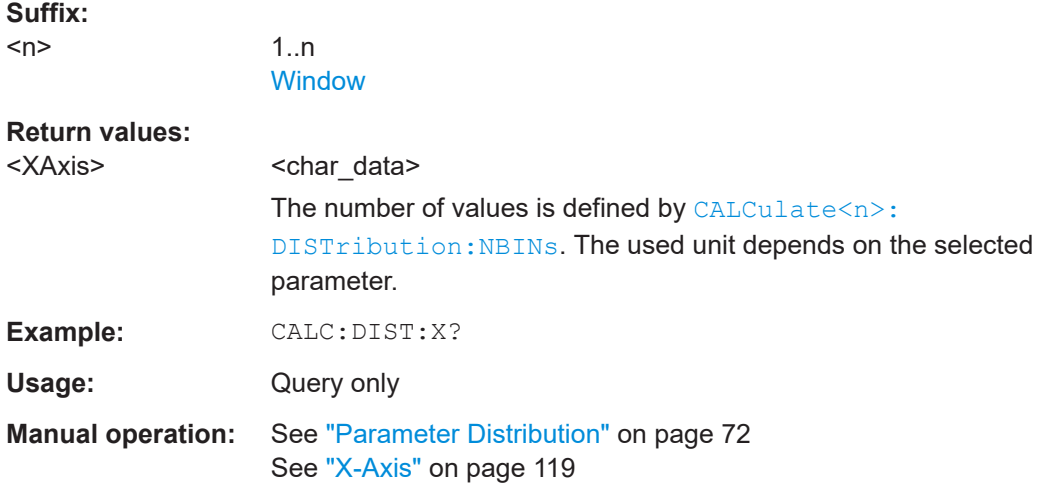

# **CALCulate<n>:DISTribution:Y?**

Queries the y-axis values of the specified Parameter Distribution display.

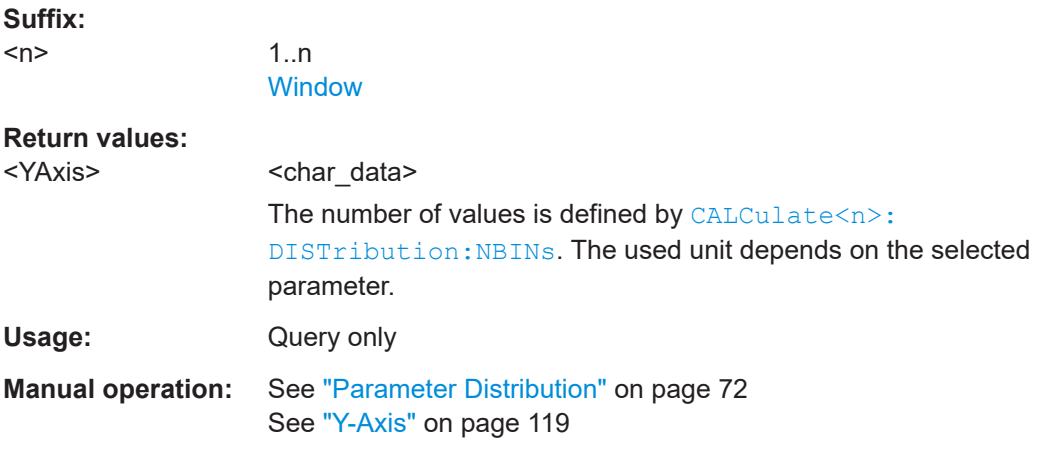

# **10.6.7 Configuring parameter trends**

For details on the parameter trend result displays see ["Parameter Trend"](#page-72-0) on page 73.

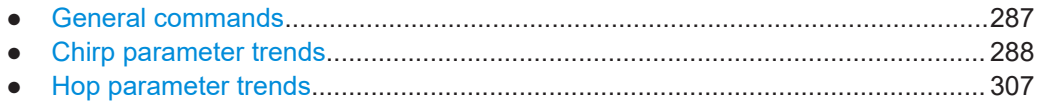

# <span id="page-286-0"></span>**10.6.7.1 General commands**

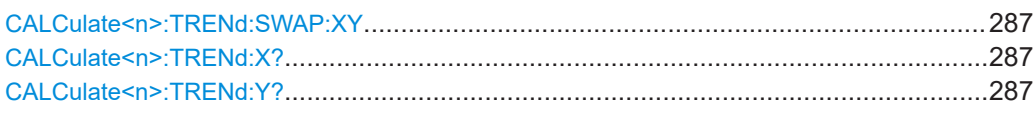

#### **CALCulate<n>:TRENd:SWAP:XY**

Swaps the parameters on the x-axis and y-axis of the specified trend display.

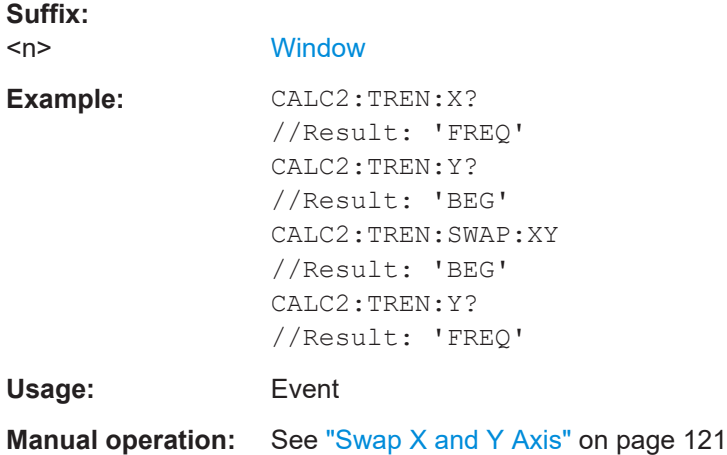

### **CALCulate<n>:TRENd:X?**

Queries the x-axis parameter used for the specified Parameter Trend result display.

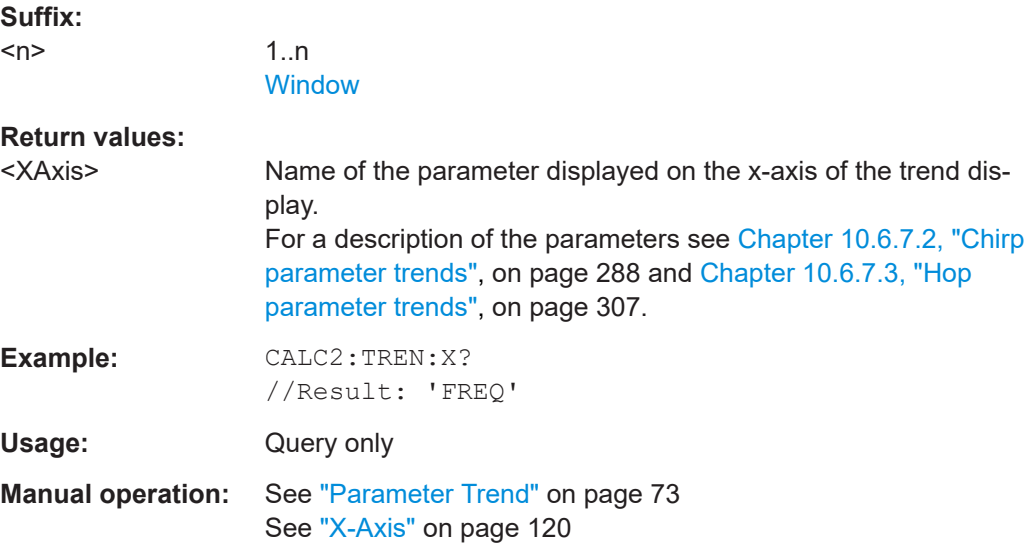

# **CALCulate<n>:TRENd:Y?**

Queries the y-axis parameter used for the specified Parameter Trend result display.

<span id="page-287-0"></span>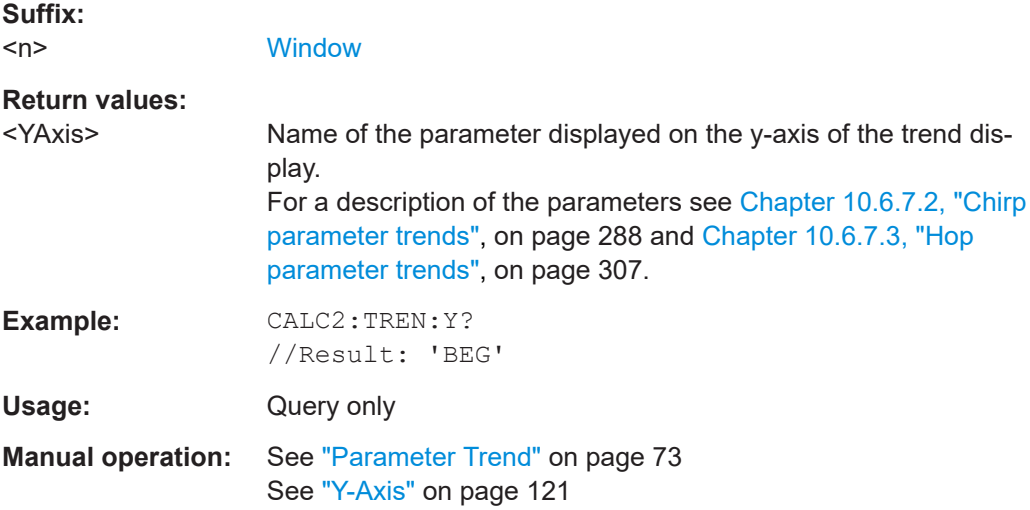

# **10.6.7.2 Chirp parameter trends**

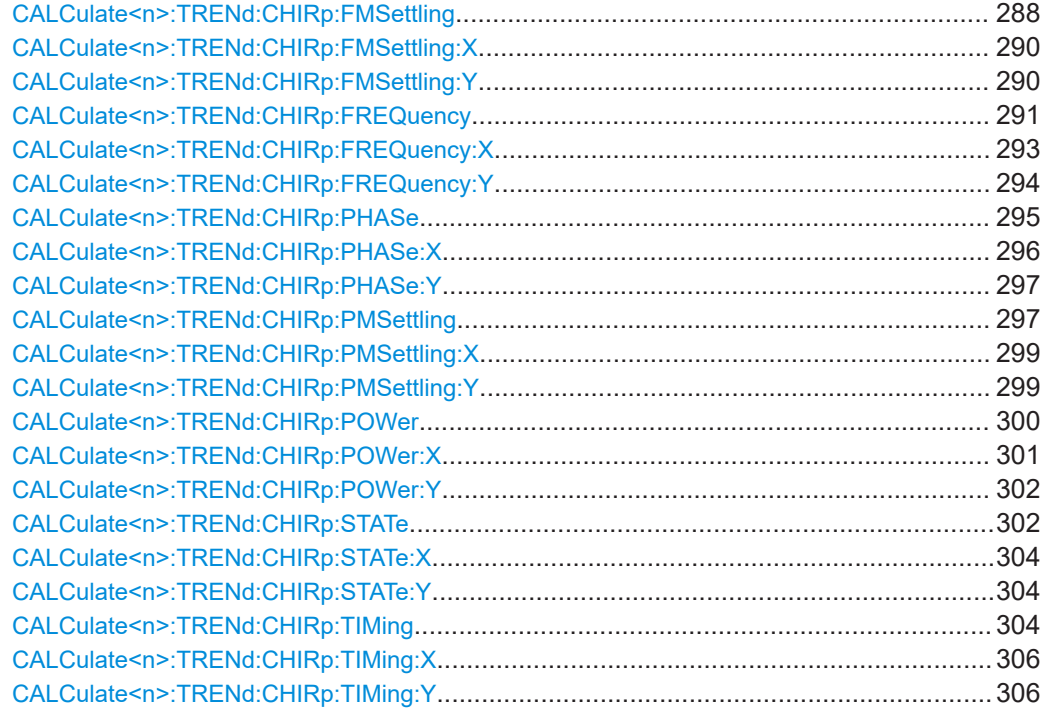

## **CALCulate<n>:TRENd:CHIRp:FMSettling** <YAxis>, <XAxis>

Configures the x-axis and y-axis of the Parameter Trend result display for chirp trends over time.
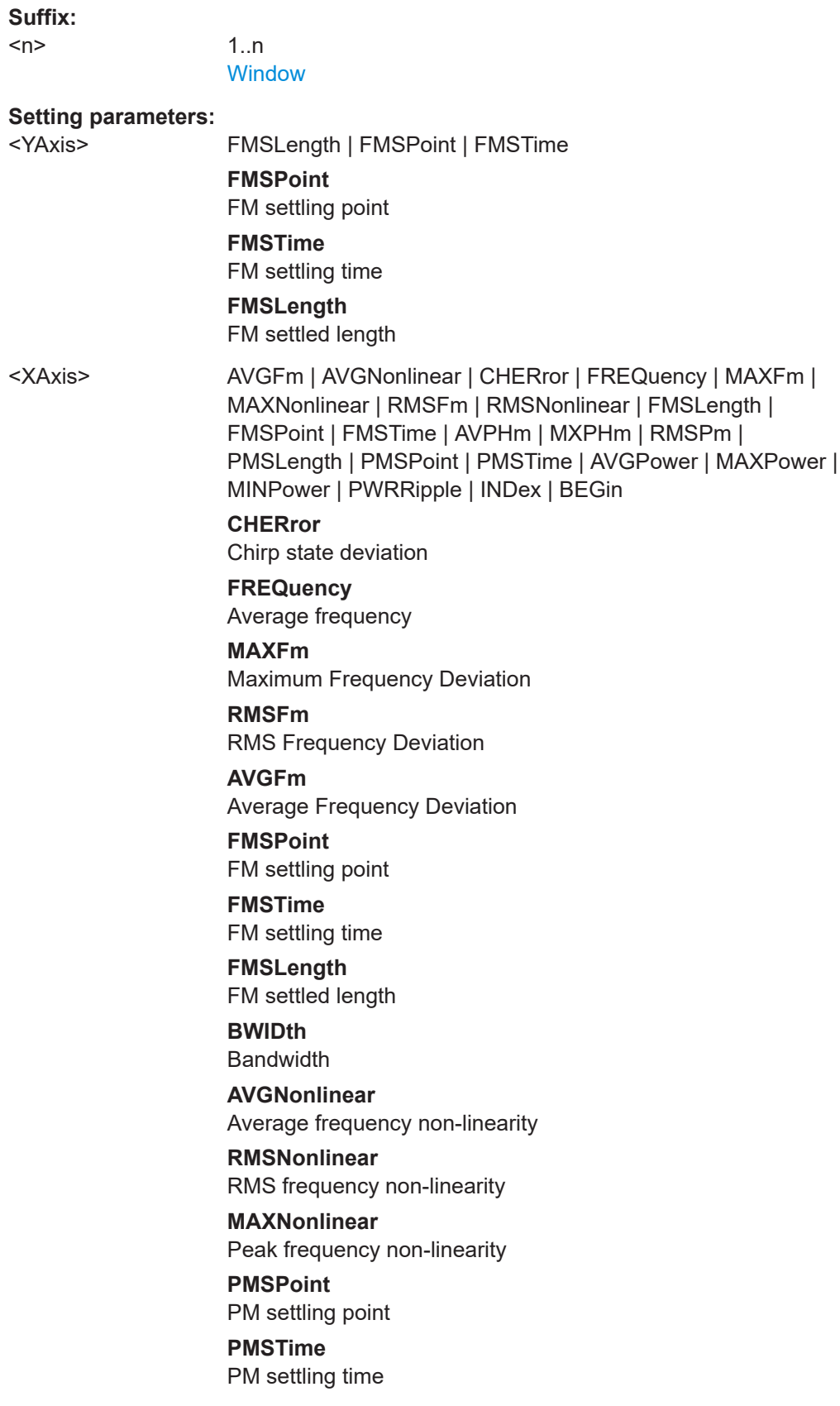

**PMSLength** PM settled length **BEGin** Chirp Begin **LENGth** Chirp length **RATe** Chirp rate **AVGPower** Average power **MINPower** Minimum power **MAXPower** Maximum power **PWRRipple** Power ripple **PWRRipple** Power ripple **Example:** CALC2:TREN:CHIR:FMSTIME, BEGin Usage: Setting only

### **CALCulate<n>:TRENd:CHIRp:FMSettling:X** <XAxis>

Configures the x-axis of the Parameter Trend result display for chirp FM settling parameters.

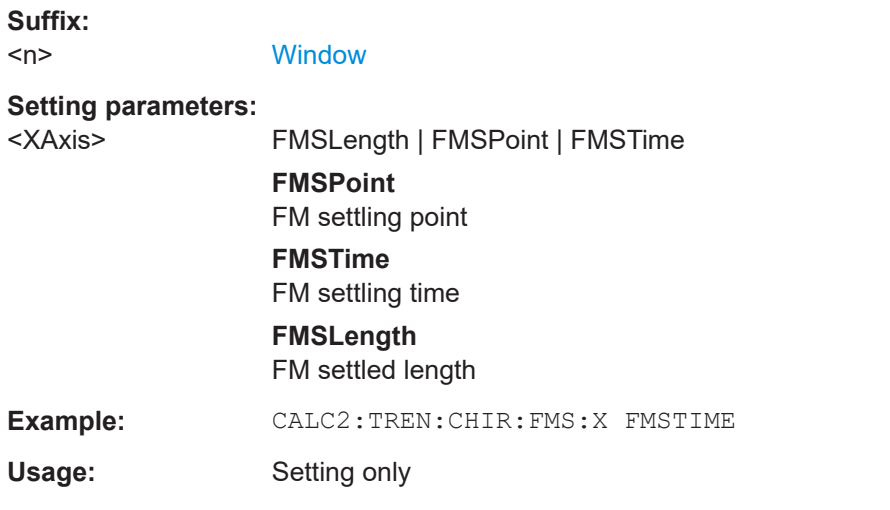

#### **CALCulate<n>:TRENd:CHIRp:FMSettling:Y** <YAxis>

Configures the y-axis of the Parameter Trend result display for chirp FM settling parameters.

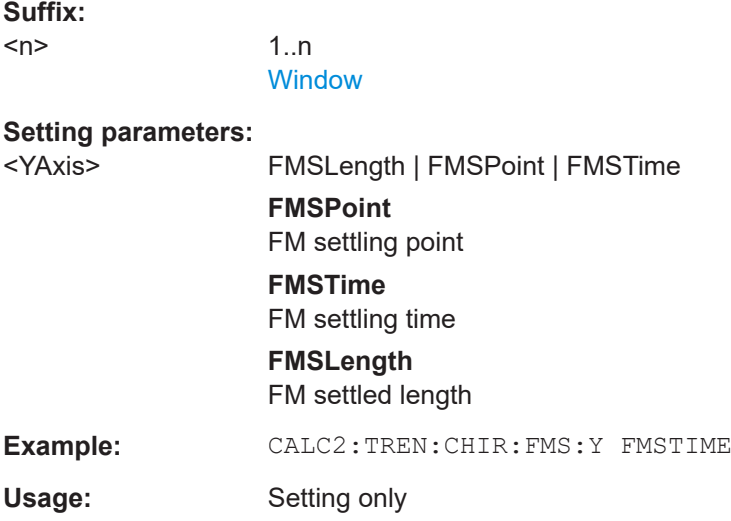

### **CALCulate<n>:TRENd:CHIRp:FREQuency** <YAxis>, <XAxis>

Configures the x-axis and y-axis of the Parameter Trend result display for chirp trends over time.

### **Suffix:**

 $<sub>n</sub>$ </sub>

1..n **[Window](#page-176-0)** 

## **Setting parameters:**

<YAxis> AVGFm | AVGNonlinear | BWIDth | CHERror | FREQuency | MAXFm | MAXNonlinear | RMSFm | RMSNonlinear

### **CHERror**

Chirp state deviation

### **FREQuency**

Average frequency

## **MAXFm**

Maximum Frequency Deviation

#### **RMSFm**

RMS Frequency Deviation

### **AVGFm**

Average Frequency Deviation

## **BWIDth**

Bandwidth

### **AVGNonlinear**

Average frequency non-linearity

## **RMSNonlinear**

RMS frequency non-linearity

### **MAXNonlinear**

Peak frequency non-linearity

<XAxis> AVGFm | AVGNonlinear | CHERror | FREQuency | MAXFm | MAXNonlinear | RMSFm | RMSNonlinear | FMSLength | FMSPoint | FMSTime | AVPHm | MXPHm | RMSPm | PMSLength | PMSPoint | PMSTime | AVGPower | MAXPower | MINPower | PWRRipple | INDex | BEGin

**CHERror**

Chirp state deviation

**FREQuency**

Average frequency

## **MAXFm**

Maximum Frequency Deviation

#### **RMSFm**

RMS Frequency Deviation

#### **AVGFm**

Average Frequency Deviation

## **FMSPoint**

FM settling point

### **FMSTime**

FM settling time

## **FMSLength**

FM settled length

## **BWIDth**

Bandwidth

## **AVGNonlinear**

Average frequency non-linearity

# **RMSNonlinear**

RMS frequency non-linearity

### **MAXNonlinear** Peak frequency non-linearity

**PMSPoint**

PM settling point

## **PMSTime**

PM settling time

## **PMSLength**

PM settled length

## **BEGin**

Chirp Begin

### **LENGth**

Chirp length

## **RATe**

Chirp rate

### **AVGPower**

Average power

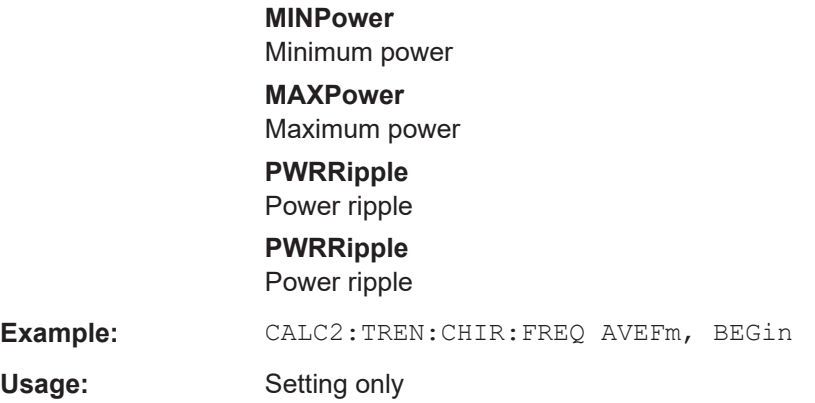

## **CALCulate<n>:TRENd:CHIRp:FREQuency:X** <XAxis>

Configures the x-axis of the Parameter Trend result display for chirp frequency parameters.

#### **Suffix:**

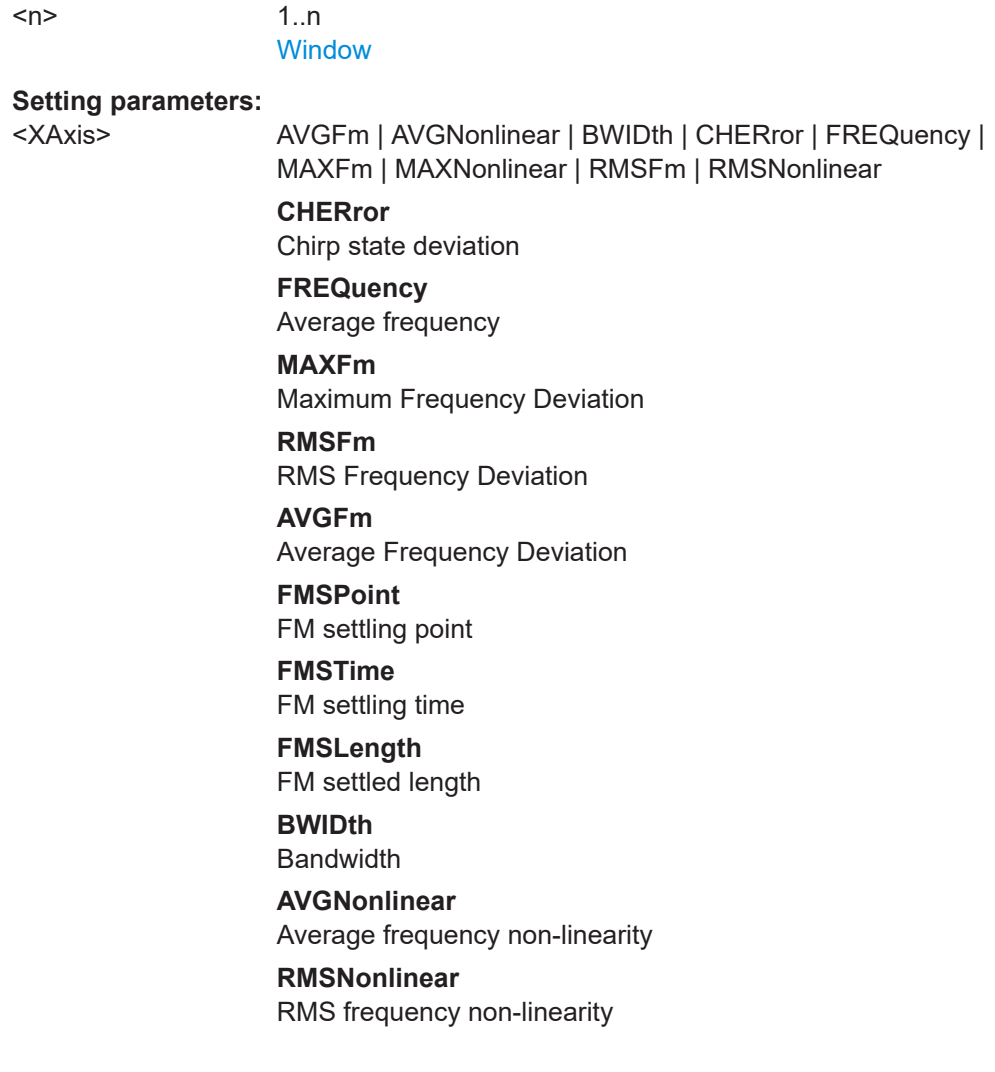

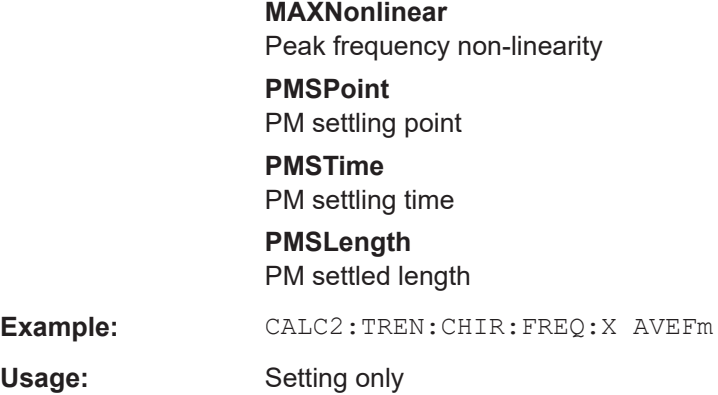

## **CALCulate<n>:TRENd:CHIRp:FREQuency:Y** <YAxis>

Configures the y-axis of the Parameter Trend result display for chirp frequency parameters.

#### **Suffix:**

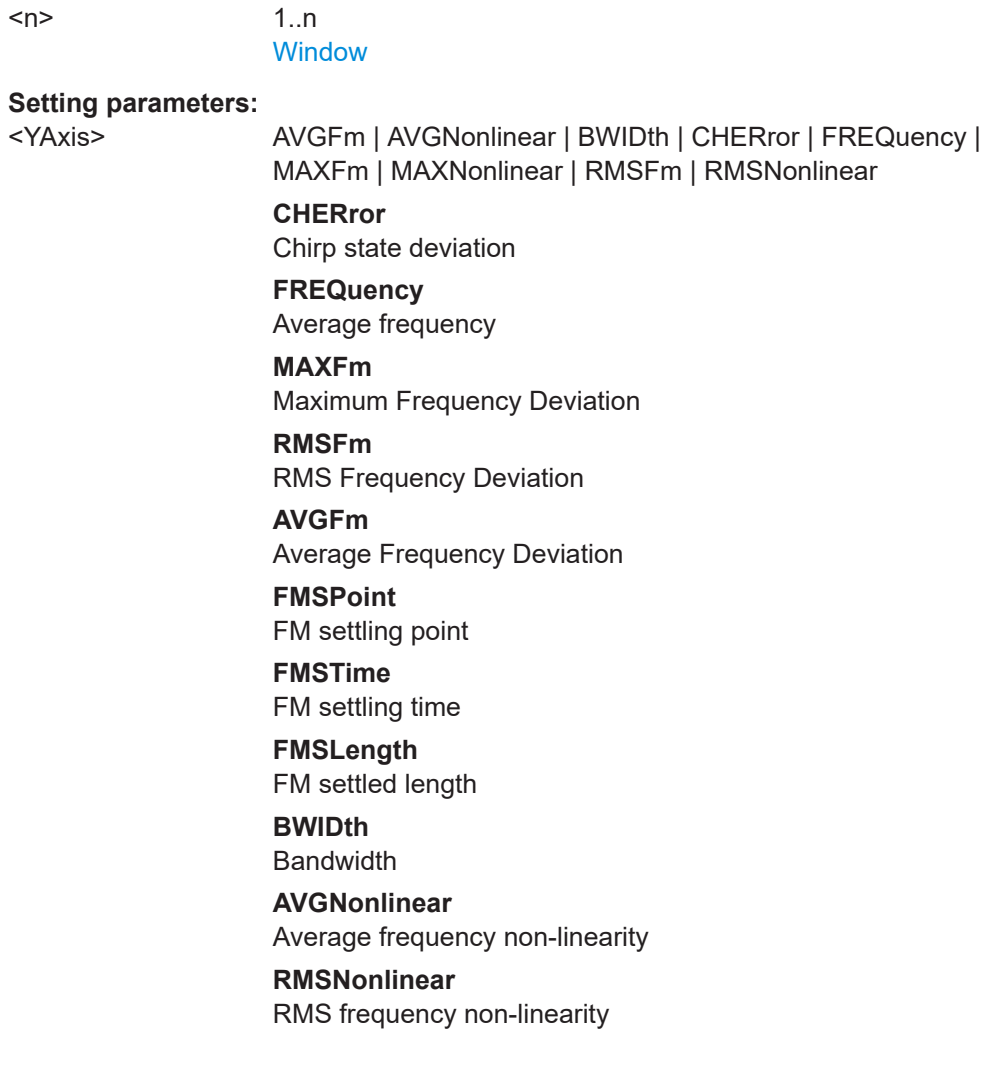

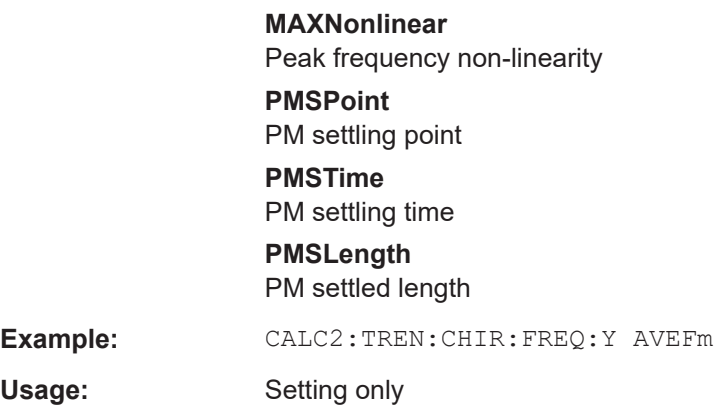

## **CALCulate<n>:TRENd:CHIRp:PHASe** <YAxis>, <XAxis>

Configures the x-axis and y-axis of the Parameter Trend result display for chirp phase parameters over time.

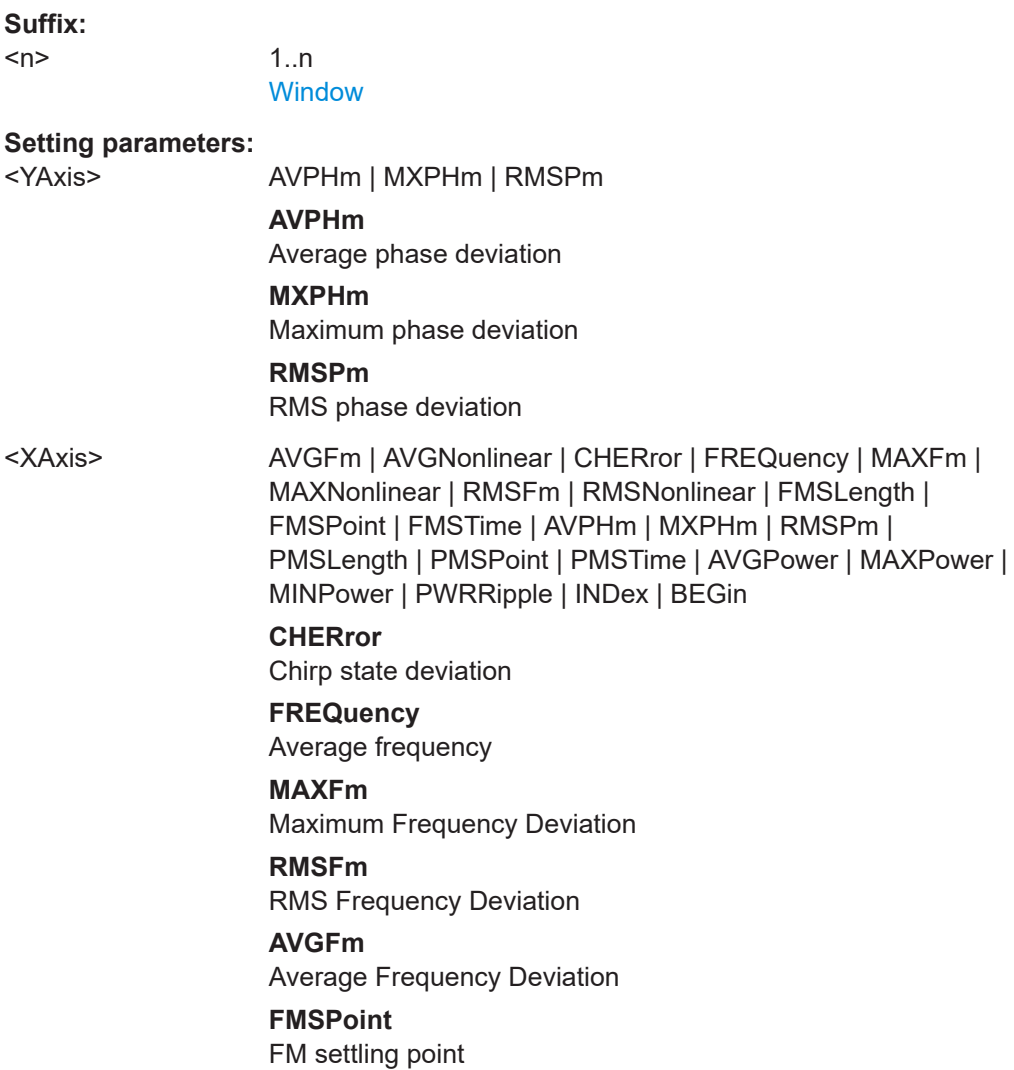

Analyzing transient effects

**FMSTime** FM settling time **FMSLength** FM settled length **BWIDth** Bandwidth **AVGNonlinear** Average frequency non-linearity **RMSNonlinear** RMS frequency non-linearity **MAXNonlinear** Peak frequency non-linearity **PMSPoint** PM settling point **PMSTime** PM settling time **PMSLength** PM settled length **BEGin** Chirp Begin **LENGth** Chirp length **RATe** Chirp rate **AVGPower** Average power **MINPower** Minimum power **MAXPower** Maximum power **PWRRipple** Power ripple **PWRRipple** Power ripple Usage: Setting only

### **CALCulate<n>:TRENd:CHIRp:PHASe:X** <XAxis>

Configures the x-axis of the Parameter Trend result display for chirp phase parameters.

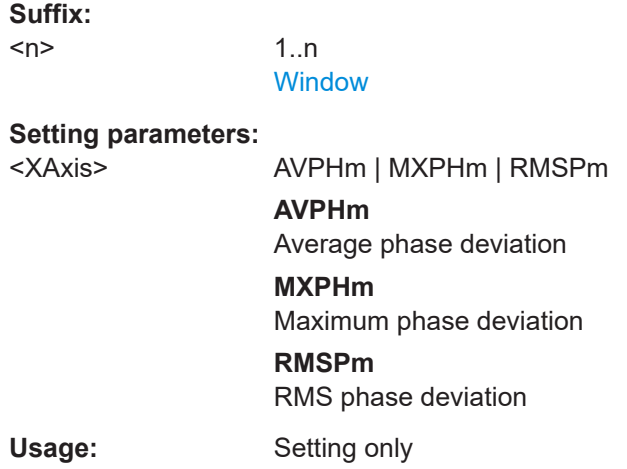

### **CALCulate<n>:TRENd:CHIRp:PHASe:Y** <YAxis>

Configures the y-axis of the Parameter Trend result display for chirp phase parameters.

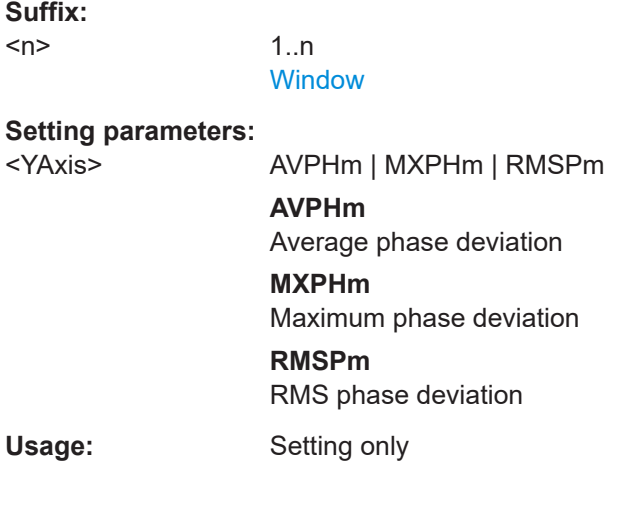

### **CALCulate<n>:TRENd:CHIRp:PMSettling** <YAxis>, <XAxis>

Configures the x-axis and y-axis of the Parameter Trend result display for chirp trends over time.

#### **Suffix:**

 $\langle n \rangle$ 

1..n **[Window](#page-176-0)** 

#### **Setting parameters:**

<YAxis> PMSLength | PMSPoint | PMSTime **PMSPoint** PM settling point **PMSTime** PM settling time

## **PMSLength**

PM settled length

<XAxis> AVGFm | AVGNonlinear | CHERror | FREQuency | MAXFm | MAXNonlinear | RMSFm | RMSNonlinear | FMSLength | FMSPoint | FMSTime | AVPHm | MXPHm | RMSPm | PMSLength | PMSPoint | PMSTime | AVGPower | MAXPower | MINPower | PWRRipple | INDex | BEGin

**CHERror**

Chirp state deviation

**FREQuency**

Average frequency

## **MAXFm**

Maximum Frequency Deviation

#### **RMSFm**

RMS Frequency Deviation

#### **AVGFm**

Average Frequency Deviation

## **FMSPoint**

FM settling point

### **FMSTime**

FM settling time

## **FMSLength**

FM settled length

## **BWIDth**

Bandwidth

## **AVGNonlinear**

Average frequency non-linearity

### **RMSNonlinear** RMS frequency non-linearity

### **MAXNonlinear** Peak frequency non-linearity

**PMSPoint**

PM settling point

# **PMSTime**

PM settling time

## **PMSLength**

PM settled length

## **BEGin**

Chirp Begin

## **LENGth**

Chirp length

## **RATe**

Chirp rate

## **AVGPower**

Average power

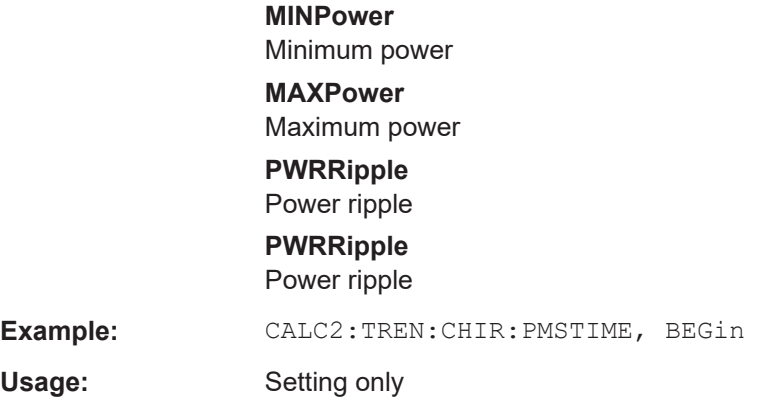

## **CALCulate<n>:TRENd:CHIRp:PMSettling:X** <XAxis>

Configures the x-axis of the Parameter Trend result display for chirp PM settling parameters.

#### **Suffix:**

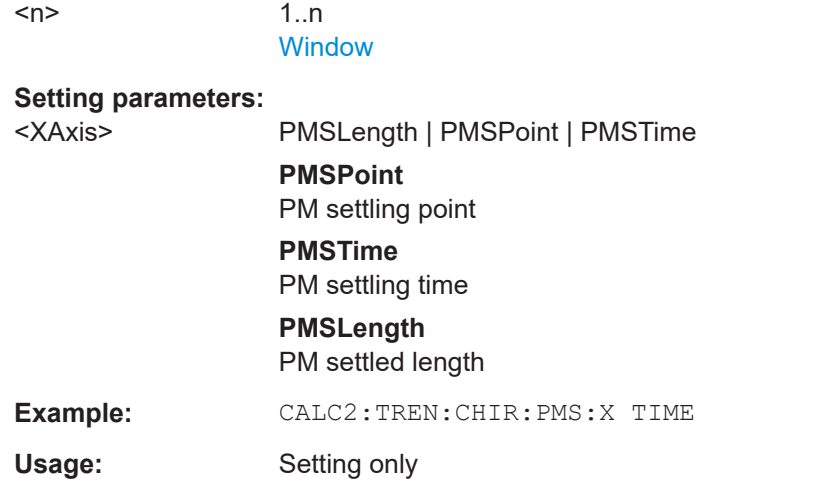

### **CALCulate<n>:TRENd:CHIRp:PMSettling:Y** <YAxis>

Configures the y-axis of the Parameter Trend result display for chirp PM settling parameters.

## **Suffix:**   $<sub>n</sub>$ </sub>

1..n **[Window](#page-176-0)** 

## **Setting parameters:**

<YAxis> PMSLength | PMSPoint | PMSTime **PMSPoint** PM settling point **PMSTime** PM settling time

## **PMSLength**

PM settled length

**Example:** CALC2:TREN:CHIR:PMS:Y TIME

Usage: Setting only

### **CALCulate<n>:TRENd:CHIRp:POWer** <YAxis>, <XAxis>

Configures the x-axis and y-axis of the Parameter Trend result display for chirp trends over time.

**Suffix:** 

 $<sub>n</sub>$ </sub>

1..n **[Window](#page-176-0)** 

### **Setting parameters:**

<YAxis> AVGPower | MAXPower | MINPower | PWRRipple

**AVGPower** Average power

**MINPower**

Minimum power

**MAXPower**

Maximum power

### **PWRRipple** Power ripple

<XAxis> AVGFm | AVGNonlinear | CHERror | FREQuency | MAXFm | MAXNonlinear | RMSFm | RMSNonlinear | FMSLength | FMSPoint | FMSTime | AVPHm | MXPHm | RMSPm | PMSLength | PMSPoint | PMSTime | AVGPower | MAXPower | MINPower | PWRRipple | INDex | BEGin

#### **CHERror**

Chirp state deviation

## **FREQuency**

Average frequency

### **MAXFm**

Maximum Frequency Deviation

### **RMSFm**

RMS Frequency Deviation

### **AVGFm**

Average Frequency Deviation

#### **FMSPoint**

FM settling point

### **FMSTime**

FM settling time

## **FMSLength**

FM settled length

**BWIDth** Bandwidth **AVGNonlinear** Average frequency non-linearity **RMSNonlinear** RMS frequency non-linearity **MAXNonlinear** Peak frequency non-linearity **PMSPoint** PM settling point **PMSTime** PM settling time **PMSLength** PM settled length **BEGin** Chirp Begin **LENGth** Chirp length **RATe** Chirp rate **AVGPower** Average power **MINPower** Minimum power **MAXPower** Maximum power **PWRRipple** Power ripple **PWRRipple** Power ripple Usage: Setting only

### **CALCulate<n>:TRENd:CHIRp:POWer:X** <XAxis>

Configures the x-axis of the Parameter Trend result display for chirp power parameters.

**Suffix:** 

 $<sub>n</sub>$ </sub>

1..n **[Window](#page-176-0)** 

#### **Setting parameters:**

<XAxis> AVGPower | MAXPower | MINPower | PWRRipple

**AVGPower**

Average power

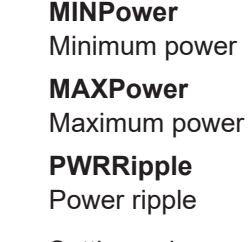

Usage: Setting only

## **CALCulate<n>:TRENd:CHIRp:POWer:Y** <YAxis>

Configures the y-axis of the Parameter Trend result display for chirp power parameters.

#### **Suffix:**

 $<sub>n</sub>$ </sub>

1..n **[Window](#page-176-0)** 

## **Setting parameters:**

<YAxis> AVGPower | MAXPower | MINPower | PWRRipple **AVGPower** Average power **MINPower** Minimum power **MAXPower** Maximum power **PWRRipple** Power ripple Usage: Setting only

## **CALCulate<n>:TRENd:CHIRp:STATe** <YAxis>, <XAxis>

Configures the x-axis and y-axis of the Parameter Trend result display for chirp trends over time.

### **Suffix:**

 $<sub>n</sub>$ </sub>

**[Window](#page-176-0)** 

1..n

### **Setting parameters:**

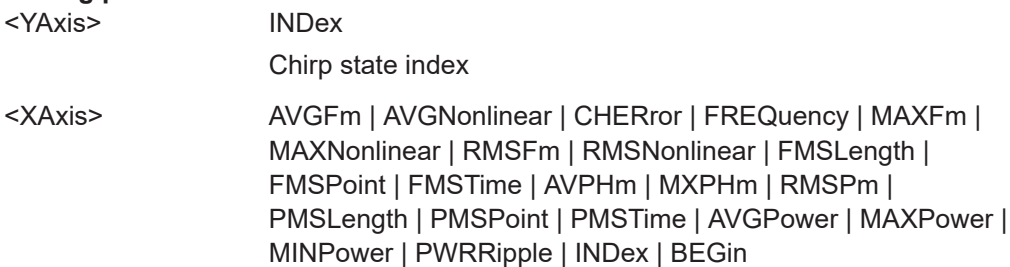

Analyzing transient effects

**CHERror** Chirp state deviation **FREQuency**

Average frequency

**MAXFm** Maximum Frequency Deviation

#### **RMSFm**

RMS Frequency Deviation

## **AVGFm**

Average Frequency Deviation

**FMSPoint** FM settling point

**FMSTime** FM settling time

**FMSLength** FM settled length

**BWIDth** Bandwidth

**AVGNonlinear** Average frequency non-linearity

**RMSNonlinear** RMS frequency non-linearity

**MAXNonlinear** Peak frequency non-linearity

**PMSPoint** PM settling point

**PMSTime** PM settling time

#### **PMSLength**

PM settled length

**BEGin**

Chirp Begin **LENGth**

Chirp length

# **RATe**

Chirp rate **AVGPower**

Average power

## **MINPower**

Minimum power

## **MAXPower**

Maximum power

## **PWRRipple**

Power ripple

## **PWRRipple**

Power ripple

Usage: Setting only

## **CALCulate<n>:TRENd:CHIRp:STATe:X** <XAxis>

Configures the y-axis of the Parameter Trend result display for chirp state parameters.

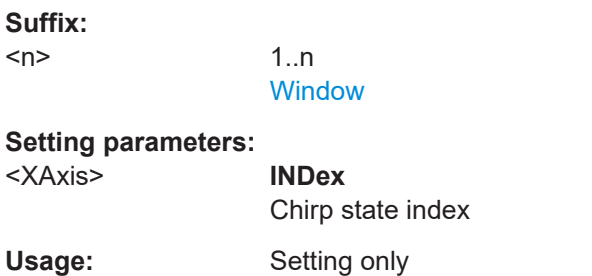

### **CALCulate<n>:TRENd:CHIRp:STATe:Y** <YAxis>

1..n **[Window](#page-176-0)** 

Configures the y-axis of the Parameter Trend result display for chirp state parameters.

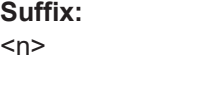

### **Setting parameters:**

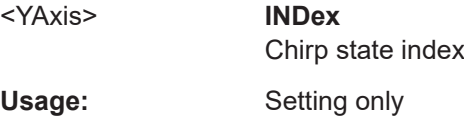

### **CALCulate<n>:TRENd:CHIRp:TIMing** <YAxis>, <XAxis>

Configures the x-axis and y-axis of the Parameter Trend result display for chirp trends over time.

### **Suffix:**

 $<sub>n</sub>$ </sub>

1..n **[Window](#page-176-0)** 

### **Setting parameters:**

<YAxis> BEGin | LENGth | RATE

**BEGin** Chirp Begin **LENGth** Chirp length

# **RATe**

Chirp rate

<XAxis> AVGFm | AVGNonlinear | CHERror | FREQuency | MAXFm | MAXNonlinear | RMSFm | RMSNonlinear | FMSLength | FMSPoint | FMSTime | AVPHm | MXPHm | RMSPm | PMSLength | PMSPoint | PMSTime | AVGPower | MAXPower | MINPower | PWRRipple | INDex | BEGin

### **CHERror**

Chirp state deviation

### **FREQuency**

Average frequency

### **MAXFm**

Maximum Frequency Deviation

#### **RMSFm**

RMS Frequency Deviation

#### **AVGFm**

Average Frequency Deviation

## **FMSPoint**

FM settling point

## **FMSTime**

FM settling time

## **FMSLength**

FM settled length

## **BWIDth**

Bandwidth

## **AVGNonlinear**

Average frequency non-linearity

# **RMSNonlinear**

RMS frequency non-linearity

## **MAXNonlinear**

Peak frequency non-linearity

## **PMSPoint**

PM settling point

## **PMSTime**

PM settling time

## **PMSLength**

PM settled length

## **BEGin**

Chirp Begin

## **LENGth**

Chirp length

## **RATe**

Chirp rate

### **AVGPower**

Average power

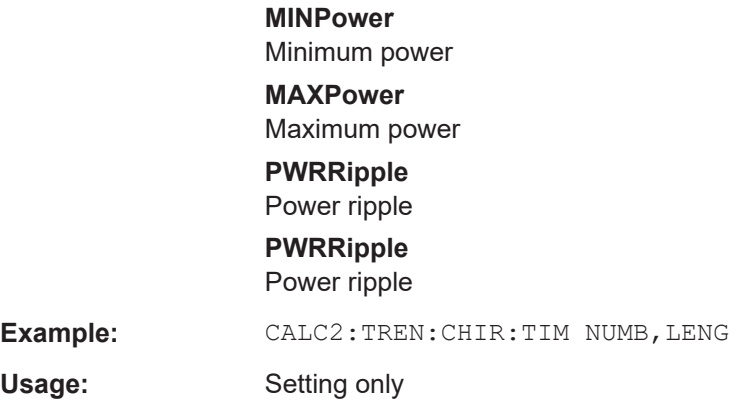

## **CALCulate<n>:TRENd:CHIRp:TIMing:X** <XAxis>

Configures the x-axis of the Parameter Trend result display for chirp timing parameters.

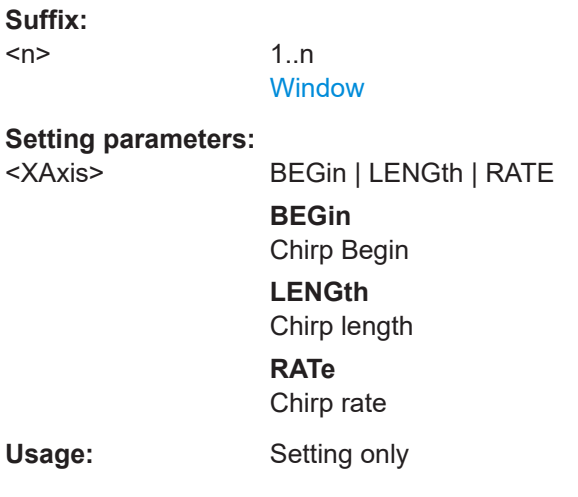

## **CALCulate<n>:TRENd:CHIRp:TIMing:Y** <YAxis>

Configures the y-axis of the Parameter Trend result display for chirp timing parameters.

**Suffix:**   $<sub>n</sub>$ </sub>

1..n **[Window](#page-176-0)** 

### **Setting parameters:**

<YAxis> BEGin | LENGth | RATE

**BEGin** Chirp Begin **LENGth** Chirp length **RATe** Chirp rate

**Example:** CALC2:TREN:CHIR:TIM:Y BEGin

Usage: Setting only

## **10.6.7.3 Hop parameter trends**

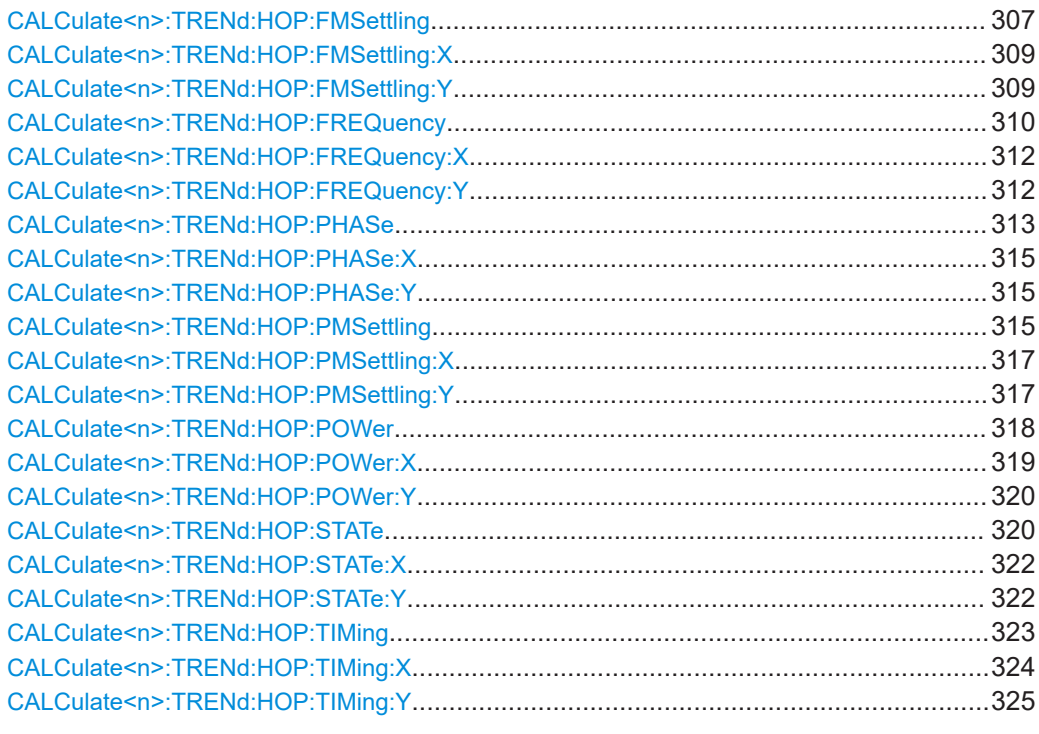

### **CALCulate<n>:TRENd:HOP:FMSettling** <YAxis>, <XAxis>

Configures the x-axis and y-axis of the Parameter Trend result display for hop trends over time.

### **Suffix:**

 $<sub>n</sub>$ </sub> 1..n **[Window](#page-176-0)** 

#### **Setting parameters:**

<YAxis> FMSLength | FMSPoint | FMSTime

**FMSPoint** FM settling point

**FMSTime**

FM settling time

## **FMSLength**

FM settled length

<XAxis> AVGFm | FMERror | FREQuency | MAXFm | RELFrequency | RMSFm | FMSLength | FMSPoint | FMSTime | AVPHm | MXPHm | RMSPm | PMSLength | PMSPoint | PMSTime | AVGPower | MAXPower | MINPower | PWRRipple | INDex | STAFrequency | BEGin | DWELl | SWITching

Analyzing transient effects

**FREQuency** Average frequency **RELFrequency** Relative frequency (hop-to-hop) **FMERror** Hop state deviation

## **MAXFm**

Maximum Frequency Deviation

### **RMSFm**

RMS Frequency Deviation

**AVGFm** Average Frequency Deviation

**FMSPoint** FM settling point

**FMSTime** FM settling time

## **FMSLength** FM settled length

**AVPHm** Average phase deviation

**MXPHm** Maximum phase deviation

**RMSPm** RMS phase deviation

**PMSPoint** PM settling point

## **PMSTime** PM settling time

**PMSLength**

PM settled length

**MINPower** Minimum power

**MAXPower** Maximum power

## **AVGPower**

Average power **PWRRipple**

Power ripple

## **INDex** Hop index

**STAFrequency** State frequency (nominal) **BEGin** Hop Begin

<span id="page-308-0"></span>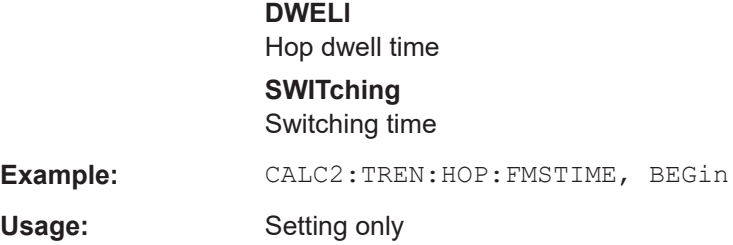

### **CALCulate<n>:TRENd:HOP:FMSettling:X** <XAxis>

Configures the x-axis of the Parameter Trend result display for hop FM settling parameters.

**Suffix:** 

 $<sub>n</sub>$ </sub>

1..n **[Window](#page-176-0)** 

### **Setting parameters:**

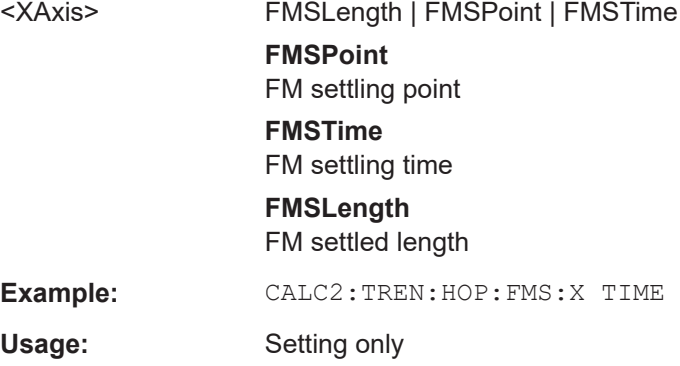

### **CALCulate<n>:TRENd:HOP:FMSettling:Y** <YAxis>

Configures the y-axis of the Parameter Trend result display for hop FM settling parameters.

### **Suffix:**

 $<sub>n</sub>$ </sub>

**[Window](#page-176-0)** 

1..n

## **Setting parameters:**

<YAxis> FMSLength | FMSPoint | FMSTime **FMSPoint** FM settling point **FMSTime** FM settling time **FMSLength** FM settled length **Example:** CALC2:TREN:HOP:FMS:Y TIME Usage: Setting only

#### <span id="page-309-0"></span>**CALCulate<n>:TRENd:HOP:FREQuency** <YAxis>, <XAxis>

Configures the x-axis and y-axis of the Parameter Trend result display for hop trends over time.

### **Suffix:**

 $<sub>n</sub>$ </sub>

**[Window](#page-176-0)** 

1..n

#### **Setting parameters:**

<YAxis> AVGFm | FMERror | FREQuency | MAXFm | RELFrequency | RMSFm

> **FREQuency** Average frequency

### **RELFrequency**

Relative frequency (hop-to-hop)

#### **FMERror**

Hop state deviation

## **MAXFm**

Maximum Frequency Deviation

### **RMSFm**

RMS Frequency Deviation

### **AVGFm**

Average Frequency Deviation

**FMSPoint**

FM settling point

#### **FMSTime**

FM settling time

### **FMSLength**

FM settled length

## **PMSPoint**

PM settling point

#### **PMSTime**

PM settling time

### **PMSLength**

PM settled length

<XAxis> AVGFm | FMERror | FREQuency | MAXFm | RELFrequency | RMSFm | FMSLength | FMSPoint | FMSTime | AVPHm | MXPHm | RMSPm | PMSLength | PMSPoint | PMSTime | AVGPower | MAXPower | MINPower | PWRRipple | INDex | STAFrequency | BEGin | DWELl | SWITching

### **FREQuency**

Average frequency

#### **RELFrequency**

Relative frequency (hop-to-hop)

### **FMERror**

Hop state deviation

**MAXFm** Maximum Frequency Deviation **RMSFm** RMS Frequency Deviation **AVGFm** Average Frequency Deviation **FMSPoint** FM settling point **FMSTime** FM settling time **FMSLength** FM settled length **AVPHm** Average phase deviation **MXPHm** Maximum phase deviation **RMSPm** RMS phase deviation **PMSPoint** PM settling point **PMSTime** PM settling time **PMSLength** PM settled length **MINPower** Minimum power **MAXPower** Maximum power **AVGPower** Average power **PWRRipple** Power ripple **INDex** Hop index **STAFrequency** State frequency (nominal) **BEGin** Hop Begin **DWELl** Hop dwell time **SWITching** Switching time **Example:** CALC2:TREN:HOP:FREQ AVGF, BEGin Usage: Setting only

# <span id="page-311-0"></span>**CALCulate<n>:TRENd:HOP:FREQuency:X** <XAxis> Configures the x-axis of the Parameter Trend result display for hop frequency parameters. **Suffix:**   $<sub>n</sub>$ </sub> **[Window](#page-176-0) Setting parameters:**  <XAxis> AVGFm | FMERror | FREQuency | MAXFm | RELFrequency | RMSFm **FREQuency** Average frequency **RELFrequency** Relative frequency (hop-to-hop) **FMERror** Hop state deviation **MAXFm** Maximum Frequency Deviation **RMSFm** RMS Frequency Deviation **AVGFm** Average Frequency Deviation **Example:** CALC2:TREN:HOP:FREQ:X AVGFm Usage: Setting only

### **CALCulate<n>:TRENd:HOP:FREQuency:Y** <YAxis>

Configures the y-axis of the Parameter Trend result display for hop frequency parameters.

### **Suffix:**

 $<sub>n</sub>$ </sub>

1..n **[Window](#page-176-0)** 

### **Setting parameters:**

<YAxis> AVGFm | FMERror | FREQuency | MAXFm | RELFrequency | RMSFm

#### **FREQuency**

Average frequency

### **RELFrequency**

Relative frequency (hop-to-hop)

## **FMERror**

Hop state deviation

## **MAXFm**

Maximum Frequency Deviation

### **RMSFm**

RMS Frequency Deviation

<span id="page-312-0"></span>**AVGFm** Average Frequency Deviation **FMSPoint** FM settling point **FMSTime** FM settling time **FMSLength** FM settled length **PMSPoint**

PM settling point

**PMSTime** PM settling time

### **PMSLength** PM settled length

**Example:** CALC2:TREN:HOP:FREQ:Y AVGFm

Usage: Setting only

### **CALCulate<n>:TRENd:HOP:PHASe** <YAxis>, <XAxis>

Configures the x-axis and y-axis of the Parameter Trend result display for hop phase parameters over time.

### **Suffix:**

 $<sub>n</sub>$ </sub>

1..n **[Window](#page-176-0)** 

#### **Setting parameters:**

<YAxis> AVPHm | MXPHm | RMSPm

**AVPHm** Average phase deviation

**MXPHm**

Maximum phase deviation

#### **RMSPm**

RMS phase deviation

<XAxis> AVGFm | FMERror | FREQuency | MAXFm | RELFrequency | RMSFm | FMSLength | FMSPoint | FMSTime | AVPHm | MXPHm | RMSPm | PMSLength | PMSPoint | PMSTime | AVGPower | MAXPower | MINPower | PWRRipple | INDex | STAFrequency | BEGin | DWELl | SWITching

## **FREQuency**

Average frequency

## **RELFrequency**

Relative frequency (hop-to-hop)

## **FMERror**

Hop state deviation

**MAXFm** Maximum Frequency Deviation **RMSFm** RMS Frequency Deviation **AVGFm** Average Frequency Deviation **FMSPoint** FM settling point **FMSTime** FM settling time **FMSLength** FM settled length **AVPHm** Average phase deviation **MXPHm** Maximum phase deviation **RMSPm** RMS phase deviation **PMSPoint** PM settling point **PMSTime** PM settling time **PMSLength** PM settled length **MINPower** Minimum power **MAXPower** Maximum power **AVGPower** Average power **PWRRipple** Power ripple **INDex** Hop index **STAFrequency** State frequency (nominal) **BEGin** Hop Begin **DWELl** Hop dwell time **SWITching** Switching time Usage: Setting only

#### <span id="page-314-0"></span>**CALCulate<n>:TRENd:HOP:PHASe:X** <XAxis>

Configures the x-axis of the Parameter Trend result display for hop phase parameters.

**Suffix:**   $<sub>n</sub>$ </sub>

1..n **[Window](#page-176-0)** 

**Setting parameters:** 

<XAxis> AVPHm | MXPHm | RMSPm **AVPHm** Average phase deviation **MXPHm** Maximum phase deviation **RMSPm** RMS phase deviation Usage: Setting only

### **CALCulate<n>:TRENd:HOP:PHASe:Y** <YAxis>

Configures the y-axis of the Parameter Trend result display for hop phase parameters.

**Suffix:** 

 $<sub>n</sub>$ </sub>

1..n **[Window](#page-176-0)** 

## **Setting parameters:**

<YAxis> AVPHm | MXPHm | RMSPm **AVPHm** Average phase deviation **MXPHm** Maximum phase deviation **RMSPm** RMS phase deviation

Usage: Setting only

#### **CALCulate<n>:TRENd:HOP:PMSettling** <YAxis>, <XAxis>

Configures the x-axis and y-axis of the Parameter Trend result display for hop trends over time.

#### **Suffix:**

 $<sub>n</sub>$ </sub>

**[Window](#page-176-0)** 

1..n

### **Setting parameters:**

<YAxis> PMSLength | PMSPoint | PMSTime **PMSPoint** PM settling point

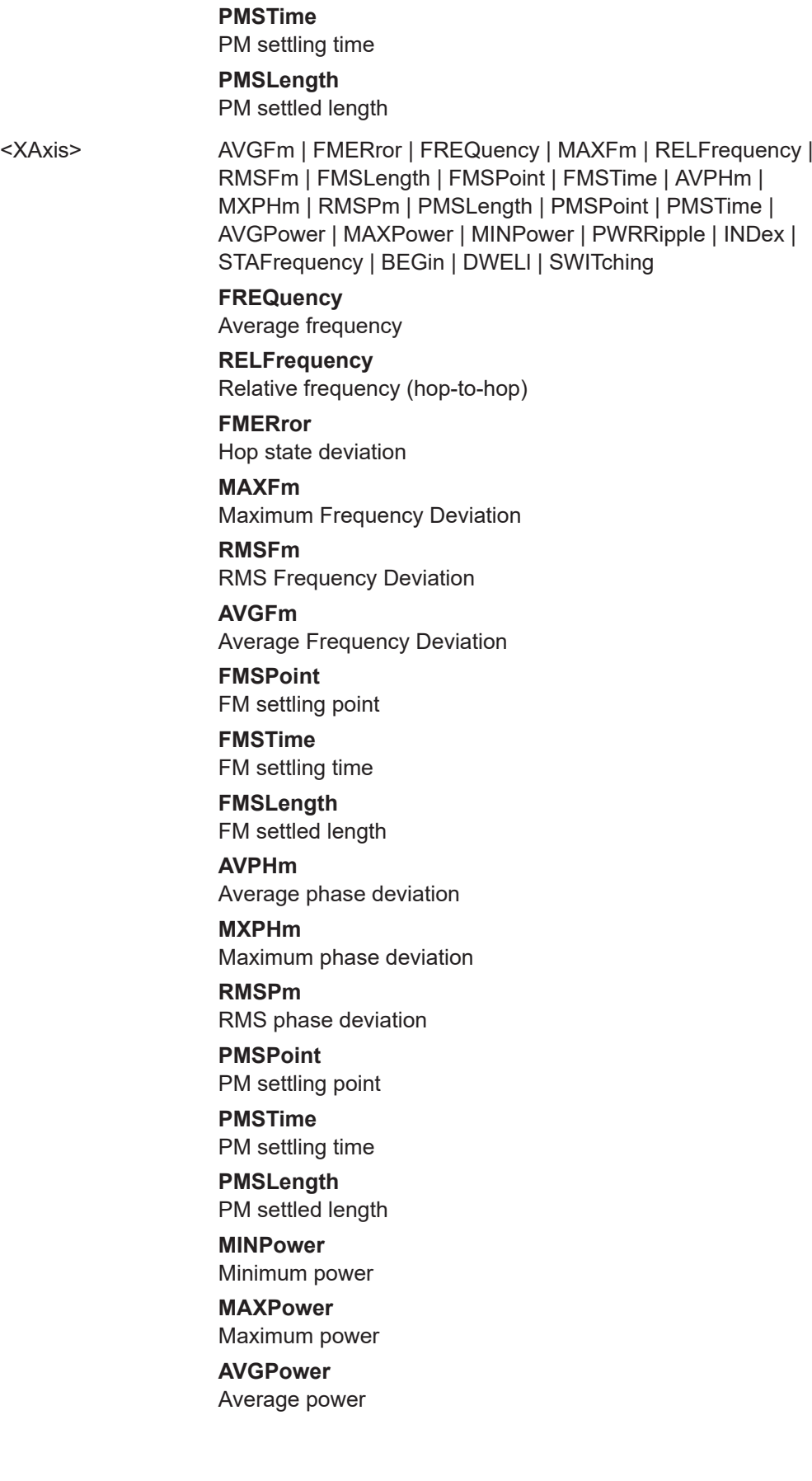

<span id="page-316-0"></span>**PWRRipple** Power ripple **INDex** Hop index **STAFrequency** State frequency (nominal) **BEGin** Hop Begin **DWELl** Hop dwell time **SWITching** Switching time **Example:** CALC2:TREN:HOP:PMSTIME, BEGin Usage: Setting only

## **CALCulate<n>:TRENd:HOP:PMSettling:X** <XAxis>

Configures the x-axis of the Parameter Trend result display for hop PM settling parameters.

**Suffix:**   $<sub>n</sub>$ </sub>

1..n **[Window](#page-176-0)** 

## **Setting parameters:**

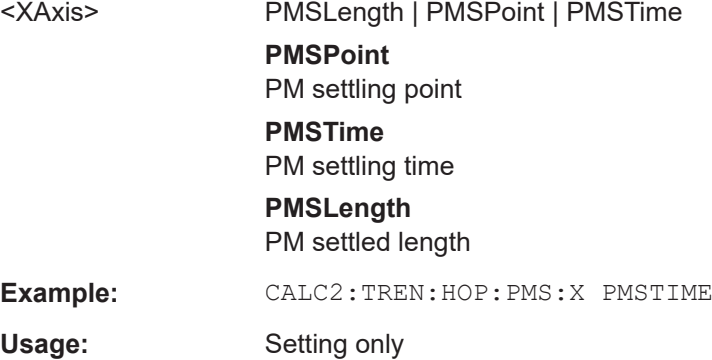

### **CALCulate<n>:TRENd:HOP:PMSettling:Y** <YAxis>

Configures the y-axis of the Parameter Trend result display for hop PM settling parameters.

### **Suffix:**

 $<sub>n</sub>$ </sub>

1..n [Window](#page-176-0)

#### **Setting parameters:**

<YAxis> PMSLength | PMSPoint | PMSTime

<span id="page-317-0"></span>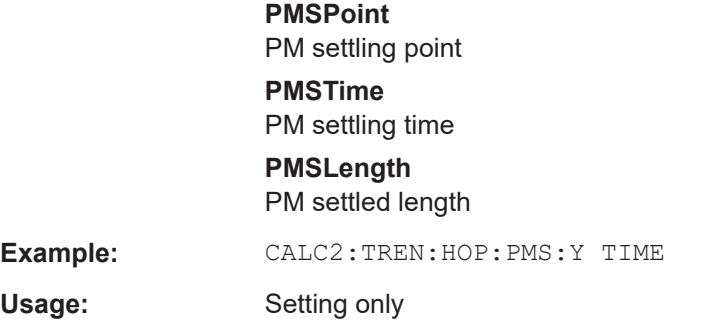

## **CALCulate<n>:TRENd:HOP:POWer** <YAxis>, <XAxis>

Configures the x-axis and y-axis of the Parameter Trend result display for hop trends over time.

**Suffix:** 

 $<sub>n</sub>$ </sub>

1..n **[Window](#page-176-0)** 

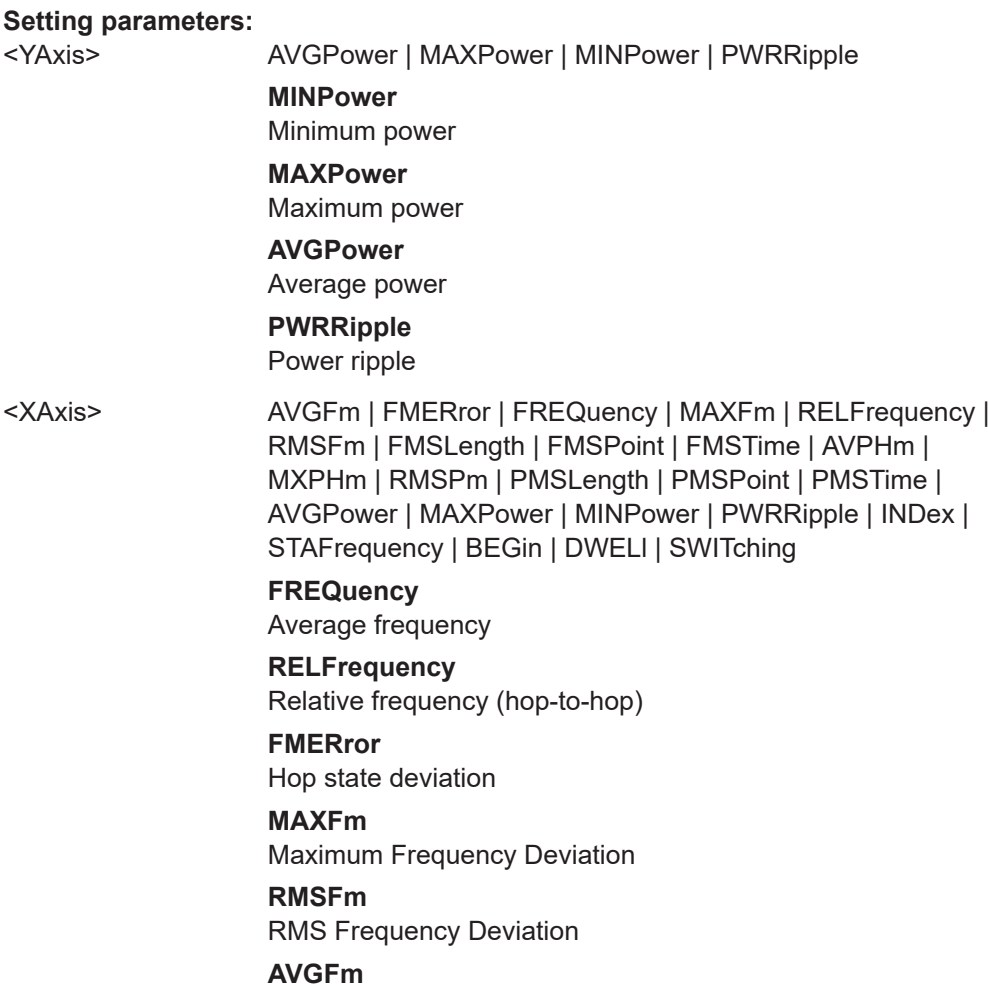

Average Frequency Deviation

Analyzing transient effects

<span id="page-318-0"></span>**FMSPoint** FM settling point **FMSTime** FM settling time **FMSLength** FM settled length **AVPHm** Average phase deviation **MXPHm** Maximum phase deviation **RMSPm** RMS phase deviation **PMSPoint** PM settling point **PMSTime** PM settling time **PMSLength** PM settled length **MINPower** Minimum power **MAXPower** Maximum power **AVGPower** Average power **PWRRipple** Power ripple **INDex** Hop index **STAFrequency** State frequency (nominal) **BEGin** Hop Begin **DWELl** Hop dwell time **SWITching** Switching time Usage: Setting only

## **CALCulate<n>:TRENd:HOP:POWer:X** <XAxis>

Configures the x-axis of the Parameter Trend result display for hop power parameters.

<span id="page-319-0"></span>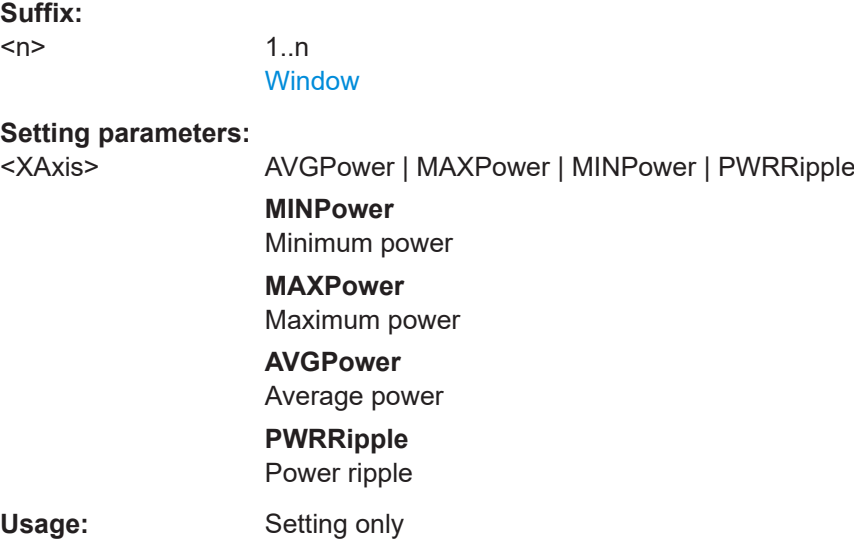

## **CALCulate<n>:TRENd:HOP:POWer:Y** <YAxis>

Configures the y-axis of the Parameter Trend result display for hop power parameters.

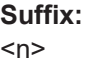

1..n **[Window](#page-176-0)** 

#### **Setting parameters:**

<YAxis> AVGPower | MAXPower | MINPower | PWRRipple

**MINPower** Minimum power **MAXPower** Maximum power **AVGPower** Average power **PWRRipple** Power ripple Usage: Setting only

### **CALCulate<n>:TRENd:HOP:STATe** <YAxis>, <XAxis>

Configures the x-axis and y-axis of the Parameter Trend result display for hop trends over time.

**Suffix:**   $<sub>n</sub>$ </sub>

1..n **[Window](#page-176-0)** 

# **Setting parameters:**

<YAxis> INDex | STAFrequency

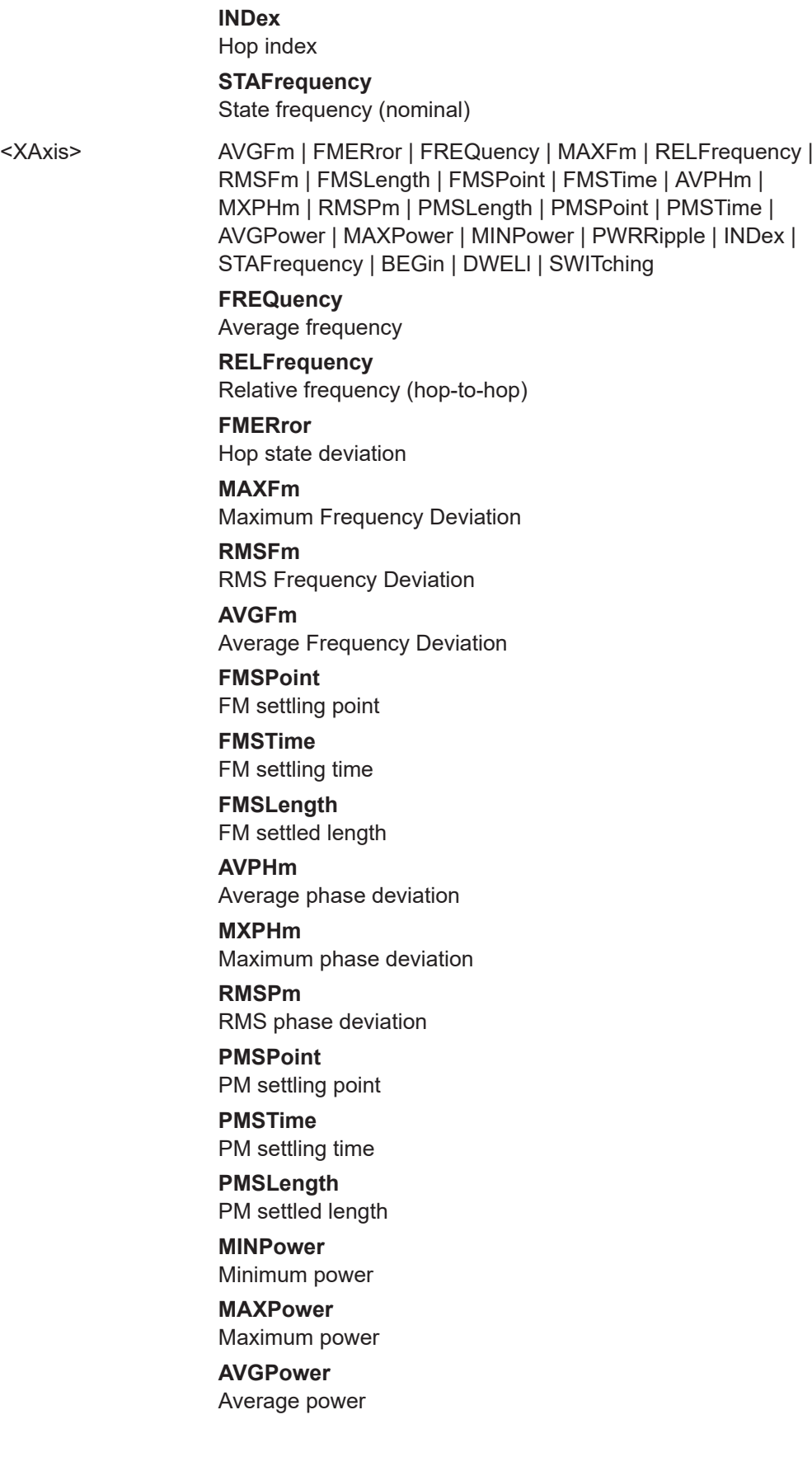

<span id="page-321-0"></span>**PWRRipple** Power ripple **INDex** Hop index **STAFrequency** State frequency (nominal) **BEGin** Hop Begin **DWELl** Hop dwell time **SWITching** Switching time Usage: Setting only

### **CALCulate<n>:TRENd:HOP:STATe:X** <XAxis>

Configures the x-axis of the Parameter Trend result display for hop state parameters.

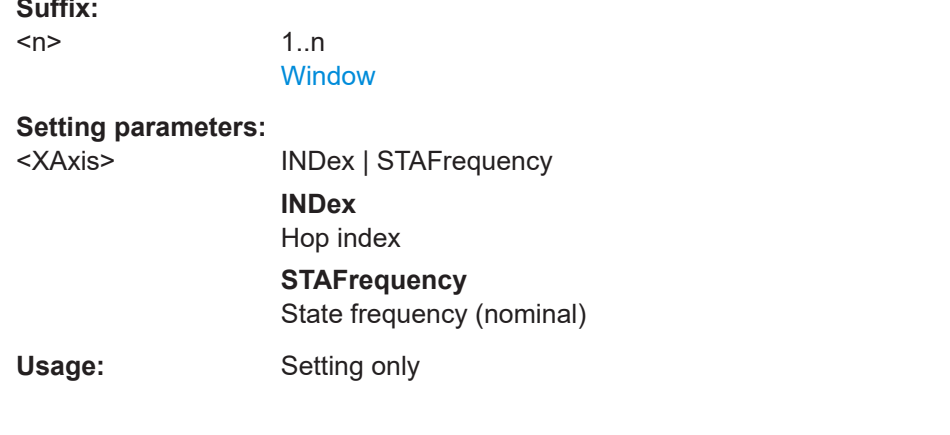

## **CALCulate<n>:TRENd:HOP:STATe:Y** <YAxis>

Configures the y-axis of the Parameter Trend result display for hop state parameters.

### **Suffix:**   $<sub>n</sub>$ </sub>

**Suffix:** 

1..n **[Window](#page-176-0)** 

### **Setting parameters:**

<YAxis> INDex | STAFrequency **INDex** Hop index **STAFrequency** State frequency (nominal)

Usage: Setting only

#### <span id="page-322-0"></span>**CALCulate<n>:TRENd:HOP:TIMing** <YAxis>, <XAxis>

Configures the x-axis and y-axis of the Parameter Trend result display for hop trends over time.

### **Suffix:**

 $<sub>n</sub>$ </sub>

**[Window](#page-176-0)** 

1 n

# **Setting parameters:**  <YAxis> BEGin | DWELl | SWITching **BEGin** Hop Begin **DWELl** Hop dwell time **SWITching** Switching time <XAxis> AVGFm | FMERror | FREQuency | MAXFm | RELFrequency | RMSFm | FMSLength | FMSPoint | FMSTime | AVPHm | MXPHm | RMSPm | PMSLength | PMSPoint | PMSTime | AVGPower | MAXPower | MINPower | PWRRipple | INDex | STAFrequency | BEGin | DWELl | SWITching **FREQuency** Average frequency **RELFrequency** Relative frequency (hop-to-hop) **FMERror** Hop state deviation **MAXFm** Maximum Frequency Deviation **RMSFm** RMS Frequency Deviation **AVGFm** Average Frequency Deviation **FMSPoint** FM settling point **FMSTime** FM settling time **FMSLength** FM settled length **AVPHm** Average phase deviation **MXPHm** Maximum phase deviation **RMSPm**

RMS phase deviation

Analyzing transient effects

<span id="page-323-0"></span>**PMSPoint** PM settling point **PMSTime** PM settling time **PMSLength** PM settled length **MINPower** Minimum power **MAXPower** Maximum power **AVGPower** Average power **PWRRipple** Power ripple **INDex** Hop index **STAFrequency** State frequency (nominal) **BEGin** Hop Begin **DWELl** Hop dwell time **SWITching** Switching time Usage: Setting only

## **CALCulate<n>:TRENd:HOP:TIMing:X** <XAxis>

Configures the x-axis of the Parameter Trend result display for hop timing parameters.

**Suffix:** 

 $<sub>n</sub>$ </sub>

1..n [Window](#page-176-0)

### **Setting parameters:**

<XAxis> BEGin | DWELl | SWITching **BEGin** Hop Begin **DWELl** Hop dwell time **SWITching** Switching time Usage: Setting only
#### **CALCulate<n>:TRENd:HOP:TIMing:Y** <YAxis>

Configures the y-axis of the Parameter Trend result display for hop timing parameters.

**Suffix:**   $<sub>n</sub>$ </sub>

1..n **[Window](#page-176-0)** 

**Setting parameters:** 

<YAxis> BEGin | DWELl | SWITching **BEGin** Hop Begin **DWELl** Hop dwell time **SWITching** Switching time Usage: Setting only

# **10.6.8 Configuring the Y-Axis scaling and units**

The scaling for the vertical axis is highly configurable, using either absolute or relative values. These commands are described here.

Useful commands for configuring scaling described elsewhere:

● [DISPlay\[:WINDow<n>\]\[:SUBWindow<w>\]:TRACe<t>:Y\[:SCALe\]:RLEVel](#page-192-0) [on page 193](#page-192-0)

#### **Remote commands exclusive to scaling the y-axis**

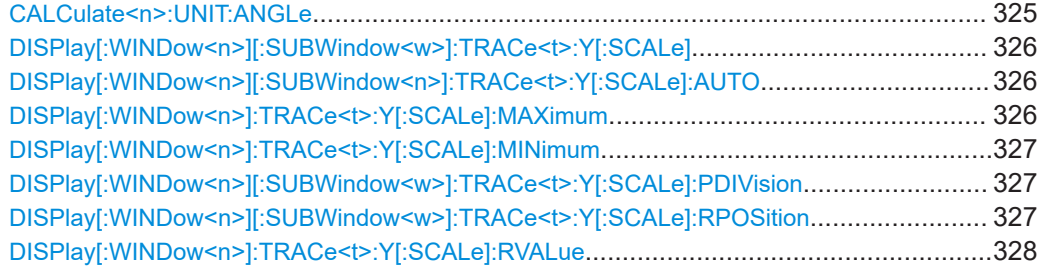

#### **CALCulate<n>:UNIT:ANGLe** <Unit>

Selects the global unit for phase results.

**Suffix:**   $<sub>n</sub>$ </sub> irrelevant **Setting parameters:**  <Unit> DEG | RAD \*RST: RAD **Manual operation:** See ["Phase Unit"](#page-123-0) on page 124

## <span id="page-325-0"></span>**DISPlay[:WINDow<n>][:SUBWindow<w>]:TRACe<t>:Y[:SCALe]** <Range>

Defines the display range of the y-axis (for all traces).

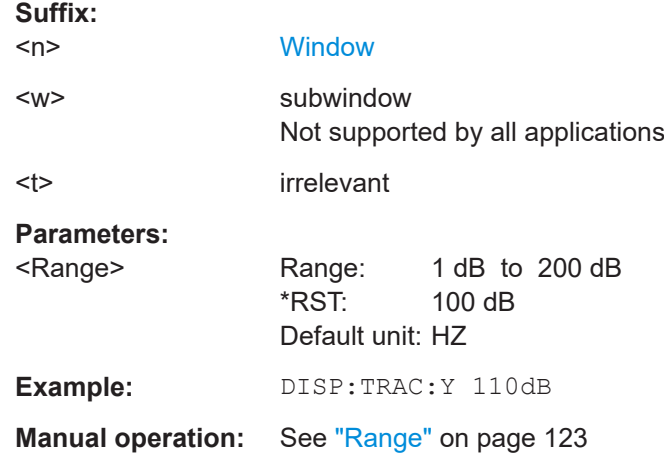

## **DISPlay[:WINDow<n>][:SUBWindow<n>]:TRACe<t>:Y[:SCALe]:AUTO** <State>

If enabled, the Y-axis is scaled automatically according to the current measurement.

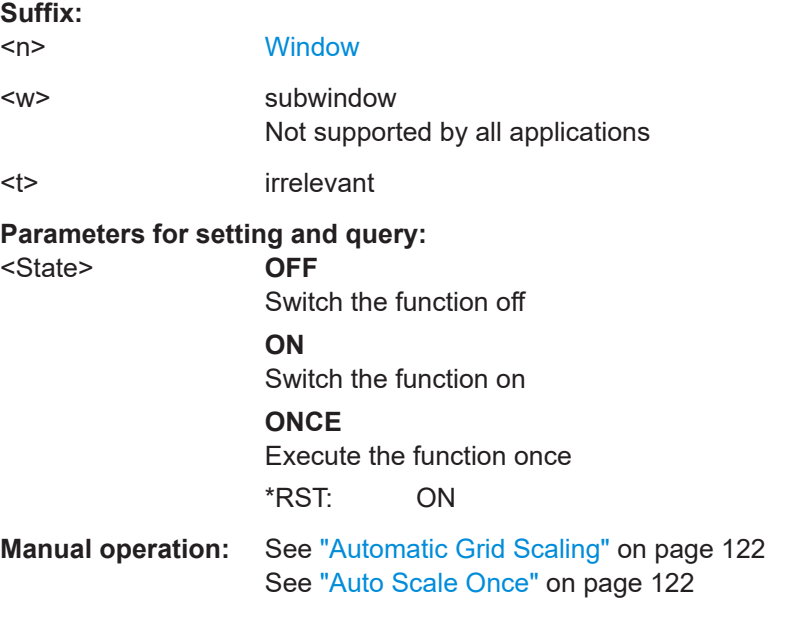

## **DISPlay[:WINDow<n>]:TRACe<t>:Y[:SCALe]:MAXimum** <Value>

Defines the maximum value on the y-axis in the specified window.

**Suffix:**   $<sub>n</sub>$ </sub>

**[Window](#page-176-0)** 

<t> irrelevant

<span id="page-326-0"></span>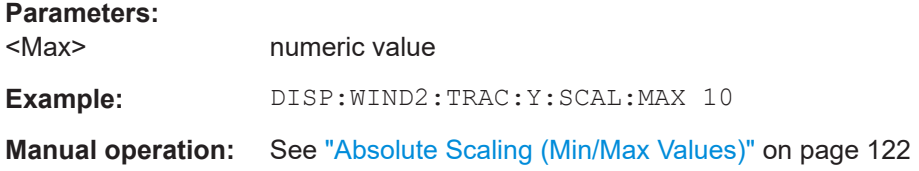

# **DISPlay[:WINDow<n>]:TRACe<t>:Y[:SCALe]:MINimum** <Value>

Defines the minimum value on the y-axis in the specified window.

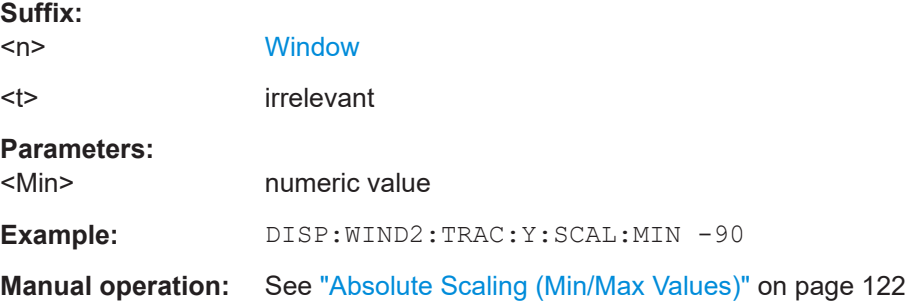

## **DISPlay[:WINDow<n>][:SUBWindow<w>]:TRACe<t>:Y[:SCALe]:PDIVision** <Value>

This remote command determines the grid spacing on the Y-axis for all diagrams, where possible.

In spectrum displays, for example, this command is not available.

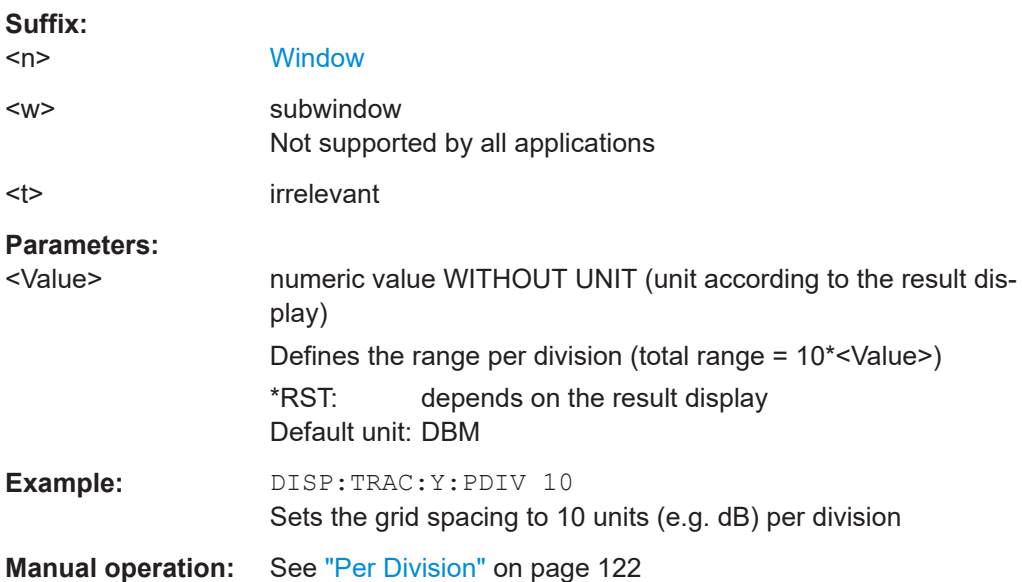

# **DISPlay[:WINDow<n>][:SUBWindow<w>]:TRACe<t>:Y[:SCALe]:RPOSition** <Position>

Defines the vertical position of the reference level on the display grid (for all traces).

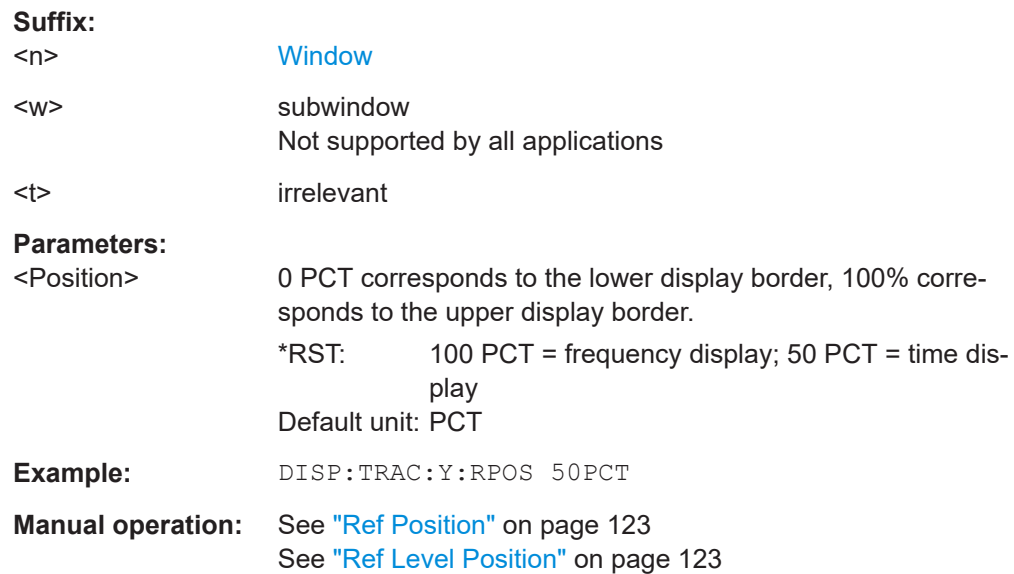

<span id="page-327-0"></span>The R&S FSV/A adjusts the scaling of the y-axis accordingly.

## **DISPlay[:WINDow<n>]:TRACe<t>:Y[:SCALe]:RVALue** <Value>

This command defines the reference value assigned to the reference position in the specified window. Separate reference values are maintained for the various displays.

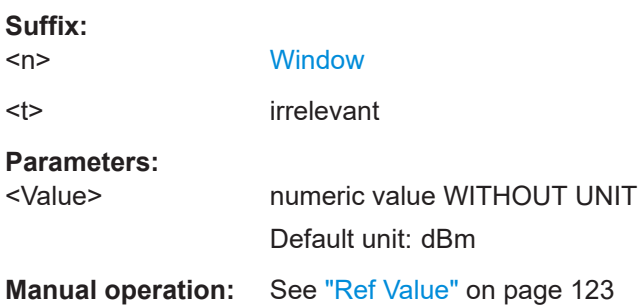

# **10.6.9 Configuring traces**

The trace settings determine how the measured data is analyzed and displayed in the window. Depending on the result display, between 1 and 6 traces may be displayed.

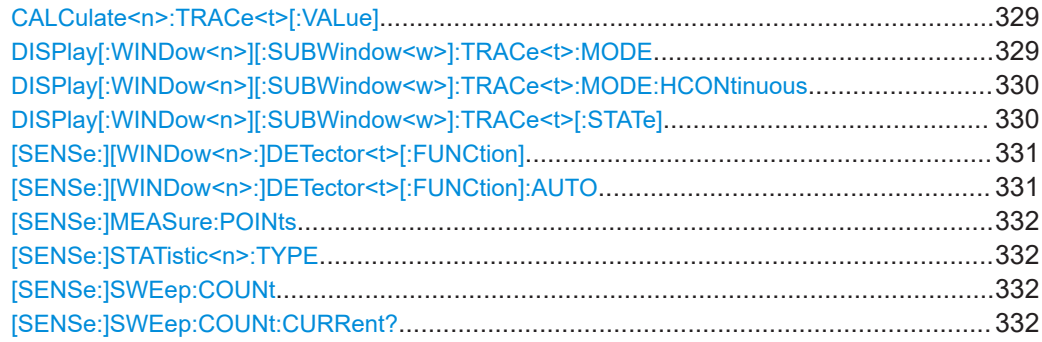

## <span id="page-328-0"></span>**CALCulate<n>:TRACe<t>[:VALue]** <EvalType>

Defines which signal component (I/Q) is evaluated in which trace for the [I/Q Time](#page-66-0) [Domain](#page-66-0) result display. This setting is not available for any other result displays. By default, the I component is displayed by trace 1, while the Q component is displayed by trace 4.

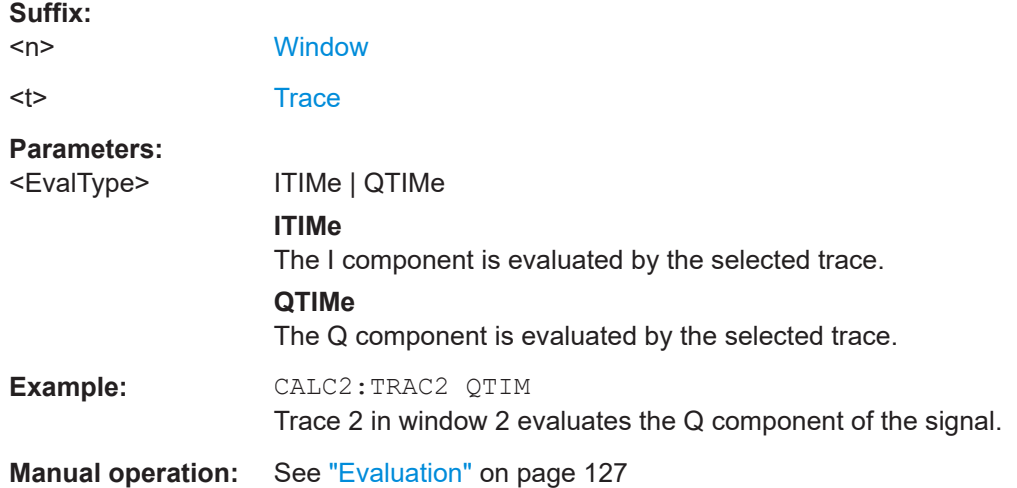

## **DISPlay[:WINDow<n>][:SUBWindow<w>]:TRACe<t>:MODE** <Mode>

Selects the trace mode. If necessary, the selected trace is also activated.

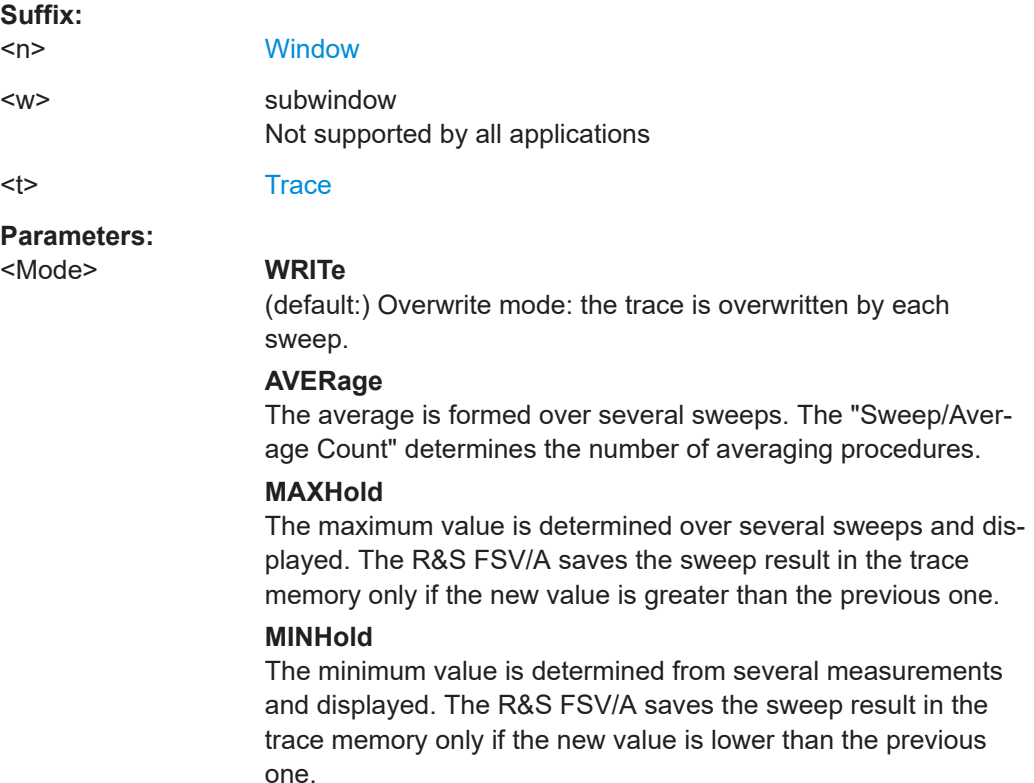

## **VIEW**

The current contents of the trace memory are frozen and displayed.

# **BLANk**

Hides the selected trace.

\*RST: Trace 1: WRITe, Trace 2-6: BLANk

<span id="page-329-0"></span>**Example:** INIT:CONT OFF Switching to single sweep mode. SWE:COUN 16 Sets the number of measurements to 16. DISP:TRAC3:MODE WRIT Selects clear/write mode for trace 3. INIT;\*WAI Starts the measurement and waits for the end of the measurement.

**Manual operation:** See "Mode" [on page 126](#page-125-0)

#### **DISPlay[:WINDow<n>][:SUBWindow<w>]:TRACe<t>:MODE:HCONtinuous** <State>

Turns an automatic reset of a trace on and off after a parameter has changed.

The reset works for trace modes min hold, max hold and average.

Note that the command has no effect if critical parameters like the span have been changed to avoid invalid measurement results

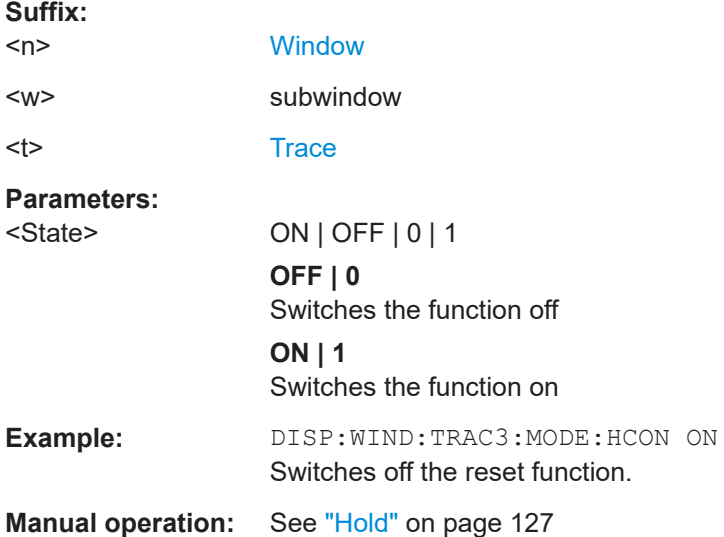

## **DISPlay[:WINDow<n>][:SUBWindow<w>]:TRACe<t>[:STATe]** <State>

Turns a trace on and off.

The measurement continues in the background.

<span id="page-330-0"></span>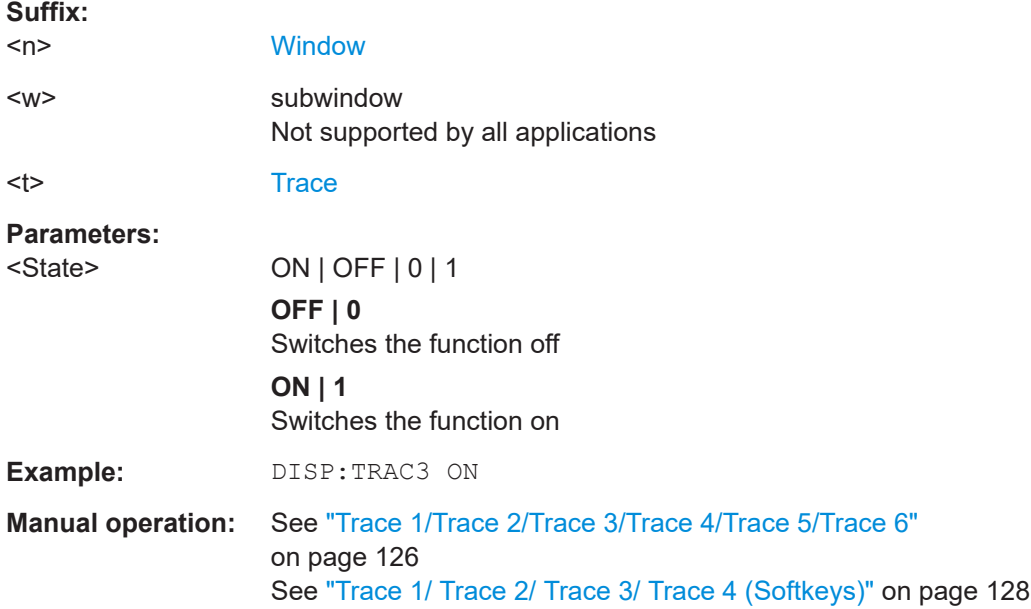

# **[SENSe:][WINDow<n>:]DETector<t>[:FUNCtion]** <Detector>

Defines the trace detector to be used for trace analysis.

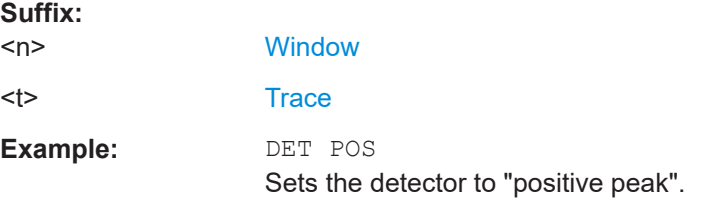

# **[SENSe:][WINDow<n>:]DETector<t>[:FUNCtion]:AUTO** <State>

Couples and decouples the detector to the trace mode.

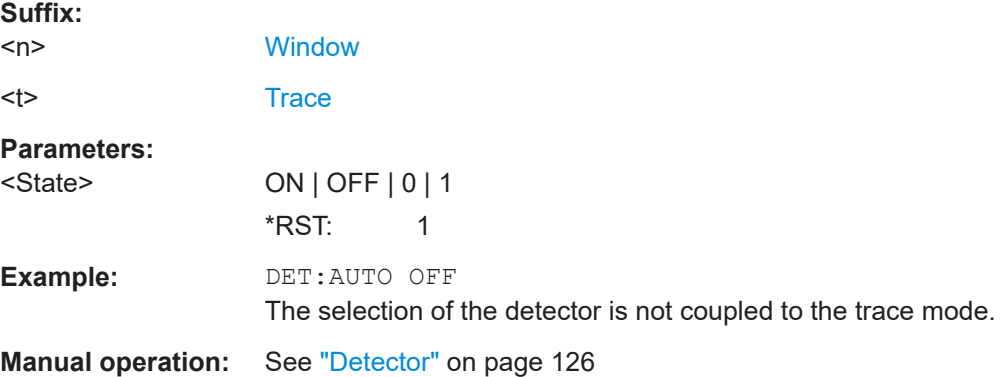

#### <span id="page-331-0"></span>**[SENSe:]MEASure:POINts** <MeasurementPoints>

## **Parameters:**

<MeasurementPoints>

**Manual operation:** See ["Maximum number of trace points"](#page-127-0) on page 128

#### **[SENSe:]STATistic<n>:TYPE** <Statistic Type>

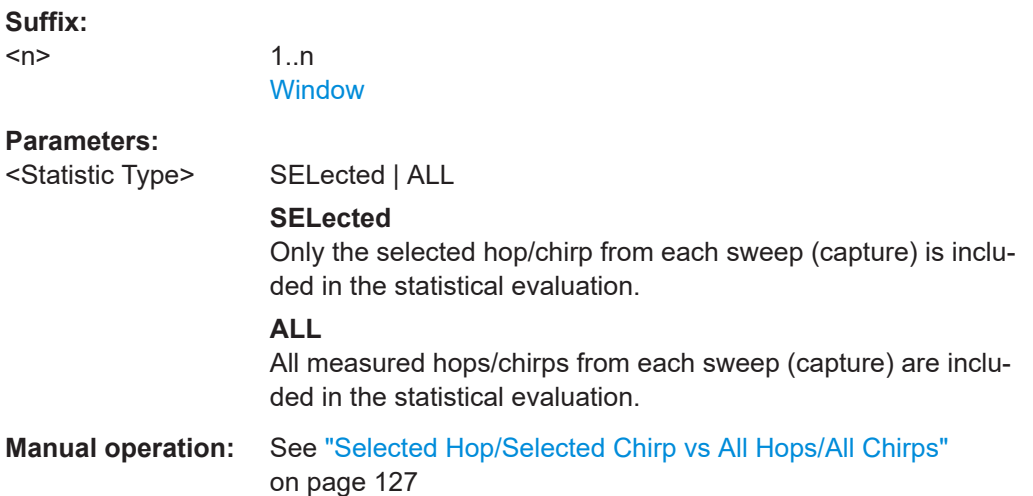

## **[SENSe:]SWEep:COUNt** <SweepCount>

Defines the number of measurements that the application uses to average traces.

In continuous measurement mode, the application calculates the moving average over the average count.

In single measurement mode, the application stops the measurement and calculates the average after the average count has been reached.

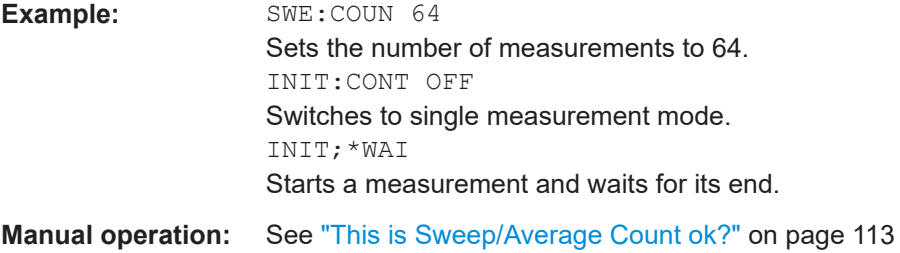

#### **[SENSe:]SWEep:COUNt:CURRent?**

This query returns the current number of started sweeps or measurements. This command is only available if a sweep count value is defined and the instrument is in single sweep mode.

#### **Return values:**

<CurrentCount>

Usage: Query only

# <span id="page-332-0"></span>**10.6.10 Configuring spectrograms**

The remote commands required for the individual settings available for spectrogram displays are described here. For color mapping commands, see [Chapter 10.6.11,](#page-336-0) ["Configuring color maps", on page 337](#page-336-0).

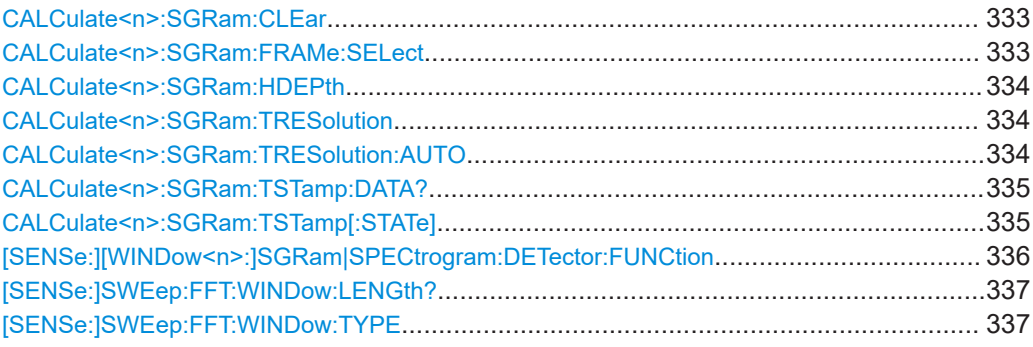

# **CALCulate<n>:SGRam:CLEar**

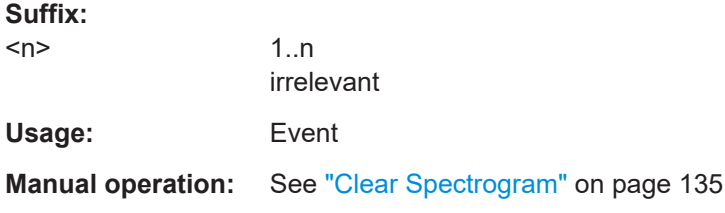

## **CALCulate<n>:SGRam:FRAMe:SELect** <Frame|Time>

Selects a specific frame for further analysis.

The command is available if no measurement is running or after a single sweep has ended.

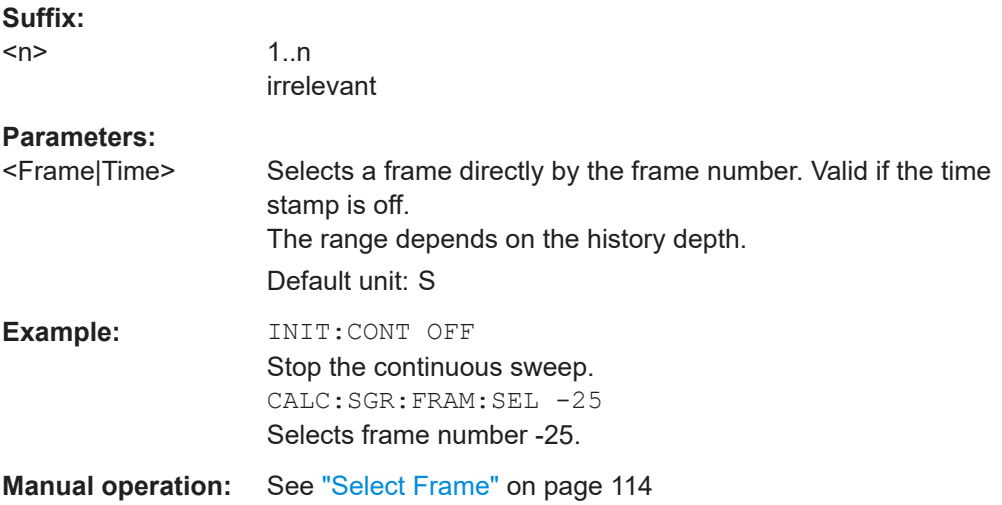

## <span id="page-333-0"></span>**CALCulate<n>:SGRam:HDEPth** <Depth>

Defines the number of frames to be stored in the R&S FSV/A memory.

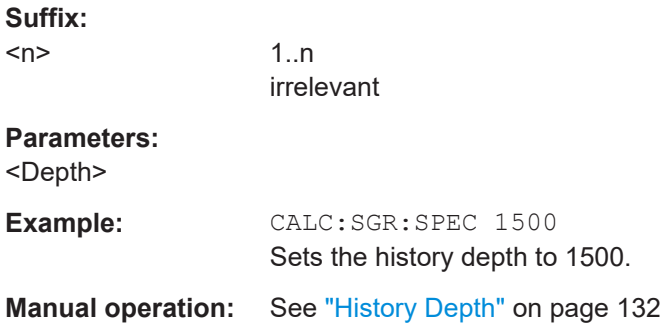

## **CALCulate<n>:SGRam:TRESolution** <TimeRes>

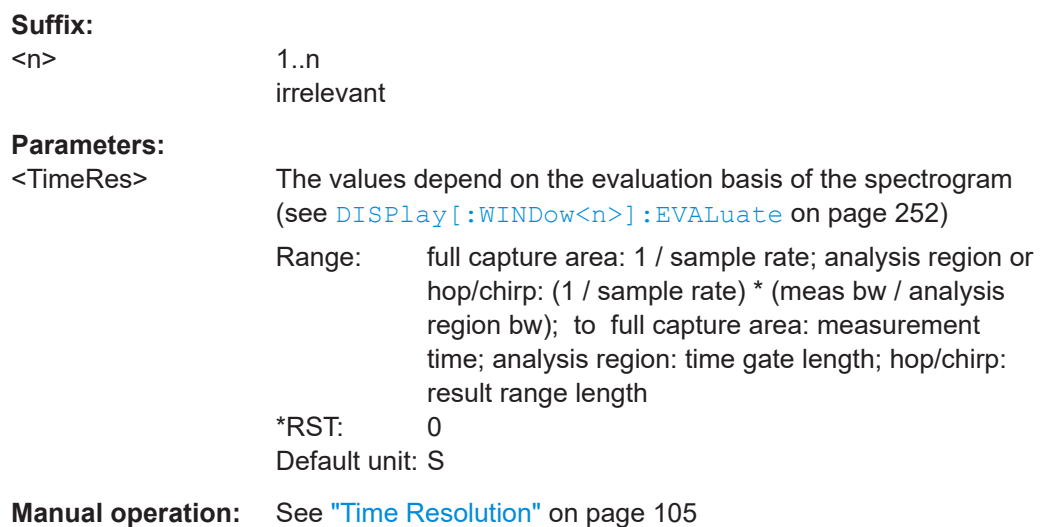

## **CALCulate<n>:SGRam:TRESolution:AUTO** <Reference>

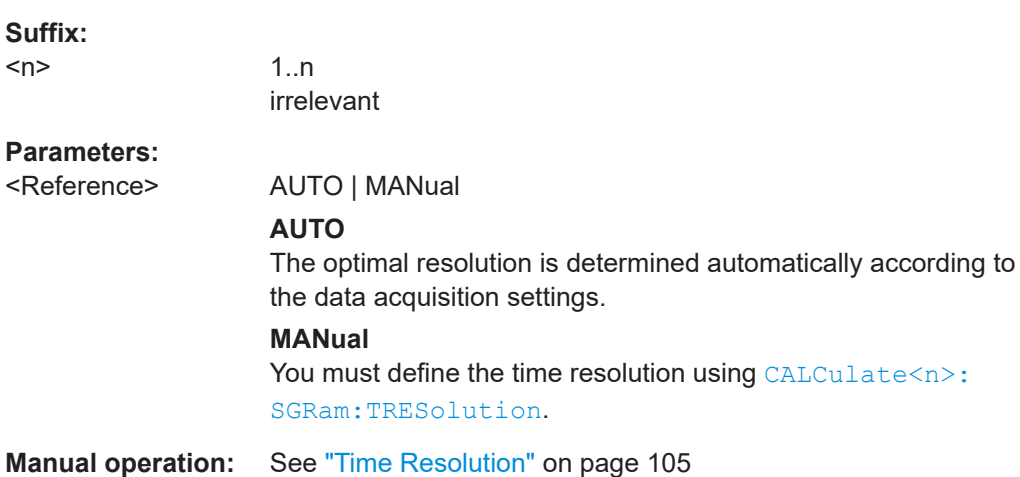

#### <span id="page-334-0"></span>**CALCulate<n>:SGRam:TSTamp:DATA?** <Frames>

Queries the time stamp (starting time) of the frames.

The return values consist of four values for each frame. If the spectrogram is empty, the command returns '0,0,0,0'. The times are given as delta values, which simplifies evaluating relative results; however, you can also calculate the absolute date and time as displayed on the screen.

The frame results themselves are returned with TRAC:DATA? SGR

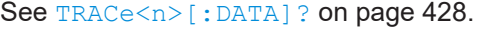

# **Suffix:**

 $<sub>n</sub>$ </sub>

1..n irrelevant

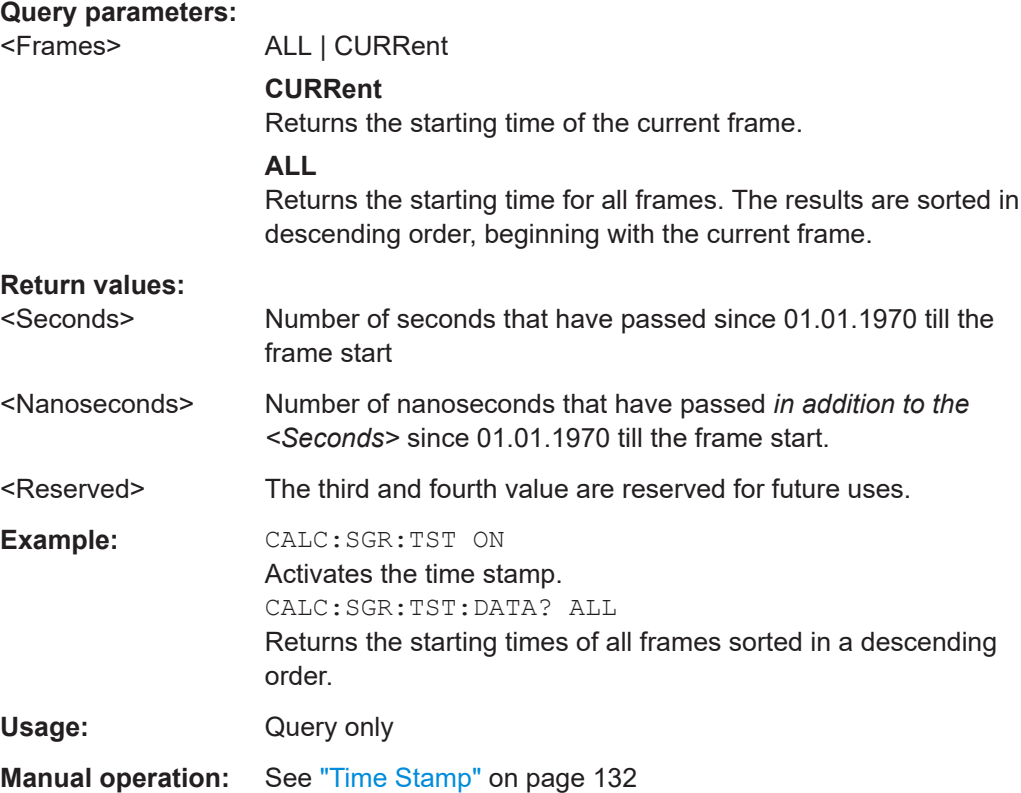

## **CALCulate<n>:SGRam:TSTamp[:STATe]** <State>

Activates and deactivates the time stamp.

If the time stamp is active, some commands do not address frames as numbers, but as (relative) time values:

- [CALCulate<n>:DELTamarker<m>:SPECtrogram:FRAMe](#page-356-0) on page 357
- [CALCulate<n>:MARKer<m>:SPECtrogram:FRAMe](#page-352-0) on page 353
- [CALCulate<n>:SGRam:FRAMe:SELect](#page-332-0) on page 333

<span id="page-335-0"></span>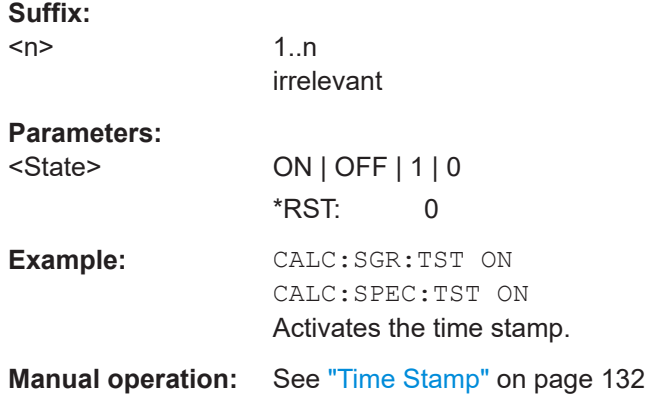

# **[SENSe:][WINDow<n>:]SGRam|SPECtrogram:DETector:FUNCtion** <Detector>

This command queries or sets the spectrogram detector type for the specified window.

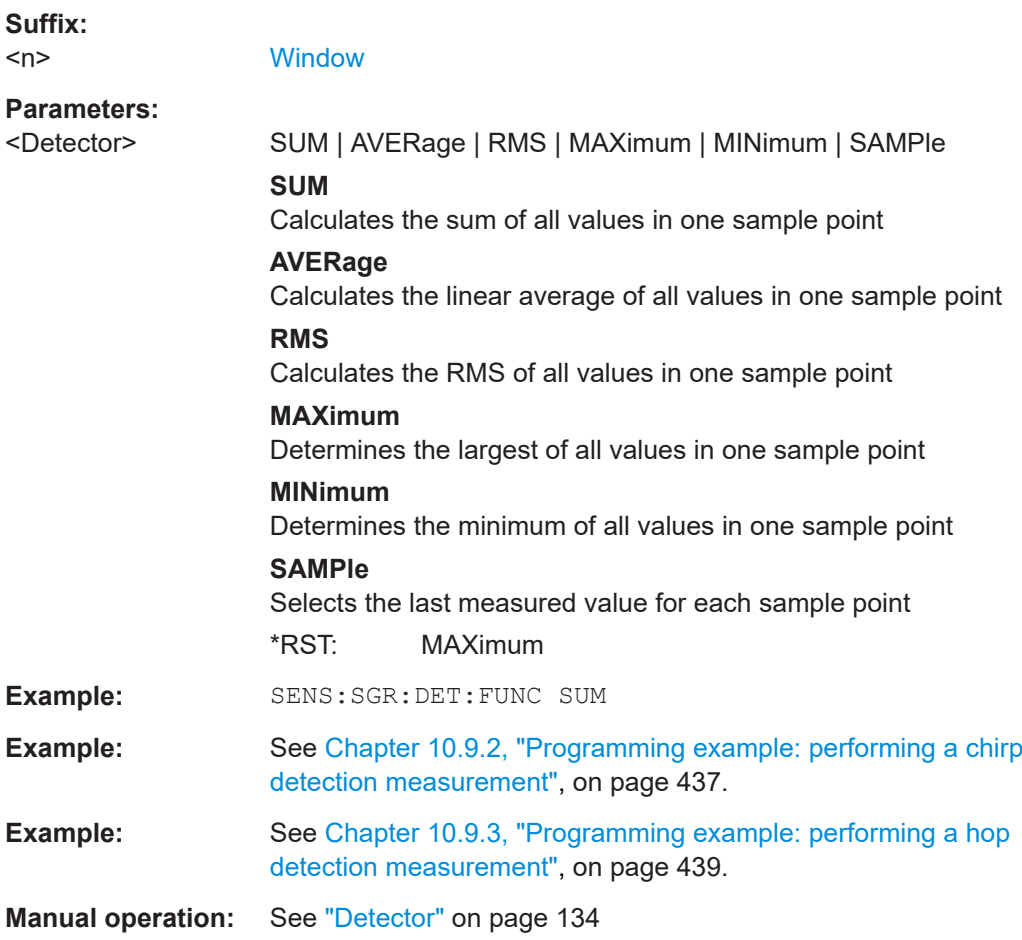

#### <span id="page-336-0"></span>**[SENSe:]SWEep:FFT:WINDow:LENGth?**

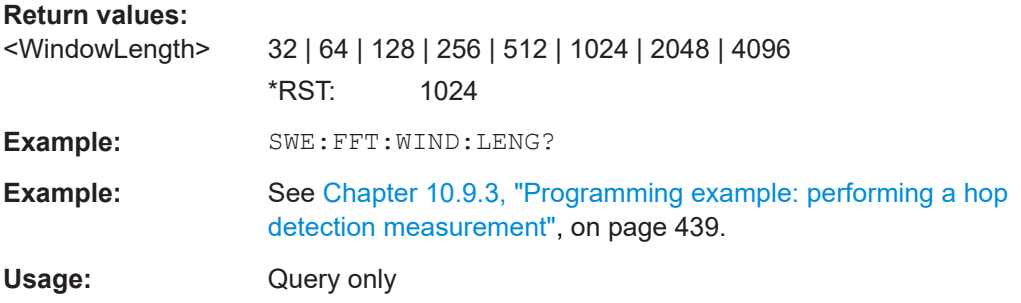

## **[SENSe:]SWEep:FFT:WINDow:TYPE** <ColorScheme>

Queries or sets the FFT windowing function.

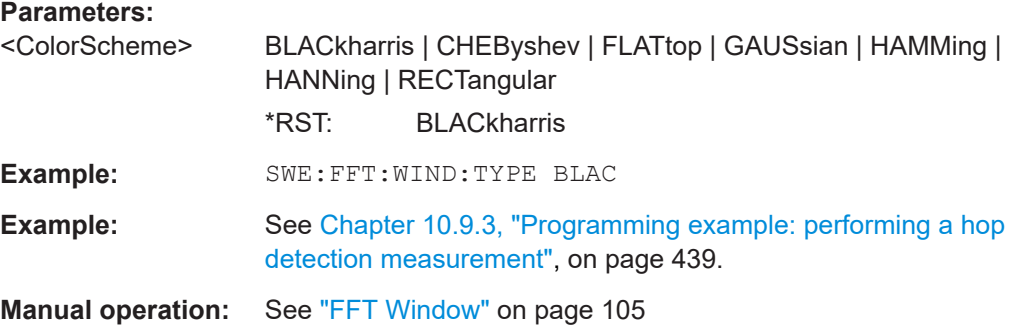

# **10.6.11 Configuring color maps**

The color display used in spectrograms is highly configurable to adapt the display to your needs.

For details see [Chapter 3, "Measurement basics", on page 14](#page-13-0).

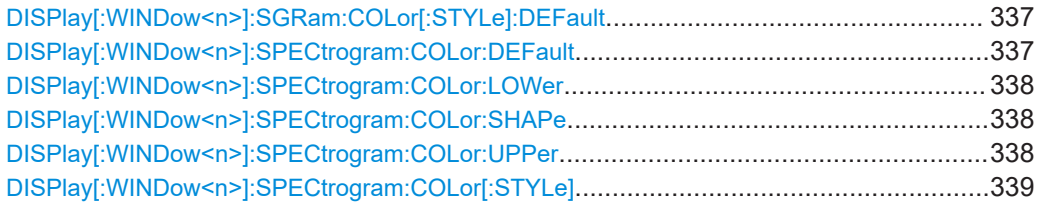

# **DISPlay[:WINDow<n>]:SGRam:COLor[:STYLe]:DEFault DISPlay[:WINDow<n>]:SPECtrogram:COLor:DEFault**

Restores the original color map.

**Suffix:**   $<sub>n</sub>$ </sub>

**[Window](#page-176-0)** 

**Manual operation:** See ["Set to Default"](#page-136-0) on page 137

## <span id="page-337-0"></span>**DISPlay[:WINDow<n>]:SPECtrogram:COLor:LOWer** <Percentage>

Defines the starting point of the color map.

**Suffix:**   $<sub>n</sub>$ </sub>

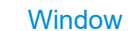

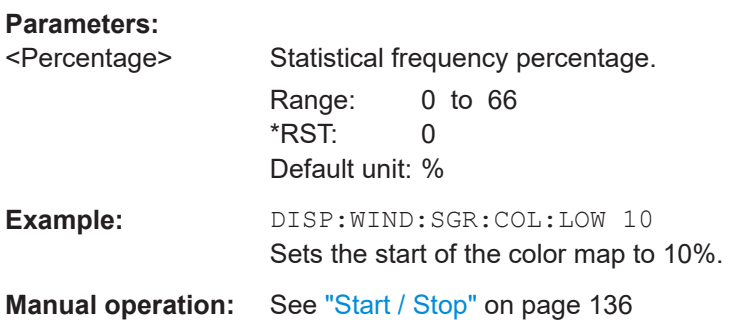

## **DISPlay[:WINDow<n>]:SPECtrogram:COLor:SHAPe** <Shape>

Defines the shape and focus of the color curve for the spectrogram result display.

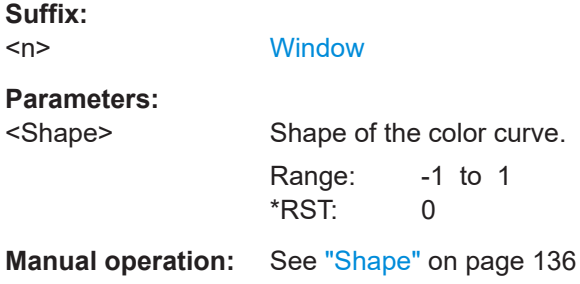

## **DISPlay[:WINDow<n>]:SPECtrogram:COLor:UPPer** <Percentage>

Defines the end point of the color map.

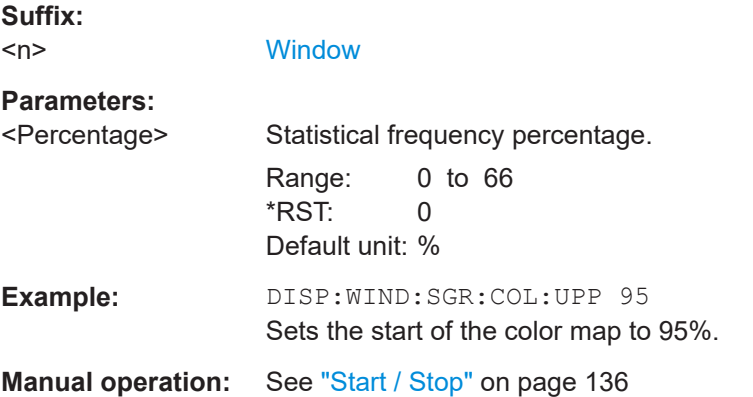

#### <span id="page-338-0"></span>**DISPlay[:WINDow<n>]:SPECtrogram:COLor[:STYLe]** <ColorScheme>

Selects the color scheme.

#### **Parameters:**

<ColorScheme> **HOT**

Uses a color range from blue to red. Blue colors indicate low levels, red colors indicate high ones.

## **COLD**

Uses a color range from red to blue. Red colors indicate low levels, blue colors indicate high ones.

#### **RADar**

Uses a color range from black over green to light turquoise with shades of green in between.

## **GRAYscale**

Shows the results in shades of gray.

\*RST: HOT

# **Example:** DISP:WIND:SPEC:COL GRAY Changes the color scheme of the spectrogram to black and white.

**Manual operation:** See ["Hot/Cold/Radar/Grayscale"](#page-136-0) on page 137

# **10.6.12 Working with markers remotely**

In the Transient Analysis application, up to 16 markers or delta markers can be activated for each window simultaneously.

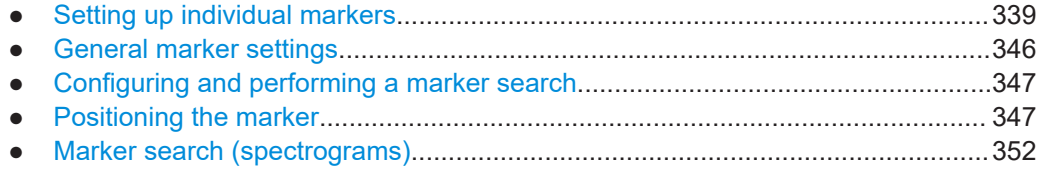

## **10.6.12.1 Setting up individual markers**

The following commands define the position of markers in the diagram.

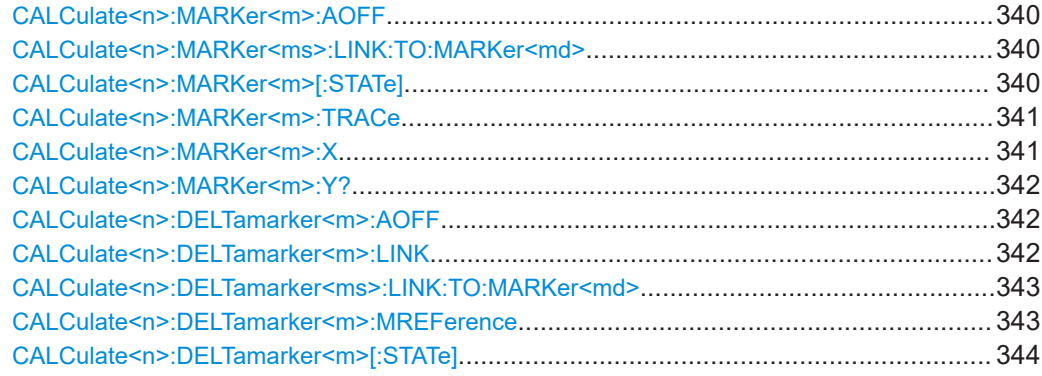

<span id="page-339-0"></span>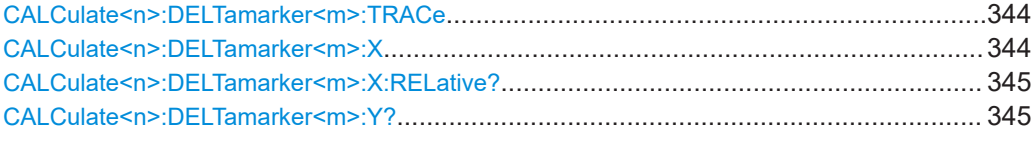

# **CALCulate<n>:MARKer<m>:AOFF**

Turns off all markers.

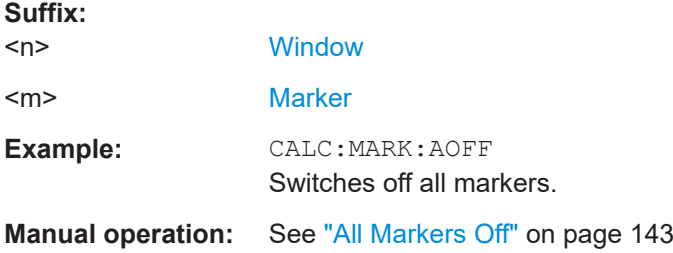

## **CALCulate<n>:MARKer<ms>:LINK:TO:MARKer<md>** <State>

Links the normal source marker <ms> to any active destination marker <md> (normal or delta marker).

If you change the horizontal position of marker <md>, marker <ms> changes its horizontal position to the same value.

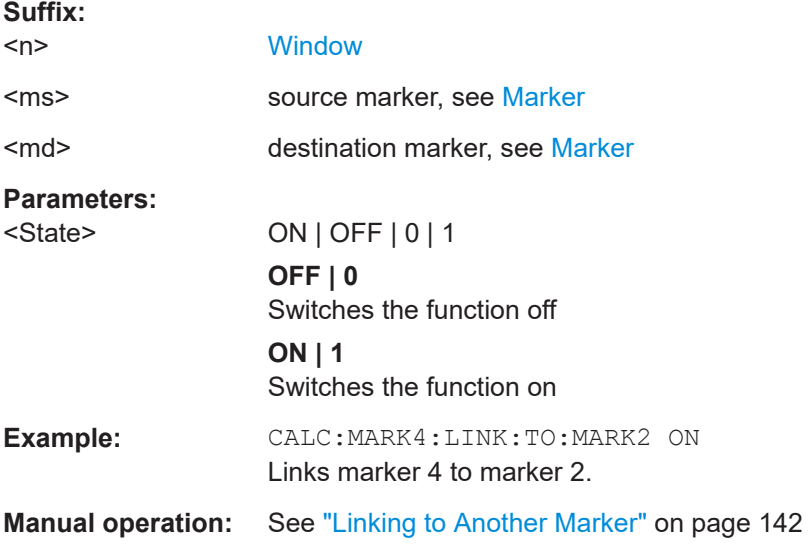

## **CALCulate<n>:MARKer<m>[:STATe]** <State>

Turns markers on and off. If the corresponding marker number is currently active as a delta marker, it is turned into a normal marker.

**Suffix:** 

<n>

**[Window](#page-176-0)** 

<span id="page-340-0"></span>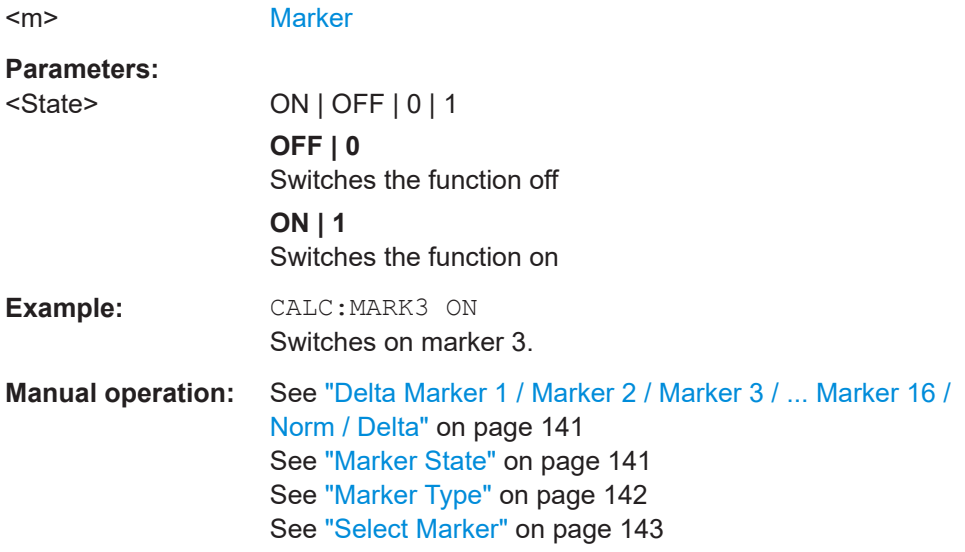

# **CALCulate<n>:MARKer<m>:TRACe** <Trace>

Selects the trace the marker is positioned on.

Note that the corresponding trace must have a trace mode other than "Blank".

If necessary, the command activates the marker first.

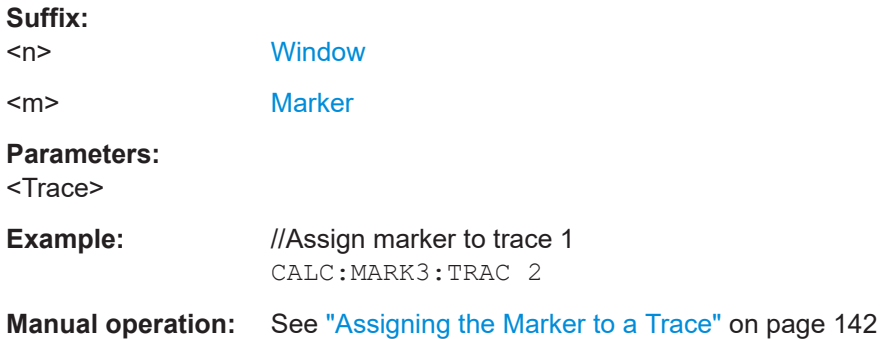

## **CALCulate<n>:MARKer<m>:X** <Position>

Moves a marker to a specific coordinate on the x-axis.

If necessary, the command activates the marker.

If the marker has been used as a delta marker, the command turns it into a normal marker.

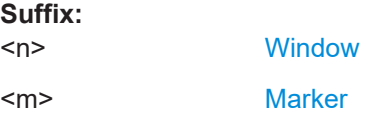

<span id="page-341-0"></span>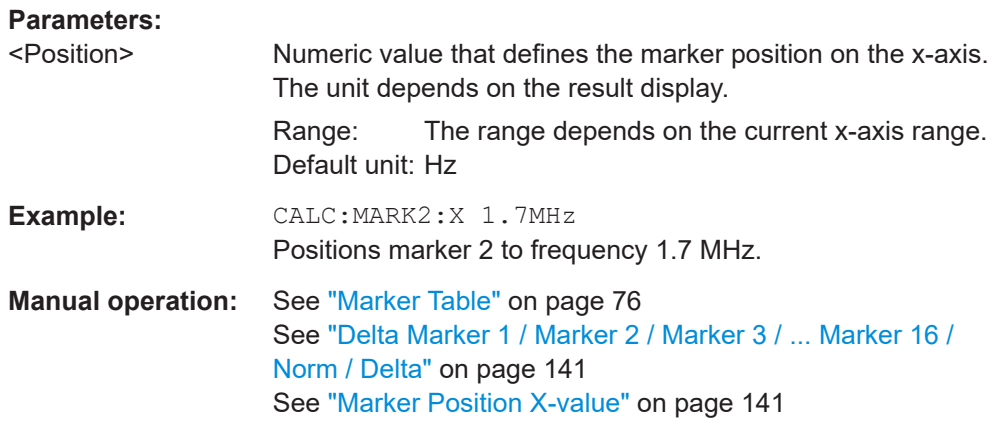

## **CALCulate<n>:MARKer<m>:Y?**

Queries the result at the position of the specified marker.

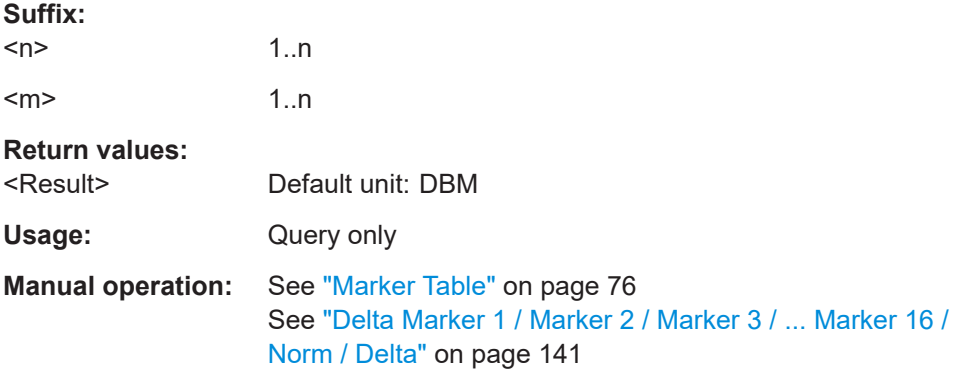

# **CALCulate<n>:DELTamarker<m>:AOFF**

Turns off *all* delta markers.

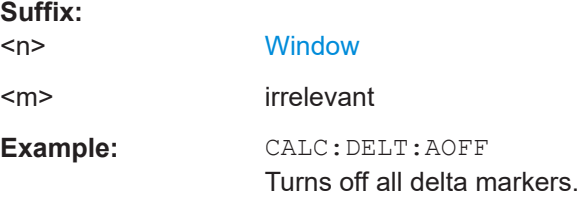

## **CALCulate<n>:DELTamarker<m>:LINK** <State>

Links delta marker <m> to marker 1.

If you change the horizontal position (x-value) of marker 1, delta marker <m> changes its horizontal position to the same value.

#### **Suffix:**

 $<sub>n</sub>$ </sub>

**[Window](#page-176-0)** 

<span id="page-342-0"></span>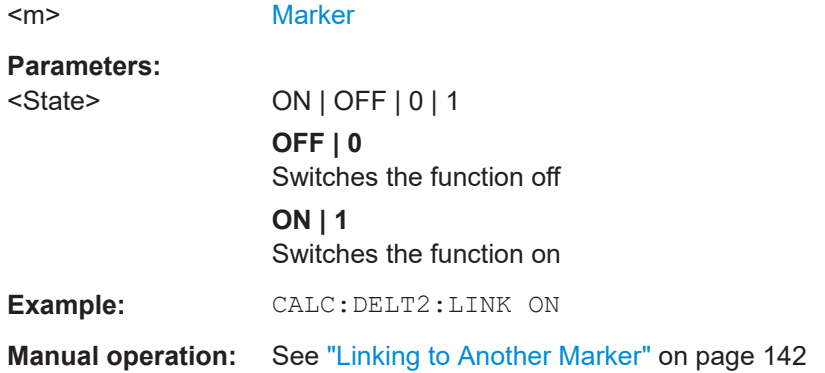

## **CALCulate<n>:DELTamarker<ms>:LINK:TO:MARKer<md>** <State>

Links the delta source marker <ms> to any active destination marker <md> (normal or delta marker).

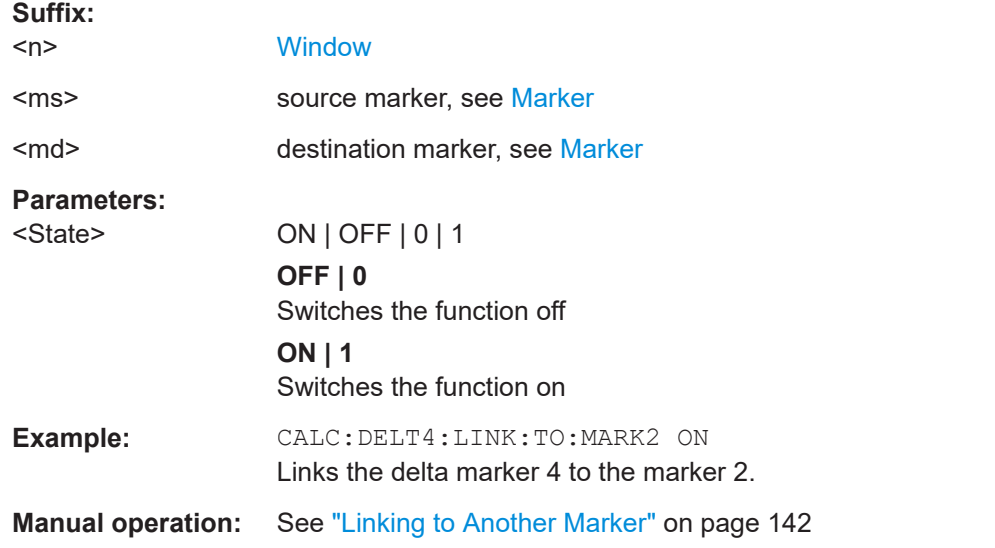

## **CALCulate<n>:DELTamarker<m>:MREFerence** <Reference>

Selects a reference marker for a delta marker other than marker 1.

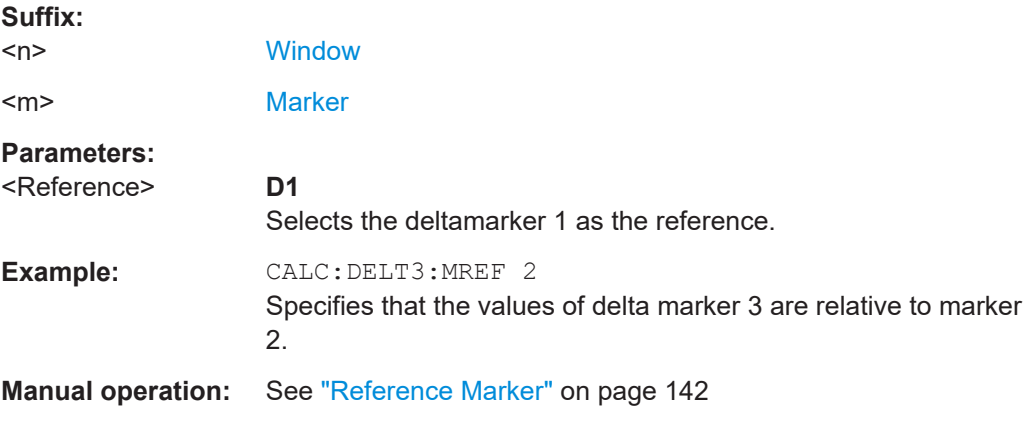

#### <span id="page-343-0"></span>**CALCulate<n>:DELTamarker<m>[:STATe]** <State>

Turns delta markers on and off.

If necessary, the command activates the delta marker first.

No suffix at DELTamarker turns on delta marker 1.

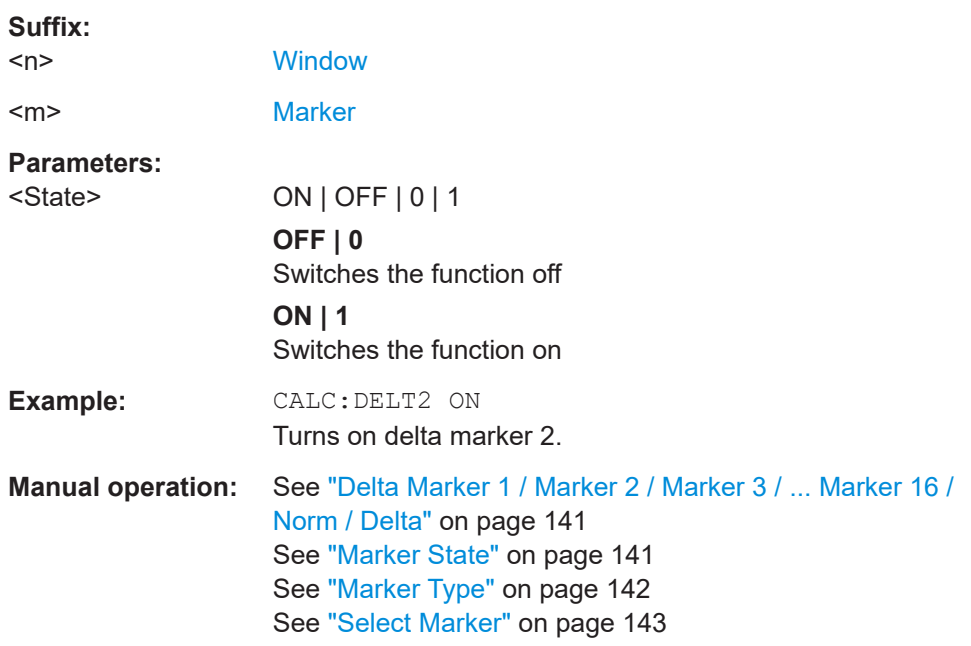

# **CALCulate<n>:DELTamarker<m>:TRACe** <Trace>

Selects the trace a delta marker is positioned on.

Note that the corresponding trace must have a trace mode other than "Blank".

If necessary, the command activates the marker first.

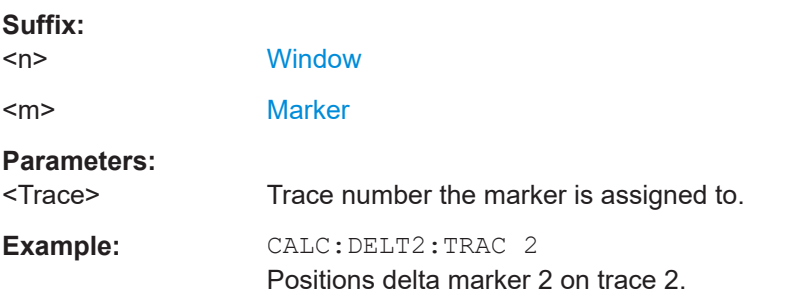

#### **CALCulate<n>:DELTamarker<m>:X** <Position>

Moves a delta marker to a particular coordinate on the x-axis.

If necessary, the command activates the delta marker and positions a reference marker to the peak power.

<span id="page-344-0"></span>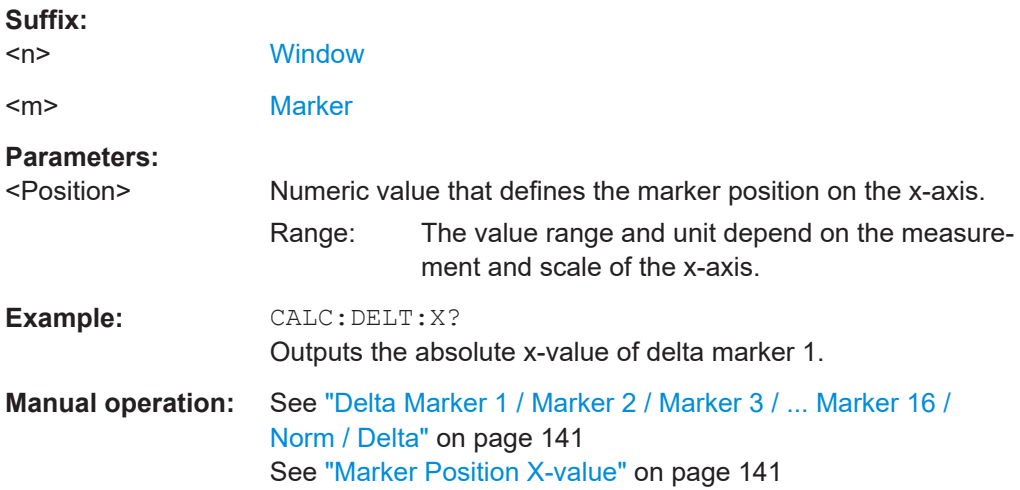

## **CALCulate<n>:DELTamarker<m>:X:RELative?**

Queries the relative position of a delta marker on the x-axis.

If necessary, the command activates the delta marker first.

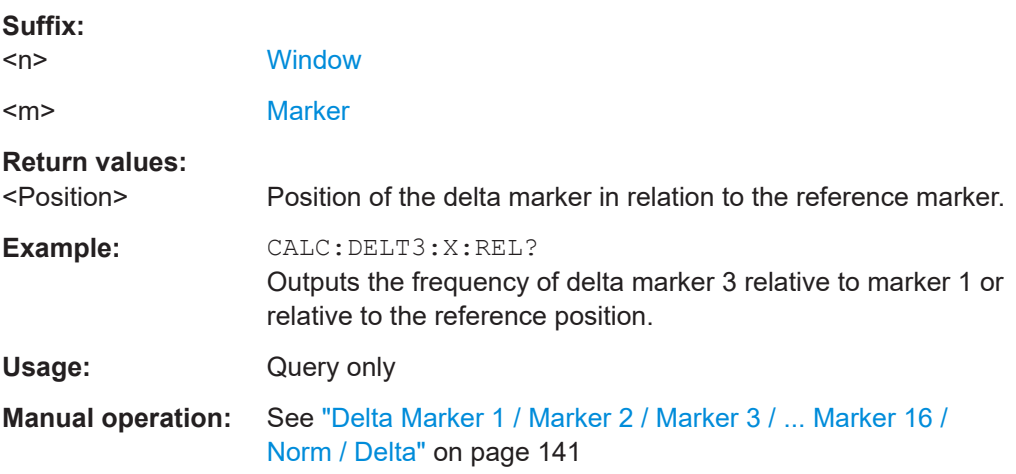

## **CALCulate<n>:DELTamarker<m>:Y?**

Queries the result at the position of the specified delta marker.

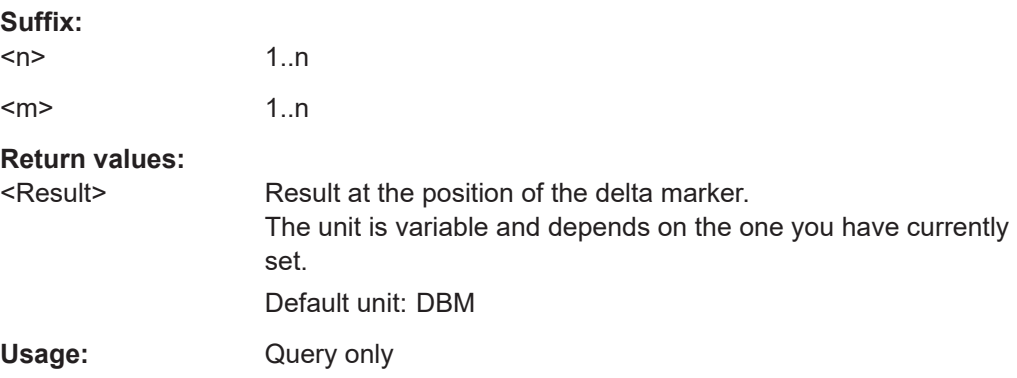

**Manual operation:** See ["Delta Marker 1 / Marker 2 / Marker 3 / ... Marker 16 /](#page-140-0) [Norm / Delta"](#page-140-0) on page 141

## <span id="page-345-0"></span>**10.6.12.2 General marker settings**

The following commands control general marker functionality.

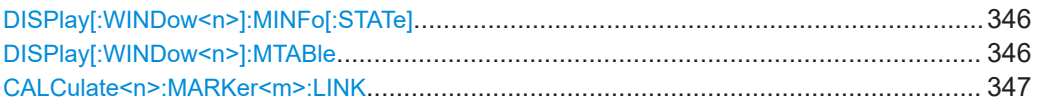

## **DISPlay[:WINDow<n>]:MINFo[:STATe]** <State>

Turns the marker information in all diagrams on and off.

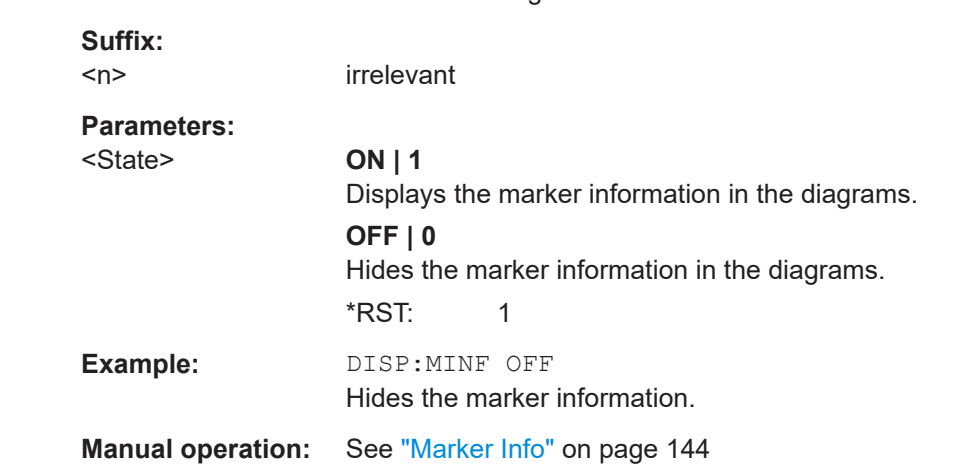

## **DISPlay[:WINDow<n>]:MTABle** <DisplayMode>

Turns the marker table on and off.

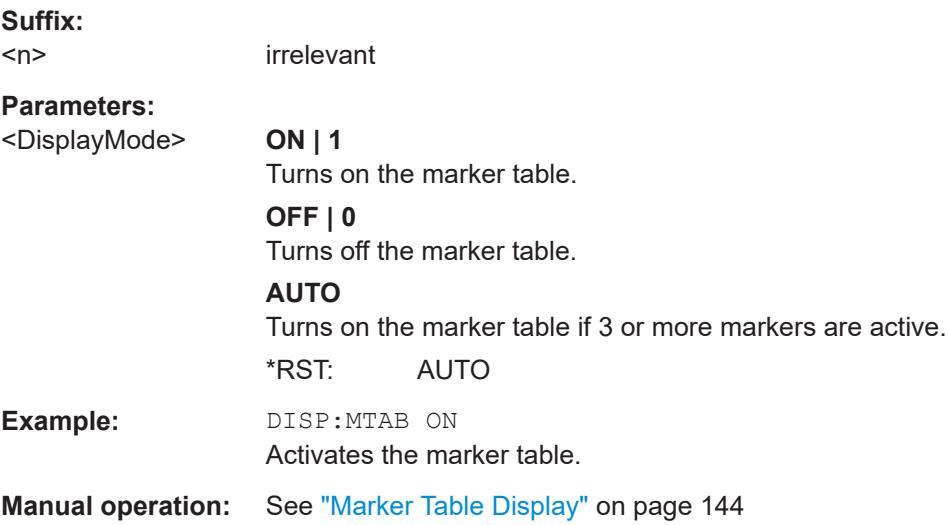

#### <span id="page-346-0"></span>**CALCulate<n>:MARKer<m>:LINK** <State>

If enabled, the markers in all Transient Analysis diagrams - regardless of the x-axis unit - are linked, i.e. when you move a marker in one window, the markers in all other windows are moved to the same position in time. Linking is also possible across spectrogram and spectrum displays.

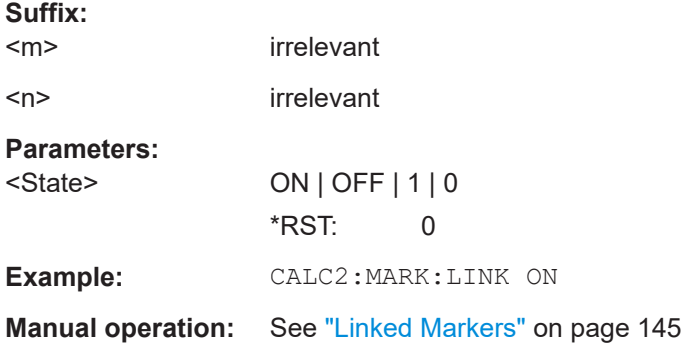

## **10.6.12.3 Configuring and performing a marker search**

The following commands control the marker search.

CALCulate<n>:MARKer<m>:PEXCursion.........................................................................347

## **CALCulate<n>:MARKer<m>:PEXCursion** <Excursion>

Defines the peak excursion (for *all* markers in *all* windows).

The peak excursion sets the requirements for a peak to be detected during a peak search.

The unit depends on the measurement.

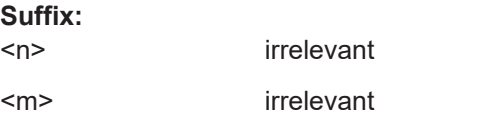

**Manual operation:** See ["Peak Excursion"](#page-146-0) on page 147

#### **10.6.12.4 Positioning the marker**

This chapter contains remote commands necessary to position the marker on a trace.

- Positioning normal markers...................................................................................347
- [Positioning delta markers......................................................................................349](#page-348-0)

#### **Positioning normal markers**

The following commands position markers on the trace.

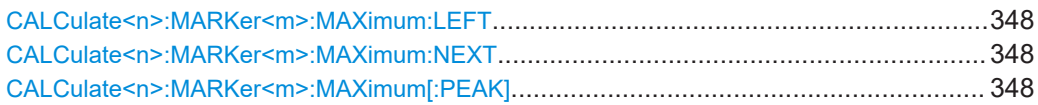

<span id="page-347-0"></span>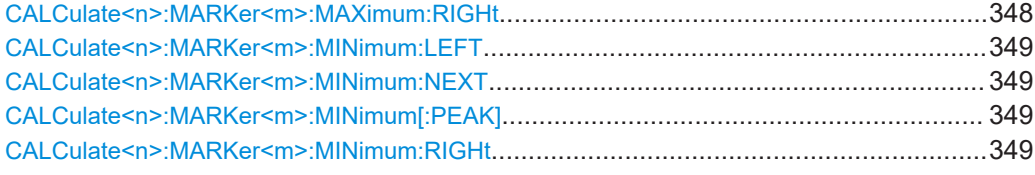

### **CALCulate<n>:MARKer<m>:MAXimum:LEFT**

Moves a marker to the next positive peak.

The search includes only measurement values to the left of the current marker position.

#### **Suffix:**

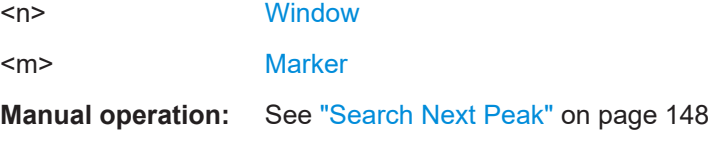

# **CALCulate<n>:MARKer<m>:MAXimum:NEXT**

Moves a marker to the next positive peak.

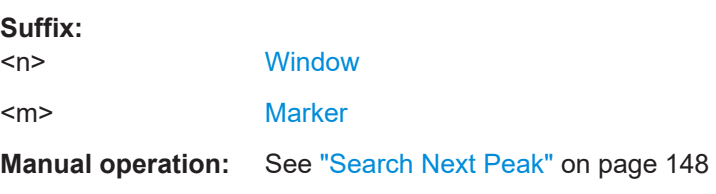

## **CALCulate<n>:MARKer<m>:MAXimum[:PEAK]**

Moves a marker to the highest level.

If the marker is not yet active, the command first activates the marker.

**Suffix:** 

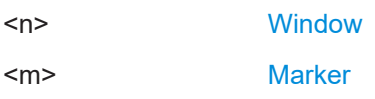

## **CALCulate<n>:MARKer<m>:MAXimum:RIGHt**

Moves a marker to the next positive peak.

The search includes only measurement values to the right of the current marker position.

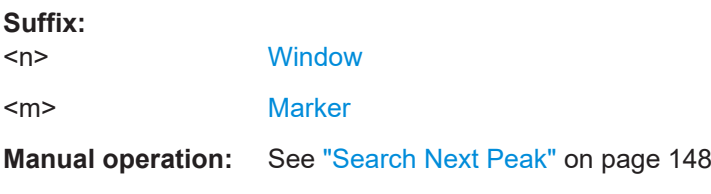

#### <span id="page-348-0"></span>**CALCulate<n>:MARKer<m>:MINimum:LEFT**

Moves a marker to the next minimum peak value.

The search includes only measurement values to the right of the current marker position.

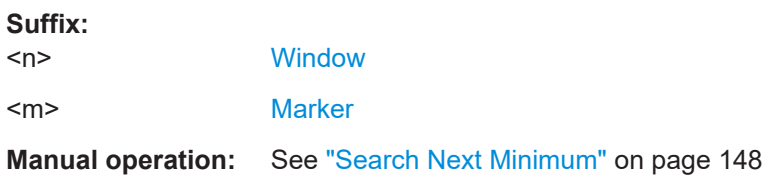

## **CALCulate<n>:MARKer<m>:MINimum:NEXT**

Moves a marker to the next minimum peak value.

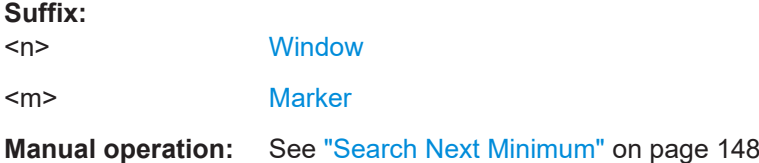

#### **CALCulate<n>:MARKer<m>:MINimum[:PEAK]**

Moves a marker to the minimum level.

If the marker is not yet active, the command first activates the marker.

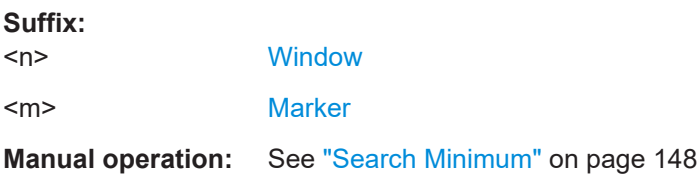

## **CALCulate<n>:MARKer<m>:MINimum:RIGHt**

Moves a marker to the next minimum peak value.

The search includes only measurement values to the right of the current marker position.

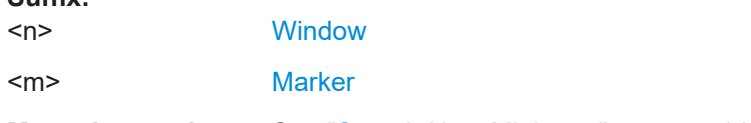

**Manual operation:** See ["Search Next Minimum"](#page-147-0) on page 148

## **Positioning delta markers**

The following commands position delta markers on the trace.

**Suffix:** 

<span id="page-349-0"></span>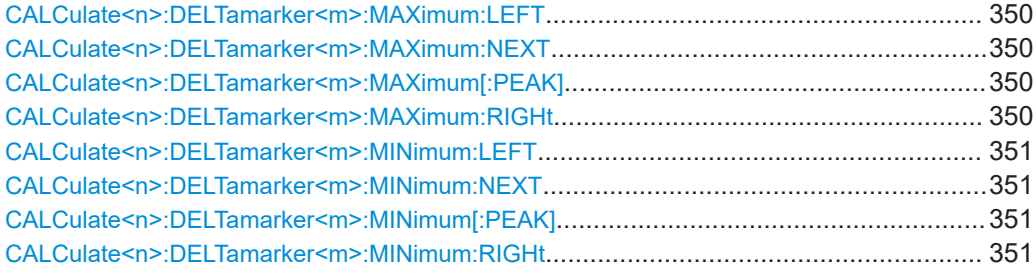

## **CALCulate<n>:DELTamarker<m>:MAXimum:LEFT**

Moves a delta marker to the next positive peak value.

The search includes only measurement values to the left of the current marker position.

**Suffix:** 

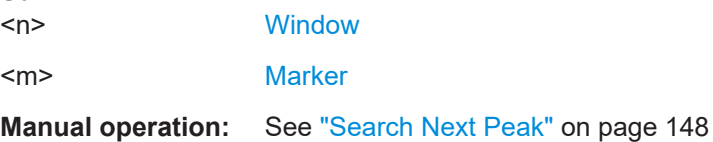

### **CALCulate<n>:DELTamarker<m>:MAXimum:NEXT**

Moves a marker to the next positive peak value.

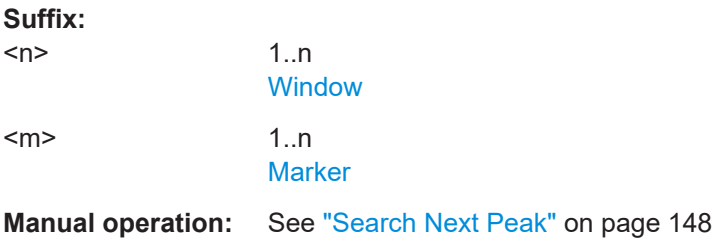

## **CALCulate<n>:DELTamarker<m>:MAXimum[:PEAK]**

Moves a delta marker to the highest level.

If the marker is not yet active, the command first activates the marker.

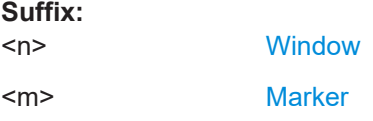

### **CALCulate<n>:DELTamarker<m>:MAXimum:RIGHt**

Moves a delta marker to the next positive peak value on the trace.

The search includes only measurement values to the right of the current marker position.

<span id="page-350-0"></span>**Suffix:** 

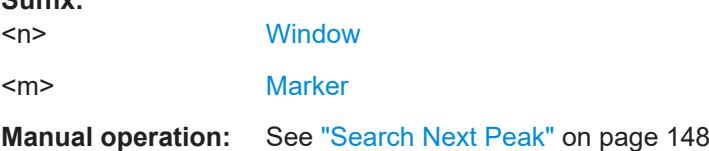

#### **CALCulate<n>:DELTamarker<m>:MINimum:LEFT**

Moves a delta marker to the next minimum peak value.

The search includes only measurement values to the right of the current marker position.

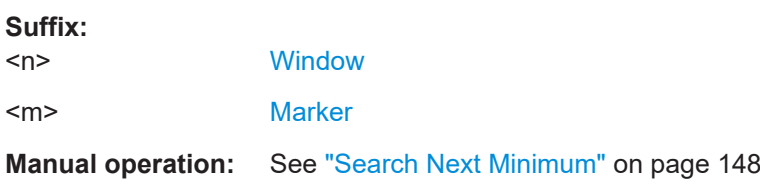

#### **CALCulate<n>:DELTamarker<m>:MINimum:NEXT**

Moves a marker to the next minimum peak value.

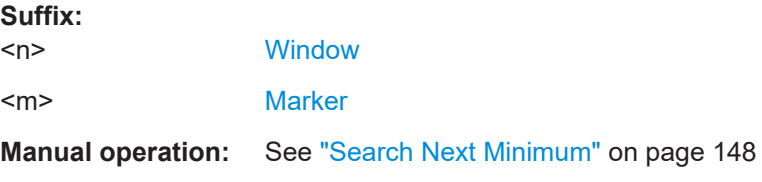

## **CALCulate<n>:DELTamarker<m>:MINimum[:PEAK]**

Moves a delta marker to the minimum level.

If the marker is not yet active, the command first activates the marker.

#### **Suffix:**

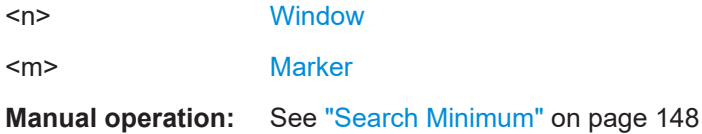

# **CALCulate<n>:DELTamarker<m>:MINimum:RIGHt**

Moves a delta marker to the next minimum peak value.

The search includes only measurement values to the right of the current marker position.

## **Suffix:**   $<sub>n</sub>$ </sub>

**[Window](#page-176-0)** 

<m> [Marker](#page-176-0)

**Manual operation:** See ["Search Next Minimum"](#page-147-0) on page 148

## <span id="page-351-0"></span>**10.6.12.5 Marker search (spectrograms)**

The following commands automatically define the marker and delta marker position in the spectrogram.

#### **Using markers**

The following commands control spectrogram markers.

#### **Useful commands for spectrogram markers described elsewhere**

The following commands define the horizontal position of the markers.

- [CALCulate<n>:MARKer<m>:MAXimum:LEFT](#page-347-0) on page 348
- [CALCulate<n>:MARKer<m>:MAXimum:NEXT](#page-347-0) on page 348
- [CALCulate<n>:MARKer<m>:MAXimum\[:PEAK\]](#page-347-0) on page 348
- [CALCulate<n>:MARKer<m>:MAXimum:RIGHt](#page-347-0) on page 348
- [CALCulate<n>:MARKer<m>:MINimum:LEFT](#page-348-0) on page 349
- [CALCulate<n>:MARKer<m>:MINimum:NEXT](#page-348-0) on page 349
- [CALCulate<n>:MARKer<m>:MINimum\[:PEAK\]](#page-348-0) on page 349
- [CALCulate<n>:MARKer<m>:MINimum:RIGHt](#page-348-0) on page 349

#### **Remote commands exclusive to spectrogram markers**

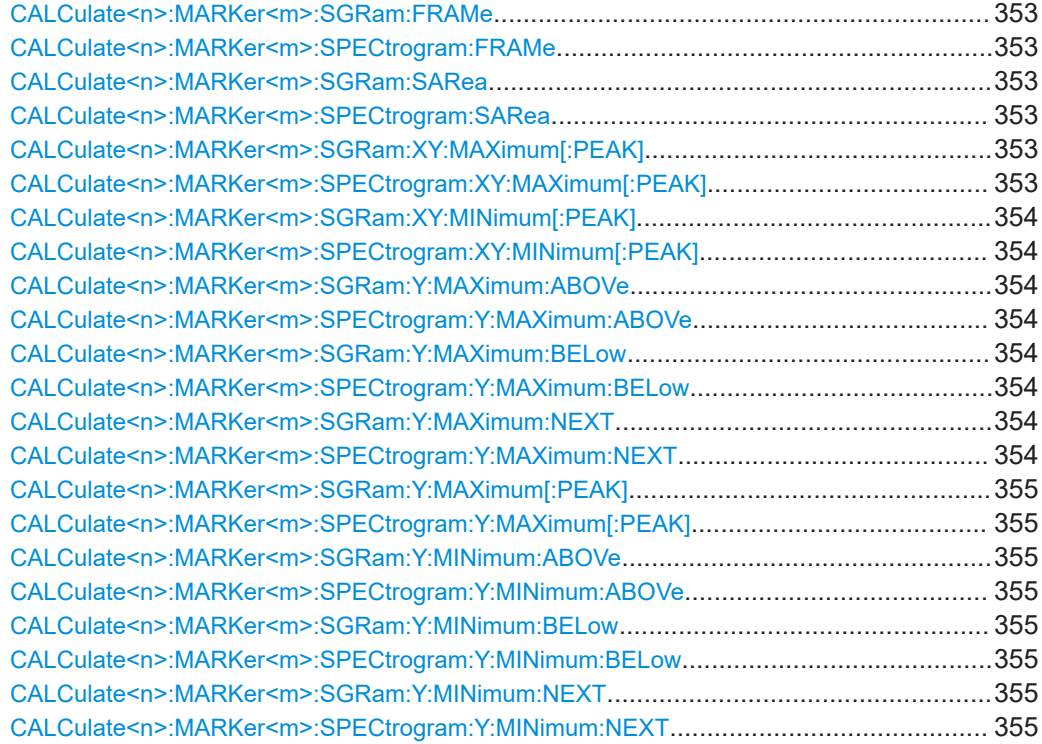

<span id="page-352-0"></span>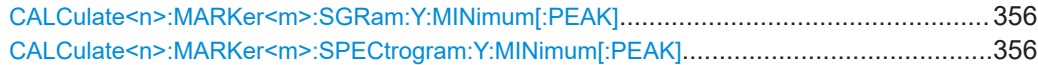

# **CALCulate<n>:MARKer<m>:SGRam:FRAMe** <Frame> **CALCulate<n>:MARKer<m>:SPECtrogram:FRAMe** <Frame> | <Time>

Positions a marker on a particular frame.

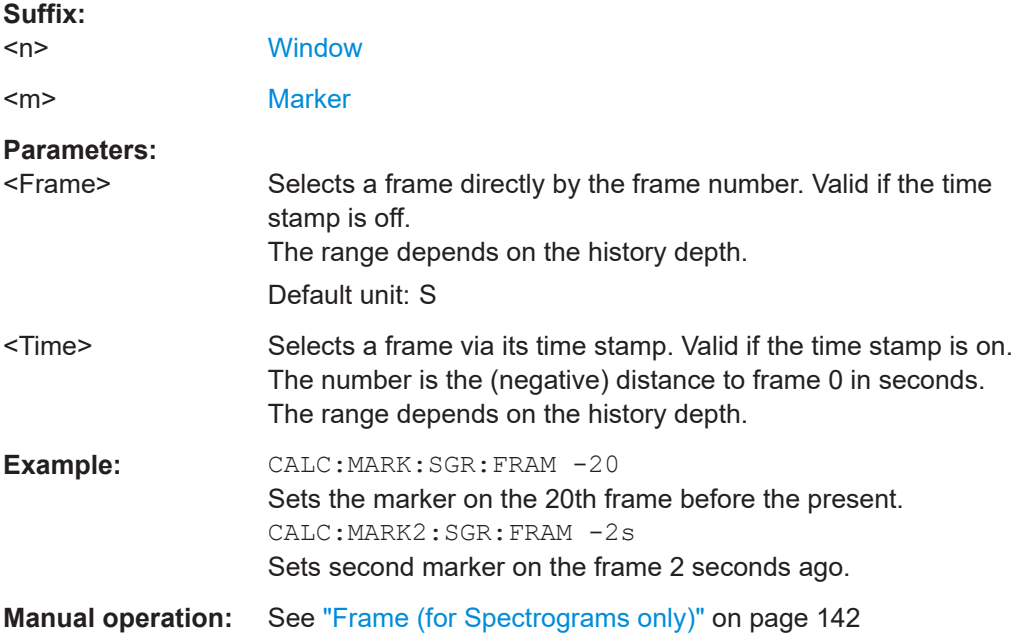

# **CALCulate<n>:MARKer<m>:SGRam:SARea** <SearchArea> **CALCulate<n>:MARKer<m>:SPECtrogram:SARea** <SearchArea>

Defines the marker search area for all spectrogram markers in the channel.

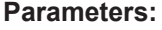

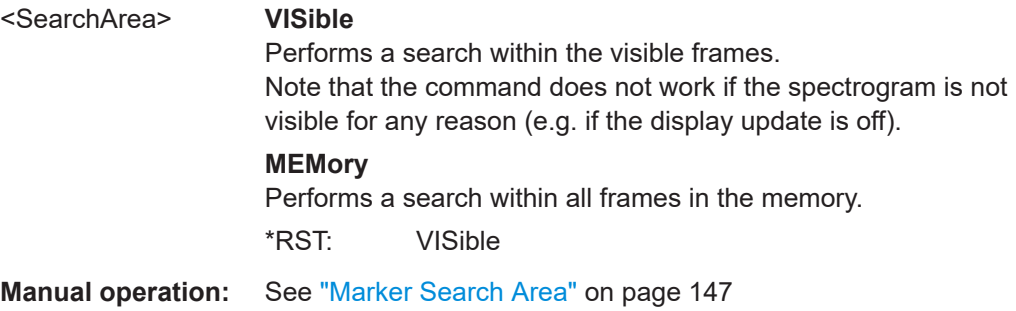

## **CALCulate<n>:MARKer<m>:SGRam:XY:MAXimum[:PEAK] CALCulate<n>:MARKer<m>:SPECtrogram:XY:MAXimum[:PEAK]**

Moves a marker to the highest level of the spectrogram.

**Suffix:** 

 $<sub>n</sub>$ </sub>

**[Window](#page-176-0)** 

<span id="page-353-0"></span><m> [Marker](#page-176-0)

## **CALCulate<n>:MARKer<m>:SGRam:XY:MINimum[:PEAK] CALCulate<n>:MARKer<m>:SPECtrogram:XY:MINimum[:PEAK]**

Moves a marker to the minimum level of the spectrogram.

**Suffix:**   $<sub>n</sub>$ </sub> **[Window](#page-176-0)** <m> [Marker](#page-176-0)

# **CALCulate<n>:MARKer<m>:SGRam:Y:MAXimum:ABOVe CALCulate<n>:MARKer<m>:SPECtrogram:Y:MAXimum:ABOVe**

Moves a marker vertically to the next lower peak level for the current frequency.

The search includes only frames above the current marker position. It does not change the horizontal position of the marker.

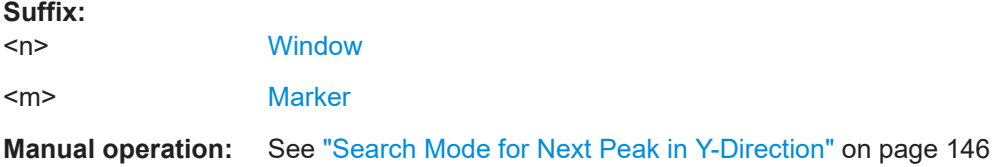

# **CALCulate<n>:MARKer<m>:SGRam:Y:MAXimum:BELow CALCulate<n>:MARKer<m>:SPECtrogram:Y:MAXimum:BELow**

Moves a marker vertically to the next lower peak level for the current frequency.

The search includes only frames below the current marker position. It does not change the horizontal position of the marker.

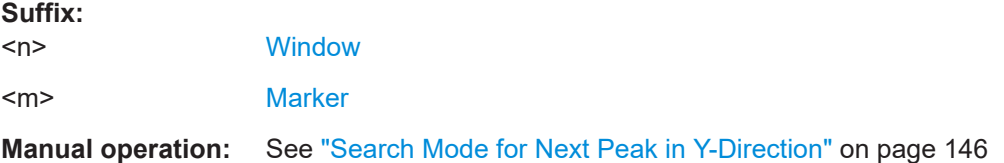

## **CALCulate<n>:MARKer<m>:SGRam:Y:MAXimum:NEXT CALCulate<n>:MARKer<m>:SPECtrogram:Y:MAXimum:NEXT**

Moves a marker vertically to the next lower peak level for the current frequency.

The search includes all frames. It does not change the horizontal position of the marker.

#### **Suffix:**

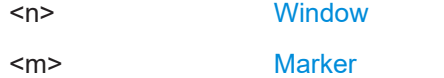

**Manual operation:** See ["Search Mode for Next Peak in Y-Direction"](#page-145-0) on page 146

# <span id="page-354-0"></span>**CALCulate<n>:MARKer<m>:SGRam:Y:MAXimum[:PEAK] CALCulate<n>:MARKer<m>:SPECtrogram:Y:MAXimum[:PEAK]**

Moves a marker vertically to the highest level for the current frequency.

The search includes all frames. It does not change the horizontal position of the marker.

If the marker hasn't been active yet, the command looks for the peak level in the whole spectrogram.

#### **Suffix:**

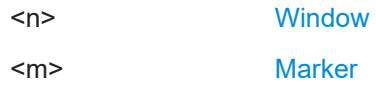

# **CALCulate<n>:MARKer<m>:SGRam:Y:MINimum:ABOVe CALCulate<n>:MARKer<m>:SPECtrogram:Y:MINimum:ABOVe**

Moves a marker vertically to the next higher minimum level for the current frequency.

The search includes only frames above the current marker position. It does not change the horizontal position of the marker.

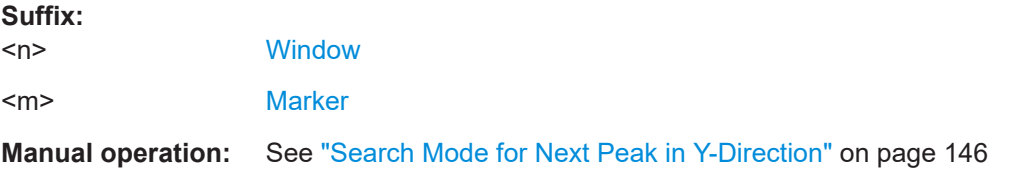

# **CALCulate<n>:MARKer<m>:SGRam:Y:MINimum:BELow CALCulate<n>:MARKer<m>:SPECtrogram:Y:MINimum:BELow**

Moves a marker vertically to the next higher minimum level for the current frequency.

The search includes only frames below the current marker position. It does not change the horizontal position of the marker.

#### **Suffix:**   $<sub>n</sub>$ </sub>

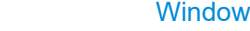

<m> [Marker](#page-176-0)

**Manual operation:** See ["Search Mode for Next Peak in Y-Direction"](#page-145-0) on page 146

## **CALCulate<n>:MARKer<m>:SGRam:Y:MINimum:NEXT CALCulate<n>:MARKer<m>:SPECtrogram:Y:MINimum:NEXT**

Moves a marker vertically to the next higher minimum level for the current frequency.

The search includes all frames. It does not change the horizontal position of the marker.

#### **Suffix:**

 $<sub>n</sub>$ </sub>

**[Window](#page-176-0)** 

<span id="page-355-0"></span><m> [Marker](#page-176-0)

**Manual operation:** See ["Search Mode for Next Peak in Y-Direction"](#page-145-0) on page 146

## **CALCulate<n>:MARKer<m>:SGRam:Y:MINimum[:PEAK] CALCulate<n>:MARKer<m>:SPECtrogram:Y:MINimum[:PEAK]**

Moves a marker vertically to the minimum level for the current frequency.

The search includes all frames. It does not change the horizontal position of the marker.

If the marker hasn't been active yet, the command first looks for the peak level for all frequencies and moves the marker vertically to the minimum level.

#### **Suffix:**

 $<sub>n</sub>$ </sub>

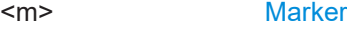

## **Using delta markers**

The following commands control spectrogram delta markers.

**[Window](#page-176-0)** 

## **Useful commands for spectrogram markers described elsewhere**

The following commands define the horizontal position of the delta markers.

- [CALCulate<n>:DELTamarker<m>:MAXimum:LEFT](#page-349-0) on page 350
- [CALCulate<n>:DELTamarker<m>:MAXimum:NEXT](#page-349-0) on page 350
- [CALCulate<n>:DELTamarker<m>:MAXimum\[:PEAK\]](#page-349-0) on page 350
- [CALCulate<n>:DELTamarker<m>:MAXimum:RIGHt](#page-349-0) on page 350
- [CALCulate<n>:DELTamarker<m>:MINimum:LEFT](#page-350-0) on page 351
- [CALCulate<n>:DELTamarker<m>:MINimum:NEXT](#page-350-0) on page 351
- [CALCulate<n>:DELTamarker<m>:MINimum\[:PEAK\]](#page-350-0) on page 351
- [CALCulate<n>:DELTamarker<m>:MINimum:RIGHt](#page-350-0) on page 351

#### **Remote commands exclusive to spectrogram markers**

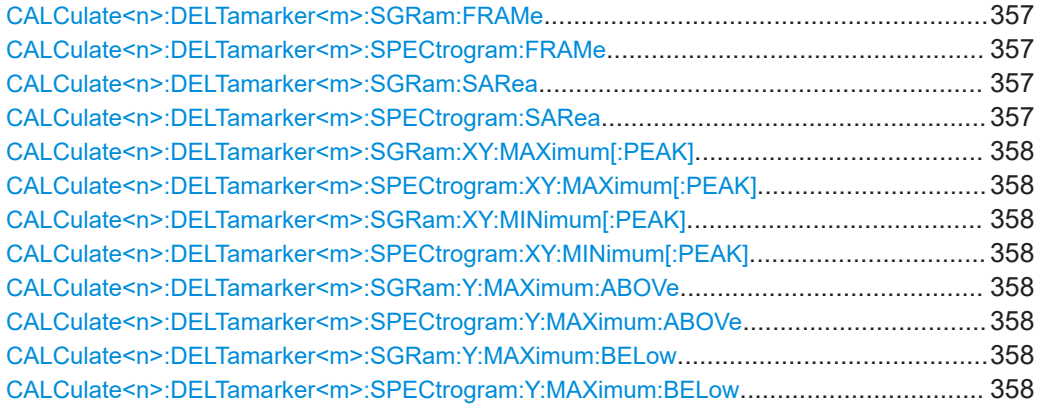

<span id="page-356-0"></span>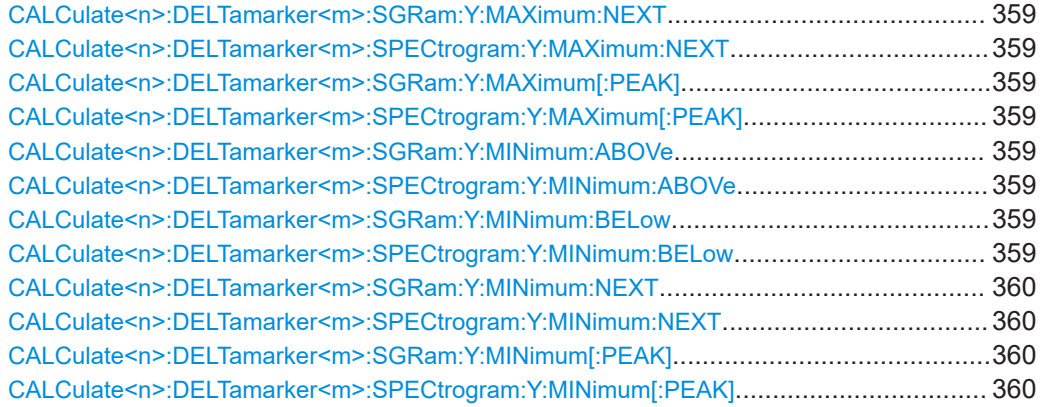

# **CALCulate<n>:DELTamarker<m>:SGRam:FRAMe** <Frame> **CALCulate<n>:DELTamarker<m>:SPECtrogram:FRAMe** <Frame>

Positions a delta marker on a particular frame. The frame is relative to the position of marker 1.

The command is available for the spectrogram.

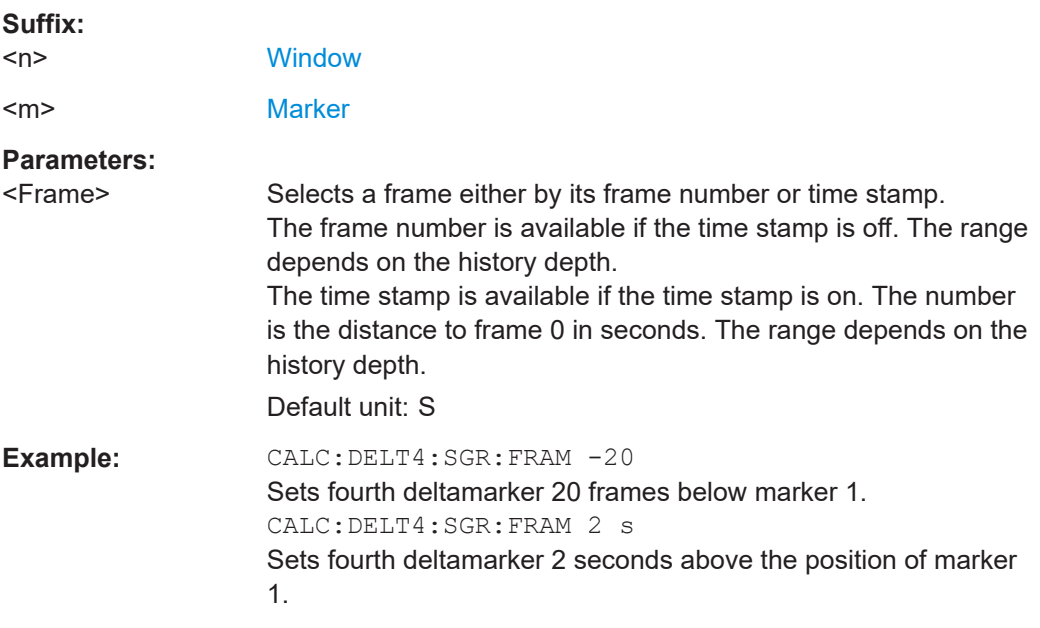

# **CALCulate<n>:DELTamarker<m>:SGRam:SARea** <SearchArea> **CALCulate<n>:DELTamarker<m>:SPECtrogram:SARea** <SearchArea>

Defines the marker search area for *all* spectrogram markers in the channel.

#### **Parameters:**

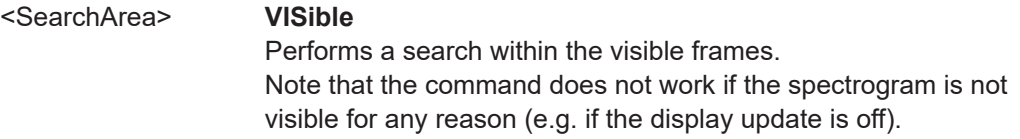

#### **MEMory**

Performs a search within all frames in the memory. \*RST: VISible

<span id="page-357-0"></span>**Manual operation:** See ["Marker Search Area"](#page-146-0) on page 147

# **CALCulate<n>:DELTamarker<m>:SGRam:XY:MAXimum[:PEAK] CALCulate<n>:DELTamarker<m>:SPECtrogram:XY:MAXimum[:PEAK]**

Moves a marker to the highest level of the spectrogram over all frequencies.

**Suffix:**   $<sub>n</sub>$ </sub> **[Window](#page-176-0)** <m> [Marker](#page-176-0)

# **CALCulate<n>:DELTamarker<m>:SGRam:XY:MINimum[:PEAK] CALCulate<n>:DELTamarker<m>:SPECtrogram:XY:MINimum[:PEAK]**

Moves a delta marker to the minimum level of the spectrogram over all frequencies.

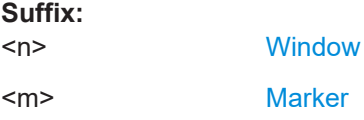

## **CALCulate<n>:DELTamarker<m>:SGRam:Y:MAXimum:ABOVe CALCulate<n>:DELTamarker<m>:SPECtrogram:Y:MAXimum:ABOVe**

Moves a marker vertically to the next higher level for the current frequency.

The search includes only frames above the current marker position. It does not change the horizontal position of the marker.

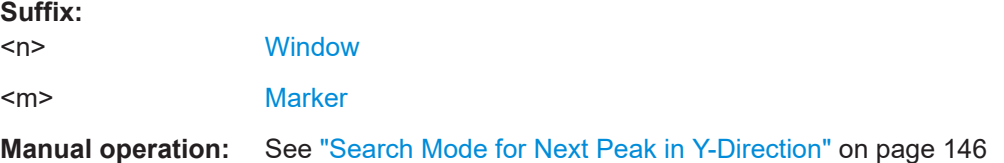

## **CALCulate<n>:DELTamarker<m>:SGRam:Y:MAXimum:BELow CALCulate<n>:DELTamarker<m>:SPECtrogram:Y:MAXimum:BELow**

Moves a marker vertically to the next higher level for the current frequency.

The search includes only frames below the current marker position. It does not change the horizontal position of the marker.

#### **Suffix:**

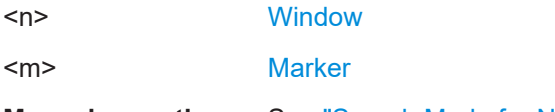

**Manual operation:** See ["Search Mode for Next Peak in Y-Direction"](#page-145-0) on page 146

<span id="page-358-0"></span>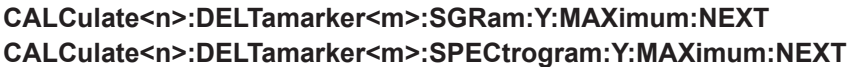

Moves a delta marker vertically to the next higher level for the current frequency.

The search includes all frames. It does not change the horizontal position of the marker.

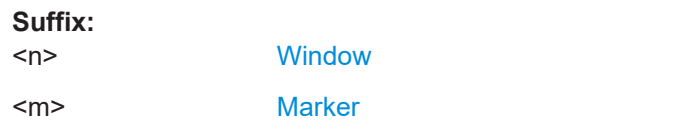

**Manual operation:** See ["Search Mode for Next Peak in Y-Direction"](#page-145-0) on page 146

## **CALCulate<n>:DELTamarker<m>:SGRam:Y:MAXimum[:PEAK] CALCulate<n>:DELTamarker<m>:SPECtrogram:Y:MAXimum[:PEAK]**

Moves a delta marker vertically to the highest level for the current frequency.

The search includes all frames. It does not change the horizontal position of the marker.

If the marker hasn't been active yet, the command looks for the peak level in the whole spectrogram.

#### **Suffix:**

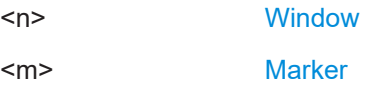

## **CALCulate<n>:DELTamarker<m>:SGRam:Y:MINimum:ABOVe CALCulate<n>:DELTamarker<m>:SPECtrogram:Y:MINimum:ABOVe**

Moves a delta marker vertically to the next minimum level for the current frequency.

The search includes only frames above the current marker position. It does not change the horizontal position of the marker.

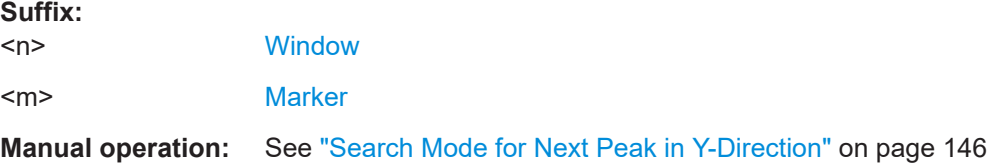

## **CALCulate<n>:DELTamarker<m>:SGRam:Y:MINimum:BELow CALCulate<n>:DELTamarker<m>:SPECtrogram:Y:MINimum:BELow**

Moves a delta marker vertically to the next minimum level for the current frequency.

The search includes only frames below the current marker position. It does not change the horizontal position of the marker.

**Suffix:** 

 $<sub>n</sub>$ </sub>

**[Window](#page-176-0)** 

<span id="page-359-0"></span><m> [Marker](#page-176-0)

**Manual operation:** See ["Search Mode for Next Peak in Y-Direction"](#page-145-0) on page 146

# **CALCulate<n>:DELTamarker<m>:SGRam:Y:MINimum:NEXT CALCulate<n>:DELTamarker<m>:SPECtrogram:Y:MINimum:NEXT**

Moves a delta marker vertically to the next minimum level for the current frequency.

The search includes all frames. It does not change the horizontal position of the marker.

## **Suffix:**

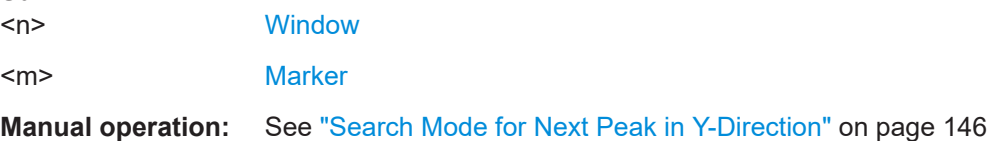

## **CALCulate<n>:DELTamarker<m>:SGRam:Y:MINimum[:PEAK] CALCulate<n>:DELTamarker<m>:SPECtrogram:Y:MINimum[:PEAK]**

Moves a delta marker vertically to the minimum level for the current frequency.

The search includes all frames. It does not change the horizontal position of the marker.

If the marker hasn't been active yet, the command first looks for the peak level in the whole spectrogram and moves the marker vertically to the minimum level.

**Suffix:**   $<sub>n</sub>$ </sub>

**[Window](#page-176-0)** <m> [Marker](#page-176-0)

# **10.6.13 Zooming into the display**

## **10.6.13.1 Using the single zoom**

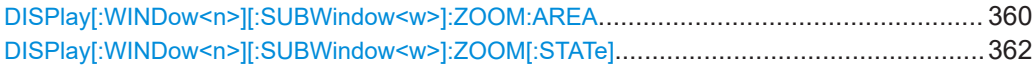

## **DISPlay[:WINDow<n>][:SUBWindow<w>]:ZOOM:AREA** <x1>,<y1>,<x2>,<y2>

Defines the zoom area.

To define a zoom area, you first have to turn the zoom on.
Analyzing transient effects

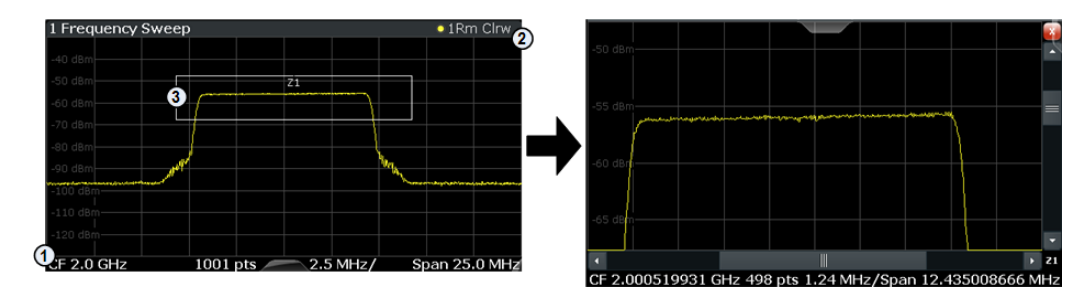

1 = origin of coordinate system  $(x1 = 0, y1 = 0)$ 

 $2 =$  end point of system  $(x2 = 100, y2 = 100)$ 

 $3 =$  zoom area (e.g.  $x1 = 60$ ,  $y1 = 30$ ,  $x2 = 80$ ,  $y2 = 75$ )

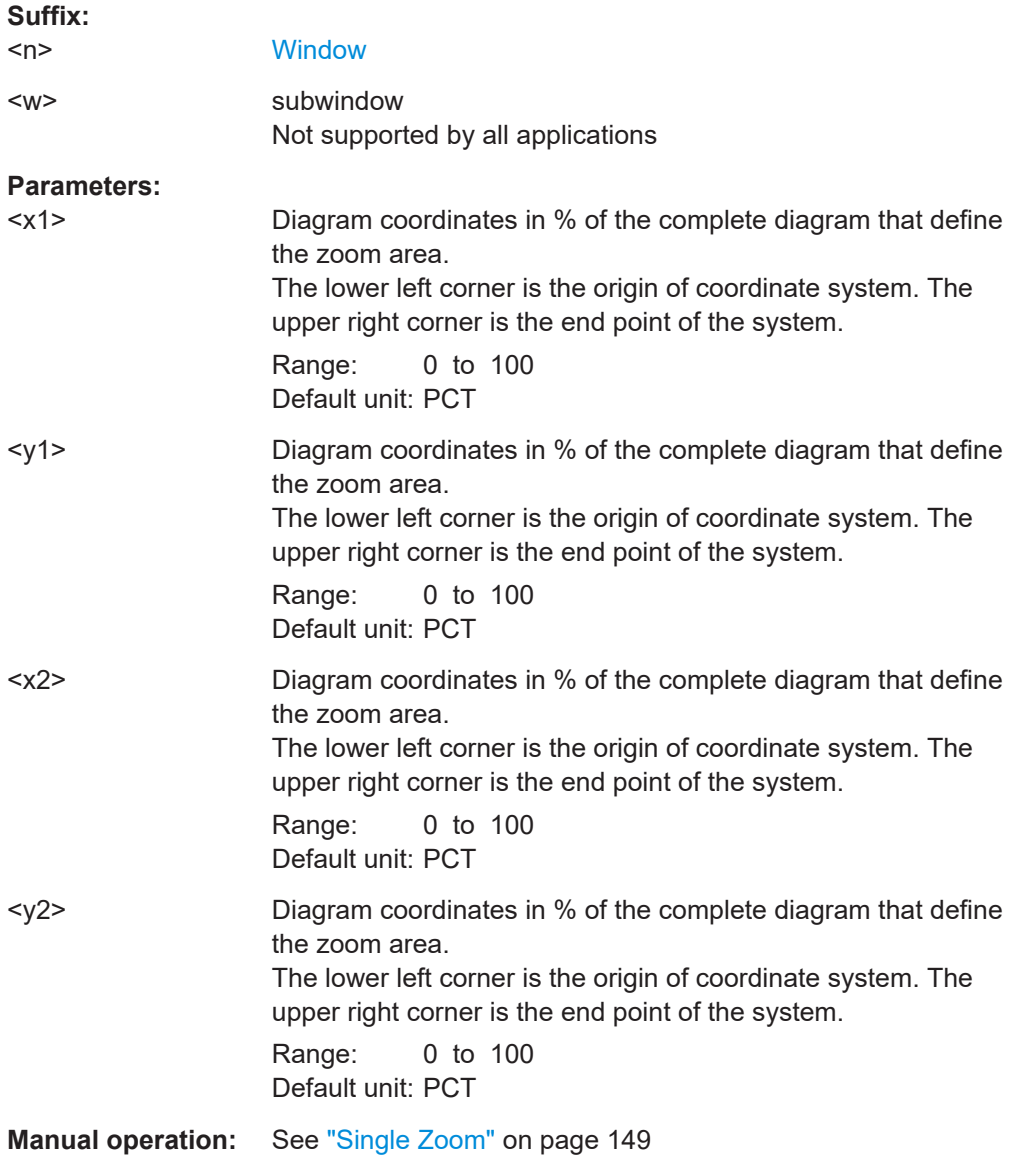

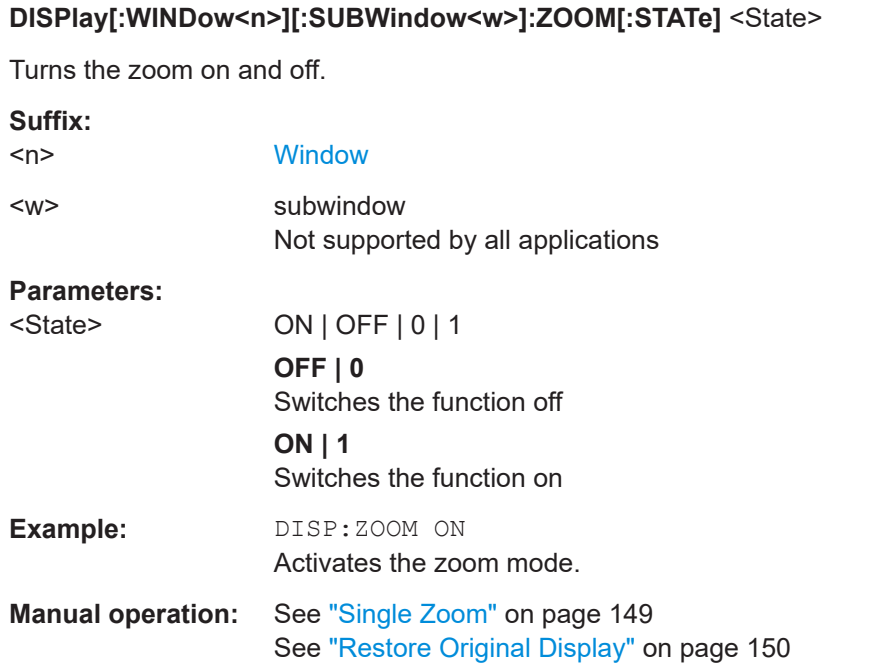

# **10.6.13.2 Using the multiple zoom**

DISPlay[:WINDow<n>][:SUBWindow<w>]:ZOOM:MULTiple<zn>:AREA..............................362 [DISPlay\[:WINDow<n>\]\[:SUBWindow<w>\]:ZOOM:MULTiple<zn>\[:STATe\]](#page-362-0)............................ 363

**DISPlay[:WINDow<n>][:SUBWindow<w>]:ZOOM:MULTiple<zn>:AREA**  $>, <y1>, <x2>, <y2>$ 

Defines the zoom area for a multiple zoom.

To define a zoom area, you first have to turn the zoom on.

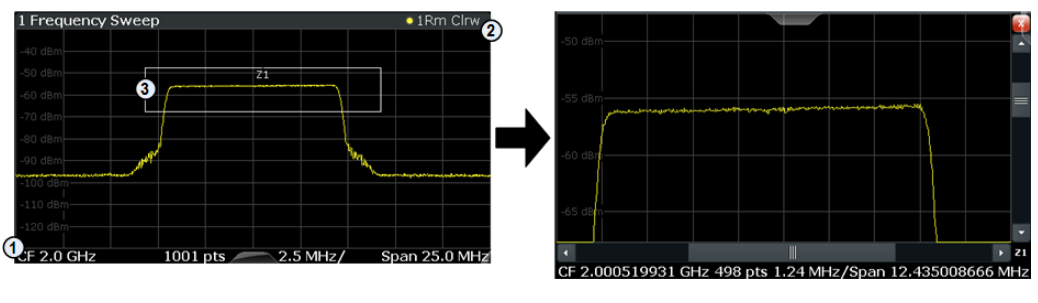

1 = origin of coordinate system  $(x1 = 0, y1 = 0)$ 

 $2 =$  end point of system (x2 = 100, y2= 100)

 $3 =$  zoom area (e.g.  $x1 = 60$ ,  $y1 = 30$ ,  $x2 = 80$ ,  $y2 = 75$ )

# **Suffix:**

 $<sub>n</sub>$ </sub>

#### **[Window](#page-176-0)**

<w> subwindow Not supported by all applications

<span id="page-362-0"></span>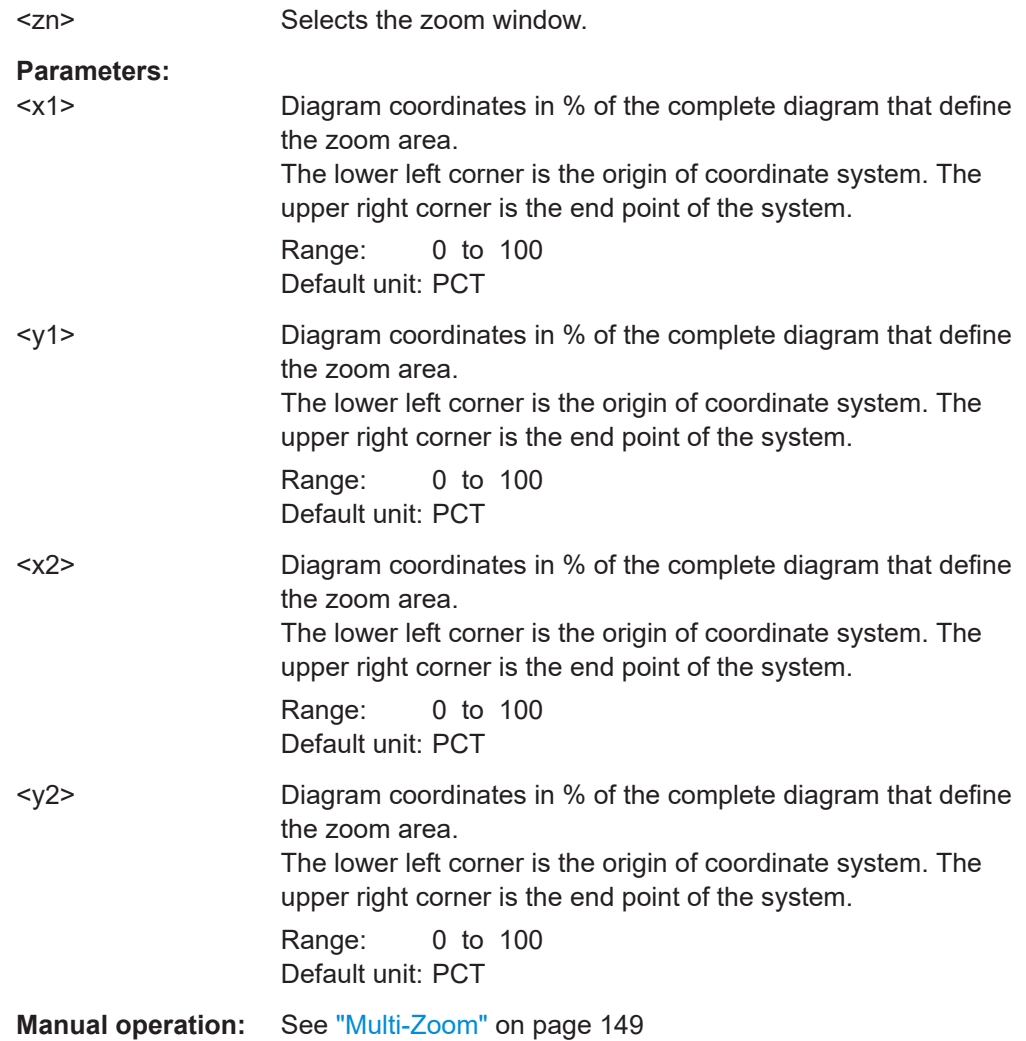

# **DISPlay[:WINDow<n>][:SUBWindow<w>]:ZOOM:MULTiple<zn>[:STATe]** <State>

Turns the multiple zoom on and off.

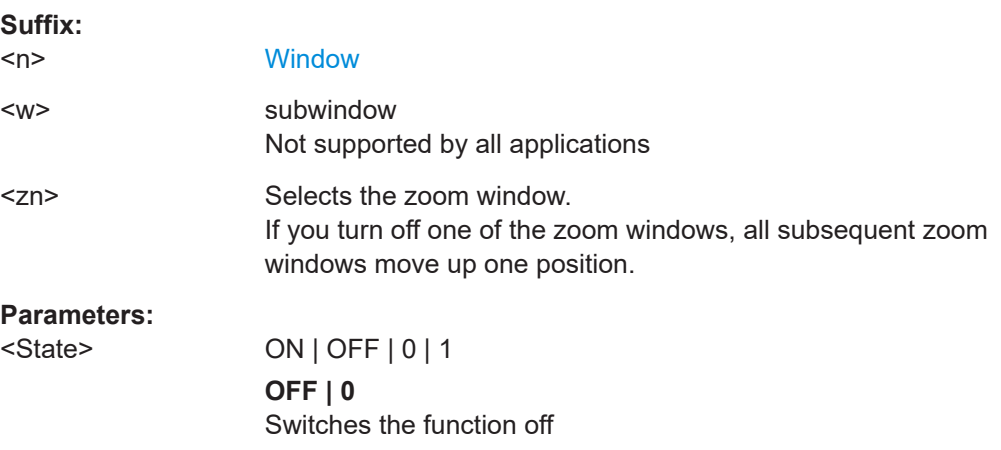

**ON | 1** Switches the function on **Manual operation:** See ["Multi-Zoom"](#page-148-0) on page 149 See ["Restore Original Display"](#page-149-0) on page 150

# **10.7 Retrieving results**

The following commands are required to query the results of the transient analysis.

Note that for each hop/chirp result query you can specify for which hop/chirp(s) you require results:

- **ALL**: for all hops/chirps detected in the entire measurement
- **CURRent**: for all hops/chirps in the current capture buffer
- **SELected:** only for the currently selected hop/chirp

For each hop/chirp result, you can query either the current value (default) or the following statistical values for the hops/chirps detected in the capture buffer or the entire measurement:

- **AVER:** average of the results
- **MIN:** minimum of the results
- **MAX:** maximum of the results
- **SDEV:** standard deviation of the results

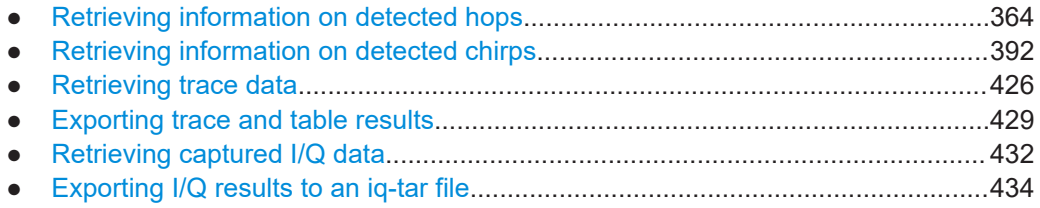

# **10.7.1 Retrieving information on detected hops**

The following commands return information on the currently selected or all detected hops.

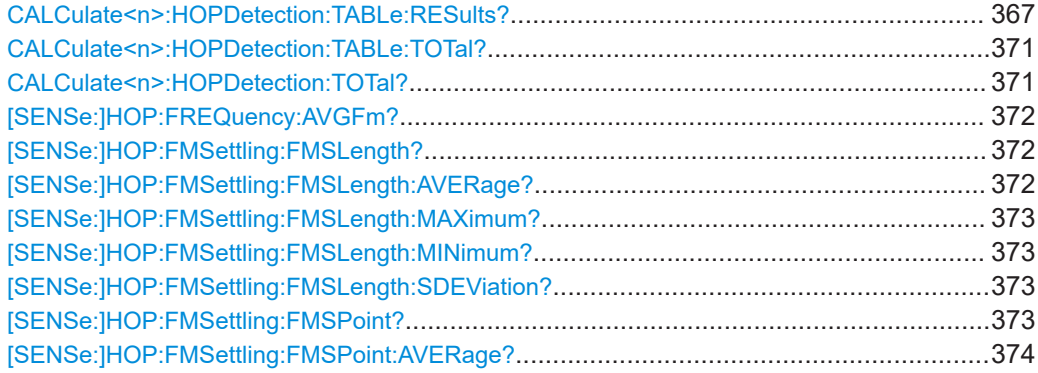

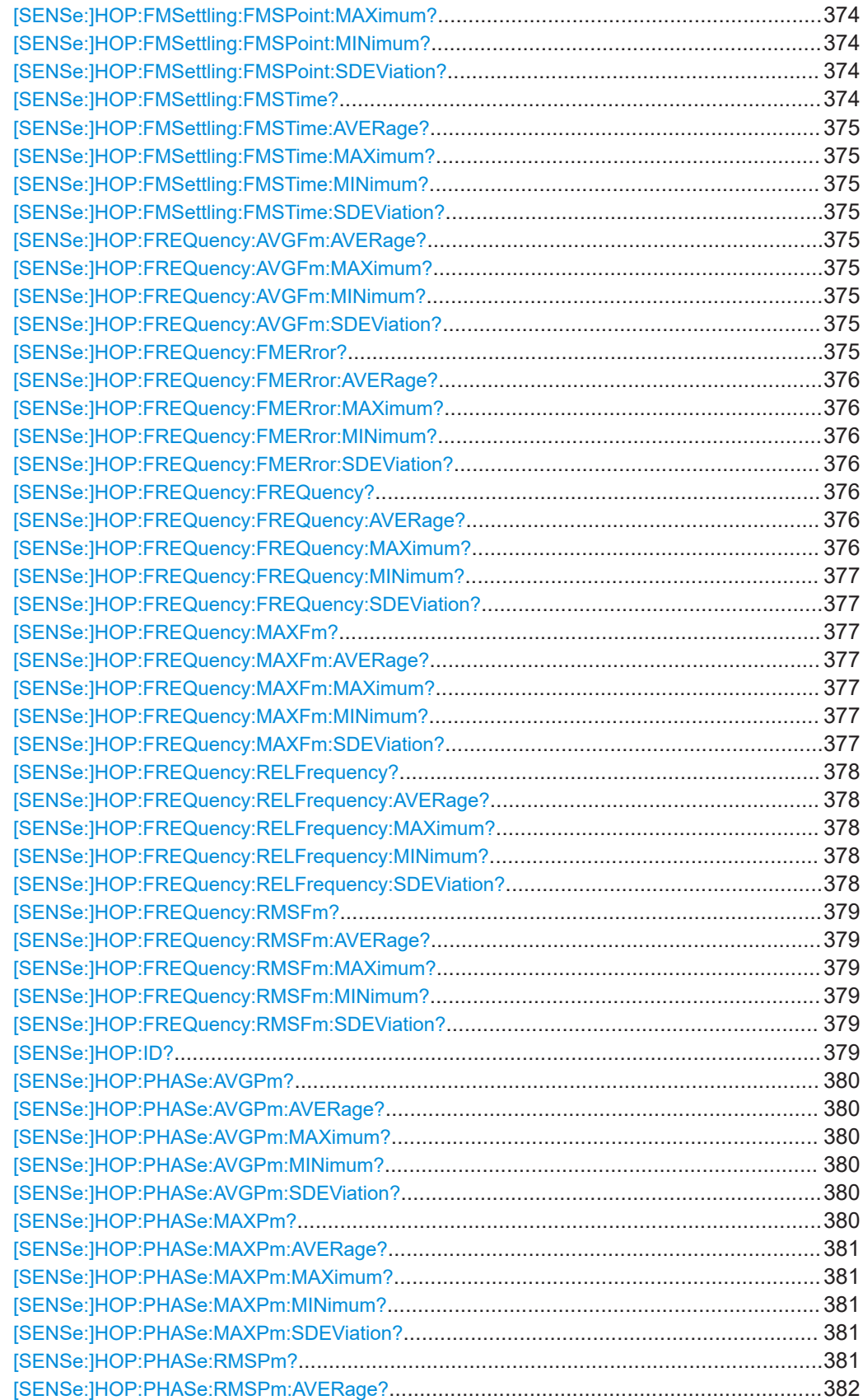

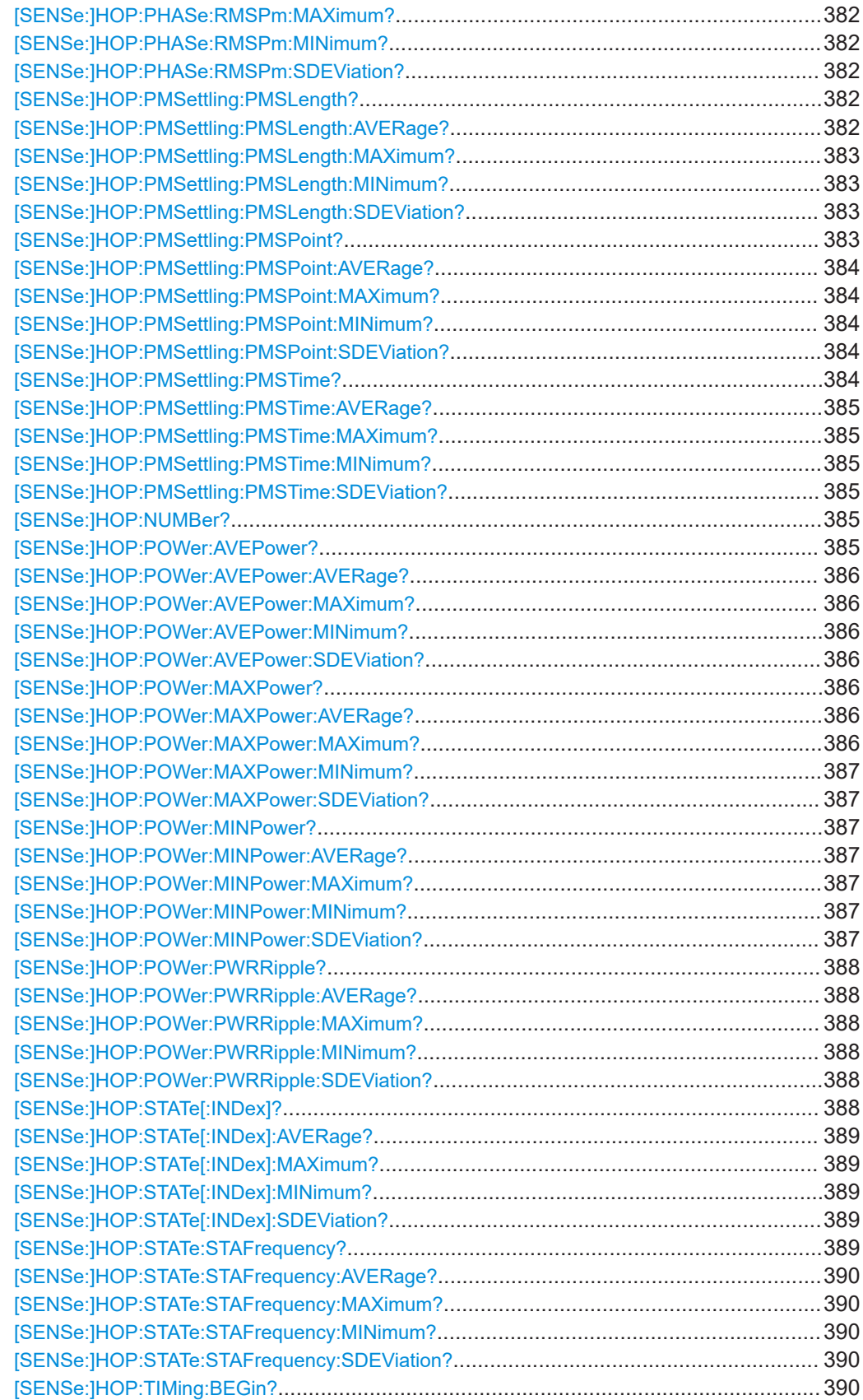

<span id="page-366-0"></span>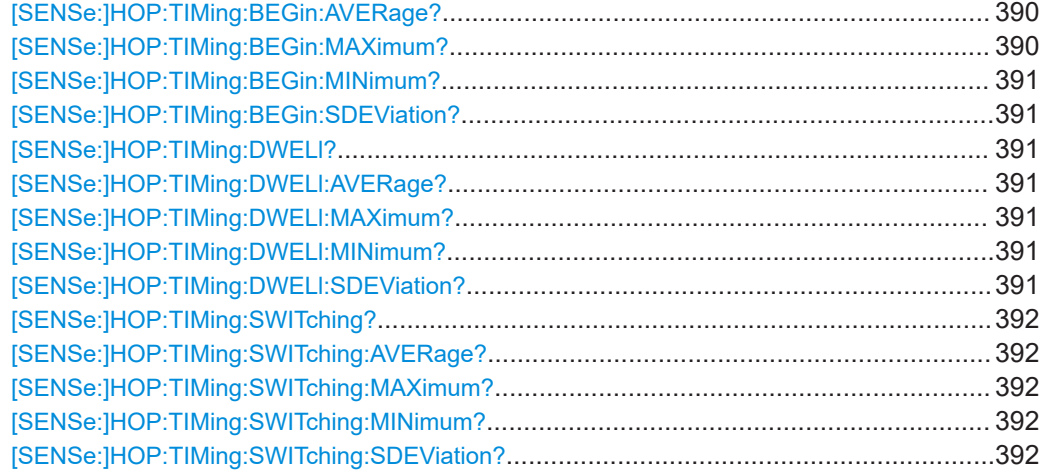

# **CALCulate<n>:HOPDetection:TABLe:RESults?** [<Start>, <End>]

Queries the hop results table. The result is a comma-separated list of value sets, one set for each hop.

If no query parameters are specified, the results for all detected hops are returned.

Which values are returned depends on the enabled parameters for the results tables (see [CALCulate<n>:HOPDetection:TABLe:COLumn](#page-265-0) on page 266).

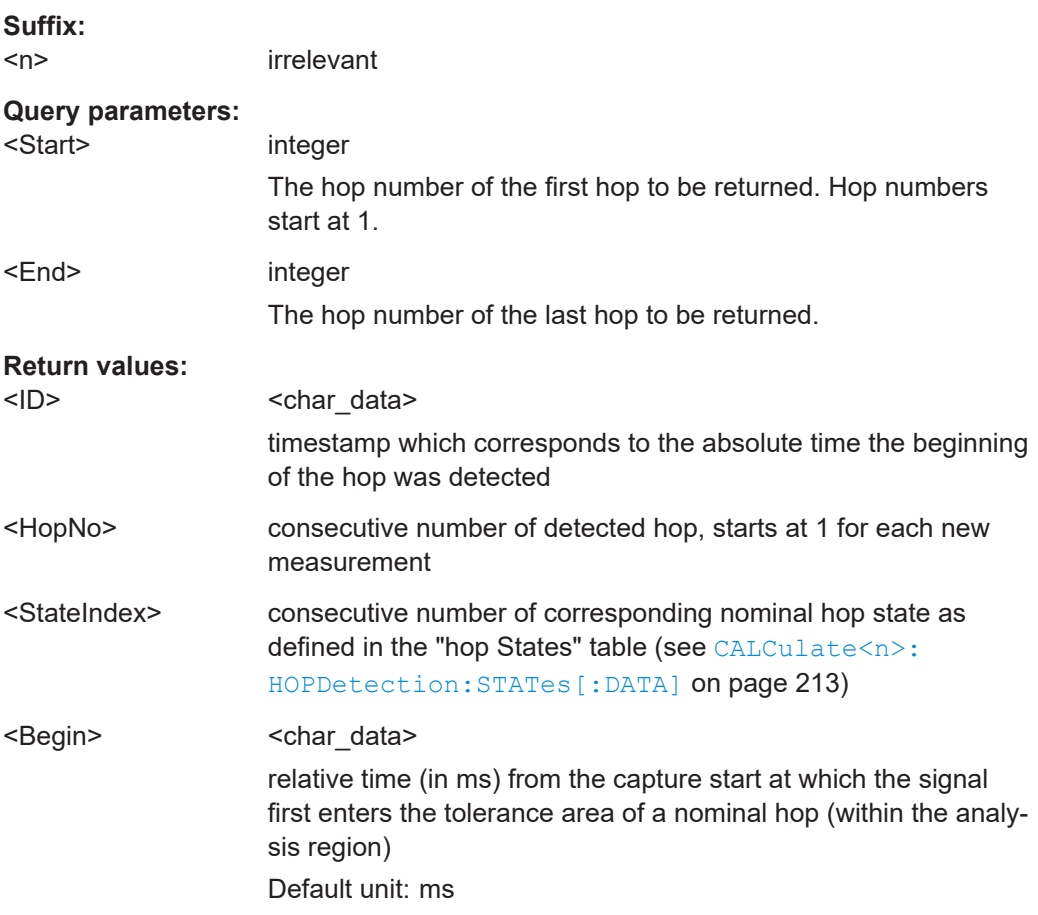

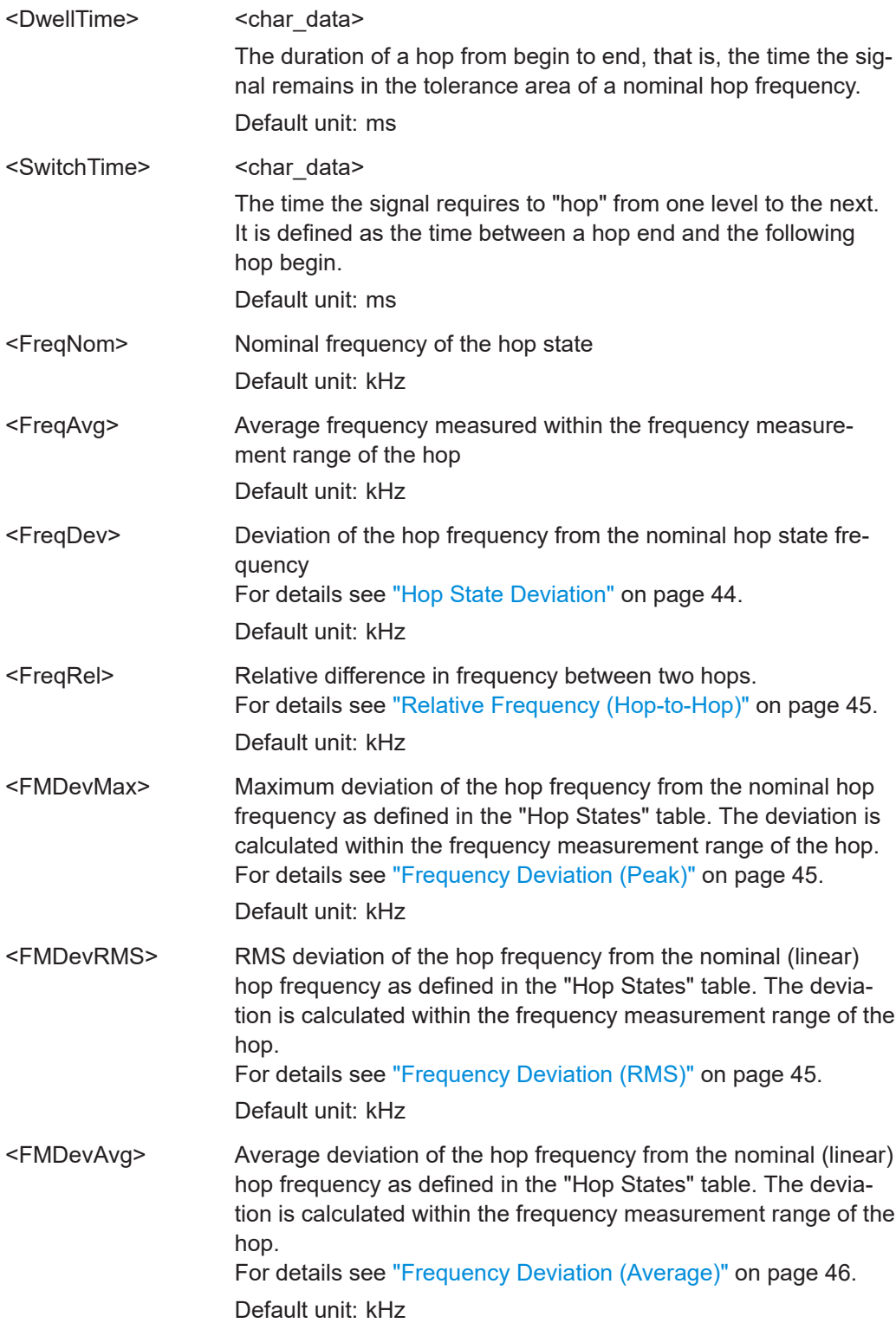

<PMDevMax> Maximum deviation of the hop phase from the nominal hop phase as defined in the "Hop States" table. The deviation is calculated within the frequency measurement range of the hop. For details see ["Phase Deviation \(Peak\)"](#page-46-0) on page 47. Default unit: kHz <PMDevRMS> RMS deviation of the hop phase from the nominal (linear) hop phase as defined in the "Hop States" table. The deviation is calculated within the frequency measurement range of the hop. For details see ["Phase Deviation \(RMS\)"](#page-47-0) on page 48. Default unit: kHz <PMDevAvg> Average deviation of the hop phase from the nominal (linear) hop phase as defined in the "Hop States" table. The deviation is calculated within the frequency measurement range of the hop. For details see ["Phase Deviation \(Average\)"](#page-47-0) on page 48. Default unit: kHz <PowMin> Minimum power level measured during a hop. Which part of the hop precisely is used for calculation depends on the power parameters in the "Power" measurement range configuration. Default unit: dBm <PowMax> Maximum power level measured during a hop. Which part of the hop precisely is used for calculation depends on the power parameters in the "Power" measurement range configuration. Default unit: dBm <PowAvg> Average power level measured during a hop. Which part of the hop precisely is used for calculation depends on the power parameters in the "Power" measurement range configuration. Default unit: dBm <PowRip> Power level measured during the hop ripple time. Which part of the hop precisely is used for calculation depends on the power parameters in the "Power" measurement range configuration. Default unit: dBm

# **Example:** CALC3:HOPD:TABLe? 1, 1

# Result: all values for one hop

+1.000000000,+1.000000000,+1.000000000,+1.128800000E-005,

- +8.520000000E-006,-8.000545699E+006,-1.480198659E+004,
- -4.081549959E+004,-6.816464936E+007,+1.128800000E-005,
- +0.000000000,+8.520000000E-006,+8.783117187E+004,+2.335132135E+004,
- -2.352772411E+002,-1.288514981E-003,-3.425723094E-004,
- +3.451602015E-006,+1.128800000E-005,+0.000000000,+8.520000000E-006,
- +3.619130211E-001,+1.349333728E-001,+4.170447636E-006,
- -3.075210936E-001,+6.831753999E-002,-1.069623511E-001,
- +3.758383915E-001

#### Interpretation:

- 1\_ +1.000000000 2\_ +1.000000000 3\_ +1.000000000 4\_ +1.128800000E-005 5\_ +8.520000000E-006 6\_ -8.000545699E+006 7\_ -1.480198659E+004 8 -4.081549959E+004 9 -6.816464936E+007 10\_ +1.128800000E-005 11\_ +0.000000000 12\_ +8.520000000E-006 13\_ +8.783117187E+004 14\_ +2.335132135E+004 15\_ -2.352772411E+002 16\_ -1.288514981E-003 17\_ -3.425723094E-004 18\_ +3.451602015E-006 19\_ +1.128800000E-005 20\_ +0.000000000 21\_ +8.520000000E-006 22\_ +3.619130211E-001 23\_ +1.349333728E-001 24\_ +4.170447636E-006 25\_ -3.075210936E-001 26\_ +6.831753999E-002 27\_ -1.069623511E-001 28\_ +3.758383915E-001;
- Relative difference in frequency between two hops (<10\_Freq-Rel>) = +1.128800000E-005 kHz
- **Example:** See [Chapter 10.9.3, "Programming example: performing a hop](#page-438-0) [detection measurement", on page 439.](#page-438-0)
- Usage: Query only

```
Manual operation: "State Index" on page 43
                    See "Hop Begin" on page 43
                    See "Dwell Time" on page 43
                    See "Switching Time" on page 44
                    See "State Frequency (Nominal)" on page 44
                    See "Average Frequency" on page 44
                    See "Hop State Deviation" on page 44
                    See "Relative Frequency (Hop-to-Hop)" on page 45
                    See "Frequency Deviation (Peak)" on page 45
                    See "Frequency Deviation (RMS)" on page 45
                    See "Frequency Deviation (Average)" on page 46
                    See "Phase Deviation (Peak)" on page 47
                    See "Phase Deviation (RMS)" on page 48
                    See "Phase Deviation (Average)" on page 48
                    See "Minimum Power" on page 48
                    See "Maximum Power" on page 49
                    See "Average Power" on page 49
                    See "Power Ripple" on page 49
                    See "FM settling point" on page 49
                    See "FM settling time" on page 50
                    See "FM settled length" on page 50
                    See "PM settling point" on page 50
                    See "PM settling time" on page 51
                    See "PM settled length" on page 51
```
# **CALCulate<n>:HOPDetection:TABLe:TOTal?**

Queries the number of hops in the current capture buffer.

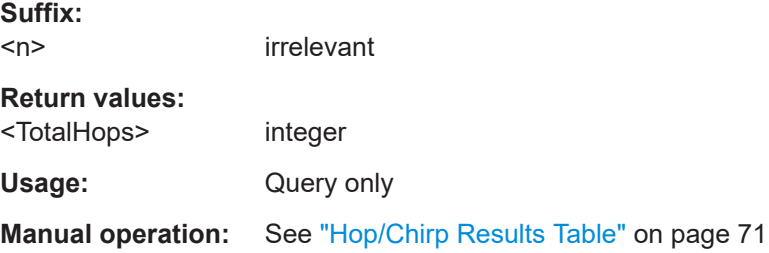

# **CALCulate<n>:HOPDetection:TOTal?**

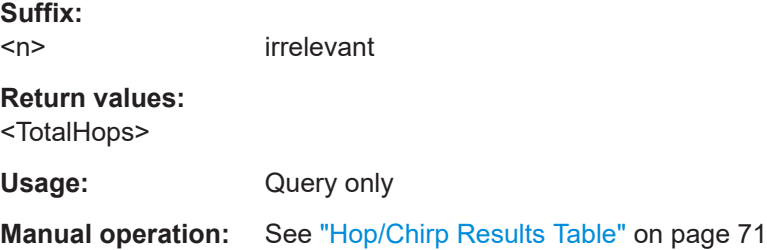

#### <span id="page-371-0"></span>**[SENSe:]HOP:FREQuency:AVGFm?** <QueryRange>

Returns the average Frequency Deviation from the Results table for the specified hop(s).

#### **Query parameters:**

<QueryRange> SELected | CURRent | ALL **SELected** Selected hop **CURRent** Detected hops in the current capture buffer **ALL** All hops detected in the entire measurement **Return values:**  <Result>

Usage: Query only

**Manual operation:** See ["Frequency Deviation \(Average\)"](#page-45-0) on page 46

# **[SENSe:]HOP:FMSettling:FMSLength?** <QueryRange>

Returns the FM settled length from the Results table for the specified hop(s).

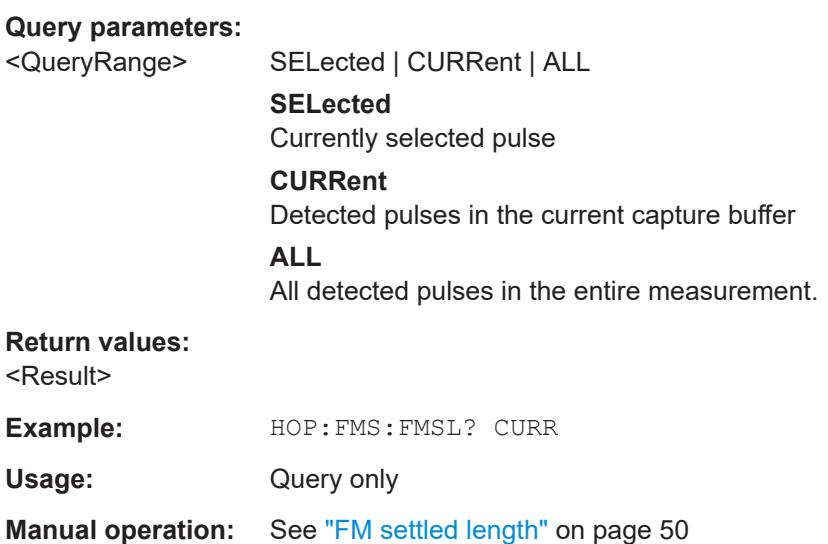

#### **[SENSe:]HOP:FMSettling:FMSLength:AVERage?** <QueryRange>

**Query parameters:**  <QueryRange> CURRent | ALL **Return values:**  <Result>

Usage: Query only

#### <span id="page-372-0"></span>**[SENSe:]HOP:FMSettling:FMSLength:MAXimum?** <QueryRange>

**Query parameters:** 

<QueryRange> CURRent | ALL

**Return values:**  <Result>

Usage: Query only

#### **[SENSe:]HOP:FMSettling:FMSLength:MINimum?** <QueryRange>

**Query parameters:**  <QueryRange> CURRent | ALL

**Return values:** 

<Result>

Usage: Query only

#### **[SENSe:]HOP:FMSettling:FMSLength:SDEViation?** <QueryRange>

Returns the statistical value for the FM settled length from the statistics table for the specified hop(s).

# **Query parameters:**

<QueryRange> CURRent | ALL **CURRent** Detected pulses in the current capture buffer **ALL** All detected pulses in the entire measurement. **Return values:** 

<Result>

**Example:** HOP:FMS:FMSL:SDEV? CURR

Usage: Query only

#### **[SENSe:]HOP:FMSettling:FMSPoint?** <QueryRange>

Returns the FM settling point from the Results table for the specified hop(s).

#### **Query parameters:**

<QueryRange> SELected | CURRent | ALL **SELected** Currently selected pulse **CURRent** Detected pulses in the current capture buffer **ALL** All detected pulses in the entire measurement.

#### <span id="page-373-0"></span>**Return values:**

<Result>

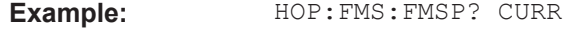

Usage: Query only

**Manual operation:** See ["FM settling point"](#page-48-0) on page 49

**[SENSe:]HOP:FMSettling:FMSPoint:AVERage?** <QueryRange> **[SENSe:]HOP:FMSettling:FMSPoint:MAXimum?** <QueryRange> **[SENSe:]HOP:FMSettling:FMSPoint:MINimum?** <QueryRange> **[SENSe:]HOP:FMSettling:FMSPoint:SDEViation?** <QueryRange>

Returns the statistical value for the FM settling point from the statistics table for the specified hop(s).

### **Query parameters:**

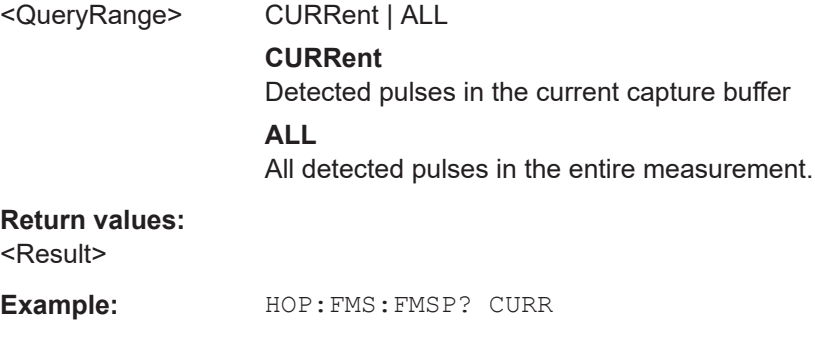

## **[SENSe:]HOP:FMSettling:FMSTime?** <QueryRange>

Usage: Query only

Returns the FM settling time from the Results table for the specified hop(s).

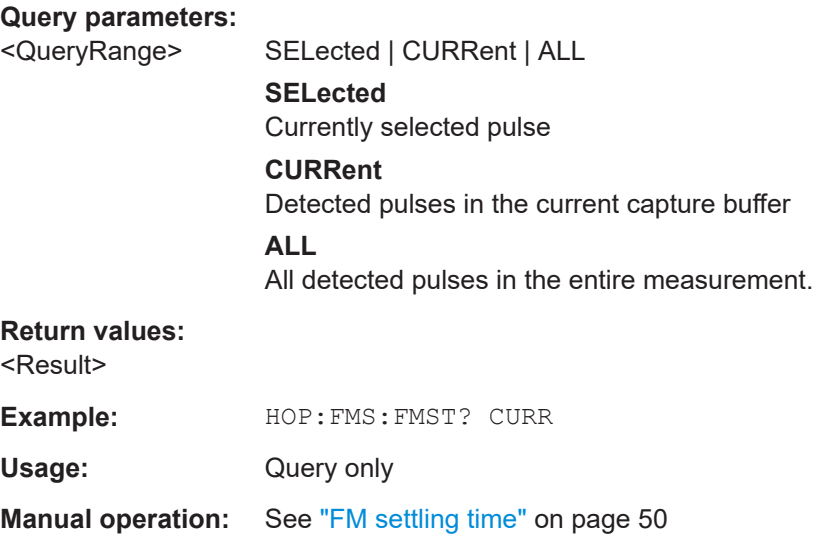

<span id="page-374-0"></span>**[SENSe:]HOP:FMSettling:FMSTime:AVERage?** <QueryRange> **[SENSe:]HOP:FMSettling:FMSTime:MAXimum?** <QueryRange> **[SENSe:]HOP:FMSettling:FMSTime:MINimum?** <QueryRange> **[SENSe:]HOP:FMSettling:FMSTime:SDEViation?** <QueryRange>

Returns the statistical value for the FM settling time from the statistics table for the specified hop(s).

#### **Query parameters:**

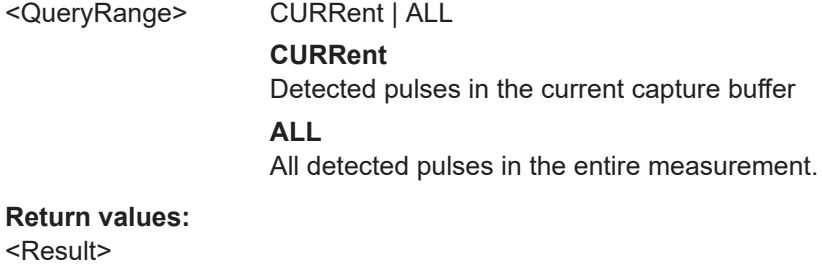

**Example:** HOP:FMS:FMST:SDEV? CURR

Usage: Query only

# **[SENSe:]HOP:FREQuency:AVGFm:AVERage?** <QueryRange> **[SENSe:]HOP:FREQuency:AVGFm:MAXimum?** <QueryRange> **[SENSe:]HOP:FREQuency:AVGFm:MINimum?** <QueryRange> **[SENSe:]HOP:FREQuency:AVGFm:SDEViation?** <QueryRange>

Returns the statistical value for the average Frequency Deviation from the statistics table for the specified hop(s).

### **Query parameters:**

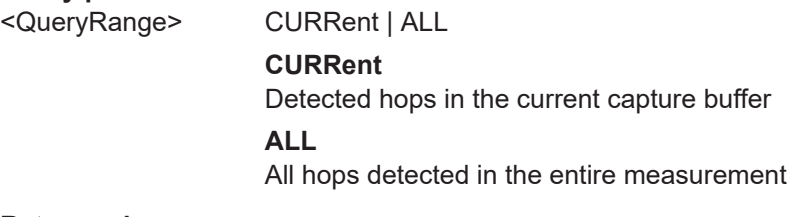

# **Return values:**

<Result>

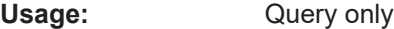

#### **[SENSe:]HOP:FREQuency:FMERror?** <QueryRange>

Returns the frequency deviation from the Results table for the specified hop(s).

**Query parameters:** 

<QueryRange> SELected | CURRent | ALL **SELected** Selected hop **CURRent** Detected hops in the current capture buffer

# **ALL**

All hops detected in the entire measurement

# <span id="page-375-0"></span>**Return values:**

<Result>

Usage: Query only

**Manual operation:** See ["Hop State Deviation"](#page-43-0) on page 44

**[SENSe:]HOP:FREQuency:FMERror:AVERage?** <QueryRange>

**[SENSe:]HOP:FREQuency:FMERror:MAXimum?** <QueryRange> **[SENSe:]HOP:FREQuency:FMERror:MINimum?** <QueryRange> **[SENSe:]HOP:FREQuency:FMERror:SDEViation?** <QueryRange>

Returns the statistical value for the frequency deviation from the statistics table for the specified hop(s).

# **Query parameters:**

<QueryRange> CURRent | ALL **CURRent** Detected hops in the current capture buffer **ALL** All hops detected in the entire measurement

# **Return values:**

<Result>

Usage: Query only

# **[SENSe:]HOP:FREQuency:FREQuency?** <QueryRange>

Returns the average frequency from the Results table for the specified hop(s).

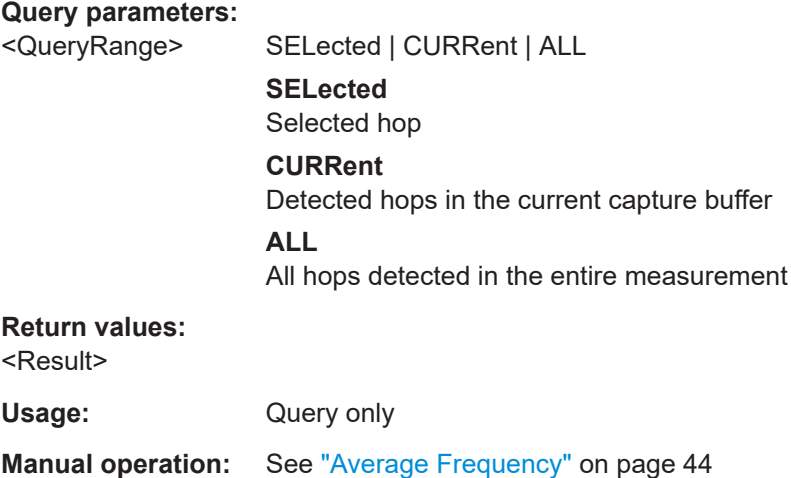

**[SENSe:]HOP:FREQuency:FREQuency:AVERage?** <QueryRange> **[SENSe:]HOP:FREQuency:FREQuency:MAXimum?** <QueryRange>

# <span id="page-376-0"></span>**[SENSe:]HOP:FREQuency:FREQuency:MINimum?** <QueryRange> **[SENSe:]HOP:FREQuency:FREQuency:SDEViation?** <QueryRange>

Returns the statistical value for the average frequency from the statistics table for the specified hop(s).

#### **Query parameters:**

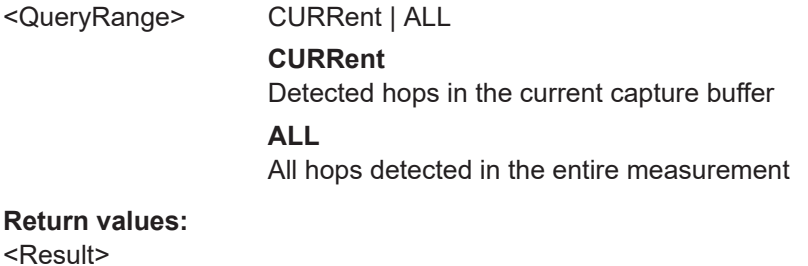

Usage: Query only

#### **[SENSe:]HOP:FREQuency:MAXFm?** <QueryRange>

Returns the maximum Frequency Deviation from the Results table for the specified hop(s).

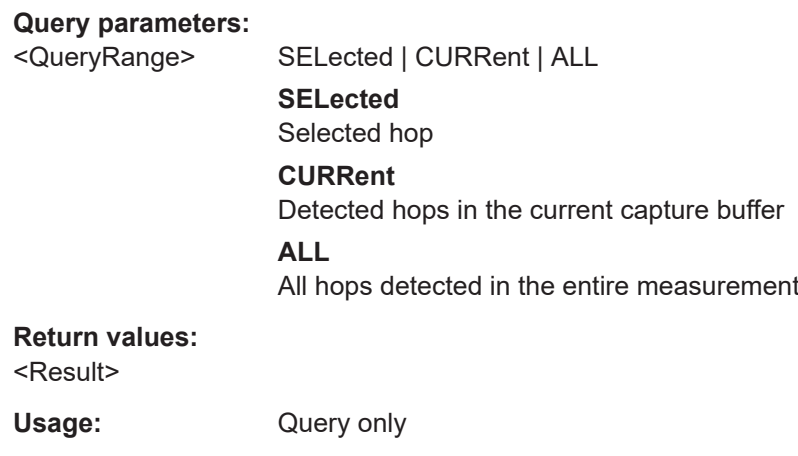

**Manual operation:** See ["Frequency Deviation \(Peak\)"](#page-44-0) on page 45

**[SENSe:]HOP:FREQuency:MAXFm:AVERage?** <QueryRange> **[SENSe:]HOP:FREQuency:MAXFm:MAXimum?** <QueryRange> **[SENSe:]HOP:FREQuency:MAXFm:MINimum?** <QueryRange> **[SENSe:]HOP:FREQuency:MAXFm:SDEViation?** <QueryRange>

Returns the statistical value for the maximum Frequency Deviation from the statistics table for the specified hop(s).

# **Query parameters:**

<QueryRange> CURRent | ALL

# **CURRent**

Detected hops in the current capture buffer

# **ALL**

All hops detected in the entire measurement

# <span id="page-377-0"></span>**Return values:**

<Result>

Usage: Query only

## **[SENSe:]HOP:FREQuency:RELFrequency?** <QueryRange>

Returns the relative hop-to-hop frequency from the Results table for the specified hop(s).

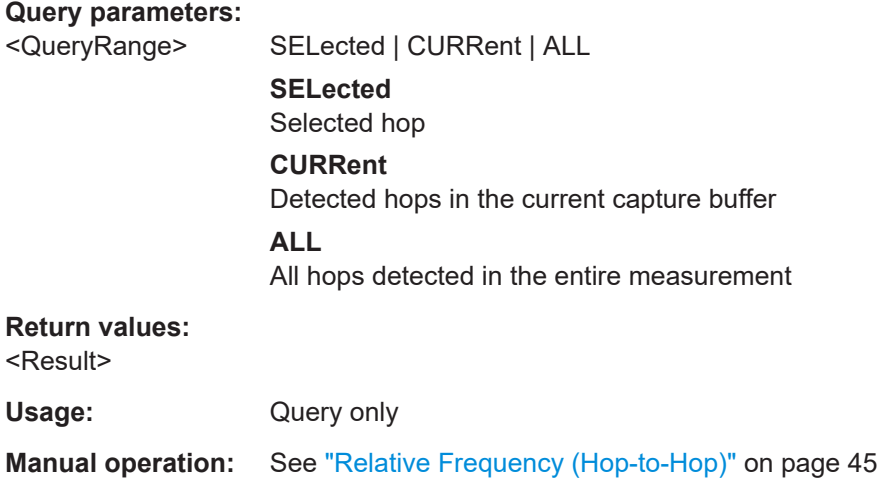

**[SENSe:]HOP:FREQuency:RELFrequency:AVERage?** <QueryRange> **[SENSe:]HOP:FREQuency:RELFrequency:MAXimum?** <QueryRange> **[SENSe:]HOP:FREQuency:RELFrequency:MINimum?** <QueryRange> **[SENSe:]HOP:FREQuency:RELFrequency:SDEViation?** <QueryRange>

Returns the statistical value for the relative hop-to-hop frequency from the statistics table for the specified hop(s).

#### **Query parameters:**

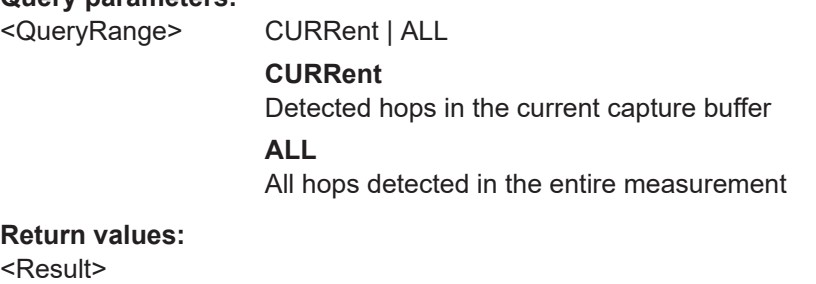

Usage: Query only

#### <span id="page-378-0"></span>**[SENSe:]HOP:FREQuency:RMSFm?** <QueryRange>

Returns the RMS Frequency Deviation from the Results table for the specified hop(s).

#### **Query parameters:**

<QueryRange> SELected | CURRent | ALL

**SELected**

Selected hop

# **CURRent**

Detected hops in the current capture buffer

#### **ALL**

All hops detected in the entire measurement

#### **Return values:**

<Result>

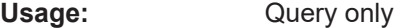

**Manual operation:** See ["Frequency Deviation \(RMS\)"](#page-44-0) on page 45

**[SENSe:]HOP:FREQuency:RMSFm:AVERage?** <QueryRange> **[SENSe:]HOP:FREQuency:RMSFm:MAXimum?** <QueryRange> **[SENSe:]HOP:FREQuency:RMSFm:MINimum?** <QueryRange> **[SENSe:]HOP:FREQuency:RMSFm:SDEViation?** <QueryRange>

Returns the statistical value for the RMS Frequency Deviation from the statistics table for the specified hop(s).

# **Query parameters:**

<QueryRange> CURRent | ALL

# **CURRent**

Detected hops in the current capture buffer **ALL** All hops detected in the entire measurement

# **Return values:**

<Result>

Usage: Query only

#### **[SENSe:]HOP:ID?** <QueryRange>

Returns the hop IDs from the Results table for the specified hop(s).

#### **Query parameters:**

<QueryRange> CURRent | ALL **CURRent** Detected hops in the current capture buffer **ALL** All hops detected in the entire measurement

#### <span id="page-379-0"></span>**Return values:**

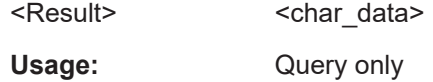

# **[SENSe:]HOP:PHASe:AVGPm?** <QueryRange>

# **Query parameters:**

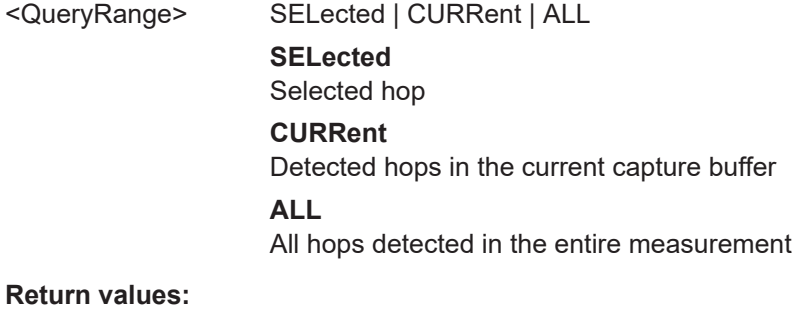

<Result>

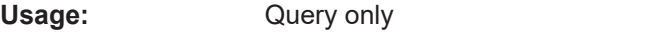

**Manual operation:** See ["Phase Deviation \(Average\)"](#page-47-0) on page 48

# **[SENSe:]HOP:PHASe:AVGPm:AVERage?** <QueryRange> **[SENSe:]HOP:PHASe:AVGPm:MAXimum?** <QueryRange> **[SENSe:]HOP:PHASe:AVGPm:MINimum?** <QueryRange> **[SENSe:]HOP:PHASe:AVGPm:SDEViation?** <QueryRange>

Returns the statistical value for the Average Phase Deviation from the statistics table for the specified hop(s).

# **Query parameters:**

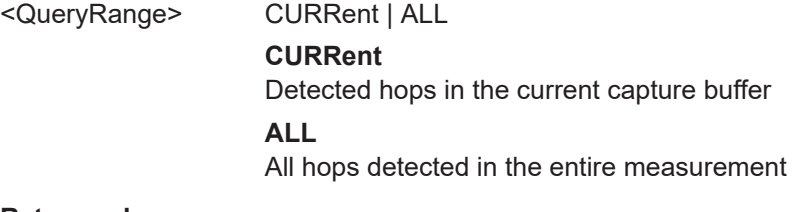

# **Return values:**

<Result>

Usage: Query only

# **[SENSe:]HOP:PHASe:MAXPm?** <QueryRange>

**Query parameters:**  <QueryRange> SELected | CURRent | ALL

**SELected** Selected hop

<span id="page-380-0"></span>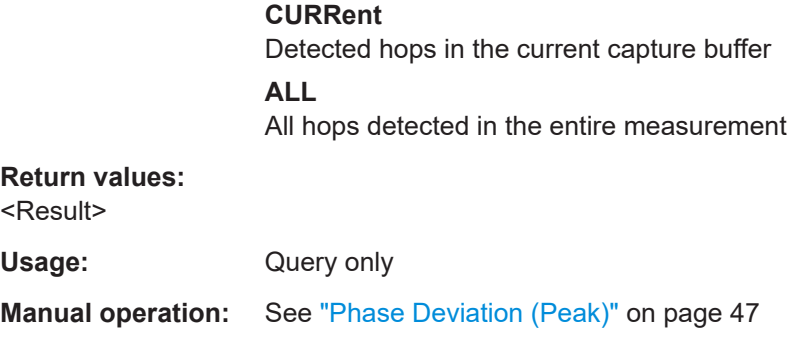

# **[SENSe:]HOP:PHASe:MAXPm:AVERage?** <QueryRange> **[SENSe:]HOP:PHASe:MAXPm:MAXimum?** <QueryRange> **[SENSe:]HOP:PHASe:MAXPm:MINimum?** <QueryRange> **[SENSe:]HOP:PHASe:MAXPm:SDEViation?** <QueryRange>

Returns the statistical value for the Maximum Phase Deviation from the statistics table for the specified hop(s).

#### **Query parameters:**

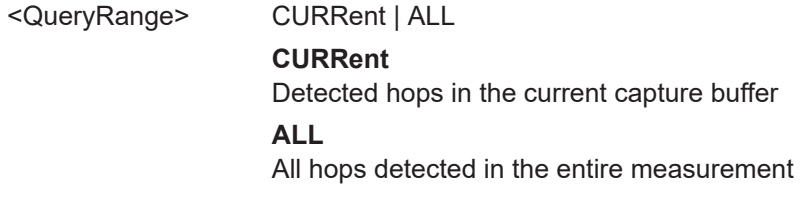

# **Return values:**

<Result>

Usage: Query only

# **[SENSe:]HOP:PHASe:RMSPm?** <QueryRange>

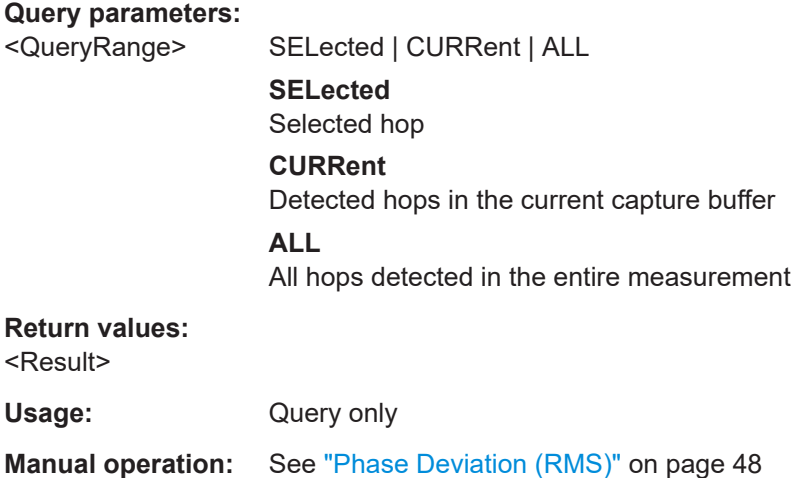

```
[SENSe:]HOP:PHASe:RMSPm:AVERage? <QueryRange>
[SENSe:]HOP:PHASe:RMSPm:MAXimum? <QueryRange>
[SENSe:]HOP:PHASe:RMSPm:MINimum? <QueryRange>
[SENSe:]HOP:PHASe:RMSPm:SDEViation? <QueryRange>
```
Returns the statistical value for the RMS Phase Deviation from the statistics table for the specified hop(s).

#### **Query parameters:**

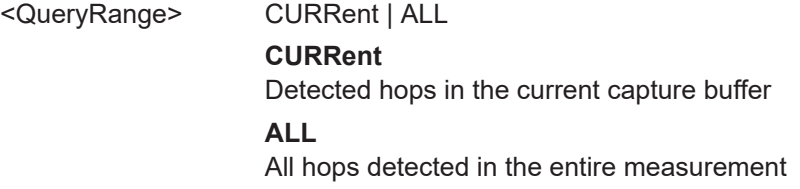

#### **Return values:**

<Result>

Usage: Query only

## **[SENSe:]HOP:PMSettling:PMSLength?** <QueryRange>

Returns the PM settled length from the Results table for the specified hop(s).

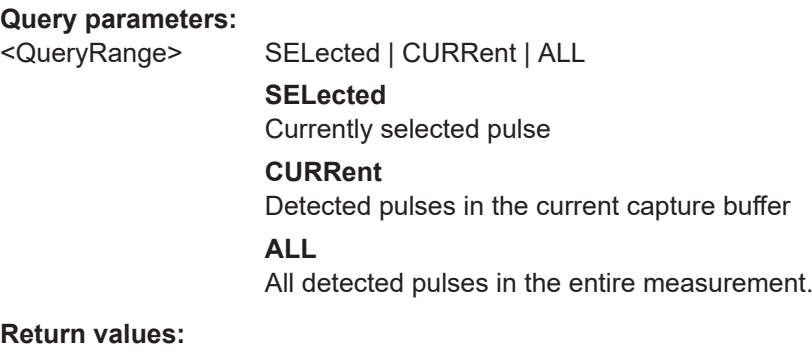

<Result>

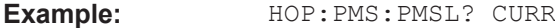

Usage: Query only

**Manual operation:** See ["PM settled length"](#page-50-0) on page 51

# **[SENSe:]HOP:PMSettling:PMSLength:AVERage?** <QueryRange>

# **Query parameters:**

<QueryRange> CURRent | ALL

**Return values:**  <Result>

Usage: Query only

#### <span id="page-382-0"></span>**[SENSe:]HOP:PMSettling:PMSLength:MAXimum?** <QueryRange>

**Query parameters:** 

<QueryRange> CURRent | ALL

**Return values:**  <Result>

Usage: Query only

#### **[SENSe:]HOP:PMSettling:PMSLength:MINimum?** <QueryRange>

**Query parameters:**  <QueryRange> CURRent | ALL

**Return values:** 

<Result>

Usage: Query only

#### **[SENSe:]HOP:PMSettling:PMSLength:SDEViation?** <QueryRange>

Returns the statistical value for the PM settled length from the statistics table for the specified hop(s).

# **Query parameters:**

<QueryRange> CURRent | ALL **CURRent** Detected pulses in the current capture buffer **ALL** All detected pulses in the entire measurement. **Return values:** 

<Result>

**Example:** HOP:PMS:PMSL:SDEV? CURR

Usage: Query only

#### **[SENSe:]HOP:PMSettling:PMSPoint?** <QueryRange>

Returns the PM settling point from the Results table for the specified hop(s).

#### **Query parameters:**

<QueryRange> SELected | CURRent | ALL **SELected** Currently selected pulse **CURRent** Detected pulses in the current capture buffer **ALL** All detected pulses in the entire measurement.

# <span id="page-383-0"></span>**Return values:**  <Result> **Example:** HOP:PMS:PMSP? CURR Usage: Query only **Manual operation:** See ["PM settling point"](#page-49-0) on page 50

**[SENSe:]HOP:PMSettling:PMSPoint:AVERage?** <QueryRange> **[SENSe:]HOP:PMSettling:PMSPoint:MAXimum?** <QueryRange> **[SENSe:]HOP:PMSettling:PMSPoint:MINimum?** <QueryRange> **[SENSe:]HOP:PMSettling:PMSPoint:SDEViation?** <QueryRange>

Returns the statistical value for the PM settling point from the statistics table for the specified hop(s).

# **Query parameters:**

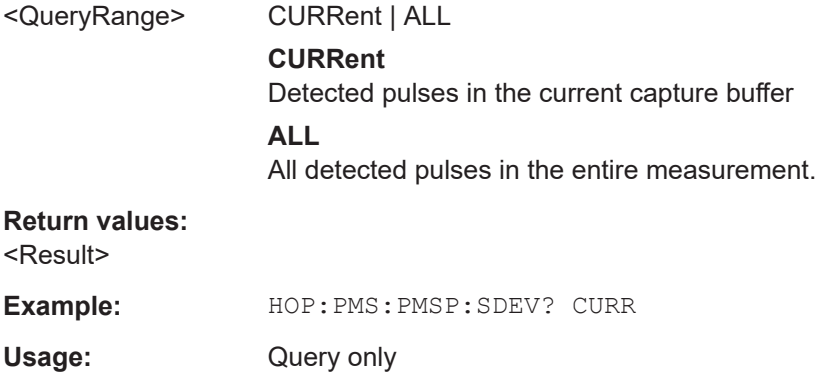

# **[SENSe:]HOP:PMSettling:PMSTime?** <QueryRange>

Returns the PM settling time from the Results table for the specified hop(s).

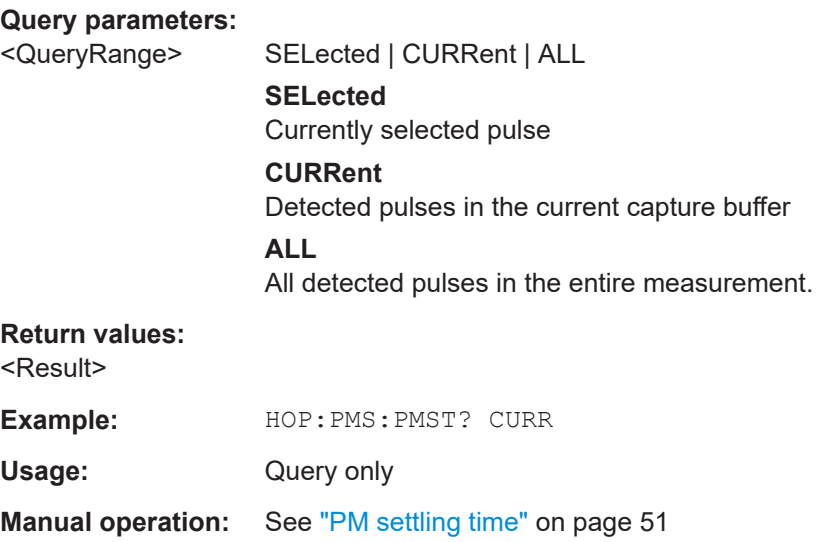

<span id="page-384-0"></span>**[SENSe:]HOP:PMSettling:PMSTime:AVERage?** <QueryRange> **[SENSe:]HOP:PMSettling:PMSTime:MAXimum?** <QueryRange> **[SENSe:]HOP:PMSettling:PMSTime:MINimum?** <QueryRange> **[SENSe:]HOP:PMSettling:PMSTime:SDEViation?** <QueryRange>

Returns the statistical value for the PM settling time from the statistics table for the specified hop(s).

#### **Query parameters:**

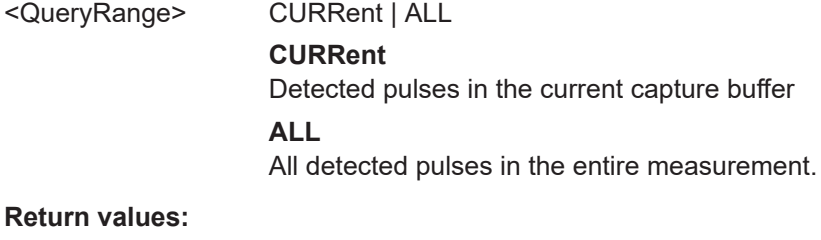

<Result>

**Example:** HOP:PMS:PMST:SDEV? CURR

Usage: Query only

# **[SENSe:]HOP:NUMBer?** <QueryRange>

Returns the hop numbers from the Results table for the specified hop(s).

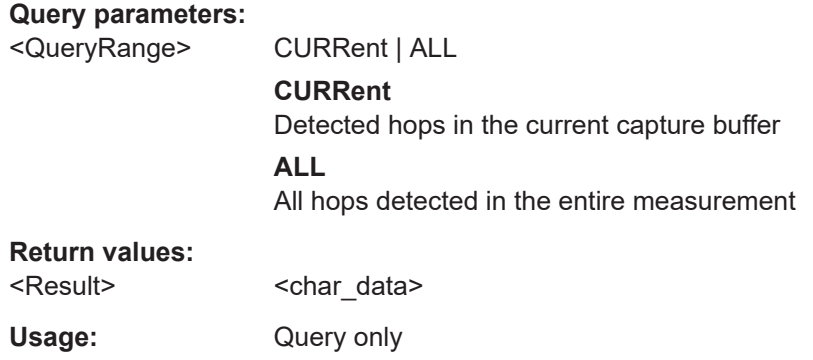

# **[SENSe:]HOP:POWer:AVEPower?** <QueryRange>

Returns the average power from the Results table for the specified hop(s).

# **Query parameters:**

<QueryRange> SELected | CURRent | ALL **SELected** Selected hop **CURRent** Detected hops in the current capture buffer **ALL** All hops detected in the entire measurement

# <span id="page-385-0"></span>**Return values:**  <Result> Usage: Query only **Manual operation:** See ["Average Power"](#page-48-0) on page 49

**[SENSe:]HOP:POWer:AVEPower:AVERage?** <QueryRange> **[SENSe:]HOP:POWer:AVEPower:MAXimum?** <QueryRange> **[SENSe:]HOP:POWer:AVEPower:MINimum?** <QueryRange> **[SENSe:]HOP:POWer:AVEPower:SDEViation?** <QueryRange>

Returns the statistical value for the average power from the statistics table for the specified hop(s).

# **Query parameters:**

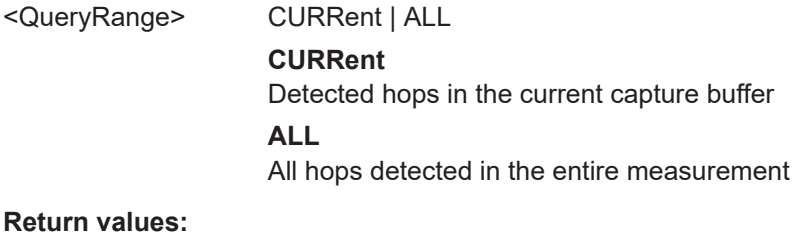

<Result>

Usage: Query only

# **[SENSe:]HOP:POWer:MAXPower?** <QueryRange>

Returns the maximum hop power from the Results table for the specified hop(s).

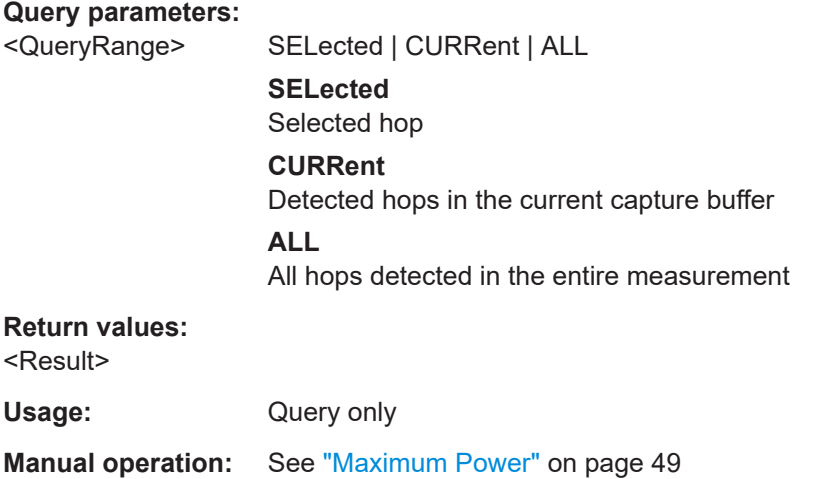

# **[SENSe:]HOP:POWer:MAXPower:AVERage?** <QueryRange> **[SENSe:]HOP:POWer:MAXPower:MAXimum?** <QueryRange>

<span id="page-386-0"></span>**[SENSe:]HOP:POWer:MAXPower:MINimum?** <QueryRange> **[SENSe:]HOP:POWer:MAXPower:SDEViation?** <QueryRange>

Returns the statistical value for the maximum power from the statistics table for the specified hop(s).

#### **Query parameters:**

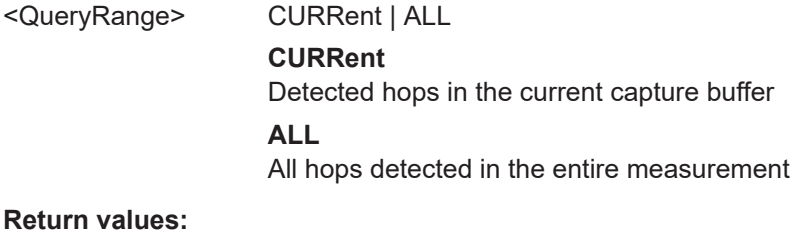

<Result>

Usage: Query only

#### **[SENSe:]HOP:POWer:MINPower?** <QueryRange>

Returns the minimum hop power from the Results table for the specified hop(s).

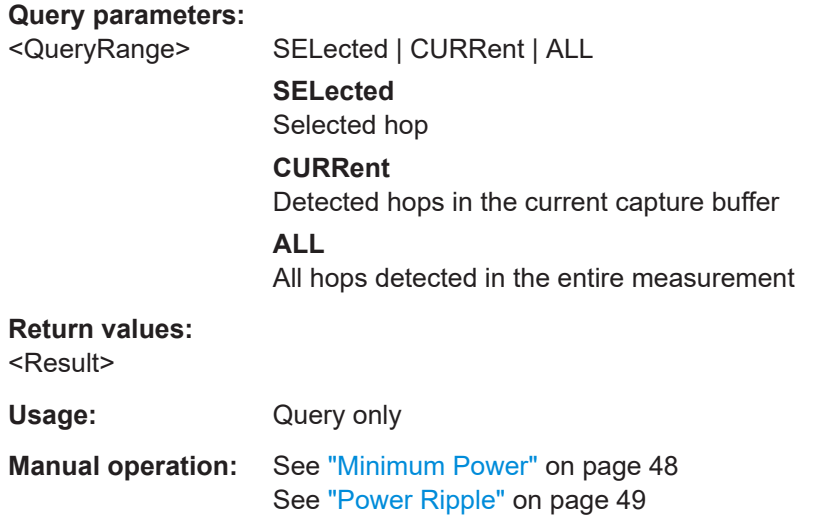

**[SENSe:]HOP:POWer:MINPower:AVERage?** <QueryRange> **[SENSe:]HOP:POWer:MINPower:MAXimum?** <QueryRange> **[SENSe:]HOP:POWer:MINPower:MINimum?** <QueryRange> **[SENSe:]HOP:POWer:MINPower:SDEViation?** <QueryRange>

Returns the statistical value for the minimum power from the statistics table for the specified hop(s).

# **Query parameters:**

<QueryRange> CURRent | ALL

## **CURRent**

Detected hops in the current capture buffer

# **ALL**

All hops detected in the entire measurement

# <span id="page-387-0"></span>**Return values:**

<Result>

Usage: Query only

### **[SENSe:]HOP:POWer:PWRRipple?** <QueryRange>

Returns the ripple power from the Results table for the specified hop(s).

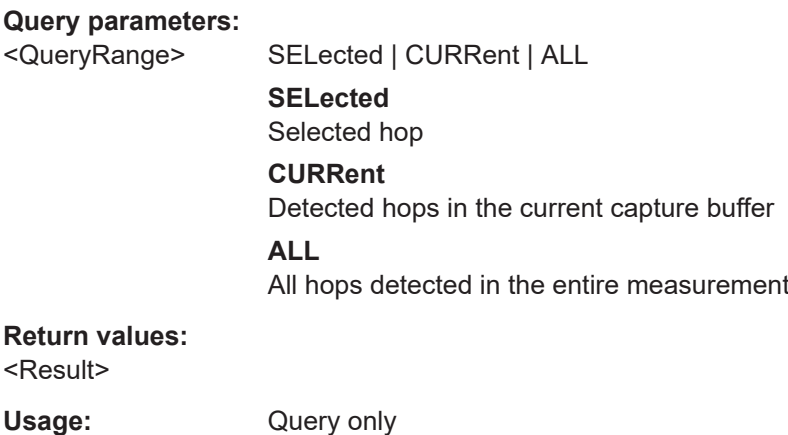

**[SENSe:]HOP:POWer:PWRRipple:AVERage?** <QueryRange> **[SENSe:]HOP:POWer:PWRRipple:MAXimum?** <QueryRange> **[SENSe:]HOP:POWer:PWRRipple:MINimum?** <QueryRange> **[SENSe:]HOP:POWer:PWRRipple:SDEViation?** <QueryRange>

Returns the statistical value for the ripple power from the statistics table for the specified hop(s).

#### **Query parameters:**

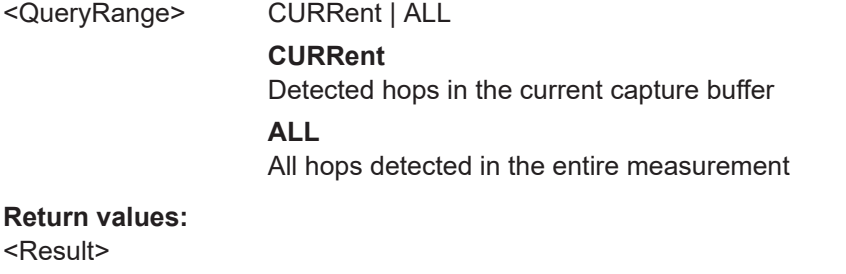

Usage: Query only

# **[SENSe:]HOP:STATe[:INDex]?** <QueryRange>

Returns the hop state indexes from the Results table for the specified hop(s).

# **Query parameters:**

<QueryRange> SELected | CURRent | ALL

<span id="page-388-0"></span>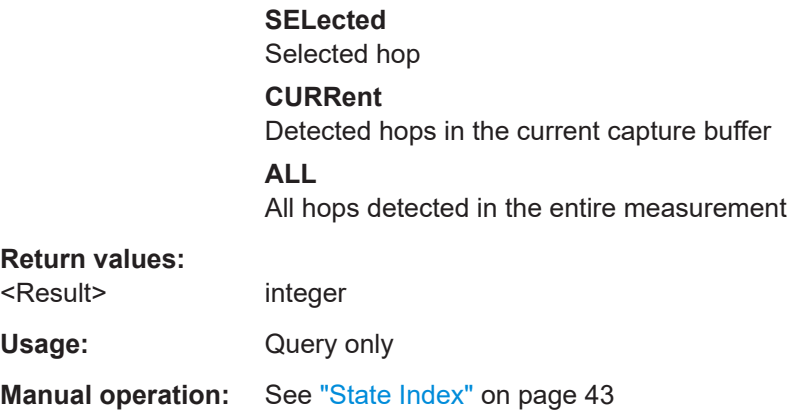

**[SENSe:]HOP:STATe[:INDex]:AVERage?** <QueryRange> **[SENSe:]HOP:STATe[:INDex]:MAXimum?** <QueryRange> **[SENSe:]HOP:STATe[:INDex]:MINimum?** <QueryRange> **[SENSe:]HOP:STATe[:INDex]:SDEViation?** <QueryRange>

Returns the statistical value for the hop state indexes from the statistics table for the specified hop(s).

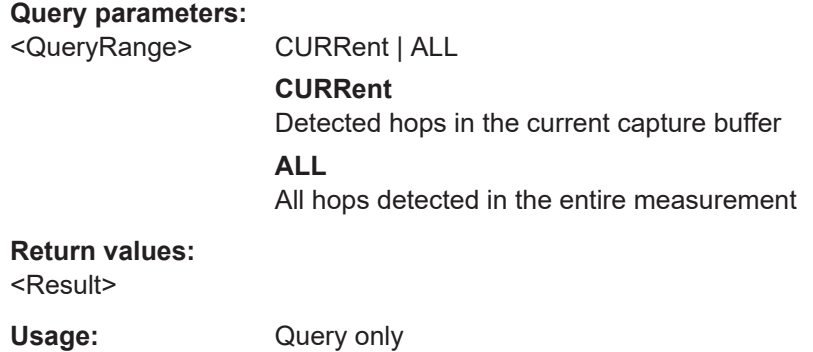

# **[SENSe:]HOP:STATe:STAFrequency?** <QueryRange>

Returns the nominal hop state frequency from the Results table for the specified hop(s).

# **Query parameters:**

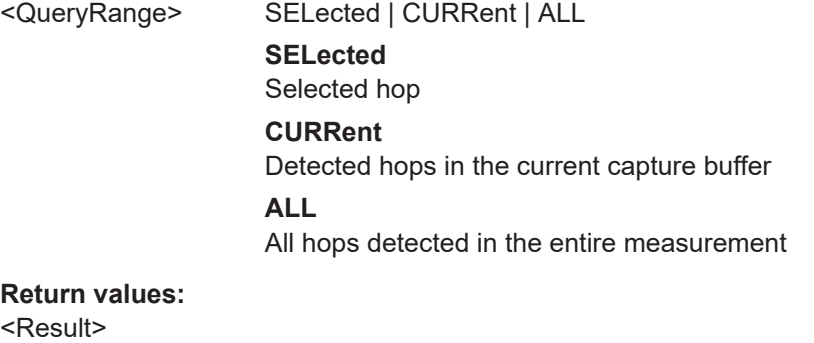

Usage: Query only

<span id="page-389-0"></span>**Manual operation:** See ["State Frequency \(Nominal\)"](#page-43-0) on page 44

**[SENSe:]HOP:STATe:STAFrequency:AVERage?** <QueryRange> **[SENSe:]HOP:STATe:STAFrequency:MAXimum?** <QueryRange> **[SENSe:]HOP:STATe:STAFrequency:MINimum?** <QueryRange> **[SENSe:]HOP:STATe:STAFrequency:SDEViation?** <QueryRange>

Returns the statistical value for the nominal hop state frequency from the statistics table for the specified hop(s).

#### **Query parameters:**

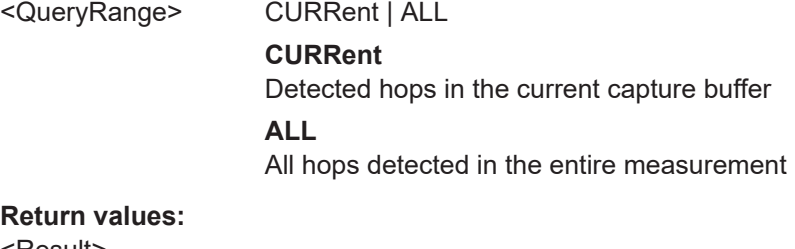

<Result>

Usage: Query only

# **[SENSe:]HOP:TIMing:BEGin?** <QueryRange>

Returns the begin times from the Results table for the specified hop(s).

The begin time is the relative time (in ms) from the capture start at which the signal first enters the tolerance area of a nominal hop (within the analysis region).

#### **Query parameters:**

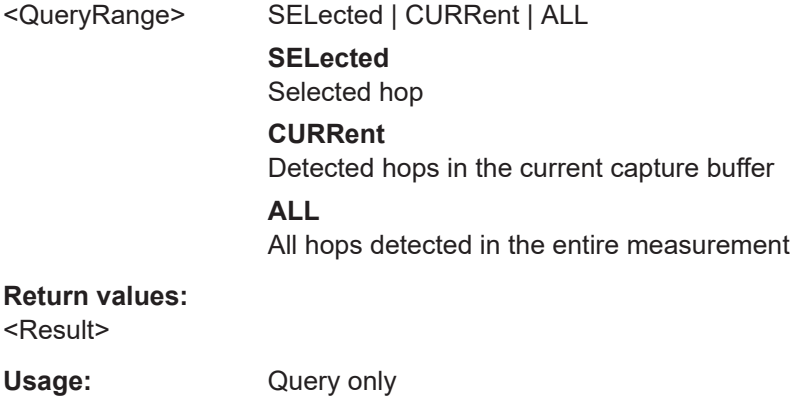

**Manual operation:** See ["Hop Begin"](#page-42-0) on page 43

**[SENSe:]HOP:TIMing:BEGin:AVERage?** <QueryRange> **[SENSe:]HOP:TIMing:BEGin:MAXimum?** <QueryRange>

# <span id="page-390-0"></span>**[SENSe:]HOP:TIMing:BEGin:MINimum?** <QueryRange> **[SENSe:]HOP:TIMing:BEGin:SDEViation?** <QueryRange>

Returns the statistical value for the begin time from the statistics table for the specified hop(s).

# **Query parameters:**

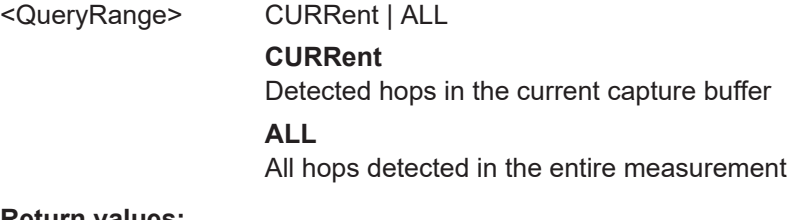

# **Return values:**

<Result>

Usage: Query only

# **[SENSe:]HOP:TIMing:DWELl?** <QueryRange>

Returns the dwell time from the Results table for the specified hop(s).

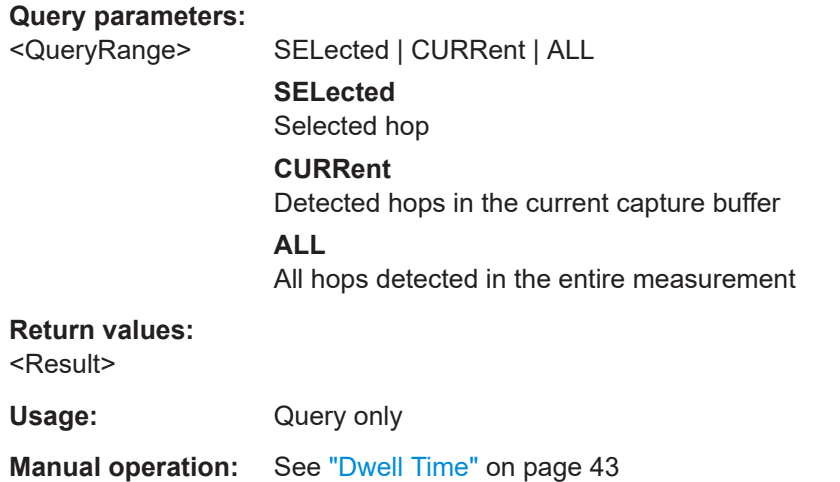

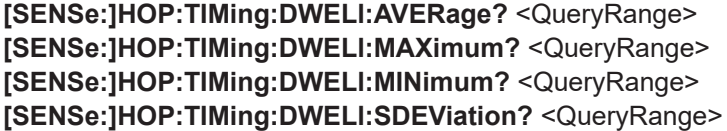

Returns the statistical value for the hop dwell time from the statistics table for the specified hop(s).

#### **Query parameters:**

<QueryRange> CURRent | ALL **CURRent** Detected hops in the current capture buffer **ALL**

All hops detected in the entire measurement

### <span id="page-391-0"></span>**Return values:**

<Result>

Usage: Query only

# **[SENSe:]HOP:TIMing:SWITching?** <QueryRange>

Returns the switching time from the Results table for the specified hop(s).

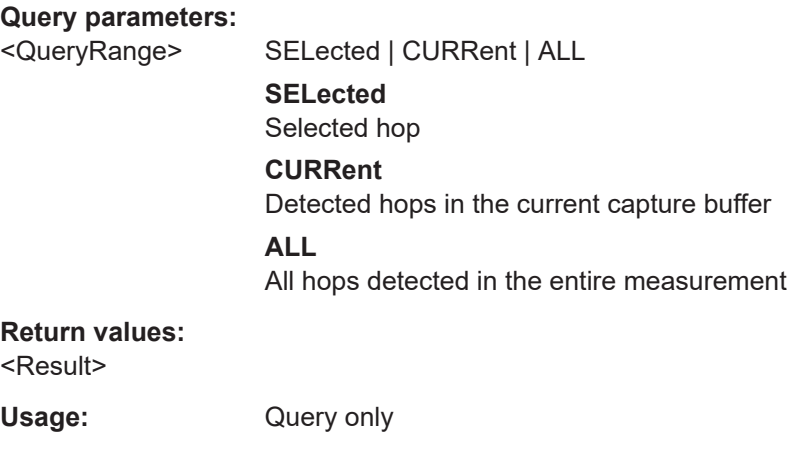

**Manual operation:** See ["Switching Time"](#page-43-0) on page 44

**[SENSe:]HOP:TIMing:SWITching:AVERage?** <QueryRange> **[SENSe:]HOP:TIMing:SWITching:MAXimum?** <QueryRange> **[SENSe:]HOP:TIMing:SWITching:MINimum?** <QueryRange> **[SENSe:]HOP:TIMing:SWITching:SDEViation?** <QueryRange>

Returns the statistical value for the hop switching time from the statistics table for the specified hop(s).

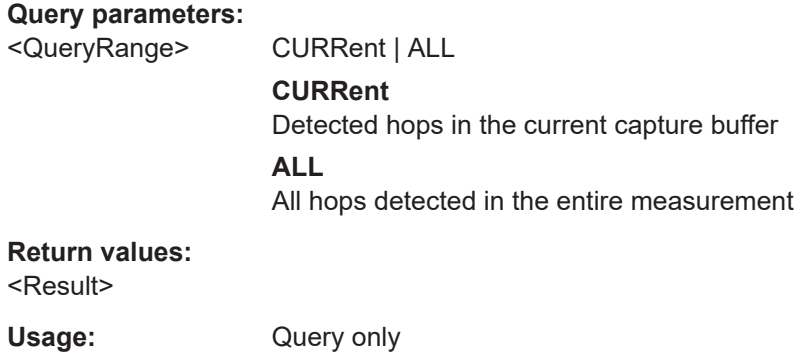

# **10.7.2 Retrieving information on detected chirps**

The following commands return information on the currently selected or all detected chirps.

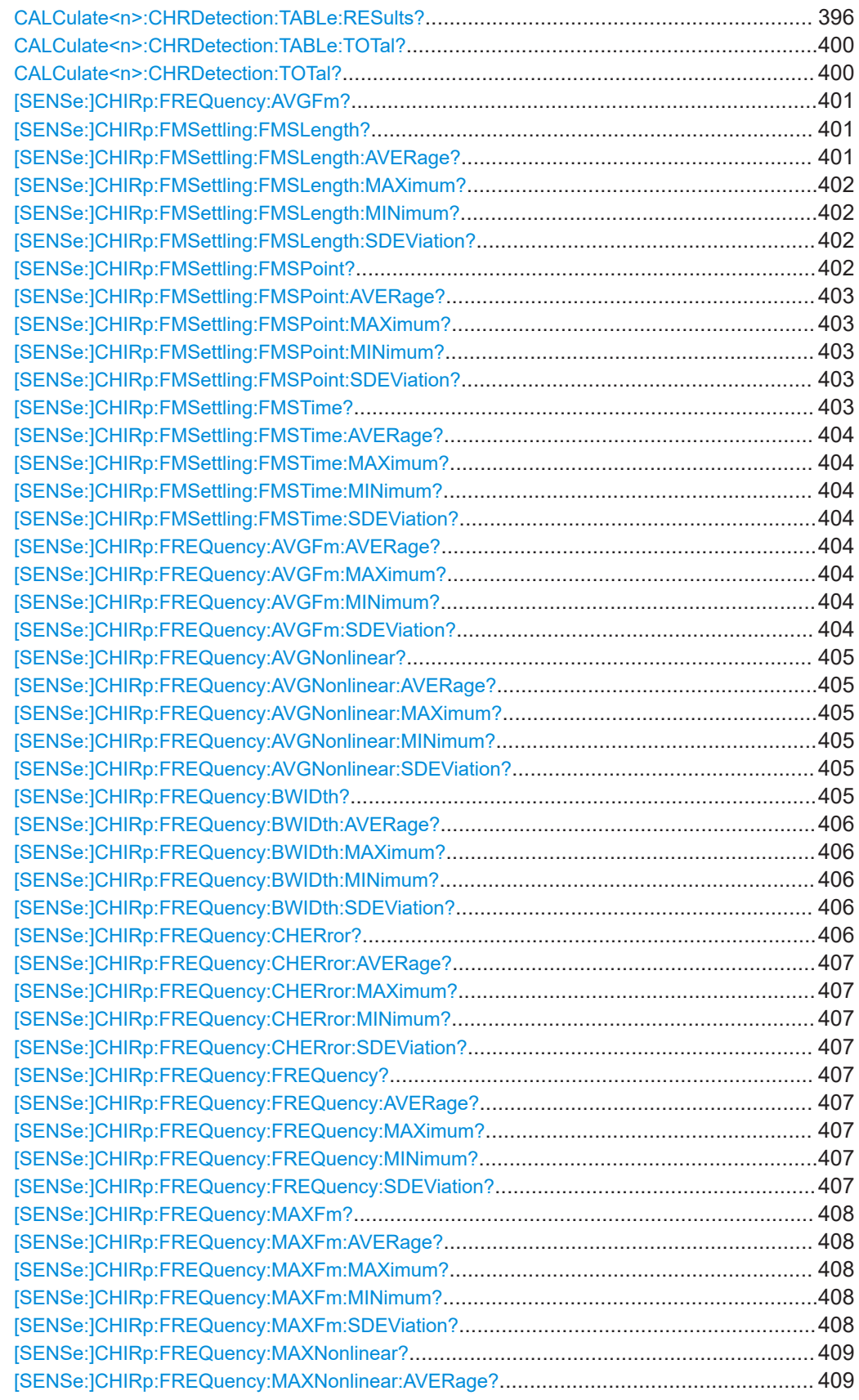

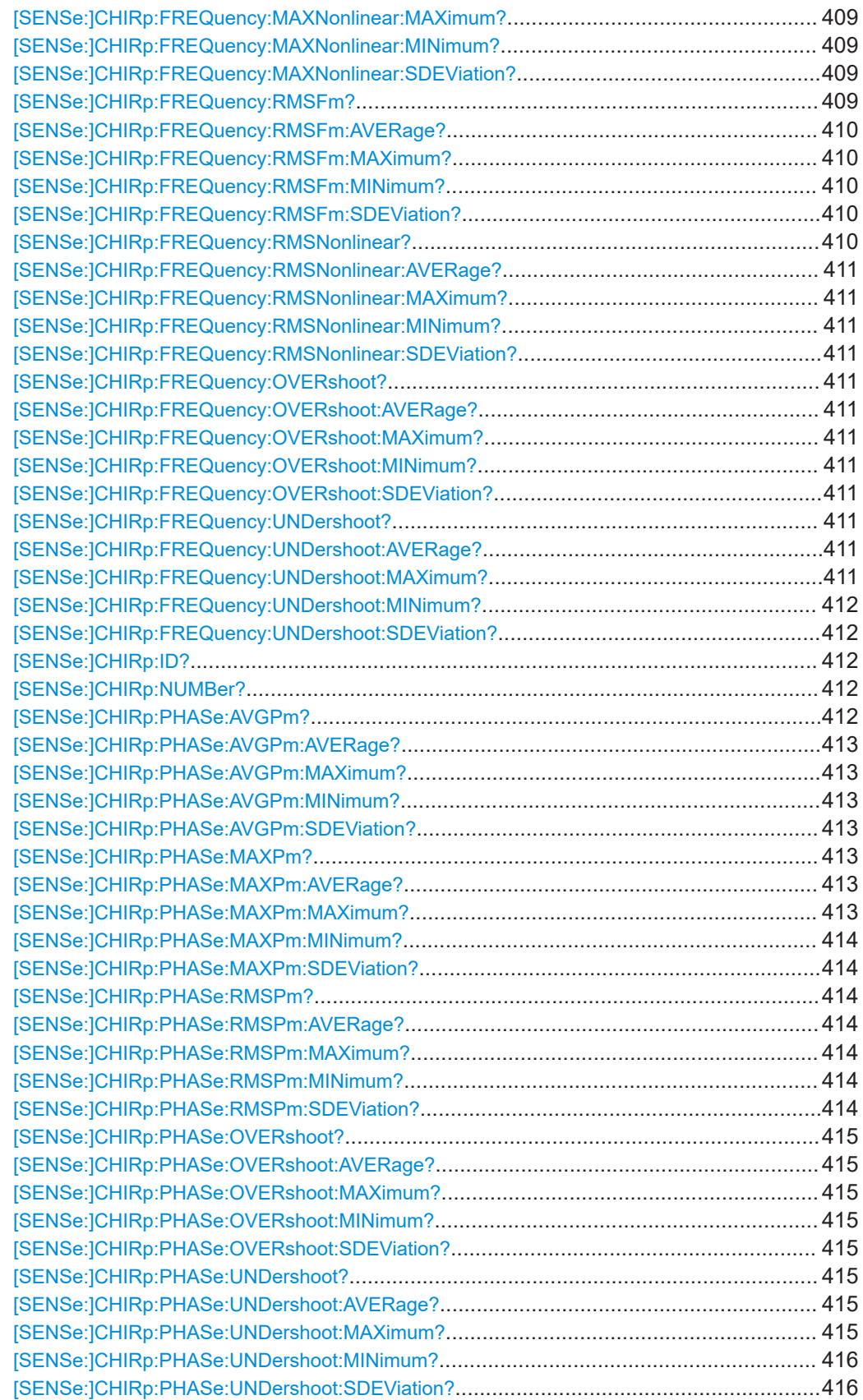

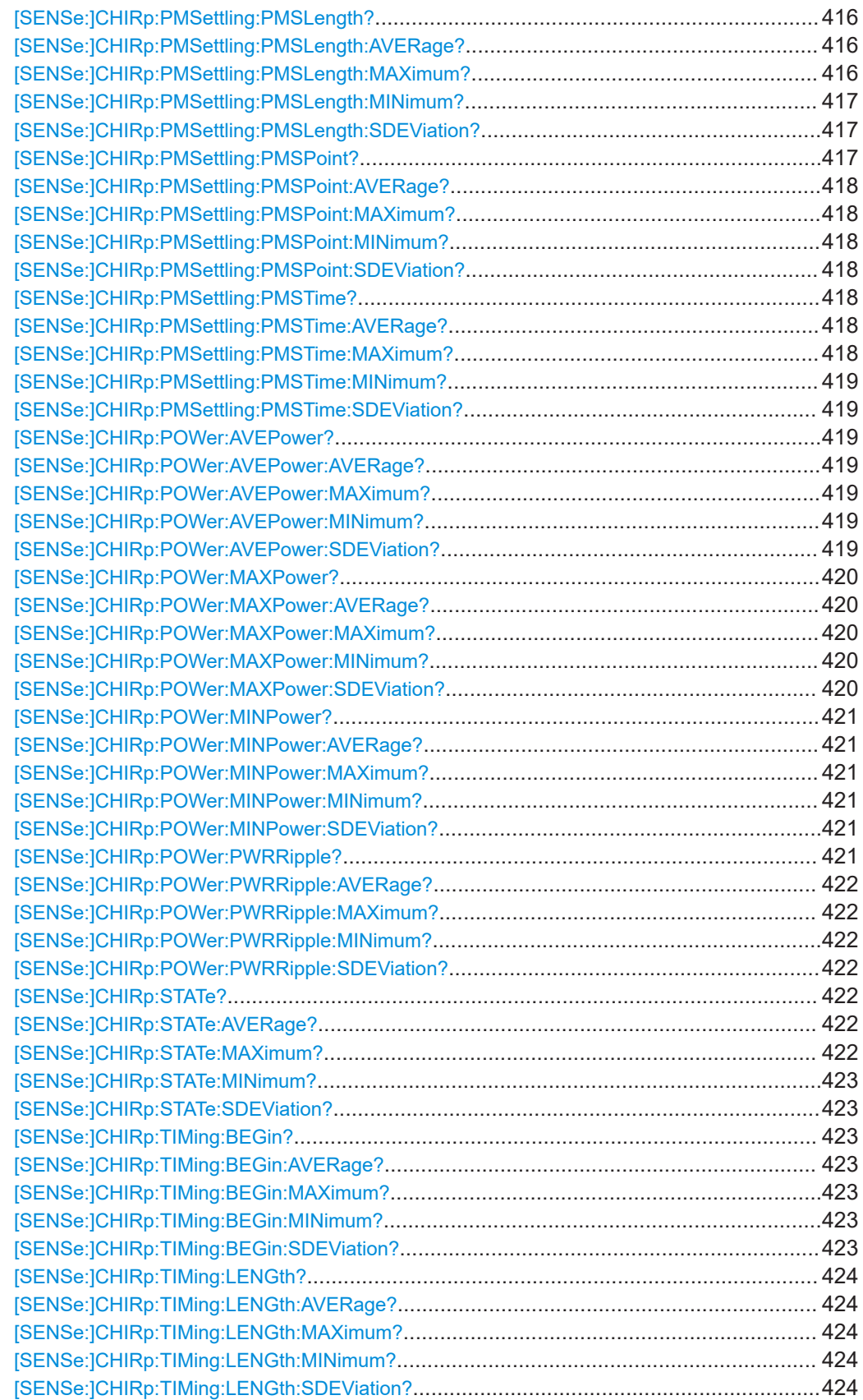

<span id="page-395-0"></span>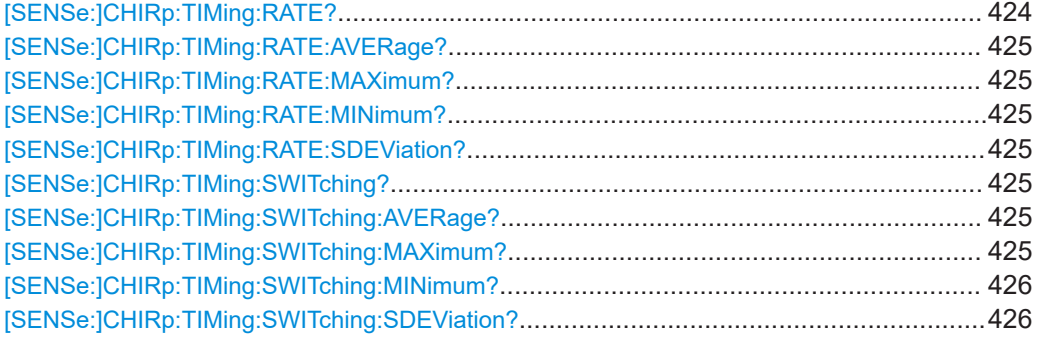

# **CALCulate<n>:CHRDetection:TABLe:RESults?** [<Start>, <End>]

Queries the chirp results table. The result is a comma-separated list of value sets, one set for each chirp.

If no query parameters are specified, the results for all detected chirps are returned.

Which values are returned depends on the enabled parameters for the results tables (see [CALCulate<n>:CHRDetection:TABLe:COLumn](#page-256-0) on page 257).

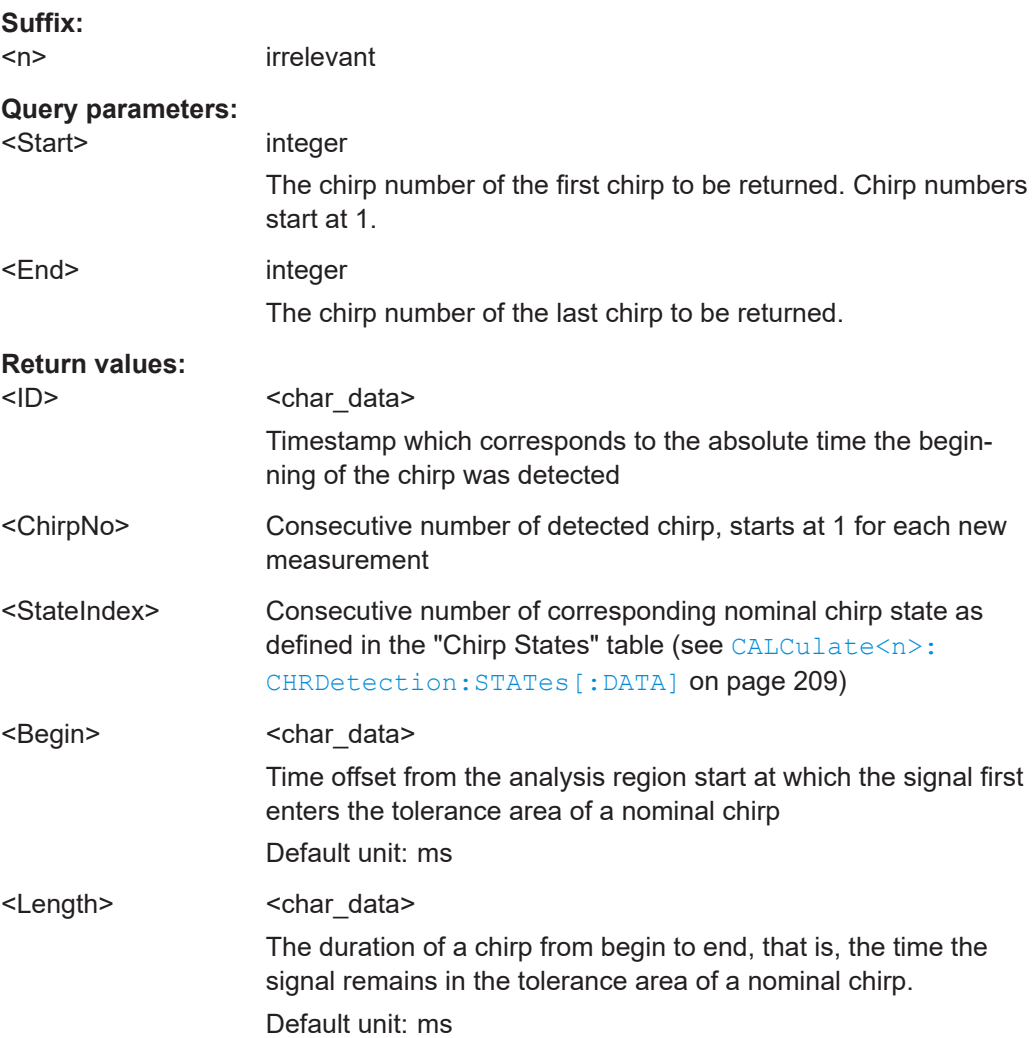
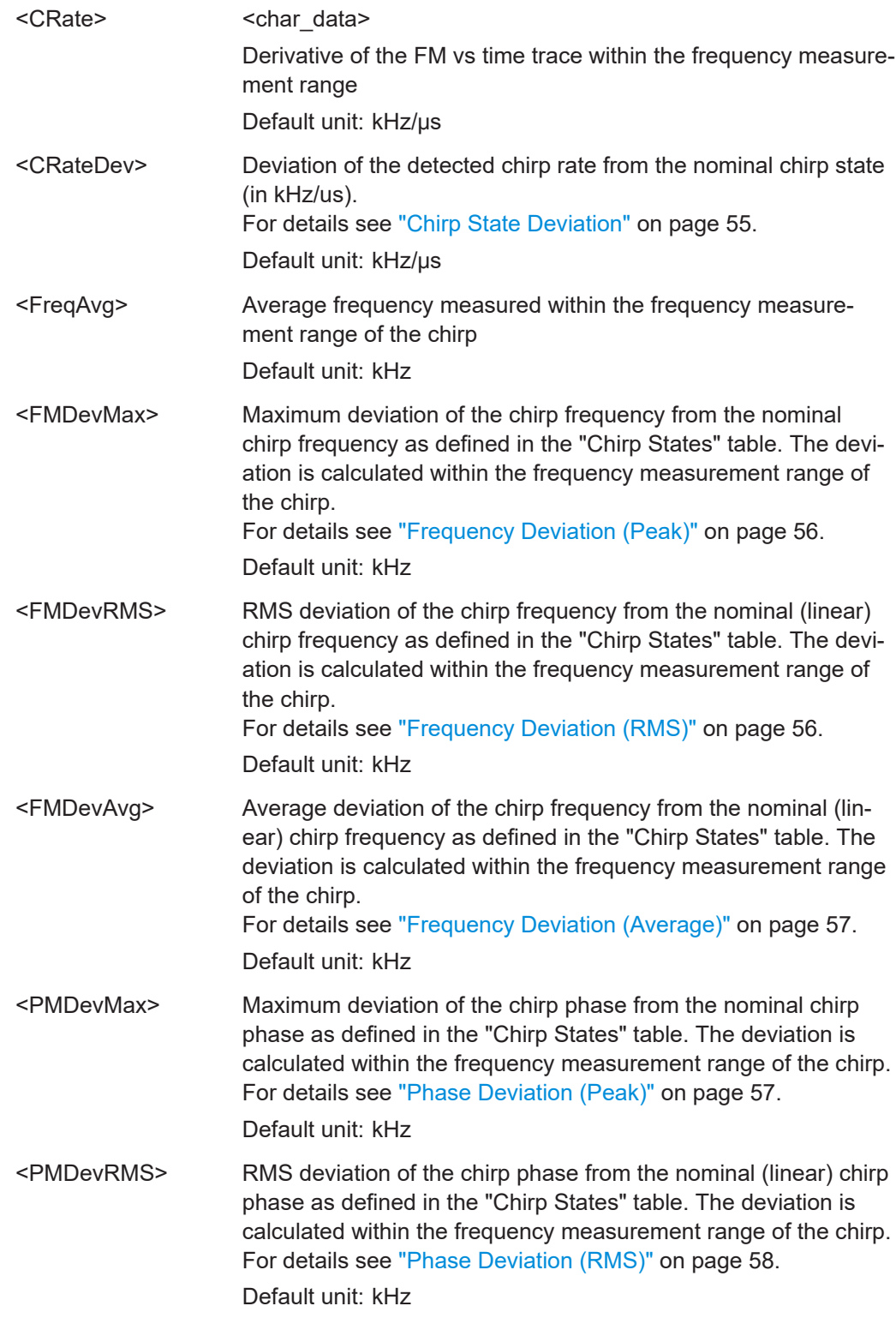

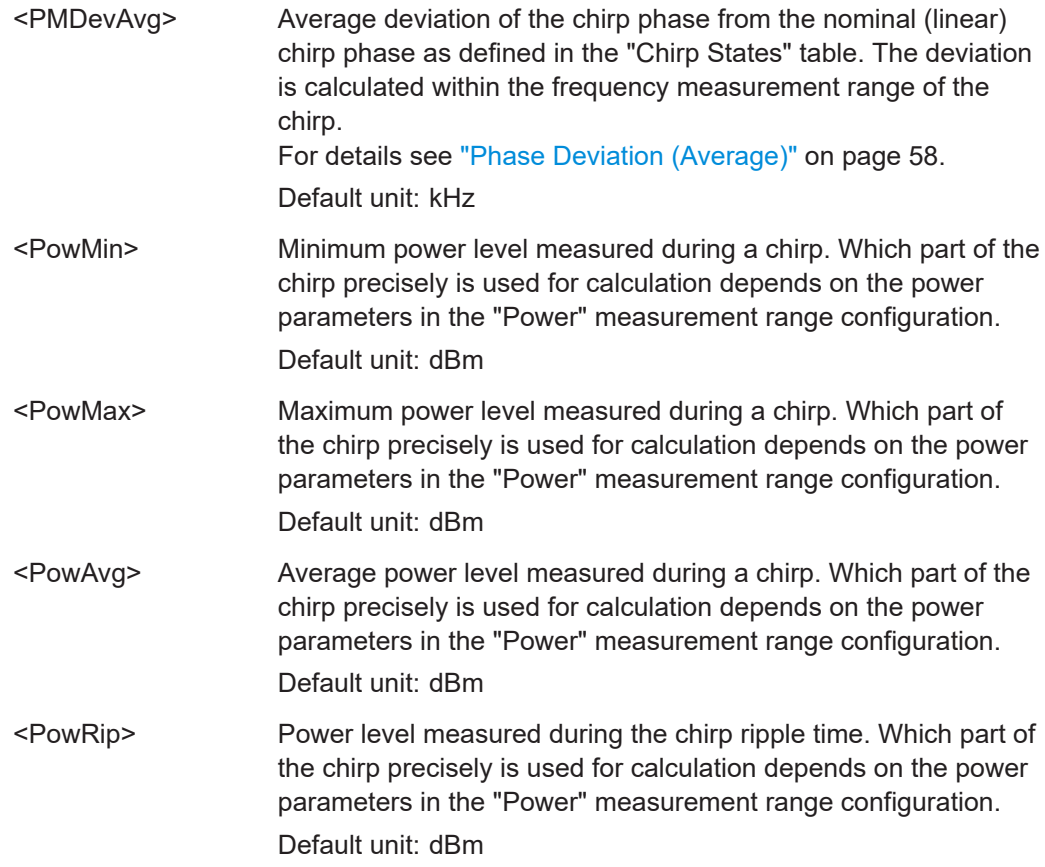

#### **Example:** CALC3:CHRD:TABLe? 1, 1 Result: all values for first chi

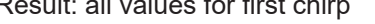

+1.000000000,+1.000000000,+1.000000000,+1.128800000E-005, +8.520000000E-006,-8.000545699E+006,-1.480198659E+004, -4.081549959E+004,-6.816464936E+007,+1.128800000E-005, +0.000000000,+8.520000000E-006,+8.783117187E+004, +2.335132135E+004,-2.352772411E+002,-1.288514981E-003, -3.425723094E-004,+3.451602015E-006,+1.128800000E-005, +0.000000000,+8.520000000E-006,+3.619130211E-001, +1.349333728E-001,+4.170447636E-006,-3.075210936E-001, +6.831753999E-002,-1.069623511E-001,+3.758383915E-001;

#### Interpretation:

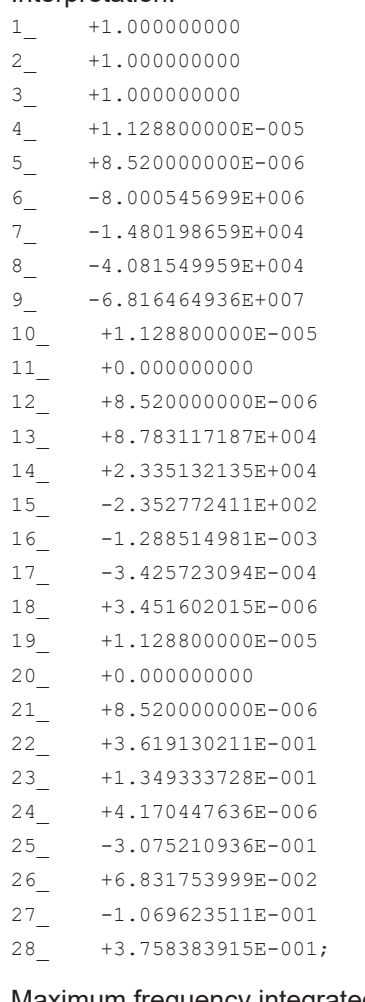

Maximum frequency integrated non-linearity (<16\_FreqINL-Max>) = -1.288514981E-003

**Example:** See [Chapter 10.9.2, "Programming example: performing a chirp](#page-436-0) [detection measurement", on page 437.](#page-436-0)

Usage: Query only

**Manual operation:** See ["State Index"](#page-53-0) on page 54 See ["Chirp Begin"](#page-53-0) on page 54 See ["Chirp Length"](#page-54-0) on page 55 See ["Chirp Rate"](#page-54-0) on page 55 See ["Chirp State Deviation"](#page-54-0) on page 55 See ["Average Frequency"](#page-55-0) on page 56 See ["Frequency Deviation \(Peak\)"](#page-55-0) on page 56 See ["Frequency Deviation \(RMS\)"](#page-55-0) on page 56 See ["Frequency Deviation \(Average\)"](#page-56-0) on page 57 See ["Phase Deviation \(Peak\)"](#page-56-0) on page 57 See ["Phase Deviation \(RMS\)"](#page-57-0) on page 58 See ["Phase Deviation \(Average\)"](#page-57-0) on page 58 See ["Minimum Power"](#page-58-0) on page 59 See ["Maximum Power"](#page-58-0) on page 59 See ["Average Power"](#page-58-0) on page 59 See ["Power Ripple"](#page-58-0) on page 59 See ["Bandwidth"](#page-59-0) on page 60 See ["Frequency INL \(Peak\)"](#page-59-0) on page 60 See ["Frequency INL \(RMS\)"](#page-59-0) on page 60 See ["Frequency INL \(Average\)"](#page-59-0) on page 60 See ["FM settling point"](#page-60-0) on page 61 See ["FM settling time"](#page-60-0) on page 61 See ["FM settled length"](#page-60-0) on page 61 See ["PM settling point"](#page-61-0) on page 62 See ["PM settling time"](#page-61-0) on page 62 See ["PM settled length"](#page-61-0) on page 62

#### **CALCulate<n>:CHRDetection:TABLe:TOTal?**

Queries the number of chirps in the current capture buffer.

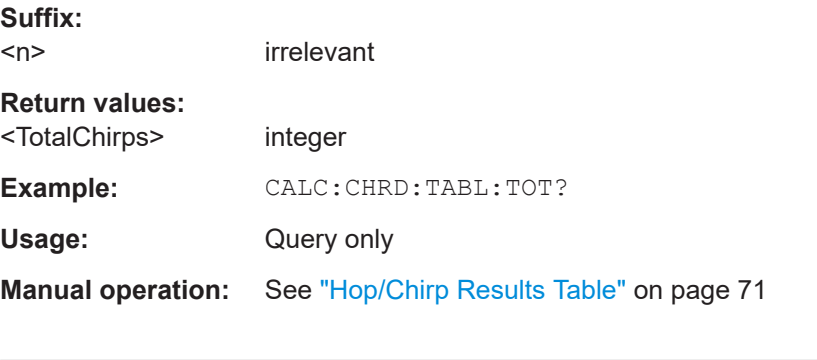

# **CALCulate<n>:CHRDetection:TOTal?**

**Suffix:**   $<sub>n</sub>$ </sub>

irrelevant

**Return values:**  <TotalChirps> integer

Usage: Query only

**Manual operation:** See ["Hop/Chirp Results Table"](#page-70-0) on page 71

# **[SENSe:]CHIRp:FREQuency:AVGFm?** <QueryRange>

Returns the average Frequency Deviation from the Results table for the specified chirp(s).

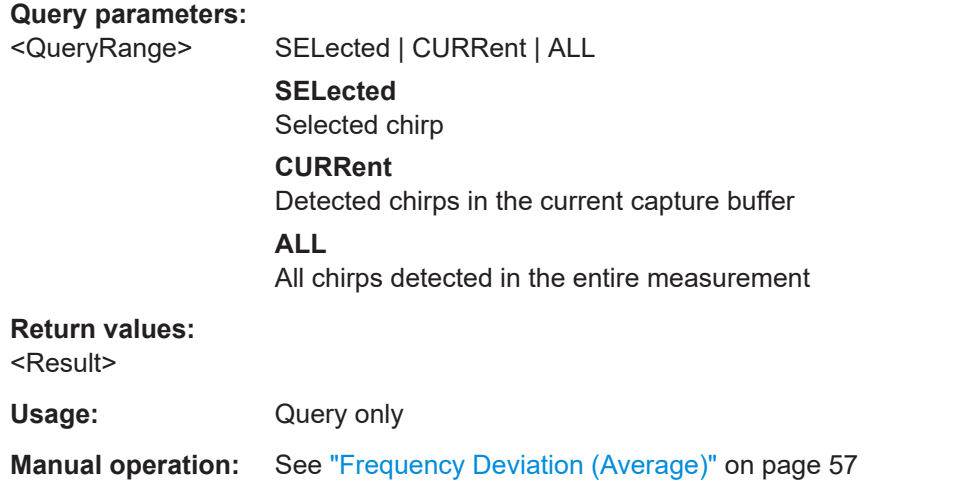

#### **[SENSe:]CHIRp:FMSettling:FMSLength?** <QueryRange>

Returns the FM settled length from the Results table for the specified chirp(s).

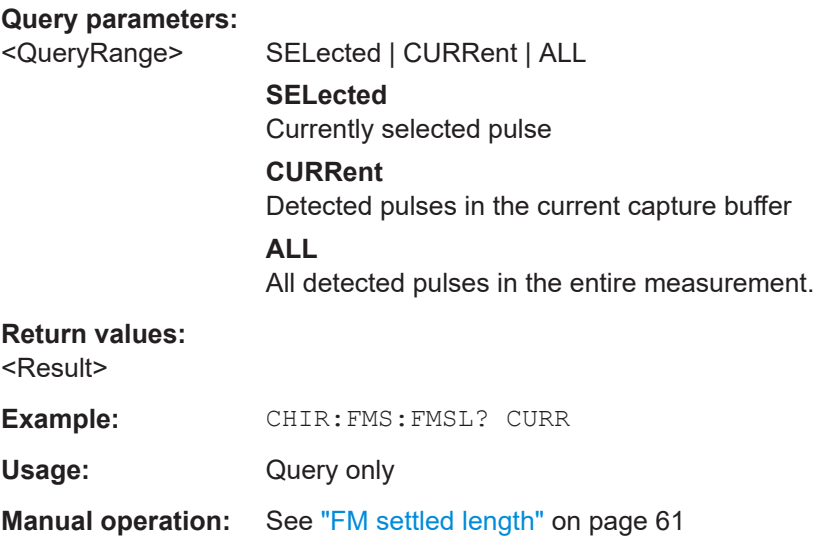

#### **[SENSe:]CHIRp:FMSettling:FMSLength:AVERage?** <QueryRange>

# **Query parameters:**

<QueryRange> CURRent | ALL

#### **Return values:**

<Result>

Usage: Query only

# **[SENSe:]CHIRp:FMSettling:FMSLength:MAXimum?** <QueryRange>

**Query parameters:**  <QueryRange> CURRent | ALL

**Return values:**  <Result>

Usage: Query only

#### **[SENSe:]CHIRp:FMSettling:FMSLength:MINimum?** <QueryRange>

**Query parameters:**  <QueryRange> CURRent | ALL

**Return values:**  <Result>

Usage: Query only

#### **[SENSe:]CHIRp:FMSettling:FMSLength:SDEViation?** <QueryRange>

Returns the statistical value for the FM settled length from the statistics table for the specified chirp(s).

#### **Query parameters:**

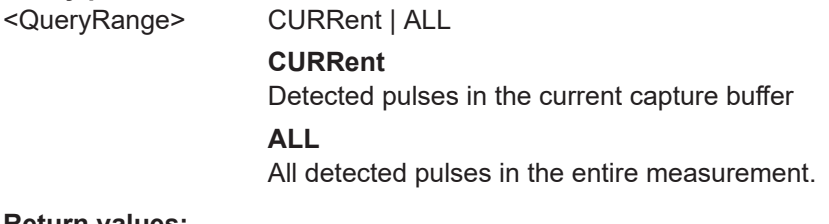

# **Return values:**

<Result>

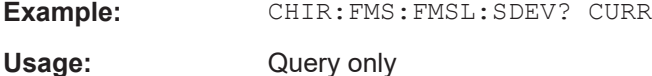

# **[SENSe:]CHIRp:FMSettling:FMSPoint?** <QueryRange>

Returns the FM settling point from the Results table for the specified chirp(s).

**Query parameters:**  <QueryRange> SELected | CURRent | ALL **SELected** Currently selected pulse

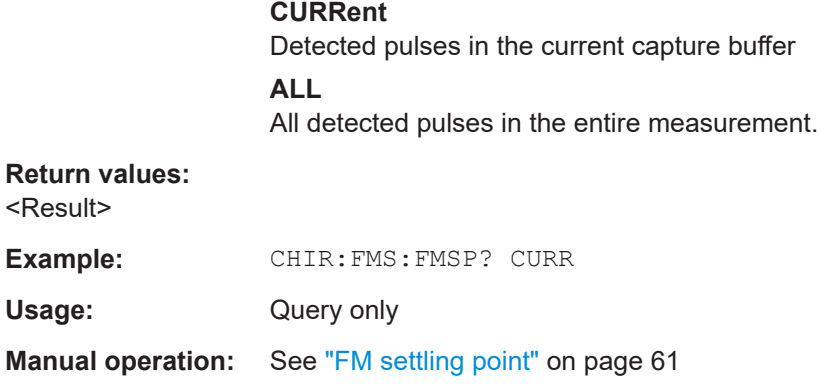

# **[SENSe:]CHIRp:FMSettling:FMSPoint:AVERage?** <QueryRange> **[SENSe:]CHIRp:FMSettling:FMSPoint:MAXimum?** <QueryRange> **[SENSe:]CHIRp:FMSettling:FMSPoint:MINimum?** <QueryRange> **[SENSe:]CHIRp:FMSettling:FMSPoint:SDEViation?** <QueryRange>

Returns the statistical value for the FM settling point from the statistics table for the specified chirp(s).

#### **Query parameters:**

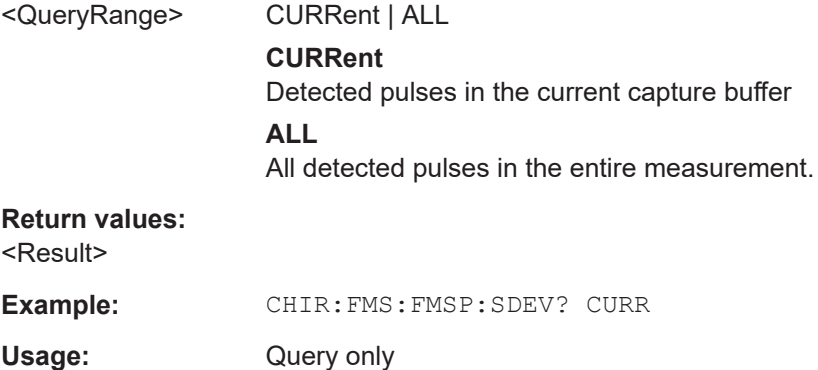

#### **[SENSe:]CHIRp:FMSettling:FMSTime?** <QueryRange>

Returns the FM settling time from the Results table for the specified chirp(s).

# **Query parameters:**  <QueryRange> SELected | CURRent | ALL **SELected** Currently selected pulse **CURRent** Detected pulses in the current capture buffer **ALL** All detected pulses in the entire measurement. **Return values:**  <Result>

**Example:** CHIR: FMS: FMST? CURR

Usage: Query only

**Manual operation:** See ["FM settling time"](#page-60-0) on page 61

**[SENSe:]CHIRp:FMSettling:FMSTime:AVERage?** <QueryRange> **[SENSe:]CHIRp:FMSettling:FMSTime:MAXimum?** <QueryRange> **[SENSe:]CHIRp:FMSettling:FMSTime:MINimum?** <QueryRange> **[SENSe:]CHIRp:FMSettling:FMSTime:SDEViation?** <QueryRange>

Returns the statistical value for the FM settling time from the statistics table for the specified chirp(s).

#### **Query parameters:**

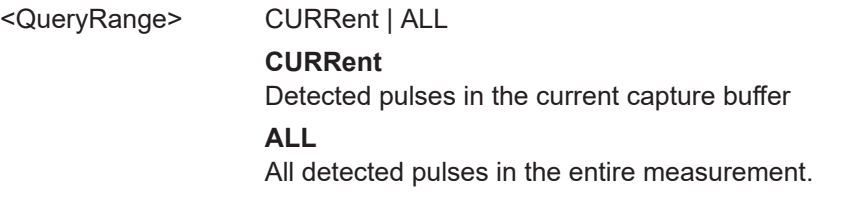

# **Return values:**

<Result>

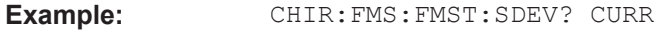

Usage: Query only

**[SENSe:]CHIRp:FREQuency:AVGFm:AVERage?** <QueryRange> **[SENSe:]CHIRp:FREQuency:AVGFm:MAXimum?** <QueryRange> **[SENSe:]CHIRp:FREQuency:AVGFm:MINimum?** <QueryRange> **[SENSe:]CHIRp:FREQuency:AVGFm:SDEViation?** <QueryRange>

Returns the statistical value for the average Frequency Deviation from the statistics table for the specified chirp(s).

#### **Query parameters:**

<QueryRange> CURRent | ALL **CURRent** Detected chirps in the current capture buffer **ALL** All chirps detected in the entire measurement

# **Return values:**

<Result>

Usage: Query only

#### **[SENSe:]CHIRp:FREQuency:AVGNonlinear?** <QueryRange>

Returns the average frequency integral non-linearity from the Results table for the specified chirp(s).

#### **Query parameters:**

 $\prec$ 

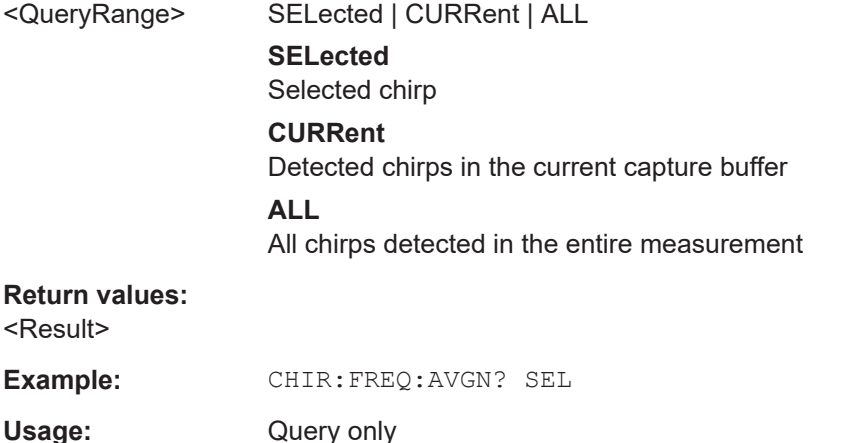

**Manual operation:** See ["Frequency INL \(Average\)"](#page-59-0) on page 60

**[SENSe:]CHIRp:FREQuency:AVGNonlinear:AVERage?** <QueryRange> **[SENSe:]CHIRp:FREQuency:AVGNonlinear:MAXimum?** <QueryRange> **[SENSe:]CHIRp:FREQuency:AVGNonlinear:MINimum?** <QueryRange> **[SENSe:]CHIRp:FREQuency:AVGNonlinear:SDEViation?** <QueryRange>

Returns the statistical value for the average frequency integrated non-linearity from the statistics table for the specified chirp(s).

#### **Query parameters:**

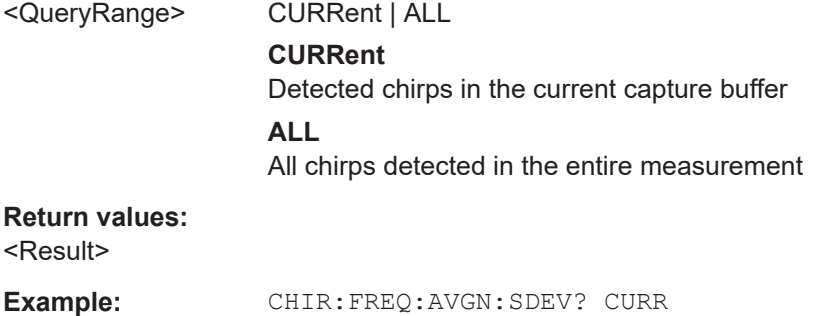

Usage: Query only

#### **[SENSe:]CHIRp:FREQuency:BWIDth?** <QueryRange>

Returns the chirp bandwidth from the Results table for the specified chirp(s).

**Query parameters:** 

<QueryRange> SELected | CURRent | ALL **SELected** Selected chirp

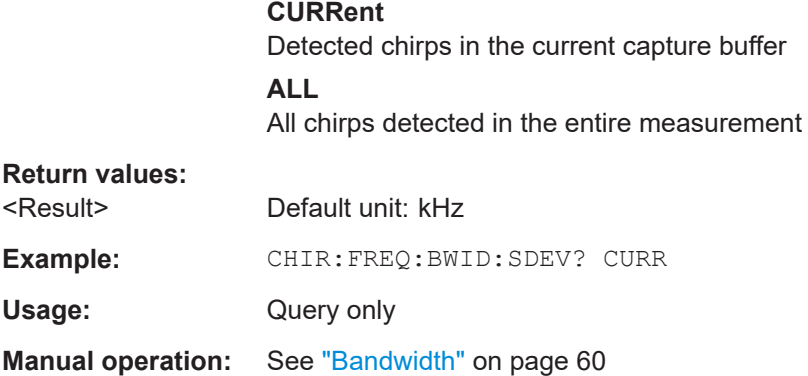

# **[SENSe:]CHIRp:FREQuency:BWIDth:AVERage?** <QueryRange> **[SENSe:]CHIRp:FREQuency:BWIDth:MAXimum?** <QueryRange> **[SENSe:]CHIRp:FREQuency:BWIDth:MINimum?** <QueryRange> **[SENSe:]CHIRp:FREQuency:BWIDth:SDEViation?** <QueryRange>

Returns the statistical value for the chirp bandwidth from the statistics table for the specified chirp(s).

### **Query parameters:**

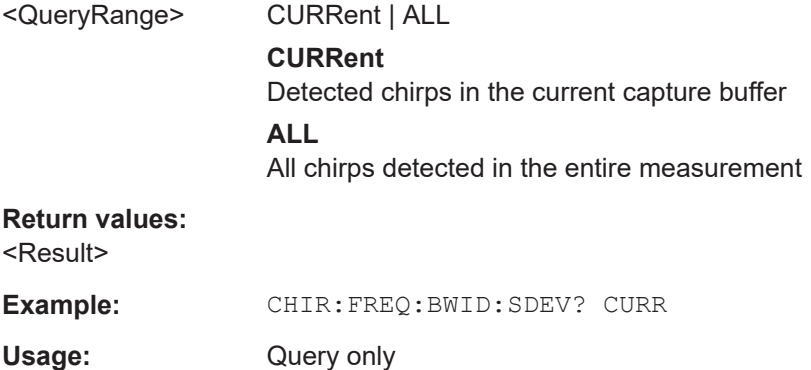

#### **[SENSe:]CHIRp:FREQuency:CHERror?** <QueryRange>

Returns the chirp rate deviation from the Results table for the specified chirp(s).

# **Query parameters:**  <QueryRange> SELected | CURRent | ALL **SELected** Selected chirp **CURRent** Detected chirps in the current capture buffer **ALL** All chirps detected in the entire measurement **Return values:**  <Result>

Usage: Query only

**Manual operation:** See ["Chirp State Deviation"](#page-54-0) on page 55

```
[SENSe:]CHIRp:FREQuency:CHERror:AVERage? <QueryRange>
[SENSe:]CHIRp:FREQuency:CHERror:MAXimum? <QueryRange>
[SENSe:]CHIRp:FREQuency:CHERror:MINimum? <QueryRange>
[SENSe:]CHIRp:FREQuency:CHERror:SDEViation? <QueryRange>
```
Returns the statistical value for the chirp rate deviation from the statistics table for the specified chirp(s).

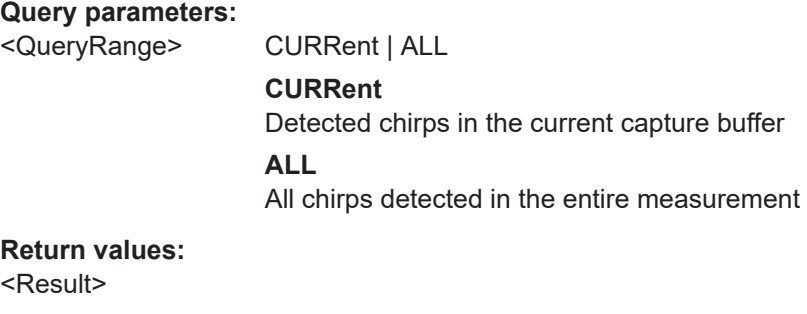

Usage: Query only

### **[SENSe:]CHIRp:FREQuency:FREQuency?** <QueryRange>

Returns the average frequency from the Results table for the specified chirp(s).

#### **Query parameters:**

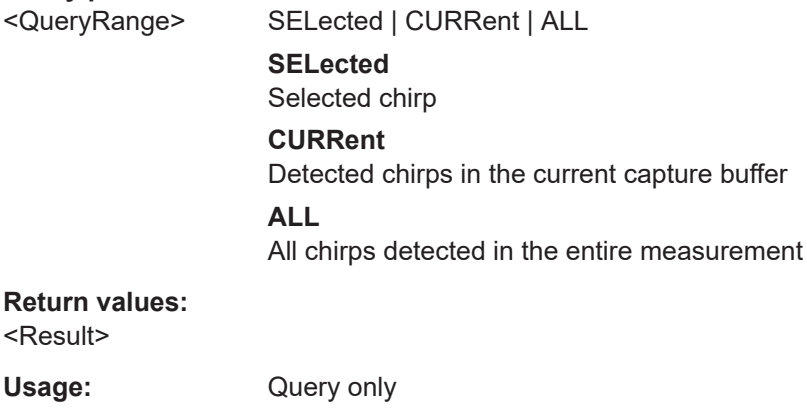

**Manual operation:** See ["Average Frequency"](#page-55-0) on page 56

**[SENSe:]CHIRp:FREQuency:FREQuency:AVERage?** <QueryRange> **[SENSe:]CHIRp:FREQuency:FREQuency:MAXimum?** <QueryRange> **[SENSe:]CHIRp:FREQuency:FREQuency:MINimum?** <QueryRange> **[SENSe:]CHIRp:FREQuency:FREQuency:SDEViation?** <QueryRange>

Returns the statistical value for the average frequency from the statistics table for the specified chirp(s).

#### **Query parameters:**

<QueryRange> CURRent | ALL

#### **CURRent**

Detected chirps in the current capture buffer **ALL**

All chirps detected in the entire measurement

#### **Return values:**

<Result>

Usage: Query only

### **[SENSe:]CHIRp:FREQuency:MAXFm?** <QueryRange>

Returns the maximum Frequency Deviation from the Results table for the specified chirp(s).

#### **Query parameters:**

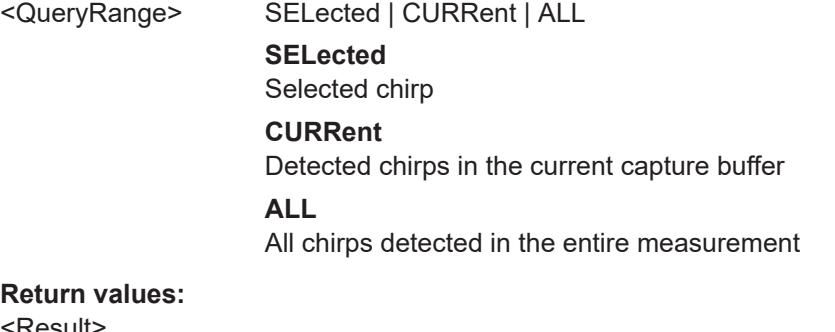

# **Return**

<Result

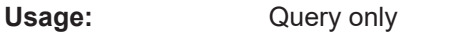

**Manual operation:** See ["Frequency Deviation \(Peak\)"](#page-55-0) on page 56

**[SENSe:]CHIRp:FREQuency:MAXFm:AVERage?** <QueryRange> **[SENSe:]CHIRp:FREQuency:MAXFm:MAXimum?** <QueryRange> **[SENSe:]CHIRp:FREQuency:MAXFm:MINimum?** <QueryRange> **[SENSe:]CHIRp:FREQuency:MAXFm:SDEViation?** <QueryRange>

Returns the statistical value for the maximum Frequency Deviation from the statistics table for the specified chirp(s).

#### **Query parameters:**

<QueryRange> CURRent | ALL

# **CURRent**

Detected chirps in the current capture buffer

# **ALL**

All chirps detected in the entire measurement

#### **Return values:**

<Result>

Usage: Query only

#### **[SENSe:]CHIRp:FREQuency:MAXNonlinear?** <QueryRange>

Returns the maximum frequency integral non-linearity from the Results table for the specified chirp(s).

#### **Query parameters:**

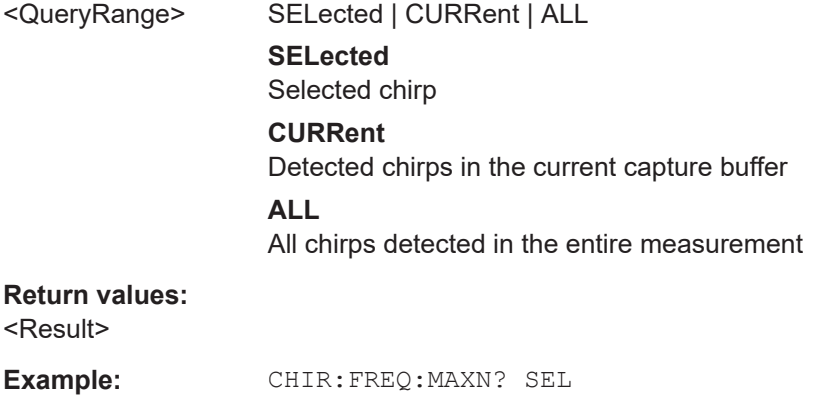

Usage: Query only

**Manual operation:** See ["Frequency INL \(Peak\)"](#page-59-0) on page 60

# **[SENSe:]CHIRp:FREQuency:MAXNonlinear:AVERage?** <QueryRange> **[SENSe:]CHIRp:FREQuency:MAXNonlinear:MAXimum?** <QueryRange> **[SENSe:]CHIRp:FREQuency:MAXNonlinear:MINimum?** <QueryRange> **[SENSe:]CHIRp:FREQuency:MAXNonlinear:SDEViation?** <QueryRange>

Returns the statistical value for the maximum frequency integrated non-linearity from the statistics table for the specified chirp(s).

#### **Query parameters:**

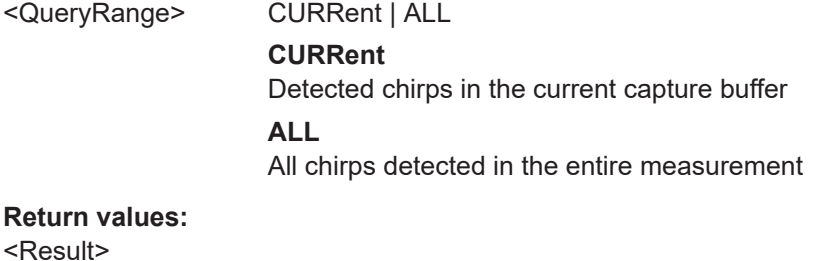

**Example:** CHIR:FREQ:MAXN:SDEV? CURR

Usage: Query only

#### **[SENSe:]CHIRp:FREQuency:RMSFm?** <QueryRange>

Returns the RMS Frequency Deviation from the Results table for the specified chirp(s).

**Query parameters:** 

<QueryRange> SELected | CURRent | ALL **SELected** Selected chirp

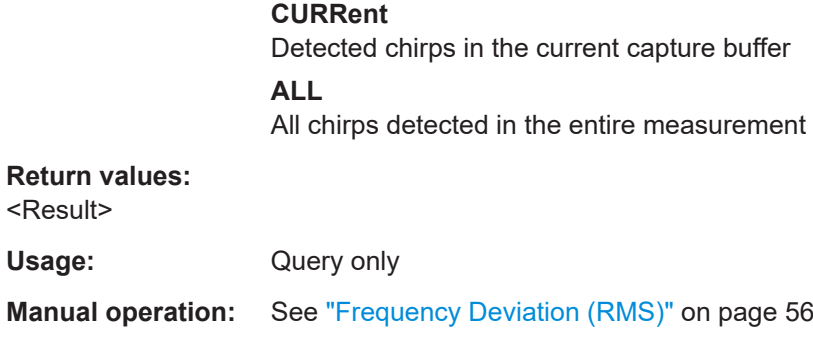

**[SENSe:]CHIRp:FREQuency:RMSFm:AVERage?** <QueryRange> **[SENSe:]CHIRp:FREQuency:RMSFm:MAXimum?** <QueryRange> **[SENSe:]CHIRp:FREQuency:RMSFm:MINimum?** <QueryRange> **[SENSe:]CHIRp:FREQuency:RMSFm:SDEViation?** <QueryRange>

Returns the statistical value for the RMS Frequency Deviation from the statistics table for the specified chirp(s).

#### **Query parameters:**

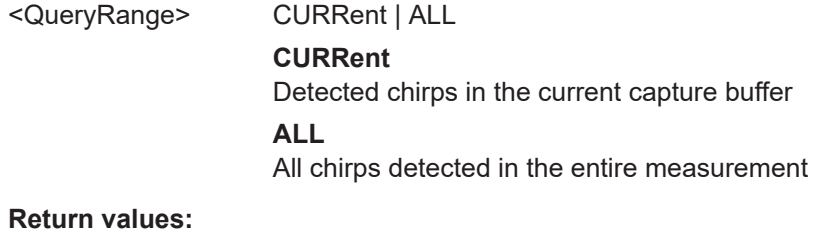

<Result>

Usage: Query only

#### **[SENSe:]CHIRp:FREQuency:RMSNonlinear?** <QueryRange>

Returns the RMS frequency integral non-linearity from the Results table for the specified chirp(s).

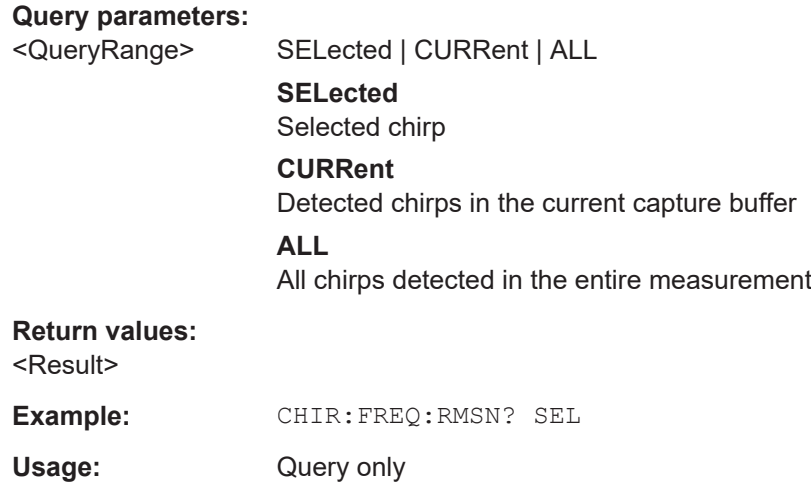

**Manual operation:** See ["Frequency INL \(RMS\)"](#page-59-0) on page 60

```
[SENSe:]CHIRp:FREQuency:RMSNonlinear:AVERage? <QueryRange>
[SENSe:]CHIRp:FREQuency:RMSNonlinear:MAXimum? <QueryRange>
[SENSe:]CHIRp:FREQuency:RMSNonlinear:MINimum? <QueryRange>
[SENSe:]CHIRp:FREQuency:RMSNonlinear:SDEViation? <QueryRange>
[SENSe:]CHIRp:FREQuency:OVERshoot? <QueryRange>
```
Queries chirp frequency overshoot from the result table.

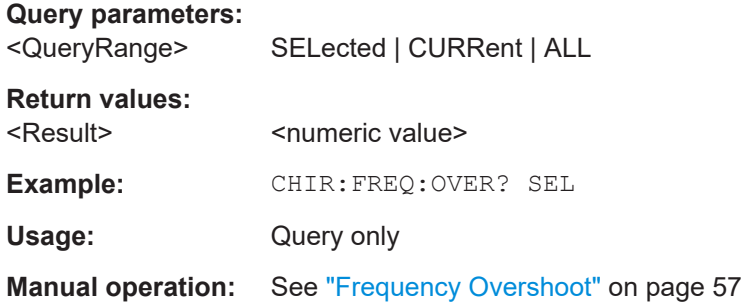

**[SENSe:]CHIRp:FREQuency:OVERshoot:AVERage?** <QueryRange> **[SENSe:]CHIRp:FREQuency:OVERshoot:MAXimum?** <QueryRange> **[SENSe:]CHIRp:FREQuency:OVERshoot:MINimum?** <QueryRange> **[SENSe:]CHIRp:FREQuency:OVERshoot:SDEViation?** <QueryRange> **Query parameters:** 

<QueryRange> CURRent | ALL

**Return values:**  <Result>

Usage: Query only

#### **[SENSe:]CHIRp:FREQuency:UNDershoot?** <QueryRange>

Queries chirp frequency undershoot from the result table.

# **Query parameters:**

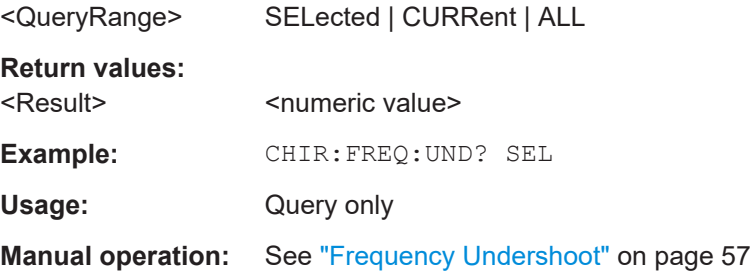

**[SENSe:]CHIRp:FREQuency:UNDershoot:AVERage?** <QueryRange> **[SENSe:]CHIRp:FREQuency:UNDershoot:MAXimum?** <QueryRange>

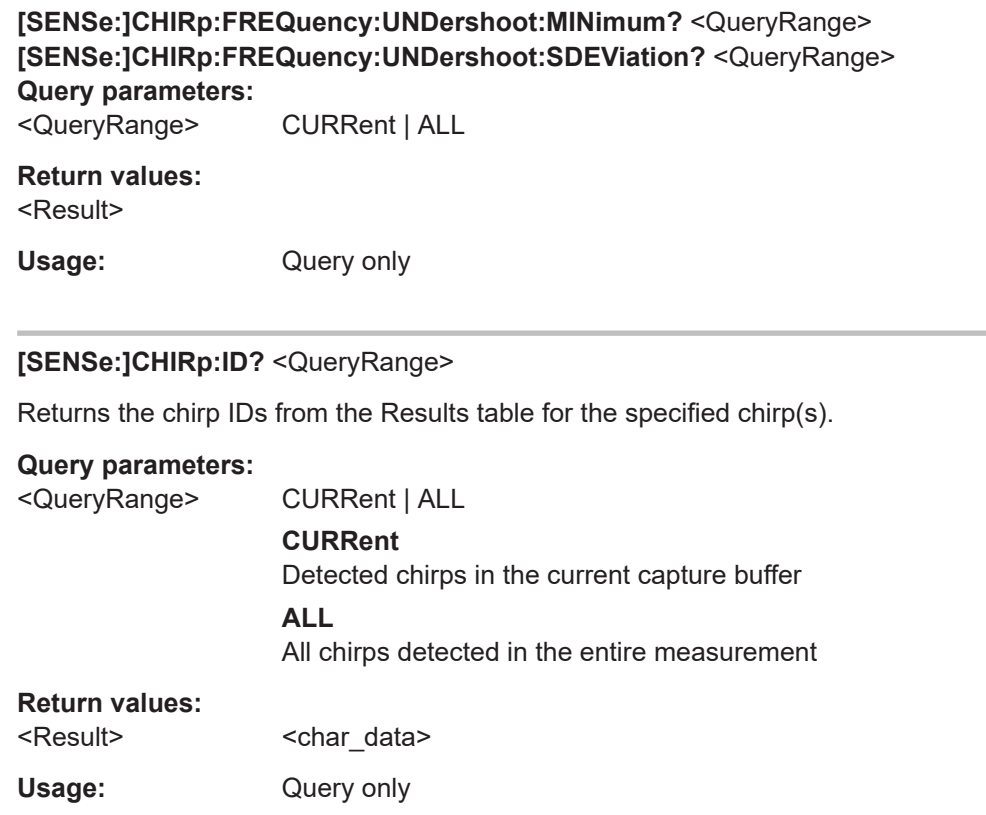

#### **[SENSe:]CHIRp:NUMBer?** <QueryRange>

Returns the chirp numbers from the Results table for the specified chirp(s).

#### **Query parameters:**

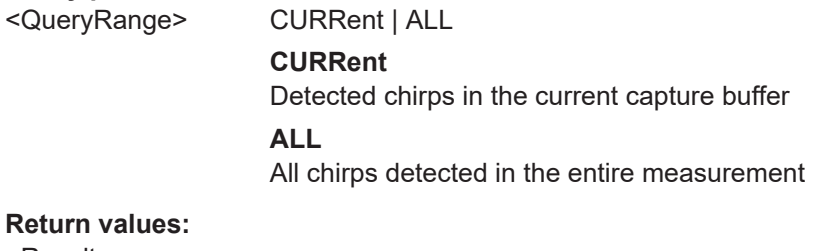

<Result>

Usage: Query only

#### **[SENSe:]CHIRp:PHASe:AVGPm?** <QueryRange>

#### **Query parameters:**

<QueryRange> SELected | CURRent | ALL **SELected** Selected chirp **CURRent** Detected chirps in the current capture buffer

# **ALL**

All chirps detected in the entire measurement

# **Return values:**

<Result>

Usage: Query only

**Manual operation:** See ["Phase Deviation \(Average\)"](#page-57-0) on page 58

**[SENSe:]CHIRp:PHASe:AVGPm:AVERage?** <QueryRange> **[SENSe:]CHIRp:PHASe:AVGPm:MAXimum?** <QueryRange> **[SENSe:]CHIRp:PHASe:AVGPm:MINimum?** <QueryRange> **[SENSe:]CHIRp:PHASe:AVGPm:SDEViation?** <QueryRange>

Returns the statistical value for the Average Phase Deviation from the statistics table for the specified chirp(s).

#### **Query parameters:**

<QueryRange> CURRent | ALL **CURRent** Detected chirps in the current capture buffer **ALL** All chirps detected in the entire measurement

# **Return values:**

<Result>

Usage: Query only

# **[SENSe:]CHIRp:PHASe:MAXPm?** <QueryRange>

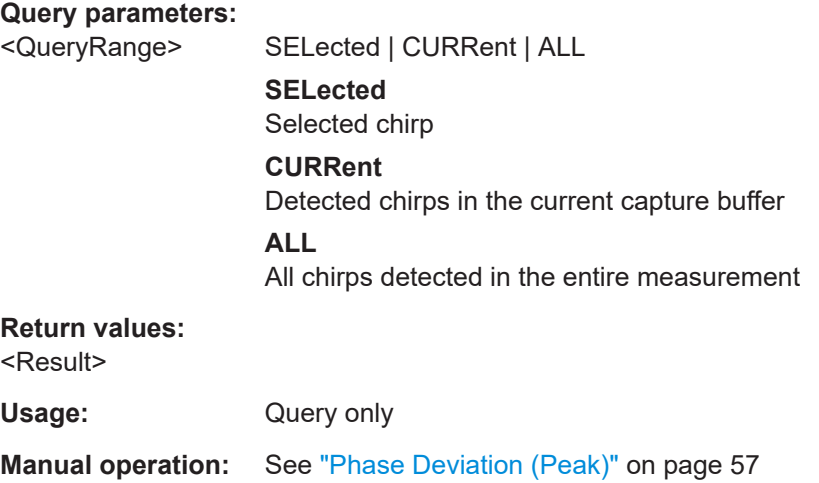

# **[SENSe:]CHIRp:PHASe:MAXPm:AVERage?** <QueryRange> **[SENSe:]CHIRp:PHASe:MAXPm:MAXimum?** <QueryRange>

# **[SENSe:]CHIRp:PHASe:MAXPm:MINimum?** <QueryRange> **[SENSe:]CHIRp:PHASe:MAXPm:SDEViation?** <QueryRange>

Returns the statistical value for the Maximum Phase Deviation from the statistics table for the specified chirp(s).

# **Query parameters:**

<QueryRange> CURRent | ALL **CURRent** Detected chirps in the current capture buffer **ALL** All chirps detected in the entire measurement

# **Return values:**

<Result>

Usage: Query only

#### **[SENSe:]CHIRp:PHASe:RMSPm?** <QueryRange>

#### **Query parameters:**

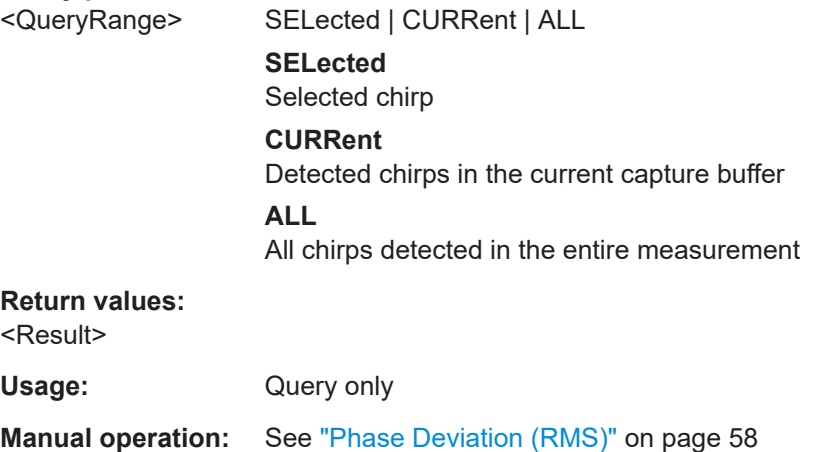

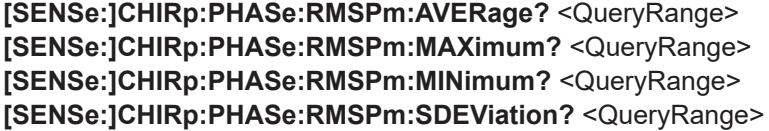

Returns the statistical value for the RMS Phase Deviation from the statistics table for the specified hop(s).

#### **Query parameters:**

<QueryRange> CURRent | ALL **CURRent** Detected hops in the current capture buffer **ALL** All hops detected in the entire measurement

#### **Return values:**

<Result>

Usage: Query only

### **[SENSe:]CHIRp:PHASe:OVERshoot?** <QueryRange>

Queries chirp phase overshoot from the result table.

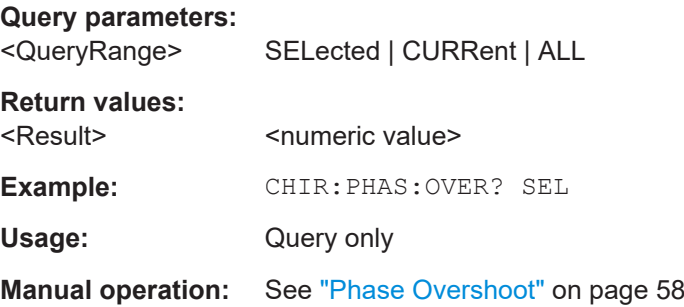

**[SENSe:]CHIRp:PHASe:OVERshoot:AVERage?** <QueryRange> **[SENSe:]CHIRp:PHASe:OVERshoot:MAXimum?** <QueryRange> **[SENSe:]CHIRp:PHASe:OVERshoot:MINimum?** <QueryRange> **[SENSe:]CHIRp:PHASe:OVERshoot:SDEViation?** <QueryRange> **Query parameters:** 

<QueryRange> CURRent | ALL

**Return values:**  <Result>

Usage: Query only

#### **[SENSe:]CHIRp:PHASe:UNDershoot?** <QueryRange>

Queries chirp phase undershoot from the result table.

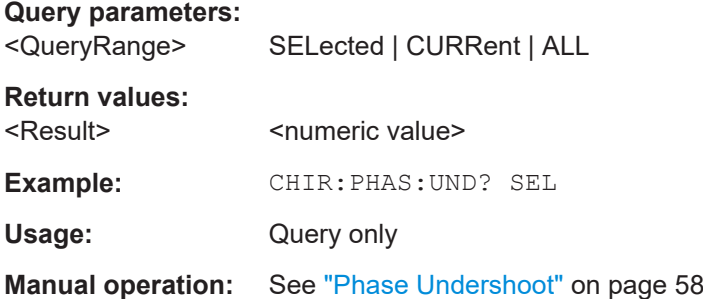

**[SENSe:]CHIRp:PHASe:UNDershoot:AVERage?** <QueryRange> **[SENSe:]CHIRp:PHASe:UNDershoot:MAXimum?** <QueryRange> **[SENSe:]CHIRp:PHASe:UNDershoot:MINimum?** <QueryRange> **[SENSe:]CHIRp:PHASe:UNDershoot:SDEViation?** <QueryRange> **Query parameters:**  <QueryRange> CURRent | ALL **Return values:**  <Result> Usage: Query only **[SENSe:]CHIRp:PMSettling:PMSLength?** <QueryRange> Returns the PM settled length from the Results table for the specified chirp(s). **Query parameters:**  <QueryRange> SELected | CURRent | ALL **SELected** Currently selected pulse **CURRent** Detected pulses in the current capture buffer **ALL** All detected pulses in the entire measurement. **Return values:**  <Result> **Example:** CHIR:PMS:PMSL? CURR Usage: Query only **Manual operation:** See ["PM settled length"](#page-61-0) on page 62 **[SENSe:]CHIRp:PMSettling:PMSLength:AVERage?** <QueryRange> **Query parameters:**  <QueryRange> CURRent | ALL

**Return values:**  <Result>

Usage: Query only

#### **[SENSe:]CHIRp:PMSettling:PMSLength:MAXimum?** <QueryRange>

**Query parameters:** 

<QueryRange> CURRent | ALL

**Return values:**  <Result>

Usage: Query only

# **[SENSe:]CHIRp:PMSettling:PMSLength:MINimum?** <QueryRange>

**Query parameters:** 

<QueryRange> CURRent | ALL

**Return values:**  <Result>

Usage: Query only

### **[SENSe:]CHIRp:PMSettling:PMSLength:SDEViation?** <QueryRange>

Returns the statistical value for the PM settled length from the statistics table for the specified chirp(s).

#### **Query parameters:**

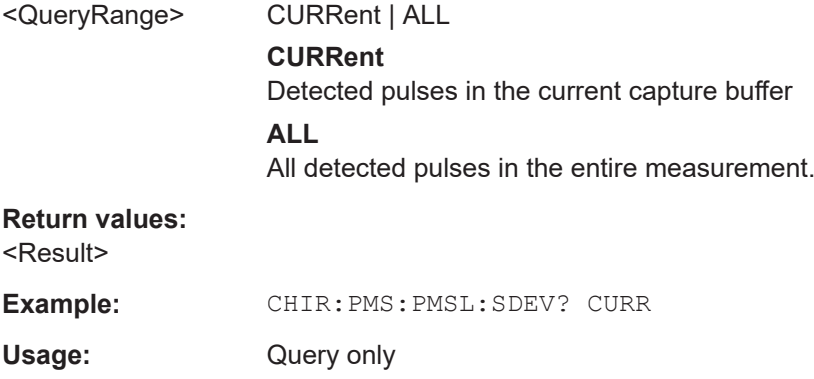

#### **[SENSe:]CHIRp:PMSettling:PMSPoint?** <QueryRange>

Returns the PM settling point from the Results table for the specified chirp(s).

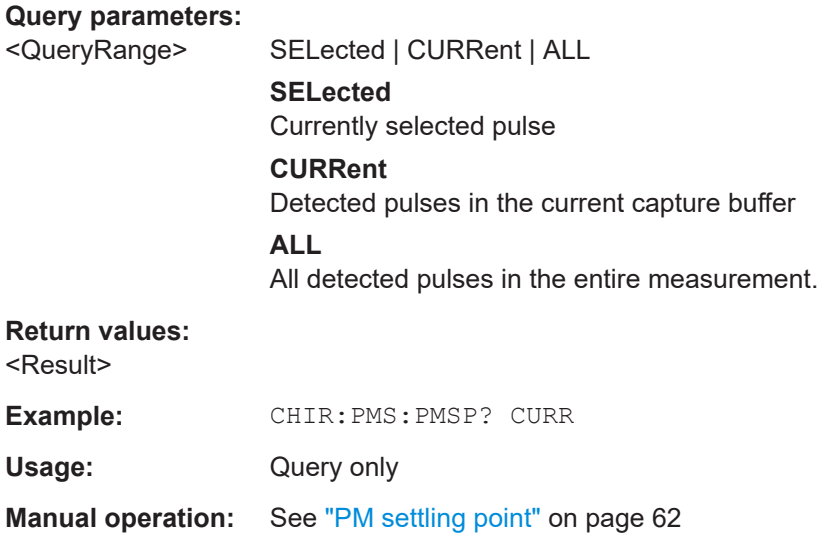

**[SENSe:]CHIRp:PMSettling:PMSPoint:AVERage?** <QueryRange> **[SENSe:]CHIRp:PMSettling:PMSPoint:MAXimum?** <QueryRange> **[SENSe:]CHIRp:PMSettling:PMSPoint:MINimum?** <QueryRange> **[SENSe:]CHIRp:PMSettling:PMSPoint:SDEViation?** <QueryRange>

Returns the statistical value for the PM settling point from the statistics table for the specified chirp(s).

#### **Query parameters:**

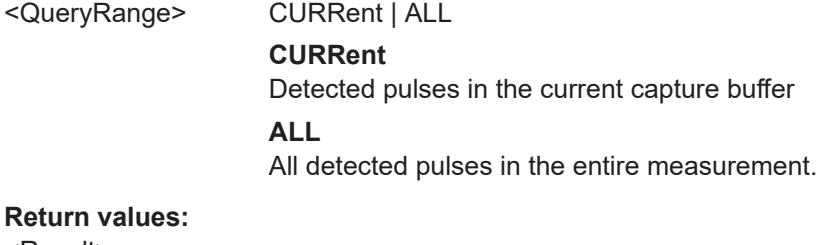

<Result>

**Example:** CHIR: PMS: PMSP: SDEV? CURR

Usage: Query only

# **[SENSe:]CHIRp:PMSettling:PMSTime?** <QueryRange>

Returns the PM settling time from the Results table for the specified chirp(s).

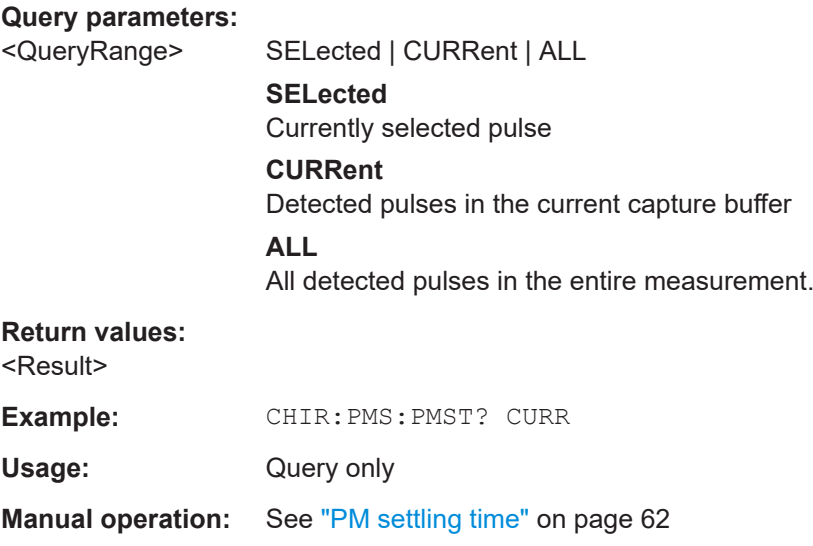

**[SENSe:]CHIRp:PMSettling:PMSTime:AVERage?** <QueryRange> **[SENSe:]CHIRp:PMSettling:PMSTime:MAXimum?** <QueryRange>

# **[SENSe:]CHIRp:PMSettling:PMSTime:MINimum?** <QueryRange> **[SENSe:]CHIRp:PMSettling:PMSTime:SDEViation?** <QueryRange>

Returns the statistical value for the PM settling time from the statistics table for the specified chirp(s).

#### **Query parameters:**

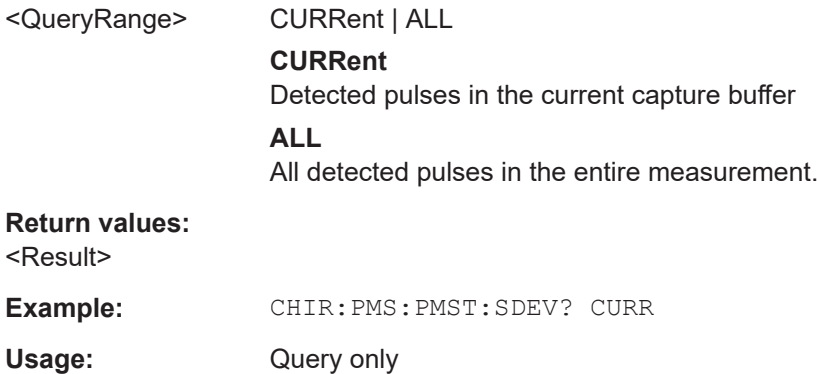

#### **[SENSe:]CHIRp:POWer:AVEPower?** <QueryRange>

Returns the average power from the Results table for the specified chirp(s).

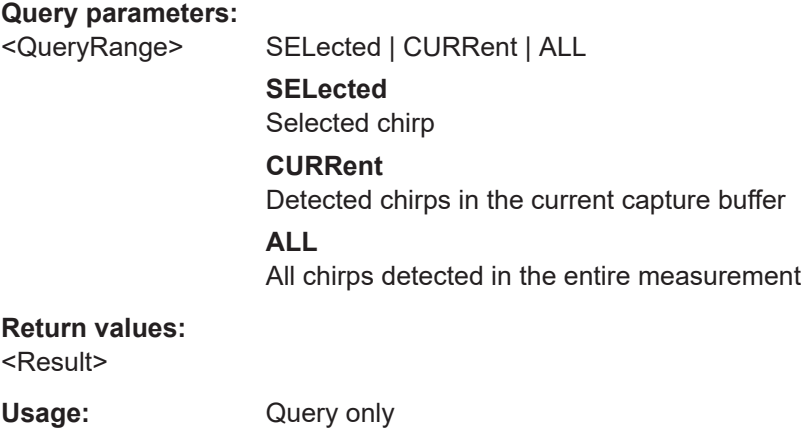

**Manual operation:** See ["Average Power"](#page-58-0) on page 59

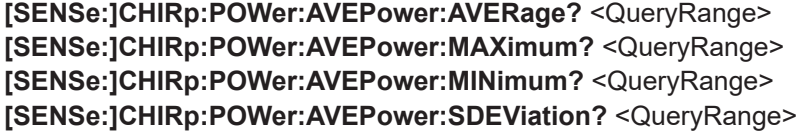

Returns the statistical value for the average power from the statistics table for the specified chirp(s).

#### **Query parameters:**

<QueryRange> CURRent | ALL

# **CURRent**

Detected chirps in the current capture buffer

# **ALL**

All chirps detected in the entire measurement

# **Return values:**

<Result>

Usage: Query only

#### **[SENSe:]CHIRp:POWer:MAXPower?** <QueryRange>

Returns the Chirp Maximum Power from the Results table for the specified chirp(s).

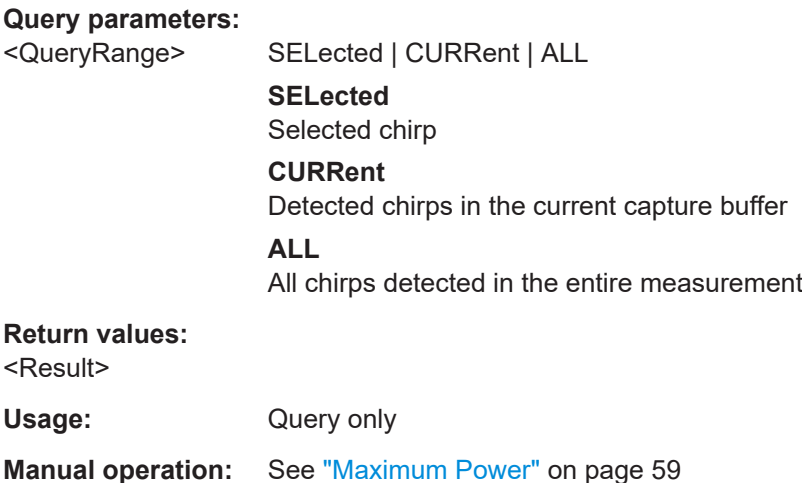

**[SENSe:]CHIRp:POWer:MAXPower:AVERage?** <QueryRange> **[SENSe:]CHIRp:POWer:MAXPower:MAXimum?** <QueryRange> **[SENSe:]CHIRp:POWer:MAXPower:MINimum?** <QueryRange> **[SENSe:]CHIRp:POWer:MAXPower:SDEViation?** <QueryRange>

Returns the statistical value for the Chirp Maximum Power from the statistics table for the specified chirp(s).

#### **Query parameters:**

<QueryRange> CURRent | ALL

**CURRent** Detected chirps in the current capture buffer **ALL** All chirps detected in the entire measurement

# **Return values:**

<Result>

Usage: Query only

#### **[SENSe:]CHIRp:POWer:MINPower?** <QueryRange>

Returns the Chirp Minimum Power from the Results table for the specified chirp(s).

#### **Query parameters:**

<QueryRange> SELected | CURRent | ALL

**SELected**

Selected chirp

# **CURRent**

Detected chirps in the current capture buffer

#### **ALL**

All chirps detected in the entire measurement

#### **Return values:**

<Result>

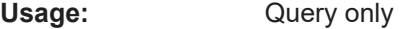

**Manual operation:** See ["Minimum Power"](#page-58-0) on page 59

**[SENSe:]CHIRp:POWer:MINPower:AVERage?** <QueryRange> **[SENSe:]CHIRp:POWer:MINPower:MAXimum?** <QueryRange> **[SENSe:]CHIRp:POWer:MINPower:MINimum?** <QueryRange> **[SENSe:]CHIRp:POWer:MINPower:SDEViation?** <QueryRange>

Returns the statistical value for the Chirp Minimum Power from the statistics table for the specified chirp(s).

#### **Query parameters:**

<QueryRange> CURRent | ALL

# **CURRent**

Detected chirps in the current capture buffer **ALL** All chirps detected in the entire measurement

#### **Return values:**

<Result>

Usage: Query only

#### **[SENSe:]CHIRp:POWer:PWRRipple?** <QueryRange>

Returns the Chirp Power Ripple from the Results table for the specified chirp(s).

#### **Query parameters:**

<QueryRange> SELected | CURRent | ALL **SELected** Selected chirp **CURRent** Detected chirps in the current capture buffer

# **ALL**

All chirps detected in the entire measurement

# **Return values:**

<Result>

Usage: Query only

**Manual operation:** See ["Power Ripple"](#page-58-0) on page 59

**[SENSe:]CHIRp:POWer:PWRRipple:AVERage?** <QueryRange> **[SENSe:]CHIRp:POWer:PWRRipple:MAXimum?** <QueryRange> **[SENSe:]CHIRp:POWer:PWRRipple:MINimum?** <QueryRange> **[SENSe:]CHIRp:POWer:PWRRipple:SDEViation?** <QueryRange>

Returns the statistical value for the Chirp Power Ripple from the statistics table for the specified chirp(s).

### **Query parameters:**

<QueryRange> CURRent | ALL

**CURRent** Detected chirps in the current capture buffer **ALL** All chirps detected in the entire measurement

# **Return values:**

<Result>

Usage: Query only

#### **[SENSe:]CHIRp:STATe?** <QueryRange>

Returns the chirp states from the Results table for the specified chirp(s).

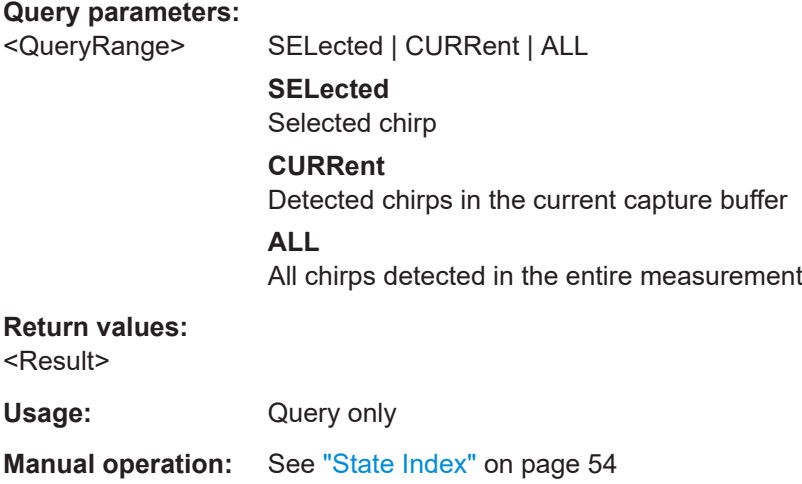

**[SENSe:]CHIRp:STATe:AVERage?** <QueryRange> **[SENSe:]CHIRp:STATe:MAXimum?** <QueryRange>

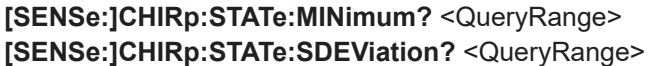

Returns the statistical value for the chirp states from the statistics table for the specified chirp(s).

#### **Query parameters:**

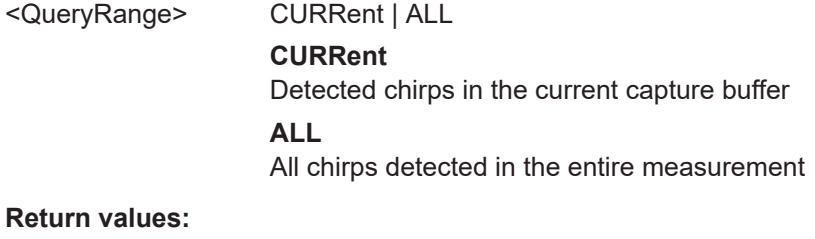

<Result>

Usage: Query only

# **[SENSe:]CHIRp:TIMing:BEGin?** <QueryRange>

Returns the chirp begin time from the Results table for the specified chirp(s).

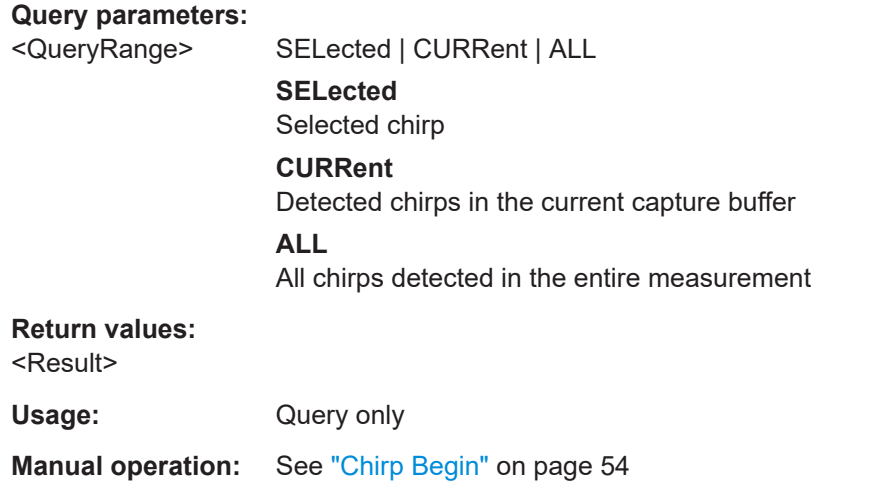

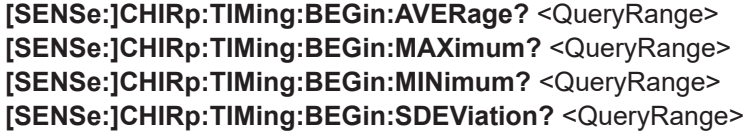

Returns the statistical value for the chirp begin from the statistics table for the specified chirp(s).

#### **Query parameters:**

<QueryRange> CURRent | ALL **CURRent** Detected chirps in the current capture buffer **ALL** All chirps detected in the entire measurement

#### **Return values:**

<Result>

Usage: Query only

# **[SENSe:]CHIRp:TIMing:LENGth?** <QueryRange>

Returns the chirp length from the Results table for the specified chirp(s).

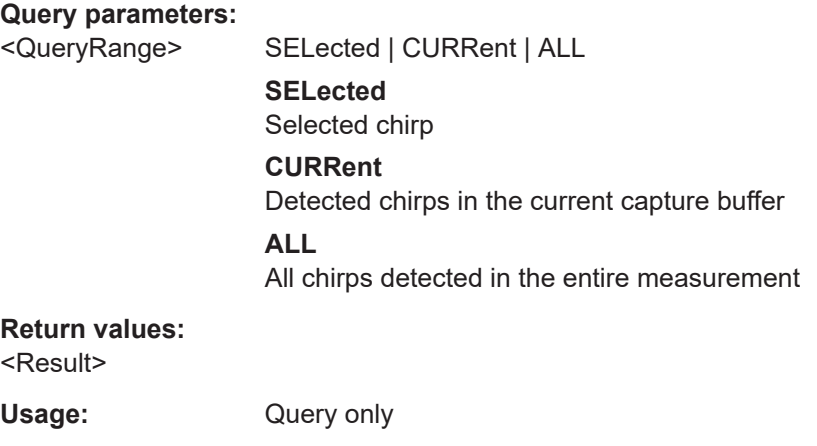

**Manual operation:** See ["Chirp Length"](#page-54-0) on page 55

**[SENSe:]CHIRp:TIMing:LENGth:AVERage?** <QueryRange> **[SENSe:]CHIRp:TIMing:LENGth:MAXimum?** <QueryRange> **[SENSe:]CHIRp:TIMing:LENGth:MINimum?** <QueryRange> **[SENSe:]CHIRp:TIMing:LENGth:SDEViation?** <QueryRange>

Returns the statistical value for the chirp begin from the statistics table for the specified chirp(s).

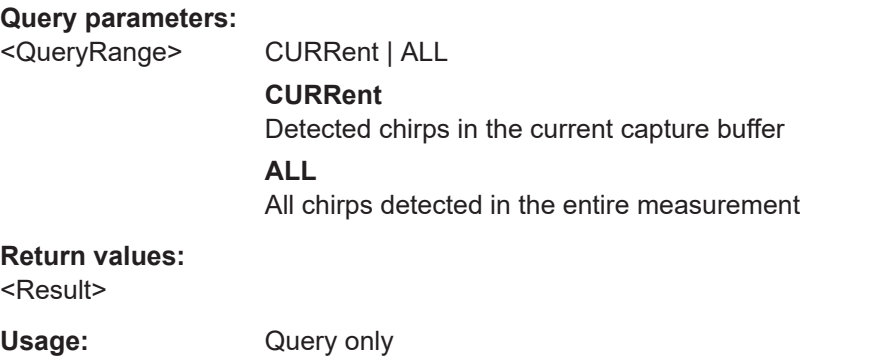

# **[SENSe:]CHIRp:TIMing:RATE?** <QueryRange>

Returns the chirp rate from the Results table for the specified chirp(s).

#### **Query parameters:**

<QueryRange> SELected | CURRent | ALL

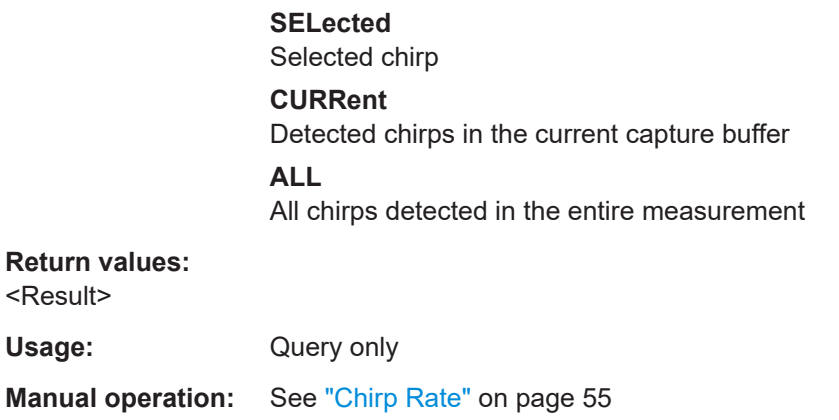

```
[SENSe:]CHIRp:TIMing:RATE:AVERage? <QueryRange>
[SENSe:]CHIRp:TIMing:RATE:MAXimum? <QueryRange>
[SENSe:]CHIRp:TIMing:RATE:MINimum? <QueryRange>
[SENSe:]CHIRp:TIMing:RATE:SDEViation? <QueryRange>
```
Returns the statistical value for the chirp rate from the statistics table for the specified chirp(s).

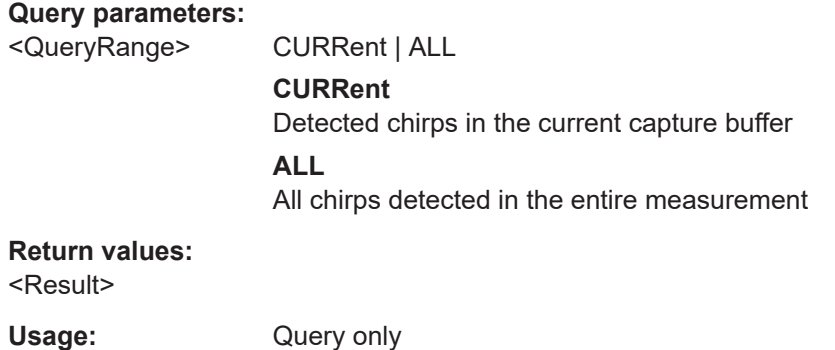

#### **[SENSe:]CHIRp:TIMing:SWITching?** <QueryRange>

Queries the chirp switching time from the result table.

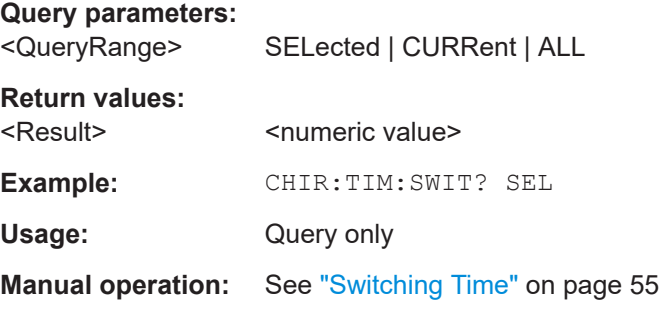

**[SENSe:]CHIRp:TIMing:SWITching:AVERage?** <QueryRange> **[SENSe:]CHIRp:TIMing:SWITching:MAXimum?** <QueryRange>

```
[SENSe:]CHIRp:TIMing:SWITching:MINimum? <QueryRange>
[SENSe:]CHIRp:TIMing:SWITching:SDEViation? <QueryRange>
Query parameters: 
<QueryRange> CURRent | ALL
```
**Return values:**  <Result>

Usage: Query only

# **10.7.3 Retrieving trace data**

In order to retrieve the trace results in a remote environment, use the following command:

Useful commands for retrieving trace results described elsewhere:

- [CALCulate<n>:DISTribution:X?](#page-285-0) on page 286
- [CALCulate<n>:DISTribution:Y?](#page-285-0) on page 286

# **Remote commands exclusive to retrieving trace data:**

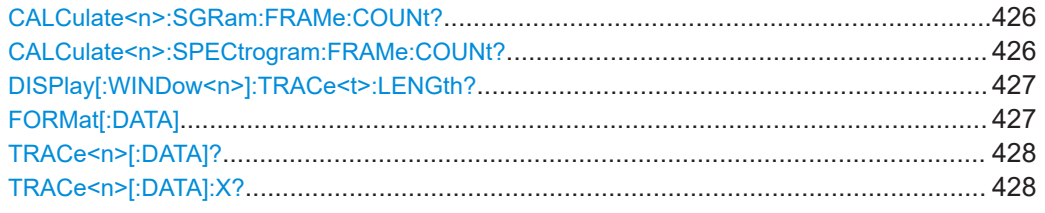

# **CALCulate<n>:SGRam:FRAMe:COUNt? CALCulate<n>:SPECtrogram:FRAMe:COUNt?**

Queries the number of frames that are contained in the selected result display (depends on the evaluation basis).

# **Suffix:**

 $<sub>n</sub>$ </sub>

1..n **[Window](#page-176-0)** 

# **Return values:**

<Frames> The maximum number of frames depends on the history depth. Range: 1 to history depth Increment: 1

<span id="page-426-0"></span>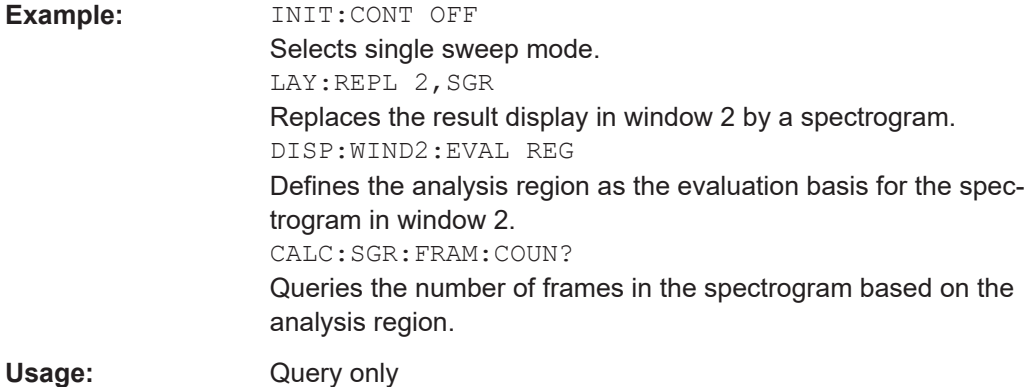

# **DISPlay[:WINDow<n>]:TRACe<t>:LENGth?**

Queries the trace length for the specified trace in the specified window.

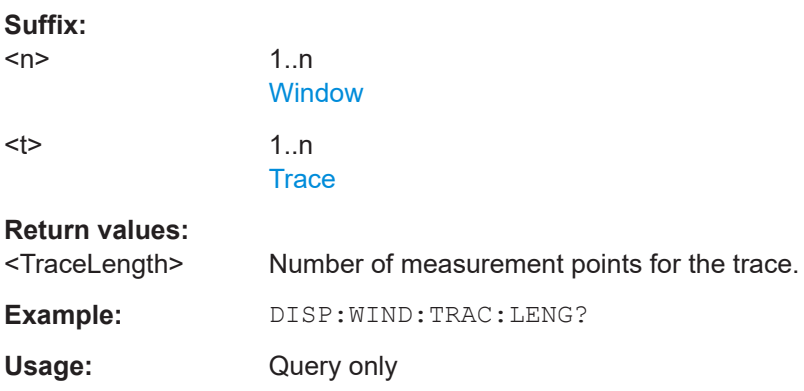

# **FORMat[:DATA]** <Format>[, <BitLength>]

Selects the data format that is used for transmission of trace data from the R&S FSV/A to the controlling computer.

Note that the command has no effect for data that you send to the R&S FSV/A. The R&S FSV/A automatically recognizes the data it receives, regardless of the format.

# **Parameters:**

<Format> **ASCii**

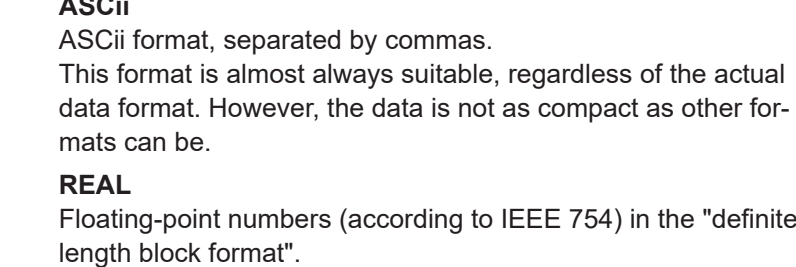

<BitLength> Length in bits for floating-point results

<span id="page-427-0"></span>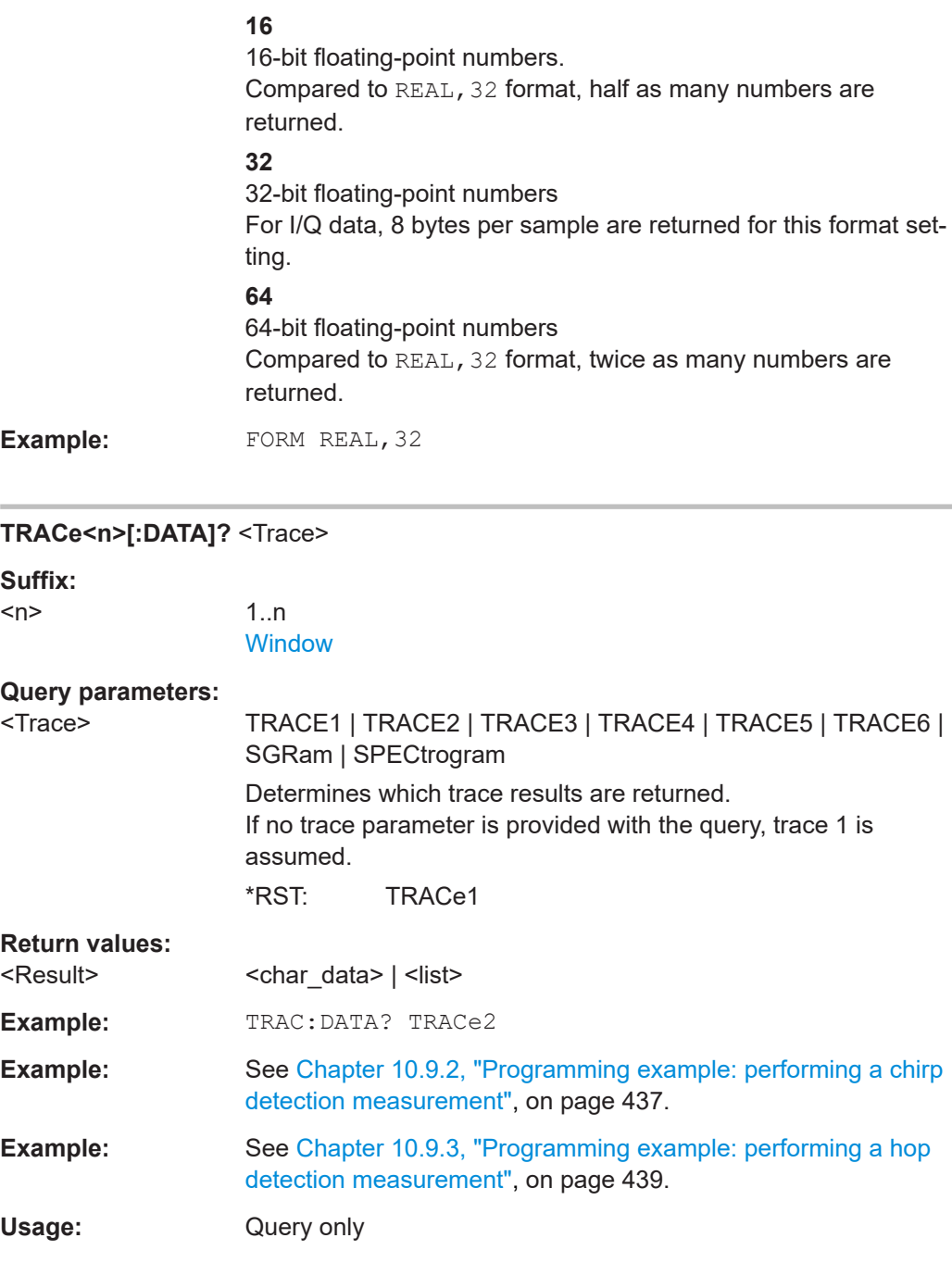

# **TRACe<n>[:DATA]:X?** <Trace>

This remote control command returns the X values only for the trace in the selected result display. Depending on the type of result display and the scaling of the x-axis, this can be either the pulse number or a timestamp for each detected pulse in the capture buffer.

Is only available for graphical displays, except for the Magnitude Capture display.

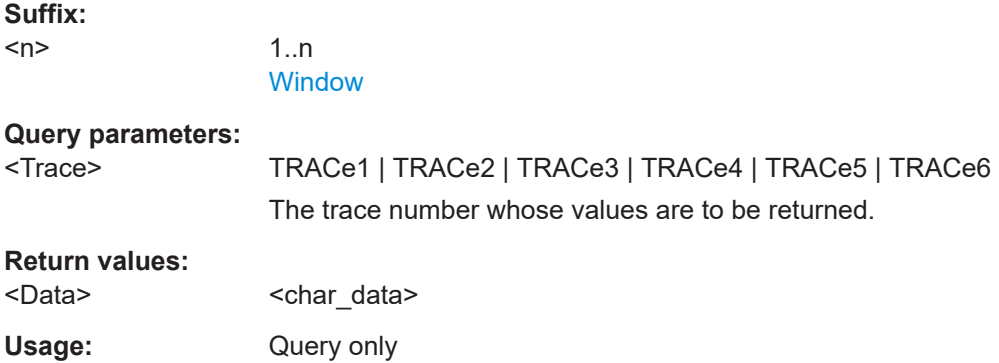

# **10.7.4 Exporting trace and table results**

Trace and table results can be exported to a file.

For more commands concerning data and results storage see the R&S FSV/A User Manual.

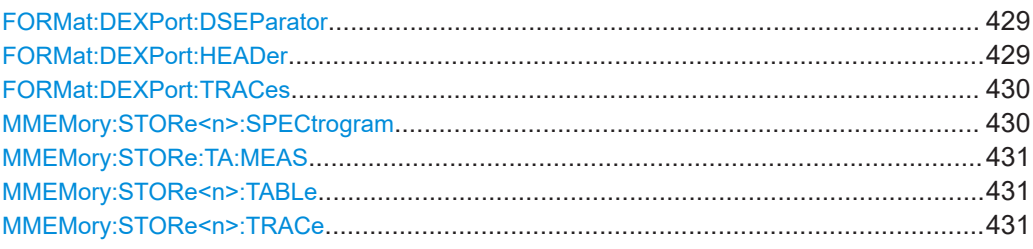

# **FORMat:DEXPort:DSEParator** <Separator>

Selects the decimal separator for data exported in ASCII format.

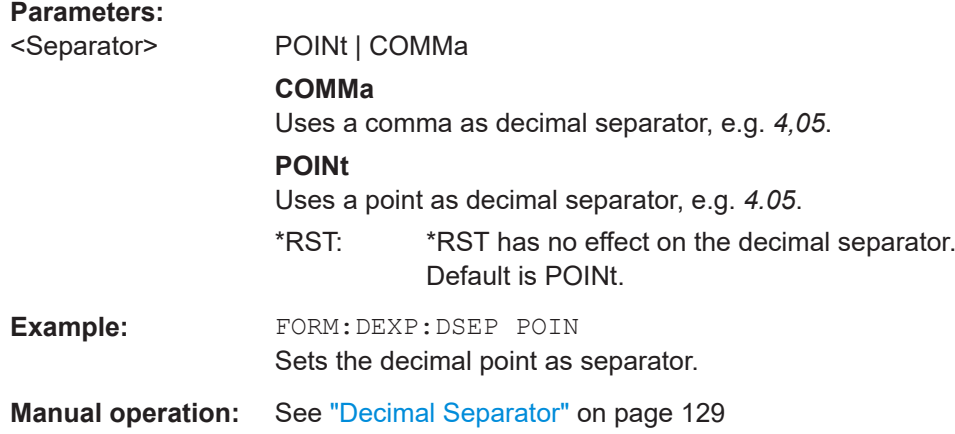

# **FORMat:DEXPort:HEADer** <State>

If enabled, additional instrument and measurement settings are included in the header of the export file for result data. If disabled, only the pure result data from the selected traces and tables is exported.

#### <span id="page-429-0"></span>**Parameters:**

<State> ON | OFF | 0 | 1 \*RST: 1

**Manual operation:** See ["Include Instrument & Measurement Settings"](#page-128-0) on page 129

#### **FORMat:DEXPort:TRACes** <Selection>

Selects the data to be included in a data export file (see  $MMEMory:STORE  $n > TRACe$$ [on page 431](#page-430-0)).

### **Parameters:**

<Selection> SINGle | ALL

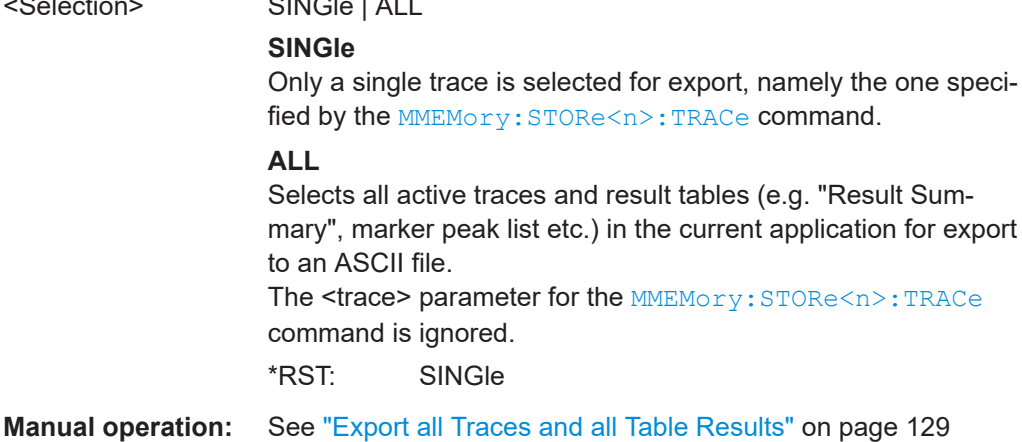

# **MMEMory:STORe<n>:SPECtrogram** <FileName>

Exports spectrogram data to an ASCII file.

The file contains the data for every frame in the history buffer. The data corresponding to a particular frame begins with information about the frame number and the time that frame was recorded.

Note that, depending on the size of the history buffer, the process of exporting the data can take a while.

#### **Secure User Mode**

In secure user mode, settings that are stored on the instrument are stored to volatile memory, which is restricted to 256 MB. Thus, a "memory limit reached" error can occur although the hard disk indicates that storage space is still available.

To store data permanently, select an external storage location such as a USB memory device.

For details, see "Protecting Data Using the Secure User Mode" in the "Data Management" section of the R&S FSV3000/ FSVA3000 base unit user manual.

**Suffix:** 

 $<sub>n</sub>$ </sub>

**[Window](#page-176-0)** 

<span id="page-430-0"></span>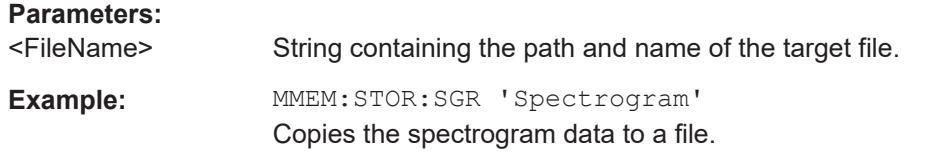

#### **MMEMory:STORe:TA:MEAS** <File>

Stores the current measurement results (all enabled traces of all windows) into the specified .csv file.

### **Setting parameters:**

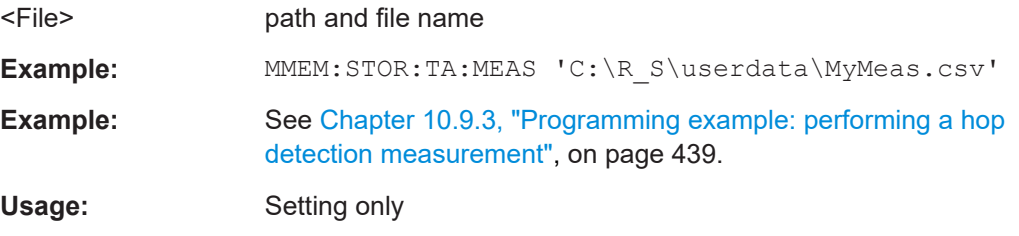

#### **MMEMory:STORe<n>:TABLe** <Columns>, <FileName>

Exports result table data from the specified window to an ASCii file (.DAT).

For details on the file format see [Chapter A.1, "Reference: ASCII file export format",](#page-442-0) [on page 443](#page-442-0).

#### **Suffix:**

 $<sub>n</sub>$ </sub>

**Setting parameters:** 

**[Window](#page-176-0)** 

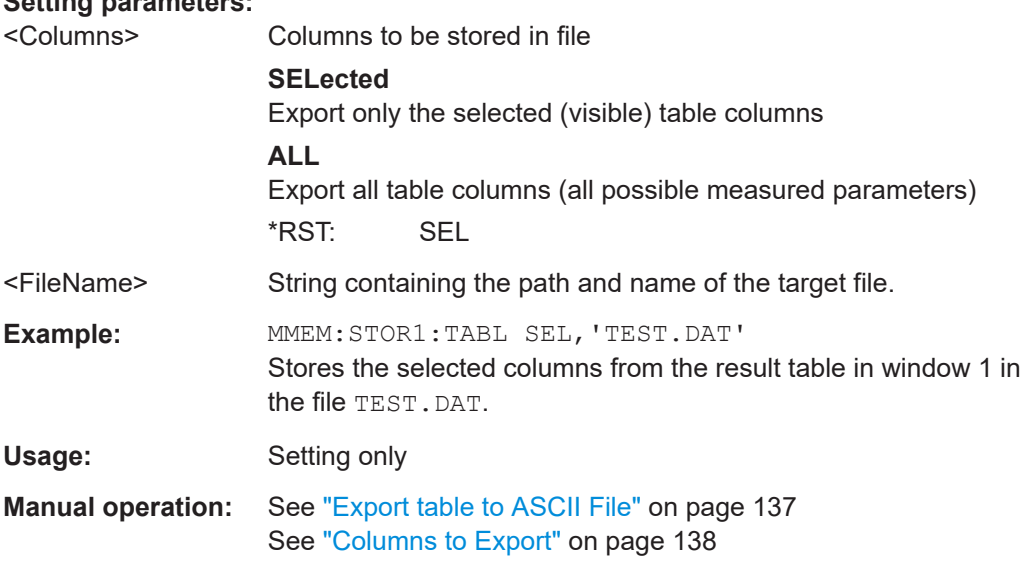

#### **MMEMory:STORe<n>:TRACe** <Trace>, <FileName>

Exports trace data from the specified window to an ASCII file.

#### **Secure User Mode**

In secure user mode, settings that are stored on the instrument are stored to volatile memory, which is restricted to 256 MB. Thus, a "memory limit reached" error can occur although the hard disk indicates that storage space is still available.

To store data permanently, select an external storage location such as a USB memory device.

For details, see "Protecting Data Using the Secure User Mode" in the "Data Management" section of the R&S FSV3000/ FSVA3000 base unit user manual.

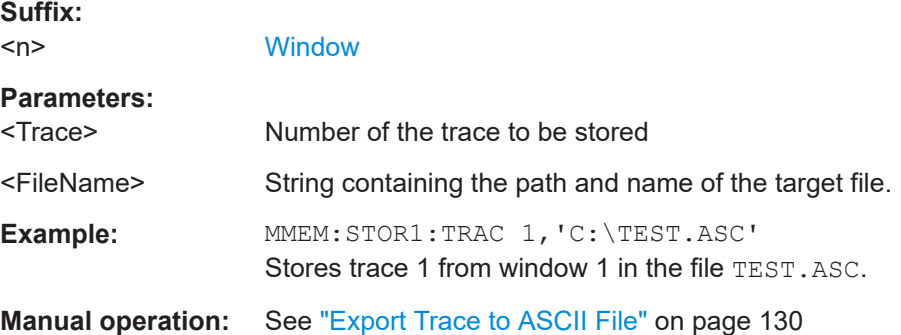

# **10.7.5 Retrieving captured I/Q data**

The raw captured I/Q data is output in the form of a list.

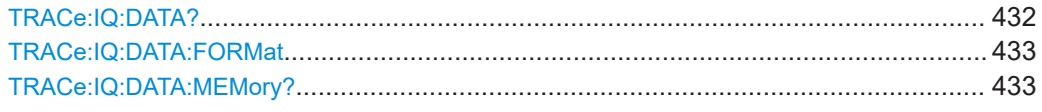

# **TRACe:IQ:DATA?**

Initiates a measurement with the current settings and returns the captured data from I/Q measurements.

#### Corresponds to:

INIT:IMM;\*WAI;[:TRACe:IQ:DATA:MEMory?](#page-432-0)

However, the TRACe: IQ: DATA? command is quicker in comparison.

### **Return values:**

<Results> Measured voltage for I and Q component for each sample that has been captured during the measurement. Default unit: V
<span id="page-432-0"></span>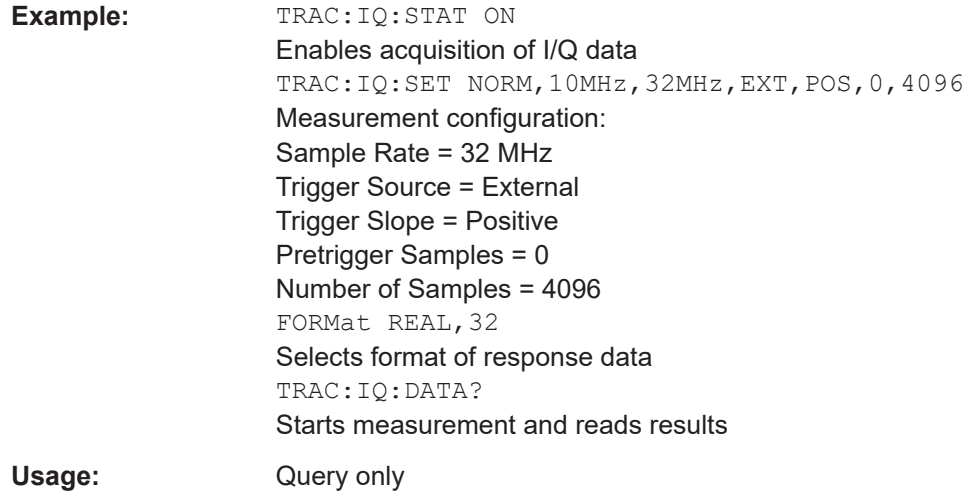

#### **TRACe:IQ:DATA:FORMat** <Format>

Selects the order of the I/Q data.

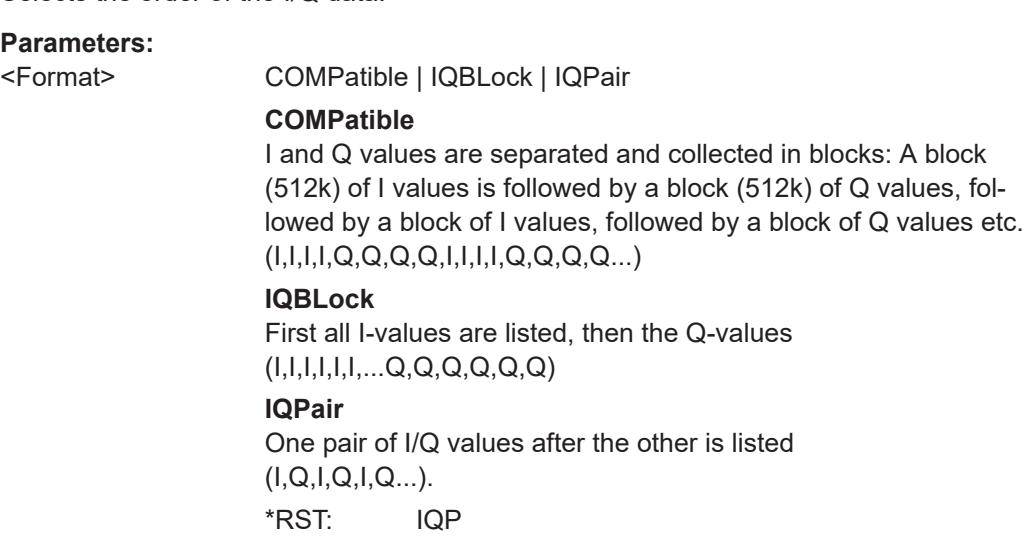

**TRACe:IQ:DATA:MEMory?** [<OffsetSamples>,<NoOfSamples>]

Queries the I/Q data currently stored in the capture buffer of the R&S FSV/A.

By default, the command returns all I/Q data in the memory. You can, however, narrow down the amount of data that the command returns using the optional parameters.

If no parameters are specified with the command, the entire trace data is retrieved.

In this case, the command returns the same results as TRACe: IQ: DATA?. (Note, however, that the TRAC: IO: DATA? command initiates a new measurement before returning the captured values, rather than returning the existing data in the memory.)

The command returns a comma-separated list of the measured values in floating point format (comma-separated values = CSV). The number of values returned is  $2 *$  the number of complex samples.

<span id="page-433-0"></span>The total number of complex samples is displayed in the channel bar in manual operation and can be calculated as:

<SampleRate> \* <CaptureTime>

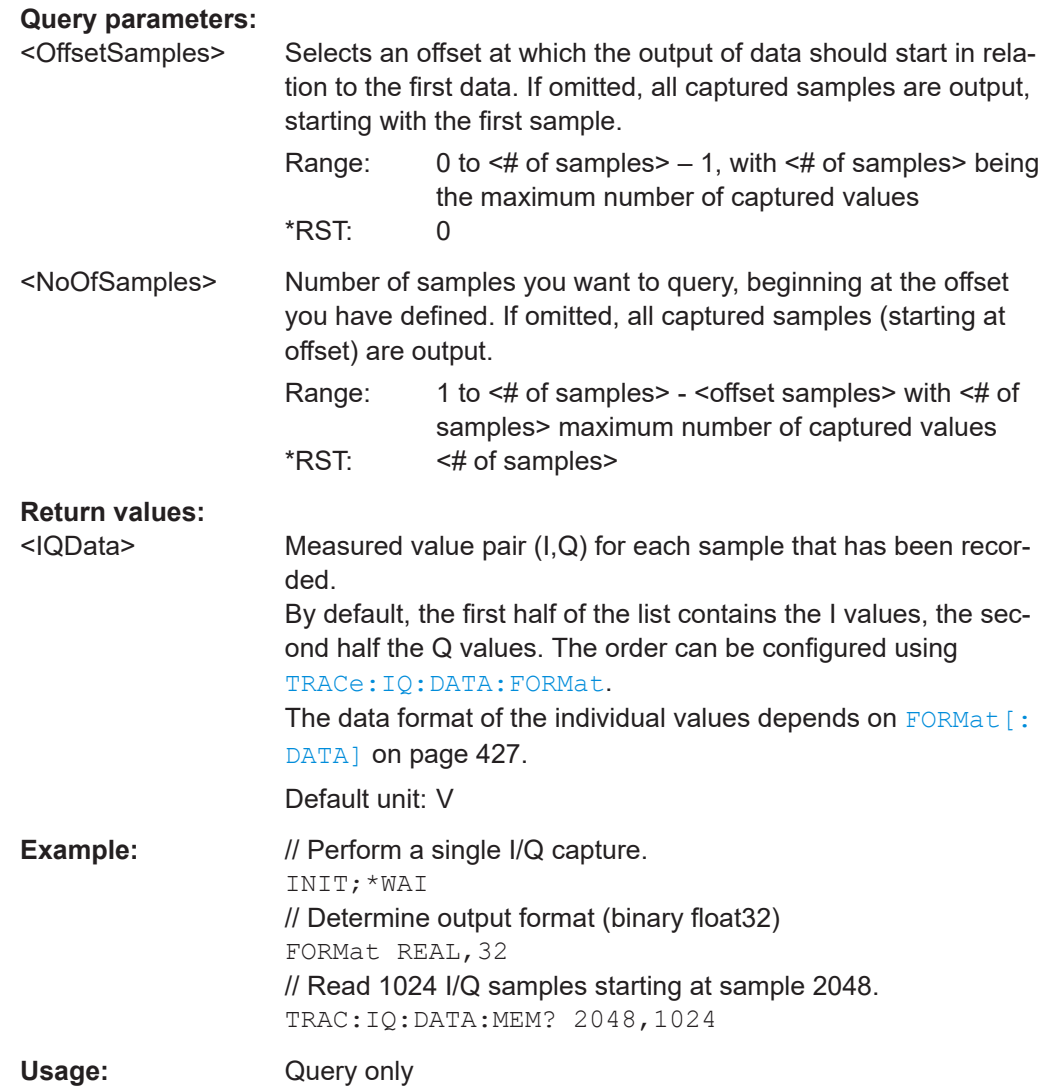

## **10.7.6 Exporting I/Q results to an iq-tar file**

The I/Q data results can be exported to an iq-tar file. For details see [Chapter 6.7,](#page-136-0) ["Export functions", on page 137](#page-136-0).

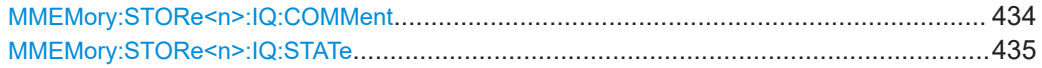

#### **MMEMory:STORe<n>:IQ:COMMent** <Comment>

Adds a comment to a file that contains I/Q data.

<span id="page-434-0"></span>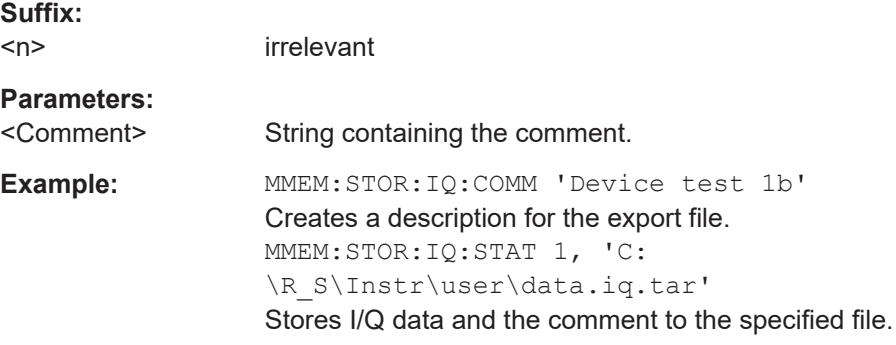

#### **MMEMory:STORe<n>:IQ:STATe** <1>, <FileName>

Writes the captured I/Q data to a file.

The file extension is \*.iq.tar. By default, the contents of the file are in 32-bit floating point format.

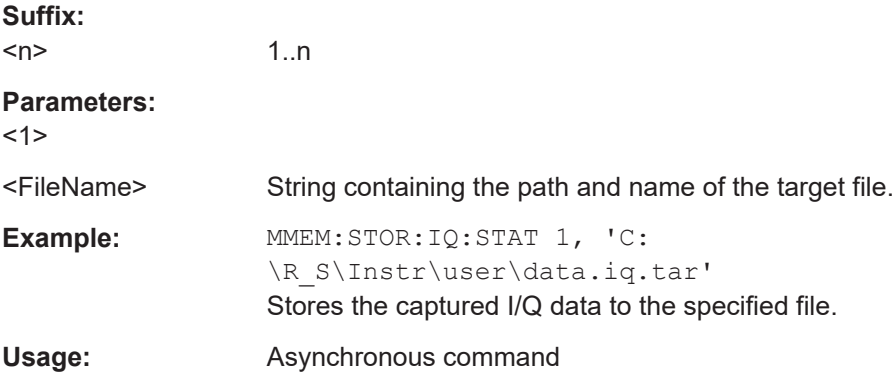

## **10.8 Status reporting system**

The status reporting system stores all information on the current operating state of the instrument, e.g. information on errors or limit violations which have occurred. This information is stored in the status registers and in the error queue. The status registers and the error queue can be queried via IEC bus.

The R&S FSV3 Transient Analysis application uses only the registers provided by the base system.

For details on the common R&S FSV/A status registers refer to the description of remote control basics in the R&S FSV/A User Manual.

## **10.9 Programming examples**

The following examples demonstrate how to perform transient analysis in a remote environment.

<span id="page-435-0"></span>Note that some of the used commands may not be necessary as they define default values, but are included to demonstrate their use.

- Programming example: performing a basic transient analysis measurement.......436
- [Programming example: performing a chirp detection measurement.................... 437](#page-436-0)
- [Programming example: performing a hop detection measurement...................... 439](#page-438-0)
- [Programming example: analyzing parameter distribution.....................................441](#page-440-0)
- [Programming example: analyzing parameter trends............................................ 442](#page-441-0)

### **10.9.1 Programming example: performing a basic transient analysis measurement**

This example demonstrates how to perform a basic transient analysis measurement for an unknown signal in a remote environment.

```
//----------- Preparing the measurement ------------
//Reset the instrument
*RST
//Activate the transient analysis application
INST:SEL 'TA'
//-----------Configuring the measurement -----------
//Set the center frequency
FREQ:CENT 1GHz
// Configure a power trigger to detect transient power effects
TRIG:SEQ:SOUR IFP
TRIG:SEQ:LEV:IFP -50dBm
//Configure data acquisition for 5 ms in a 80 MHz bandwidth
BAND:DEM 80MHz
MTIM 5ms
//----------- Configuring the results -------------------------------
//Result displays (default):
//upper row: (1)RF Spectrum (2)FM Time Domain
//bottom row: (3)Spectrogram (4)RF Power Time Domain
//Configure RF Power Time Domain: automatic scaling
DISP:WIND4:TRAC:Y:SCAL:AUTO ON
//Configure Spectrogram: MAX detector, GAUSS window function;
// Query number of bins
SENS:WIND3:SGR:DET:FUNC MAX
SWE:FFT:WIND:TYPE GAUS
SWE:FFT:WIND:LENG?
//-----------Performing the Measurement-----
//Select single sweep mode.
```
INIT:CONT OFF

```
//Initiate a new measurement and waits until the sweep has finished. 
INIT;*WAI
//-----------Retrieving Results-------------
//Retrieve trace data for RF Power Time Domain
TRAC1:DATA? TRACe1
TRAC1:DATA:X? TRACe1
```
### **10.9.2 Programming example: performing a chirp detection measurement**

//----------- Preparing the measurement ------------

This example demonstrates how to perform transient analysis on a chirped signal in a remote environment.

```
//Reset the instrument
*RST
//Activate the transient analysis application
INST:SEL 'TA'
//-----------Configuring the measurement -----------
//Set the center frequency
FREQ:CENT 1GHz
// Configure a power trigger to detect transient power effects
TRIG:SEQ:SOUR IFP
TRIG:SEQ:LEV:IFP -50dBm
//Configure data acquisition for 5 ms in a 80 MHz bandwidth
BAND:DEM 80MHz
MTIM 1ms
SRAT 100 MHz
RLEN 100000
//Configure the expected chirp signal manually
SIGN:MOD CHIR
CALC:CHRD:STAT:AUTO OFF
CALC:CHRD:STAT 400kHz, 4kHz
CALC:CHRD:LENG:AUTO OFF
CALC:CHRD:LENG:MIN 0.000003022
CALC:CHRD:LENG:MAX 0.001
//Configure the measurement range
//Frequency calc: cut off 5us at beginning and end of chirp
CALC:CHRD:FREQ:REF EDGE
CALC:CHRD:FREQ:OFFS:BEG 0.000005
CALC:CHRD:FREQ:OFFS:END 0.000005
//Power calc. : cut off 5% at each end of chirp
CALC:CHRD:POW:REF CENT
```

```
CALC:CHRD:POW:LENG 90
```

```
//Configure the analysis region: analyze 0.5 ms in 20MHz bandwidth in center
CALC:AR:FREQ:BAND 40MHz
CALC:AR:FREQ:DELT -20MHz
CALC:AR:TIME:LENG 500 us
CALC:AR:TIME:STAR 250 us
//Configure the result range manually: display 50us at beginning of each chirp, 
//but cut off first 5us
CALC:RES:RANG:AUTO OFF
CALC:RES:REF RISE
CALC:RES:OFFS 0.000005
CALC:RES:ALIG LEFT
CALC:RES:LENG 0.00005
//----------- Configuring the results -------------------------------
//Result displays:
//upper row: (1)RF Spectrum (A.Region) (2)RF Spectrum (chirp1)
//middle row: (3) Spectrogram (full capture), default (4) RF Power Time Domain (full capture)
//bottom row: (5) Chirp Results table (default) (4) Chirp Statistics table
DISP:WIND1:EVAL REG
LAY:ADD:WIND? '1',RIGH,RFSP
DISP:WIND2:EVAL ##SIGN##
INIT:CONT OFF
INIT:IMM;*WAI
CALC:CHRD:SEL 1
LAY:REPL:WIND '4',RFPT
DISP:WIND4:EVAL FULL
LAY:ADD:WIND? '5',RIGH,STAB
//Configure RF Power Time Domain: automatic scaling
DISP:WIND4:TRAC:Y:SCAL:AUTO ON
//Configure range for (1)RF Spectrum (A. Region) 
DISP:WIND1:TRAC:Y:SCAL:AUTO OFF
DISP:WIND1:TRAC:Y:SCAL:MAX -80 dBM
DISP:WIND1:TRAC:Y:SCAL:MIN -130 dBM
//Configure table results: show state,begin, length, frequency, max fm, average power
CALC:CHRD:TABL:COL OFF, ALL
CALC:CHRD:TABL:COL ON, STAT, BEG, LENG, FREQ, MAXF, AVGP
//Configure Spectrogram. MAX detector, GAUSS window function; Query number of bins
SENS:WIND3:SGR:DET:FUNC MAX
SWE:FFT:WIND:TYPE GAUS
SWE:FFT:WIND:LENG?
//-----------Performing the Measurement-----
//Select single sweep mode.
```

```
INIT:CONT OFF
//Initiate a new measurement and waits until the sweep has finished. 
INIT;*WAI
//-----------Retrieving Results-------------
//Retrieve trace data for RF Power Time Domain
TRAC1:DATA? TRACe1
TRAC1:DATA:X? TRACe1
//Retrieve trace length for single transient
DISP:WIND2:TRAC1:LENG?
//Retrieve table results for first 10 chirps
CALC5:CHRD:TABL:RES? 1,10
CALC5:CHRD:STAT:DATA?
```

```
//Export entire statistics result table (all params) to an ASCII file
MMEM:STOR6:TABL ALL,'C:\R_S\Instr\AllStatResults.dat'
```
#### **10.9.3 Programming example: performing a hop detection measurement**

This example demonstrates how to perform transient analysis on a hopped signal in a remote environment.

```
//----------- Preparing the measurement ------------
//Reset the instrument
*RST
//Activate the transient analysis application
INST:SEL 'TA'
//-----------Configuring the measurement -----------
//Set the center frequency
FREQ:CENT 1GHz
// Configure a power trigger to detect transient power effects
TRIG:SEQ:SOUR IFP
TRIG:SEQ:LEV:IFP -50dBm
//Configure data acquisition for 1 ms in a 80 MHz bandwidth
BAND:DEM 80MHz
SRAT 100 MHz
MTIM 5ms
RLEN 500000
//Configure the expected hop signal manually
SIGN:MOD HOP
CALC:HOPD:STAT:AUTO OFF
```
Programming examples

```
CALC:HOPD:STAT:DATA? !-5e+006, 5e+006, 1e+006, 5e+006
CALC:HOPD:DWEL:AUTO OFF
CALC:HOPD:DWEL:MIN 0.0001
CALC:HOPD:DWEL:MAX 0.000350
//Configure the measurement range
//Frequency calc: cut off 5us at beginning and end of chirp
CALC:HOPD:FREQ:REF EDGE
CALC:HOPD:FREQ:OFFS:BEG 0.000005
CALC:HOPD:FREQ:OFFS:END 0.000005
//Power calc. : cut off 5% at each end of hop
CALC:HOPD:POW:REF CENT
CALC:HOPD:POW:LENG 90
//Configure the analysis region: analyze 1 ms in 20MHz bandwidth in center
CALC:AR:FREQ:BAND 40MHz
CALC:AR:FREQ:DELT -20MHz
CALC:AR:TIME:LENG 1ms
CALC:AR:TIME:STAR 2 ms
```

```
//Configure the result range manually: display 50us at beginning of each hop, 
//but cut off first 5us
CALC:RES:RANG:AUTO OFF
CALC:RES:REF RISE
CALC:RES:OFFS 0.000005
CALC:RES:ALIG LEFT
CALC:RES:LENG 0.00005
```

```
//----------- Configuring the results -------------------------------
//Result displays:
//upper row: (1)RF Spectrum (full capture),default (2)RF Spectrum (hop1)
//middle row: (3) Spectrogram (full capture), default (4) RF Power Time Domain (A. Region)
//bottom row: (5) Hop Results table (default) (4) Hop Statistics table
DISP:WIND1:EVAL REG
LAY:ADD:WIND? '1',RIGH,RFSP
DISP:WIND2:EVAL HOP
INIT:CONT OFF
INIT:IMM;*WAI
CALC:HOPD:SEL 1
LAY:REPL:WIND '4',RFSP
DISP:WIND3:EVAL REG
LAY: ADD: WIND? '6', RIGH, STAB
```

```
//Configure RF Power Time Domain: automatic scaling
DISP:WIND4:TRAC:Y:SCAL:AUTO ON
```

```
//Configure range for (4)RF Spectrum (A. Region) 
DISP:WIND4:TRAC:Y:SCAL:AUTO OFF
DISP:WIND4:TRAC:Y:SCAL:MAX -80 dBM
DISP:WIND4:TRAC:Y:SCAL:MIN -130 dBM
```

```
//Configure table results: show state,begin, length, frequency, max fm, average power
CALC:HOPD:TABL:COL ON, STAT, BEG, DWEL, FREQ, MAXF, AVGP
```

```
//Configure Spectrogram. MAX detector, largeR no. of bins, GAUSS window function;
// Query number of bins
SENS:WIND3:SGR:DET:FUNC MAX
SWE:FFT:WIND:TYPE GAUS
SWE:FFT:WIND:LENG?
```
//-----------Performing the Measurement----- //Select single sweep mode. INIT:CONT OFF //Initiate a new measurement and waits until the sweep has finished.

```
//-----------Retrieving Results-------------
//Retrieve trace data for RF Power Time Domain
TRAC1:DATA? TRACe1
TRAC1:DATA:X? TRACe1
```
INIT;\*WAI

//Retrieve trace length for single transient DISP:WIND2:TRAC1:LENG?

```
//Retrieve table results for first 10 hops
CALC5:HOPD:TABL:RES? 1,10
CALC5:HOPD:STAT:DATA?
```

```
//Store all enabled traces in all windows to a CSV file
MMEM:STOR:TA:MEAS 'C:\R_S\Instr\MyMeas.csv'
```
#### **10.9.4 Programming example: analyzing parameter distribution**

This example demonstrates how to analyze parameter distribution for a hopped signal in a remote environment. It can be performed subsequently to the measurement described in [Chapter 10.9.3, "Programming example: performing a hop detection mea](#page-438-0)[surement", on page 439.](#page-438-0)

```
//------------- Adding a parameter distribution result -------------------------------
//Result displays:
//upper row: (1)RF Power Time Domain (full capture), (2) Average Frequency dist. (vs. count)
//middle row: (3)Spectrogram (full capture), default (4)RF Spectrum (A.Region)
//bottom row: (5)Hop Results table, default (6)Hop Statistics table
LAY:REPL:WIND '2',PDIS
//Configure parameter distribution: 20 bins
```

```
CALC2:DIST:NBIN 20 
CALC2:DIST:HOP:FREQ FREQ,COUN
```
Programming examples

```
//-----------Performing the Measurement-----
//Select single sweep mode.
INIT:CONT OFF
//Initiate a new measurement and waits until the sweep has finished. 
INIT;*WAI
//---------------Retrieving Results-------------
//Retrieve results for parameter distribution
//CALC2:DIST:X?
//CALC2:DIST:Y?
```
#### **10.9.5 Programming example: analyzing parameter trends**

This example demonstrates how to analyze parameter trend for a hopped signal in a remote environment. It can be performed subsequently to the measurement described in [Chapter 10.9.3, "Programming example: performing a hop detection measurement",](#page-438-0) [on page 439](#page-438-0).

```
//------------- Adding parameter trend results -------------------------------
//Result displays:
//upper row: (1)RF Power Time Domain (full capture), (2) Avg. Power vs. Dwell Time Trend
//middle row: (3)Average Frequency vs Begin Trend (4)RF Spectrum (A.Region)
//bottom row: (5)Hop Results table, default (6)Hop Statistics table
LAY:REPL:WIND '2',PTR
CALC2:TREN:HOP:TIM:X DWEL
CALC2:TREN:HOP:POW:Y AVGP
LAY:REPL:WIND '3',PTR
CALC3:TREN:HOP:FREQ FREQ,BEG
//-----------Performing the Measurement-----
//Select single sweep mode.
INIT:CONT OFF
//Initiate a new measurement and waits until the sweep has finished. 
INIT;*WAI
//---------------Retrieving Results-------------
//Retrieve results for parameter trends
//CALC2:TREN:X?
//CALC2:TREN:Y?
//CALC3:TREN:X?
//CALC3:TREN:Y?
```
# <span id="page-442-0"></span>Annex

# A Reference

# **A.1 Reference: ASCII file export format**

Trace data can be exported to a file in ASCII format for further evaluation in other applications

The file consists of the header containing important scaling parameters and a data section containing the trace data.

Generally, the format of this ASCII file can be processed by spreadsheet calculation programs, e.g. MS-Excel. Different language versions of evaluation programs may require a different handling of the decimal point. Thus you can define the decimal separator to be used (decimal point or comma, see ["Decimal Separator"](#page-128-0) on page 129).

The data of the file header consist of three columns, each separated by a semicolon: parameter name; numeric value; basic unit. The data section starts with the two lines containing the measured parameter names and units, followed by the measured data in multiple columns (depending on measurement) which are also separated by a semicolon.

If the spectrogram display is selected when you select the "ASCII Trace Export" softkey, the entire histogram buffer with all frames is exported to a file. The data corresponding to a particular frame begins with information about the frame number and the time that frame was recorded.

| <b>File contents</b>  | <b>Description</b>           |
|-----------------------|------------------------------|
| Header data           |                              |
| Type;R&S FSV/A;       | Instrument model             |
| Version; 5.00;        | Firmware version             |
| Date; 01. Oct 2013;   | Date of data set storage     |
| Mode;Ta;              | Application                  |
| Ref Level:-30;dBm     | Reference level              |
| Level Offset: 0:dB    | Level offset                 |
| <b>Rf Att: 20: dB</b> | Input attenuation            |
| $EI$ Att; $2.0$ ; dB  | Electrical attenuation       |
| Center Freq;55000;Hz  | Center frequency             |
| Freq Offset; 0; Hz    | Frequency offset             |
| Meas BW;10000000, Hz  | <b>Measurement Bandwidth</b> |

*Table A-1: ASCII file format for table export*

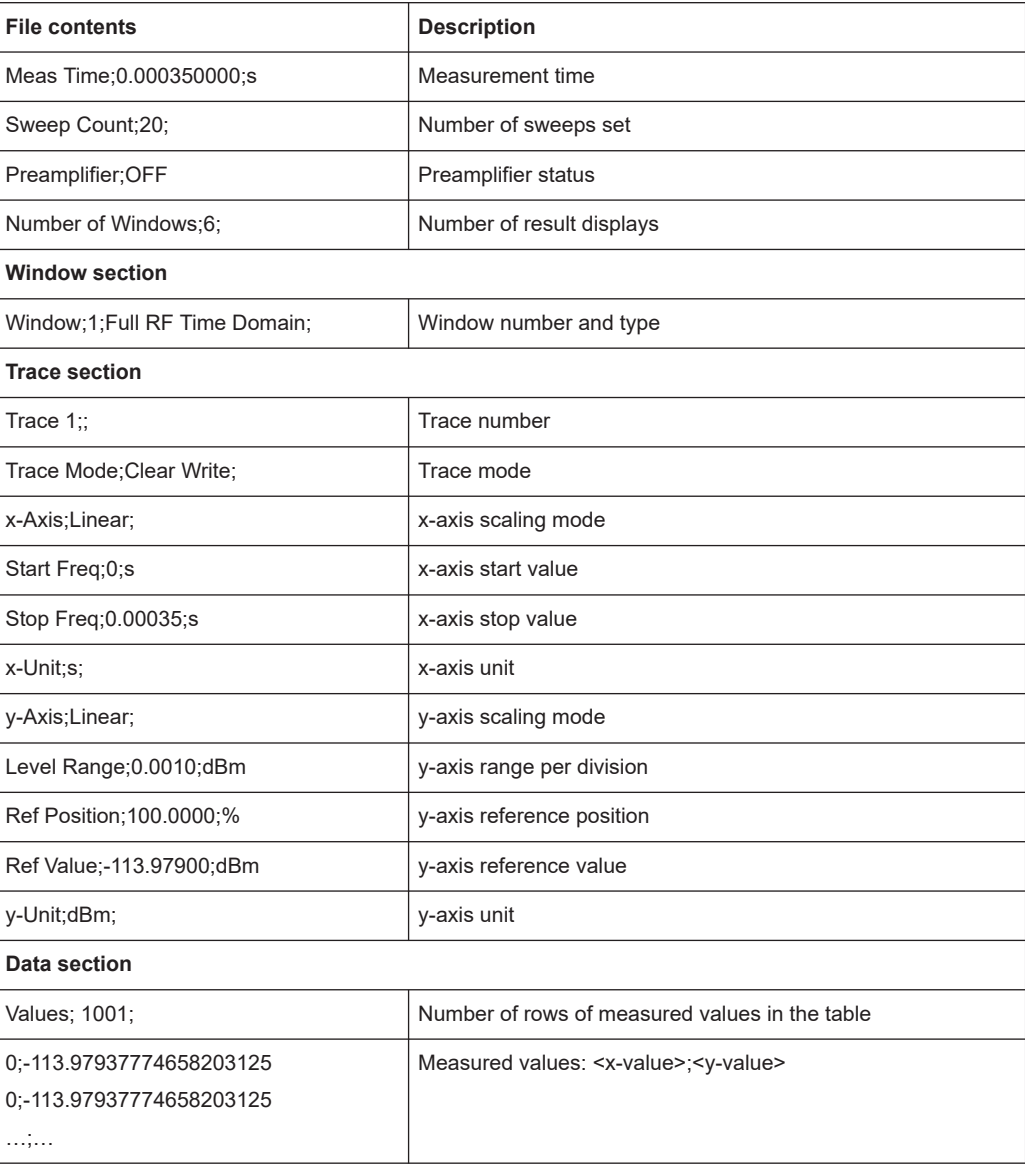

# **List of Commands (Transient Analysis)**

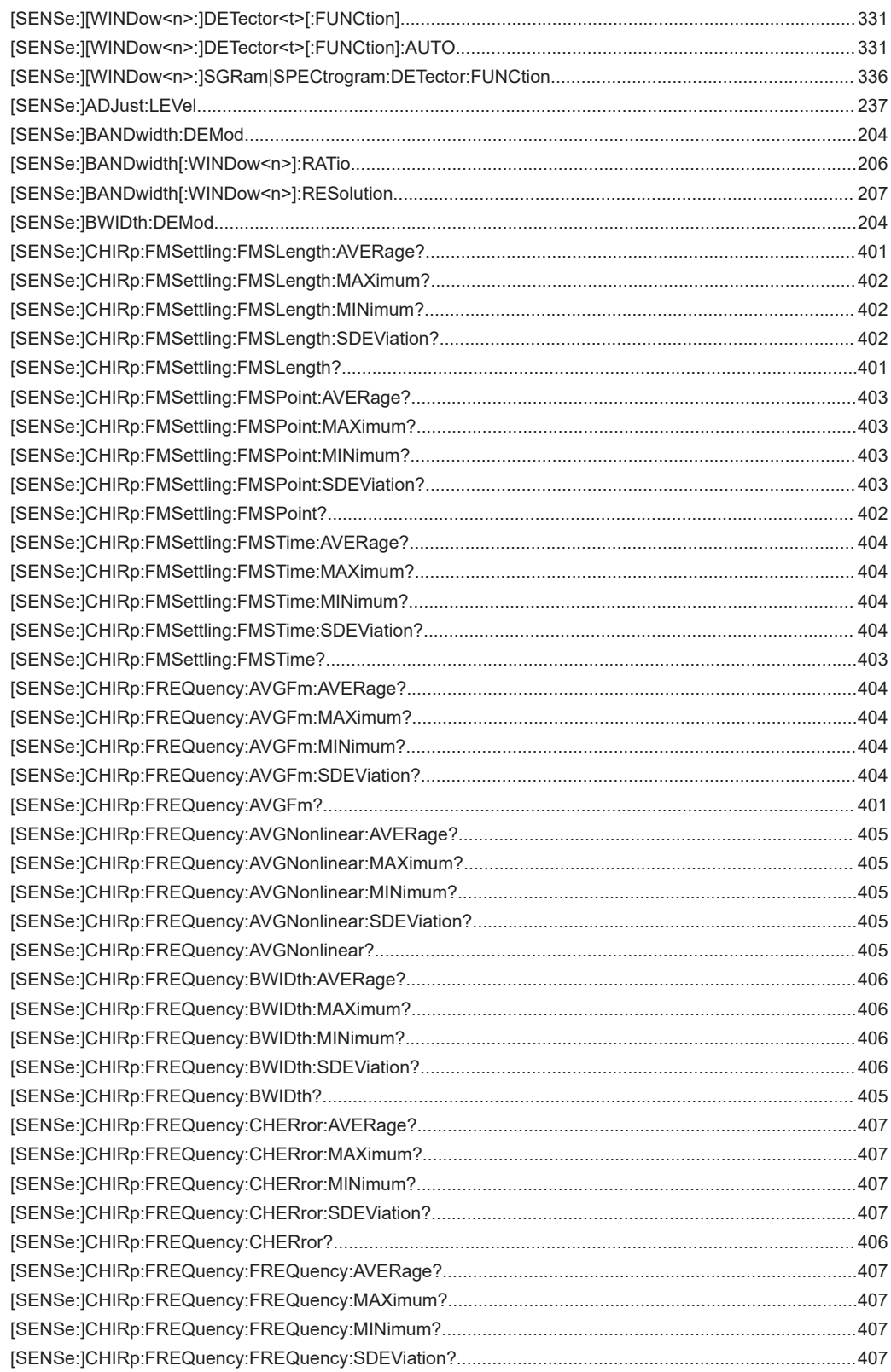

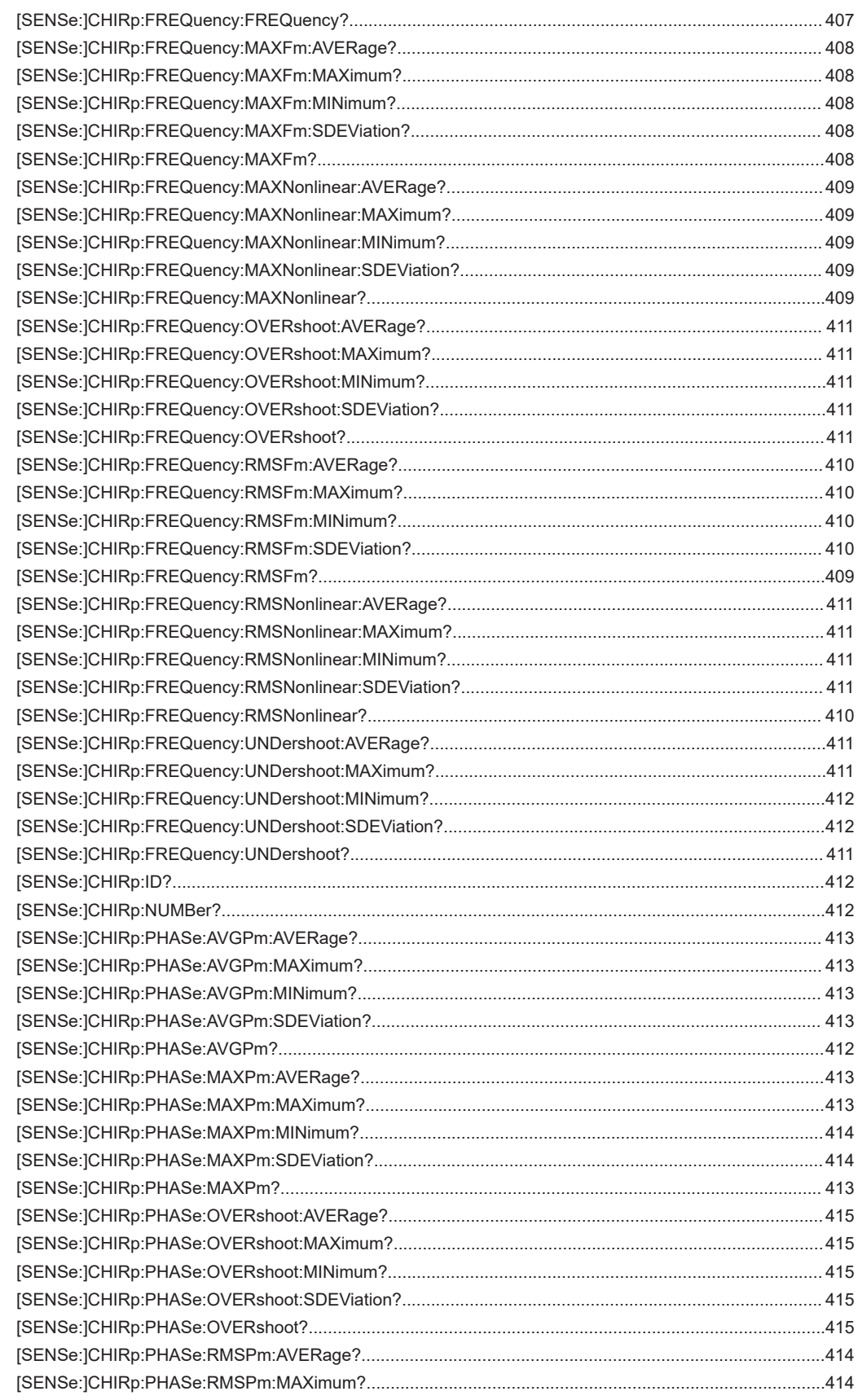

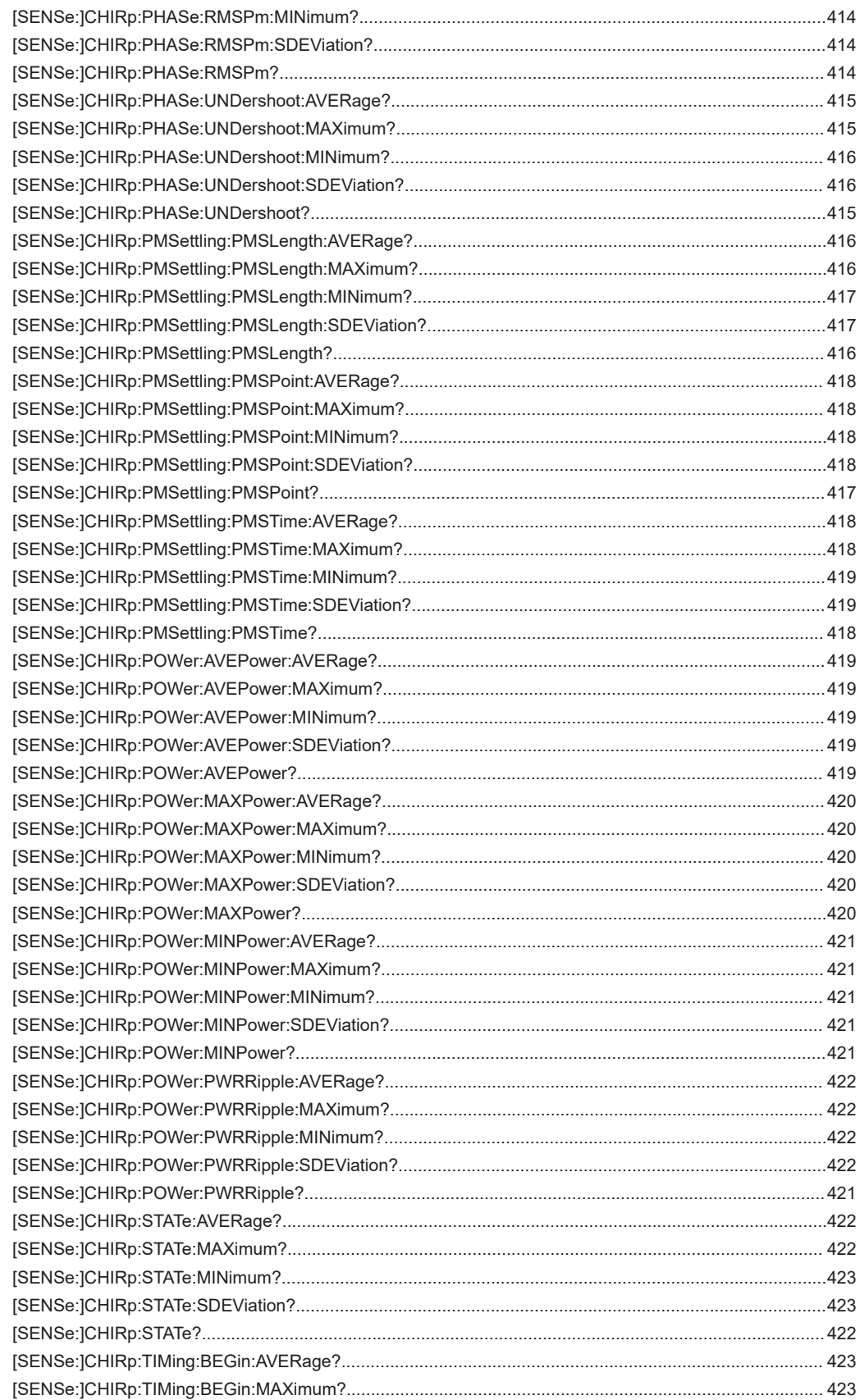

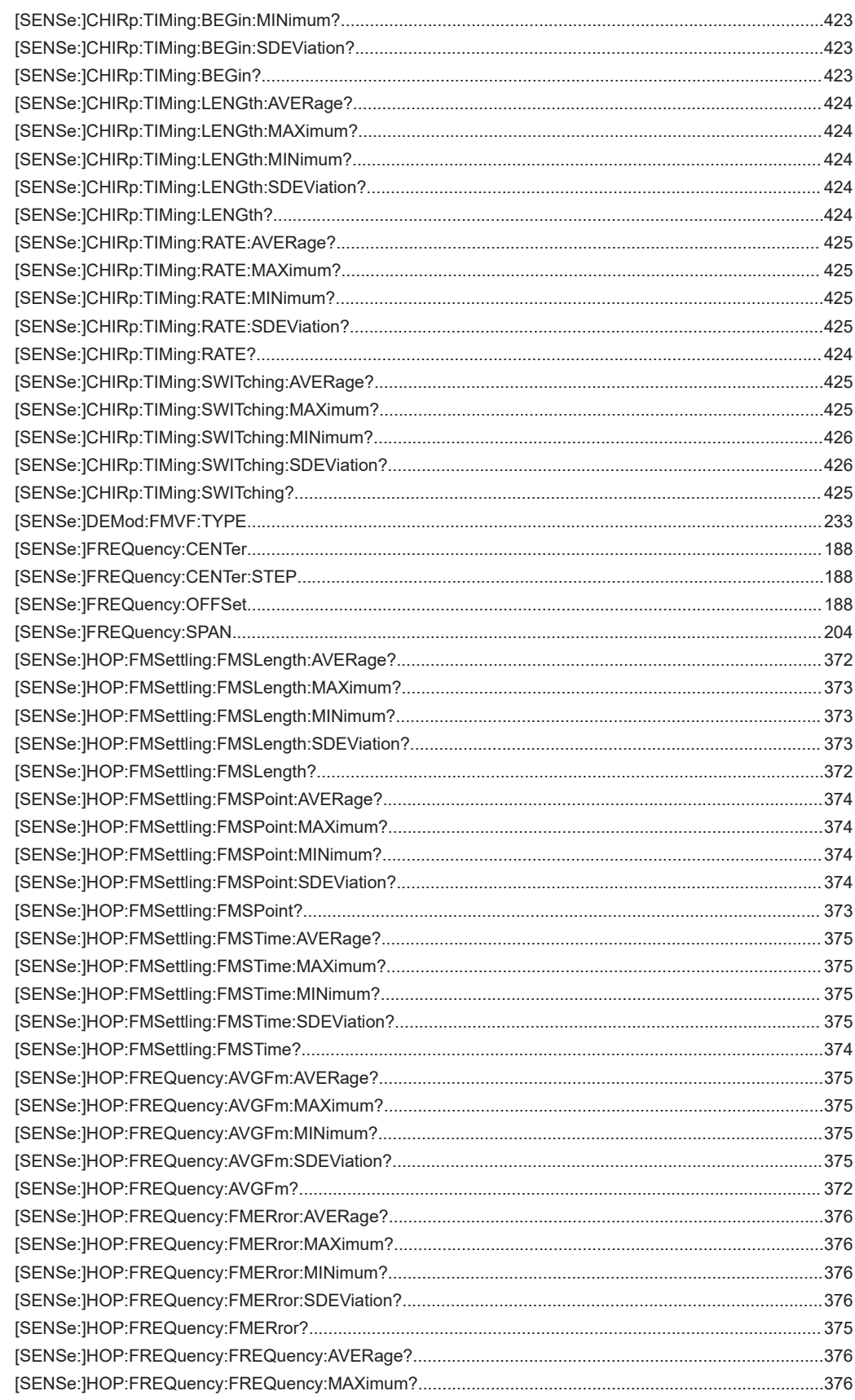

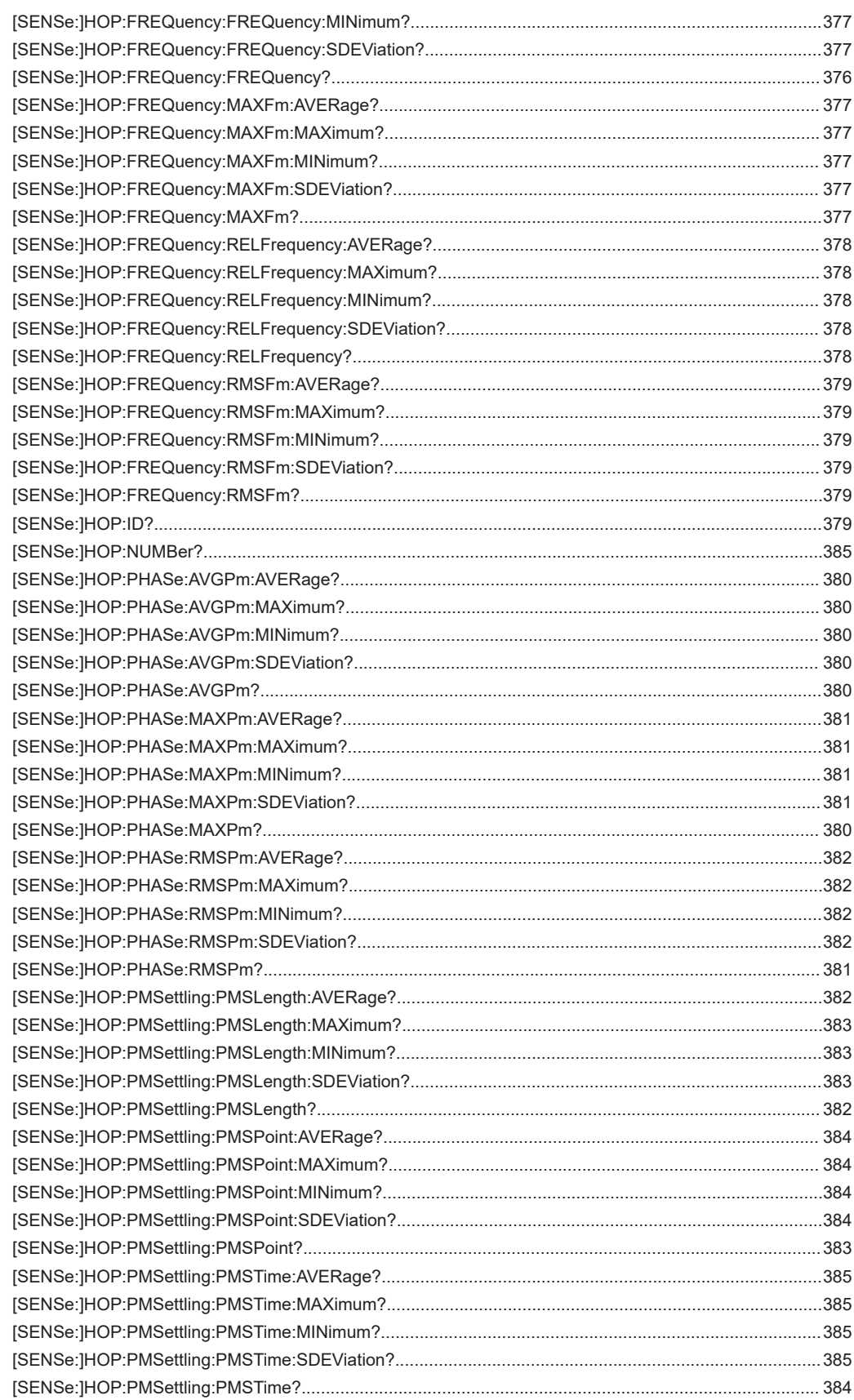

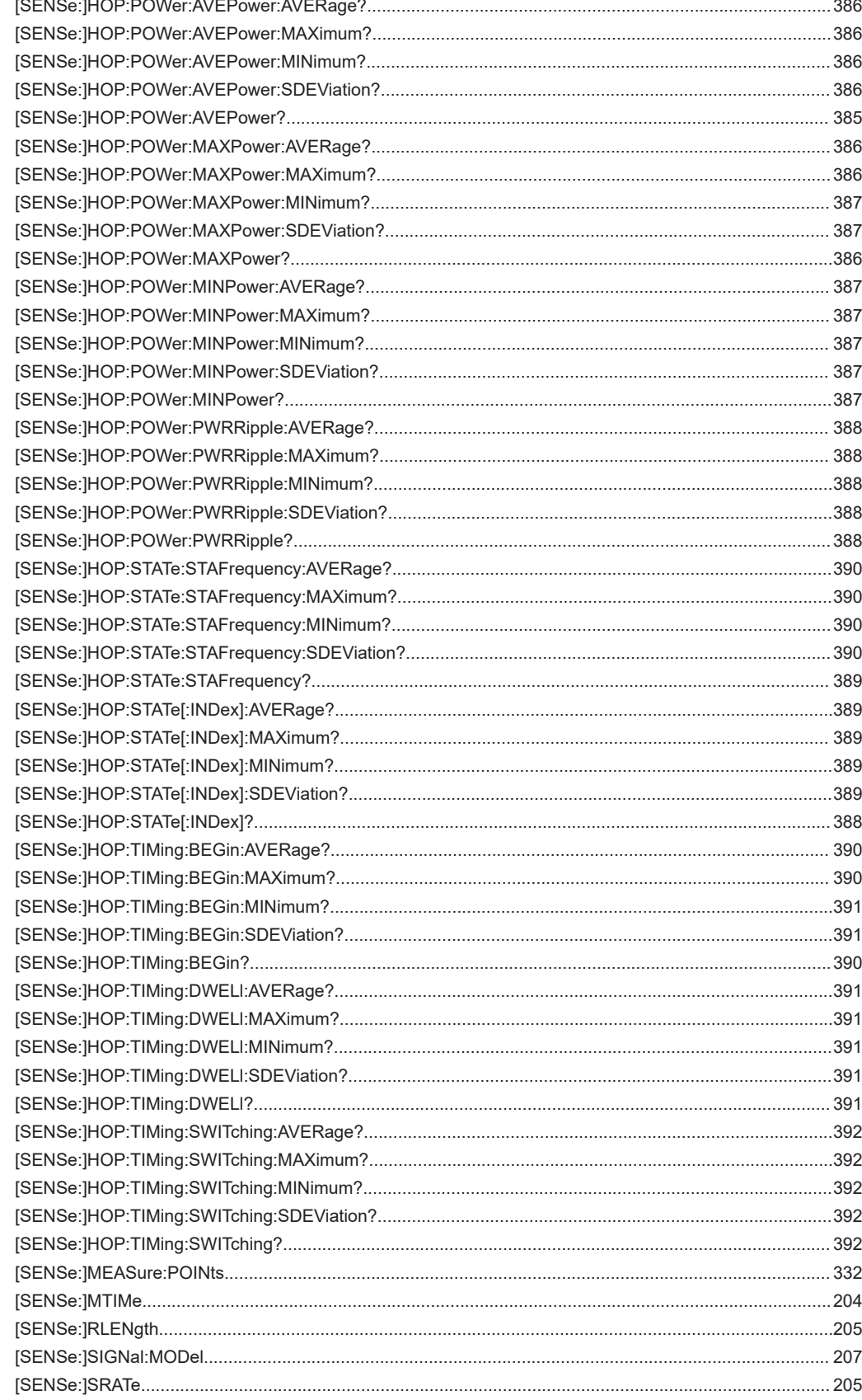

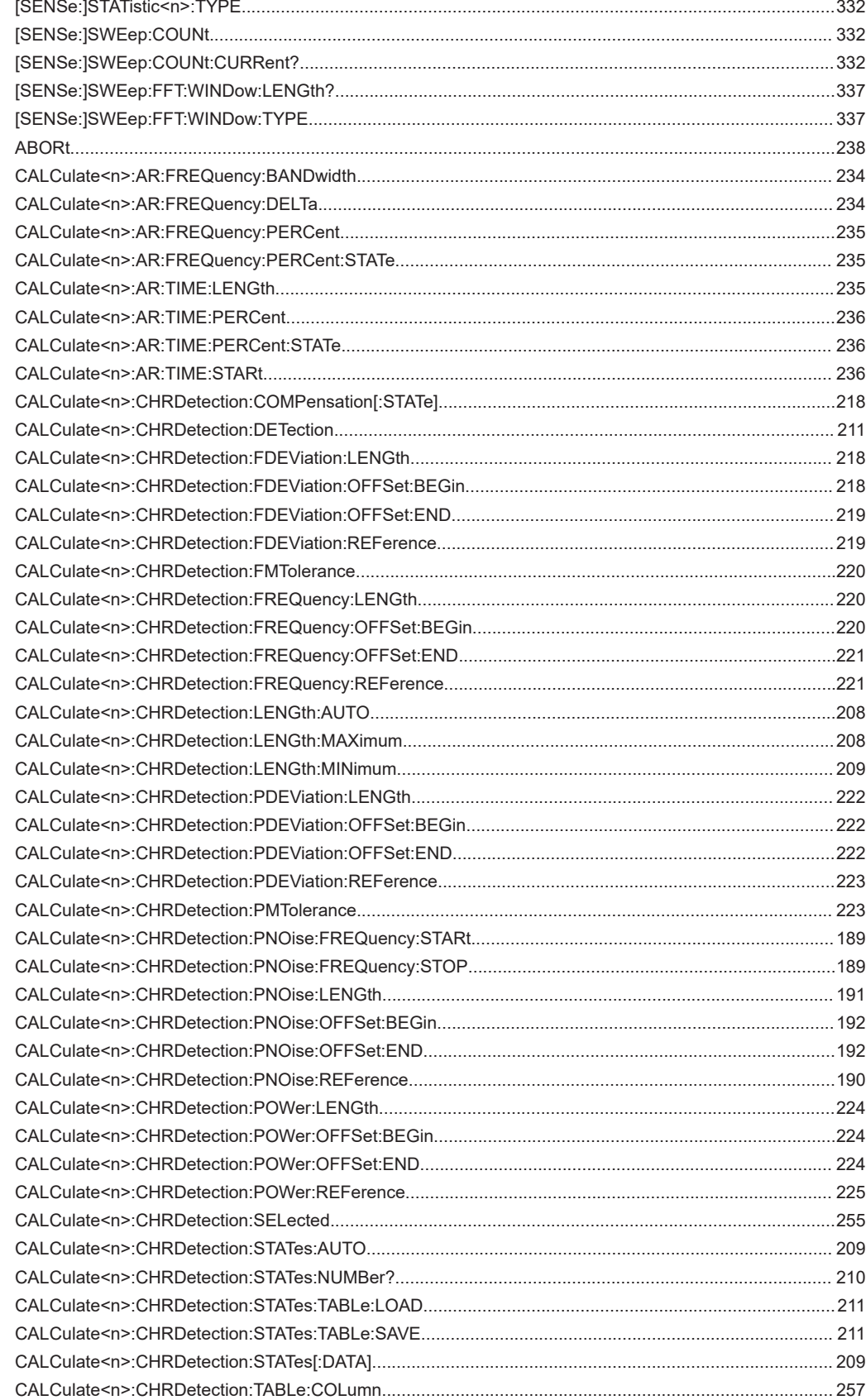

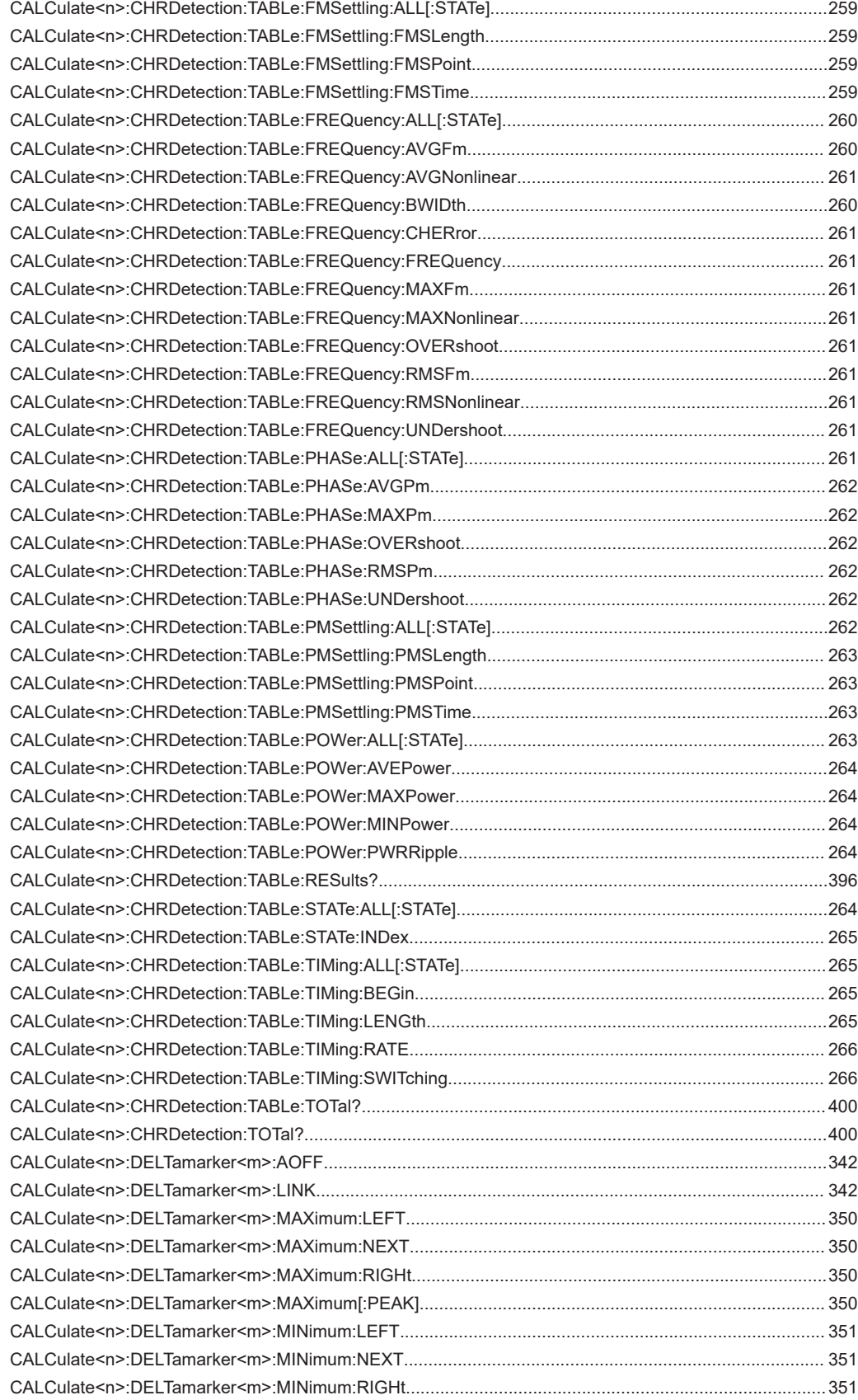

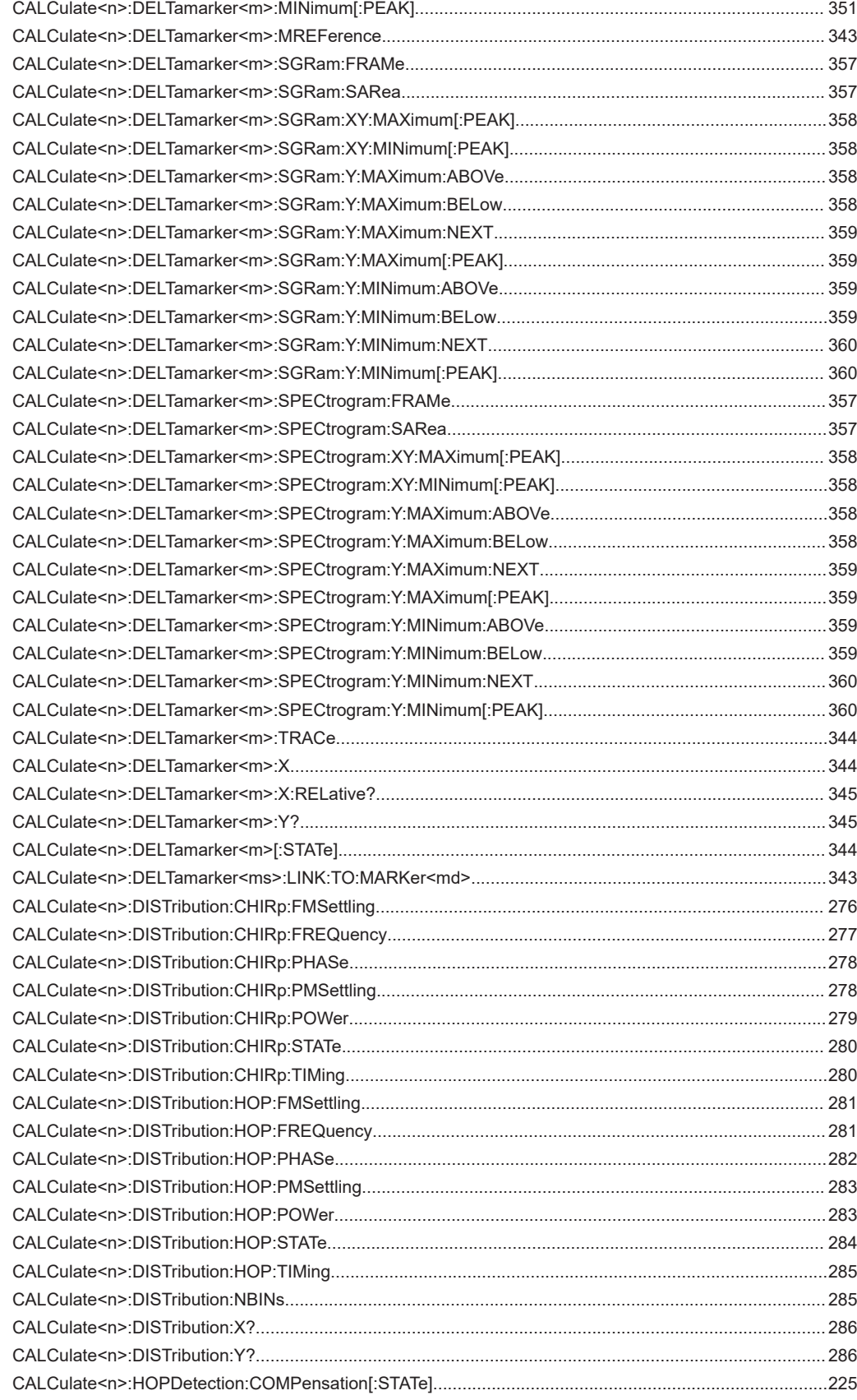

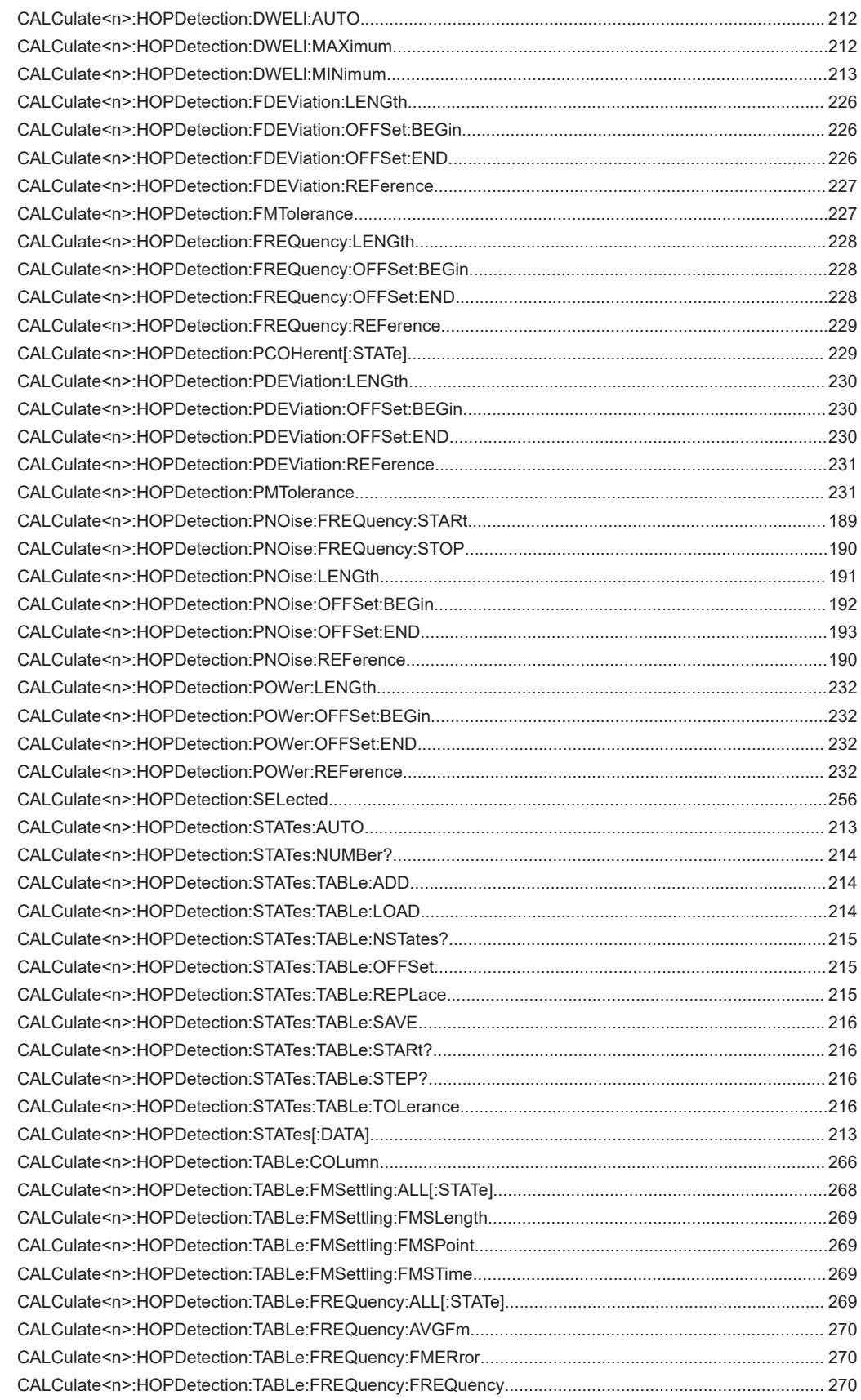

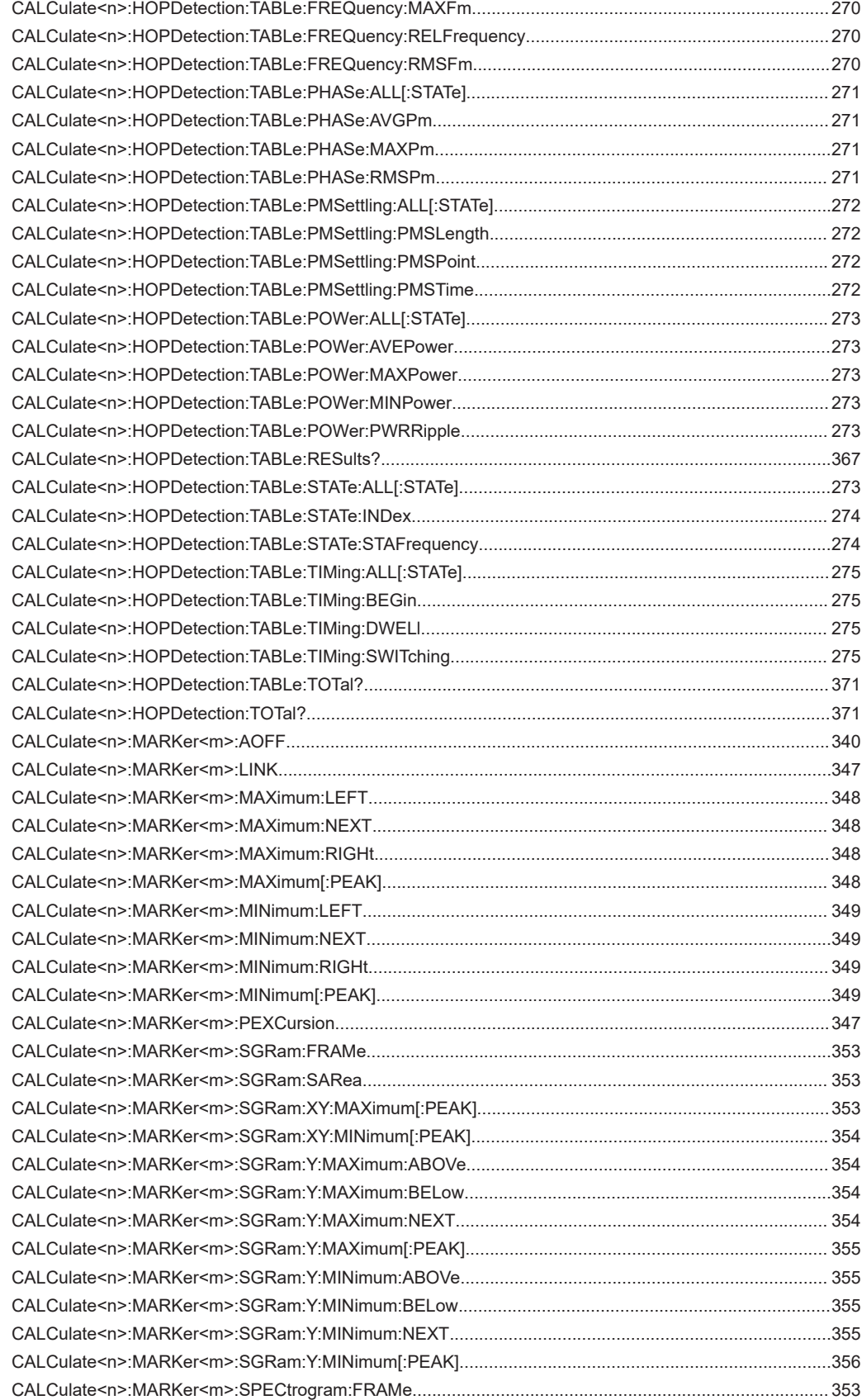

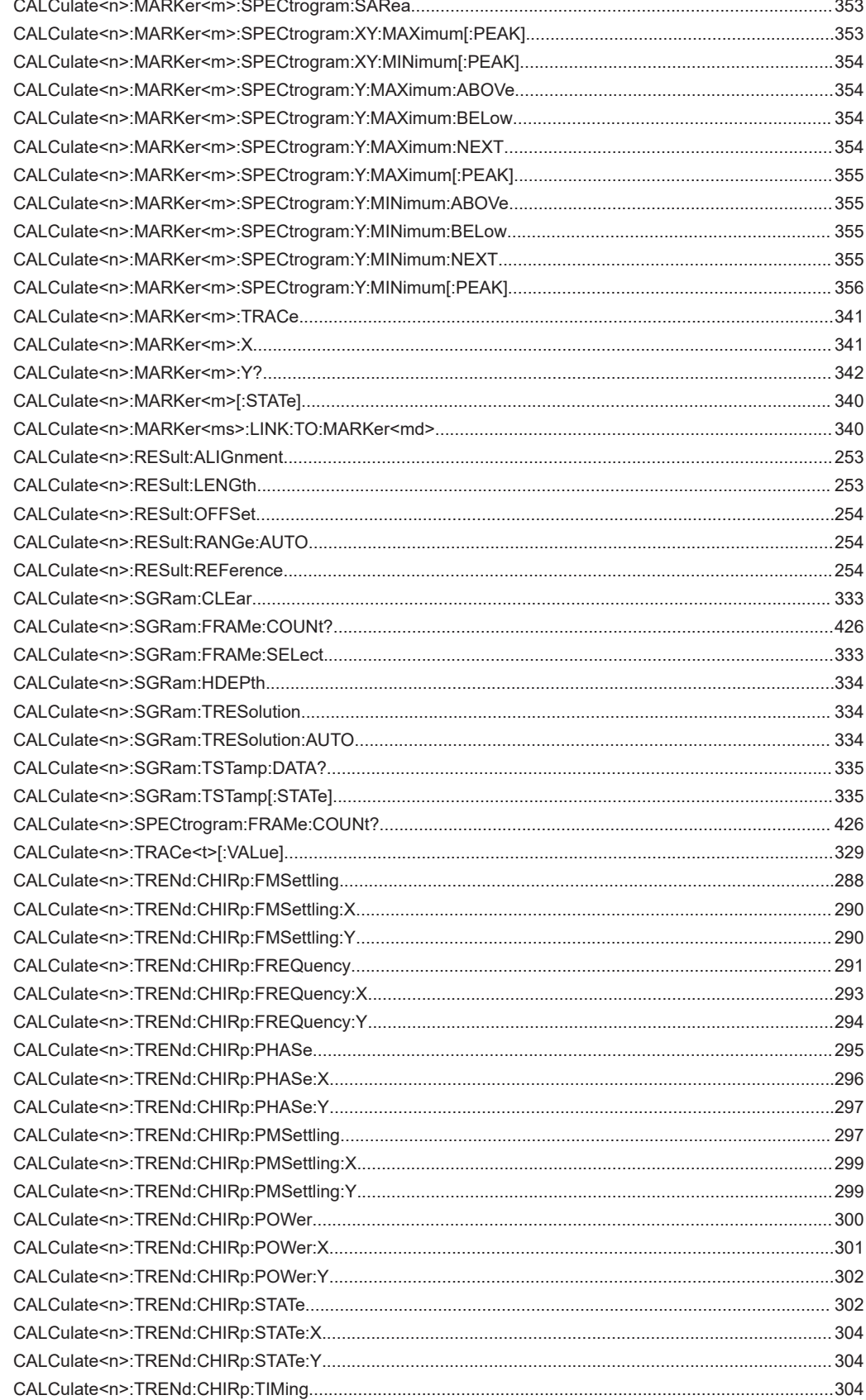

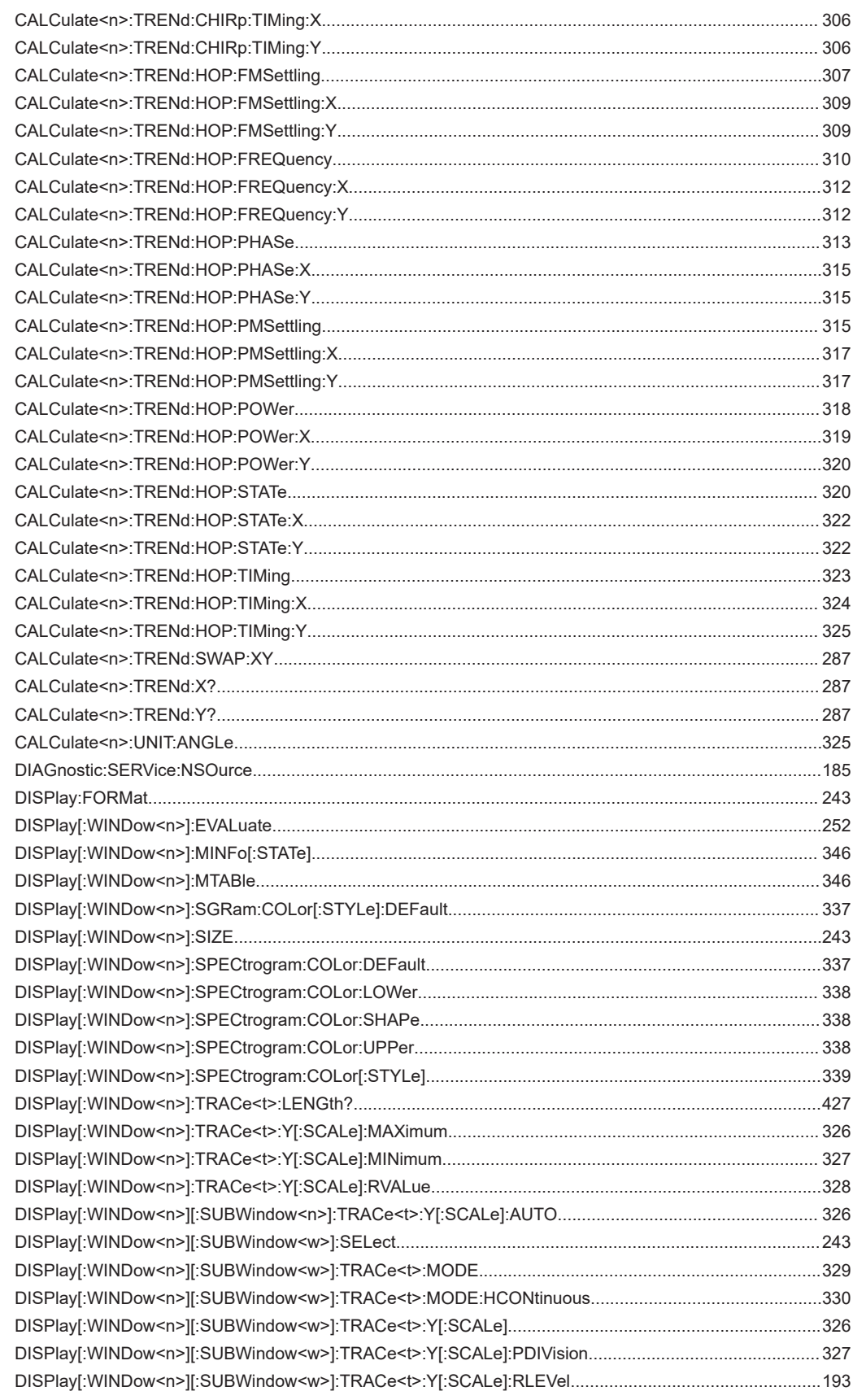

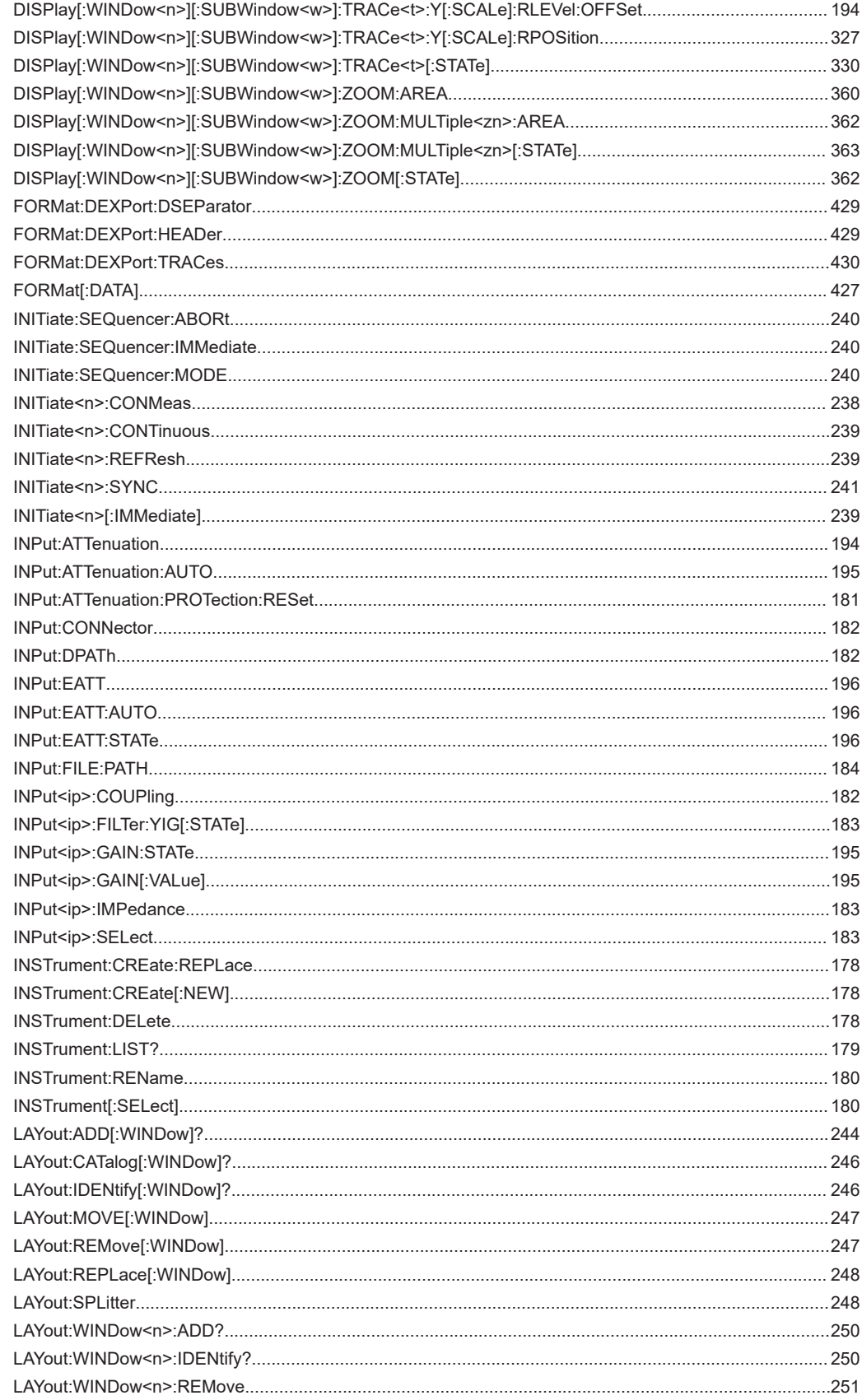

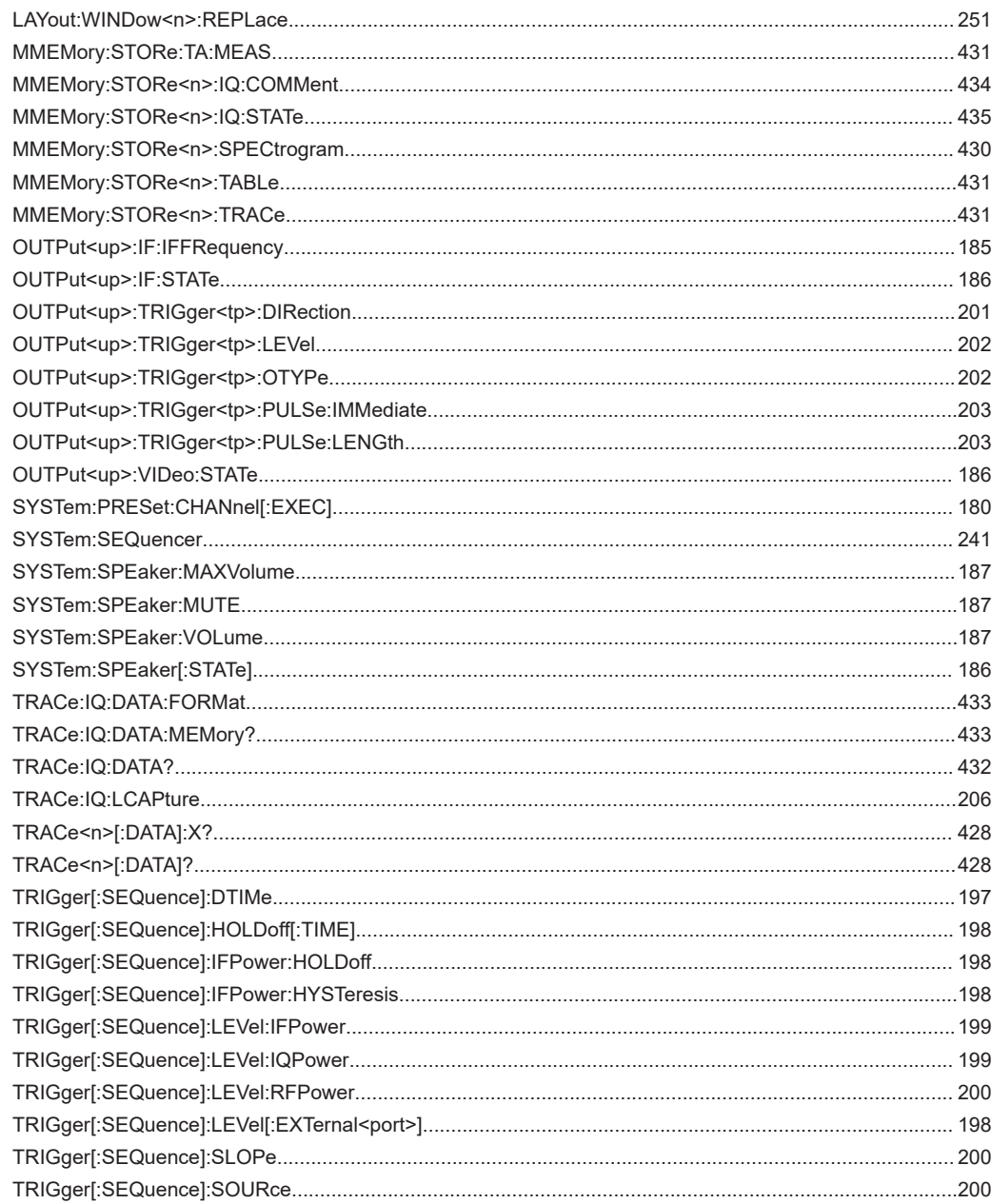

# Index

## **Symbols**

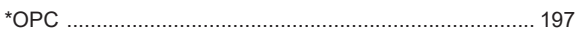

## $\boldsymbol{\mathsf{A}}$

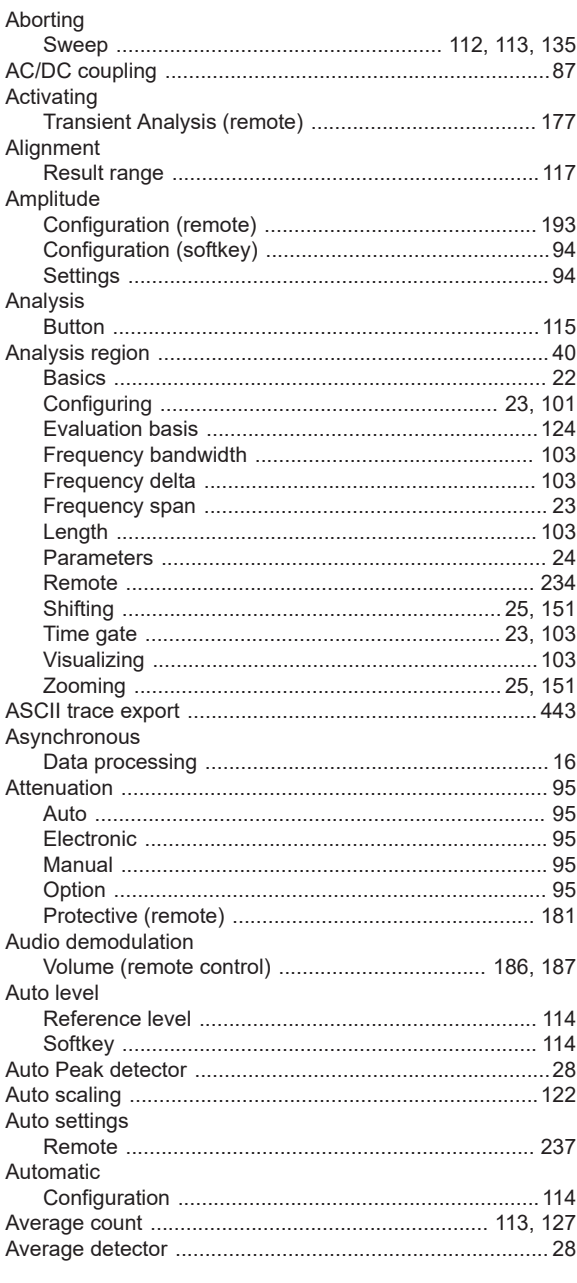

### $\, {\bf B}$

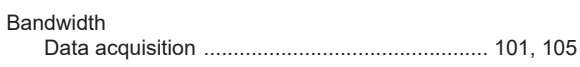

### $\mathbf c$

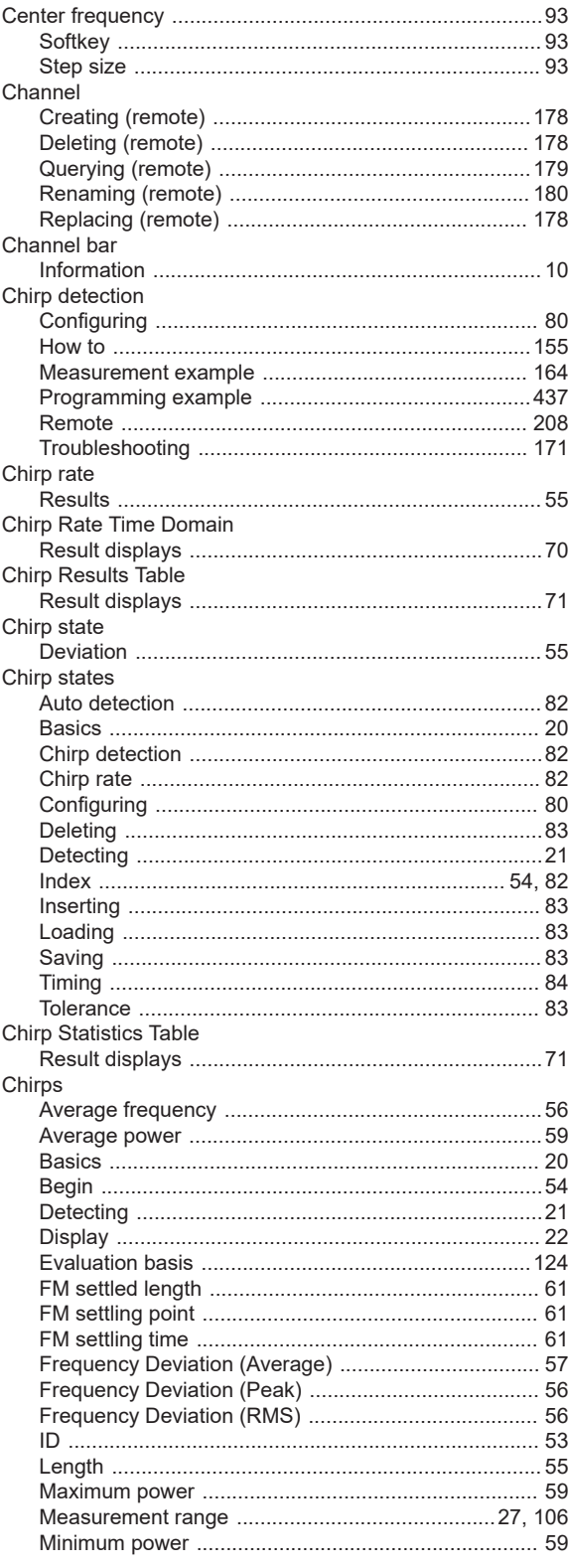

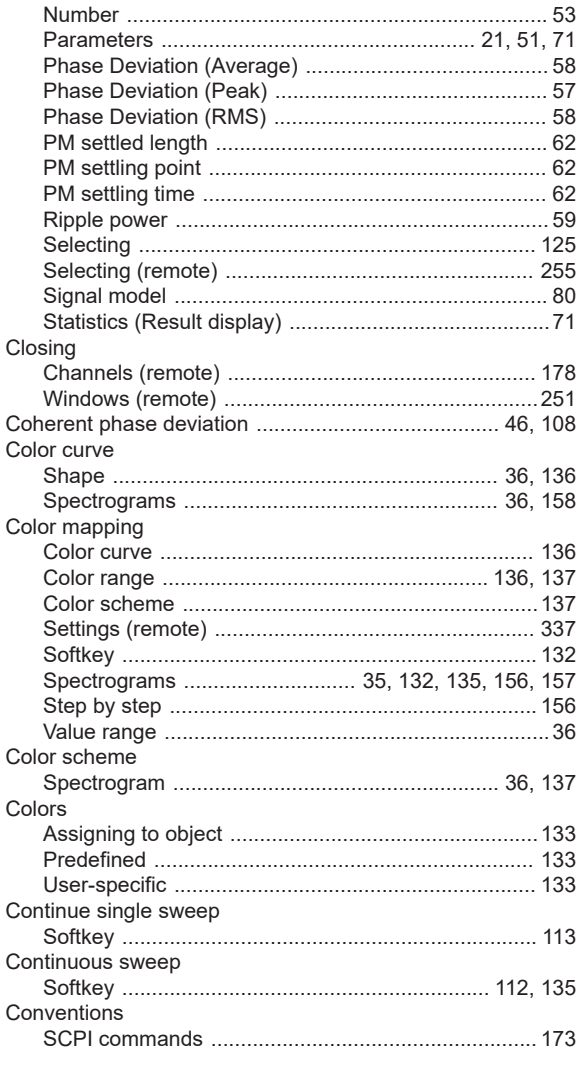

## D

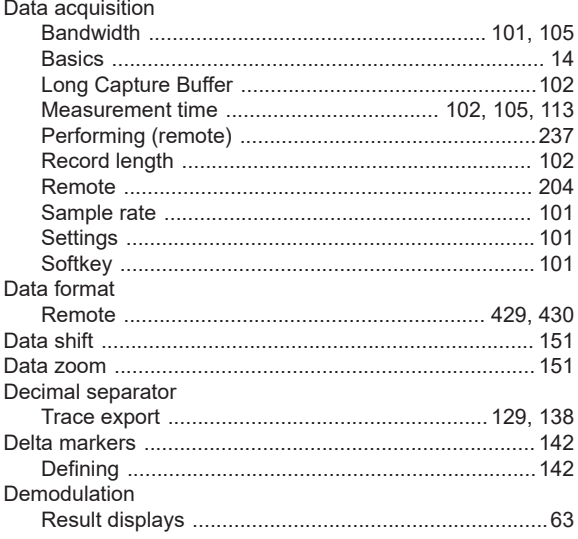

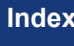

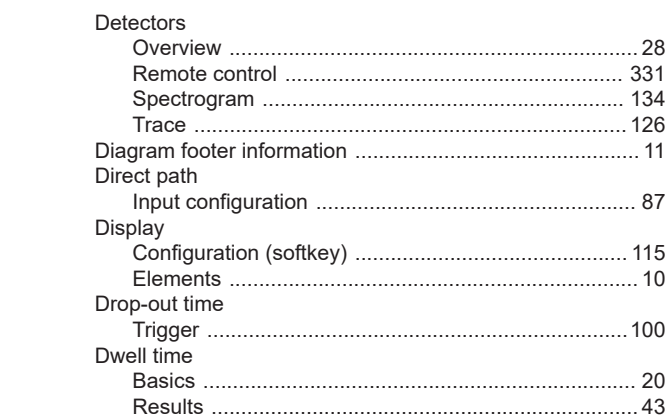

## $\mathsf E$

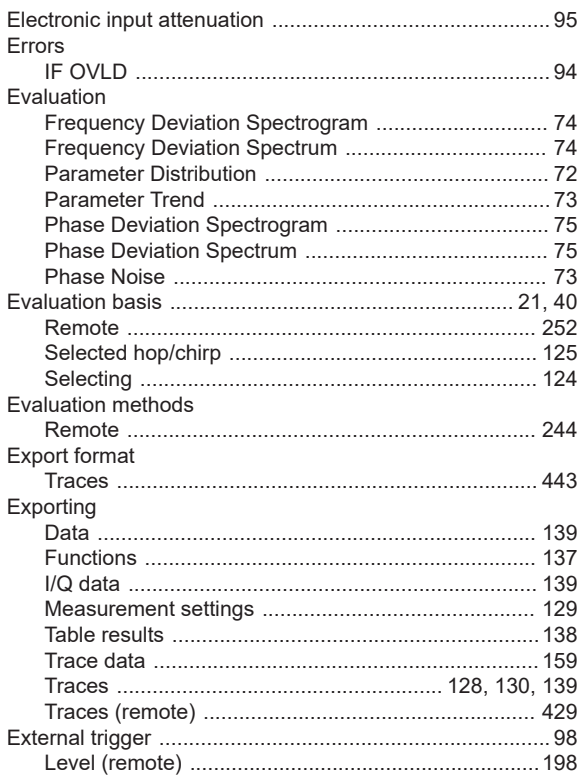

#### $\bar{\mathsf{F}}$

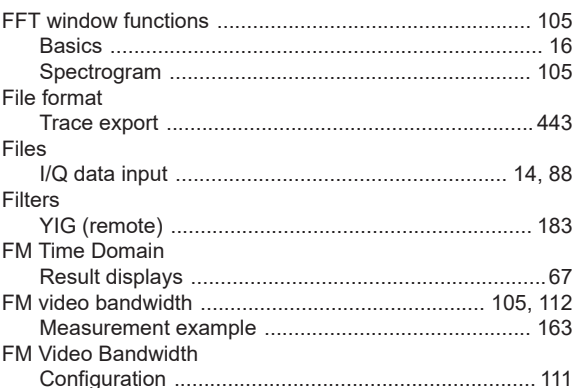

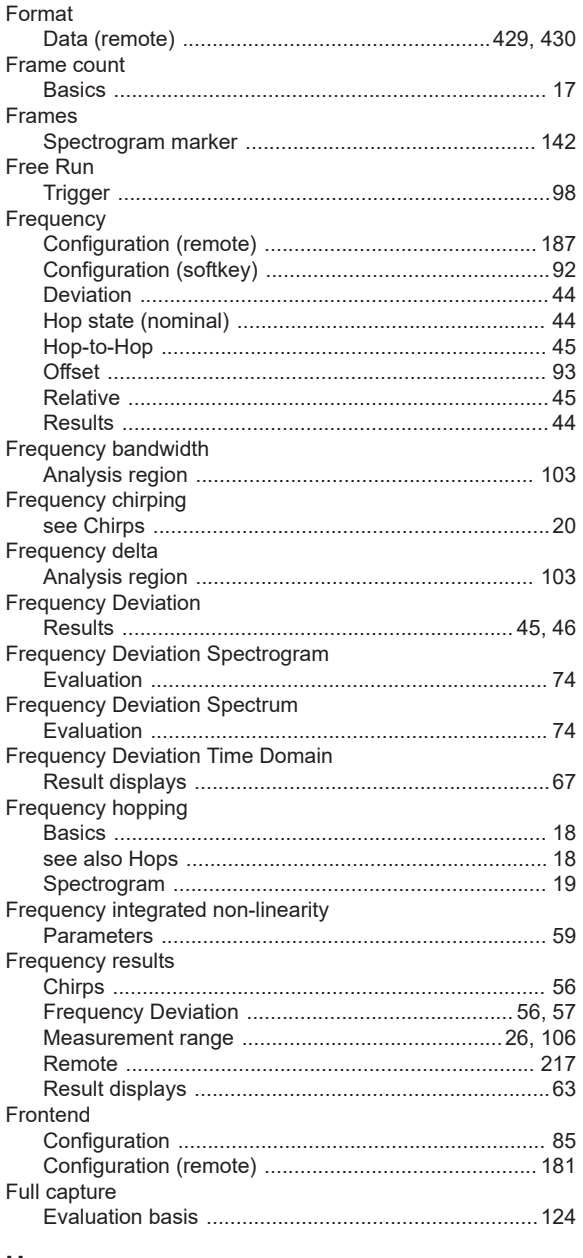

#### $\mathsf{H}$

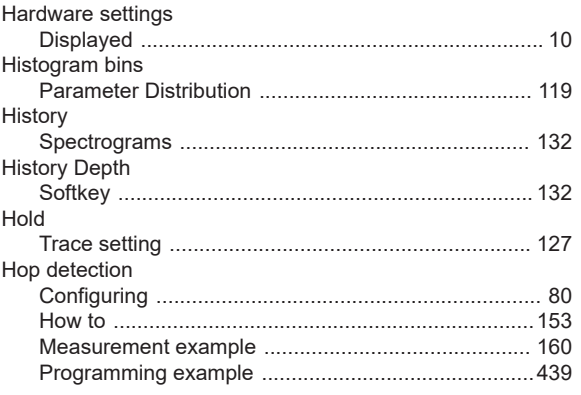

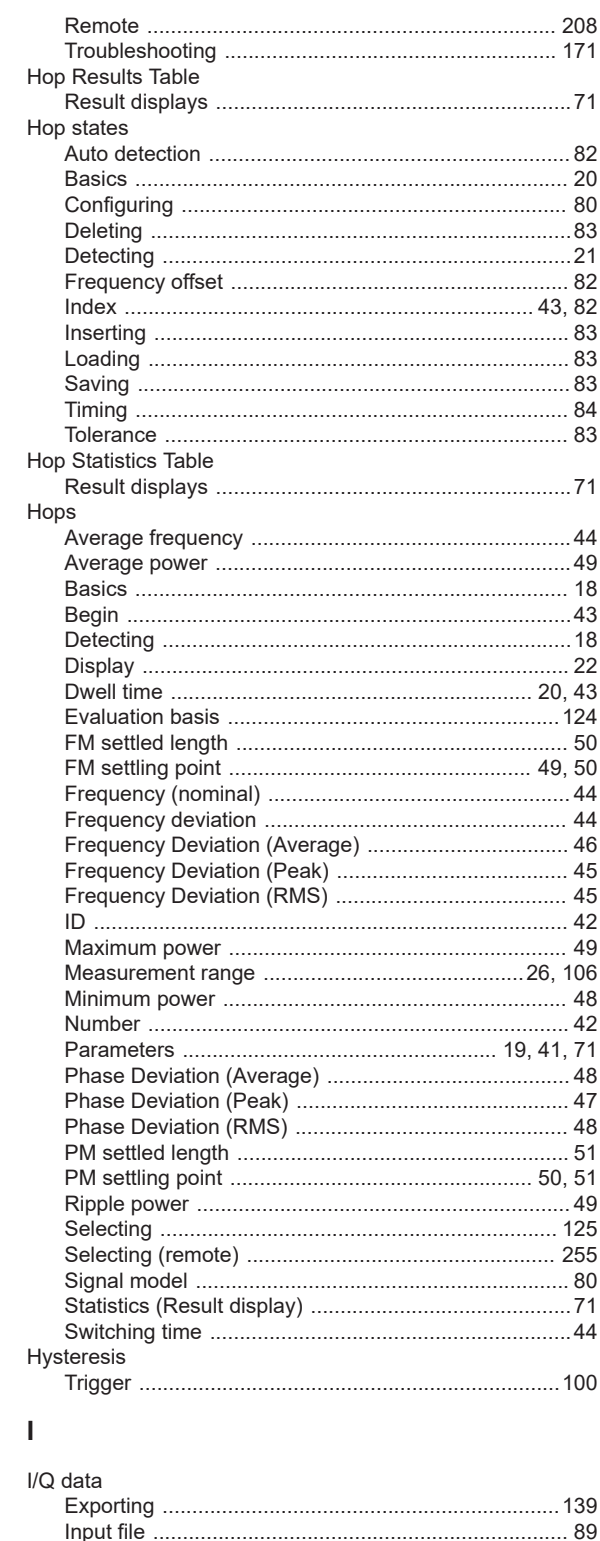

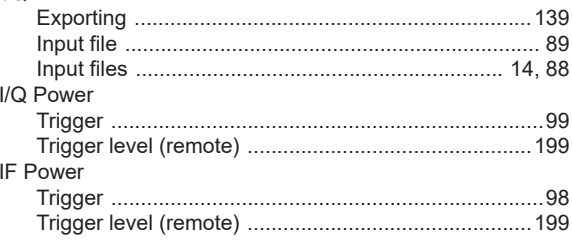

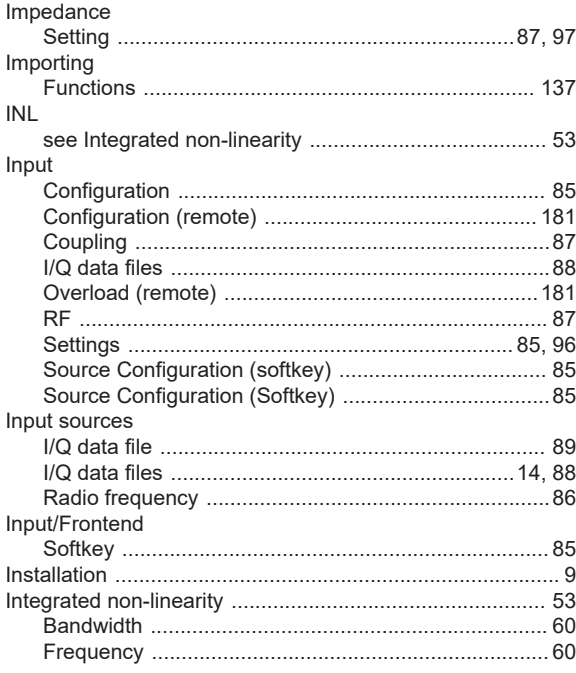

## $\overline{\mathsf{K}}$

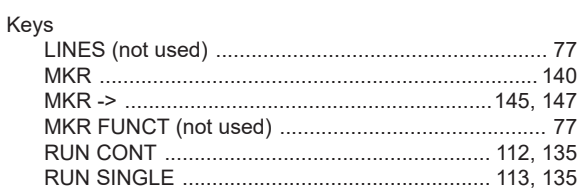

## $\bar{\mathbf{L}}$

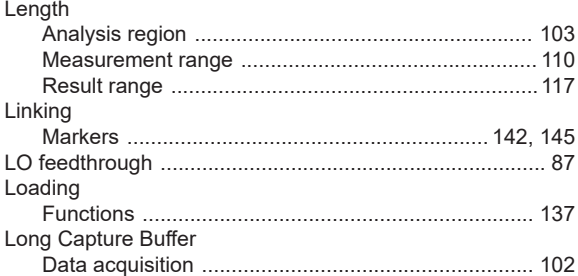

## $\mathsf{M}$

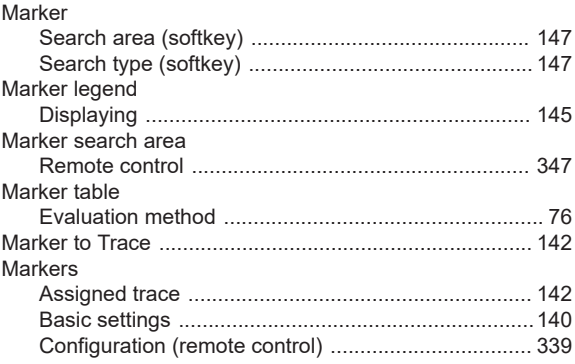

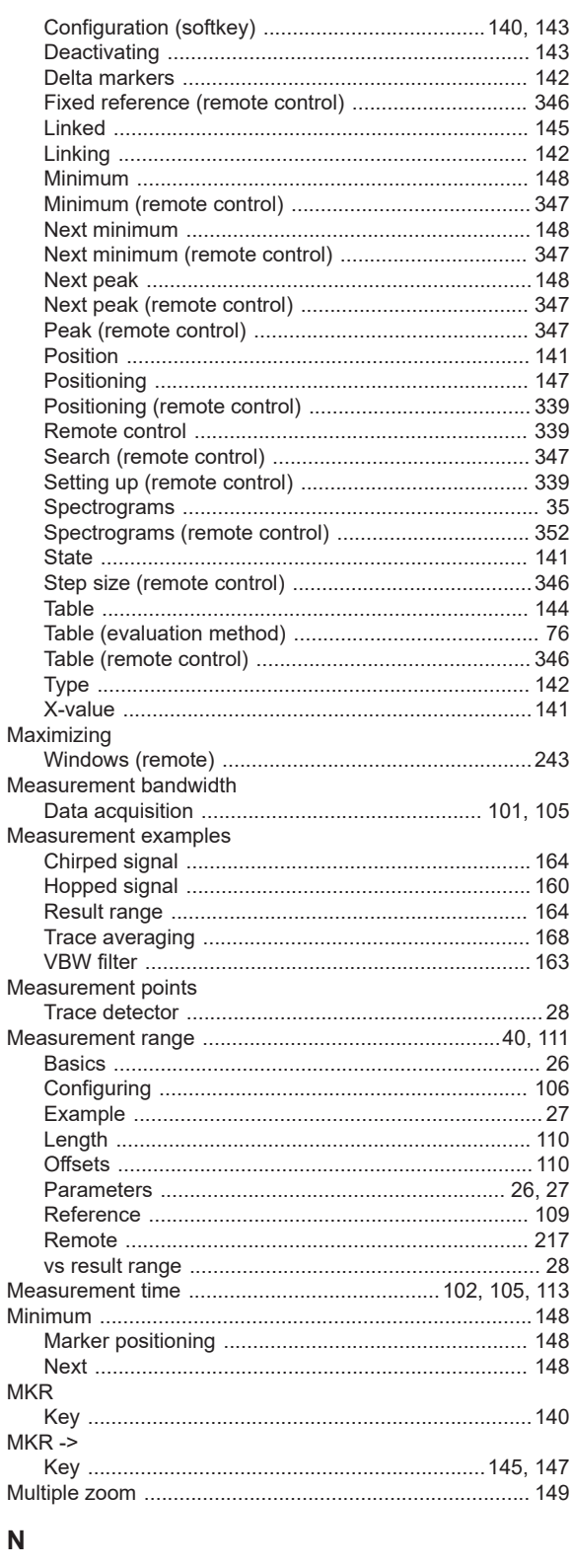

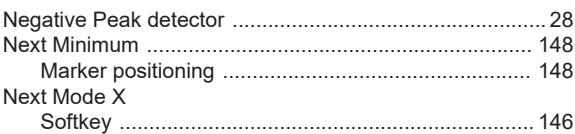

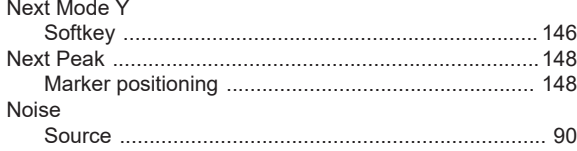

## $\mathbf{o}$

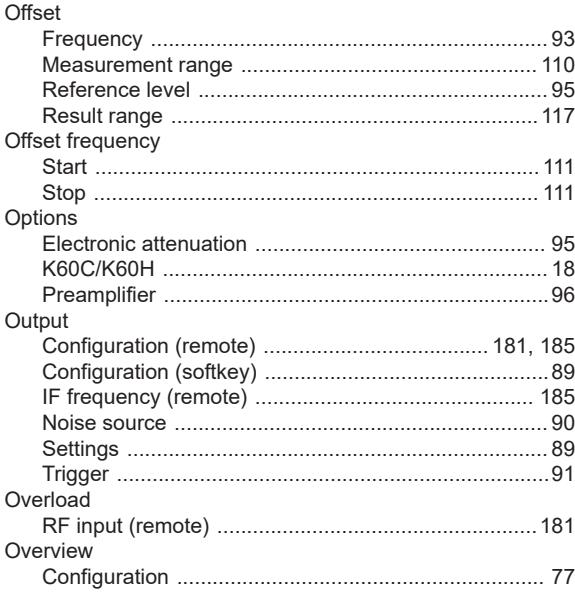

## $\boldsymbol{\mathsf{P}}$

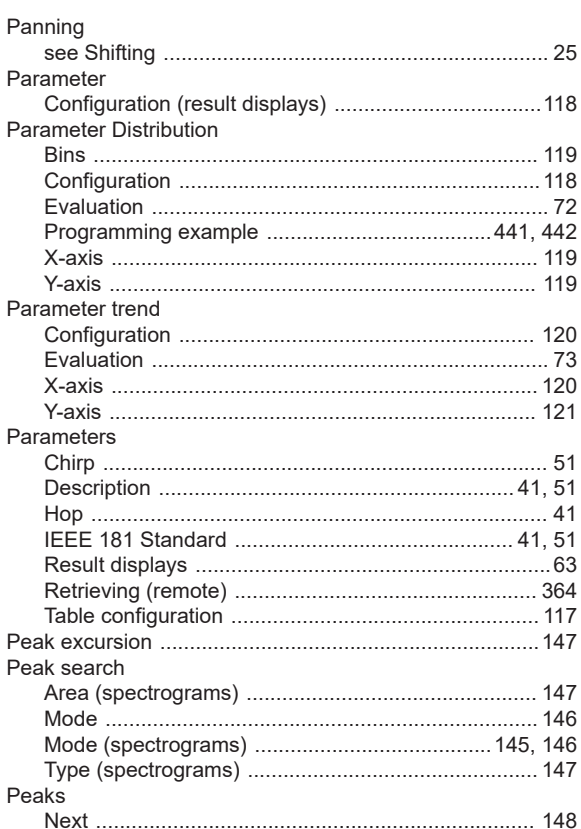

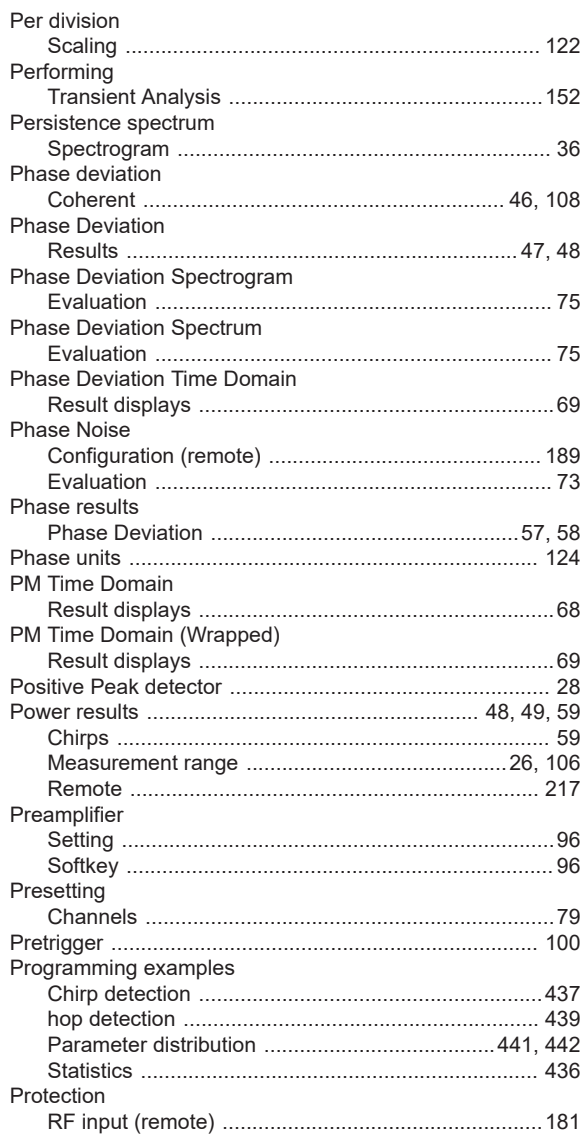

## ${\sf R}$

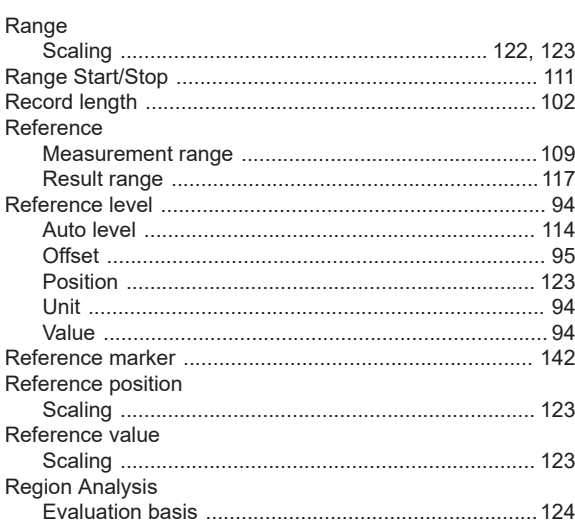

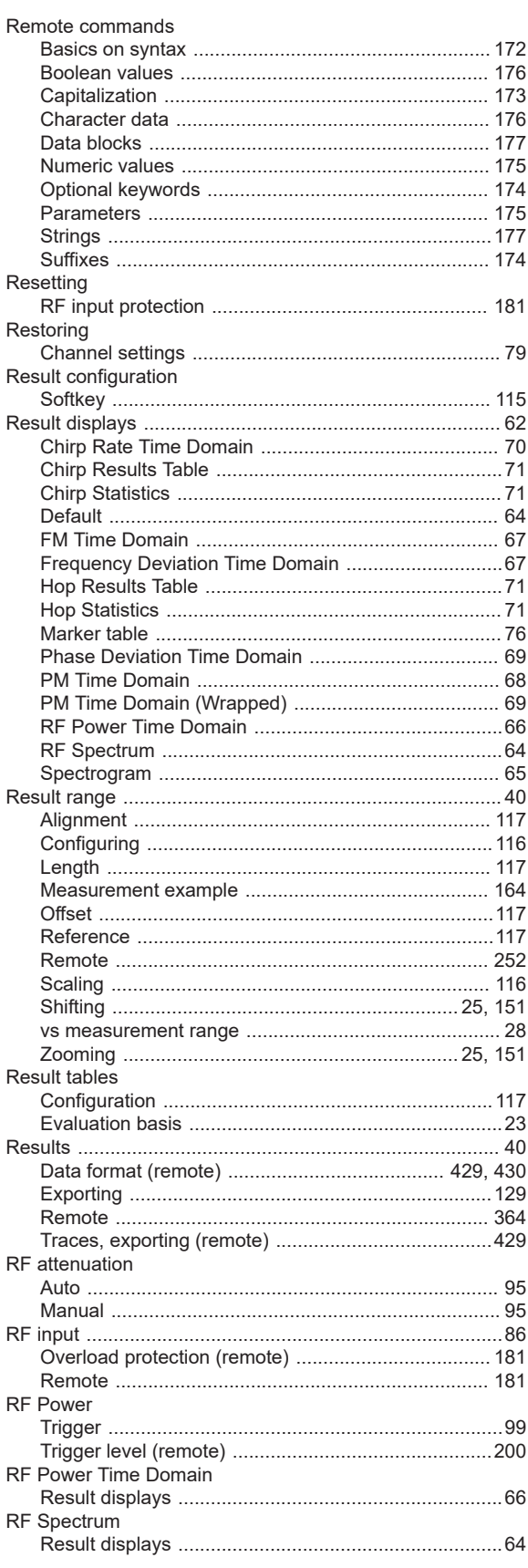

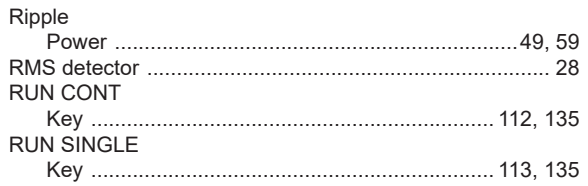

#### ${\mathsf S}$

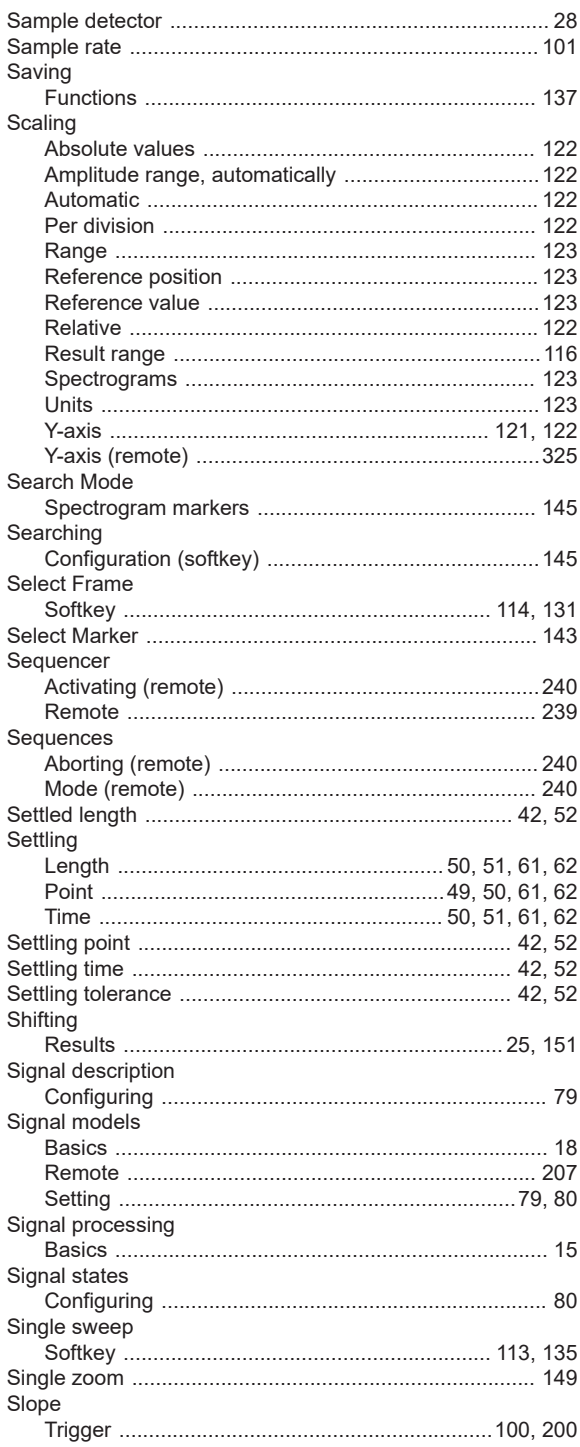

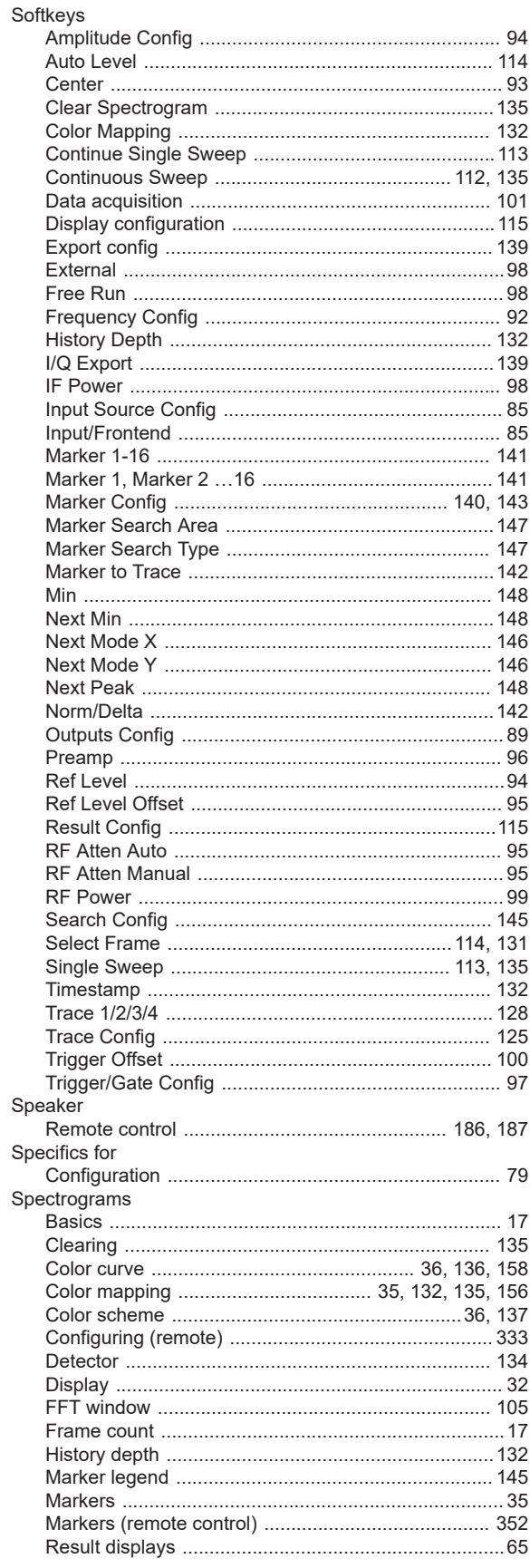

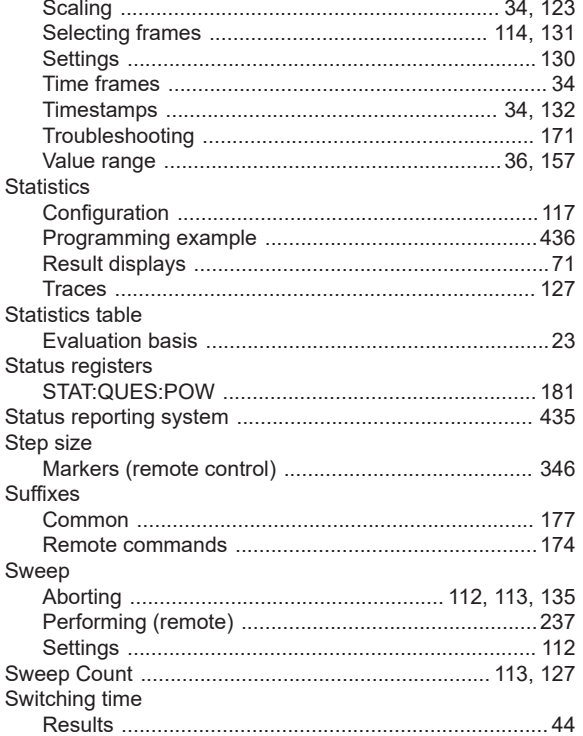

### $\mathsf T$

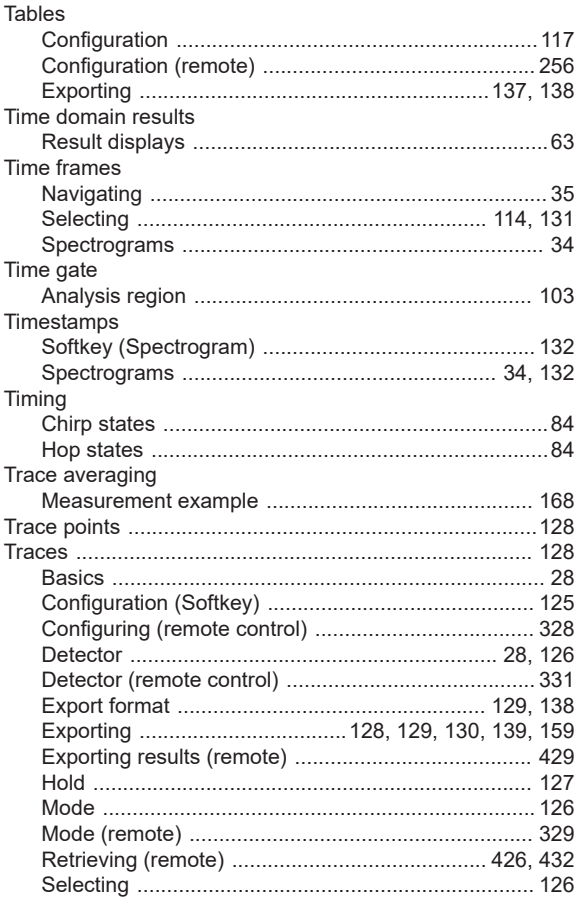

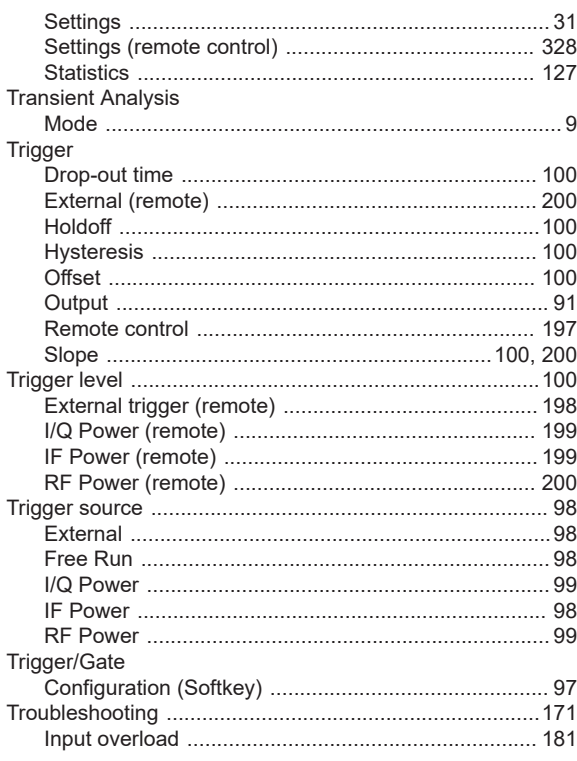

## $\mathsf{U}$

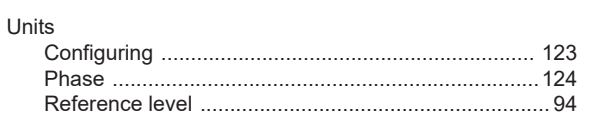

## $\mathsf{V}$

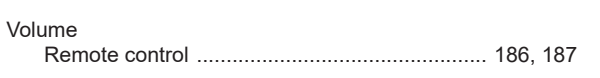

## W

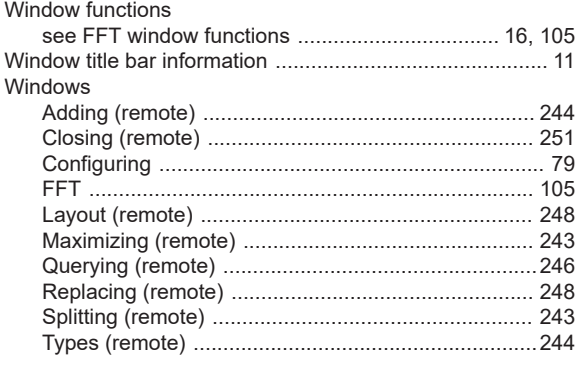

## $\pmb{\mathsf{X}}$

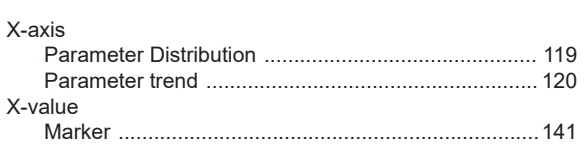

## $\mathbf Y$

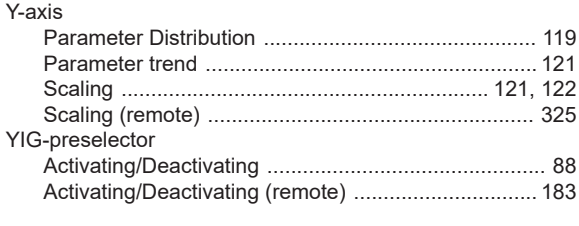

## $\mathsf{z}$

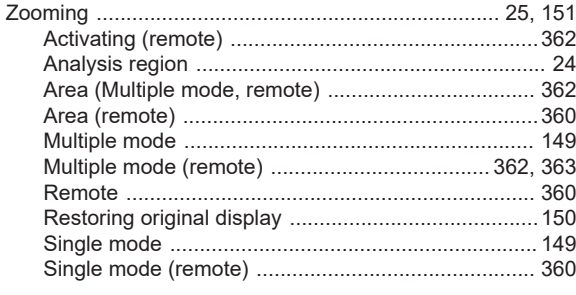